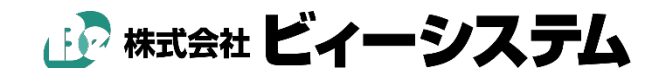

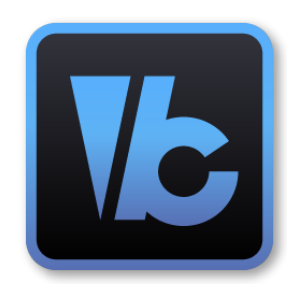

# <span id="page-0-0"></span>**ScanSurvey VC6 ユーザーズマニュアル**

## 目次

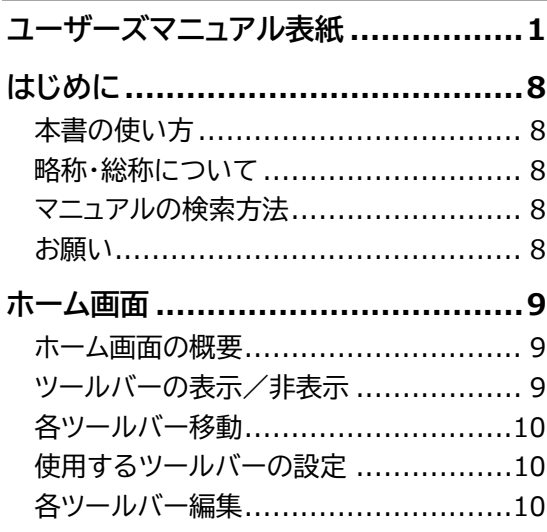

## 第1部

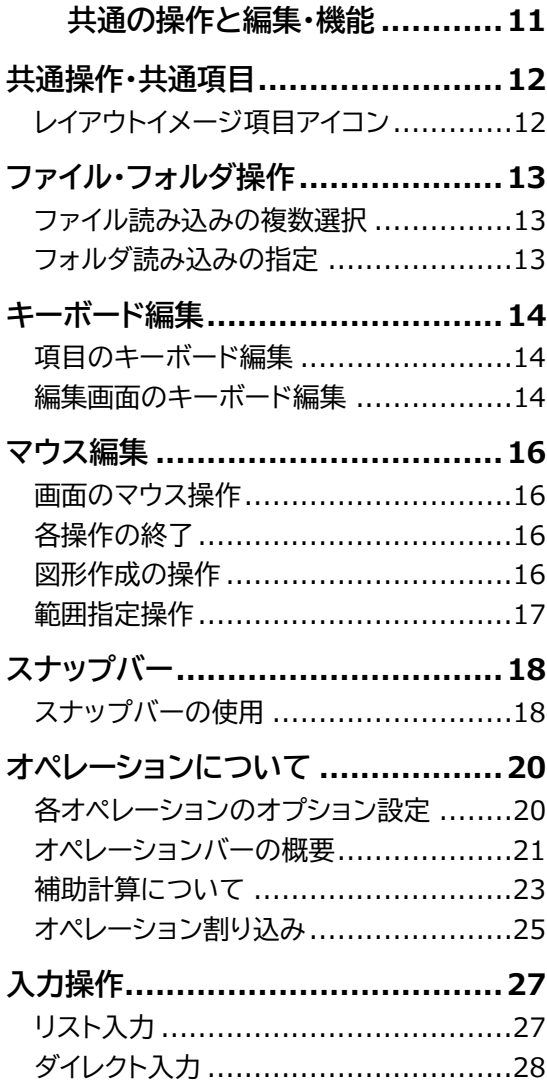

確認メッセージ・エラー ....................31 

#### 第2部

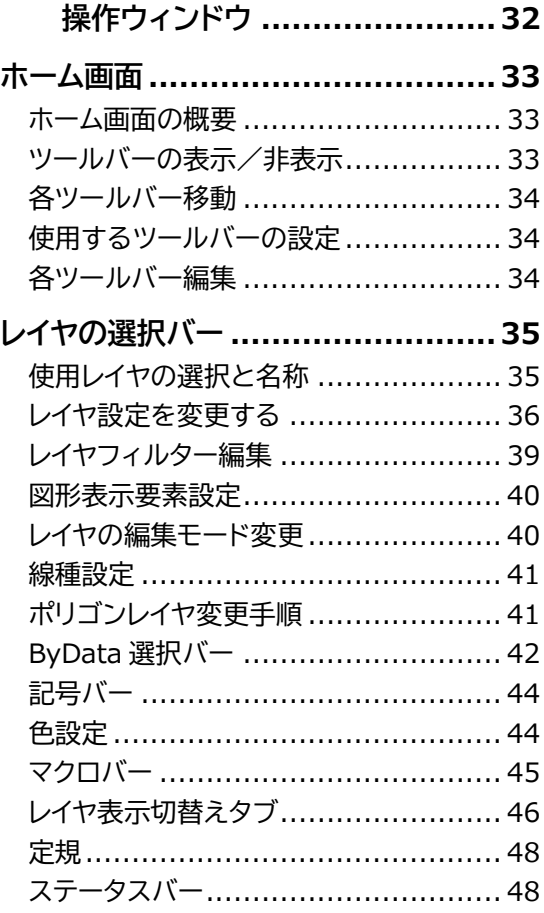

## 第3部

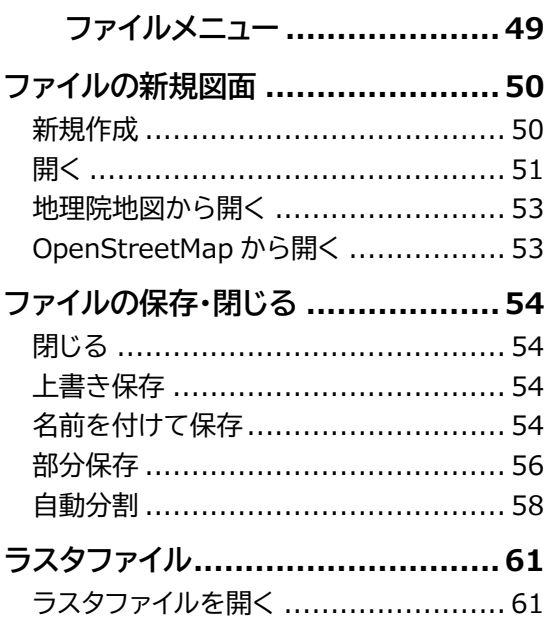

ラスタファイルで保存 [........................62](#page-61-0)

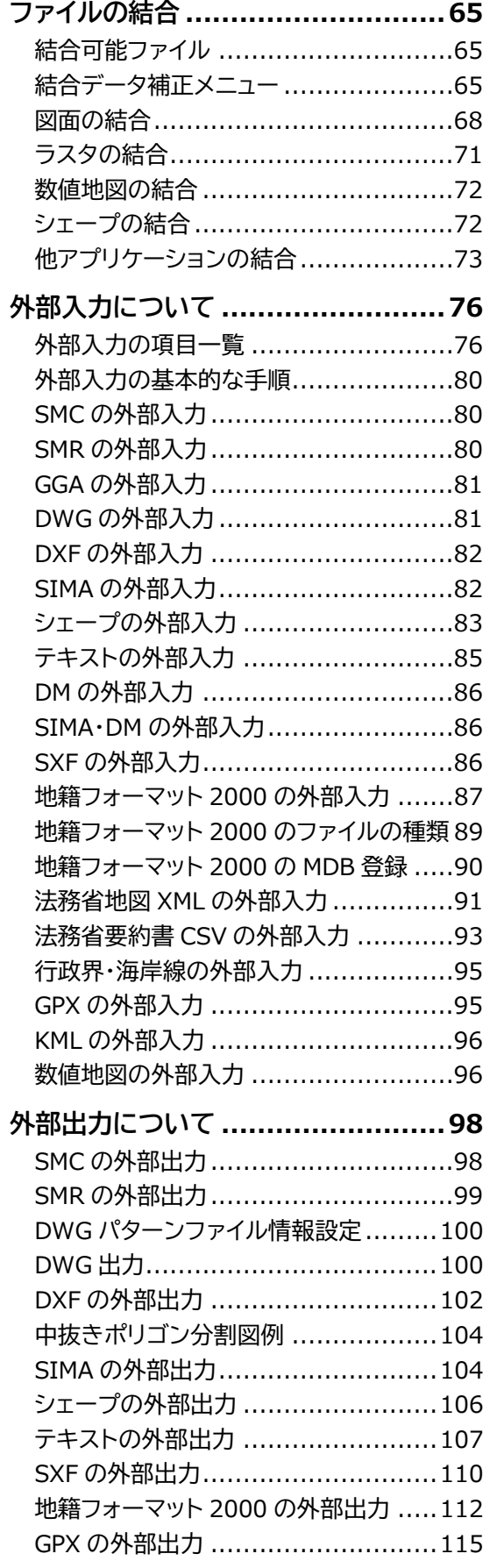

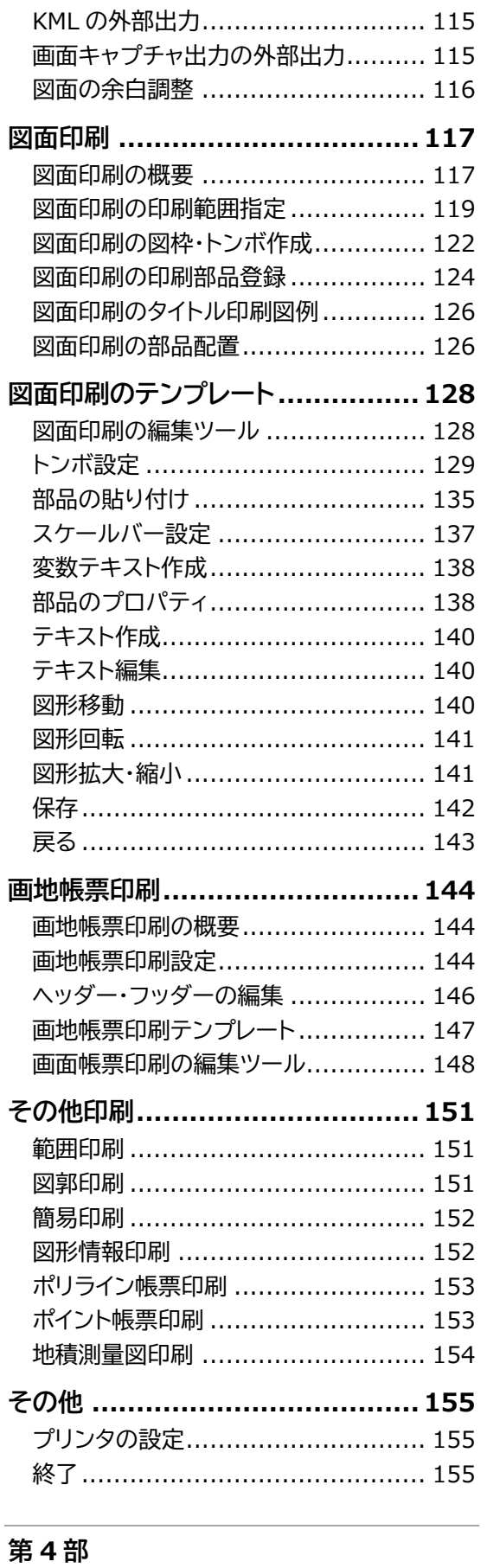

**作成 [..................................156](#page-155-0)**

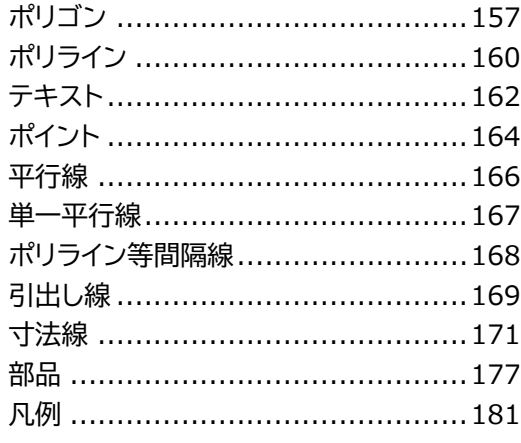

## 第5部

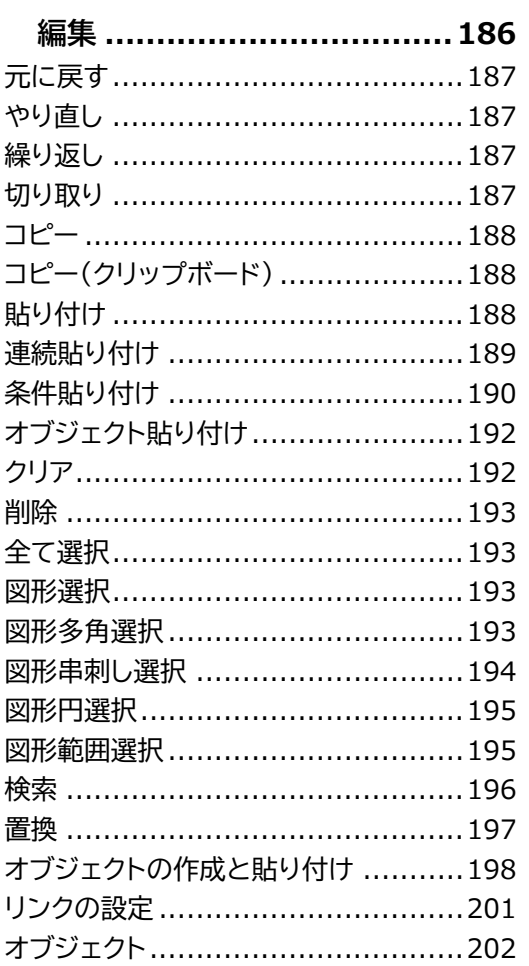

## 第6部

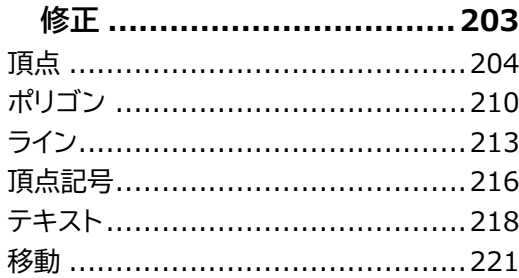

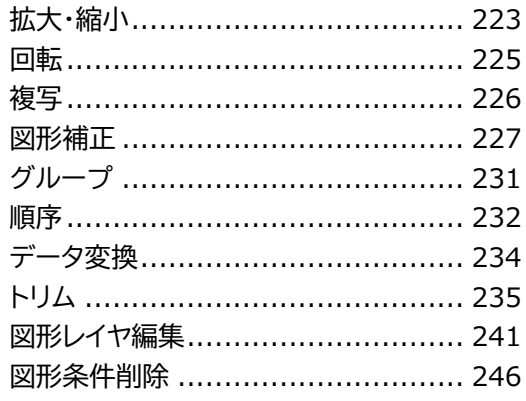

## 第7部

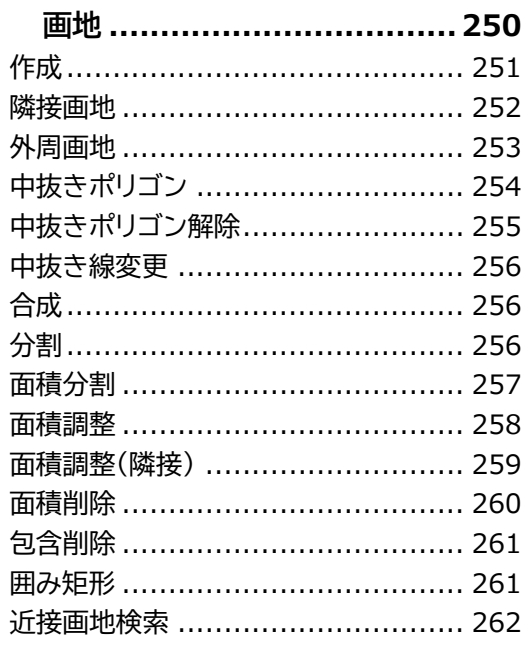

## 第8部

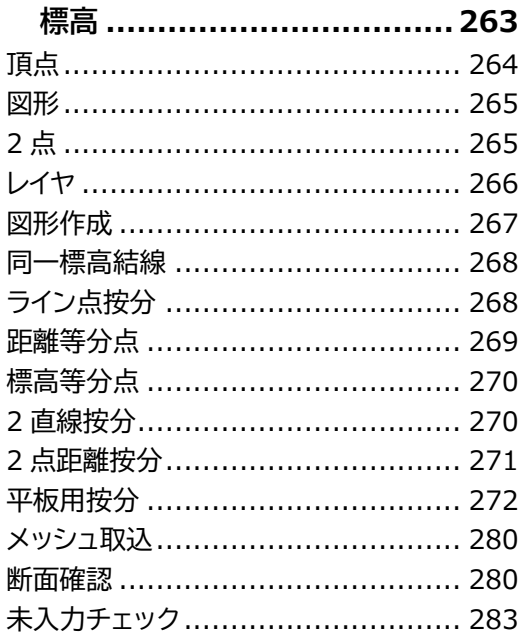

#### 第9部

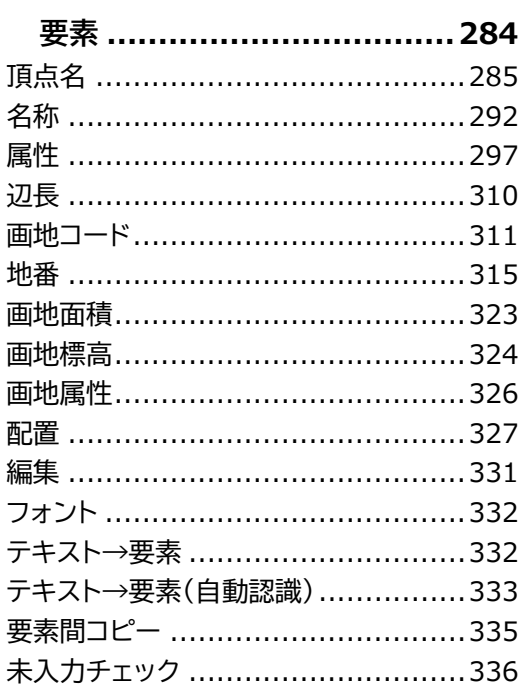

## 第10部

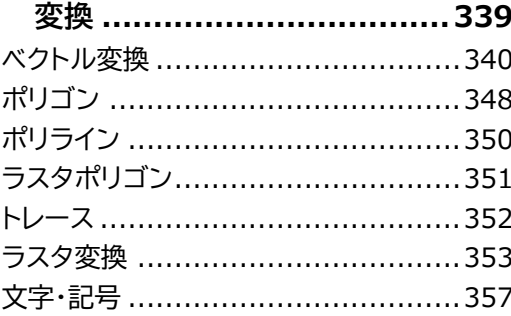

## 第11部

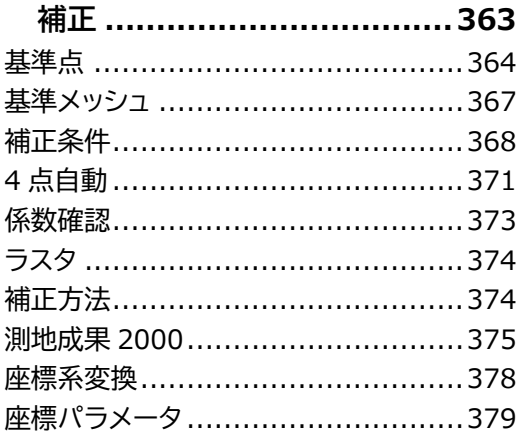

## 第12部

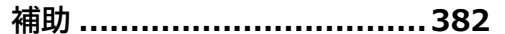

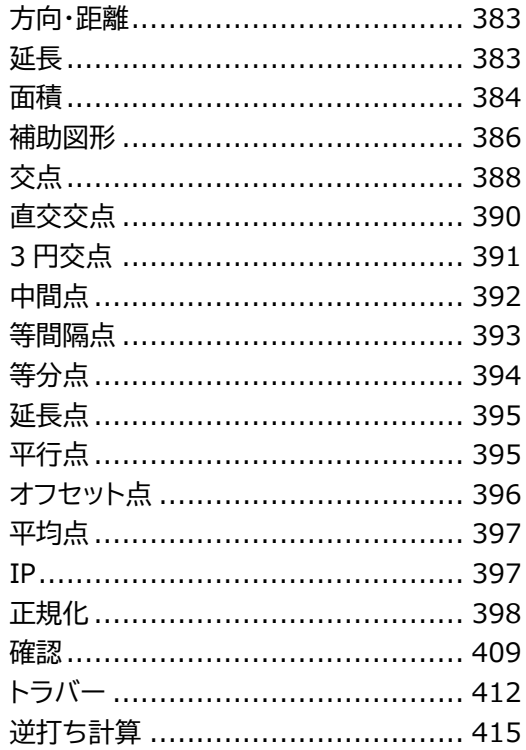

## 第13部

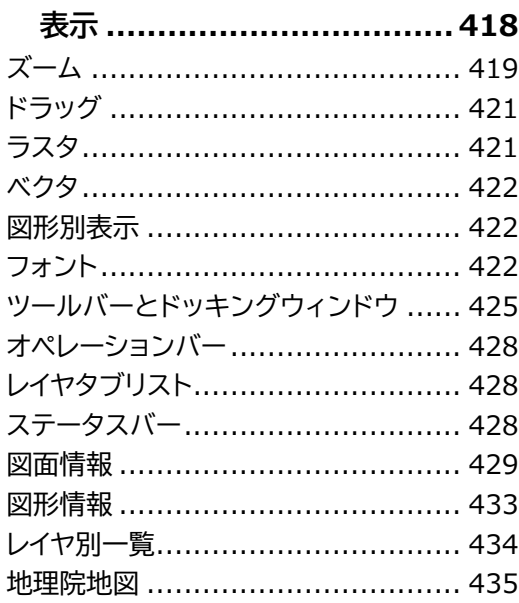

## 第14部

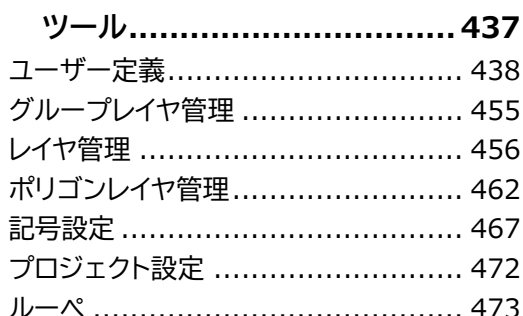

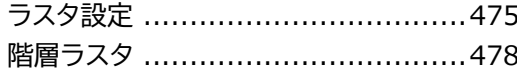

## 第15部

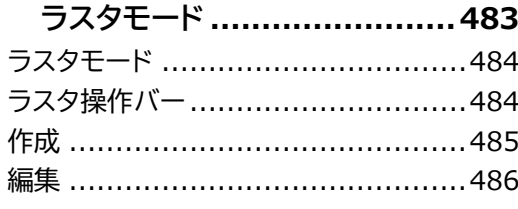

## 第16部

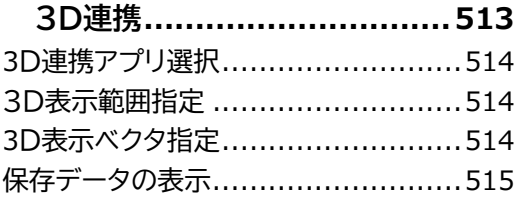

## 第17部

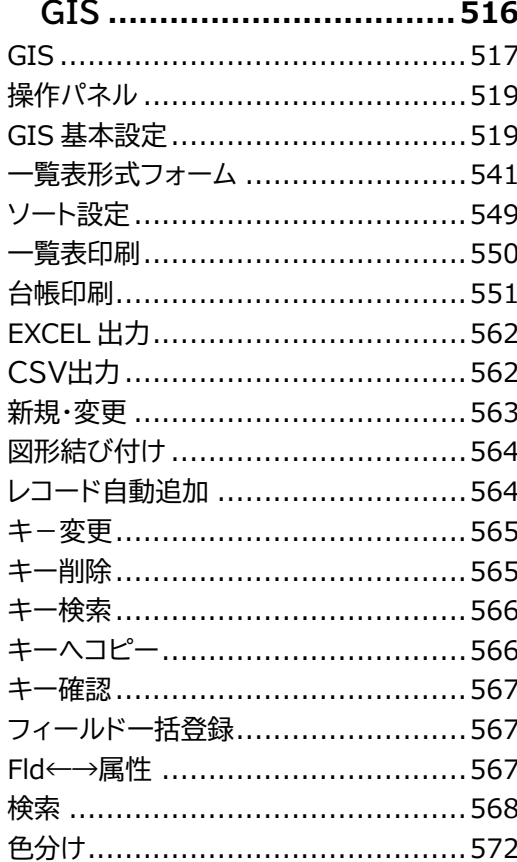

## 第18部

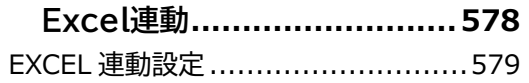

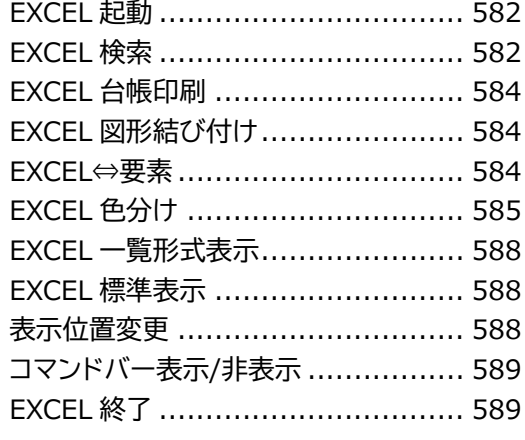

## 第19部

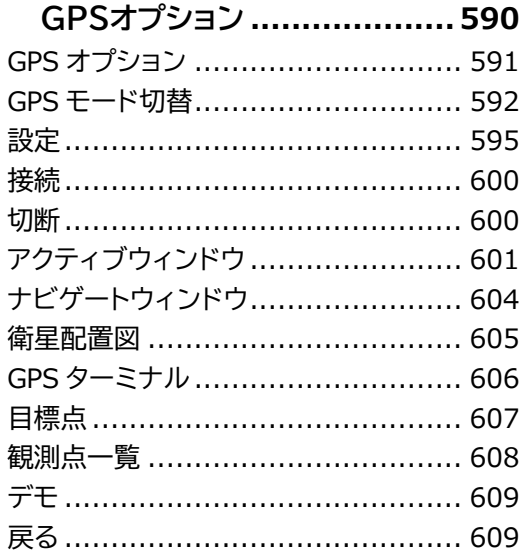

## 第20部

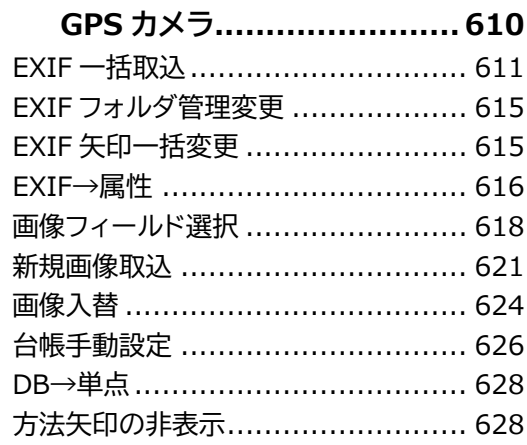

## 第21部

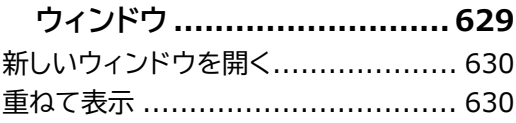

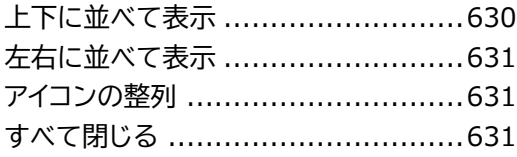

# <span id="page-7-0"></span>**はじめに**

<span id="page-7-1"></span>**本書の使い方**

<span id="page-7-2"></span>本書では、ScanSurvey VC6 の基本的な機能を説明するマニュアルです。

# **略称・総称について**

本書では、いくつかの略称および総称を使用しています。

## **本システム/VC6**

<span id="page-7-3"></span>ScanSurvey VC6 の略称です。以前のバージョンも同様に VC5、VC4…のように略すことがあ ります。

# **マニュアルの検索方法**

ブラウザや Adobe Reader を使用している場合、Ctrl+F で検索可能です。 必要に応じてキーワードを検索し、参照してください。

## <span id="page-7-4"></span>**お願い**

- 本書を無断で他に転載しないようお願いします。
- 本書は予告なしに変更されることがあります。

All Rights Reserved, Copyright 株式会社ビィーシステム 2022

# <span id="page-8-0"></span>**ホーム画面**

# <span id="page-8-1"></span>**ホーム画面の概要**

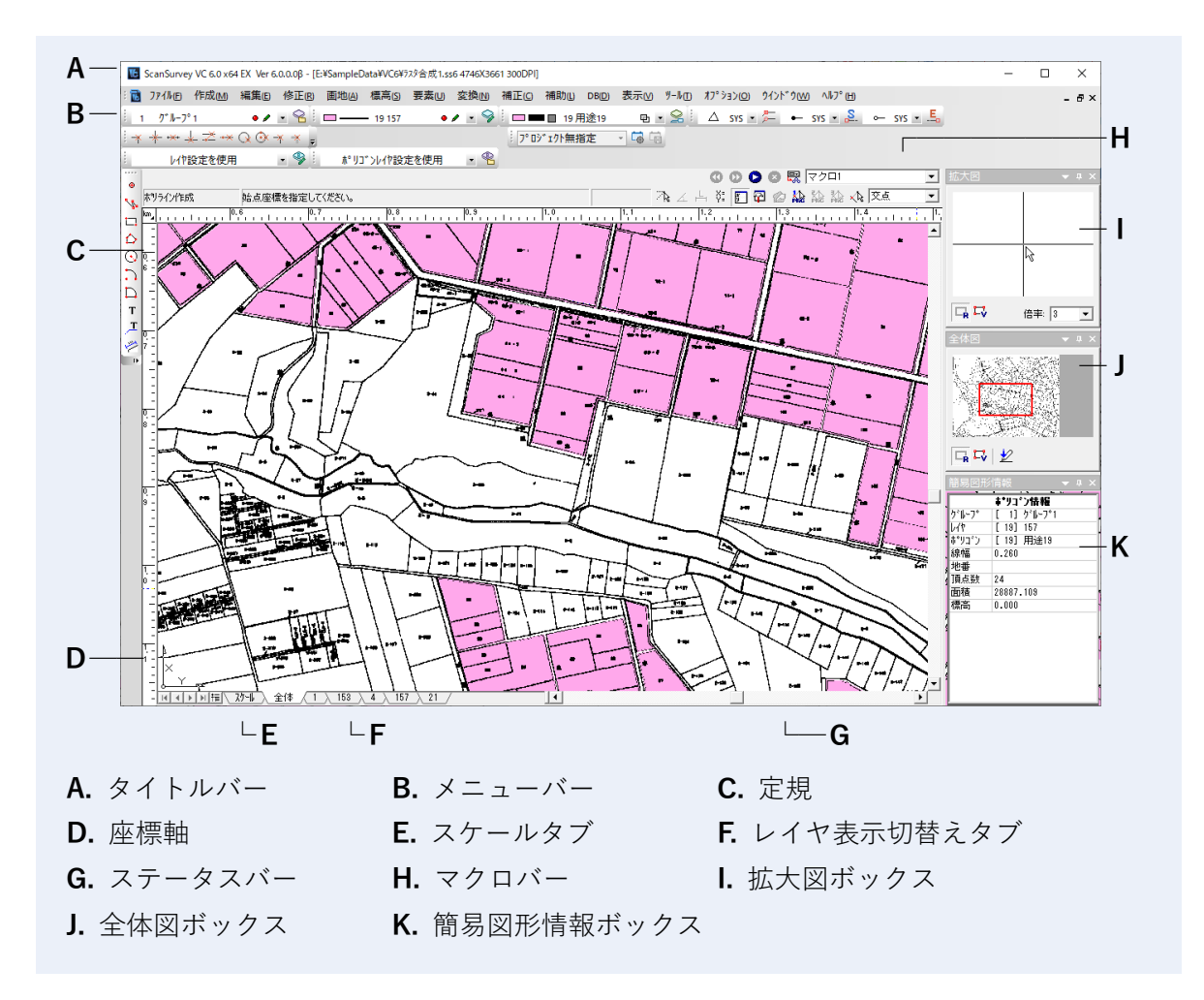

# <span id="page-8-2"></span>**ツールバーの表示/非表示**

「表示メニュー>**ツールバーとドッキング** ウィンドウ」で、ツールバーやウィンドウの表示/ 非表示を切り替えます。

## <span id="page-9-0"></span>**各ツールバー移動**

ツールバーをドラッグして移動します。編集画面の端に持っていくとドッキングされます。 タイトルバー・メニューバー・ステータスバー・レイヤ表示切替えタブ・座標軸は、表示/非 表示の切り替え・移動することができません。

## <span id="page-9-1"></span>**使用するツールバーの設定**

<span id="page-9-2"></span>「ツールメニュー>**ユーザー定義**>**ツールバー** タブ」で、使用するツールバーを選択できます。

## **各ツールバー編集**

「各ツールバーの右端メニューアイコン▼>ボタンの表示/非表示> (ツールバー名称)」でボ タンの表示/非表示を編集できます。選択してオン/オフを切り替えます。

● 「ツールバーのリセット」を選択すると、初期設定の状態に戻ります。

「各ツールバーの右端メニューアイコン▼>ボタンの表示/非表示>カスタマイズ」または「表 示>ツールバーとドッキング ウィンドウ>カスタマイズ」でツールバーを編集できます。

## <span id="page-10-0"></span>第1部 共通の操作と編集・機能

# <span id="page-11-0"></span>**共通操作・共通項目**

# <span id="page-11-1"></span>**レイアウトイメージ項目アイコン**

レイアウトイメージに使用される項目アイコンです。 テキストの編集や位置合わせ、セルの編集、色の編集、変数設定などを行います。

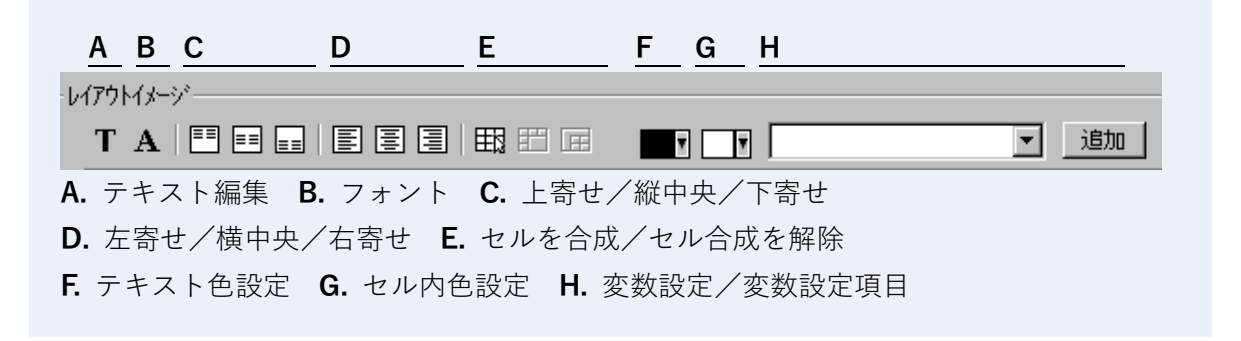

## **複数セルの合成**

「**セルを合成**」で複数選択したセルを合成します。選択セルから合成したいセルにドラッグする と、複数セルが選択され合成できます。

## **変数について**

## **変数設定項目**

印刷範囲名、印刷スケール、印刷ページ、印刷ページ総数、図面名、 図面管理者、図面属性 1、図面属性 2、図面属性 3、図面属性 4、図面属性 5、 図面作成年月日、図面更新年月日、印刷年月日、調査年、調査月、測図月、測地系、 19 座標系、地図番号略称なし

# <span id="page-12-0"></span>**ファイル・フォルダ操作**

# <span id="page-12-1"></span>**ファイル読み込みの複数選択**

ファイルの読み込みでは、複数選択できるファイルやフォルダがあります。

「ファイルの読み込み」ダイアログ時に「Shift」キーや「Ctrl」キーなどで複数選択し、「OK」 をクリックすると、複数のファイルを一度に開くことができます。

<span id="page-12-2"></span>また、分割されているファイルも複数選択することで、1枚の画像のように開くこともできま す。

# **フォルダ読み込みの指定**

「ファイルの読み込み」ダイアログ時に、「フォルダ指定」がある場合は、フォルダを指定して 開くことができます。

<span id="page-13-0"></span>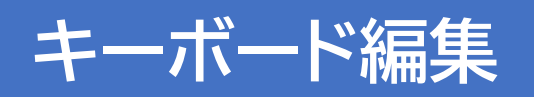

# <span id="page-13-1"></span>**項目のキーボード編集**

### **範囲選択「Shift」**

Shift キー を押しながら項目を選択すると、範囲選択が可能です。

### **複数選択「Ctrl」**

<span id="page-13-2"></span>Ctrl キー を押しながら項目を選択すると、複数選択が可能です。

## **編集画面のキーボード編集**

### **削除「Del」**

マウスで指定した図形・頂点または矩形範囲内に含まれる図形を削除します。

### **複数選択「Shift」**

Shift キー を押しながら対象図形をマウスでクリックすると複数選択が可能です。

### **カーソル摺り付け(図形作成時)「Shift」**

図形作成時に、最寄りの頂点にカーソルが摺り付きます。Shift キー を押しながらクリック すると、最寄りの頂点に摺り付きます。

#### **移動「Ctrl」**

移動する図形を選択して Ctrl キー を押しながら図形をクリックして、任意の位置に移動し ます。

#### **コピー「Ctrl+C」**

図形をコピーします。コピーする図形を選択または矩形で指定します。

#### **貼り付け「Ctrl+V」**

コピーした図形を貼り付けします。

#### **モード切替「Tab」**

図形作成時に、任意、水平、垂直、直角モードを切り替えます。

## **確定:左クリック、Enter**

編集中、左クリック、または Enter キー で操作を確定します。

#### **頂点追加:Insert**

最初に図形を選択して Insert キー を押すと、カーソルが+に変わります。頂点を追加する 辺にカーソルを摺り寄せてカーソルを移動すると頂点が追加されます。

#### **解除:右クリック、Esc**

編集中、右クリック、または Esc キー を押すと操作を一つ前の状態に戻します。

## **編集画面の拡大・縮小:PageUp・PageDown**

編集画面上にカーソルを置いて PageUp キー / PageDown キー で編集画面を拡大/縮小 します。

### **マウスカーソルの移動:矢印キー**

編集画面上にカーソルを置いて 矢印キー を押すと、矢印の方向にカーソルが移動します。

#### **テンキー:編集画面のスクロール**

編集画面を拡大表示したときに、テンキー の1~9までを使って画面のスクロールができ ます。

5を中心に方向キーを押すと画面がスクロールします。

<span id="page-15-0"></span>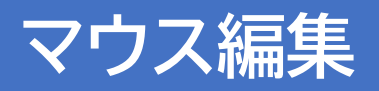

## <span id="page-15-1"></span>**画面のマウス操作**

**スクロール**

右ドラッグ(ドラッグスクロール)

**拡大縮小**

ホイール

## **ドラッグスクロール**

画面のスクロールをマウスドラッグでスクロールすることができます。

- **(1)** 図面上のドラッグするポイントで右クリックします。
- **(2)** 右クリックを解除しない状態でマウスを移動します。
- **(3)** 図面がスクロールします。
- <span id="page-15-2"></span>**(4)** 右クリックを解除するとドラッグを解除します。

## **各操作の終了**

<span id="page-15-3"></span>特に指定がない場合は、**右クリック**すると操作を終了するか、一つ前の操作に戻ります。

## **図形作成の操作**

### **確定**

入力した座標で図形を作成し、次の図形作成処理へ続行します。

## **終了**

入力した座標で図形を作成し終了します。頂点が未入力の場合は作成せずに終了します。

## **キャンセル**

入力中の値を破棄して処理を終了します。

# <span id="page-16-0"></span>**範囲指定操作**

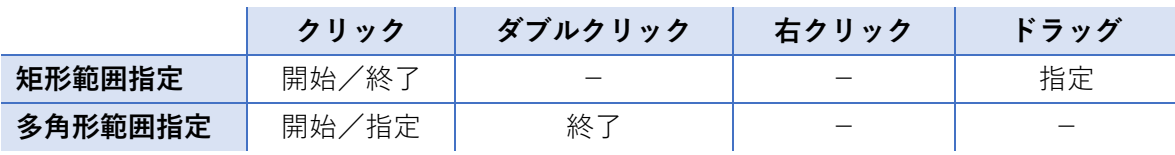

## **矩形範囲指定の方法**

- **(1)** 範囲を開始したい位置をクリックします。
- **(2)** 範囲を指定したい位置までドラッグします。
- **(3)** 範囲を終了したい位置をクリックします。

## **多角形範囲指定の方法**

- **(1)** 範囲を開始したい位置をクリックします。
- **(2)** クリックを続けて範囲を指定していきます。
- **(3)** 範囲を終了したい位置をダブルクリックします。

# <span id="page-17-0"></span>**スナップバー**

# <span id="page-17-1"></span>**スナップバーの使用**

「表示メニュー>ツールバー>**スナップバー**」で、スナップバーを編集画面に表示します。 スナップバーでは図形作成時のカーソルの動きを指定します。

ラスタ角・ラスタ線はラスタ図形のみ有効で、その他のスナップ機能はベクタ図形のみ有効で す。

- 該当する項目がない場合は「使用するツールバーの設定」を参照してください。
- ファンクションキーでも操作できます。

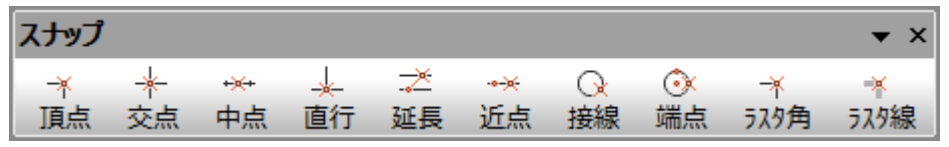

#### **頂点 「F2」**

カーソルが最寄りの頂点に摺り付きます。円の中心・図形の重心・グリッド線・グリッド重 心にも摺り付きます。ポリライン・ポリゴン作成中は、作成中の図形にも摺り付きます。

## **交点 「F3」**

カーソルが最寄りの交点(始終点を除く)に摺り付きます。

#### **中点 「F4」**

カーソルが最寄りの線(ポリライン・ポリゴンの一部)の中点に摺り付きます。

#### **直行 「F5」**

カーソルが一つ前の点から最寄りの線(ポリライン・ポリゴンの一部)に直角に交わる位置 に摺り付きます。

### **延長 「F6」**

カーソルが進行方向の延長上にある線分(ポリライン・ポリゴンの一部)に摺り付きます。

#### **近点 「F7」**

カーソルが最寄りの図形の一番近い点に摺り付きます。

#### **接戦 「F8」**

カーソルが最寄りの円の接線に摺り付きます。

## **端点 「F9」**

カーソルが最寄りの円の端点(編集画面に対して垂直・水平な頂点)に摺り付きます。

## **ラスタ角 「F10」**

カーソルがラスタ図形の交点・端点・角に摺り付きます。

## **ラスタ線 「F11」**

カーソルが最寄りのラスタ線幅の中心に摺り付きます。

# <span id="page-19-0"></span>**オペレーションについて**

# <span id="page-19-1"></span>**各オペレーションのオプション設定**

「作成 メニュー>ポリゴン」などの図形作成の編集時に各オペレーションを選択すると、「オプ ション」ウィンドウが表示されます。

オプション ウィンドウのオプション設定を使用して図形を作成します。

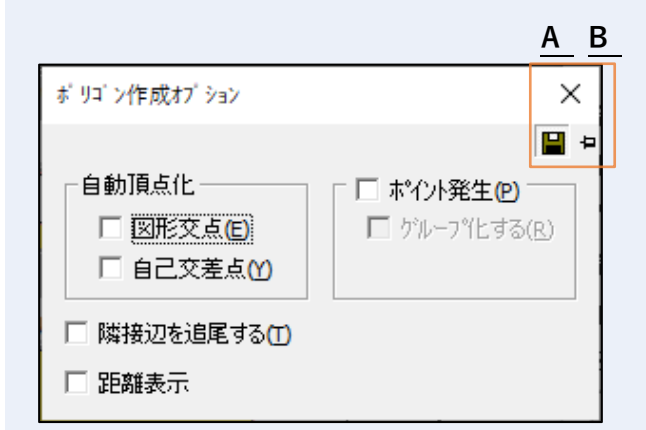

**A.** 設定保存、**B.** 非アクティブ化

※ オプション ウィンドウの項目は選択した処理によって異なります。

### **設定保存**

設定した内容を保存します。

#### **非アクティブ化**

ポリゴン作成をするとタイトルバーのみ表示され条件設定部分は非表示にします。

## **オプションウィンドウ表示/非表示**

「**O**(オー)」キー入力、または「オペレーションバー>**オプション設定**」をクリックして表示/ 非表示を切り替えます。

# <span id="page-20-0"></span>**オペレーションバーの概要**

「表示 メニュー>**オペレーションバー**」で、「オペレーションバー」を表示します。 操作中のオペレーションや操作方法を表示します。

「確定」アイコンでオペレーションを確定し図形を作成します。

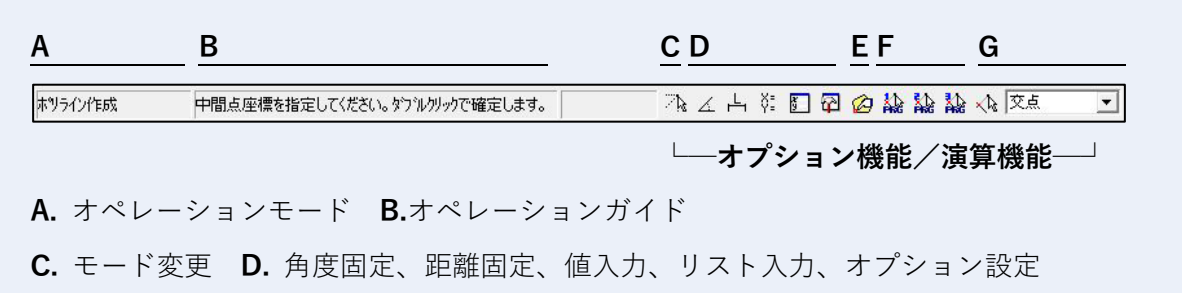

**E.** 確定 **F.** プログラムボタン(等分点、平行角、距離) **G.** 補助計算

## **図形作成時のモード変更**

「**モード変更**」アイコンをクリックしていくと「任意/水平/垂直/水平・垂直」モードに切り 替わります。

## **角度を固定して図形作成**

「**角度固定**」アイコンで角度を固定して図形を作成します。

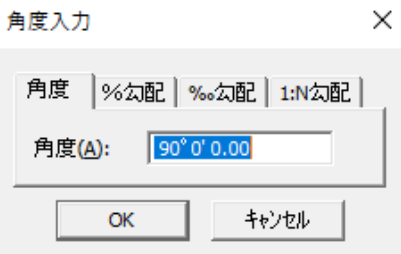

**角度**

指定した角度が固定になります。

### **%勾配**

距離に対して入力した%勾配の角度が固定になります。 例:「1」の場合は、距離 100m に対して 1%(=1m)の高さの角度になります。

### **%。勾配**

距離に対して入力した%。勾配の角度が固定になります。 例:「1」の場合は、距離 1000m に対して 0.1%(=1m)の高さの角度になります。

## **1:N勾配**

**「**距離:高さ**」**の比率が「N:1」となる角度が固定になります。 例:「2」と入力し距離 100m の場合は、高さが 50mの角度になります。

## **距離を固定して図形作成**

「**距離固定**」アイコンで距離を固定して図形を作成します。

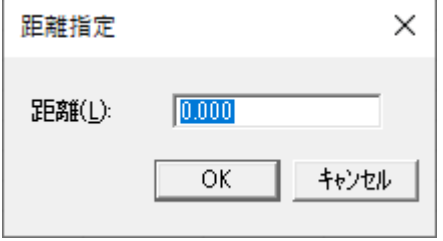

## **値から入力して作成**

「**値入力**」アイコンで数値入力から図形を編集できます。 詳細は「入力操作のポイント指定」を参照してください。

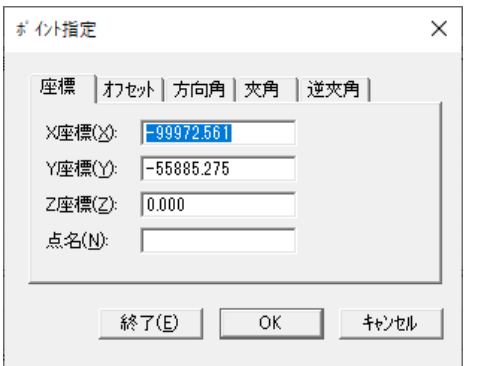

## **図形属性や座標値で図形を作成**

「**リスト入力**」アイコンで図形属性や座標値を入力して図形を作成します。

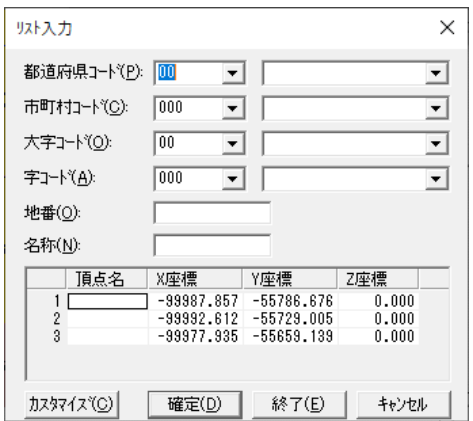

## **プログラムボタンの割当**

<span id="page-22-0"></span>ユーザー設定で指定した演算機能をボタンに割り当てて使用します。

# **補助計算について**

ホツライン作成 不工人作的可以热热热人 회 中間点座標を指定してください。タウルクリックで確定します。

図形作成時に「**補助計算機能**」を使用してスナップ点を作成します。オペレーション中に補助 計算を割り込み、計算で算出したポイントが描画されます。ポイントにスナップして図形を作 成することができます。

補助計算のコンボボックスで機能を選択します。アイコンをクリックし、機能に応じた操作を 行ってください。

## **補助計算の手順**

(1) 補助計算のコンボボックスで任意の機能を選択します。

- (2) アイコンをクリックすると機能に応じたカーソルに切り替わります。
- (3) 必要に応じた操作を行ってください。

#### **交点**

2つの図形の1辺を指定し、指定したラインの交点にポイントを描画します。 カーソル△1で図形の1辺を選択、カーソル△2で交点を作成するもう1つの図形の1辺を 指定すると、交点にポイントが描画されます。

#### **3円交点**

3つの円を作成し3円の交点にポイントを描画します。 交差する3つの円を作成すると3円の交点にポイントが描画されます。

#### **中間点**

図面上の2点を指定し距離を入力すると始点から入力した距離でポイントを描画します。 マウスで図面上の2点を選択すると ポイント指定 ウィンドウが表示されるので距離を入力 します。

指定した1点目から ポイント指定 ウィンドウで入力した距離位置にポイントが描画されま す。

#### **等間隔点**

図面上の2点を指定し距離を入力すると始点から入力した距離に等間隔でポイントを描画し ます。

マウスで図面上の2点を選択すると ポイント指定 ウィンドウが表示されるので距離を入力 します。

指定した1点目から ポイント指定 ウィンドウで入力した距離で等間隔にポイントが描画さ れます。

#### **等分点**

図面上の2点を指定し分割数を入力すると始点から入力した分割数でポイントを描画します。 マウスで図面上の2点を選択すると 入力 ウィンドウが表示されるので分割数を入力します。 指定した1点目から 入力 ウィンドウで入力した分割数でポイントが描画されます。

#### **延長点**

図形の1辺を指定し距離を入力すると指定した辺の始点・終点を入力した距離で延長したポ イントを描画します。

図形の1辺を選択すると ポイント指定 ウィンドウが表示されるので距離を入力します。 指定した辺の始点・終点を入力した距離で延長したポイントを描画します。

### **平行点**

図形の1辺を指定し距離を入力すると指定した辺の頂点の平行位置(上下)にポイントを描 画します。

図形の1辺を選択すると ポイント指定 ウィンドウが表示されるので距離を入力します。 選択した図形の1辺の頂点から入力した距離の平行位置(上下)にポイントを描画します。

#### **オフセット点**

図形の頂点を指定しオフセット値を入力する図形の頂点座標にオフセット値を加算した座標 にポイントを描画します。

図形の頂点を選択すると ポイント指定 ウィンドウが表示されるのでオフセット値を入力し ます。

選択した図形の頂点座標に入力したオフセット値を加算してポイントを描画します。

#### **平行角**

図形の1辺を指定すると指定した辺に対し平行に固定して図形を作成できます。

#### **直交角**

図形の1辺を指定すると指定した辺に対し垂直に固定して図形を作成できます。

#### **二等分角**

指定した角度を2等分した角度で固定して図形を作成できます。 始点角・中心角・終点角をマウスで指定します。

#### **オフセット角**

図形の1辺を指定しオフセット角度を入力すると指定した辺にオフセット角度を加算した角 度で固定して図形を作成できます。 図形の1辺を指定すると 角度入力 ウィンドウが表示されるので角度を入力します。 指定した辺に入力した角度を加算した角度で固定して図形を作成できます。

### **距離**

図形の1辺を指定すると指定した辺の長さで固定して図形を作成できます。

#### **二点距離**

指定した2点間の距離で固定して図形を作成できます。2点を指定します。指定した2点の 距離で固定して図形を作成します。

#### **オフセット距離**

図形の1辺を指定しオフセット距離を入力すると指定した辺にオフセット距離を加算した長 さで固定して図形を作成できます。 ポイント指定 ウィンドウが表示されるので距離を入力し、図形の1辺を指定します。 指定した辺にオフセット距離を加算した長さで固定して図形を作成します。 選択した補助計算で図形を作成します。

## <span id="page-24-0"></span>**オペレーション割り込み**

オペレーションバーの「**オペレーションモード」**欄をクリックすると**オペレーションスタック リスト**が表示されます。

オペレーションスタックリストでオペレーションをダブルクリックするとそのオペレーション まで戻り以降のオペレーションは解除されます。

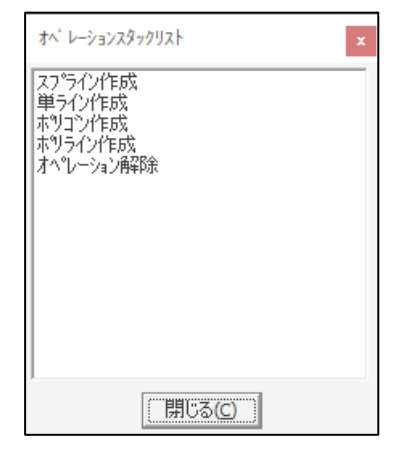

- オペレーションの実行中、他のオペレーションを無制限に割り込ませることができます。
- オペレーションの割り込みを積み上げた場合は右クリックで1つ前のオペレーションに戻 ります。

## **オペレーション割り込み手順**

- (1) オペレーションを選択します。
- (2) その他複数のオペレーションを起動します。
- (3) オペレーションバーのオペレーションモード欄をクリックするとオペレーションスタック リストが表示されます。
- (4) 選択したオペレーションのリストが表示されます。
- (5) リスト上のオペレーションをダブルクリックするとそれ以降のオペレーションが解除され ます。
	- ポリライン作成 をダブルクリックするとオペレーションが切り替わり ポリライン作 成 より上部のオペレーションは解除されます。
- (6) オペレーションを全て解除する場合は「**オペレーション解除**」をダブルクリックします。
- (7) オペレーションをダブルクリックするとオペレーションが切り替わります。

# <span id="page-26-0"></span>**入力操作**

# <span id="page-26-1"></span>**リスト入力**

図形を作成すると「**リスト入力**」ウィンドウが表示され、数値入力により図形を作成すること ができます。

## **リスト入力が可能なオペレーション**

- 作成メニュー>ポリゴン/ポリライン/ポイント/単ライン/スプライン/ベジェ
- 画地メニュー>作成

## **「リスト入力」ウィンドウ表示/非表示**

「**I**(アイ)」キー入力、または「オペレーションバー>**リスト入力**」をクリックします。

## **リスト入力設定**

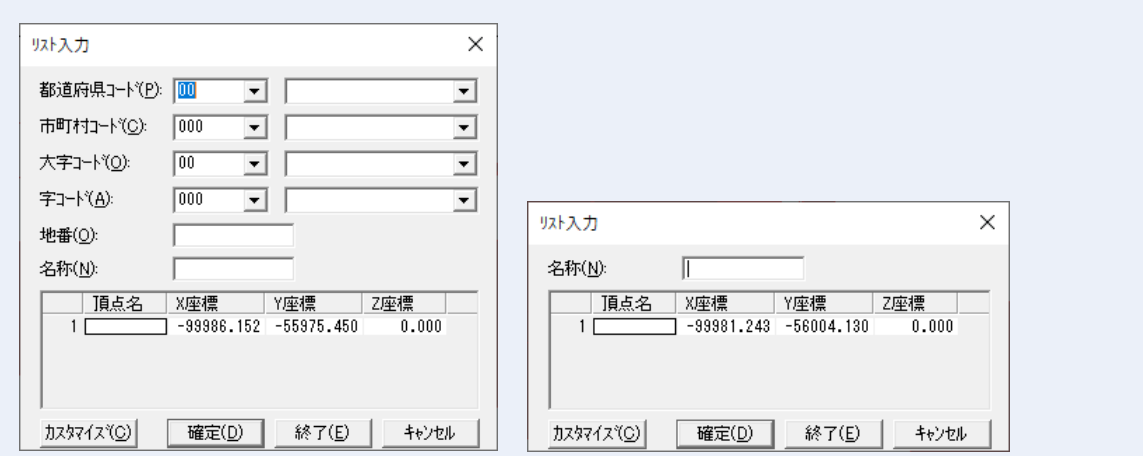

左がポリゴン・画地を選択時、右がポリラインを選択時になります。

「リスト入力」ウィンドウは選択した処理、または「カスタマイズ」で設定した項目によっ て異なります。

任意のコード(都道府県コード、市町村コード、大字コード、字コード、地番)・名称を入力ま たはコンボボックスで選択します。

 「ポリゴン」「画地」作成では、コードを選択できます。 ※ 「地番」は自動入力設定時に入力できません。

<span id="page-27-0"></span>「カスタマイズ」で入力項目の設定を行なうことができます。

# **ダイレクト入力**

図形作成時に**キーボード入力のみで作成**ができます。座標を直接入力し、図形を作成します。

## **ダイレクト入力が可能なオペレーション**

- 「作成メニュー>ポリゴン/ポリライン/ポイント/単ライン/スプライン/ベジェ/矩 形/円/円弧/扇形/正多角形/複合曲線/ハッチングライン」
- 「画地メニュー>作成」

## **座標入力**

数字キーを押すと座標入力のウィンドウが表示されます。

$$
\fbox{$\frac{X,Y,Z}{100,200} $} \xrightarrow{ \Delta X, \Delta Y, \Delta Z } \fbox{$\frac{ \text{SE} \delta \tilde{H}, 7 \cdot \text{I} \cdot \text{I} }{100,200} $}
$$

- ──────────────────【例:ポリゴン作成】

座標を入力します。座標はカンマで区切ります。 座標を入力後 Enter キーを押すと確定され、図形の始点が作成されます。 再度数字キーを押すと座標入力のウィンドウが表示されます。 PageUp・PageDown キーで入力モードを切り替えます。

## **X,Y,Z**

XYZ 座標を入力します。

## **△X,△Y,△Z**

オフセット座標を入力します。

#### **距離+方向角**

一つ前の点からの距離+方向角を入力します。

## **終点確定 D キー**

「D」キーを押すと、終点が確定されます。

「D」キー以外のキーを確定キーとして使用することもできます。

## **確定キーの設定方法**

ダイレクト入力の確定キーを設定します。

- (1) 「ツールメニュー>ユーザー定義>オペレーション タブ」を選択します。
- <span id="page-28-0"></span>(2) 「ショートカットキー>確定」の部分で任意のキーを選択し、「OK」をクリックすると確 定キーが設定されます。

# **ポイント指定**

図形編集時に「スペース」キーを押すと「ポイント指定」ウィンドウが表示され、数値入力で 図形を編集できます。

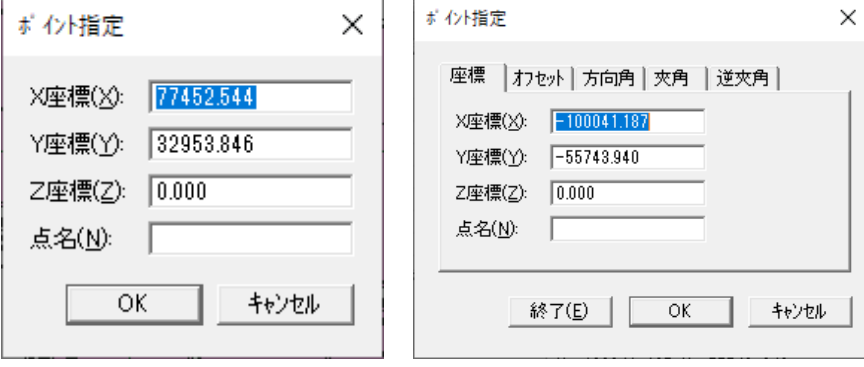

【ポイント指定 ウィンドウ例】

※ ポイント指定 ウィンドウの内容は作成する図形によって入力項目が異なります。

#### **X座標・Y座標・Z座標**

指定した X・Y 座標の位置に頂点を作成し、高さを指定します。

#### **座標/オフセット/方向角**

矩形・楕円を作成します。

矩形の場合は始点から、楕円の場合は中心から作成します。

#### **座標/オフセット/方向角/夾角/逆夾角**

ポリゴン・ポリラインを作成します。

夾角/逆夾角の指定は3点目以降を作成するときにタブが表示されます。

## **距離**

一つ前の頂点からの距離を指定して頂点を作成します。

## **X距離・Y距離**

座標/オフセット値/方向角を指定して図形を移動します。図形を選択後にマウスを移動し た方向に移動します。

## **半径・直径**

半径または直径を指定して円を作成します。

# <span id="page-30-0"></span>**確認メッセージ・エラー**

# <span id="page-30-1"></span>**ファイル保存**

#### **保存時、ディスクの残量が少ない場合**

- Q. 残りディスク容量は○バイトです。書き込みますか?
- A. 必要に応じて、ディスクの空き容量を増やすか、別ディスクに保存してください。

### **「ファイルの種類」で ScanSurvey4.0 Files(\*.ssd)を選択した場合**

- Q. 弊社他システムとの互換フォーマットで保存します。図形以外の情報は失われます。よろ しいですか?
- A. **はい**:「ファイル名」で指定した名称で ScanSurvey4.0 弊社他システムとの互換フォー マットで作成します。

#### **「ファイルの種類」で ScanSurvey4.0 Files(\*.ssd)を選択した場合**

- Q. 弊社他システムとの互換フォーマットで保存します。図形以外の情報は失われます。よろ しいですか?
- A. **はい**:「ファイル名」で指定した名称で ScanSurvey 5.0バックアップファイル(ss5\_bak) を作成します。

#### **プロジェクトをつけて保存したファイルを別のPCに持っていった場合**

#### **同名のプロジェクトファイルが無い場合**

Q. このデータにはプロジェクト (test) が内蔵されています。プロジェクトをシステムにコ ピー後、有効にしますか?

#### **同名のプロジェクトファルが有る場合**

- Q. このデータにはプロジェクト(test)が内蔵されています。すでにシステム名に同盟のプ ロジェクトが存在します。プロジェクトを上書きしますか?
- A. **はい**:ss5 ファイルのプロジェクトを最新プロジェクトファイルとして PC に保存します。 **いいえ**:PC にある同名のプロジェクトファイルが最新として、上書きしません。

# <span id="page-31-0"></span>第2部 操作ウィンドウ

# <span id="page-32-0"></span>**ホーム画面**

# <span id="page-32-1"></span>**ホーム画面の概要**

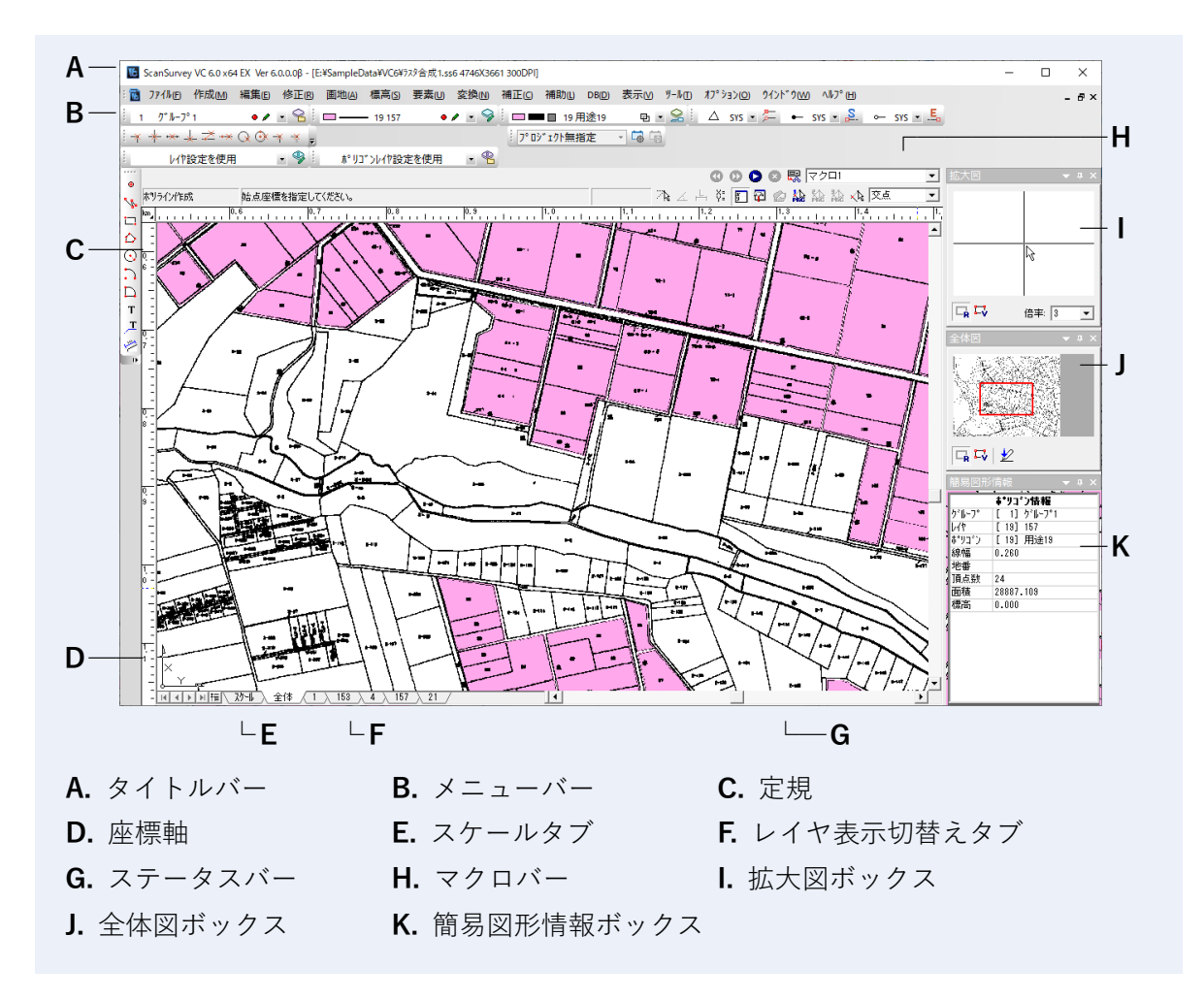

# <span id="page-32-2"></span>**ツールバーの表示/非表示**

「表示メニュー>**ツールバーとドッキング** ウィンドウ」で、ツールバーやウィンドウの表示/ 非表示を切り替えます。

## <span id="page-33-0"></span>**各ツールバー移動**

ツールバーをドラッグして移動します。編集画面の端に持っていくとドッキングされます。 タイトルバー・メニューバー・ステータスバー・レイヤ表示切替えタブ・座標軸は、表示/非 表示の切り替え・移動することができません。

## <span id="page-33-1"></span>**使用するツールバーの設定**

<span id="page-33-2"></span>「ツールメニュー>**ユーザー定義**>**ツールバー** タブ」で、使用するツールバーを選択できます。

## **各ツールバー編集**

「各ツールバーの右端メニューアイコン▼>ボタンの表示/非表示>(ツールバー名称)」でボ タンの表示/非表示を編集できます。選択してオン/オフを切り替えます。

● 「ツールバーのリセット」を選択すると、初期設定の状態に戻ります。

「各ツールバーの右端メニューアイコン▼>ボタンの表示/非表示>カスタマイズ」または「表 示>ツールバーとドッキング ウィンドウ>カスタマイズ」でツールバーを編集できます。

# <span id="page-34-0"></span>**レイヤの選択バー**

レイヤを設定します。

グループレイヤは **32 グループ**、レイヤ・ポリゴンレイヤは **1 グループ 256 番**まで設定できま す。

<span id="page-34-1"></span>レイヤの選択バーにはグループレイヤ選択バー、レイヤ選択バー、ポリゴン選択バーがありま す。

# **使用レイヤの選択と名称**

「表示メニュー>ツールバーとドッキング ウィンドウ」で、使用するレイヤツールバーをオン にして表示します。

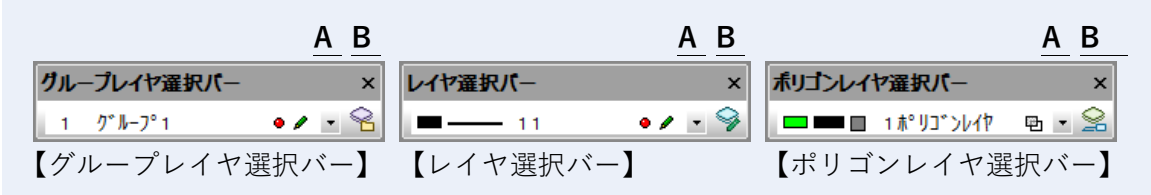

**A**. リストボックス

**B.** 編集ボタン(グループレイヤリスト編集、レイヤ編集、ポリゴンレイヤ編集)

#### **リストボックス**

右端▼をクリックするとレイヤ一覧リストを表示します。リストボックス内の項目をクリッ クすると、直接設定を編集できます。

#### **編集ボタン**

レイヤ設定ウィンドウを表示してレイヤを編集します。

## **使用レイヤの選択**

- **(1)** 表示メニュー>**ツールバーとドッキング** ウィンドウで任意のレイヤ選択バーを表示しま す。
- **(2)** リストボックスをクリックしてレイヤの一覧から使用するレイヤを選択します。

# <span id="page-35-0"></span>**レイヤ設定を変更する**

編集ボタンをクリックするとレイヤ設定ウィンドウが表示されます。 クリックしてオン/オフを切り替えます。

## **グループレイヤ**

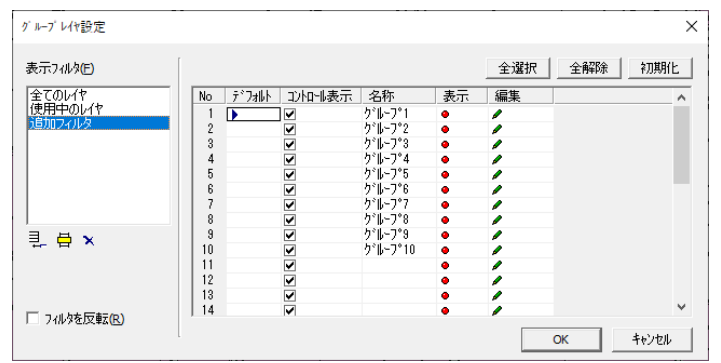

## **レイヤ設定**

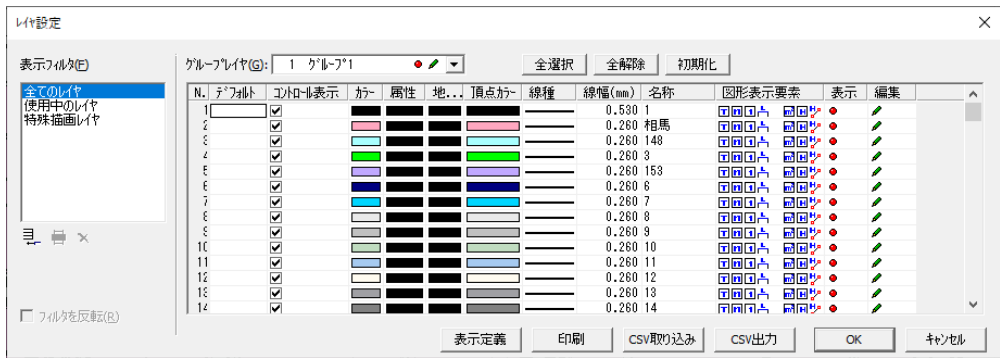

## **ポリゴンレイヤ設定**

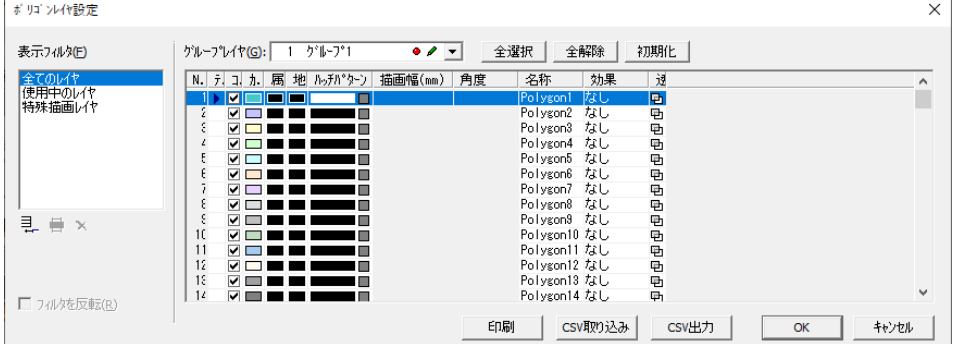
## **レイヤの表示フィルタ**

「**表示フィルタ**」はレイヤの表示条件です。任意で表示条件フィルタを作成できます。

「**全てのレイヤ**」で、全てのレイヤを表示し、「**使用中のレイヤ**」で、図面内で使用しているレ イヤを表示します。

「**特殊描画レイヤ**」では、1つの機能で2つの図形を選択状態にする場合、使用するレイヤを表 示します。

## **レイヤのコマンドバー**

「**追加**」でフィルタを追加して任意のレイヤを表示します。「**編集**」で追加したフィルタの編集 をします。

「**フィルタを反転**」をオンにすると、選択したフィルタを反転して表示します。

## **グループレイヤーのコントロールアイコン**

### **レイヤの選択**

「**全選択**」でレイヤを全選択し、「**全解除**」で全てのレイヤを解除します。

### **レイヤの初期化**

「**初期化**」でレイヤの設定値を初期化します。

- **▪グループレイヤの初期化設定** コントロール表示→オン、名称→削除、表示→表示、編集→編集可能
- **▪レイヤの初期化設定** カラー→黒、地番カラー→黒、線種→ウィンドウズ線種、線幅→0.3mm、名称→なし、 図形表示要素→全て表示、表示→表示、編集→編集可

# **グループレイヤーのリスト項目**

## **デフォルト**

レイヤ選択バーに表示するデフォルトレイヤを選択します。

### **コントロール表示**

オンにすると「レイヤ選択バー」に表示します。

#### **名称**

名称を設定します。

## **表示**

編集時の表示状態(表示/非表示)を選択します。クリックしてオン/オフを切り替えます。

## **編集**

編集時の編集状態(編集可/編集不可)を選択します。クリックしてオン/オフを切り替え ます。

## **カラー、属性、地番、頂点カラー**

「色ボタン」をクリックして、「色設定」ウィンドウからレイヤの色を設定します。

#### **線種**

線種を選択します。「線種ボタン」をクリックして、「線種設定」ウィンドウから線種を選択 します。詳細は「線種設定」を参照してください。

#### **線幅**

線幅を入力します。

## **名称**

レイヤの名称を入力します。

#### **図形表示要素**

図形要素の表示/非表示を設定します。「図形表示要素ボタン」をクリックして、「図形表示 要素設定」ウィンドウから要素のオン/オフを切り替えます。詳細は「0.図形表示要素設定」 を参照してください。

#### **表示色、地番表示色**

色を変更します。「色ボタン」をクリックして、「色設定」ウィンドウから色を選択します。

#### **パターン**

パターンを選択します。「ハッチパターン設定」ウィンドウから設定します。

#### **ハッチパターン**

デフォルトとしてあるパターンを選択します。「なし」を選択すると塗り潰しません。

### **全体描画**

「全体描画」で全体を塗り潰します。

#### **縁取り描画**

「縁取り描画」で縁だけを塗り潰します。縁の描画幅も設定できます。

## **描画幅**

縁取り描画を選択した場合に縁の長さを指定します。

#### **効果**

ハッチングの効果を選択します。

## **透過**

ポリゴンの透過/非透過を設定します。クリックしてオン/オフを切り替えます。透過をオ ンにすると、重なり合う図形がある場合に下の図形を透過します。

## **レイヤ設定変更手順**

- **(1)** 任意のレイヤ選択バーから設定を変更するレイヤを選択します。
- **(2)** 編集ボタンをクリックし、レイヤ設定ウィンドウで必要に応じて項目を設定します。
- **(3)** 「OK」をクリックします。

# **レイヤフィルター編集**

「追加」および「編集」で「**レイヤフィルター編集**」ウィンドウを表示し、レイヤフィルターの 追加や編集ができます。

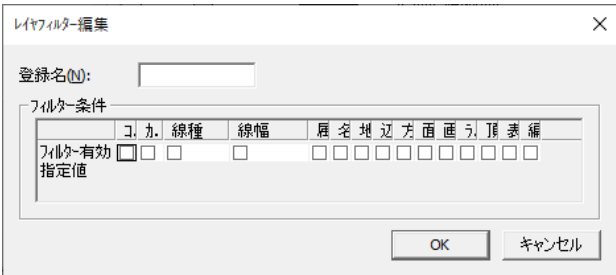

**レイヤフィルターの名称登録**

「**登録名**」で、レイヤフィルターの名称を設定します。

**フィルター条件の有効設定**

「**フィルター有効**」で、フィルター条件を有効にしたい項目をオンにします。

**有効にしたフィルターの指定値設定**

「**指定値**」で、有効にしたフィルターの条件を設定します。

# **図形表示要素設定**

「図形標示要素設定」を選択すると「図形標示要素設定」ウィンドウが表示されます。 各アイコンをクリックして表示/非表示を切り替えます。

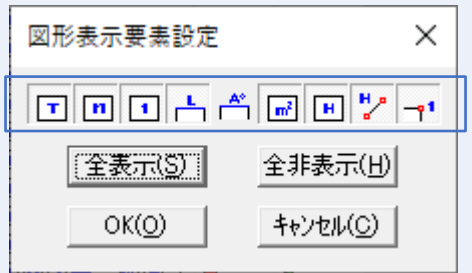

**要素アイコン**

(左から「属性・名称・地番・辺長・方向角・面積・画地標高・ライン標高・頂点名」)

# **レイヤの編集モード変更**

「ツールメニュー>ユーザー定義>**編集補正**タブ>**レイヤ欄**」で、編集モードを変更できます。

## **編集モード**

標準設定/ScanSurvey VC4 をいずれかのモードを設定できます。

## **「レイヤ」「編集モード」が「VC4」の場合**

「レイヤ選択バー」から設定を変更するレイヤを選択してレイヤリストボックス右ボタンをク リックします。

「レイヤ設定」ウィンドウが表示されます。項目は標準設定を参照してください。

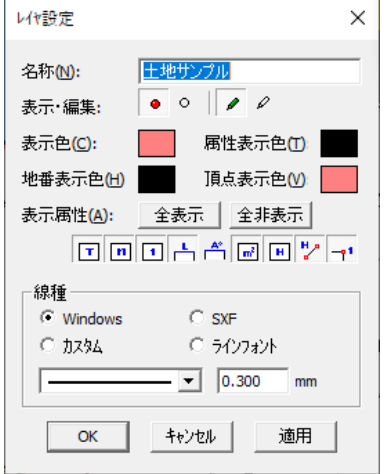

# **線種設定**

「線種」項目をクリックすると「線種設定」ウィンドウが表示され、線種を設定できます。

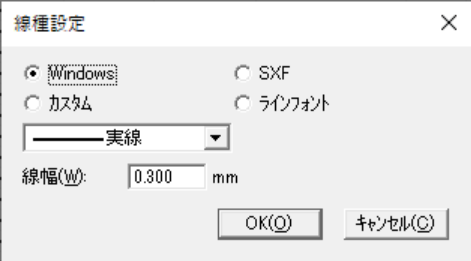

## **Windows/SXF**

Windows/SXF のデフォルトから線種を選択し、線幅を入力して設定します。

## **カスタム**

任意で作成した線分(点線)から線種を選択します。

「カスタム線種」をクリックし、カスタム線種一覧から線種を選択します。

- 「カスタム線種テーブル設定」ウィンドウで線種を作成・編集できます。「線種パターン」 をクリックすると「カスタム線種線長設定」ウィンドウが表示されます。
- 「線長>空白長| を設定することで点線・破線を作成できます。
- 2点連鎖、3点連鎖などを作成する場合は連鎖のパターン分の線種間隔を作成します。

## **ラインフォント**

任意で作成したラインフォントから線種を選択します。 「ラインフォント」をクリックし、ラインフォント一覧から線種を選択します。

# **ポリゴンレイヤ変更手順**

「ポリゴン設定」ウィンドウ表示中に、カーソルが▲で表示されます。 クリックした図形を編集中のポリゴンレイヤに変更します。

設定を有効にする場合は OK をクリックします。 無効にする場合は キャンセル をクリックします。ただし、③で設定を反映した図形は元に戻

りません。

図形を元に戻すには、編集メニュー>元に戻す を選択してください。

# **ByData 選択バー**

レイヤ・ポリゴンレイヤとは別に描画情報(レイヤ ByData・ポリゴンレイヤ ByData)を設定 します。

1グループレイヤに対して8番まで設定できます。

ByData レイヤは通常とは別に描画情報を持ちます。ByData レイヤを設定すると、通常のレイ ヤ設定より優先して描画されます。

図形作成時にレイヤ ByData・ポリゴンレイヤ ByData が設定されていなくても、「表示:図形 情報」で図形ごとの描画情報を変更できます。

## **使用レイヤ ByData の選択と名称**

「表示メニュー>ツールバーとドッキング ウィンドウ」で、使用するレイヤツールバーをオン にして表示します。

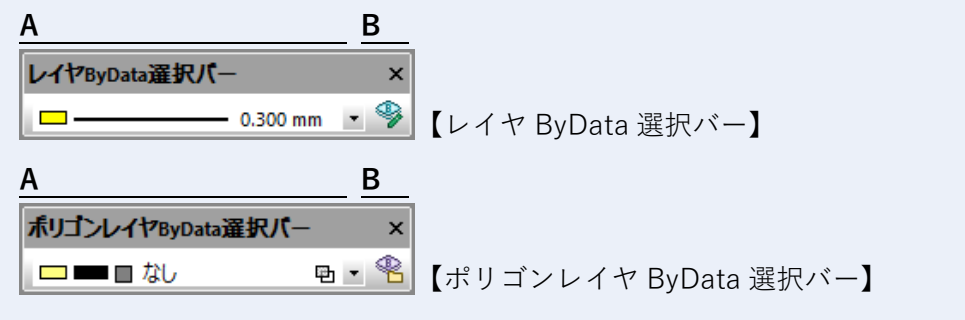

**A** リストボックス

**B** 編集ボタン(レイヤ ByData 編集、ポリゴンレイヤ ByData 編集)

## **リストボックス**

右端▼をクリックするとレイヤ一覧リストを表示します。リストボックス内の項目をクリッ クすると、直接設定を編集できます。

## **編集ボタン**

レイヤ設定ウィンドウを表示してレイヤを編集します。

# **レイヤ ByData の選択**

- (1) レイヤ ByData 選択バーのリストボックスをクリックして、使用するレイヤ ByData を選 択します。
- (2) 必要に応じて値を設定します。
- (3) OK をクリックします。
	- 「レイヤ設定を使用」を選択すると、通常のレイヤとは別に描画情報を持ちません。
	- 「レイヤ ByData 選択バー」のデフォルトは「レイヤ設定を使用」になっています。

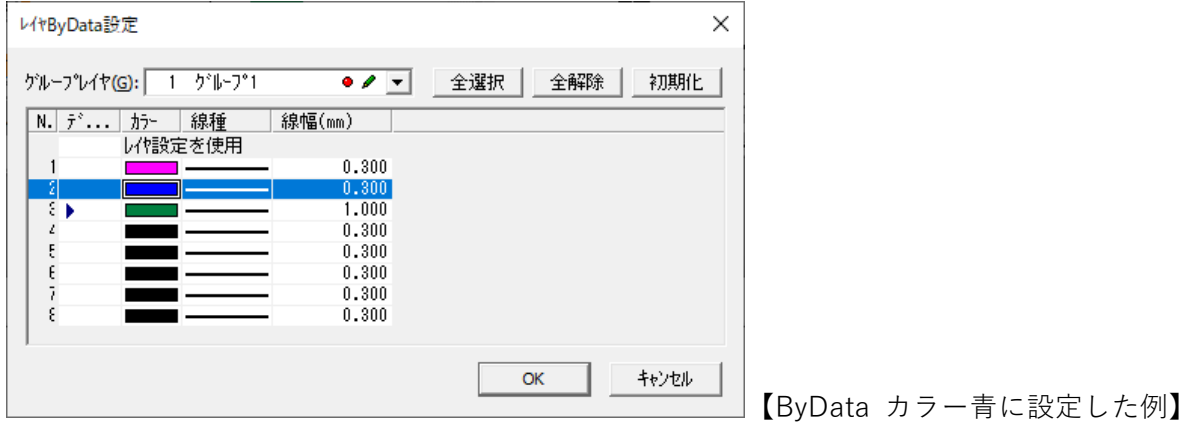

## **図形情報でのレイヤ ByData の選択**

「表示メニュー>**図形情報**」を選択し、「図形情報-ポリゴン」ウィンドウを表示します。

カーソルが▲に変わります。

確認する図形をクリックすると図形情報が表示されます。選択した図形によって図形情報は異 なります。

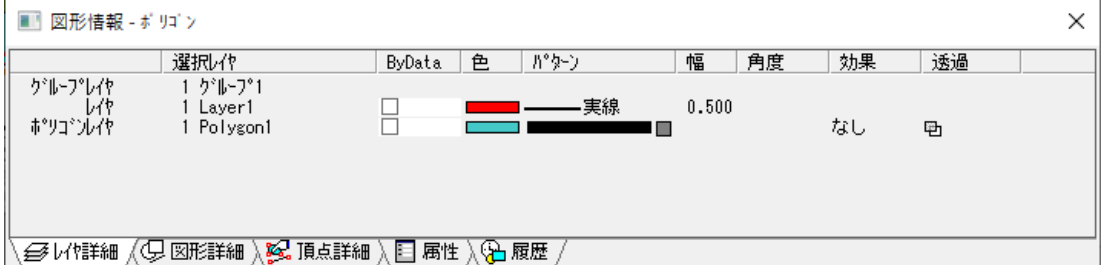

レイヤ・ポリゴンレイヤの「ByData」がオフの場合は、通常のレイヤ・ポリゴンレイヤとは別 に描画情報を持ちません。この場合の描画情報はレイヤ・ポリゴンレイヤが表示されます。 レイヤ・ポリゴンレイヤとは別に描画情報を設定する場合は、レイヤ・ポリゴンレイヤの 「ByData」をオンにします。

描画情報表示部分をクリックしてレイヤ ByData・ポリゴンレイヤ ByData を設定します。

## **レイヤ ByData 設定を変更する**

- (1) 「レイヤ ByData 選択バー」から設定を変更する ByData レイヤを選択してリストボック スをクリックします。
- (2) レイヤ設定ウィンドウを表示し、任意の設定をします。
- (3) OK をクリックするとレイヤ (ポリゴンレイヤ) BvData に変わります。

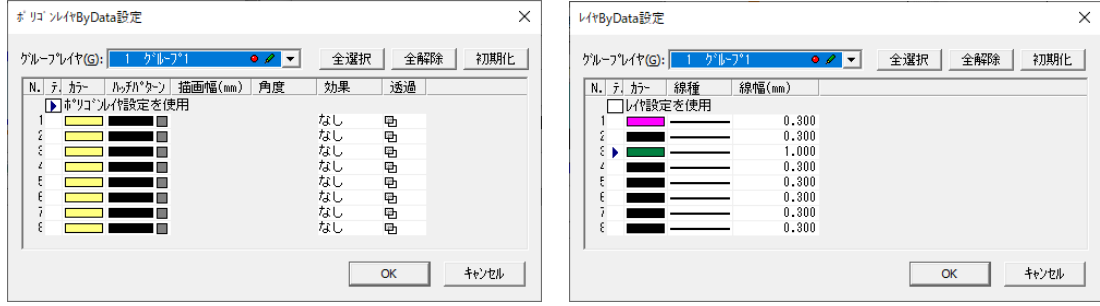

# **記号バー**

「表示メニュー>**ツールバーとドッキング** ウィンドウ」で、「**記号バー**」をオンにして表示しま す。

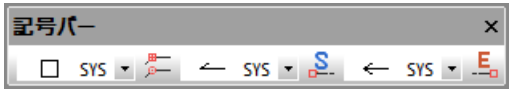

記号リストボックスをクリックし、記号の一覧から使用する記号を選択します。

# **色設定**

「色ボタン」をクリックすると「色設定」ウィンドウが表示されます。RGB 値を編集し、色を 設定します。色設定には カラーリスト・カラー編集・カラー選択 から設定できます。

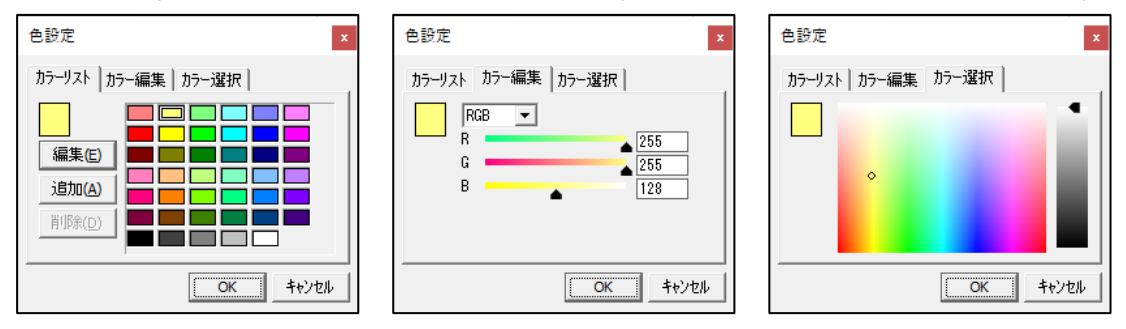

# **カラーリスト タブ**

「カラーリスト」から色を選択し「選択色」に表示します。 「その他の色」で新しい色を作成します。

## **カラー編集 タブ**

「色の設定(カラー編集)」ウィンドウが表示されます。 ▲をスライドまたは RGB 値を変更して色を変更します。

## **カラー選択 タブ**

「色の設定(カラー設定)」ウィンドウが表示されます。 色作成パレットで作成する色の部分をクリックします。 明暗設定で色の明暗・RGB 値で色彩を設定します。

# **マクロバー**

「表示メニュー>**マクロバー**」をオンにして「**マクロバー**」を表示します。 マクロを設定すると複数のオペレーションを登録して一連の流れで処理することができます。 コマンドマクロ機能を使用して図形を作成することができます。

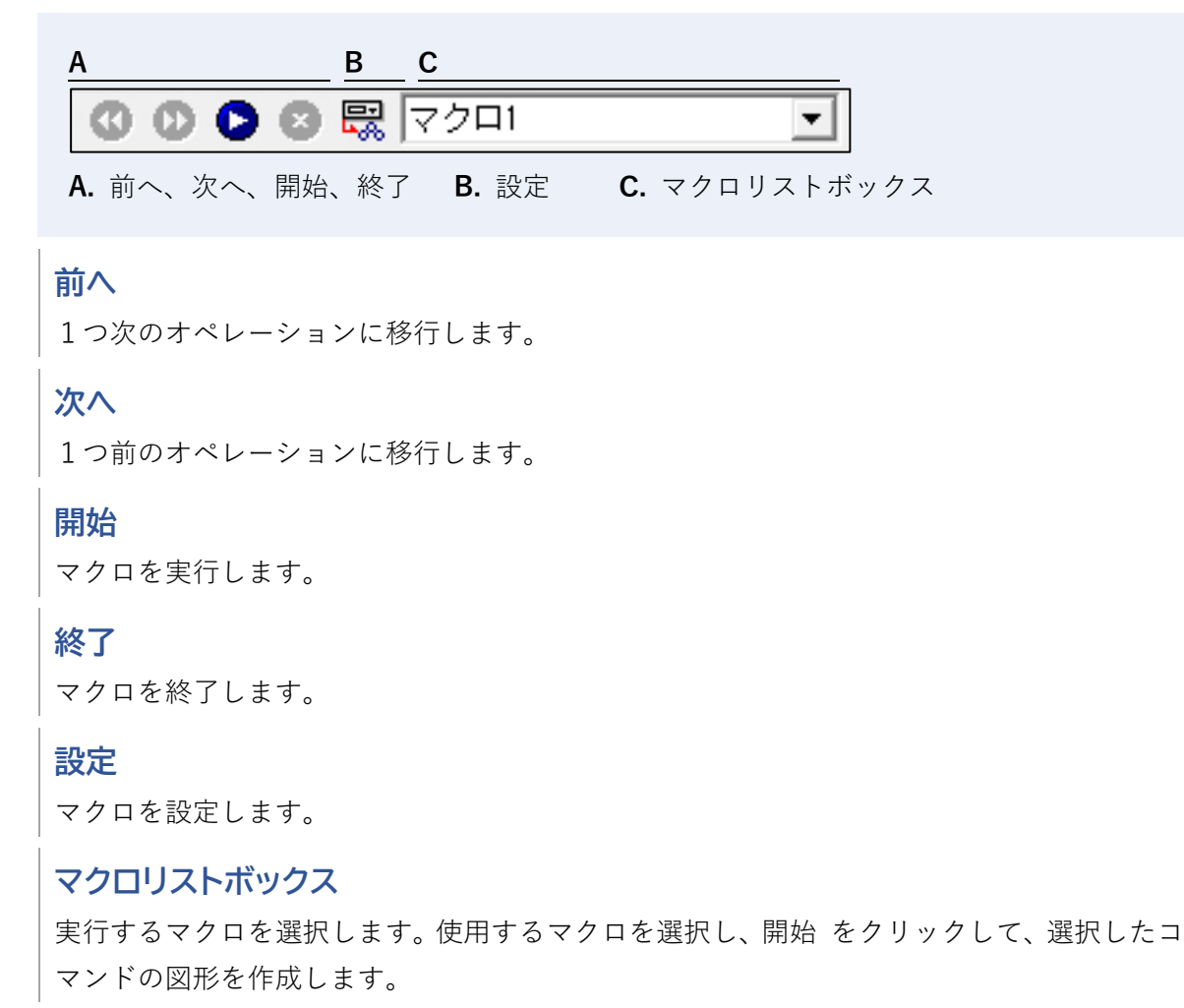

# **コマンドマクロ設定・追加・編集**

「設定」をクリックすると「コマンドマクロ設定」ウィンドウが表示されます。「追加」や「編 集」で、オペレーションを設定します。

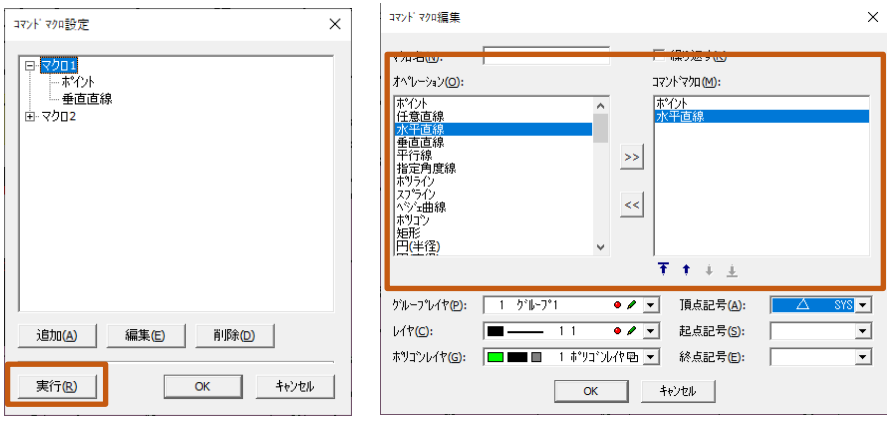

# **コマンドマクロ設定**

**実行**

作成したコマンドマクロを実行します。マクロバーの 開始 でも実行できます。

# **コマンドマクロ編集**

## **マクロ名**

コマンドマクロの名称を入力します。

## **繰り返す**

コマンドマクロを実行したときに、登録した操作を繰り返して行います。

## **オペレーション**

オペレーションの操作を選択します。選択したオペレーションによって下に表示される設定 項目が変わります。

# **レイヤ表示切替えタブ**

レイヤを各タブに設定してタブの選択によって、編集画面のレイヤ表示を切替えます。

#### **A B C** 全体 1 国 计同时插入 对业 153 157  $21$  $4$  $\left| \cdot \right|$ **A.** 矢印をクリックするとタブ表示が左右にスクロールされます。 **B.** レイヤ表示切替えタブ **C.** 左右に動かすとタブ表示部の幅を調整できます。

※ 全体タブの設定変更はできません。

# **右クリックメニュー**

タブ表示部で右クリックして右メニューを表示させます。

## **新規作成**

新規タブを追加します。

### **削除**

タブを削除します。

## **リセット**

タブを追加した場合や、削除したタブを現在のレイヤの状態に戻します。

## **自動作成**

使用しているレイヤのタブを自動で作成します。

## **設定変更**

タブ設定を変更します。

## **移動**

タブの表示位置を移動します。

## **全レイヤ表示**

編集画面のすべてのグループレイヤのタブを表示します。再度、全レイヤ を選択すると、現 在のグループレイヤのタブを表示します。

# **定規**

「表示メニュー>**定規**」で、定規の表示/非表示を切り替えられます。

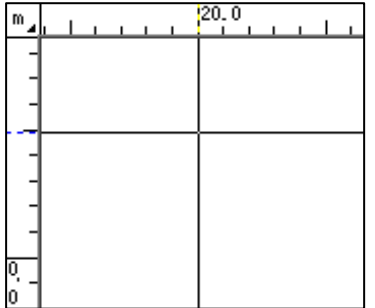

# **ステータスバー**

カーソルの座標・カーソルの経緯度・図面縮尺の確認、カーソルの移動、レイヤデータの切替 えができます。

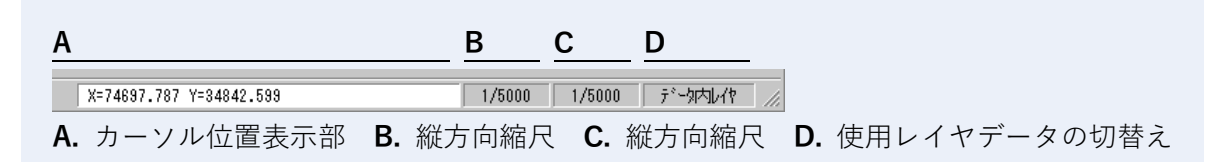

## **カーソル位置表示部**

座標値または経緯度を表示します。

## **マウスポインタの移動**

カーソル位置表示部に座標を入力すると、マウスポインタが移動します。

# **使用レイヤデータを切り替える**

「使用レイヤデータの切替え」をクリックすると、使用レイヤデータが切り替わります。

## **システムレイヤ**

システム内のレイヤデータを使用します。 ※ 起動する環境によって、レイヤが変更されます。

## **データ内レイヤ**

データ内に保存されたレイヤデータを使用します。 ※ 起動する環境によって、レイヤが変更されません。

# **第3部 ファイルメニュー**

# **ファイルの新規図面**

# **新規作成**

「ファイルメニュー>**新規作成**」で、新しいファイルを作成します。 各項目を入力し、新規図面の図面条件を設定します。 設定終了後、実行 をクリックすると新しいファイルが開きます。

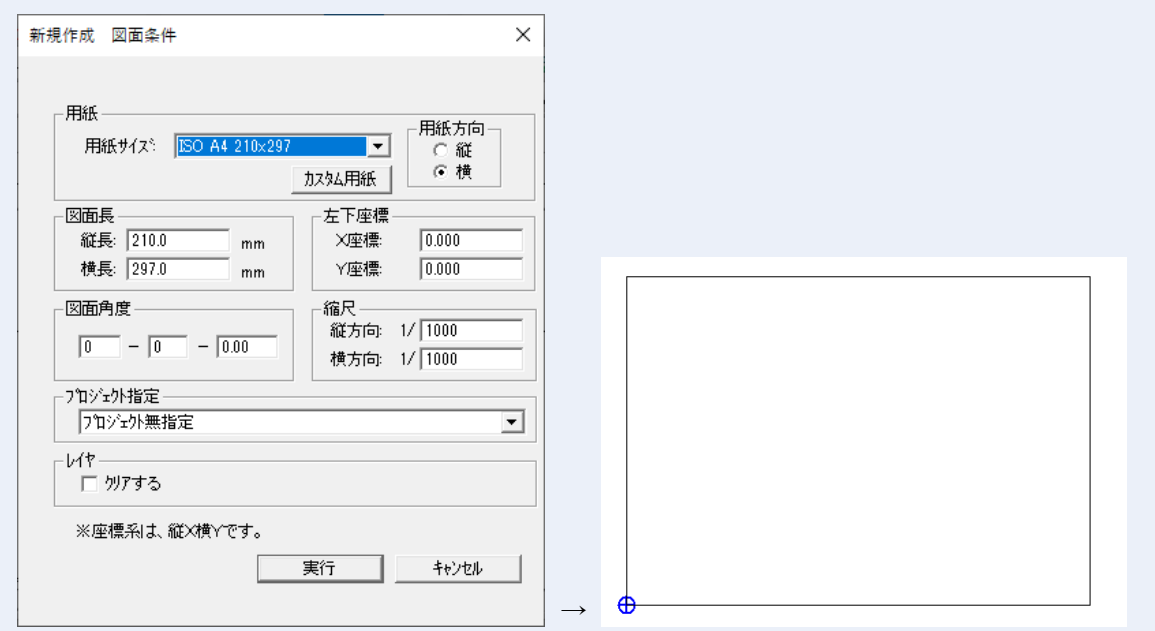

## **用紙**

「用紙サイズ」と「用紙方向」を指定します。 「カスタム用紙」で任意のサイズで設定し、登録できます。

### **図面長**

選択した用紙のサイズが自動で入力されます。(変更可)

## **左下座標**

左下位置のX・Y座標を入力します。

## **図面角度**

図面の角度を入力します。(垂直方向が0度になります。)

## **縮尺**

縦方向と横方向の縮尺を入力します。

## **プロジェクト指定**

プロジェクト設定を選択します。 選択したプロジェクトで新規図面の作成ができます。

## **レイヤ**

「**クリアする**」をオンにすると、レイヤ・ポリゴンレイヤの属性情報をすべてクリアします。 ※ プロジェクト指定した場合は、クリアできません。

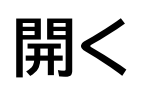

「ファイルメニュー>**開く**」で、ScanSurvey で保存したファイルを開きます。

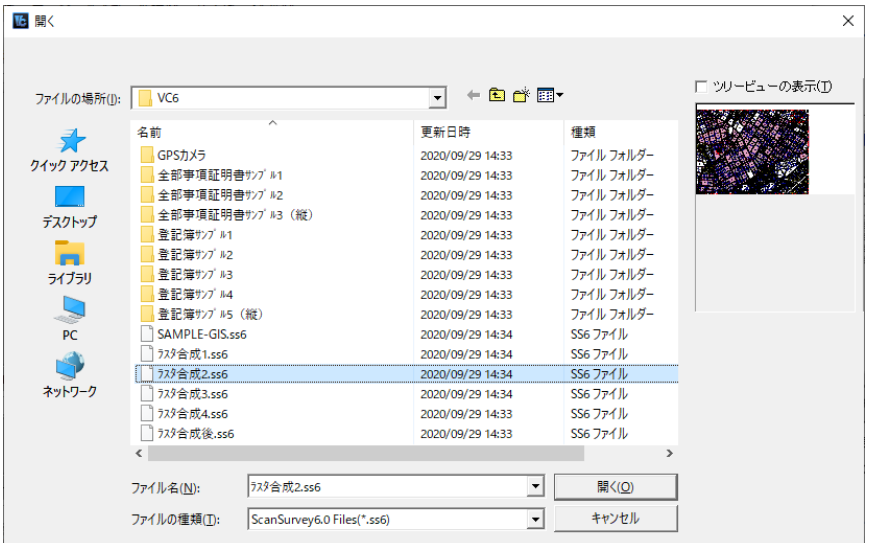

### **開けるファイルの種類**

ss6、ss5、ssd、rvd 形式が可能です。

**ツリービューの表示 のオン**

ファイルをツリービューで表示します。

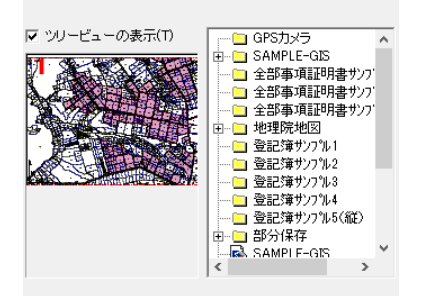

# **プロジェクト選択 ウィンドウ**

新しく図面を開いたときや、プロジェクト選択ウィンドウの表示をオンにしている場合に「プ ロジェクト選択」ウィンドウが表示されます。

「**プロジェクト**」を指定して図面を開くことができます。

## **プロジェクトとは**

作図環境のことです。

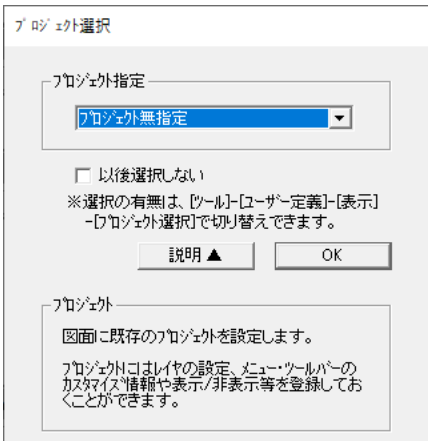

## **プロジェクト指定**

あらかじめプロジェクト設定をしているプロジェクトを選択します。

## **以後選択しない**

オンにすると、以後新しく図面を開くときに プロジェクト選択 ウィンドウが表示されませ  $h_{10}$ 

この設定はあとからでも変更できます。(新しく図面を開いたときの表示設定の切り替え 参 照」

## **新しく図面を開いたときの表示設定の切り替え**

「ツールメニュー>**ユーザー定義>表示** タブ」の「**プロジェクト選択**」で、新しく図面を開い たときの「プロジェクト選択」ウィンドウのオン/オフを切り替えることができます。

# **プロジェクト設定**

「ツールメニュー>**プロジェクト設定**」で設定した作図環境を選択します。

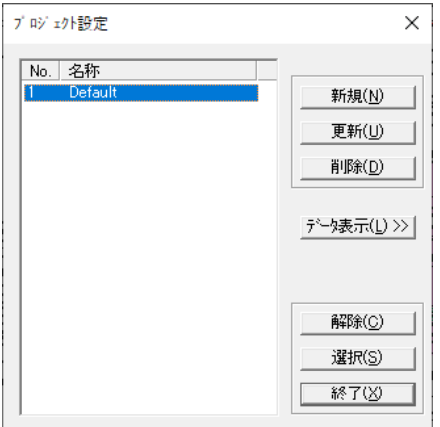

# **地理院地図から開く**

「ファイルメニュー>**地理院地図から開く**」で、地理院地図からファイルを開きます。

# **OpenStreetMap から開く**

「ファイルメニュー>**OpenStreetMap から開く**」で、OpenStreeMap からファイルを開きま す。

# **ファイルの保存・閉じる**

**閉じる**

「ファイルメニュー>**閉じる**」で、現在表示されているファイルを閉じます。

**上書き保存**

「ファイルメニュー>**上書き保存**」で、現在編集中のファイルを上書き保存します。

# **名前を付けて保存**

「ファイルメニュー>**名前を付けて保存**」で、編集中のファイルに名前を付けて保存します。

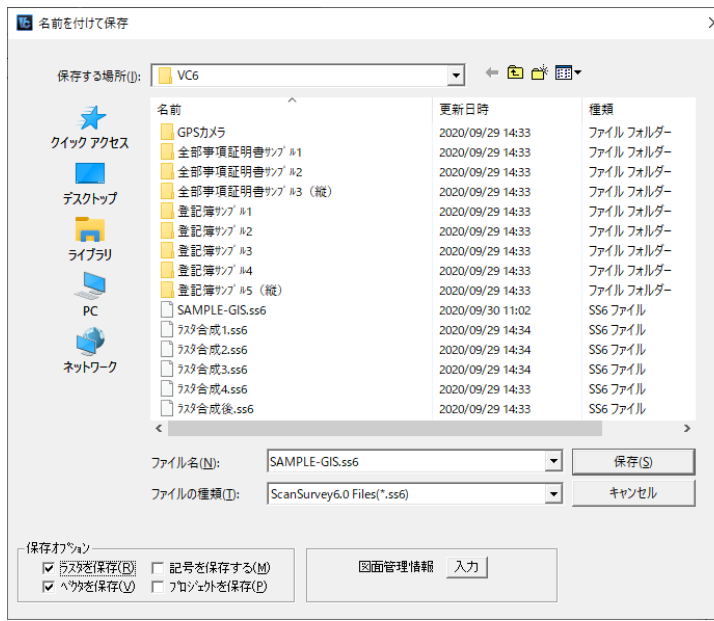

## **保存できるファイルの種類**

## **ScanSurvey6.0 Files(\*.ss6)**

バージョン 6.0 で保存します。ScanSurvey6.0 Files(\*.ss6)で保存したファイルは ScanSurvey VC5 以前のバージョンでは使用できません。

## **ScanSurvey 互換 Files(\*.ssd)**

互換フォーマットで作成します。

## **保存オプション**

ラスタ、ベクタ、記号、プロジェクト設定を保存できます。

#### **記号の保存について**

頂点記号データを保存します。

「**記号を保存する**」にチェックをつけて保存したファイルを別の PC に持って行き、データを開 くと既存の頂点記号のデータを上書きして開きます。

## **図面管理情報の入力**

「**図面管理情報**」で図面名・図面管理者・作成日・属性・読み取りパスワード・編集パスワード を入力します。 図面情報の入力は、「表示 図面情報」を参照してください。

## **ScanSurvey3.0 Files(\*.ssd)で保存する場合**

ScanSurvey4.0バックアップファイル(\*.ssd)を自動で作成します。

# **部分保存**

「ファイルメニュー>部分保存>**部分保存**」で、画像データの指定した範囲を部分的に保存しま す。

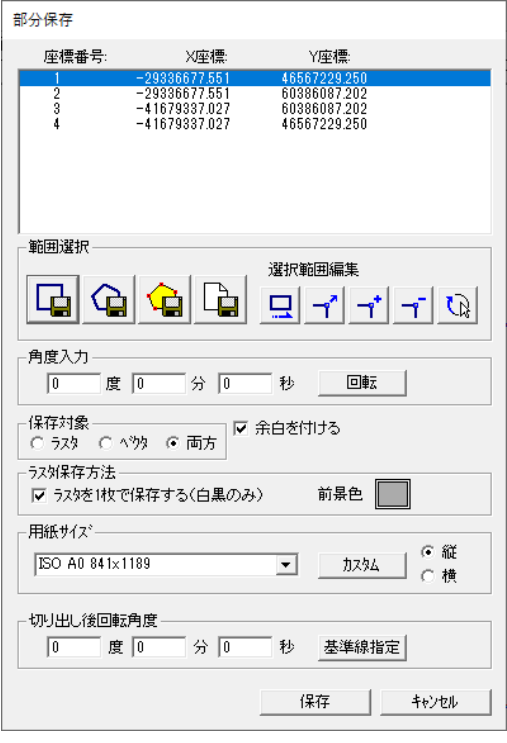

## **座標値について**

始点(座標番号1)から終点までの頂点座標が表示されます。 座標値をダブルクリックすると編集することができます。

# **部分保存の範囲指定について**

「**範囲選択**」欄で部分保存の範囲を選択します。範囲を指定すると座標値が表示されます。 座標値をダブルクリックすると、座標値を修正して範囲を変更することができます。 「**角度入力**」欄で指定した範囲を角度入力で回転します。

### **範囲指定アイコン**

矩形指定、多角指定、ポリゴン選択、用紙サイズ指定

### **選択範囲編集アイコン**

範囲移動、頂点移動、頂点追加、頂点削除、範囲反転

# **保存設定について**

部分保存の対象となるデータ(**ラスタ・ベクタ・両方**)を選択します。 指定した範囲に**余白を付けて保存も可能**です。

# **ラスタ保存について**

ラスタが複数の場合はラスタの枚数分保存します。

「**ラスタを1枚で保存する(白黒のみ)」**をオンにすると、範囲指定でラスタを複数選択した場 合でもラスタを1枚で保存します。

「**前景色**」はデフォルトではユーザー定義(ツールメニュー>ユーザー定義>画面 タブ)の色 設定です。

## **切り出し後に回転角度を指定**

部分保存後の図面角度を入力するか、マウスで指定します。「**角度入力**」で設定した角度を0と し、**切り出し後の回転角度**を入力します。 「**基準線指定**」で、回転する角度をマウスで指定します。

※ 図面は保存実行後に回転します。

## **関連**

- **座標値を修正・削除する**:座標値を修正して範囲を変更する場合
- **範囲指定操作**

# **自動分割**

「ファイルメニュー>部分保存>**自動分割**」で、現在の図面を指定した用紙サイズに合わせて分 割し、印刷・部分保存ができます。

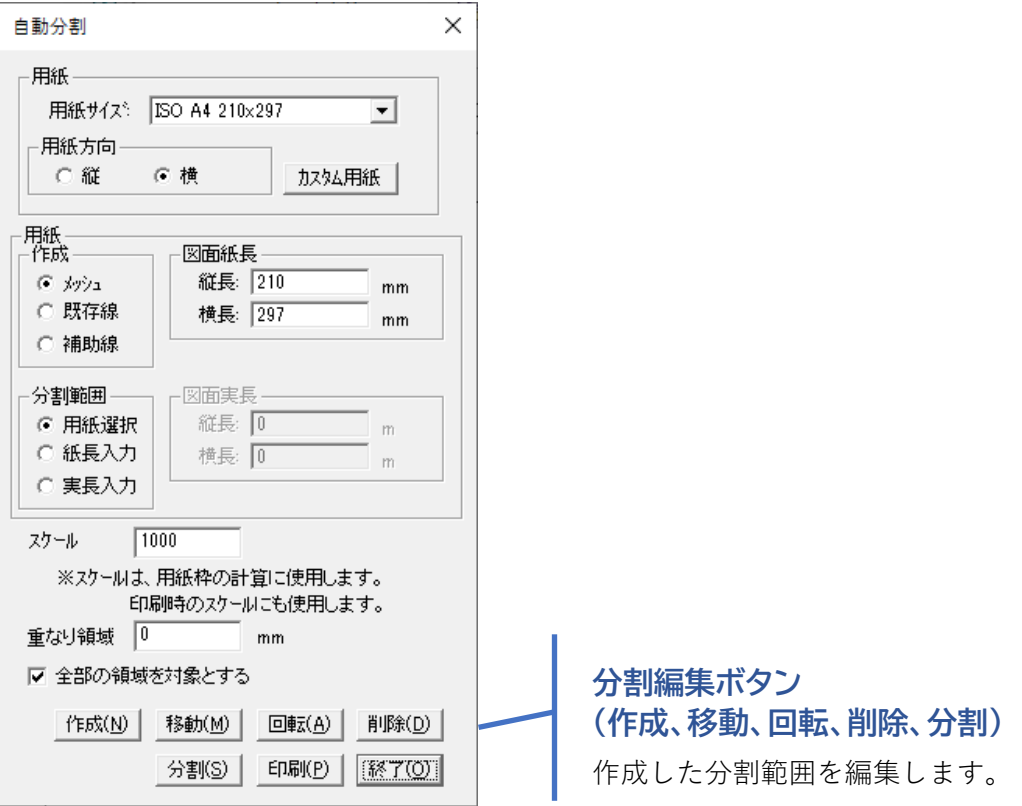

### **用紙の作成について**

用紙の「**作成**」欄で、**メッシュ、既存線、補助線**から分割範囲を選択します。

## **メッシュ**

メッシュ範囲を分割範囲とします。図形作成モードバーでの作成ができます。メッシュは左 上原点を基準に作成されます。

## **既存線**

既存のポリライン上で用紙サイズに納まる範囲を分割範囲します。

#### **補助線**

作成した補助線上で用紙サイズに納まる範囲を分割範囲します。

#### **用紙サイズの図面紙長**

「**図面紙長**」で選択した用紙サイズの図面長(縦長・横長)が表示されます。 値の変更が可能です。

### **分割範囲のスケールについて**

「**スケール**」で分割範囲のスケールを入力します。スケールで分割範囲が変わります。

#### **分割範囲の重なり領域**

「**重なり領域**」で分割範囲が重なる領域の長さを入力します。

#### **設定したすべての分割範囲を対象にする場合**

「**全部の領域を対象とする**」がオンの場合、設定したすべての分割範囲を対象に分割や印刷を行 います。オフの場合は分割範囲を指定します。

## **分割範囲設定手順**

- (1) **用紙サイズ**、**用紙方向**を選択します。
- (2) 用紙の**作成方法、図面紙長、分割範囲**を指定します。
- (3 ) 分割編集ボタンの「**作成**」で分割範囲を指定します。 分割した範囲は青枠で囲まれます。
- (4) 必要に応じて分割編集ボタンで編集してください。

## **分割手順**

- (1) 分割範囲指定後、分割範囲を指定した用紙サイズに合わせて保存します。
- (2) 分割範囲が赤メッシュで表示されます。必要に応じた設定を行ってください。
- (3) OK をクリックすると「フォルダの参照」ウィンドウが表示されます。保存先のフォルダ を指定し、「OK」をクリックします。
- (4) 「自動分割名称」ウィンドウが表示されるので、「分割ファイル名称」を入力、またはその まま OK をクリックします。
- (5) 分割データが保存されます。
- (6) 作業フォルダ内に分割したデータの作業フォルダ(ファイル名-○)が作成されます。
- (7) 保存したデータを閉じる がオフの場合は、分割した図面がウィンドウに表示され、複数に 分割した場合は、分割した数だけウィンドウが表示されます。
- (8) 「印刷>分割」を実行すると操作を終了します。
- (9) 再度、ファイルメニュー>自動分割 を選択すると、指定した分割範囲が表示されますので、 続行して作業を行うことができます。
- (10)終了 をクリックすると、終了します。

# **分割範囲の印刷**

分割範囲指定後、分割範囲を印刷します。

「**印刷**」で、印刷範囲が赤メッシュで表示されます。

図枠レイヤ、内枠のレイヤを選択して OK をクリックすると図面印刷ウィンドウが表示されま す。

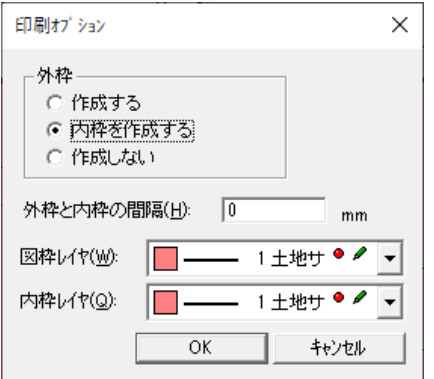

## **内枠を作成した場合の外枠と内枠の間隔**

「**内枠を作成する**」を選択した場合に、外枠と内枠の間隔を入力します。 ここで0のままにしておくと、外枠と内枠が重なって表示されます。

# **分割の保存オプション**

分割の保存オプションを設定します。必要な項目を設定して OK をクリックします。

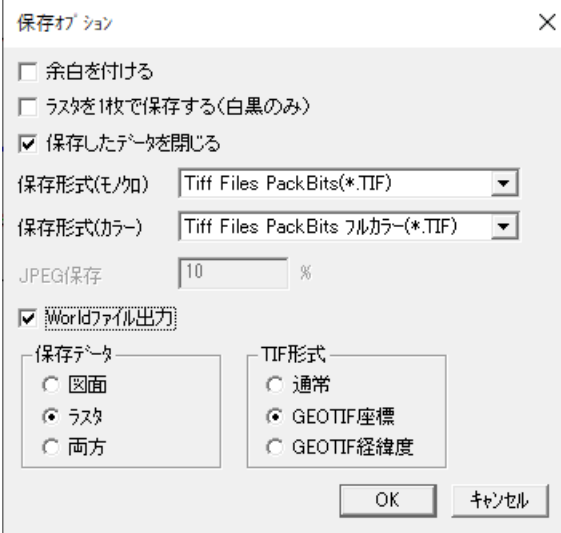

## **検索用共通項目**

余白を付ける、ラスタを1枚で保存する(白黒のみ)、保存したデータを閉じる、World ファイ ル出力、

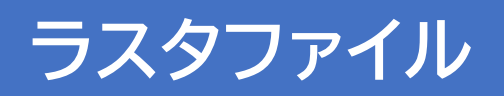

# **ラスタファイルを開く**

「ファイルメニュー>**ラスタファイルを開く**」で、ラスタファイル(TIF・BMP・JPG・PNG・ IMG)で保存したファイルを開きます。

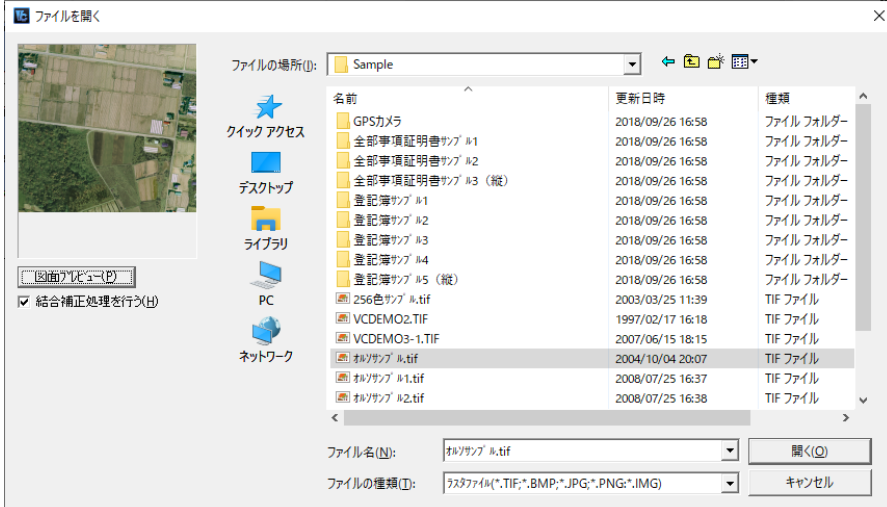

- 同一フォルダに同一名称の World ファイルがある場合は、World ファイルの情報を加えた 図面が開きます。
- 一括して読み込めるラスタファイルは座標付ファイル (Geotiff, World ファイル) になり ます。
- 「図面プレビュー」をクリックすると選択したファイルのプレビューが表示されます。

# **縮尺ウィンドウ**

選択したファイル名と同一名称の World ファイルが同一フォルダ内にある場合は、「縮尺」ウィ ンドウが表示されます。

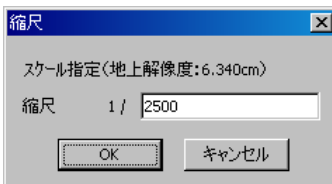

スケールを入力して「OK」をクリックすると、ラスタファイルに World ファイルの情報を加え た図面が開きます。

# **ラスタファイルで保存**

### 「ファイルメニュー>**ラスタファイルで保存**」で、ラスタデータのみを保存します。

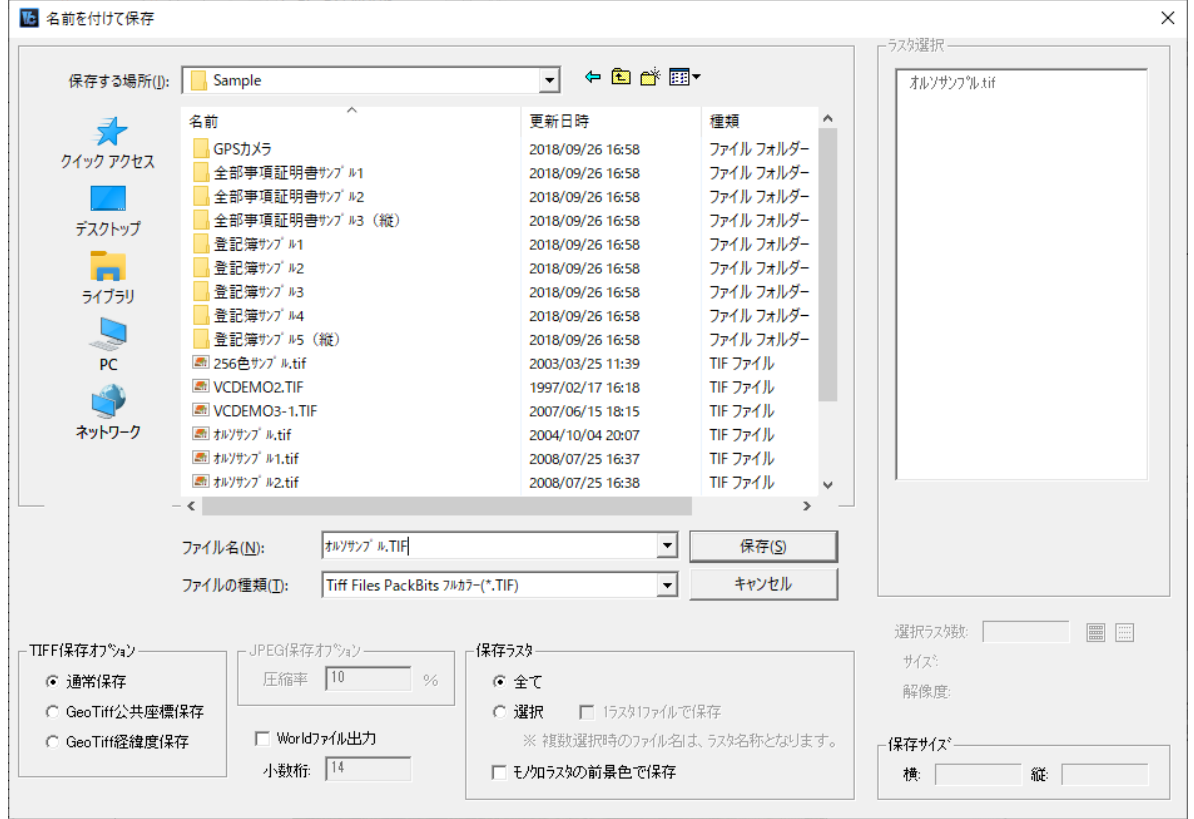

# **ラスタファイルの保存種類**

## **モノクロ保存のファイル保存形式**

- TIFF LSB-CCITT G4
- TIFF LSB-CCITT G3
- TIFF LSB-PackBits
- TIFF LSB-LZW
- TIFF LSB-ハフマン圧縮
- TIFF LSB-非圧縮
- Windows ビットマップ (\*.BMP)
- Jpeg Files (\*.JPG)

## **フルカラー・256 色保存のファイル保存形式**

- Windows ビットマップ フルカラー (\*.BMP)
- Windows ビットマップ 256 色 (\*.BMP)
- Tiff Files Pack Bits フルカラー (\*.TIF)
- Tiff Files Pack Bits 256 色 (\*.TIF)
- Tiff Files LZW フルカラー (\*.TIF)
- Tiff Files LZW 256 色 (\*.TIF)
- Tiff Files 非圧縮 フルカラー (\*.TIF)
- Tiff Files 非圧縮 256 色 (\*.TIF)
- Jpeg Files (\*.JPG)

## **ファイル種類別の保存オプション**

**TIFF 保存オプション**

## **通常保存**

通常の TIFF として保存します。

## **GeoTiff 公共座標保存**

公共座標を保持した GeoTIFF として保存します。

## **GeoTiff 経緯度保存**

経緯度データを保持下 GeoTIFF として保存します。

**JPGE 保存オプション**

JPEG 保存の場合、「圧縮率」を入力します。

# **World ファイルの出力**

ラスタファイルと同一名称の World ファイル(tfw)を保存します。 ※ ファイルの種類で BMP を選択した場合は選択できません。 「小数桁」で World ファイルの桁数を設定します。

## **保存ラスタ で保存方法の選択**

**全て**

全てのラスタを1枚に保存します。

**選択**

選択したラスタを1枚に保存します。ラスタ選択 から保存するラスタを選択します。

**1ラスタ1ファイルで保存** ラスタごとにファイルを保存します。

### **モノクロラスタの前景色で保存**

前景色をそのままカラーラスタとして保存します。

# **選択ラスタ数**

保存するラスタを ラスタ選択 欄から選択します。

# **保存サイズ**

出力するラスタのサイズを表示します。

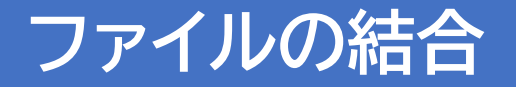

「ファイルメニュー>**結合**>…」で、現在開いているファイルに別ファイルを結合します。

# **結合可能ファイル**

地理院図郭、図面、ラスタ、数値地図、SMC、SMR、GGA、DXF、SIMA、シェープ、 テキスト、地籍フォーマット 2000、法務省地図 XML、GPX、KML

# **結合データ補正メニュー**

「図面結合データ」ウィンドウの「結合方法」欄の「左上原点」を選択した場合は、**「結合デー タ補正メニュー**」ウィンドウを表示します。

結合後の図面の移動などができます。

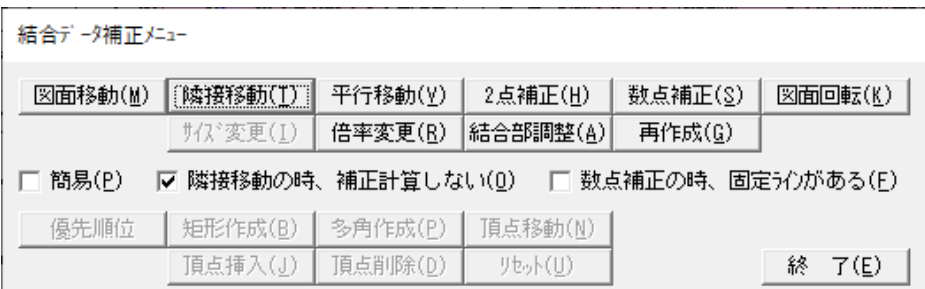

## **図面移動**

ラスタデータを移動します。

移動するラスタデータの現在の基準点と移動後の基準点をクリックするとデータが移動しま す。

#### **隣接移動**

2枚のラスタを境界線で合わせます。

移動するラスタの境界線をクリックして移動先のラスタの境界線をクリックするとラスタが 移動します。

「補正計算しない」をオフにすると移動先のラスタの境界線の長さで補正されます。

## **平行移動**

ラスタデータを水平・垂直に移動します。 移動するラスタデータをクリックして移動先でクリックするとラスタデータが移動します。

## **2点補正**

2点補正します。

## **数点補正**

歪んだ結合図面を数点補正します。

#### **図面回転**

図面を回転します。

#### **サイズ変更**

ラスタ枠のサイズを変更します。

#### **倍率変更**

倍率を変更します。作成中にスペ―スキーで「倍率の入力」ウィンドウが表示されますので 縦横の倍率を指定することもできます。

## **再作成**

結合時のビットマップ領域を現在の図面に再度作成します。

#### **簡易**

「数点補正>ラスタ読込」以外のラスタの移動を表示のみで処理します。

#### **隣接移動の時、補正計算しない**

「隣接移動」を選択した場合に2枚のラスタの境界線の長さが違ってもそのままで移動しま す。

### **数点補正の時、固定ラインがある**

「数点補正」を選択した場合に固定ラインの指示が有効になります。

### **優先順位**

重なるラスタの優先順位を指定して表示します。

## **矩形作成**

ラスタの表示範囲を矩形で変更します。

#### **多角作成**

ラスタの表示範囲を多角で変更します。

#### **頂点移動**

「多角指定」で指定した表示範囲の頂点を移動します。

- (1) カーソルが▲に変わります。
- (2) 頂点を移動するラスタを指定します。
- (3) カーソルが+に変わり「多角作成」で作成したラスタ表示範囲が青枠で表示されます。
- (4) 頂点をクリックしてマウスを移動し変更位置でクリックすると頂点が移動します。

## **頂点挿入**

「多角指定」で指定した表示範囲に頂点を挿入します。

- (1) カーソルが▲に変わります。
- (2) 頂点を挿入するラスタを指定します。
- (3) 「多角作成」で作成したラスタ表示範囲が青枠で表示されます。カーソルを多角指定の辺 に近づけると仮線が表示されます。
- (4) 頂点を挿入する位置でクリックすると頂点が挿入されます。

### **頂点削除**

「多角指定」で指定した表示範囲の頂点を削除します。

### **リセット**

「優先順位>矩形指定>多角指定」で設定した内容をリセットします。

## **終了**

「結合データ補正メニュー」を終了します。 ※ 終了後、再表示はできません。

# **図面の結合**

「ファイルメニュー>**結合**>**図面**」で、現在開いているファイルに保存した図面をそれぞれ結合 します。

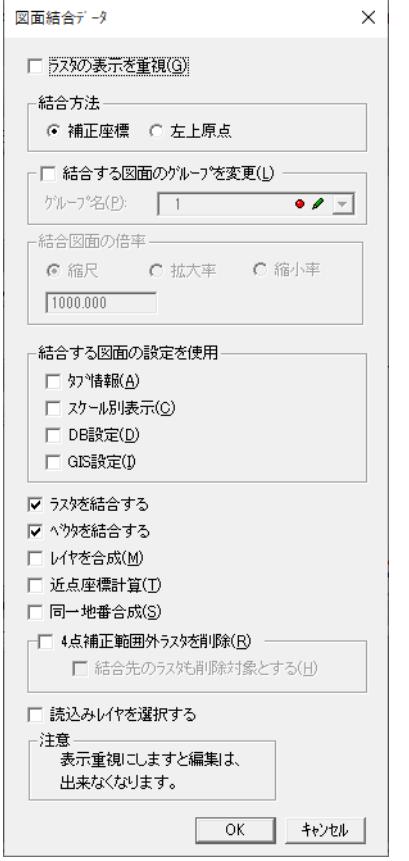

### **ラスタの表示を重視**

縮尺が違う計画図を合成する場合に、ラスタのサイズを変更することなく表示上のみ縮尺を調 整します。

通常の合成の場合、縮尺の大きい方のラスタデータが合成時に間引きされます。拡大時のラス タの状態で確認できます。「ラスタの表示を重視する」+「左上原点」を選択した場合は、「結 合図面の倍率」を設定します。

### **結合方法の選択**

## **補正座標**

結合する図面同士の座標系が同じ場合に選択します。

## **左上原点**

左上を原点とする CAD 的なデータを結合する場合に選択します。 結合後に「結合データ補正メニュー」が表示されます。

#### **結合する図面のグループを変更**

結合する図面のレイヤを結合後に変更する場合に選択します。

 1枚目(現在開いている図面)と同じ場所を指定すると、1枚目の図面のレイヤに上書き されます。

#### **結合図面の倍率**

「ラスタの表示を重視する」+「左上原点」を選択した場合に、結合後のラスタの表示上の縮尺 を設定します。

縮尺または拡大率、縮尺率を選択し、結合時のラスタの倍率を入力します。

#### **結合する図面の設定を使用**

使用する設定情報を指定します。項目のチェックをオンにすると反映します。

#### **ラスタを結合する**

チェックをオフにすると、結合する図面のラスタを結合しません。

### **ベクタを結合する**

チェックをオフにすると、結合する図面のベクタを結合しません。

### **レイヤを合成**

結合する図面のみで使用しているレイヤ設定を反映します。 結合元の図面で使用しているレイヤには反映されません。

### **近点座標計算**

近い座標と合成します。設定後、指定した範囲の座標が合成されます。

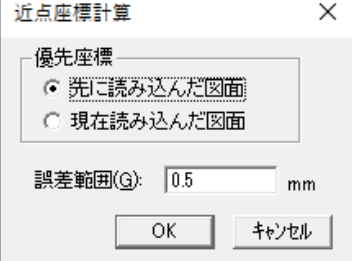

#### **│優先座標**

- **先に読み込んだ図面**:選択した図面の座標を動かさずに結合します。
- **現在読み込んだ図面**:「誤差範囲」で指定した範囲内の座標を結合します。

#### **│誤差範囲**

結合する誤差範囲を入力します。

#### **同一地番合成**

同一地番と合成します。

#### **4点補正範囲外ラスタを削除**

結合する図面が4点補正図面の場合、基準点4点をより外にあるラスタを自動で削除して結合

します。

#### **│結合先のラスタも削除対象とする**

結合先の図面(開いている図面)が4点補正図面の場合、基準点4点をより外にあるラスタ を自動で削除します。

### **読込みレイヤを選択する**

チェックをオンにして OK をクリックすると、「図面結合読込みレイヤ設定」ウィンドウが表 示します。

画像を読み込むグループレイヤを選択し、取り込む画像にチェックを入れます。 終了 をクリックすると選択したレイヤで結合されます。

図面結合読込みレイヤ設定  $\Box$  21: 21 é  $5.1 - 7.1 - 7.1 + 7.1$  $\boxed{\phantom{1}}$  22: 0-1  $\Box$  24: 162  $\Box$  26: 145  $\Box$  36: 円  $\blacksquare$ Ą こう形動

【図面結合読込みレイヤ設定」ウィンドウ】

## **図面結合手順**

- (1) 「ファイルメニュー>**結合**>**図面**」を選択します。
- (2) 現在開いている図面を画像補正していない場合はメッセージ「結合する前に画像補正をし ますか? 補正をしませんと現在の画像に合わせて歪んだまま結合します。」が表示され ます。

- 終了

「はい」をクリックし、画像補正を行ってください。

画像補正後は、補正方法に関係なく結合後の座標マークは左上の1点だけを表示します。

- (3) 「結合する図面を開く」ウィンドウで、結合する図面のファイルを開きます。
- (4) 設定終了後、OK をクリックします。
- (5) 「結合方法」で「補正座標」を選択すると結合します。
	- 「同一地番合成」をオンにした場合は、「同一地番合成」ウィンドウが表示されますので、 接合誤差を入力します。
	- 「結合方法」で「左上原点」を選択した場合は、「結合データ補正メニュー」ウィンドウ が表示され、結合後の図面の移動などができます。

# **ラスタの結合**

「ファイルメニュー>**結合**>**ラスタ**」で、現在開いているファイルにラスタ図面「(\*.TIF)・ (\*.BMP)・(\*.JPG)・(\*.PNG)・(\*.IMG)」を結合します。

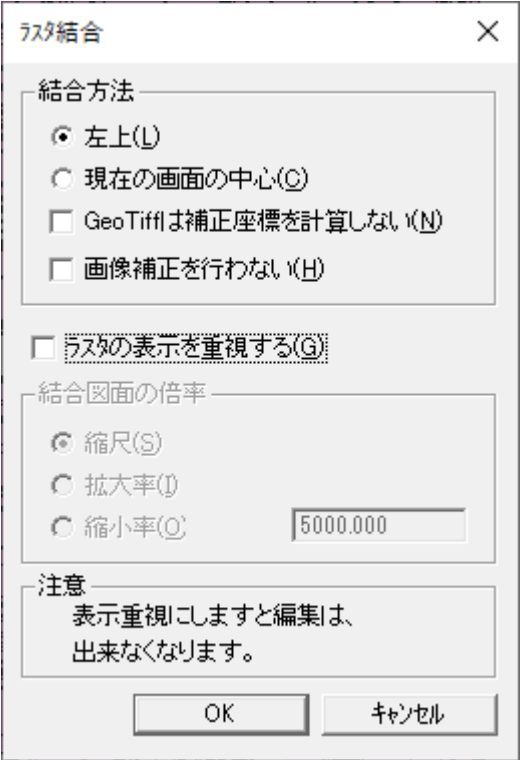

## **結合方法**

結合方法を指定します。

**│左上**

図面の左上を合わせて結合します。

### **│現在の画面の中心**

表示している画面の中心に合わせて結合します。

### **│GeoTiff は補正座標を計算しない**

既に画像補正済みの GeoTIFF を選択した場合は、画像補正をせずにファイルを結合します。

#### **│画像補正を行わない**

画像を補正せずに結合します。

### **ラスタの表示を重視する**

縮尺が違う計画図を合成する場合に、ラスタのサイズを変更することなく表示上のみ縮尺を調 整します。

通常の合成の場合、縮尺の大きい方のラスタデータが合成時に間引きされます。 拡大時のラスタの状態で確認できます。

#### **結合図面の倍率**

「ラスタの表示を重視する」を選択した場合に、結合後のラスタの表示上の縮尺を設定します。 縮尺または拡大率、縮尺率を選択し、結合時のラスタの倍率を入力します。

## **ラスタ結合手順**

- (1) 「ファイルメニュー>**結合**>**ラスタ**」を選択します。
	- 現在開いている図面を画像補正していない場合は、「結合する前に画像補正をします か? 補正をしませんと現在の画像に合わせて歪んだまま結合します」というメッセー ジが表示されます。「はい」を選択すると「画像補正」ウィンドウが表示されます。
	- 画像補正後は、補正方法に関係なく結合後の座標マークは左上の1点だけを表示します。
- (2) 結合するファイルの種類、結合するファイルを選択します。
- (3) 「ラスタ結合」ウィンドウが表示されます。結合条件を設定します。

# **数値地図の結合**

「ファイルメニュー>**結合**>**数値地図**>**1/25000 地形図**」で、現在開いている図面と地図画像 (1/25000・1/50000・1/200000)図面「(\*.TIF)」を結合します。

| 数値地図25000(地図画像)ファイルの読み込み                                                                                        |                                                                                         |                                                                                                    |                                                                                          | $ ?  \times$                                                                                        |
|----------------------------------------------------------------------------------------------------|-----------------------------------------------------------------------------------------|----------------------------------------------------------------------------------------------------|------------------------------------------------------------------------------------------|----------------------------------------------------------------------------------------------------|
| ファイルの場所①                                                                                                    | ∩ 6441                                                                                  |                                                                                                    | ←白び囲                                                                                     |                                                                                                    |
| 644100.TIF<br>Ξ<br>5 644101.TIF<br>5644102.TIF<br>5 644103.TIF<br>ු 644104.TIF<br>5644105.TIF<br>$\blacksquare$ | a644106.TIF<br>a644107.TIF<br>5644110.TIF<br>ු 644111.TIF<br>a644112.TIF<br>⊠644113.TIF | ු 644114. $\overline{\text{TF}}$<br>5 644115.TIF<br><mark>ම</mark> 644116.TIF<br>5 644117.TIF<br>a644120.TIF<br>⊠644121.TIF | ු 644122.TIF<br>a644123.TIF<br>5644124.TIF<br>5 644125.TIF<br>a644126.TIF<br>⊠644127.TIF | ු 644130.TIF<br>a 644131.TIF<br>a 644132.TIF<br>ු644133.TIF<br>25 644134.TIF<br>and 644135.TIF<br>۰ |
| ファイル名(N):                                                                                                    | 644166.TIF                                                                              |                                                                                                    |                                                                                          |                                                                                                    |
|                                                                                                    |                                                                                         |                                                                                                    |                                                                                          | <b>開〈(O)</b>                                                                                        |
| ファイルの種類(工):                                                                                                    | Tiff Files(*.TIF)                                                                       |                                                                                                    |                                                                                          | キャンセル                                                                                               |
| 管理ファイル指定(F)<br>E:¥数値地図札幌25000¥KANRI2K.csv<br>座標系(S): 11 440000 1401500 ▼ 縁(E): 4辺カット                            |                                                                                         |                                                                                                    |                                                                                          |                                                                                                    |
| ユード<br>図名<br>双葉<br>644100                                                                                       |                                                                                         |                                                                                                    |                                                                                          |                                                                                                    |
| 白老岳<br>644101<br>風不死岳<br>644102<br>樽前山<br>644103                                                                |                                                                                         |                                                                                                    |                                                                                          |                                                                                                    |
| 胆振高丘<br>644104<br>ウトナイ湖<br>644105<br>سن±<br>0.11100                                                             |                                                                                         |                                                                                                    |                                                                                          |                                                                                                    |

例:「数値地図 25000(地図画像)ファイルの読み込み

## **管理ファイル指定**

管理ファイル(csv)を選択します。

# **シェープの結合**

「ファイルメニュー>**結合**>**シェープ**」で、現在開いているファイルにシェープファイルを結合
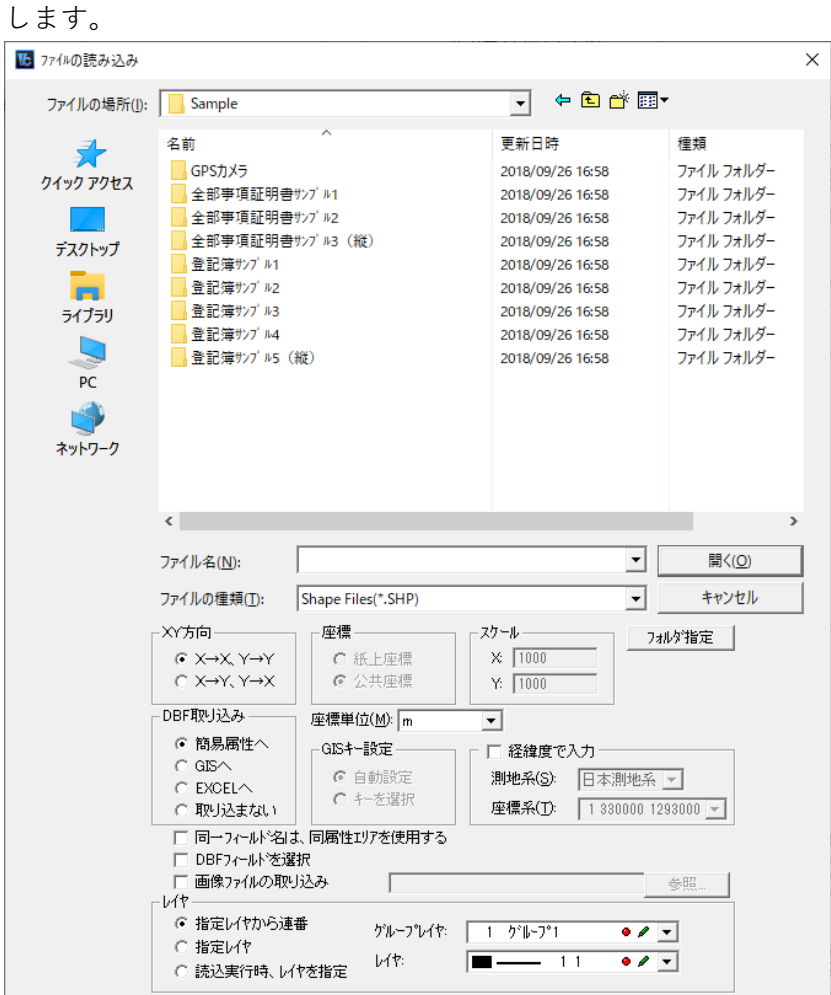

#### **同一フィールド名は、同属性エリアを使用する**

(DBF 取り込みが"簡易属性"の時)は、異なるファイルの DBF で同じフィールド名がある場合、 同じ簡易属性エリアにデータを取り込みます。

#### **GIS 設定が同一の場合は連結する**

(DBF 取り込みが"GIS へ"の時)は、異なるファイルの DBF フィールド構成が同一の場合、同 じ GIS 設定に取り込みます。

### **他アプリケーションの結合**

現在開いているファイルに他アプリケーションで保存した図面(**SMC**/**SMR**/**GGA**/**DXF**/ **SIMA**/**テキスト**/**地籍フォーマット 2000**/**法務省地図 XML**/**GPX**/**KML**)を結合します。 〔ラスタ・ベクタ図面(\*.SSD)+他アプリケーションファイル〕

### **手順**

ここでは DXF ファイルを例とします。

- (1) 「ファイルメニュー>**結合**>**DXF**」で、サブメニューが表示されます。サブメニューには、 現在結合できる他アプリケーションの種類(DXF/MAP/SIMA/NIGMAS)が表示されま す。サブメニューから結合する他アプリケーションの種類を選択します。
- (2) ここで、現在開いている図面を画像補正していない場合は次のメッセージ「結合する前に 画像補正をしますか? 補正をしませんと現在の画像に合わせて歪んだまま結合します。」 が表示されますので画像を補正してください。

 画像補正後は、補正方法に関係なく結合後の座標マークは左上の1点だけを表示します。 (3) 「DXF 結合」ウィンドウが表示されます。(結合するファイルによってウィンドウは異な

- ります)
- (4) 結合する図面を選択し開きます。
- (5) 「図面結合データ」ウィンドウが表示されますので結合条件を設定します。
- (6) ファイルの入力条件を設定します。
- (7) 設定した方法で図面が結合されます。
- ※ 「結合方法」で「左上原点」を選択した場合は「結合データ補正メニュー」が表示されま す。

#### **図面結合データ設定**

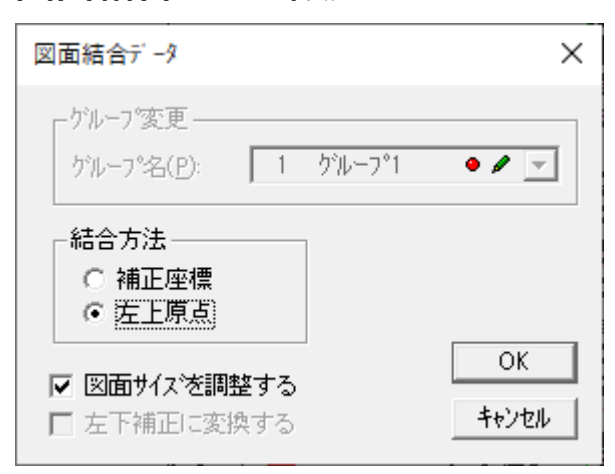

#### **グループ変更**

結合する図面(④で指定した図面)のレイヤを結合後に保存する場所を指定します。1枚目(現 在開いている図面)と同じ場所を指定すると、1枚目の図面のレイヤに上書きされます。

#### **結合方法**

#### **│補正座標**

結合する図面同士の座標系が同じ場合に選択します。

#### **│左上原点**

左上を原点とする CAD 的なデータを結合する場合に選択します。 結合後に「結合データ補正メニュー」が表示されますので、結合後の図面の移動などができま す。

### **図面サイズを調整する**

「結合方法」で「左上原点」を選択した場合に選択します。 結合する図面の座標値の単位が違う場合に、結合時のサイズを自動調整します。 座標値の単位が違う図面を結合した場合に、片方のデータが非常に小さくなる現象を避けます。

# **外部入力について**

「ファイルメニュー>**外部入力**>…」で、ScanSurvey のファイル(ss5)、ラスタ(TIFF・BMP・ JPG)以外のファイル形式のファイルを開きます。

ファイルの種類によって開く方法が異なります。

## **外部入力の項目一覧**

### **スケール 【SMC、GGA】**

結合する図面のX・Y座標のスケール値を入力

### **レイヤ(グループレイヤ、レイヤ、ポリゴンレイヤ) 【SMC、GGA】**

結合する図面や読み込んだデータを登録するレイヤを選択

**属性 【SMC】**

属性の転送設定

**属性 【GGA】**

GGA ファイルの取得時間を簡易属性に取込み

### **属性転送 【SMC】**

属性の転送設定

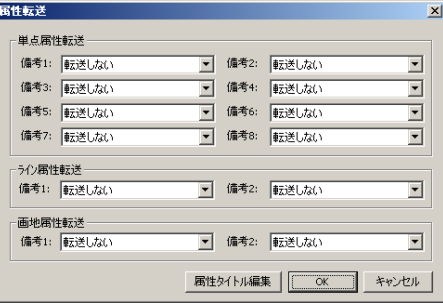

**属性タイトル編集 【SMC、GGA】** 属性を取り込む際、属性タイトルを設定

**取得時間 【GGA】**

転送する属性タイトルを選択

### **手書きメモを読み込む 【SMC】**

レイヤ、グループレイヤを指定し、手書きメモを読み込む

**経緯度 【GGA】**

測地系、座標系を選択

#### **補正条件**

X・Y 方向の縮尺を入力

**DWG の座標、DXF の座標 【DWG、DXF】**

読み込むファイルに入力されている座標値の種別(実長・紙上)・単位を選択

**レイヤ管理 【DWG、DXF】** レイヤの引用方法を選択

**レイヤ開始番号 【DWG、DXF】** 「レイヤ管理」で「番号」を選択した場合に、開始番号を入力

**レイヤの線種の書き換え 【DWG】** 「レイヤ管理」で「番号」を選択した場合に、線種の変更の有無を設定

**高さの単位 【DWG】** 高さの単位を選択

**座標倍率 【DWG】** 縮尺を変えずに図形のサイズを変更する場合に座標倍率を設定

**高さ倍率 【DWG】** 高さのサイズを変更する場合に高さの倍率を設定

**半角文字 【DWG】** 半角文字の全角文字との比率を設定

**文字の色をレイヤの色と同じにする 【DWG】** 文字の色をレイヤ色と同じに変更

**解像度 【DWG】** ラスタ付の DWG ファイルを読みこむときに解像度を指定。初期値は 400DPI

**ペーパー空間で読み込む** ペーパー空間で読み込み

**線種で分割する** 線の分割の有無を選択

#### **同じレイヤ名称に複数の連取がある場合、追加する**

レイヤ名称が同一で線種が異なる場合、異なる線種を追加

#### **空きレイヤに追加する**

レイヤ情報を空きレイヤに追加(

#### **図面サイズを座標データから計算する**

図面サイズを座標データから計算します。

#### **点の長さ**

「線種で分割する」をオンにした場合に、DXF で長さ0の線(点)は、本システムでは表示でき ないので、点の長さを入力。DXF の点線データの点の長さを入力

#### **高さの単位**

高さの単位を選択

#### **座標倍率**

縮尺を変えずに図形のサイズを変更する場合に座標倍率を設定

#### **高さ倍率**

高さのサイズを変更する場合に高さの倍率を設定

#### **半角文字**

半角文字の全角文字との比率を設定

#### **半角・全角文字混在時、連続文字とする**

半角・全角文字が混在していても連続文字とする

#### **測地成果 2000 を実行する**

読み込んだ DXF ファイルを日本測地系から世界測地系に変換して結合

#### **路線名称を名称として読み込む**

路線名称を名称として読み込み

#### **地番の後を字コードとして読み込む**

地番の後についている文字を字コードとして読み込みます。 地番と字コードは"¥"で区切られています。 地番¥字コード。

#### **手書きメモを読み込む**

レイヤ、グループレイヤを指定し、手書きメモを読み込みます。

#### **属性**

属性の転送設定をします。

単点属性転送・ライン属性転送・画地属性転送で SMC ファイルの属性データを、属性要素に 取込みます。

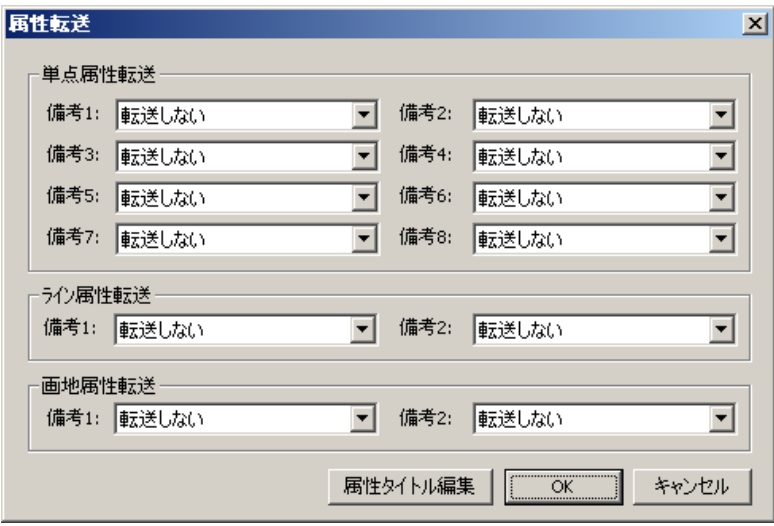

### **属性タイトル編集**

属性を取り込む時、属性タイトルを付けます。

#### **属性**

GGA ファイルの取得時間を、簡易属性に取込みます。

#### **属性タイトル編集**

属性を取り込む際、属性タイトルを設定します。

#### **取得時間**

転送する属性タイトルを選択します。

#### **測地系**

日本測地系もしくは世界測地系を選択します。

#### **座標系**

読み込む地区に合わせて、19 座標系を設定します。

# **外部入力の基本的な手順**

- (1) メニューバーから外部入力を選択します。
- (2) ファイルの読み込みウィンドウでファイルを選択し、「開く」をクリックします。 読み込み設定がありましたら必要な項目を指定します。

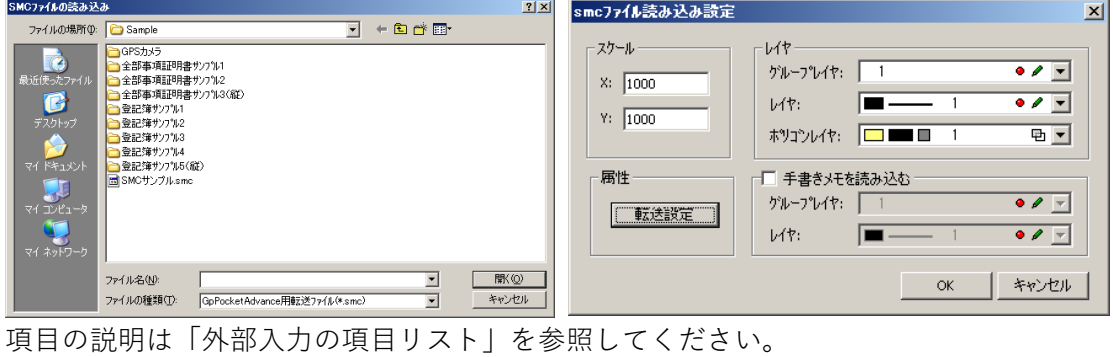

(3) OK をクリックして続行できます。

# **SMC の外部入力**

「ファイルメニュー>**外部入力**>**SMC**」で、SMC(GpPocketAdvance 用転送ファイル)を読み 込みます。

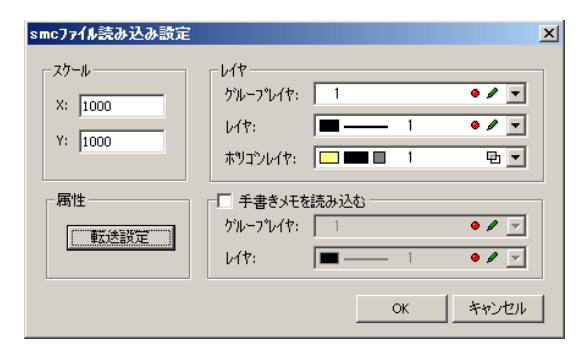

# **SMR の外部入力**

「ファイルメニュー>**外部入力**>**SMR**」で、SMR を読み込みます。

# **GGA の外部入力**

「ファイルメニュー>**外部入力**>**GGA**」で、GGA フォーマットファイルを読み込みます。

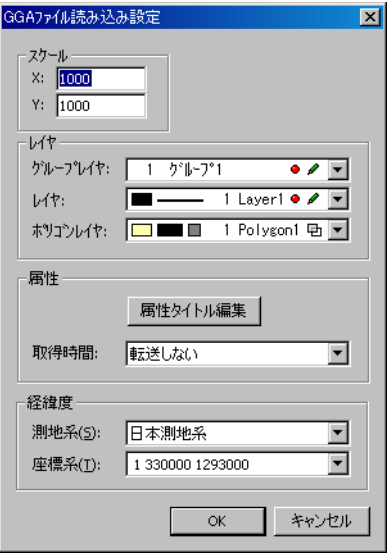

# **DWG の外部入力**

「ファイルメニュー>**外部入力**>**DWG**」で、DWG(汎用 CAD データ用)ファイルを開きます。

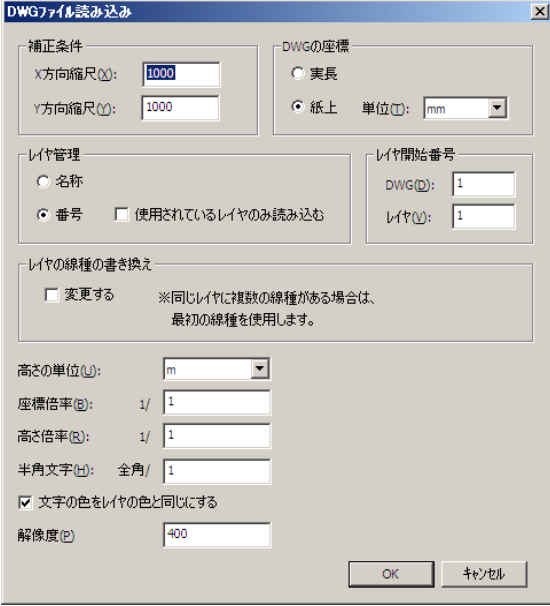

# **DXF の外部入力**

「ファイルメニュー>**外部入力**>**DXF**」で、DXF(汎用 CAD データ用)ファイルを読み込みま す。

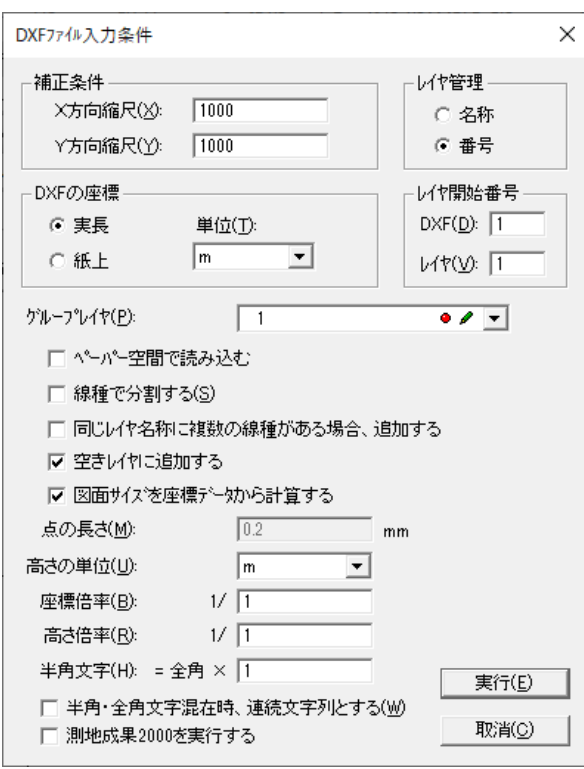

# **SIMA の外部入力**

「ファイルメニュー>**外部入力**>**SIMA**」で、SIMA(測量 CAD データ用)ファイルを開きます。

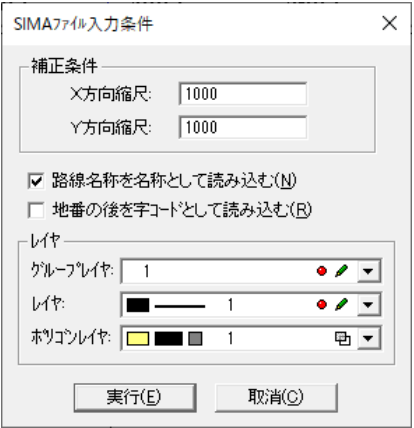

### **シェープの外部入力**

「ファイルメニュー>**外部入力**>**シェープ**」で、シェープファイルを開きます。 必要なオプションを選択し、「開く」をクリック

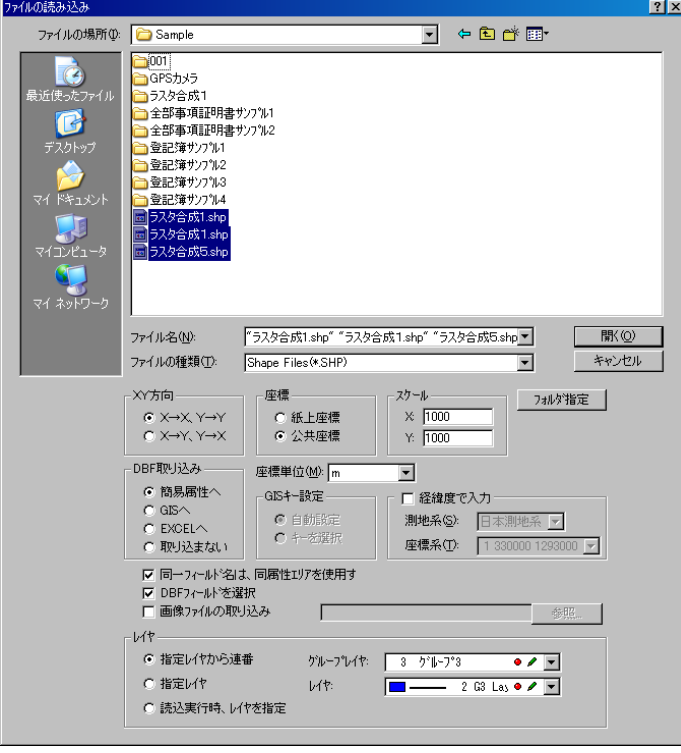

#### **DBF 取り込み**

DBF 情報を自動的に取り込む方法を選択します。

- 「取り込まない」を選択すると DBF 情報を取り込みません。
- GIS を選択した場合、自動的に Access データベースが作成され図形と結び付きます。

#### **経緯度で入力**

経緯度で座標を持つファイルを測地系と座標系を選択して読み込みます。

#### **同一フィールド名は、同属性エリアを使用する(DBF 取り込みが"簡易属性"の時)**

異なるファイルの DBF で同じフィールド名がある場合、同じ簡易属性エリアにデータを取り 込みます。

GIS 設定が同一の場合は連結する(DBF 取り込みが"GIS へ"の時) 異なるファイルの DBF フィールド構成が同一の場合、同じ GIS 設定に取り込みます。

#### **DBF フィールドを選択**

DBF フィールドを選択します。設定終了後、「開く」をクリックすると、「シェープ読み込み-DBF フィールド選択」ウィンドウが表示されます。DBF フィールドにチェックを入れ、「確定」 をクリックすると、シェープファイルが開き、チェックを入れたフィールドが簡易属性に取り 込まれます。

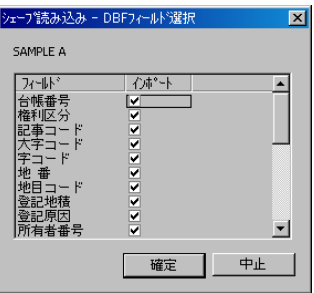

#### **画像ファイルの取り込み**

画像ファイルを取り込みます。

#### **レイヤ**

使用するグループレイヤ・レイヤを指定します。

- 指定レイヤから連番:シェープファイルを指定のレイヤから連番で読み込みます。
- 指定レイヤ:シェープファイルを指定のレイヤにのみ読み込みます。 読込実行時、レイヤを指定:読み込むファイル毎にレイヤを指定します。

複数ファイルを指定して「開く」をクリックするか、「フォルダ選択」をクリックしてフォ ルダを指定すると「シェープファイルレイヤ選択」ウィンドウが表示されます。「決定」を クリックすると指定したレイヤで読み込まれます。

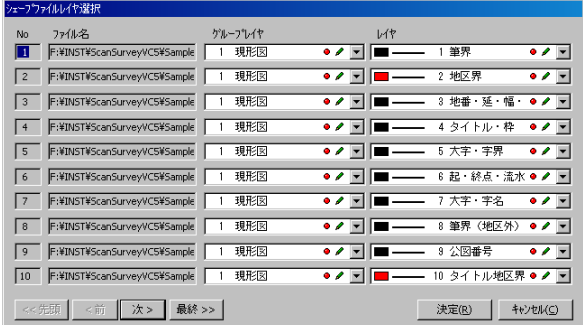

#### 決定

指定したレイヤで読み込まれます。

※「フォルダ指定」で複数のファイルを指定した場合のレイヤは、ファイルごとに指定したレ イヤの連番となります。

#### **フォルダ指定**

指定したフォルダ内のファイルの種類で選択した拡張子のファイルを連続で入力します。

- (1) ファイル名をダブルクリックするか、ファイル名を選択し、「開く」をクリックします。
- (2) または、「フォルダ指定」をクリックして「フォルダ選択」ウィンドウからフォルダを指定 します。
- (3) 設定終了後、OK をクリックするとファイルが開きます。 同じ手順で同じ図面(単点・ポリゴン・ポリライン)のファイルを連続で開くことができ ます。すべて開くと、同じ図面のシェープファイルは自動的に結合されて表示されます。

### **テキストの外部入力**

「ファイルメニュー>**外部入力**>**テキスト**」で、カンマ区切りのデータを読み込み、ポイントを

作成します。

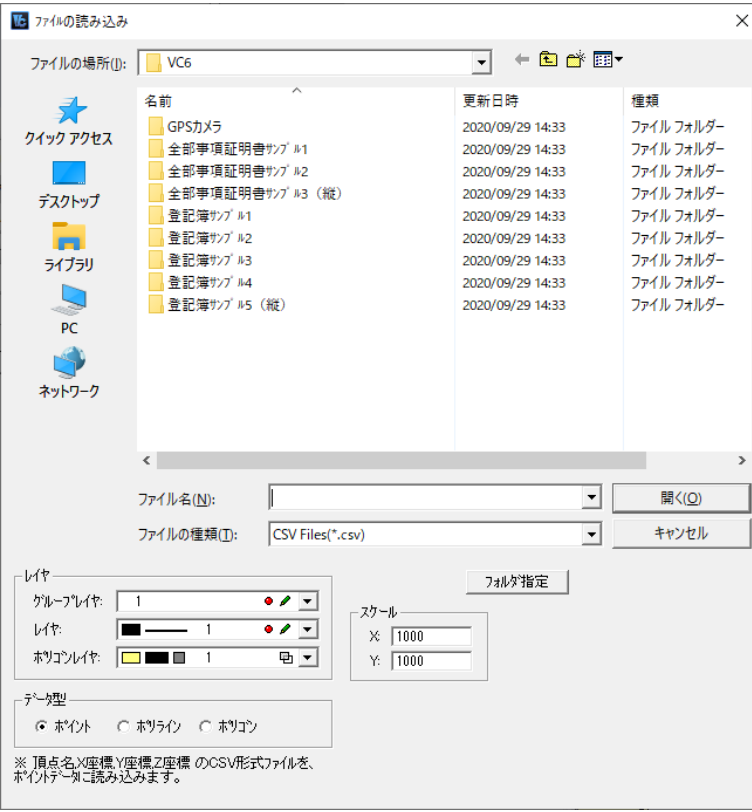

### **レイヤ**

使用するグループレイヤ・レイヤを指定します。

 「フォルダ指定」で複数のファイルを指定した場合のレイヤは、ファイルごとに指定したレ イヤの連番となります。

**スケール**

スケールを指定します。

**データ型**

データの型を選択します。

#### **ポイント**

ポイントデータに読み込みます。

#### **ポリライン**

名称区切りでポリラインデータに読み込みます。

#### **ポリゴン**

地番区切りでポリゴンデータに読み込みます。

## **DM の外部入力**

「ファイルメニュー>**外部入力**>**DM**」で、DM ファイルを開きます。

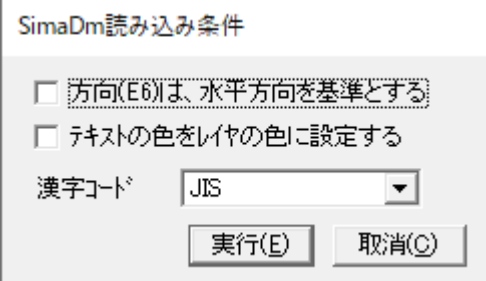

- **方向を(E6)は、水平方向を基準とする**:頂点記号の読み込み方向を水平方向とします。
- **テキストの色をレイヤの色に設定する**:テキストの色をレイヤの色で読み込みます。
- **漢字コード**:漢字コードを選択します。

## **SIMA・DM の外部入力**

「ファイルメニュー>**外部入力**>**SIMA・DM**」で、SIMA・DM ファイルを開きます。

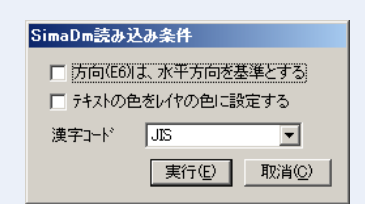

- **方向を(E6)は、水平方向を基準とする**:頂点記号の読み込み方向を水平方向とします。
- **テキストの色をレイヤの色に設定する**:テキストの色をレイヤの色で読み込みます。
- **漢字コード**:漢字コードを選択します。

## **SXF の外部入力**

「ファイルメニュー>**外部入力**>**SXF**」で、SXF ファイルを開きます。

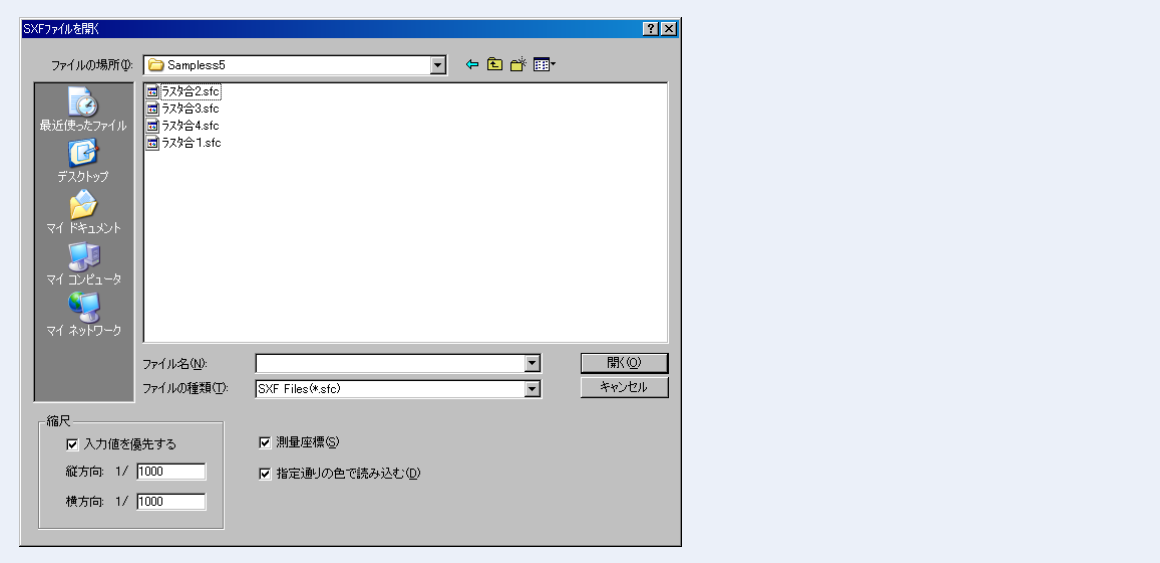

- **ファイルの種類**:ファイルの種類を、SFC,p21 より選択します。
- **縮尺**:「入力形式」で「測量座標(測地座標系、mm)」を選択した場合に縮尺を入力します。
	- **入力値を優先する**:入力ファイルの縮尺を優先します。
	- **縦方向**:縦方向の縮尺を入力します。
	- **横方向**:横方向の縮尺を入力します。
- **測量座標**:測量座標のファイルを読み込みます。
- **指定通りの色で読み込む**:入力ファイルのレイヤの色で読み込みます。チェックボックス をオフにすると、本システムの背景色で読み込みます。 本システムの背景色と入力ファイルのレイヤの色が同色の場合は、別の色に置き換えされ ます。

## **地籍フォーマット 2000 の外部入力**

「ファイルメニュー>**外部入力**>**地籍フォーマット 2000**」で、地籍フォーマット 2000 ファイ ルを開きます。

### **入力設定**

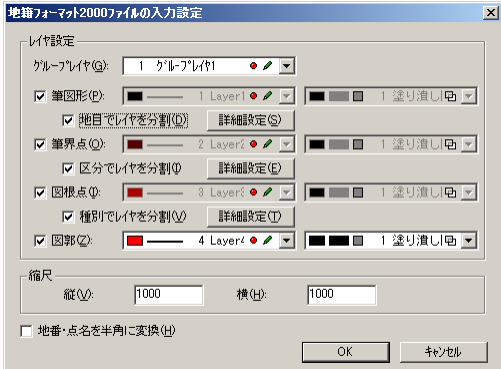

#### **レイヤ設定**

レイヤ、ポリゴンレイヤを指定します。

- **グループレイヤ**:グループレイヤを選択します。
- **筆図形**:筆図形をポリゴンデータとして読み込みます。筆図形を表示するレイヤ・ポリゴ ンレイヤを選択します。
- 「地目でレイヤを分割」のチェックボックスをオンにすると地目別に筆図形データを分割し ます。
- 「詳細設定」をクリックすると、「地籍フォーマット 2000 ファイル入力のレイヤ分割設定」 ウィンドウが表示され、地目ごとの設定ができます。
	- ※ 「Ctrl」キーを押しながら、(最後のページ)をクリックするとレイヤ、ポリゴンレイ ヤの番号の昇順で自動設定できます。

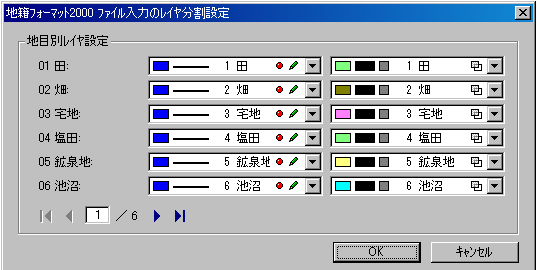

#### **筆界点**

筆界点を単点として読み込みます。

筆界点を表示するレイヤ・ポリゴンレイヤを選択します。

「区分でレイヤを分割」のチェックボックスをオンにすると区分別に筆界点図形データを分割 します。

「詳細設定」をクリックすると、「地籍フォーマット 2000 ファイル入力のレイヤ分割設定」ウィ ンドウが表示され、区分ごとの設定ができます。

#### **図根点**

図根点を単点として読み込みます。

図根点を表示するレイヤ・ポリゴンレイヤを選択します。

「種別でレイヤを分割」のチェックボックスをオンにすると種別別に図根点図形データを分割 します。

「詳細設定」をクリックすると、「地籍フォーマット 2000 ファイル入力のレイヤ分割設定」ウィ ンドウが表示され、区分ごとの設定ができます。

#### **図郭**

図郭をポリゴンデータとして読み込みます。 図郭を表示するレイヤ・ポリゴンレイヤを選択します。

#### **縮尺**

縦(X)・横(Y)方向の縮尺を入力します。 地番・点名を半角に変換

チェックを入れると、地番・点名が半角に変換されます。 設定終了後、OK をクリックするとファイルが開きます。

- 地籍フォーマット 2000 ファイルの 10 個の内、欠けているファイルがある場合は、「ファ イルが開けないか、存在しません。」と確認メッセージが表示されますが、ファイルは開き ます。詳細は、地籍フォーマット 2000 のファイルの種類を参照してください。
- また、重複したキーがある場合は、「読み込みエラーが発生していますログファイル>○○ (保存先)を参照して問題を解決してください。」と確認メッセージが表示されます。 ログファイルの保存先アドレスが表示されますので、ログファイルを確認して、キーを修 正してから再度読み込みを実行してください。
- ※「オプション>GIS 構築ツール」で地籍フォーマット 2000 ファイルに結び付いた Access データベースの編集、新規に作成した図形と Accessデータベースの結び付けができます。 通常、使用する DB とレイヤの連結設定が必要ですが、地籍フォーマット 2000 ファイル 入力時に自動的にレイヤと Access データベースが連結されます。
- 「GIS 構築ツール」メニューのみ有効です。「DB」メニューでは自動的にレイヤの結び付け は行なわれません。
- 複数のファイルを選択して一括で読み込むと、複数の地籍ファイルが結合されて開きます。

### **地籍フォーマット 2000 のファイルの種類**

地籍フォーマット 2000 ファイルは、下記の 10 個のファイルに分かれています。

外部出力時に指定したフォルダに出力されます。

また、「共有者情報ファイル(\*COS) >仮行政界線情報ファイル(\*LIN) >国土調査登記情報 ファイル(\*TXT)」は、旧国土庁ファイルに該当項目がないため、旧国土庁ファイルから新国 土庁ファイル(地籍フォーマット 2000)に出力した場合は、この3つの情報は出力されません。

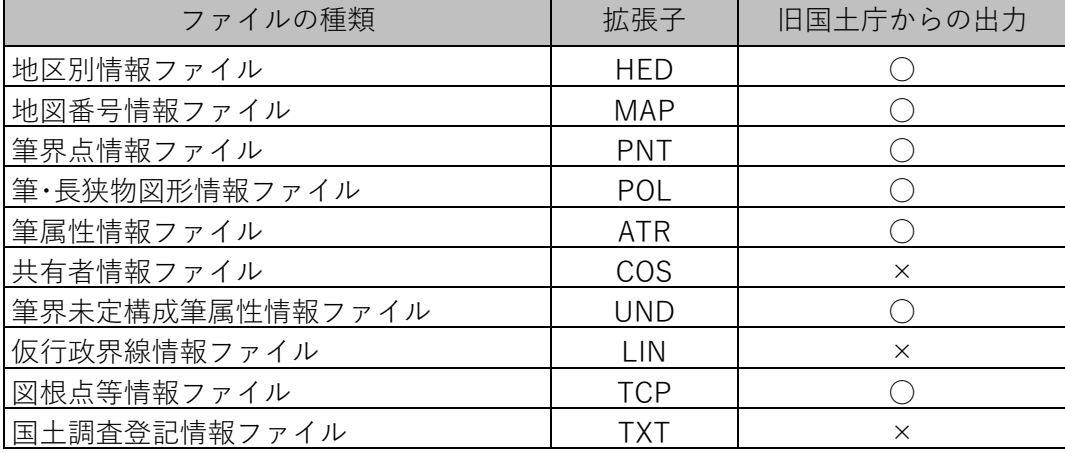

重複したキーがある場合は、メッセージが表示されログファイルを出力します。

データを修正し、再度読み込みを行ってください。

### **地籍フォーマット 2000 の MDB 登録**

「ファイルメニュー>**外部入力**>**地籍フォーマット 2000**>**MDB 登録**」で、Access データベー スに地籍フォーマット 2000 ファイルが保有しているデータを登録し、新規作成します。 図面上の筆・筆界点・図根点から自動で作成し、図形とレコードの自動リンクができます。ま た筆界点も自動発生します。

 この機能は新規作成用で、MDB 登録をすると既存の Access データベースを破棄し新規で 作成します。国土庁フォーマットから読み込んだデータは、地籍フォーマット 2000 へ出 力する必要があります。

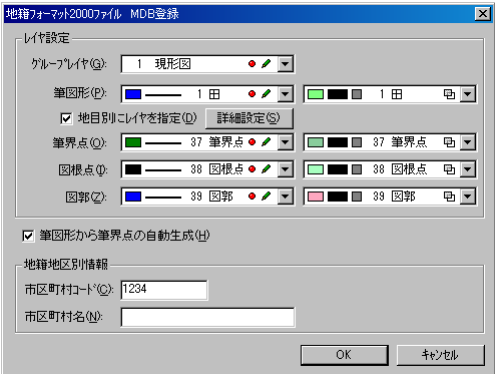

#### **レイヤ設定**

レイヤ・ポリゴンレイヤを指定します。

- **グループレイヤ**:グループレイヤを選択します。
- **筆図形**:筆図形として認識するレイヤを選択します。

#### **ファイル入力のレイヤ分割設定**

ここで指定したレイヤを筆情報 DB と自動連結し「地目別にレイヤを指定」を選択すると、地 目別に筆図形データを分割し、番号の昇順で自動的にレイヤ、ポリゴンレイヤを設定します。 「詳細設定」をクリックすると、「地籍フォーマット 2000 ファイル入力のレイヤ分割設定」 ウィンドウが表示され、地目別にレイヤ・ポリゴンレイヤの設定ができます。

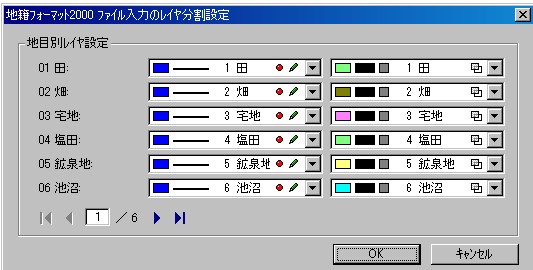

- **筆界点**:筆界点として認識するレイヤを選択します。ここで指定したレイヤを筆界点情報 DB と自動連結します。また「筆図形から筆界点の自動生成」を選択した場合は、このレイ ヤに自動発生します。
- **図根点**:図根点として認識するレイヤを選択します。ここで指定したレイヤを図根点等情 報 DB と自動連結します。

 **図郭**:図郭として認識するレイヤを選択します。ここで指定したレイヤを地図番号情報 DB と自動連結します。

#### **筆図形から筆界点の自動生成**

筆図形の構成頂点のうち、頂点名が入力済みであれば、その頂点名を筆界点名として筆界点を 自動発生します。筆界点レイヤに同一座標の筆界点が既に存在する場合は自動発生しません。 従来の「ファイルメニュー>外部出力>地籍フォーマット 2000>新規作成用設定」は、地籍 フォーマット 2000 へ出力するまでデータは発生しませんでしたが、ここでは図面上に発生し ます。

#### **地籍地区別情報**

地区別情報を指定します。ここで設定した情報で地籍地区別情報 DB を作成します。

- **市区町村コード**:市区町村コードを設定します。
- **市区町村名**:市区町村名を設定します。

筆情報 DB・筆界点情報 DB・図根点等情報 DB・地図番号情報 DB・地籍地区別情報 DB が自 動作成され図形と Access データベースを結び付けます。属性の修正は、「オプションメニュー >GIS 構築ツール」で行います。

### **法務省地図 XML の外部入力**

「ファイルメニュー>**外部入力**>**法務省**>**地図 XML**」で、法務省地図 XML ファイルを開きま す。

(1)[ファイルの読み込み]ウィンドウが表示されます。ファイルを選択するか、[フォルダ指 定]でフォルダを選択します。

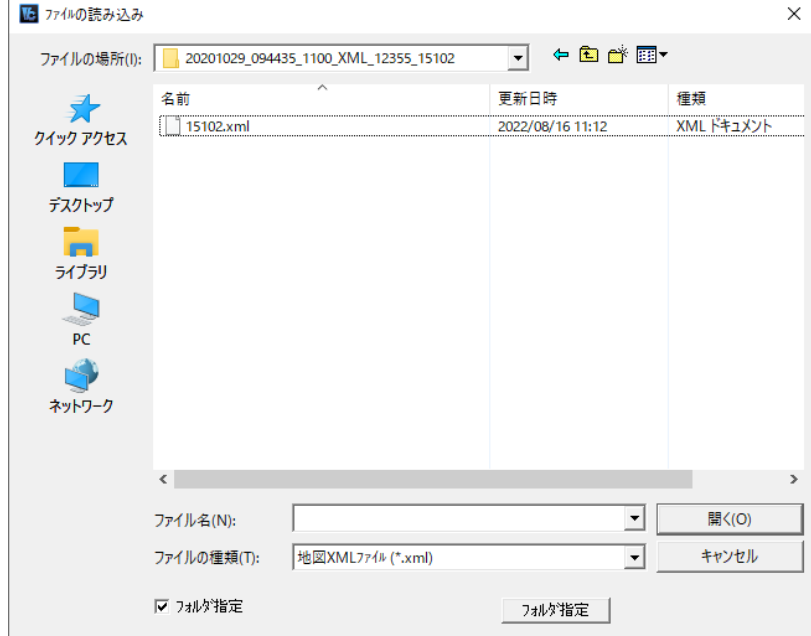

(2)[名前を付けて保存]ウィンドウが表示されますので、保存ファイル名を入力し、[保存] を選択します。

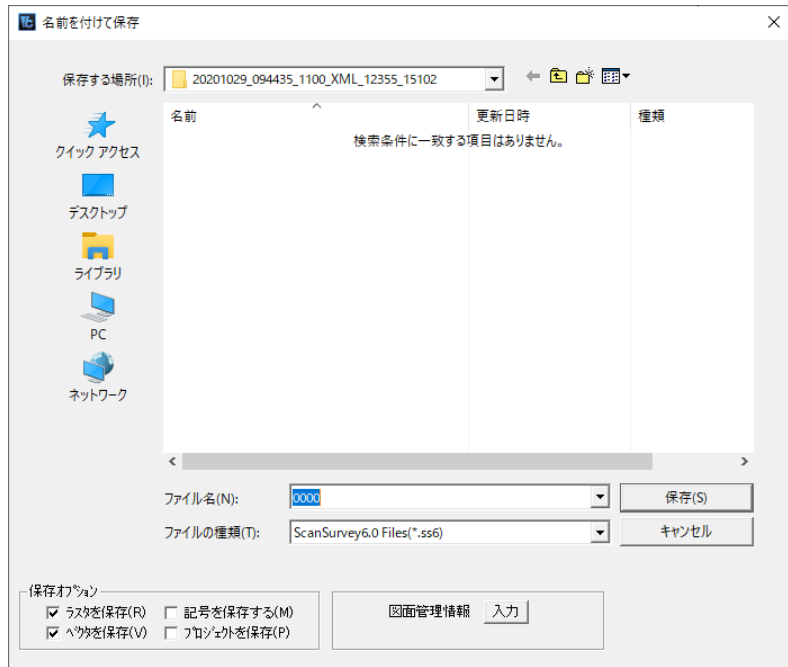

(3)[入力設定]ウィンドウが表示されますので、スケール、取り込み図形のレイヤを設定し、 [OK]を選択します。

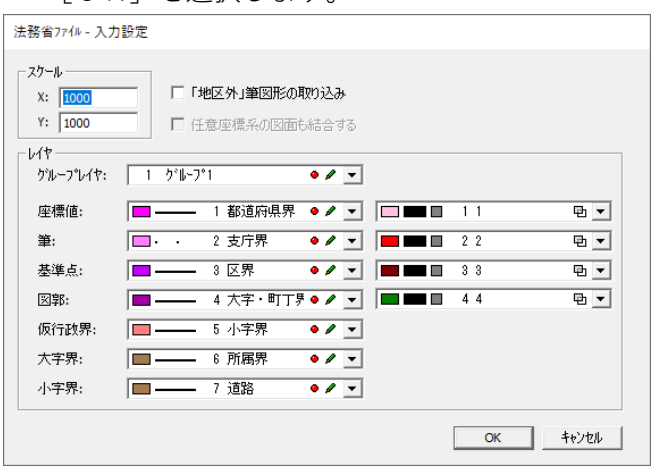

#### **「地区外」筆図形の取り込み**

地区外地番のデータを取り込むかどうか選択します。

(ファイル単位で地区外の地番を全て"地区外-○○"でデータがあります。)

- ※地図XMLデータは、取得地区により異なりますが、字別などでいくつかのフォルダに 分かれて、ファイル名が同一(市町村コード)で提供される場合が多いようです。そのた め、フォルダ指定でのデータ取込みを可能としました。
- ※地図XMLデータには、任意座標で提供される場合があります。任意座標XMLの場合、 単独では読み込むことはできますが、複数ファイル結合はできません。
- ※地図XMLデータの筆情報は、簡易属性に取り込んでいます。

 (市町村コード、市町村名、大字コード、大字名、丁目コード、丁目名、小字コード、小字 名、予備コード、予備名) 地番は、要素の地番に取り込んでいます。

### **法務省要約書 CSV の外部入力**

登記要約書CSVは、地図XMLデータを展開した図面と連動できます。また、任意の図面と の連動も可能です。

#### **地図XML図面と連動する場合**

- (1) メニューバーから、「ファイル]−「外部入力]−「法務省]−「要約書CSV]を選 択します。
- (2)要約書CSVファイルを選択します。

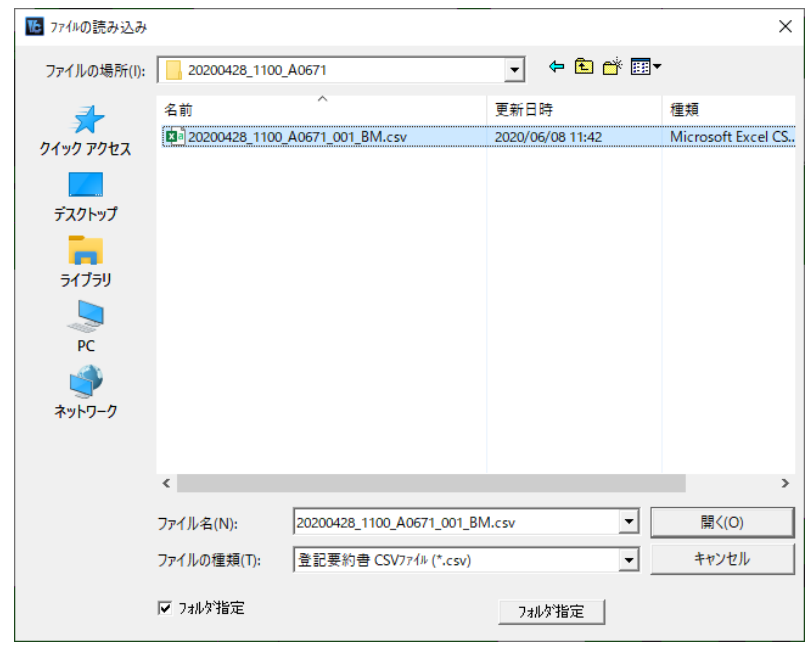

● (3) 読み込みが完了しました。

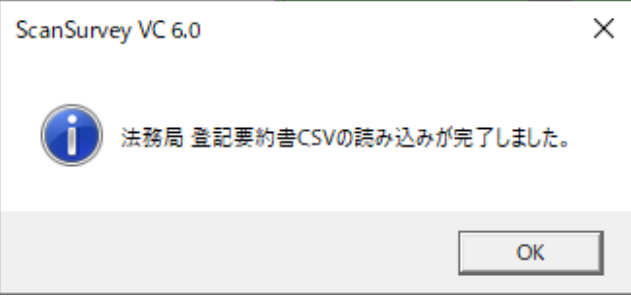

#### **※地図XMLデータと要約書CSVのリンク**

地図XMLと要約書CSVのリンクキーは、住所コードと地番でリンクしています。 地図XMLの住所コードは、"市町村コード"(文字数5)+"大字コード"(文字数3)+"丁 目コード"(文字数

3)+"小字コード"(文字数4)+"予備コード"(文字数2) の計17桁であらわされます。

#### **地図XML図面以外の図面と連動する場合**

地図XMLから展開した図面以外から連動する場合は、キーを手動で設定する必要があります。 (1)メニューバーから、[ファイル]-[外部入力]-[法務省]-[要約書CSV]を選択し ます。

(2)[法務局 要約書CSVキー設定]ウィンドウが表示されます。該当図形レイヤとキーを選 択し[OK]を選択します。

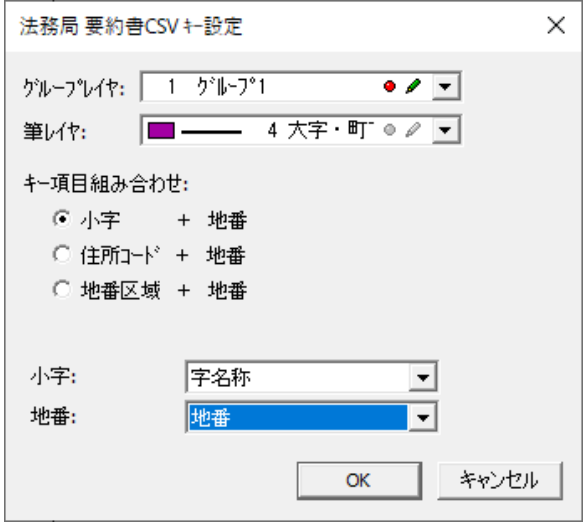

(3)要約書CSVファイルを選択します。

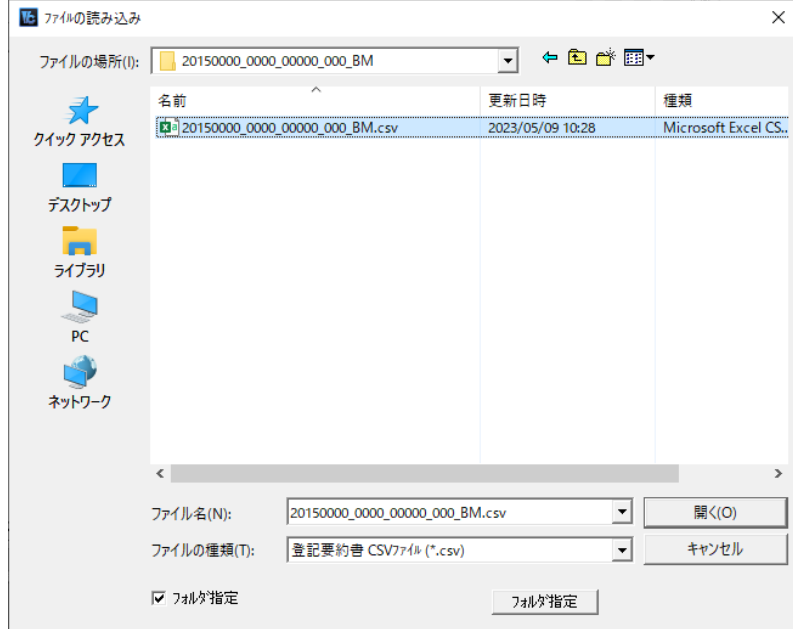

(4)読み込みが完了しました。

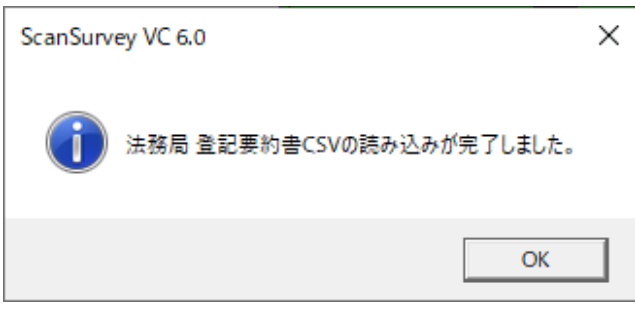

### **行政界・海岸線の外部入力**

「ファイルメニュー>**外部入力**>**行政界・海岸線**」で、行政界・海岸線ファイルを開きます。

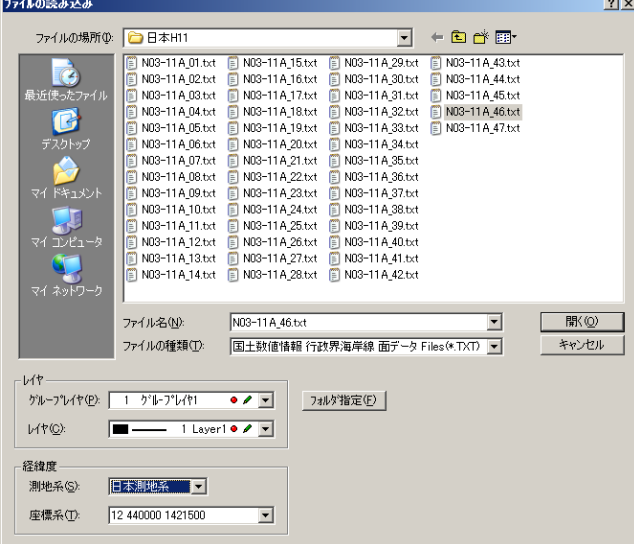

- $\mathbf{r}$ **測地系**:日本測地系もしくは世界測地系を選択します。
- **座標系**:読み込む地区に合わせて、19 座標系を設定します。

## **GPX の外部入力**

「ファイルメニュー>**外部入力**>**GPX**」で、GPX ファイルを開きます。 スケールを入力し、読み込むレイヤや経緯度を設定します。

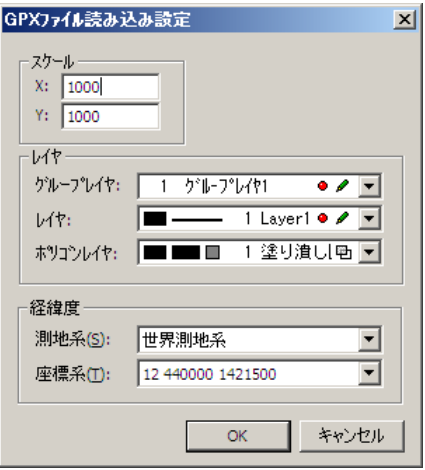

# **KML の外部入力**

「ファイルメニュー>**外部入力**>**KML**」で、KML ファイルを開きます。

スケールを入力し、読み込むレイヤや経緯度を設定します。

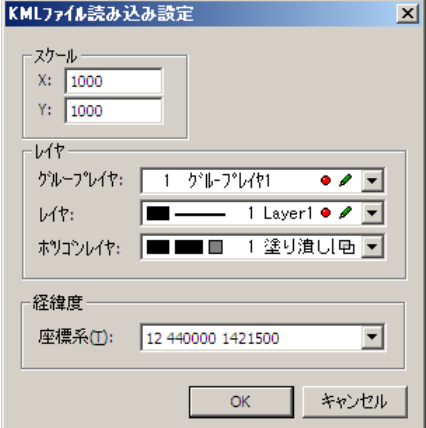

## **数値地図の外部入力**

複数の数値地図25000・500000·200000のファイルを結合してファイルを開き ます。

数値地図のファイルは、地図画像(TIF)と管理ファイル(csv)で構成されています。 ここでは数値地図 1/25000で説明します。

- (1) メニューバーから「ファイル]-「数値地図を開く]-「1/25000地形図]を選択 します。
- (2)[数値地図25000(地図画像)ファイルの読み込み]ウィンドウが表示されます。

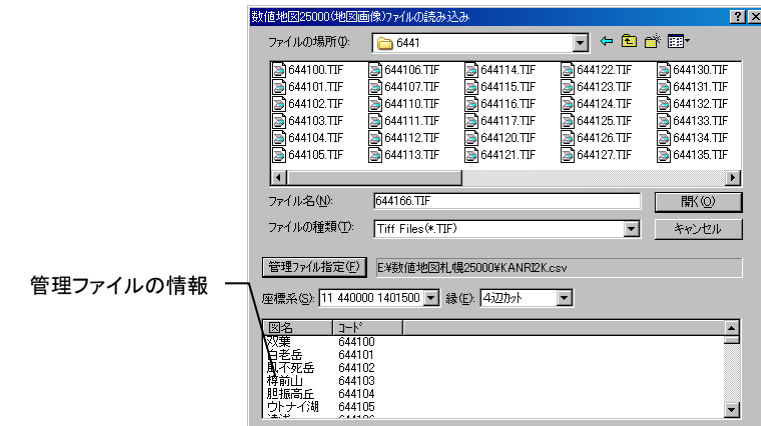

#### **管理ファイル指定**

管理ファイル(csv)を選択します。

(1)[管理ファイル指定]ウィンドウが表示されます。

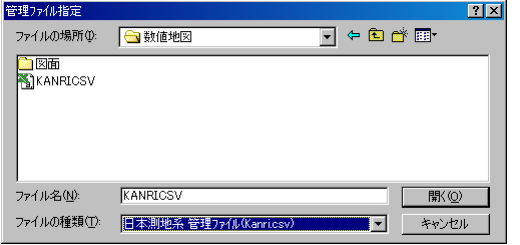

- (2)ファイルの種類(日本測地系管理ファイル/世界測地系管理ファイル/新・旧図郭地形図 総合管理ファイル/新図郭地形図管理ファイル/旧図郭地形図管理ファイル)を選択しま す。
- (3)ファイル名をダブルクリックするか、ファイル名を選択し、[開く]ボタンをクリックしま す。

#### **座標系**

座標系を選択します。

**縁**

結合後の図面の余白の処理を選択します。

**<そのまま>**

余白を残して結合します。

**<部分カット>**

結合するファイルの結合面の余白をカットして結合します。

**<4辺カット>**

4辺の余白をカットして結合します。

- (3)読み込む地図画像(TIF)を選択します。
- (4)設定終了後、[開く]ボタンをクリックすると、数値地図25000(地図画像)が開きま す。複数ファイルを指定した場合は自動で座標結合して開きます。

# **外部出力について**

本システムで作成したファイルを他のファイル形式のファイルに出力します。 ファイルの種類によって出力方法が異なります。

## **SMC の外部出力**

「ファイルメニュー>**外部出力**>**SMC**」で、SMC ファイルを開きます。

出力範囲矩形を設定し、保存します。

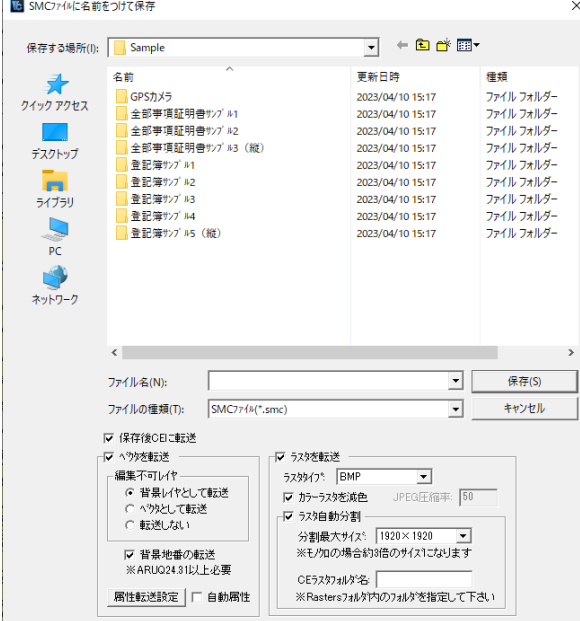

- **保存後 CE に転送**:名前を付けて保存後、接続している CE にデータを転送します。
- **ベクタを転送**:ベクタを転送します。
- **編集不可レイヤ**:編集不可レイヤの転送方法を選択します。
- **背景地番を転送**:背景地番を転送します。
- **属性転送設定**:属性を SMC ファイルの備考に登録します。

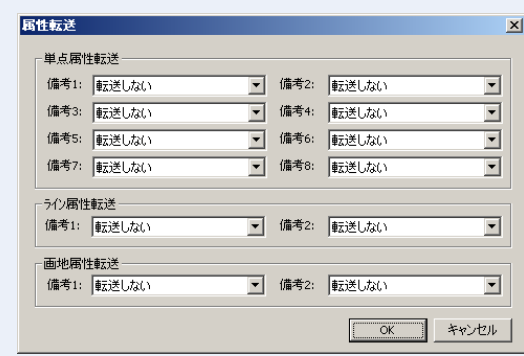

- **単点属性転送・ライン属性転送・画地属性転送**:SMC ファイルの属性データを、属性 要素に取込みます。
- **ラスタを転送**:ラスタを転送します。
- **ラスタタイプ**:保存ラスタタイプを指定します。
- **カラーラスタを減色**:カラーラスタを 256 色に減色します。
- **JPEG 圧縮率**:JPEG 圧縮率を指定します。
- **分割最大サイズ**:分割最大サイズを指定します。
- **CE ラスタフォルダ名:**CE ラスタフォルダ名を入力します。

### **SMR の外部出力**

「ファイルメニュー>**外部出力**>**SMR**」で、SMR ファイルを開きます。

出力範囲矩形を設定し、保存します。

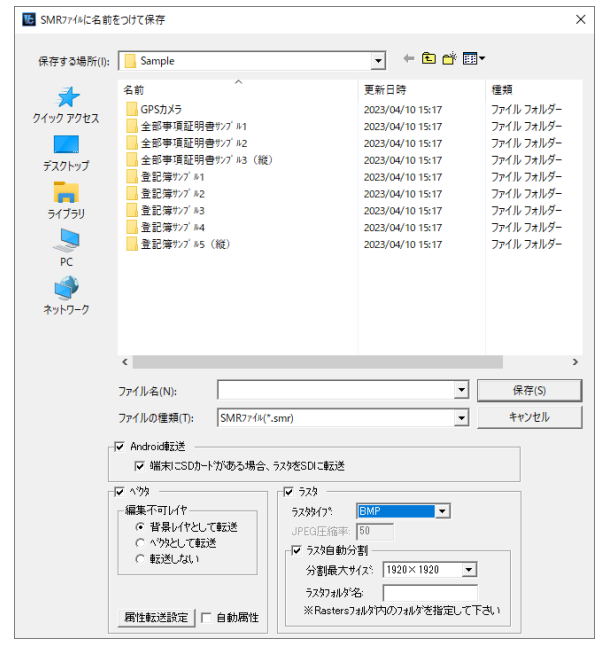

- **保存後 Android に転送**:名前を付けて保存後、接続している Android にデータを転送しま す。
- **ベクタを転送**:ベクタを転送します。
- **編集不可レイヤ**:編集不可レイヤの転送方法を選択します。
- **属性転送設定**:属性を SMR ファイルの備考に登録します。

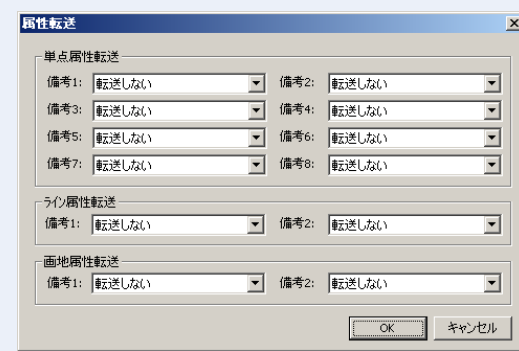

- **単点属性転送・ライン属性転送・画地属性転送**:SMR ファイルの属性データを、属性 要素に取込みます。
- **ラスタを転送**:ラスタを転送します。
- **ラスタタイプ**:保存ラスタタイプを指定します。
- **JPEG 圧縮率**:JPEG 圧縮率を指定します。
- **分割最大サイズ**:分割最大サイズを指定します。
- **ラスタフォルダ名:**ラスタフォルダ名を入力します。

## **DWG パターンファイル情報設定**

「ファイルメニュー>**外部出力**>**DWG**>**パターン情報ファイル**」で、「フォルダの参照」が表示 されます。

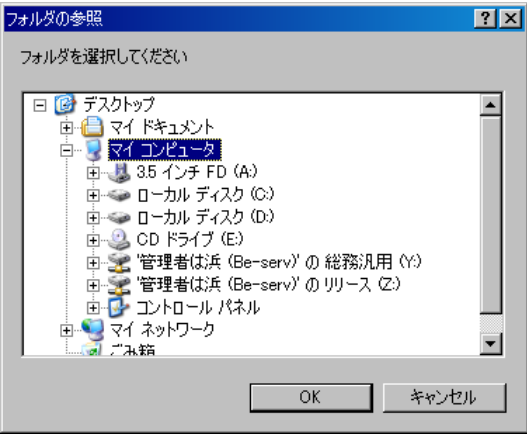

## **DWG 出力**

「ファイルメニュー>**外部出力**>**DWG**>**出力**」で、DWG ファイルを出力します。

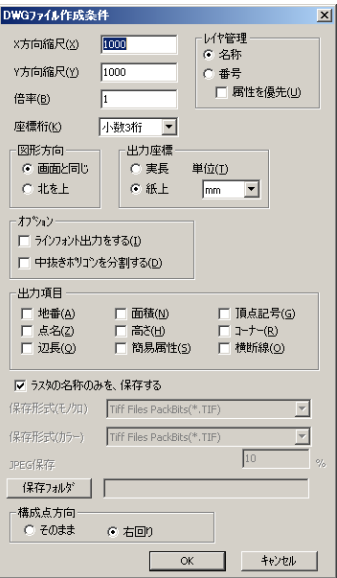

#### **X方向縮尺、Y方向縮尺、倍率、座標桁**

各項目を設定します。

#### **レイヤ管理**

レイヤの管理方法を選択します。

- **名称**:レイヤ名称で管理します。
- **番号**:レイヤ番号で管理します。
- **属性を優先**:属性を優先します。

#### **図形方向**

- **画面と同じ**:画面と同じ方向で出力します。
- **北を上**:北方向を上にして出力します。

#### **出力座標**

「実長>紙上」を選択し、座標単位を選択します。

#### **オプション**

- **ラインフォントを出力する**:ラインフォントを出力します。
- **中抜きポリゴンを分割する**:中抜きポリゴンを分割します。

チェックボックスがオフの場合は、中抜きポリゴンのままデータを出力します。 ([→中抜きポリゴン分割図例\)](#page-103-0)。

#### **出力項目**

出力する項目を選択します。

#### **ラスタの名称のみ保存する**

図面に登録されているラスタの名称のみを DWG ファイルに保存します。チェックを外すとラ スタファイルを保存できます。

```
構成点方向
```
構成点の方向を選択します。

## **DXF の外部出力**

「ファイルメニュー>**外部出力**>**DXF**」をで、DXF(汎用 CAD データ用)ファイルを出力しま す。

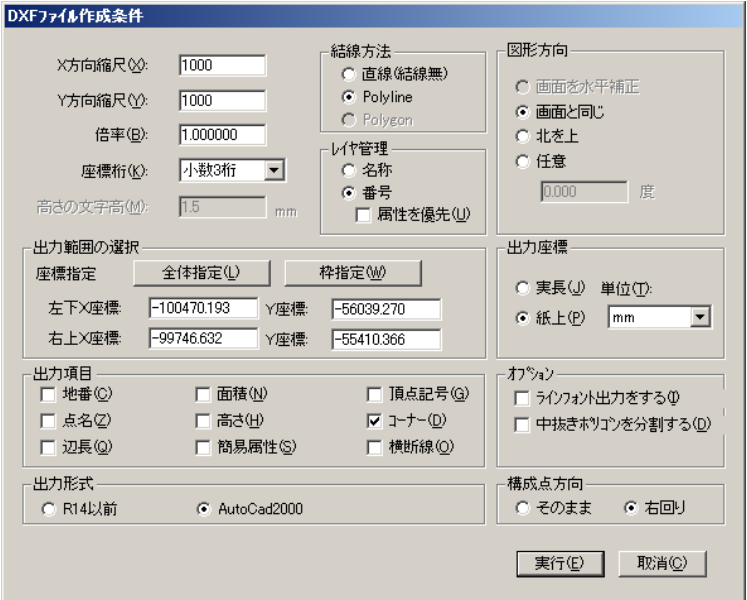

#### **X方向縮尺、Y方向縮尺、倍率、座標桁**

各項目を設定します。

#### **結線方法**

結線方法を選択します。

- **直線(結線無)**:ポリライン・ポリゴンの情報を単線で出力します。
- **Polyline**:ポリライン・ポリゴンの情報を連続線で出力します。

#### **レイヤ管理**

レイヤの管理方法を選択します。

- **名称**:レイヤ名称で管理します。
- **番号**:レイヤ番号で管理します。
- **属性を優先**:属性を優先します。

#### **出力範囲の選択**

出力範囲を指定します。

- **全体指定**:図面全体を出力します。
- **枠指定**:矩形で指定した範囲を出力します。
- **左下X、Y座標:**「全体指定」または「枠指定」で指定した範囲の左下座標が表示されます。

(変更可)

 **右上X、Y座標**:「全体指定」または「枠指定」で指定した範囲の右上座標が表示されます。 (変更可)

#### **図形方向**

出力時の図形の方向を選択します。「任意」を選択した場合は角度を入力します。

#### **出力座標**

「実長:紙上」を選択し、座標単位を選択します。

#### **出力項目**

出力する項目を選択します。

#### **オプション**

- **ラインフォントを出力する**:ラインフォントを出力します。
- **中抜きポリゴンを分割する**:中抜きポリゴンを分割します。 チェックボックスがオフの場合は、中抜きポリゴンのままデータを出力します。 ([→中抜きポリゴン分割図例\)](#page-103-0)

#### **出力形式**

DXF のバージョンを選択します。

**構成点方向**

構成点の方向を選択します。

## <span id="page-103-0"></span>**中抜きポリゴン分割図例**

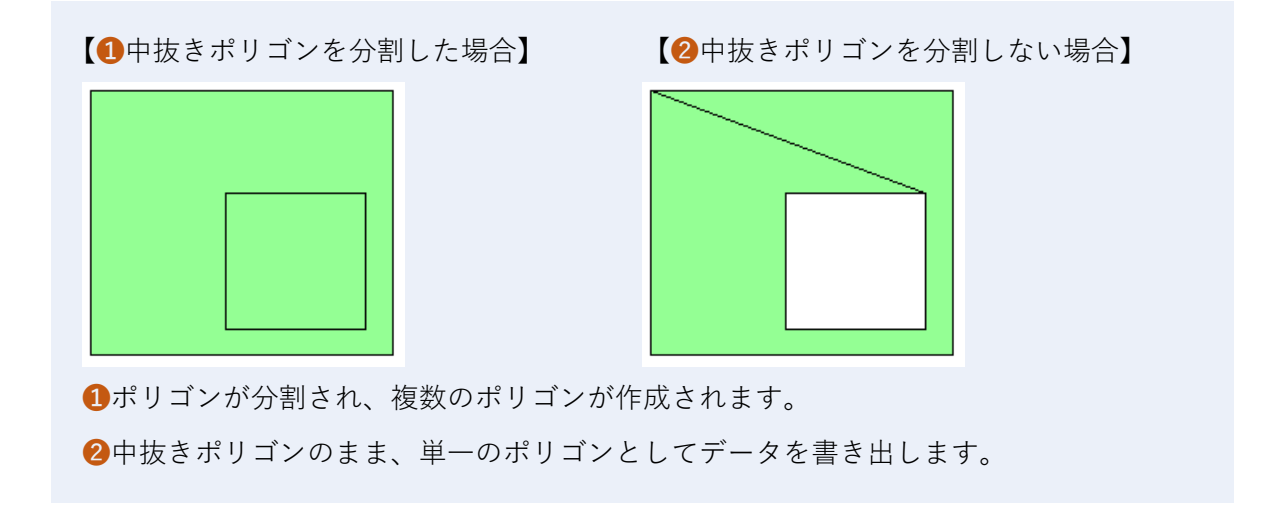

### **SIMA の外部出力**

「ファイルメニュー>**外部出力**>**SIMA**」で、SIMA ファイル(測量 CAD データ用)を出力しま

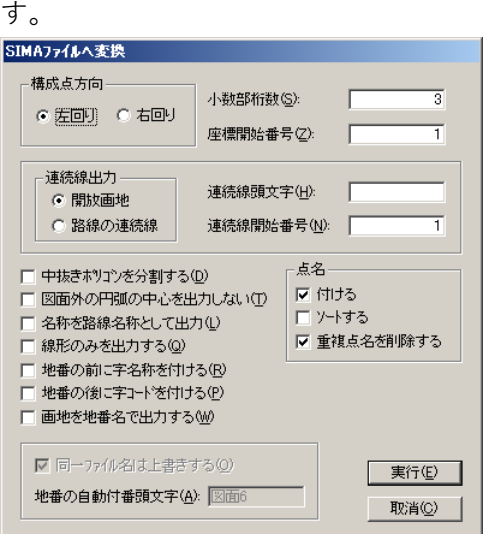

#### **構成点方向**

ポリゴンの回り方向を選択します。

#### **小数部桁数**

SIMA ファイルに出力する座標の小数点以下の桁数を設定します。

#### **座標開始番号**

SIMA で管理している点名の開始番号を入力します。

#### **連続線出力**

連続線の出力方法を選択します。

#### **連続線頭文字**

連続線の頭文字を入力します。

#### **連続線開始番号**

連続線の開始番号を入力します。

#### **点名**

- **点名を付ける**:点名の有無を選択します。
- **ソートする**:点名をソートします。
- **重複点名を削除する**:同一点で点名が異なる点名を削除します。

#### **中抜きポリゴンを分割する**

中抜きポリゴンの有無を選択します。([→中抜きポリゴン分割図例\)](#page-103-0)

#### **図面外の円弧の中心を出力しない**

円弧の中心が図面外にある場合は単点を出力しません。

#### **名称を路線名称として出力**

名称を路線名称として出力します。

#### **線形のみを出力する**

線形(IP線)のみを出力します。 ※ 他の図形は出力しません。

#### **地番の前に字名称を付ける**

地番の前に字名称を付けます。字名と地番の間はスペースを付けます。

**地番の後に字コードを付ける** 地番の後に字コードを付けます。地番と字コードの間は¥を付けます。

#### **画地を地番名で出力する**

画地単位で SIMA ファイルに出力します。 この場合、ファイル名は"地番. sim"です。 ※ ③で指定したファイル名は無効になります。

#### **同一ファイル名は上書きする**

同じファイル名がある場合、自動的に上書きします。

#### **地番の自動付番頭文字**

「画地を地番名で出力する」を選択した場合に、地番が入力されていない画地のファイル名を入 力します。

ファイル名は"地番頭文字(1)"です。( )の中の数字は1から連番になります。

## **シェープの外部出力**

「ファイルメニュー>**外部出力**>**シェープ**」で、シェープファイルへ出力します。

選択した図形ごとにファイル(shp/shx/dbf)に出力します。

ただし、外部入力でシェープファイルを開く場合は、拡張子は「shp」のみ表示されます。

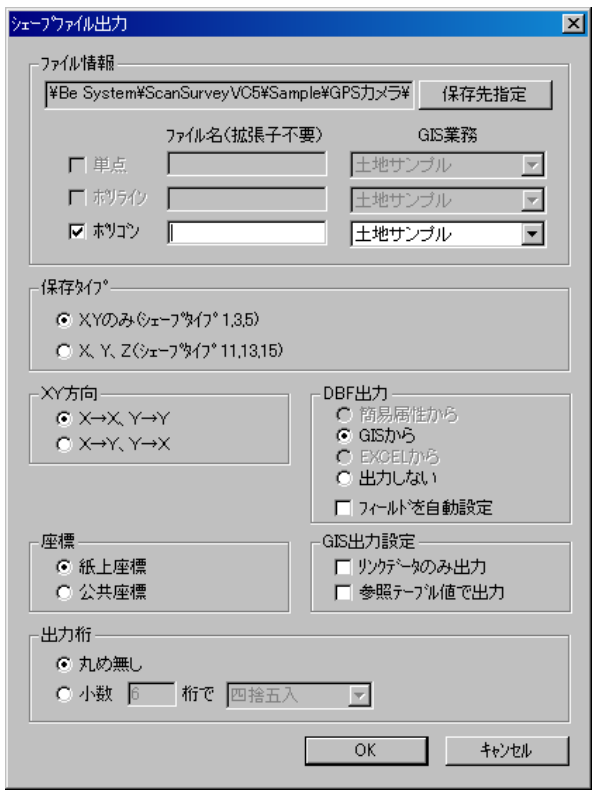

#### **ファイル情報**

「保存先指定」をクリックして、保存先フォルダを指定します。 出力する図形のチェックボックスをオンにして、ファイル名を入力します。

#### **保存タイプ**

- **XY のみ**:X,Y 座標のみ出力します。
- **XYZ**:X,Y,Z 座標を出力します。

#### **XY 方向タイプ**

- **X→X、Y→Y**:XはX,YはY軸として出力します。
- **X→Y、Y→X**:XをY,YはX軸に変更して出力します。

#### **DBF 出力**

DBF 情報の出力方法を指定します。

- **簡易属性から**:簡易属性を出力します。
- **GISから**:GISの業務を出力します。シェープファイルと同じフォルダ内に自動的にAccess データベースが作成され、図形と結び付きます。
- **EXCEL から**:EXCEL を出力します。GIS 構築オプションの Excel 連動設定をしているファ

イルが対象です。

- **出力しない**:DBF 情報を出力しません。
- **フィールドを自動設定**:フィールドの長さを設定します。

#### **GIS 出力設定**

GIS 情報の出力設定を行います。

**参照テーブル値で出力**:GIS 参照テーブルの値で出力します。

### **テキストの外部出力**

「ファイルメニュー>**外部出力**>**テキスト**」で、テキストファイルを出力します。

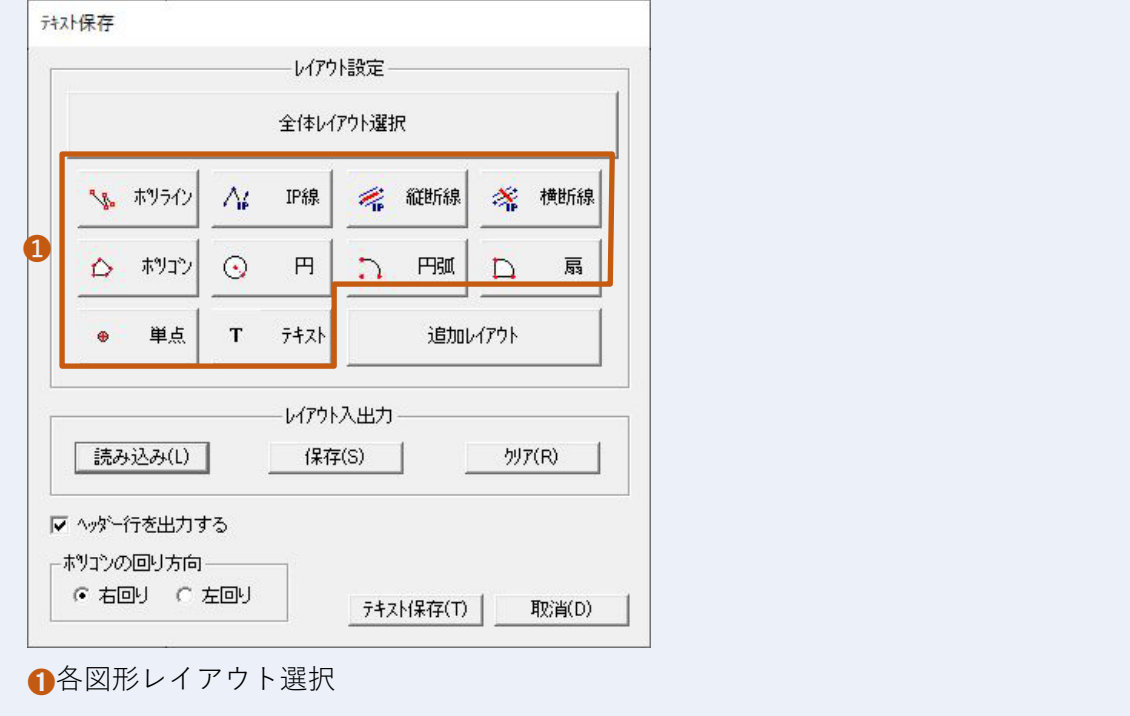

#### **レイアウト設定**

- **全体レイアウト選択**:テキスト保存する図形と区切り文字を設定します。
- **各図形レイアウト**:「全体レイアウト選択」で選択した図形をテキストに出力する情報を設 定します。
- **追加レイアウト**:複数図形のレイアウトを作成します。
- レイアウト入出力
- **読み込み**:保存したレイアウトを読み込みます。「レイアウトの読み込み」ウィンドウから 読み込むファイルを選択します。
- **保存**:設定したレイアウトを保存します。
- **クリア**:ファイルレイアウトの設定をすべて削除します。

ヘッダー行を出力する

ヘッダー行(タイトル)を出力します。 ポリゴンの回り方向 テキストファイル出力時のポリゴンの回り方向を選択します。

### **ファイルレイアウト設定**

「全体レイアウト選択」や「各図形レイアウト選択」をクリックすると、「ファイルレイアウト 設定」ウィンドウが表示されます。

「ファイルレイアウト設定」ウィンドウは選択した図形によって異なります。

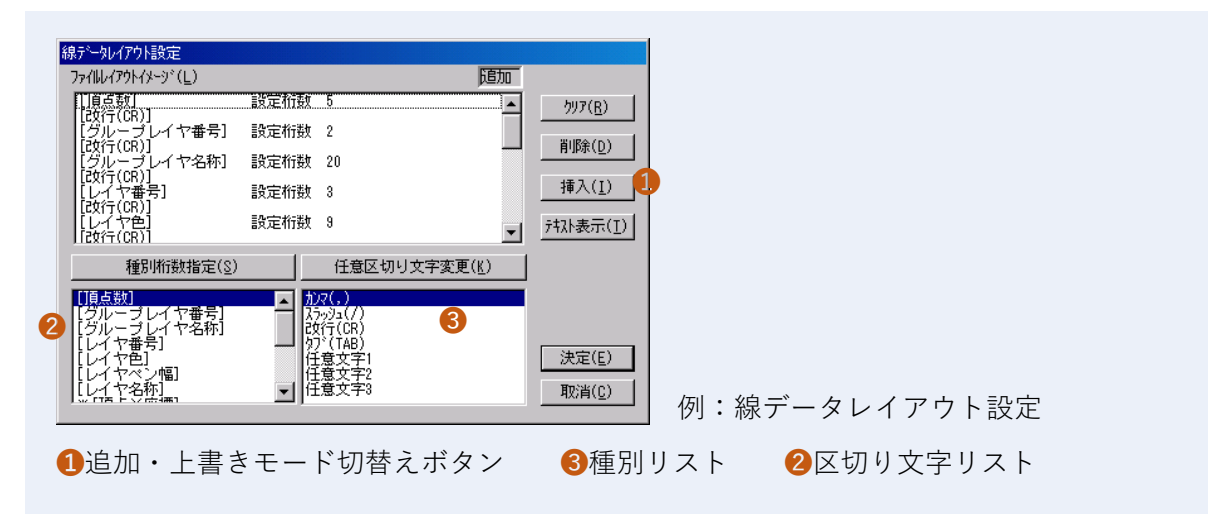

#### **クリア**

「ファイルレイアウトイメージ」をすべて削除します。

#### **削除**

「ファイルレイアウトイメージ」から選択した図形・区切り文字を削除します。

#### **挿入/上書**

「ファイルレイアウトイメージ」の選択した位置に図形・区切り文字を挿入/上書きします。「挿 入」ボタンをクリックするとモードが切り替わります。

種別リストまたは区切り文字リストからからそれぞれ項目を選択し、ファイルレイアウトイ メージの挿入/上書きする位置を指定し、ボタンをクリックすると、指定した位置に挿入また は上書きされます。

#### **テキスト表示**

「ファイルレイアウトイメージ」のテキスト出力時のイメージを表示します。
### **種別桁数指定**

種別リストに表示する全データの出力時の桁数を設定します。

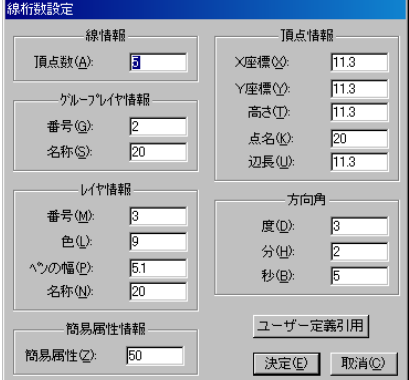

桁数の設定方法は、"整数部の桁数.小数部の桁数"です。

例えば、"11.3"は整数部が 11 桁で小数部が 3 桁になります。

- 「全体レイアウト設定」では「種別桁数設定」は機能しません。
- 「桁数設定」ウィンドウは「テキスト保存」ウィンドウで選択した図形によって異なります。

#### 任意区切り文字変更

区切り文字を任意の文字で設定する場合に、「任意文字1・2・3」を設定することができます。

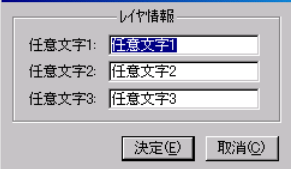

- 種別リストから出力する項目を選択し、ダブルクリックすると、「ファイルレイアウトイ メージ」に追加されます。
- 区切り文字リストから区切り文字を選択し、ダブルクリックすると、「ファイルレイアウト イメージ」に追加されます。

### **追加レイアウト**

「追加レイアウト」をクリックすると、「追加レイアウト」ウィンドウが表示されます。

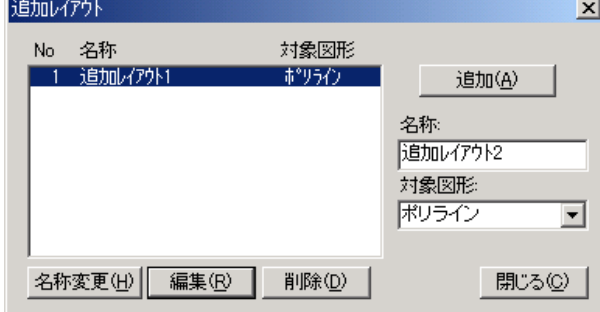

### **名称**

レイアウトの名称を入力します

### **対象図形**

対象となる図形を選択します。

### **追加**

レイアウトを追加します。 名称を入力・対象図形を選択し、「追加」をクリックすると「追加レイアウト設定」ウィンドウ が表示されます。

#### **名称変更**

追加したレイアウトの名称を変更します。 レイアウトを選択し、名称を入力、対象図形を選択して「名称変更」をクリックします。

#### **編集**

追加したレイアウトの設定を変更します。

#### **削除**

追加したレイアウトを削除します。 レイアウトを選択し、「削除」をクリックします。

#### **線情報**

頂点数の桁数を入力します。

#### **グループレイヤ情報**

グループレイヤの番号・名称の桁数を入力します。

#### **レイヤ情報**

レイヤの番号・色・ペンの幅・名称の桁数を入力します。

### **簡易属性情報**

簡易属性の桁数を入力します。

### **頂点情報**

X,Y座標・高さ・点名・辺長の桁数を入力します。

### **方向角**

度・分・秒の桁数を入力します。

### **ユーザー定義引用**

ユーザー定義で指定した桁数を引用します。

### **SXF の外部出力**

「ファイルメニュー>**外部出力**>**SXF**」で、SXF ファイルを出力します。

### **┃110┃**

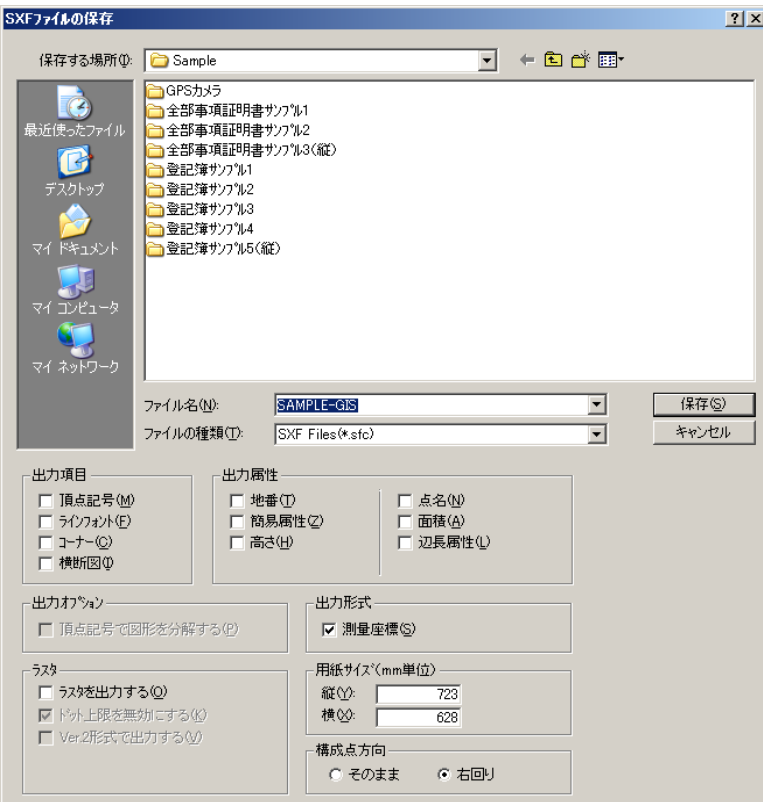

### **出力項目、出力属性**

出力する項目や属性を選択します。

出力オプション

 **頂点記号で図形を分解する**:頂点記号がある場合に、頂点記号と交わる場所で図形を分解 します。

### **出力形式**

**測量座標**:測量座標で出力します。

### **ラスタ**

- **ラスタを出力する**:ラスタを出力します。
- **ドット上限を無効にする**:ドット上限(13,000 ドット)を無効にします。
- **Ver.2 形式で出力する**:Ver.2 形式で出力します。

用紙サイズ

 **縦・横**:現在の用紙サイズが表示されます。サイズを変えるときはサイズを入力してくだ さい。

### **構成点方向**

構成点の方向を選択します。

# **地籍フォーマット 2000 の外部出力**

「ファイルメニュー>**外部出力**>**地籍フォーマット 2000**>**地籍フォーマット 2000**」で、地籍 フォーマット 2000 ファイルへ出力します。

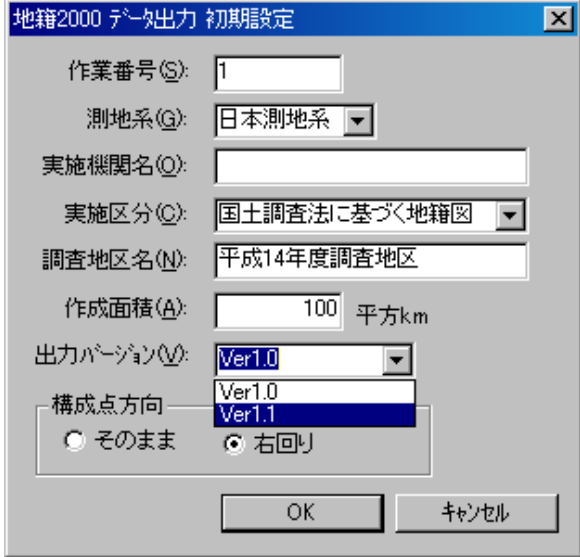

### **地籍 2000 データ出力初期設定**

新国土庁ファイルを出力する任意のフォルダを指定すると、「地籍 2000 データ出力初期設定」 ウィンドウが表示されますので、各項目を設定します。

- 作業番号はデフォルトが『0』に設定されていますが、変換を複数回行う場合は必ず作業 番号を変更してください。
- 作成面積が不明な場合は、入力しなくても実行できます。

### **国土庁・地籍 2000 データ変換形式設定**

「外部入力>国土庁」でファイルを読み込んで「外部出力>地籍フォーマット 2000」で出力し た場合は、「国土庁・地籍 2000 データ変換形式設定」ウィンドウが表示されます。

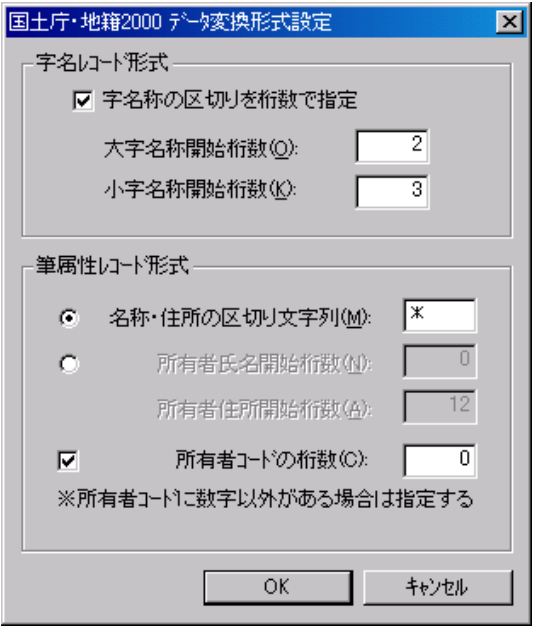

### **字名レコード形式**

旧国土庁フォーマットの字情報の設定をします。大字名称と小字名称の開始桁数を入力します。

 **字名称の区切りを桁数で指定**:大字名称と小字名称との境界を固定の長さで設定します。 筆属性レコード形式

旧国土庁フォーマットの所有者情報の設定をします。

 **名称・住所の区切り文字列**:所有者コード、所有者氏名、所有者住所の境界に固定の文字を 使用する場合に、区切り文字を入力します。

一般的に使用されている区切り文字は下記の通りです。出力前に区切り文字を確認してく ださい。

- \* 全角のアスタリスク
- 」 全角の閉じ括弧
- / 全角のスラッシュ
- \$ 全角のダラーズ
- ※ 区切り文字を設定した場合は、所有者情報の境界を桁数で設定できなくなります。
- **所有者氏名開始桁数**:所有者コード、所有者氏名の境界を固定の長さで出力する場合に入 力します。
- **所有者住所開始桁数**:所有者住所の境界を固定の長さで出力する場合に入力します。
- **所有者コードの桁数**:所有者コードに数字以外の文字が使用されていて、所有者コードの 桁数が固定の場合に入力します。

### **字名レコード形式設定**

旧国土庁フォーマットのデータ形式によって、字レコード形式の設定方法が異なります。 字名称の区切り桁数設定

大字名称の開始桁数と小字名称の開始桁数をバイト単位で設定します。

字名称の形式設定をせずに変換した場合

字名称のすべての文字が小字名称として設定され、大字名称は空白になります。

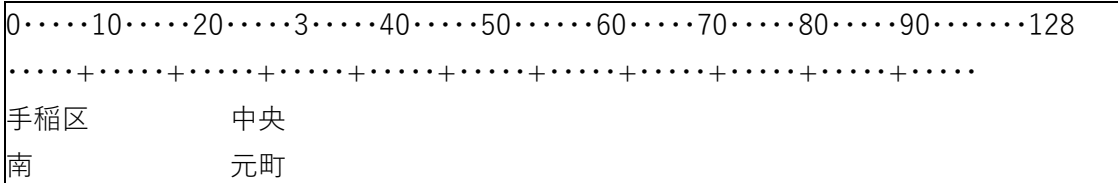

└大字名開始桁数└小字名開始桁数

大字名称と小字名称との境界に、"小字"または"字"の文字が入力されている場合

変換時に自動で大字名称と小字名称を分けて処理をします。

この場合は、字名称の区切り桁数設定を行う必要はありません。

 $0 \cdots 10 \cdots 20 \cdots 3 \cdots 40 \cdots 50 \cdots 60 \cdots 70 \cdots 80 \cdots 90 \cdots 128$ 

・・・・・+・・・・・+・・・・・+・・・・・+・・・・・+・・・・・+・・・・・+・・・・・+・・・・・+・・・・・+・・・・・

手稲区**小字**中央

南**小字**元町

大字名称と小字名称との境界に、小字・大字の文字が入力されていなく、小字名称の桁数が固定 でない場合

大字名称と小字名称を分けて処理することはできません。

旧国土庁フォーマットでの修正が必要です。このまま変換した場合は、字名称のすべての文字 が小字名称として設定され、大字名は空白になります。

 $0 \cdots 10 \cdots 20 \cdots 3 \cdots 40 \cdots 50 \cdots 60 \cdots 70 \cdots 80 \cdots 90 \cdots 128$ 

・・・・・+・・・・・+・・・・・+・・・・・+・・・・・+・・・・・+・・・・・+・・・・・+・・・・・+・・・・・+・・・・・

手稲区中央

南元町

### **属性レコード形式設定**

旧国土庁フォーマットのデータ形式によって、属性レコード形式の設定方法が異なります。 名称・区切り文字設定

デフォルトで『\*』の区切り文字が設定されているので、下記の場合は、変換時に自動で所有 者情報を分けて処理します。

『\*』以外の区切り文字が設定されている場合は、区切り文字の設定が必要です。

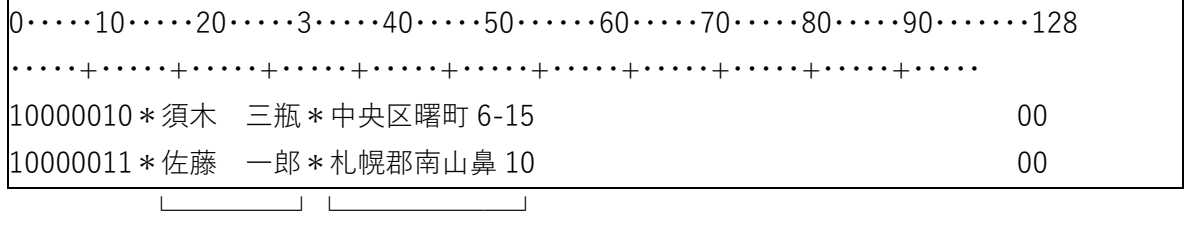

所有者氏名 所有者住所

所有者氏名・住所の開始桁数設定

区切り文字がない場合は、所有者氏と所有者住所の開始桁数をバイト単位で設定します。 所有者氏名、住所開始桁数の設定をせずに変換した場合は、所有者コード以外のすべての文字 が所有者氏名に設定され、所有者住所は空白になります。

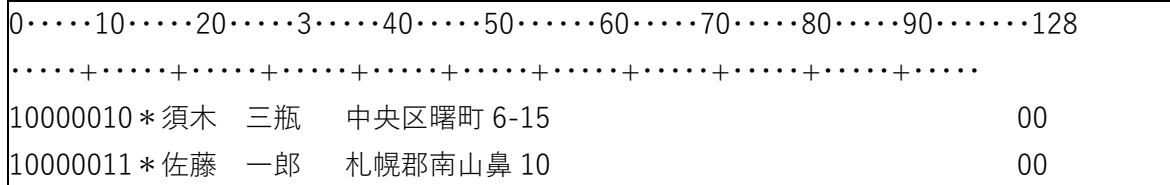

└所有者氏名開始桁数└所有者住所開始桁数

所有者コードの桁数設定

所有者コードに数字以外の文字を含んでいる場合は、所有者コード桁数を所有者コードの長さ によってバイト単位で設定します。

所有者コード桁数の設定をせずに変換した場合は、所有者コード以下の数字以外の文字以降が 所有者氏名として設定されます。

所有者コードに数字以外の文字が使用され、所有者コードの長さが固定の場合は、必ず所有者 コード桁数の設定をしてください。

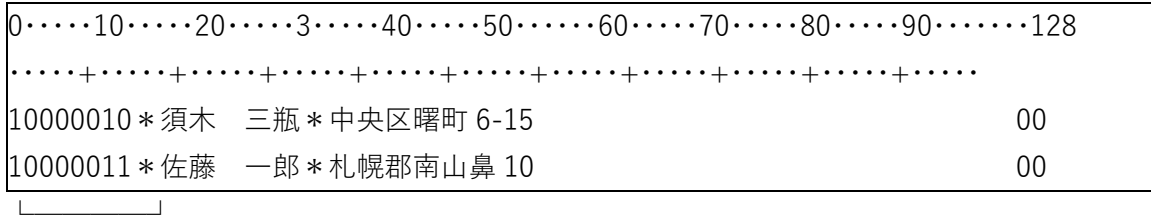

所有者コード

### **GPX の外部出力**

「ファイルメニュー>**外部出力**>**GPX**」で、GPX ファイルを出力します。

### **KML の外部出力**

「ファイルメニュー>**外部出力**>**KML**」で、KML ファイルを出力します。

### **画面キャプチャ出力の外部出力**

「ファイルメニュー>**外部出力**>**画面キャプチャ出力**」で、画面をキャプチャし、画像ファイル として出力します。

画像出力範囲を矩形で選択して保存します。

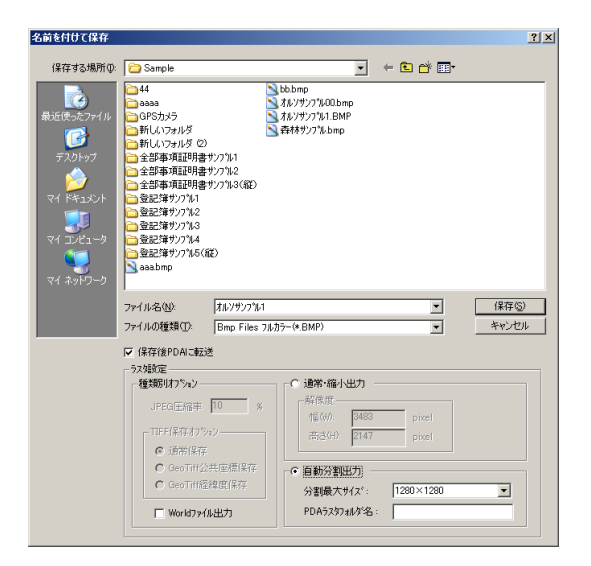

### **保存後 PDA に転送**

保存終了後、PDA に転送します。

### **通常・縮小出力**

解像度を変更して出力します。

### **自動分割出力**

分割最大サイズを選択し、指定フォルダを作成し、画像を分割して保存します。

**World ファイル出力**

World 付ファイルで出力します。

### **図面の余白調整**

「ファイルメニュー>**図面の余白調整**」で、上下左右の図面の余白を設定します。 図面の上・下・左・右の余白をドット単位で入力します。(マイナス(-)も可)

### **図面印刷**

### **図面印刷の概要**

「ファイルメニュー>**図面印刷**」で、図面を印刷します。 プリンタを指定し、印刷種別(ラスタ/べクタ/両方)を選択します。 ラスタ・ベクタ別の印刷、配置指定をすると複数印刷も可能です。

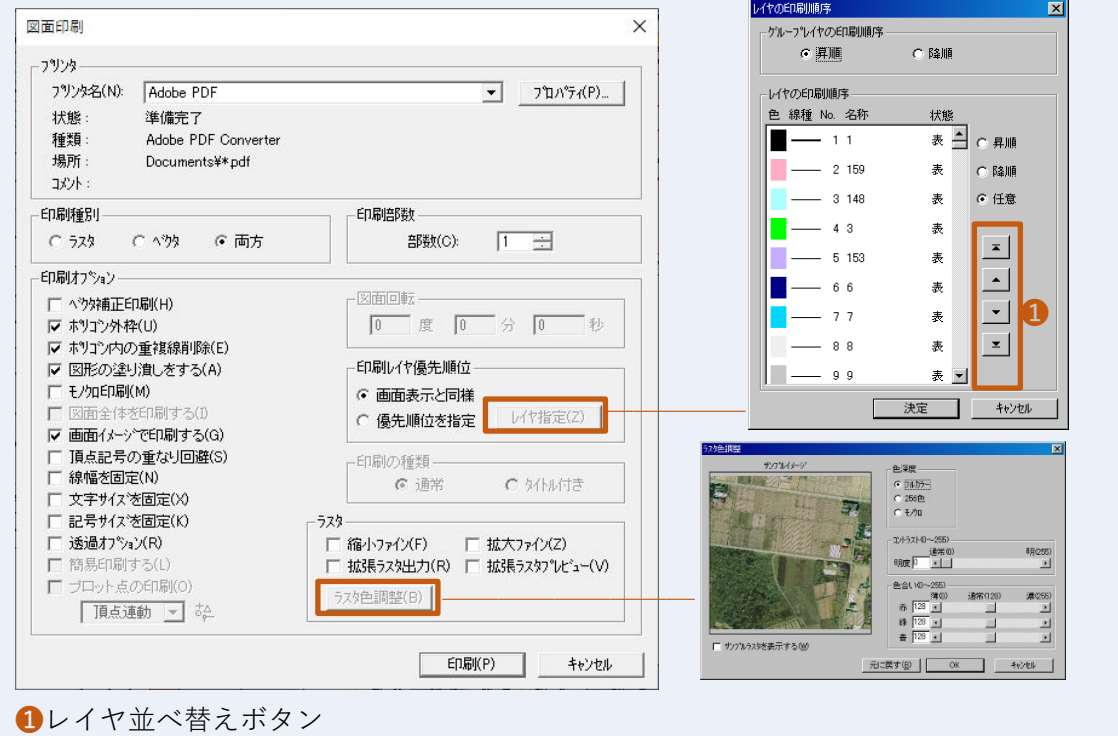

### **印刷オプション**

- **ベクタ補正印刷**:ベクトルデータを基準点座標で補正して印刷します。
- **ポリゴン外枠**:ポリゴンのベクタデータを印刷するときに、外枠のレイヤ線を印刷します。
- **ポリゴン内の重複線削除**:隣接するポリゴンの重複線を1本の線で印刷します。
- **図形の塗り潰しをする**:図形を塗り潰して印刷します。
- **モノクロ印刷**:カラープリンタで印刷する場合に、ポリラインを黒で印刷します。
- **図面全体を印刷する**:「プリンタ」で設定した用紙サイズに合わせて図面全体を縮小して印 刷します。
- **画面イメージで印刷する**:編集画面に表示されているイメージで印刷します。
- **頂点記号の重なり回避**:頂点記号に重なるポリラインを印刷しません。
- **線幅を固定**:縮尺を変えて印刷する場合に、「レイヤ選択バー」で指定した線幅のまま印刷 します。線幅を固定しない場合に縮尺を変えて印刷すると、同比率で線幅も変更されます。
- **文字サイズを固定**:印刷縮尺に関わらず文字サイズを固定します。
- **記号サイズを固定**:印刷縮尺に関わらず記号サイズを固定します。
- **透過オプション**:重なり合う図形がある場合下の図形を透過して印刷します。
- **簡易印刷する**:カラーラスタを 8 ビット(256 色)ラスタに減色して印刷します。プリン タに等倍で印刷する為、通常の印刷時とサイズが異なります。
- **プロット点の印刷**:プロット点を印刷します。「図形の塗り潰しをする」のチェックを外す と使用可能になります。

#### **図面回転**

「印刷オプション」で「図面全体を印刷する」を選択した場合に、印刷時の図面の回転角度を入 力します。

#### **印刷レイヤ優先順位**

- **画面表示と同様**:画面表示と同様の図形順に印刷します。
- **優先順位を指定**:図面上でレイヤ(ベクタ)が交差する部分に対して、印刷時のレイヤ優 先順位を設定します。
- **レイヤ指定**:レイヤ順による印刷設定ができます。
- **グループレイヤの印刷順序**:印刷する図面に複数のグループレイヤを使用している場合は、 「グループレイヤの印刷順序」でグループレイヤの印刷順序を指定します。
- **レイヤの印刷順序:**「昇順」でレイヤ番号の小さい順に、「降順」でレイヤ番号の大きい順 に優先指定印刷します。「任意」で優先レイヤを任意で並べ替えることができます。

#### **印刷の種類**

- **通常**:タイトルを付けないで印刷します。
- **タイトル付き**:図面タイトル、凡例、スケールを付けて印刷します。

「範囲指定」で印刷範囲を指定するときにタイトルの設定をします。

「印刷オプション」で「図面全体を印刷する」を選択した場合は、この機能は使用できません。

#### **ラスタ**

ラスタの設定をします。

- **縮小ファイン**:縮小すると図面がはっきり見えます。
- **拡大ファイン**:拡大すると図面がはっきり見えます。
- **拡張ラスタ出力**:拡張ラスタを印刷します。
- **拡張ラスタプレビュー**:印刷プレビュー時に拡張ラスタを表示します。
- **ラスタ色調整**:カラーラスタの減色、明るさ・色合いの調整を行います。
	- **サンプルイメージ**:カラーラスタのプレビューが表示されます。
	- **サンプルラスタを表示する**:サンプルラスタをサンプルイメージに表示します。オフに した場合、現在選択している図面のカラーラスタが表示されます。
	- **色深度**
- **フルカラー**:カラーラスタをフルカラーで印刷します。
- **256 色**:カラーラスタを 256 色に減色して印刷します。簡易印刷設定をした場合は、 256 色が自動的に選択されます。
- **モノクロ**:カラーラスタを白黒で印刷します。
- **コントラスト**:カラーラスタの明るさを調整します。
- **色合い**:カラーラスタの色合いを調整します。

**印刷/範囲指定**

- **「印刷オプション」の「図面全体を印刷する」がオン**:「印刷」が表示されます。
- **「印刷オプション」の「図面全体を印刷する」がオフ**:「範囲指定」が表示されます。

### **図面印刷の印刷範囲指定**

「ファイルメニュー>**図面印刷**>**範囲指定**(印刷オプションの「図面全体を印刷する」オフ)」で、 印刷する範囲を指定すると指定したサイズに合わせて印刷範囲指定枠を自動配置します。 配置は現在の「トンボ」の外枠の設定で配置されます。配置後、「トンボ」の外枠設定を変更し ても反映されません。

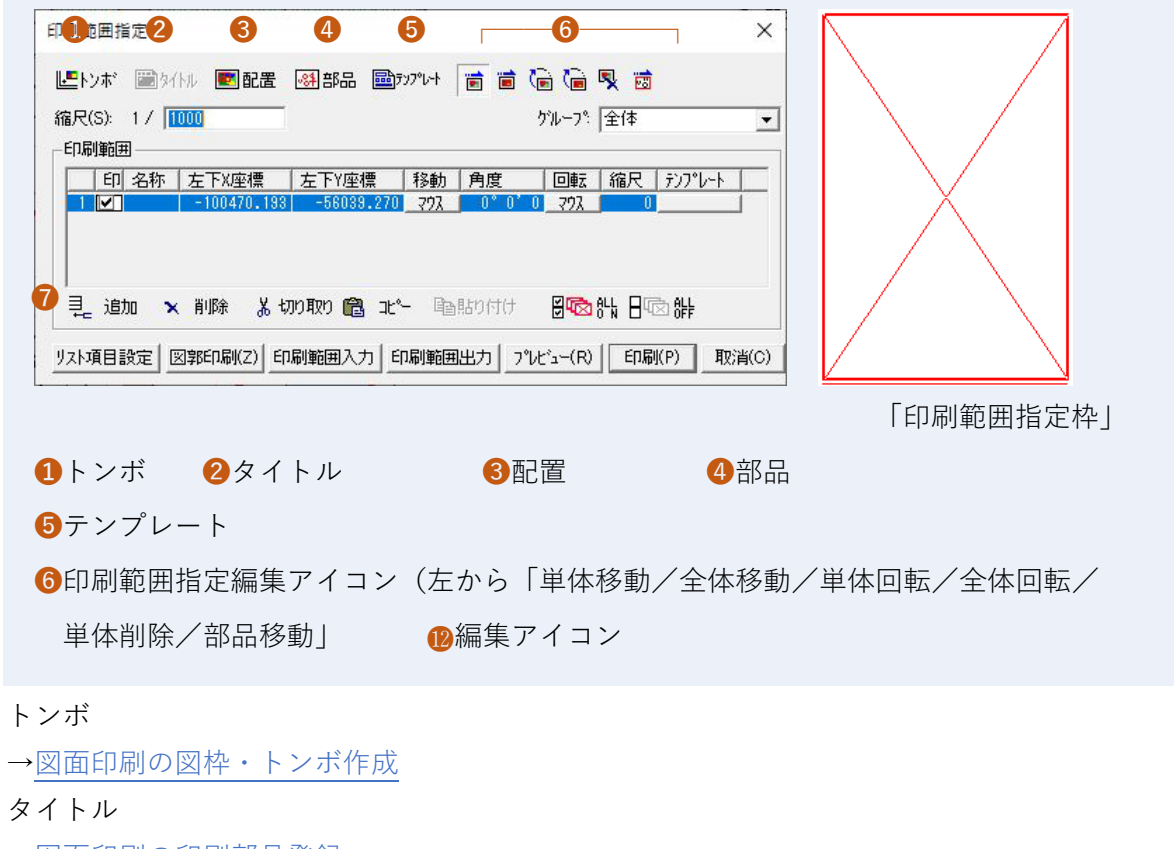

[→図面印刷の印刷部品登録](#page-123-0)

### **配置**

配置済みの印刷範囲はすべて削除されます。

矩形で指定した範囲に、印刷範囲指定枠を自動配置し、「印刷範囲」へ表示されます。 矩形指示モード切換は「Tab」キーで行ないます。

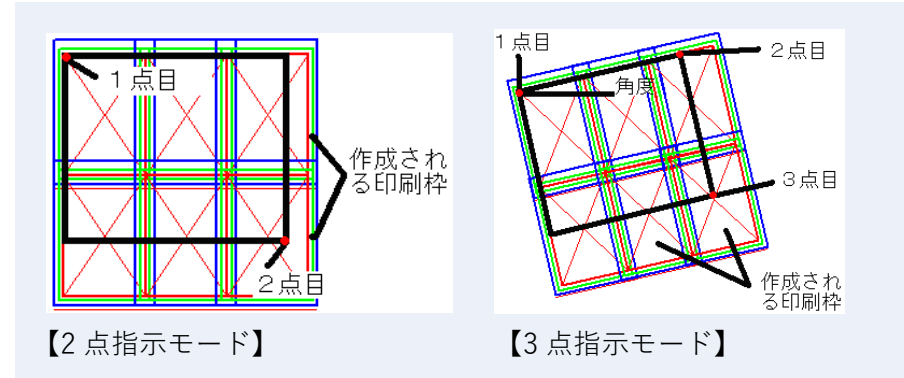

- **2点指示モード**:マウスで2点指定による矩形エリアを確定させます。 確定したエリアの左上から印刷範囲(内枠、外枠幅考慮)にてすべて納まるように印刷範 囲を配置します。
- **3点指示モード**:マウスで3点指定による角度付きの長方形を確定させます。 確定した長方形の1点目、2点目の角度による傾きの長方形で左上から印刷範囲(内枠、 外枠幅考慮)にてすべて納まるように印刷範囲を配置します。

#### **部品**

部品を配置します。

### **テンプレート**

テンプレートの作成・編集をします。

テンプレートは、用紙サイズ・用紙向き毎に作成が必要です。

[→図面印刷のテンプレート](#page-127-0)

印刷範囲指定編集アイコン

編集画面の移動する印刷範囲指定枠を選択し、指定の位置でマウスをクリックし「印刷範囲指 定枠」を編集します。

**Memo**:カーソルが▲に変わり基準点に移動します。「Tab」キーにより、基準点が中心→ 左下→右下→右上→左上の順に切り替わります。

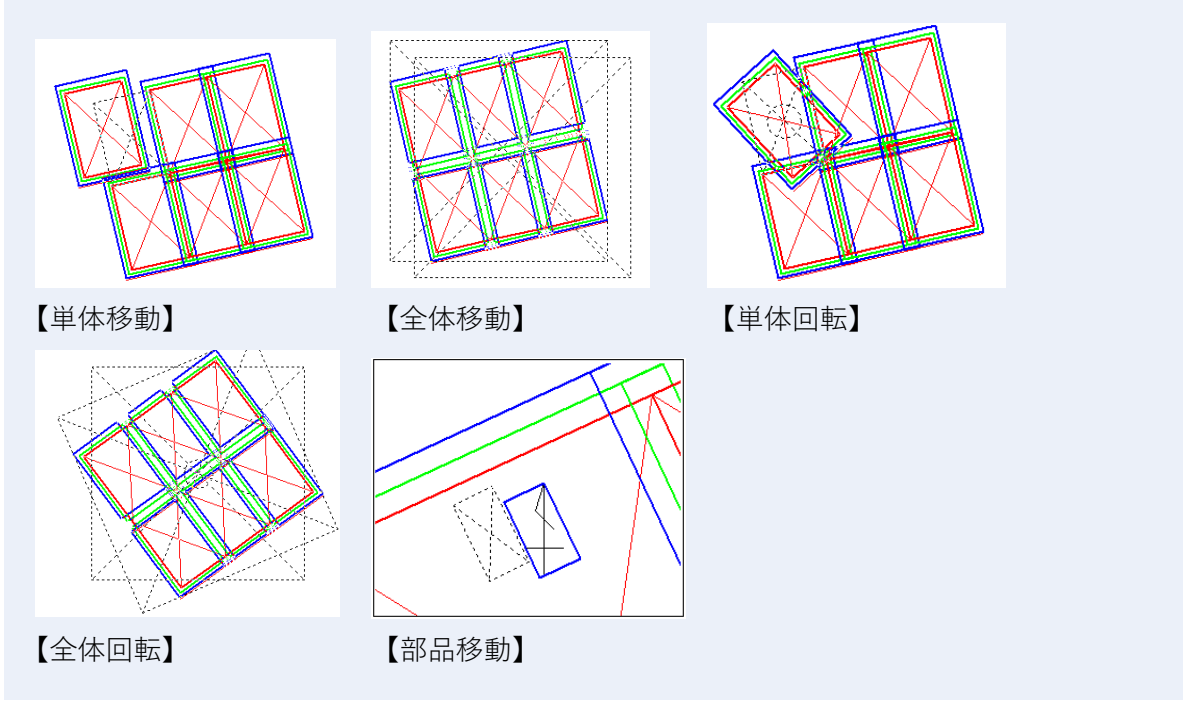

- **単体移動**:自動配置された印刷範囲指定枠を移動します。
- **全体移動**:印刷範囲全体を移動します。
- **単体回転**:自動配置された印刷範囲指定枠を回転します。
- **全体回転**:印刷範囲全体を回転します。
- **単体削除**:マウスで指定した印刷範囲指定枠を単体で削除します。
- **部品移動**:「部品>タイトル」で設定した部品・タイトルを移動します。 「タイトル」で設定したタイトル・凡例・スケールは全印刷範囲共通ですので、移動すると すべての印刷範囲の部品が移動します。

### **縮尺**

印刷範囲の縮尺を指定します。全印刷範囲に適用します。

#### **印刷範囲**

印刷範囲を表示します。

印刷範囲は、「配置/単体移動/全体移動/単体回転/全体回転/削除/部品移動」で指定した ものが表示されます。

- **印刷**:印刷対象を選択します。チェックボックスをオンにすると印刷します。
- **名称**:印刷範囲指定枠の名称を入力します。印刷範囲名称は、テンプレートにて変数とし て使用可能です。
- **左下X座標**:印刷範囲指定枠の左下原点のⅩ座標です。(経緯度表示モードでは緯度)
- **左下Y座標**:印刷範囲指定枠の左下原点のY座標です。(経緯度表示モードでは経度)
- **移動**:印刷範囲指定枠をマウスで移動します。マウスボタンをクリックすると編集画面の 印刷範囲指定枠が移動します。移動する位置をマウスで指定するか、「Tab」キーにより、 中心→左下→右下→右上→左上の順に切換えて移動します。
- **角度**:印刷範囲指定枠の角度です。水平が 0 度で、反時計回りに回転します。
- **回転**:印刷範囲指定枠をマウスで回転します。マウスボタンをクリックすると編集画面の 印刷範囲指定枠が回転します。回転する位置をマウスで指定するか、「Tab」キーにより、 中心→左下→右下→右上→左上の順に切換えて回転させます。
- **縮尺**:印刷範囲指定枠の縮尺を入力します。"0"の場合、上部の縮尺値が適用されます。
- **テンプレート**:テンプレート選択されている印刷範囲行を選択した状態で、「テンプレート」 を選択すると、そのテンプレートの編集になります。

### **編集ボタン**

項目の編集をします。

 コピーした印刷範囲指定枠に部品データが設定されている場合は、「貼り付け」した印刷範 囲指定枠にも同部品を貼り付けます。

リスト項目設定

「印刷範囲」の表示項目を設定します。

### **図郭印刷**

「図郭印刷」を行います。

### **図郭範囲読み込み**

「図郭範囲」を読み込みます。 読み込みことのできるファイル形式は、CSV、txt、map になります。 図郭として読み込むことのできる書式は、地籍フォーマットの図郭用ファイル(map)と同様 になります。

### **プレビュー**

<span id="page-121-0"></span>印刷プレビューを行います。 テンプレートを選択している印刷範囲のみプレビュー可能です。

### **図面印刷の図枠・トンボ作成**

印刷範囲の図枠・トンボを設定します。

「印刷範囲指定」ウィンドウ>**トンボアイコン**を選択すると、「図枠・トンボ作成」ウィンドウ が表示されます。

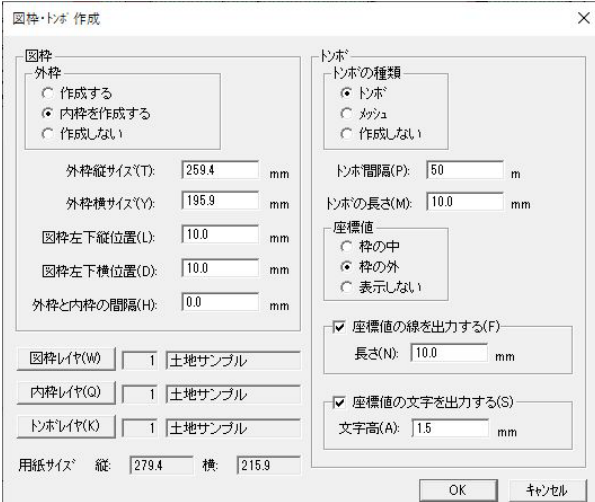

#### **図枠**

図枠を作成します。

- **外枠**
	- **作成する**:外枠を作成します。「図枠レイヤ」で外枠のレイヤを選択します。
	- **内枠を作成する**:外枠と内枠を作成します。「図枠レイヤ」で外枠のレイヤ・「内枠レイ ヤ」で内枠のレイヤを選択します。
	- **作成しない**:図枠を作成しません。
- **外枠縦・横サイズ**:外枠の縦・横のサイズを入力します。
- **図枠左下縦・横位置**:印刷する用紙左下から外枠までの縦・横の離れを入力します。
- **外枠と内枠の間隔**:内枠を作成する場合、外枠からの離れを入力します。外枠から指定し た間隔で内側に内枠を作成します。

図枠レイヤ、内枠レイヤ、トンボレイヤ

各枠、トンボのレイヤを選択します。「レイヤ選択」ウィンドウから各レイヤを選択します。

### **トンボ**

- **トンボ**:トンボを作成します。「トンボレイヤ」でトンボのレイヤを選択します。
- **メッシュ**:メッシュを作成します。「トンボレイヤ」でメッシュのレイヤを選択します。
- **作成しない**:トンボ・メッシュを作成しません。
- **トンボ間隔**:トンボ・メッシュの作成間隔を入力します。
- **トンボの長さ**:トンボの長さを入力します。

#### 座標値

座標値の印刷位置を指定します。

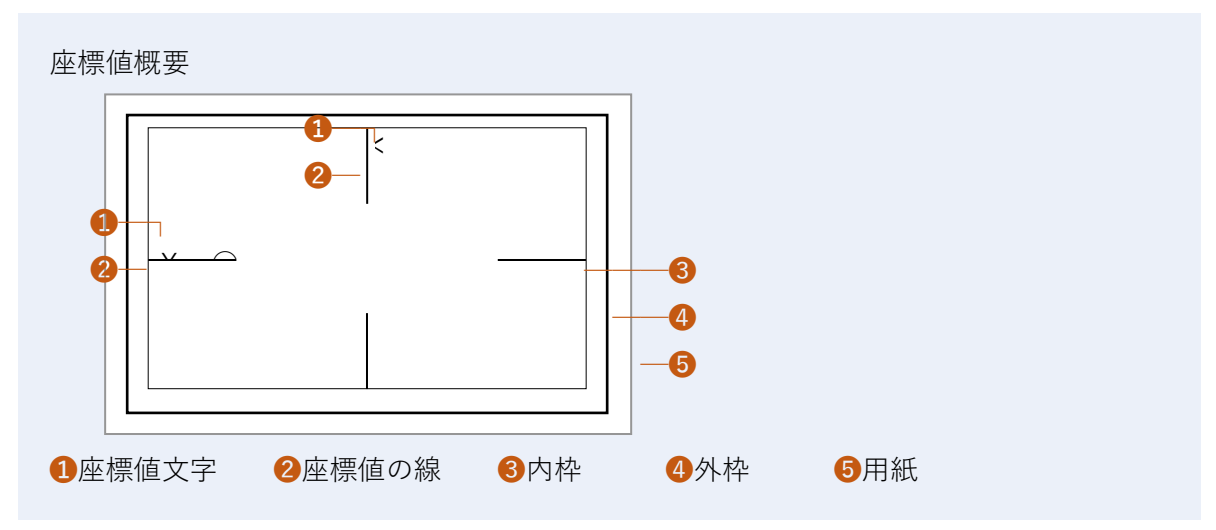

- **枠の中** 
	- **外枠のみを作成する場合**:外枠の内側に印刷します。
	- **内枠を作成する場合**:内枠の内側に印刷します。
	- **図枠を作成しない場合**:用紙を図枠とみなして用紙の内側に印刷します。
- 枠の外
	- **外枠のみを作成する場合**:外枠の外側に印刷します。
	- **内枠を作成する場合**:内枠の外側に印刷します。
	- **図枠を作成しない場合**:座標値を印刷しません。
- **表示しない**
	- 座標値を表示しません。

### **座標値の線を出力する**

座標値の線を出力する場合に、「線の長さ」を入力します。

### **座標値の文字を出力する**

<span id="page-123-0"></span>座標値の文字を出力する場合に、「文字高」を入力します。

## **図面印刷の印刷部品登録**

タイトル、凡例部品、スケール部品を設定します。

「印刷範囲指定」ウィンドウ>**タイトルアイコン**を選択すると、「印刷部品登録」ウィンドウが 表示されます。

- この機能は、「図面印刷>**印刷の種類** 欄>**タイトル付き**」を選択している場合のみ有効で す。
- 凡例・スケールはあらかじめ部品化しておく必要があります。

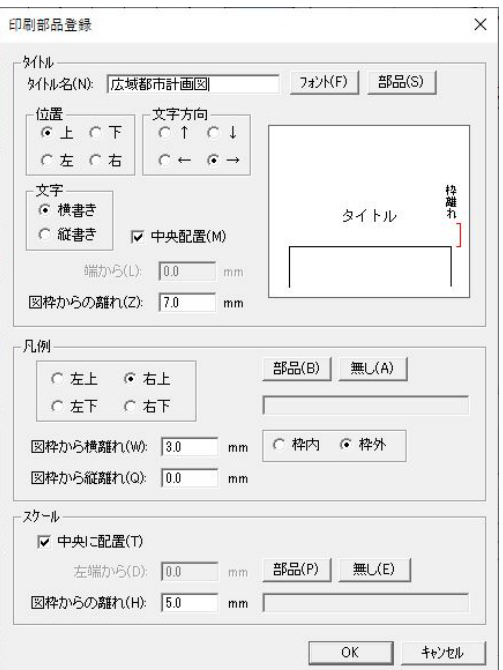

### **タイトル**

- **タイトル名**:タイトル名を入力します。「部品」から部品を選択する場合は入力不要です。
- **フォント**:タイトルのフォントを設定します。
- **部品**:部品化したタイトルを選択します。方位マークはあらかじめ作成したものを部品化 しておく必要があります。
	- 「部品ファイル読み込み」ウィンドウで、ファイル名をダブルクリック、またはプレ ビュー一覧からプレビューをダブルクリックすると選択できます。
- **位置**:タイトルを配置する位置を選択します。
- **文字方向**:文字方向を選択します。タイトルの位置を基準に文字方向が変わります。
- **文字**:横書き・縦書きを選択します。
- **中央配置**:図枠上辺の中央にタイトルを配置します。
- **端から**:中央に配置しない場合に、図面左端からの距離を入力します。
- **図枠からの離れ**:印刷範囲指定枠からの距離を入力します。
- 図枠・トンボ作成の図枠で「外枠・内枠を作成する」を選択しない場合は、数値を(-) で入力すると、図面内にタイトルが表示されます。

### **凡例**

- **左上・左下・右上・右下**:凡例を配置する位置を選択します。
- **図枠からの横離れ・図枠からの縦離れ**:印刷範囲指定枠からの距離を入力します。
- **部品**:凡例を選択します。
- **無し**:凡例を印刷しません。
- **枠内・枠外:**凡例作成位置が図枠の内側か外側かを選択します。

#### **スケール**

**中央に配置**:図枠下辺の中央にスケールを配置します。

- **左端から**:中央に配置しない場合に、図面左端からの距離を入力します。
- **図枠からの離れ**:図枠からの距離を入力します。
- **部品**:スケールを選択します。
- **無し**:スケールを印刷しません。

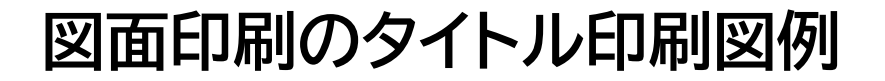

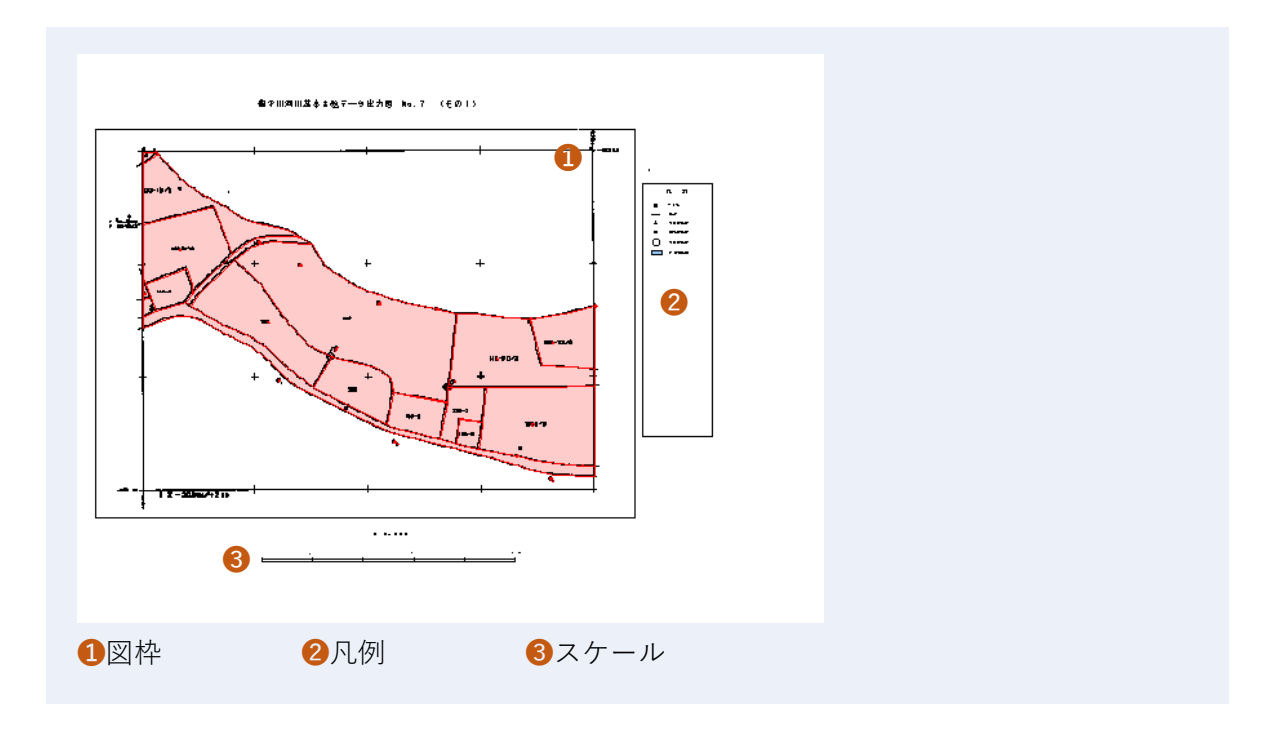

### **図面印刷の部品配置**

「印刷範囲指定」ウィンドウ>**部品アイコン**を選択すると、部品 欄を拡張します。 印刷範囲指定枠ごとに部品を配置します。

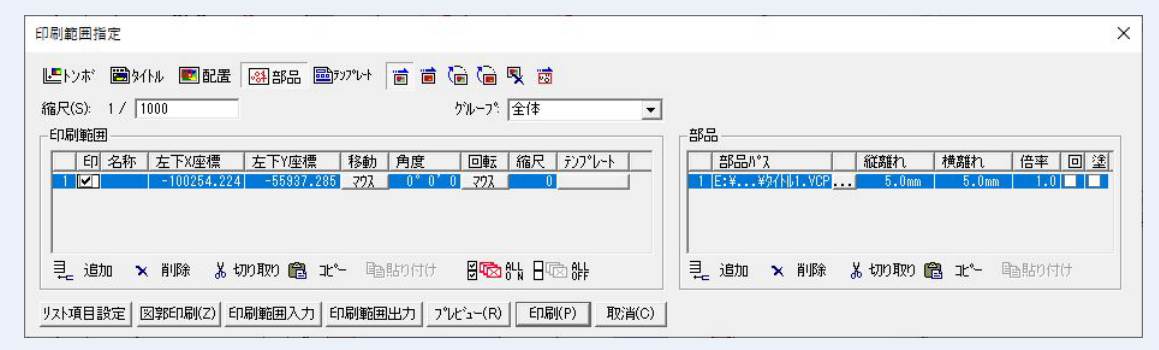

### **部品**

選択されている印刷範囲指定枠に対して配置する部品を選択します。

- ※ 印刷範囲リストが単一選択されている場合のみ有効です。
- **部品パス**:選択した部品が保存されているフォルダが表示されます。右のボタンをクリッ クして、「部品ファイル読み込み」ウィンドウから部品を選択します。
- **縦離れ**:編集画面で部品を配置する印刷範囲指定枠右上からの下方向への縦離れ距離(mm) を指定します。
- **横離れ**:編集画面で部品を配置する印刷範囲指定枠右上からの左方向への横離れ距離(mm) を指定します。
- **倍率**:部品倍率を設定します。
- **回転**:チェックボタンをオンにすると、印刷範囲の角度に連動して回転します。
- **塗潰**:部品の背景を白く塗潰します。部品の縦の長さと横の長さで計算された矩形の面積 分が塗潰されます。

# <span id="page-127-0"></span>**図面印刷のテンプレート**

「印刷範囲指定」ウィンドウ>**テンプレート**を選択すると、テンプレートの新規作成画面が表示 されます。

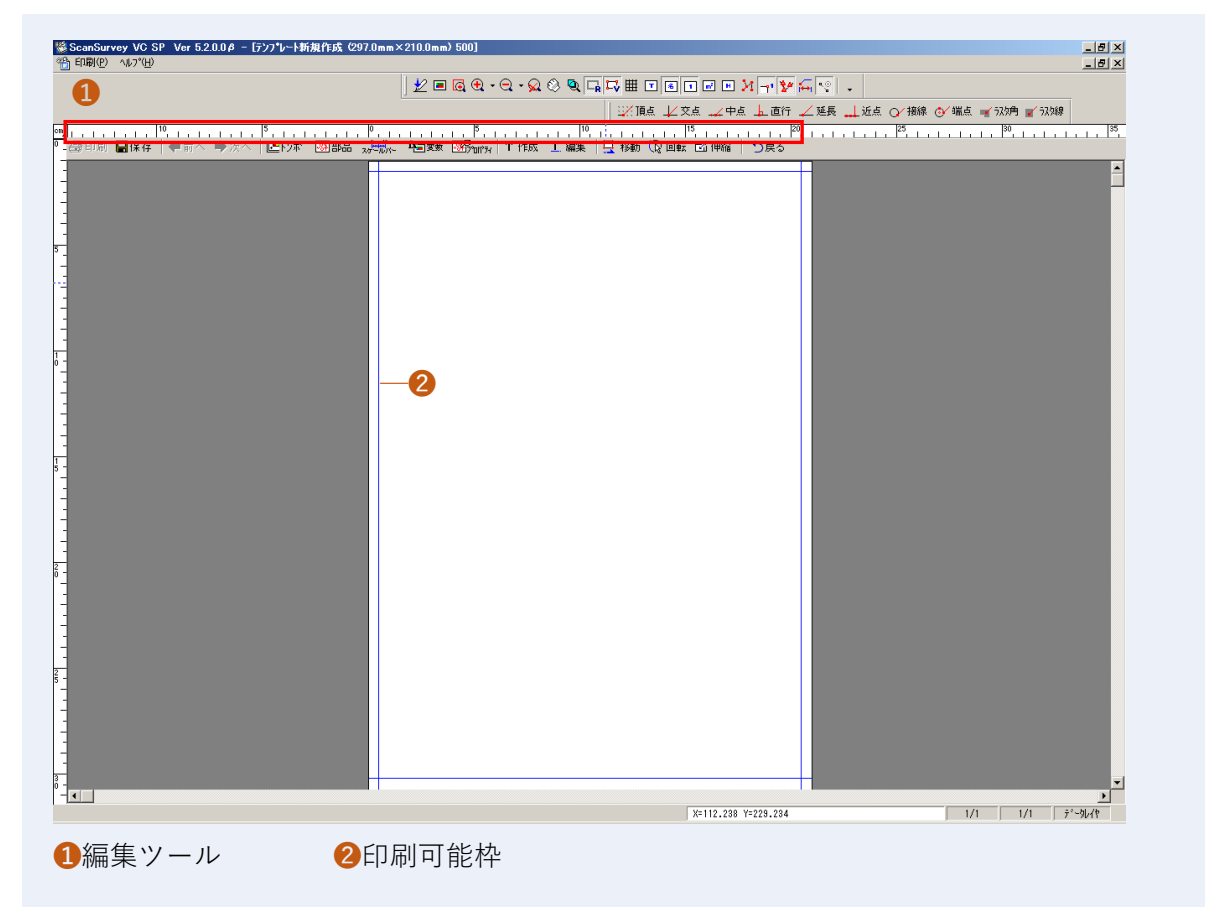

編集ツールでテンプレートを編集します。

## **図面印刷の編集ツール**

- **印刷**:テンプレートを印刷します。
- **ファイル**(ファイル出力):ファイルを出力します。
- **保存**(テンプレート保存):テンプレートを保存します。
- **前へ**:複数のテンプレートがある場合、前のテンプレートを表示します。
- **次へ**:複数のテンプレートがある場合、次のテンプレートを表示します。
- **トンボ(ト**ンボ設定):図枠・トンボの設定をします([→トンボ設定](#page-128-0))。
- **部品**:部品の設定をします([→部品の貼り付け](#page-134-0))。
- **スケールバー**: スケールバーの設定をします([→スケールバー設定](#page-136-0))。
- **変数**:変数の設定をします([→変数テキスト作成](#page-137-0))。
- **プロパティ**(部品プロパティ):部品のプロパティを設定します([→部品のプロパティ](#page-137-1))。
- **変換**(要素変換):要素を変換します。
- **作成**(単ライン作成):単ラインを作成します。
- **作成**(テキスト作成):テキストを作成します([→テキスト作成](#page-139-0))。
- **編集**(テキスト編集):テキストの編集をします([→テキスト編集](#page-139-1))。
- **移動**(図形移動):図形を移動します。
- **回転**(図形回転):図形を回転します。
- **伸縮**(図形拡大・縮小):図形を拡大・縮小します。
- <span id="page-128-0"></span>**戻る**:テンプレート画面を閉じます。

# **トンボ設定**

編集ツールの「**トンボ**(トンボ設定)」アイコンをクリックし、図枠・トンボの設定を行います。

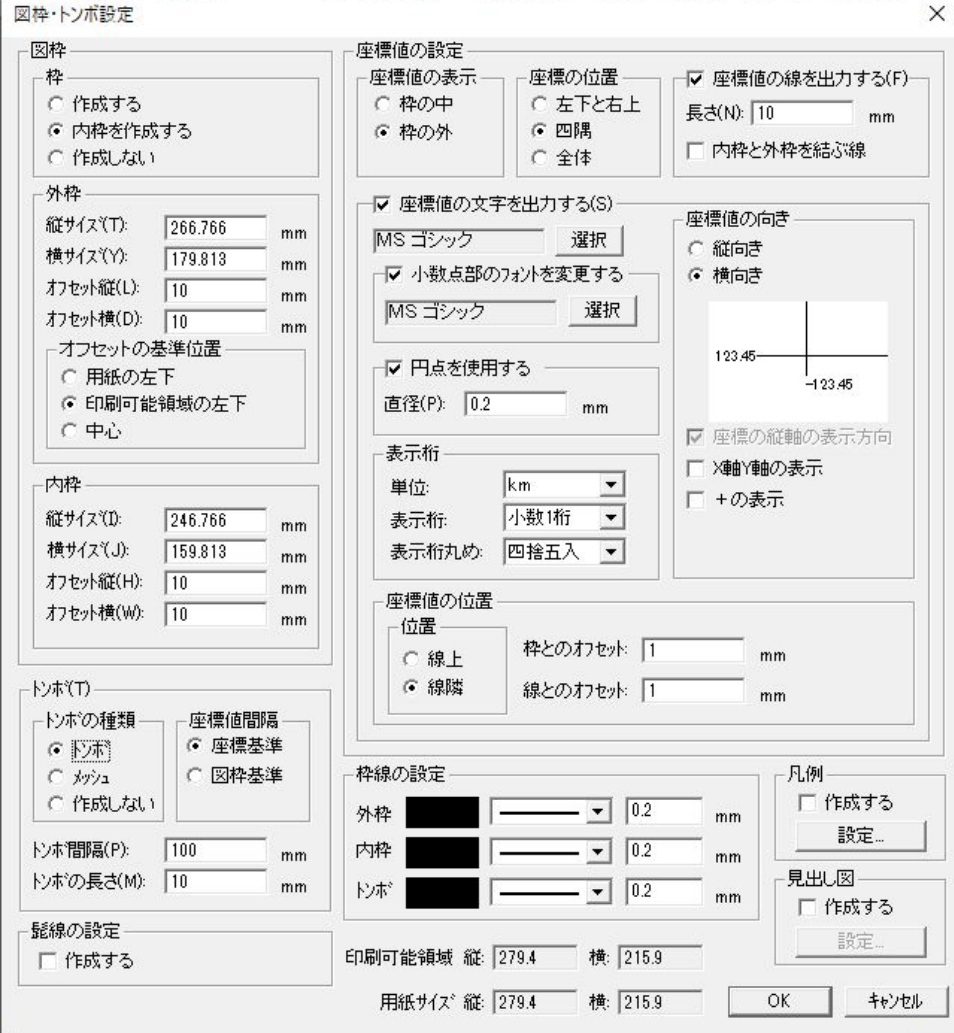

### **図枠**、**外枠**、**内枠**を設定します。

- 外枠サイズは、印刷可能領域より小さい値を設定します。
- 内枠サイズは、外枠サイズより小さい値を設定します。
- 「内枠 欄>オフセット縦/横| では外枠左下位置からのオフセット量を設定します。

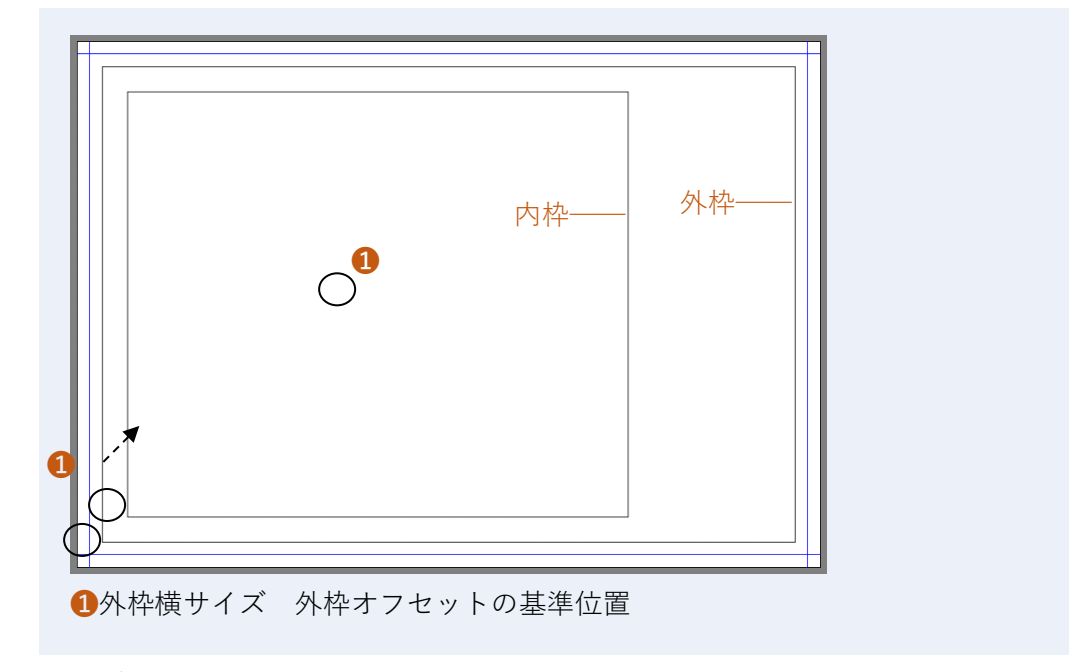

トンボ

#### **トンボの種類**、**座標値間隔**、**トンボ間隔**、**トンボの長さ**を設定します。

### **トンボの種類**

【トンボ】 【メッシュ】

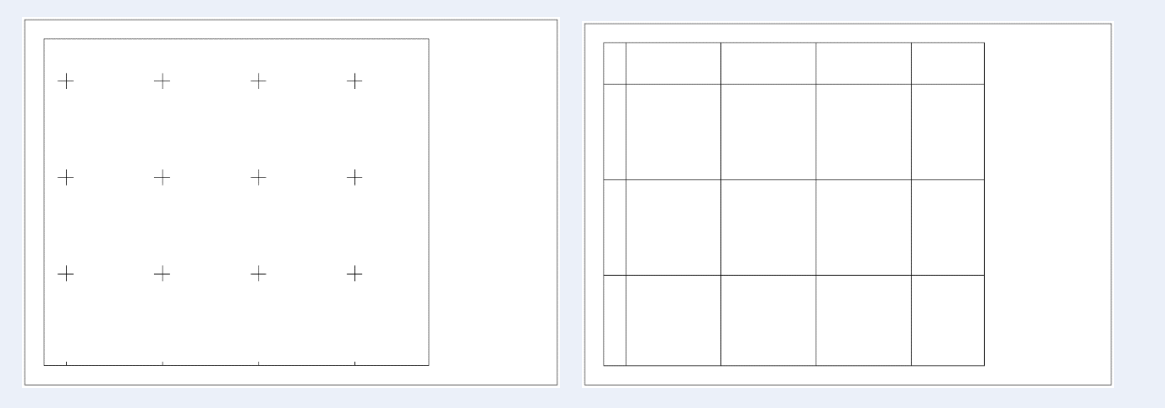

### **座標値間隔**

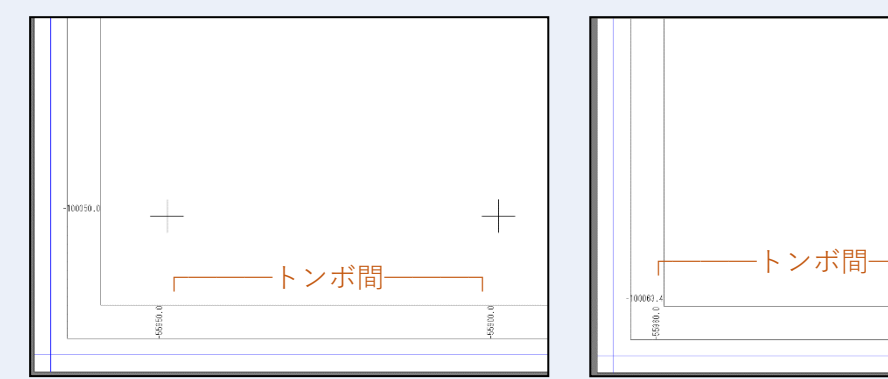

### 【座標基準】 【図枠基準】

トンボ間隔に合った座標位置より 図枠左下座標より、トンボ間隔にて

トンボ作成 おおおし しんしょう トンボ作成

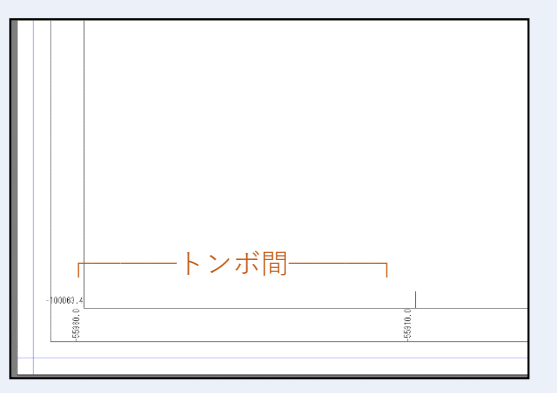

### **髭線の設定**

枠外にポリゴンの延長線(髭線)を表示します。 髭線は、外枠と内枠の間、もしくは外枠と印刷領域枠の間に描画します。

### **座標値の設定**

座標値の設定をします。座標値の表示方法・位置を選択します。

- **座標値の線を出力する**:座標値の線を出力します。
	- **内枠と外枠を結ぶ線**:内枠と外枠を結ぶ線を出力します。

### **座標値の位置**

【枠の外】、座標の位置【全体】 アントン 座標値の位置【枠の中】

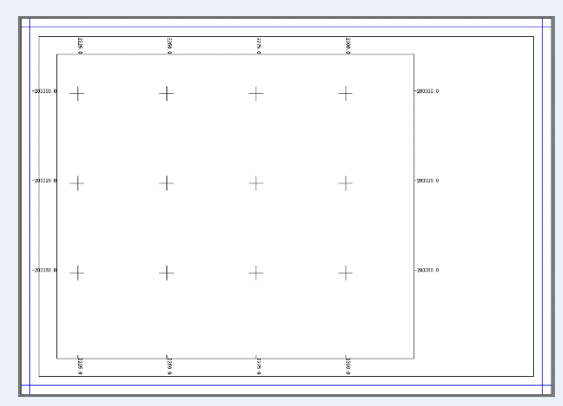

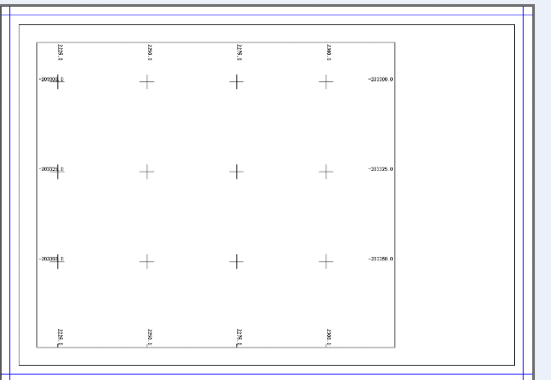

### **座標の位置**

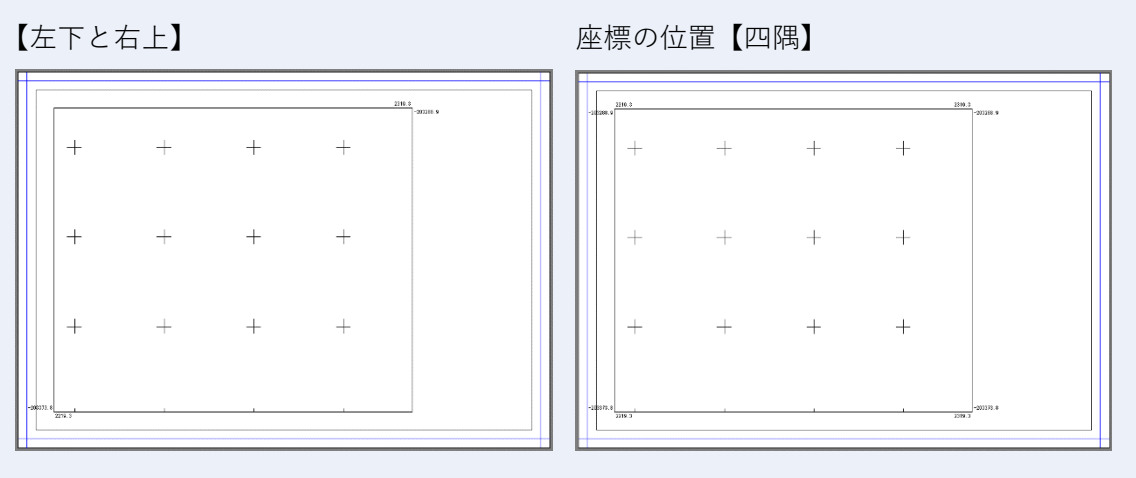

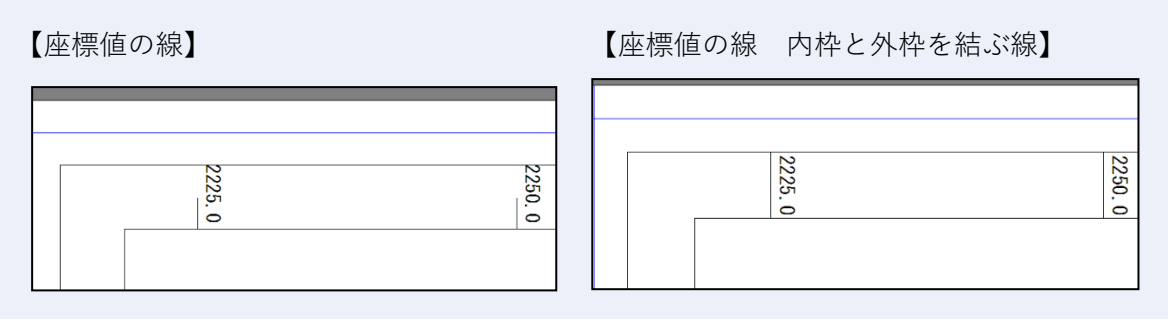

- **座標値の文字を出力する**:座標値を出力・設定します。
- **小数点部のフォントを変更する**:座標値の小数点のフォントを変更します。
- **円点を使用する**:小数点に円点を使用します。円点の直径を設定します。
- **表示設定**:座標値の表示を設定します。
- 例) 座標値の文字サイズ:5mm 小数点部の文字サイズ変更:3 mm 円点を使用した場合:直径 1mm 小数 2 桁表示

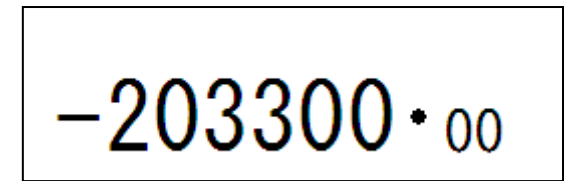

**座標値の向き**:座標値の向き他を設定します。(全体の時に縦・横向きの変更はできません。)

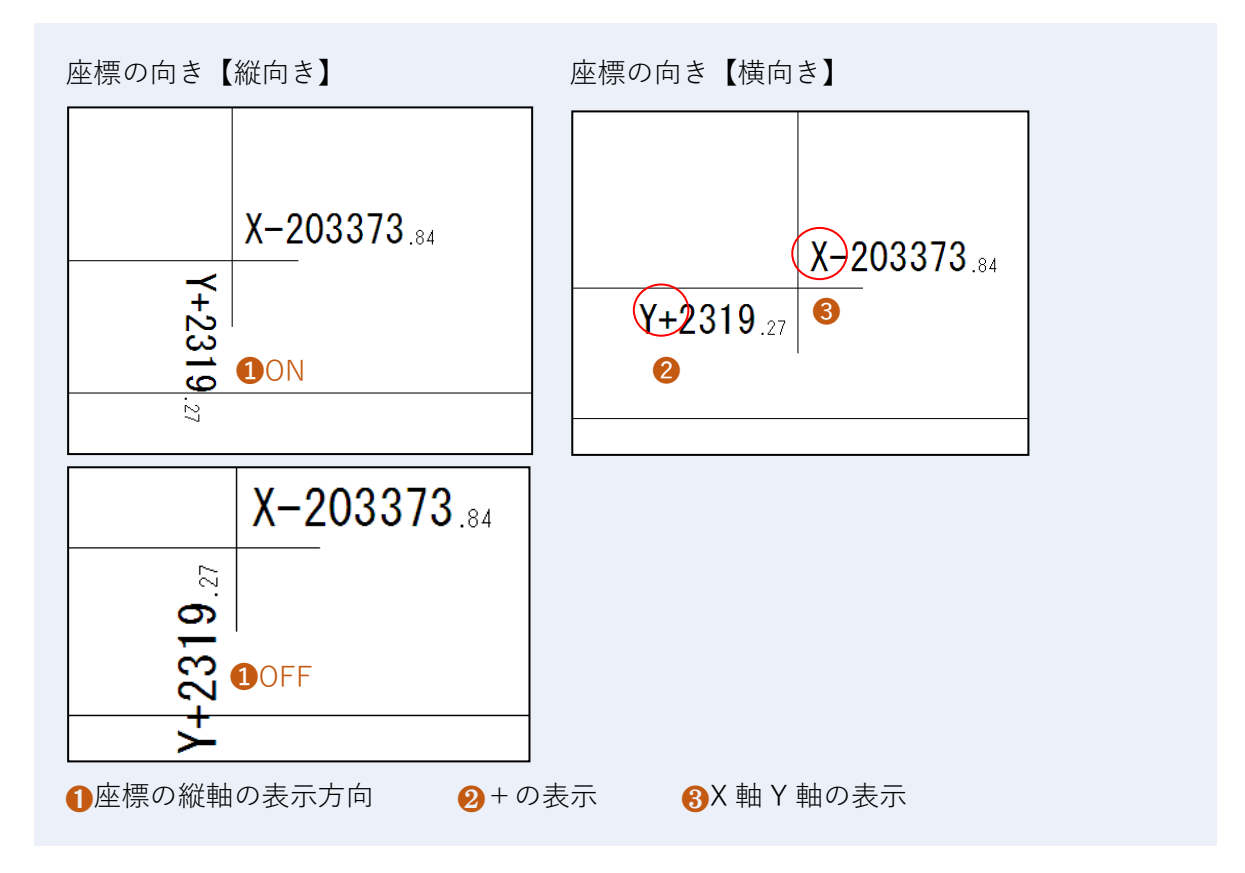

**座標値の位置**:座標値の位置、枠・線とのオフセットを設定します。

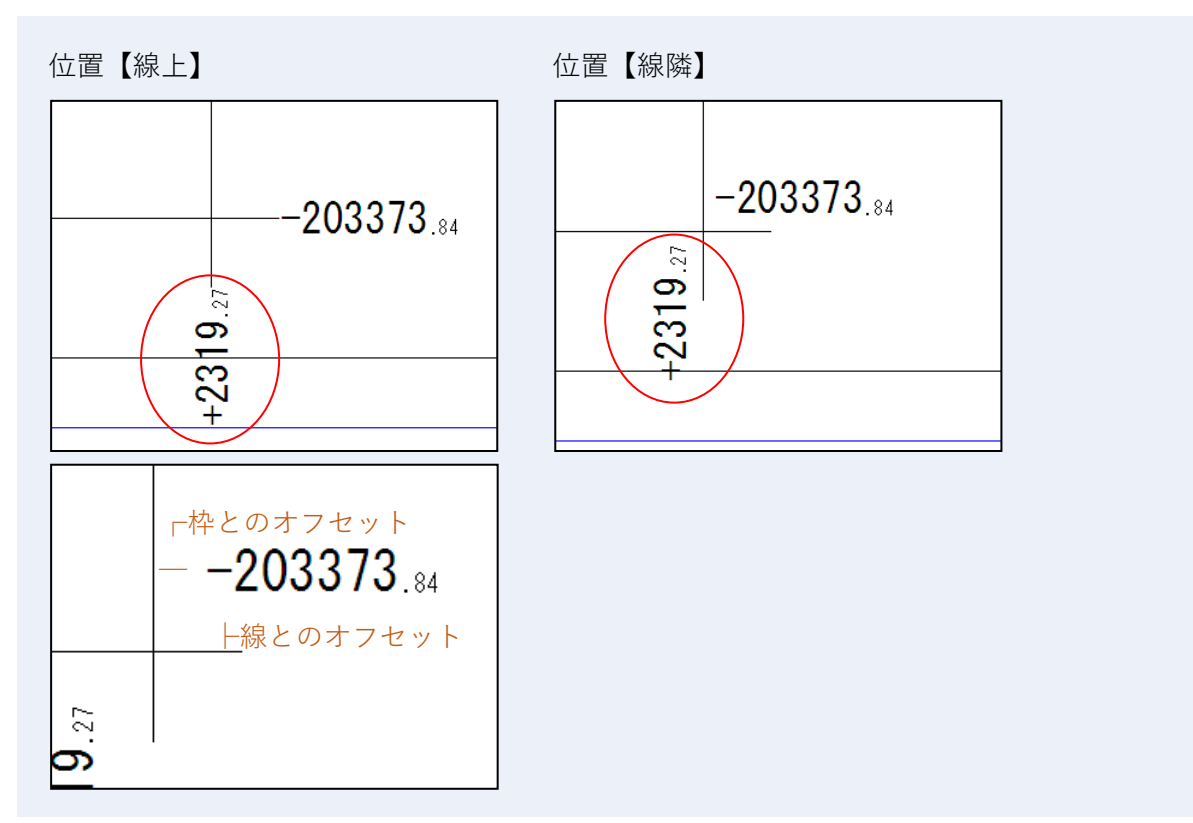

### **枠線の設定**

枠線の設定をします。図枠、内枠、トンボの線の種類や太さを設定します。

凡例

凡例を作成します。凡例は、GIS 構築ツールのポリゴン色分けの条件にて作成します。

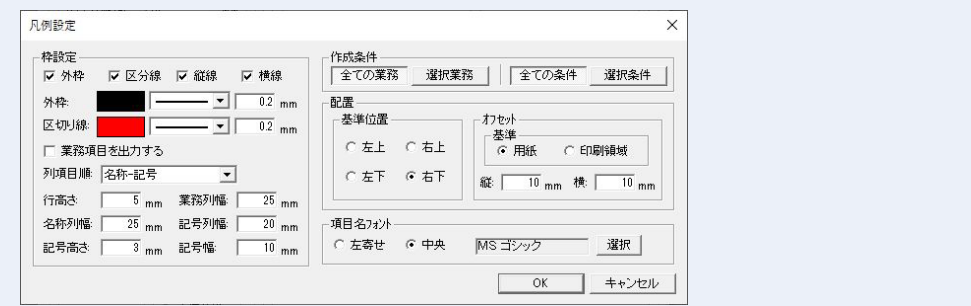

**枠設定**:凡例の枠設定を行います。

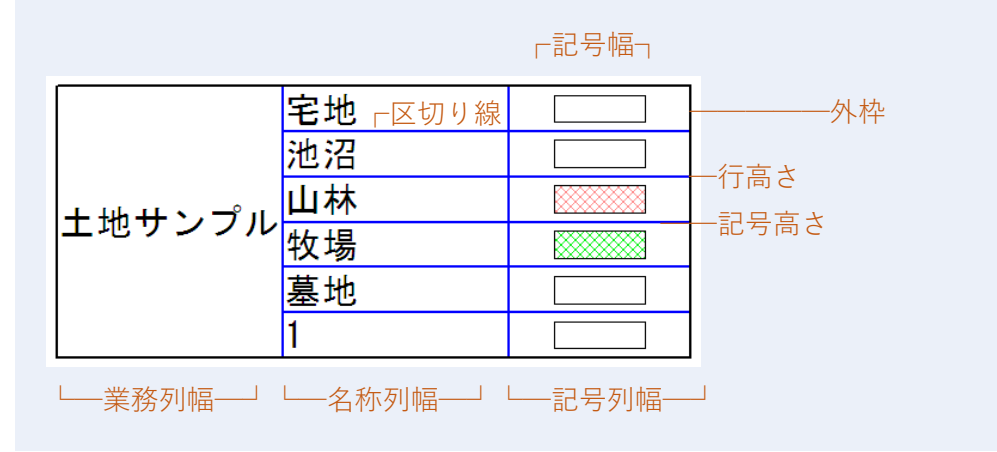

- **作成条件**:凡例の作成条件を設定します。
- **全ての業務・選択業務**:対象 GIS 業務が、全てか選択中の業務を選択します。
- **全ての条件・選択条件**:ポリゴン色分けに選択中の条件か、結果保存している全ての条件 かを選択します。
- **配置**:凡例の基準位置を選択します。
- **オフセット**:凡例の基準位置とのオフセット位置と離れ(縦・横)を設定します。
- **項目名フォント**:名称(項目名)の横配置位置とフォントを設定します。

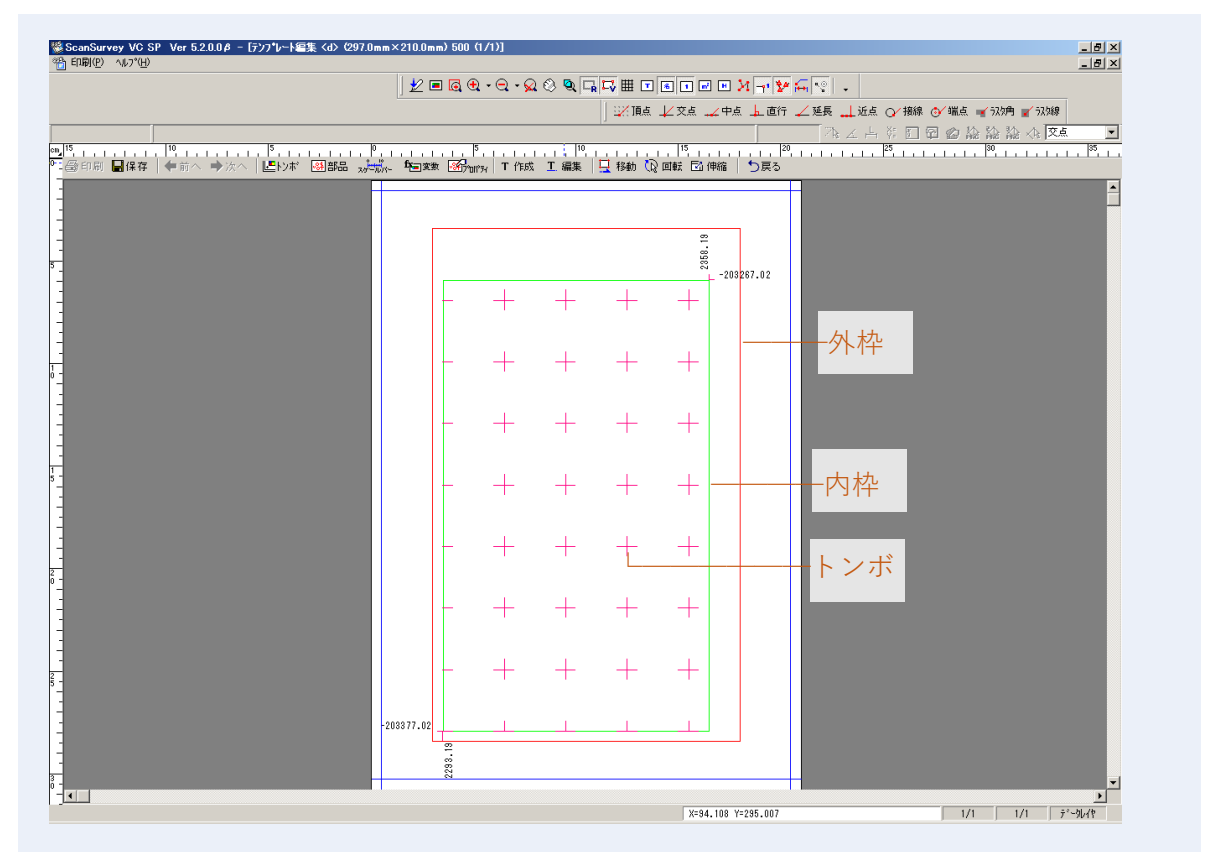

<span id="page-134-0"></span>枠線の設定で設定した色に変わらない場合は「ツールメニュー>ユーザー定義>表示 タブ」を 開き、「ByData」にチェックを付けて下さい。

# **部品の貼り付け**

編集ツールの「**部品**」アイコンをクリックすると、部品を貼り付けることができます。 「部品操作」ウィンドウで部品を貼り付ける位置でクリックすると、部品が貼り付きます。

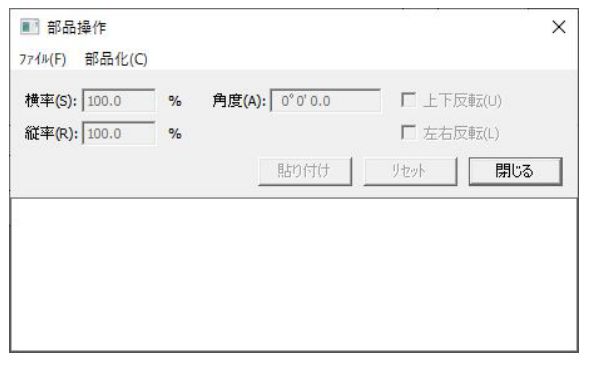

### **部品化**

表形式の部品を作成します。「部品操作」ウィンドウにて「**部品化**メニュー>**セル作成**」をクリッ クします。

「レイアウト編集」ウィンドウが表示されます。

### **部品のレイアウト編集**

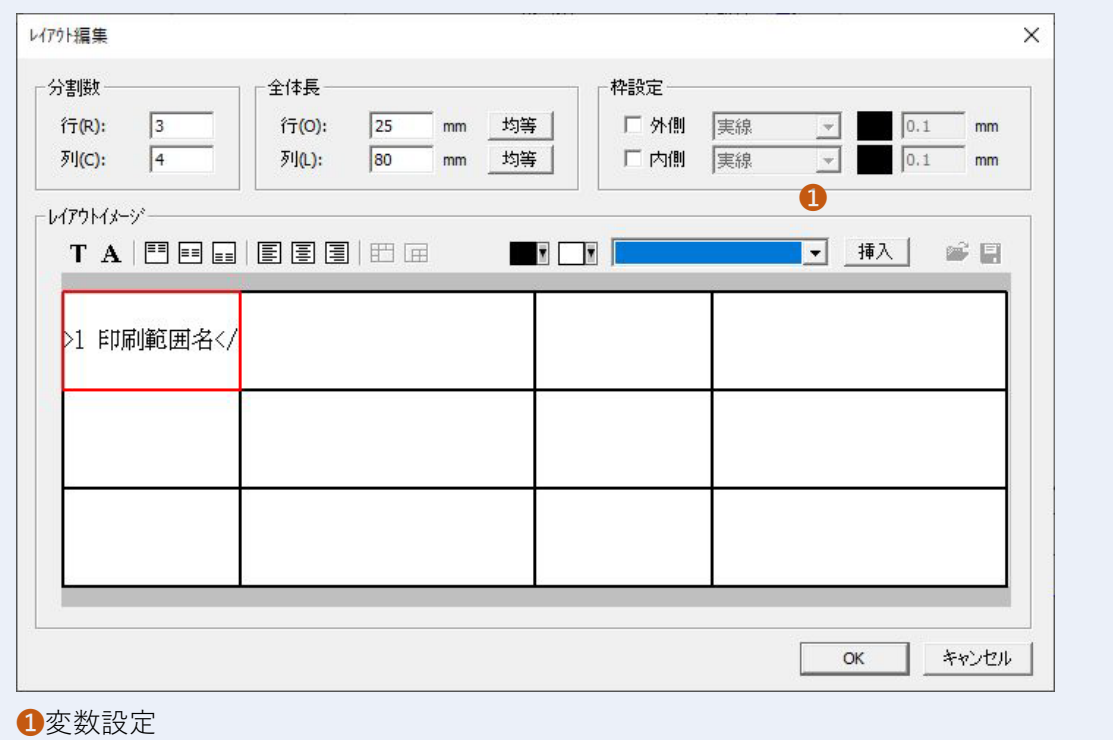

### **分割数**

表の行・列の分割数を設定します。

### **全体長**

表の行列の全体の長さを入力します。

**均等**:全体長で、セルの高さ・幅を分割数で均等割りします。

### **レイアウトイメージ**

レイアウトアイコンの項目説明は「[→レイアウトイメージ」](#page-11-0)を参照してください。

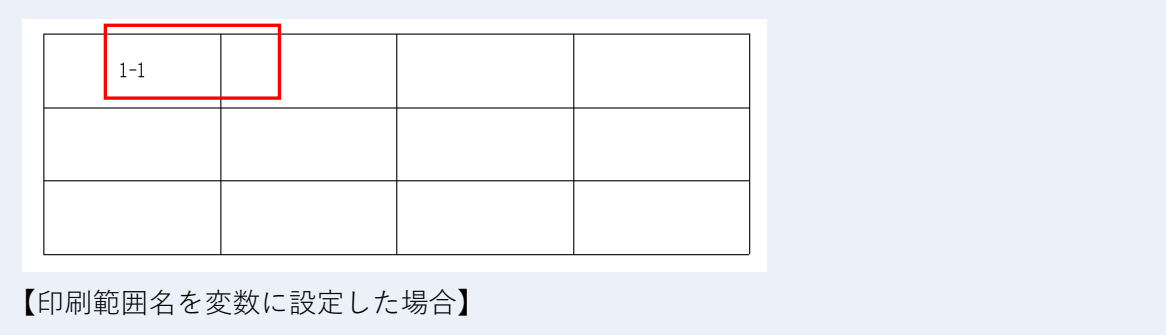

### <span id="page-136-0"></span>**スケールバー設定**

編集ツールの「**スケールバー**」を選択し、「スケールバー作成オプション」ウィンドウでスケー ルバーの設定をします。

設定後、スケールバーを貼り付けたい箇所をクリックします。

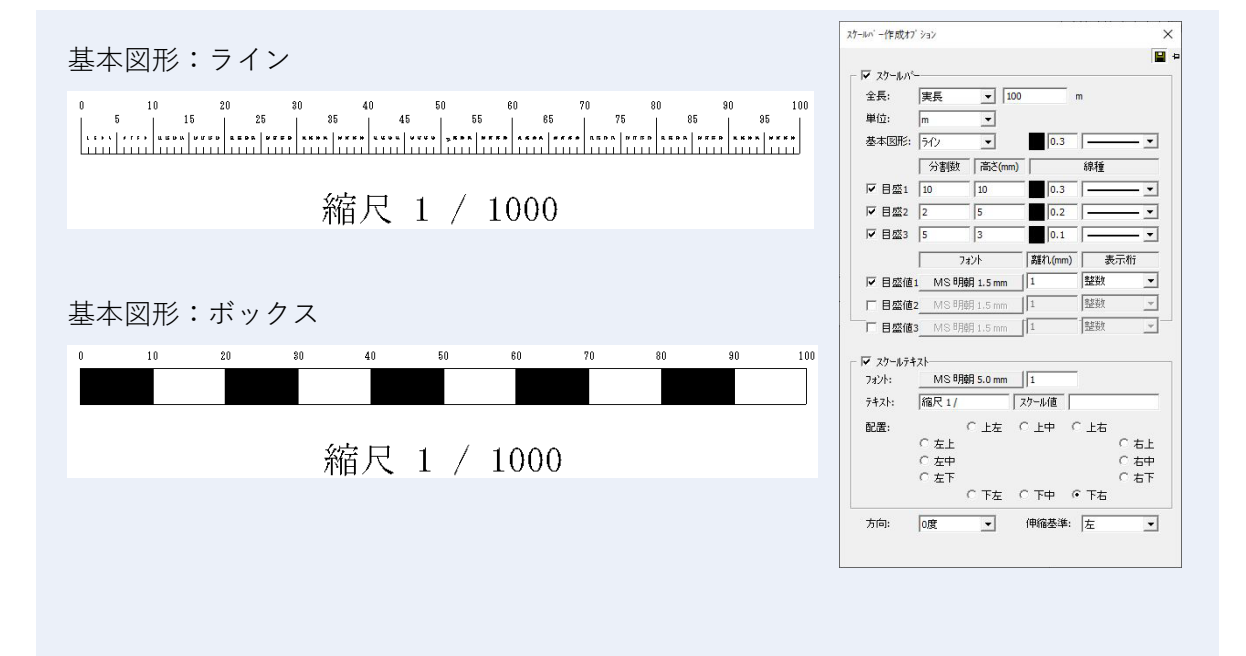

スケールバー

- **全長**:実長/紙上を選択します。
- **単位**:表示目盛の単位を選択します。
- **基本図形**:スケールバーのタイプ、横ラインの線色・線幅・線種を設定します。
- **目盛 1~3**:スケールを分割するときの分割数・目盛高さ・線色・線幅・線種。目盛 2~3 は さらに分割するときの分割数等
- **目盛値 1~3**:目盛値のフォント・離れ・表示桁を設定します。

スケールテキスト

- **フォント**:縮尺表記のフォントです。スケールバーと縮尺表記の離れを設定します。
- **テキスト**:縮尺の表記方法を設定します。

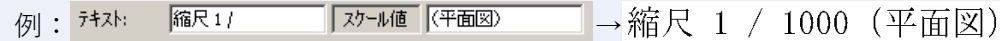

- **配置**:縮尺表記のスケールバーに対する表示位置を設定します。
- **方向**:スケールバーの方向を設定します。
- <span id="page-137-0"></span>**伸縮基準**:縮尺を変更した際のスケールバーの伸縮基準を設定します。

### **変数テキスト作成**

編集ツールの「**変数**」アイコンで、変数テキストを作成します。

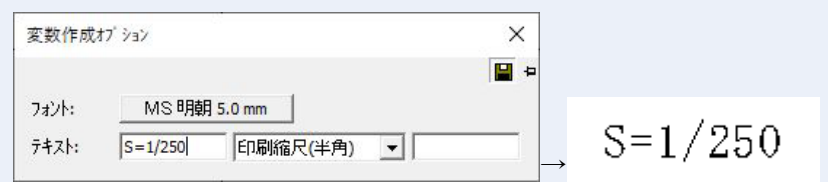

#### **変数テキスト項目**:

印刷範囲名、印刷縮尺(半角)、印刷縮尺(全角)、印刷ページ、印刷ページ総数、図面名、 図面管理者、図面属性 1、図面属性 2、図面属性 3、図面属性 4、図面属性 5、 図面作成年月日、図面更新年月日、印刷年月日

<span id="page-137-1"></span>※ 図面名・図面管理者・図面属性は、「ファイルメニュー>図面情報:図面のプロパティウィ ンドウ>管理者 タブ」に表示される情報です。

# **部品のプロパティ**

編集ツールの「**部品**(部品プロパティ)」アイコンで、選択した部品のプロパティを設定します。

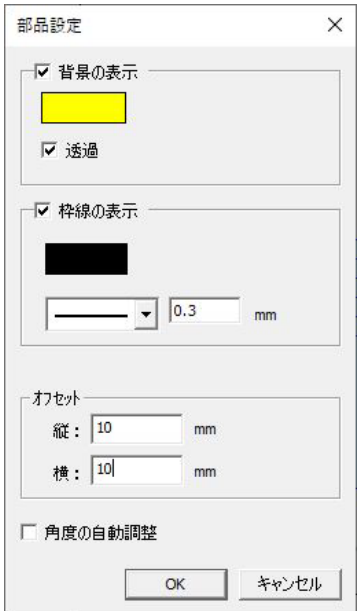

### **背景の表示**

部品の背景を表示します。

透過:背景色を透過します。

### **枠線の表示**

枠線を表示します。

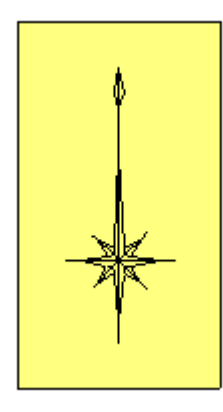

枠線の色・線種・線幅を設定します。

オフセット

部品からのオフセットを設定します。

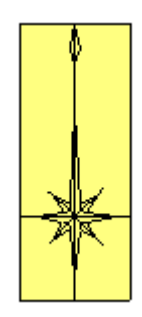

# <span id="page-139-0"></span>**テキスト作成**

編集ツールの「**作成**(テキスト作成)」アイコンで、テキストを作成します。

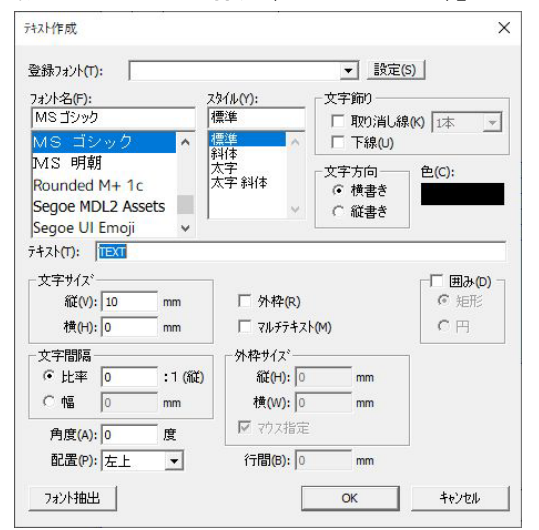

<span id="page-139-1"></span>テキストを貼り付けたい箇所で左クリックします。 右クリックをして「キャンセル」をクリックすると終了します。

# **テキスト編集**

編集ツールの「**編集**(テキスト編集)」アイコンで、テキストを編集します。

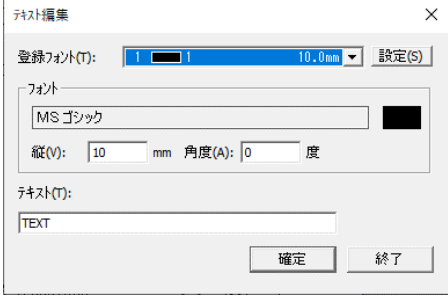

## **図形移動**

編集ツールの「**移動**(図形移動)」アイコンで、図形・テキストを移動します。

### **図形移動オプション**

図形移動オプション  $\times$ 日日 □ 基準点を自動認識(B) □ 全点をスナップ対象(P) □ 複写(C)

### **基準点を自動認識**

基準点を自動で認識します。

### **全点をスナップ対象**

全点をスナップの対象にします。

### **複写**

選択した図形を移動先に複写します。

### **図形回転**

編集ツールの「**回転**(図形回転」アイコンで、図形・テキストを回転します。

### **図形回転オプション**

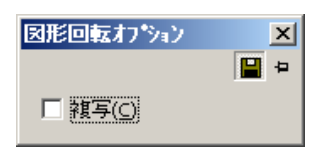

### **複写**

図形を回転して複写します。

# **図形拡大・縮小**

編集ツールの「**伸縮**(図形拡大・縮小」アイコンで、図形・テキストを拡大・縮小します。

### **図形拡大・縮小オプション**

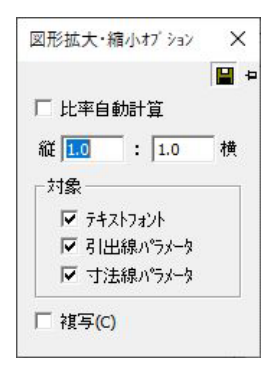

### **比率自動計算**

比率を自動で計算します。

### **縦**

拡大・縮小の縦比率を入力します。

### **横**

拡大・縮小の横比率を入力します。

### **対象**

対象を選択します。

- **テキストフォント**:テキストフォントも併せて拡大・縮小します。
- **引出線パラメータ**:引出線パラメータも併せて拡大・縮小します。
- 寸法線パラメータ:寸法線パラメータも併せて拡大・縮小します。

複写

図形を拡大・縮小し、複写します。

**保存**

名前を付けて保存  $2|X|$  $\overline{\mathbf{S}}$  + b  $\mathbf{S}$  b 保存する場所(D: Template and a spt and a spt and a spt and a spt and a spt and a spt and a spt and a spt and a spt and a spt and a spt and a spt and a spt and a spt and a spt and a spt and a spt and a species of  $\overline{a}$  and  $\overline{b}$  and  $\overline{c}$   $\mathcal{C}$ C  $\sqrt{\frac{1}{2} \cdot \frac{1}{2} \cdot \$ ファイル名(N) ⊡ ファイルの種類(I): 「部品データ(\*.spt)  $\overline{\mathbf{r}}$ キャンセル

編集ツールの「**保存**」アイコンで、テンプレートを保存します。

設定済みの同じテンプレートを反映させるには再選択が必要

既に設定しているテンプレートを編集した際は、その図面にのみ編集内容が反映されます。 同じテンプレートを設定している他の図面に反映させる場合は、もう一度テンプレートを選択 する必要があります。

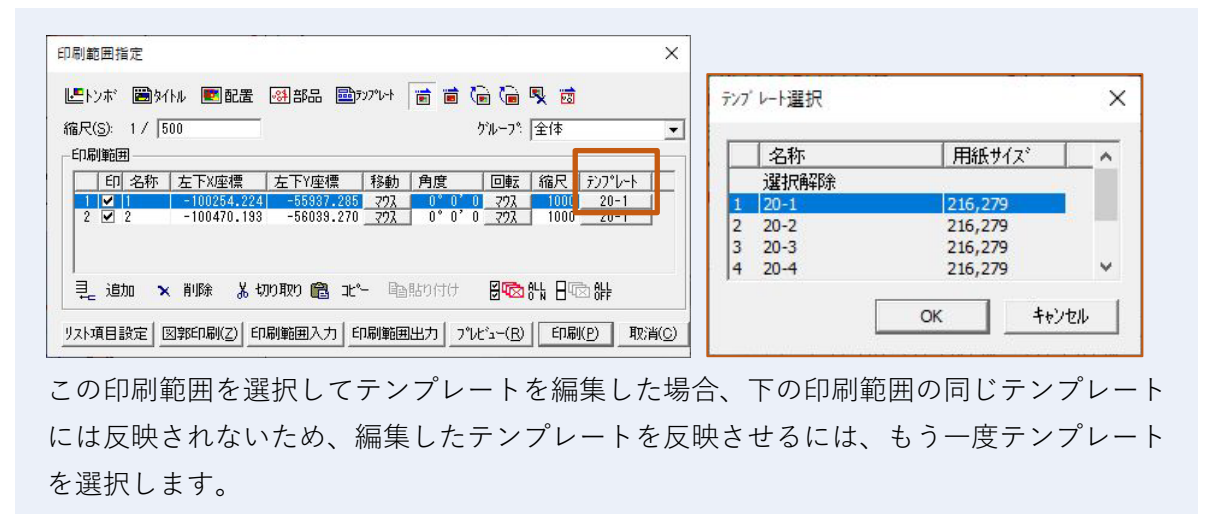

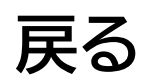

編集ツールの「**戻る**」アイコンで、テンプレート新規作成・編集画面を閉じて、印刷範囲指定 ウィンドウへ戻ります。

# **画地帳票印刷**

# **画地帳票印刷の概要**

「ファイルメニュー>**画地帳票印刷**」で、画地ごとの帳票を印刷します。

 $\times$ 

画地帳票印刷

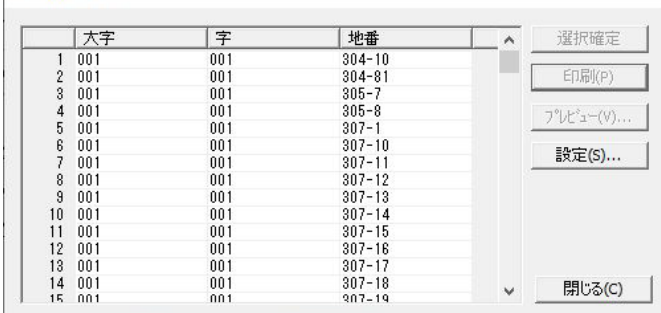

### **選択確定/選択解除**

選択した地番を確定・解除します。

### **印刷**

帳票の印刷をします。

### **プレビュー**

帳票の印刷プレビューが表示されます。

### **設定**

<span id="page-143-0"></span>帳票の内容を設定します([→画地帳票印刷設定](#page-143-0))。

## **画地帳票印刷設定**

「設定」を選択し、帳票の内容を設定します。
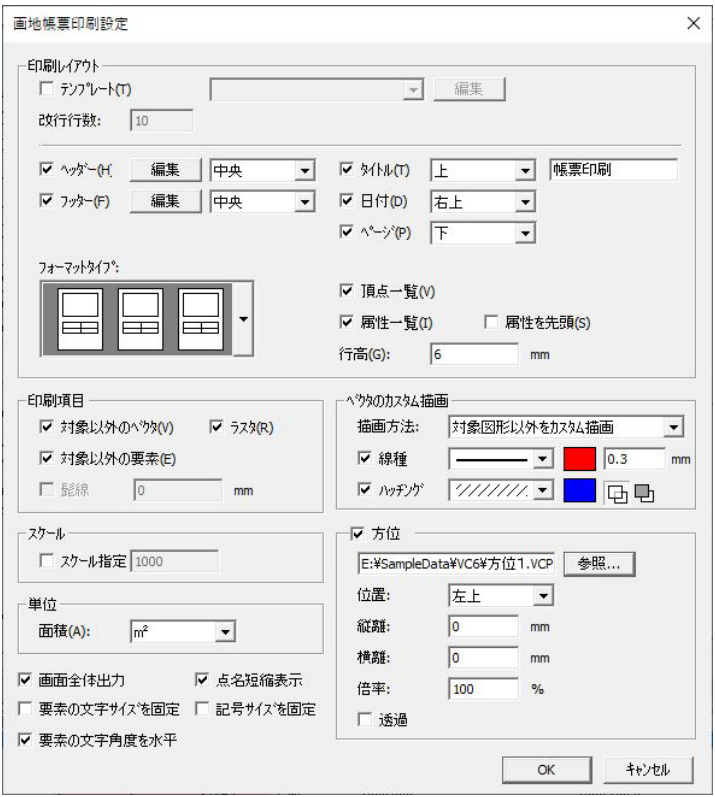

#### **印刷レイアウト**

- **テンプレート**:画地帳票印刷の書式テンプレートを設定・選択します。
- **改行行数**:帳票1ページの行数を設定します。
- **ヘッダー・フッダー:**ヘッダー(帳票の上部)、フッダー(帳票の下部)を印刷します。ヘッ ダー・フッダーは表形式になります。
	- **編集:**[→ヘッダー・フッダーの編集](#page-145-0)
- **タイトル**:タイトルを入力し、表示位置を設定します。
- **日付**:日付の表示位置を設定します。
- **ページ**:ページの表示位置を設定します。
- **フォーマットタイプ**:帳票の形式を選択します。
- **頂点一覧**:頂点の一覧の表示/非表示を設定します。
- **属性一覧**:属性の一覧の表示/非表示を設定します。
- **属性を先頭**:属性を一覧の先頭にします。
- **行高**:頂点一覧・属性一覧の行高さを 4~9 までの整数で指定します。

#### **印刷項目**

図の印刷項目を設定します。

- **対象以外のベクタ**:選択画地の周囲のベクタデータを印刷します。
- **ラスタ**:画地の背景のラスタを印刷します。
- **対象以外の要素**:選択画地の周囲のベクタ要素を表示します。
- **髭線**:選択画地の周囲のベクタ要素を指定長さ表示します。

対象外のベクタのチェックを外していると有効になります。

#### **対象以外のベクタ描画設定**

選択画地以外のベクタを描画するときの、線種とハッチングパターン、色などを設定します。 スケール

**スケールを指定する**:図形のスケールを選択します。

- 単位
- **面積**:面積の単位を選択します。

#### **画面全体を出力**

図面描画範囲全体に図を描画します。

#### **点名短縮表示**

点名表示を、起点より順に1から附番していきます。

#### **要素の文字サイズを固定**

表示要素の文字サイズを縮尺に関わらず、固定します。

#### **記号サイズを固定**

記号サイズを縮尺に関わらず、固定します。

#### **要素の文字角度を水平**

図形を回転しても、表示要素の角度を帳票の水平にします。

#### **方位**

方位記号を設定します。

 **参照**:「参照」をクリックすると「部品ファイル読み込み」ウィンドウが表示されます。方 位部品を選択します。

※ 部品を選択しないと方位が表示されません。

- **位置**:方位記号の表示位置を設定します。
- **縦離**:設定した位置からの縦の離れの値を入力します。
- **横離**:設定した位置からの横の離れの値を入力します。
- **倍率**:方位記号の表示倍率を設定します。
- <span id="page-145-0"></span>**透過**:画地と方位記号が重なった時に、方位記号の背景を透過させます。

# **ヘッダー・フッダーの編集**

印刷レイアウト欄の**ヘッダー**・**フッダー**項目の「**編集**」をクリックすると、「レイアウト編集」 ウィンドウが表示されます。

各セルの罫線をクリックすると、行・列の高さ・幅を変更できます。

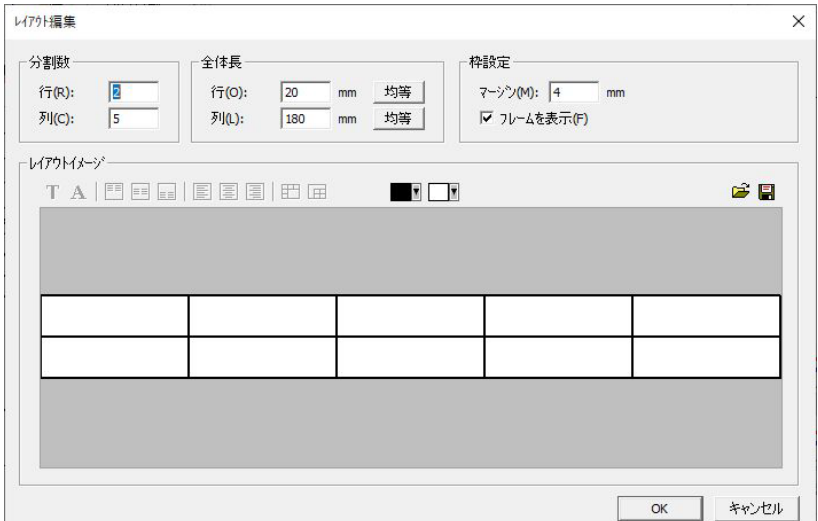

#### **分割数**

表の行・列の分割数を設定します。

#### **全体長**

表の行列の全体の長さを入力します。

**均等**:全体長で、セルの高さ・幅を分割数で均等割りします。

#### **枠設定**

- **マージン**:ヘッダー・フッダーと帳票部分の余白を設定します。
- **フレームを表示**:表罫線の印刷をします。

#### **レイアウトイメージ**

- **テキスト編集**:選択セルのテキストを編集します。
- **フォント**:選択セルのフォントを編集します。
- **上寄せ**、**縦中央**、**下寄せ**:テキストをセルの上下各設定に合わせます。
- **左寄せ**、**横中央**、**右寄せ**:テキストをセルの左右各設定に合わせます。
- **セルを合成**:複数選択したセルを合成します。
- **セル合成を解除**:合成されたセルを解除します。
- **色設定**:左側がフォントの色設定、右側がセルの背景色設定になります。

# **画地帳票印刷テンプレート**

印刷レイアウト欄の「テンプレート」項目のチェックをオンにし、「編集」を選択すると**画地帳 票印刷テンプレート**を作成します。

▼□編集□

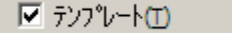

- **テンプレートを選択せずに「編集」を選択**:テンプレートの新規作成
- **テンプレートを選択し「編集」を選択**:テンプレートの編集

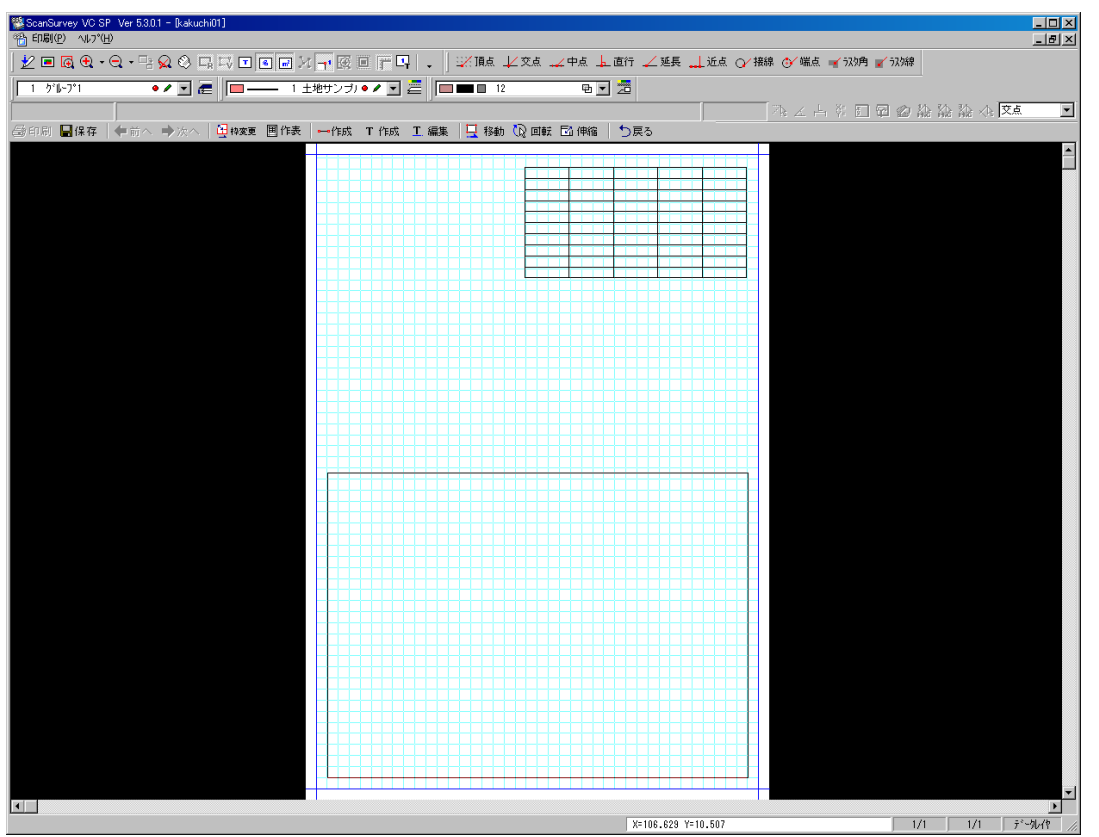

テンプレートを保存し、「戻る」をクリックすると「画地帳票印刷設定」ウィンドウに戻ります。 設定終了後、OK をクリックすると「画地帳票印刷」ウィンドウに戻ります。 一覧から選択し、「選択確定」をクリックすると、「プレビュー」と「印刷」が選択可能になり ます。「プレビュー」または、「印刷」をクリックすると、テンプレートを反映した画地帳票が プレビューまたは印刷されます。

# **関連項目**

**関連**:[→図面印刷のテンプレート](#page-127-0)

# **画面帳票印刷の編集ツール**

編集ツールの**枠変更**、**作表**、**設定**以外[は図面印刷の編集ツールと](#page-127-1)同様の機能です。

# **枠変更**

編集ツールの「**枠変更**」で、印刷枠の変更を行います。

印刷枠内に入るとカーソルが△に変わり、印刷枠を移動できます。カーソルが下しなわると印 刷枠を拡大・縮小できます。

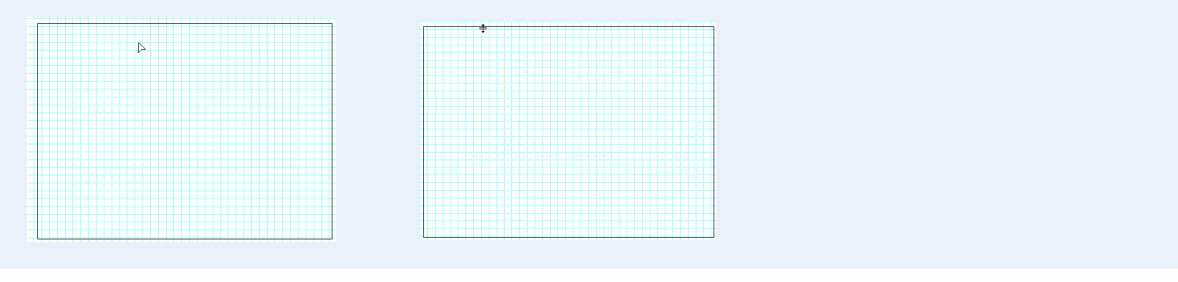

# **作表**

編集ツールの「**作表**」で、表を作成します。「レイアウト編集」ウィンドウが表示されます。

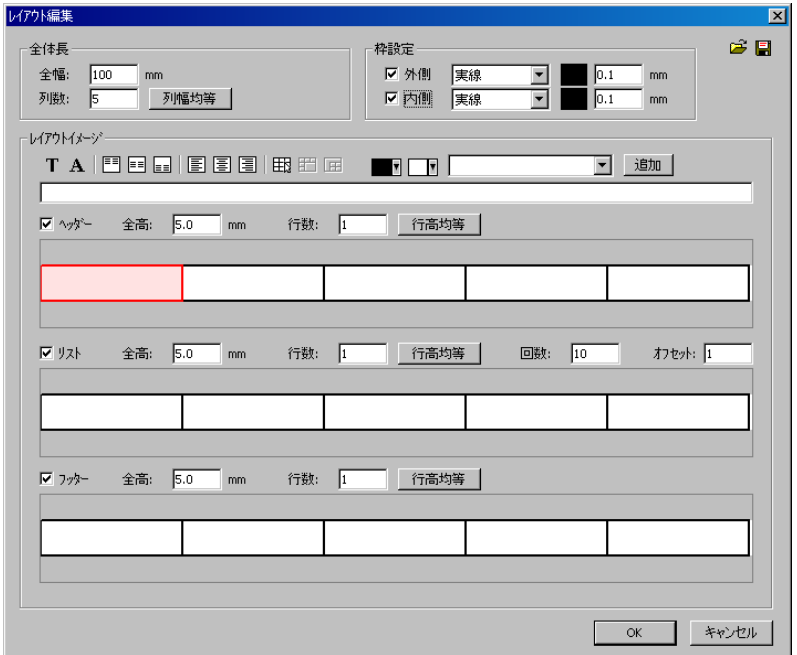

#### **全体長**

- **全幅**:表の全体の長さを入力します。
- **列数**:表の列数を入力します。「列幅均等」を選択すると列幅を均等にそろえます。

#### **枠設定**

- **外側**:外枠の線の種類、色、幅を設定します。
- **内側**:表の内側の線の種類、色、幅を設定します。

#### **レイアウトイメージ**

レイアウトアイコンの項目説明は「[→レイアウトイメージ項目アイコン」](#page-11-0)を参照してください。 OK をクリックするとテンプレート画面に戻ります。任意の場所でクリックすると、表が貼り 付けられます。

- **ヘッダー**、**フッター**:ヘッダー、フッターのレイアウトを設定します。
- **全高**:ヘッダー、フッターの高さを設定します。
- **行数**:1セル当たりの行数を設定します。「行高均等」で行の高さを均等にします。
- **リスト**:表のレイアウトを設定します。
- **回数**:セルの数を設定します。テキストも回数分入力されます。
- **オフセット**:セルのオフセットを設定します。本リストの開始行数を設定します。

# **作成**

編集ツールの「**作成**(単ライン作成)」で、単ラインを作成します。

カーソルが+に変わり、始点と終点をクリックすると、ラインが作成されます。

# **その他印刷**

**範囲印刷**

「ファイルメニュー>その他印刷>**範囲印刷**」で、範囲を選択して印刷します。

# **図郭印刷**

「ファイルメニュー>その他印刷>**図郭印刷**」で、図郭を印刷します。

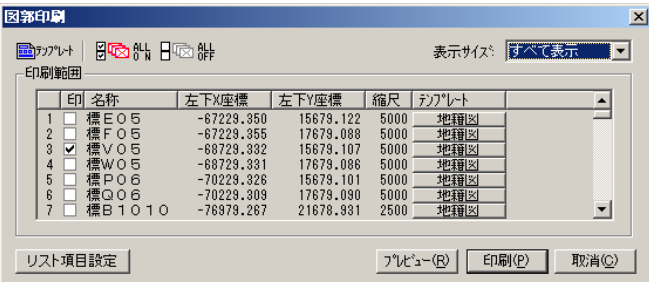

# **リスト項目設定**

印刷範囲欄に表示されるリスト項目を設定します。

**プレビュー**

印刷プレビューを表示します。

**印刷**

図郭印刷します。

## **取消**

図郭印刷を取消します。

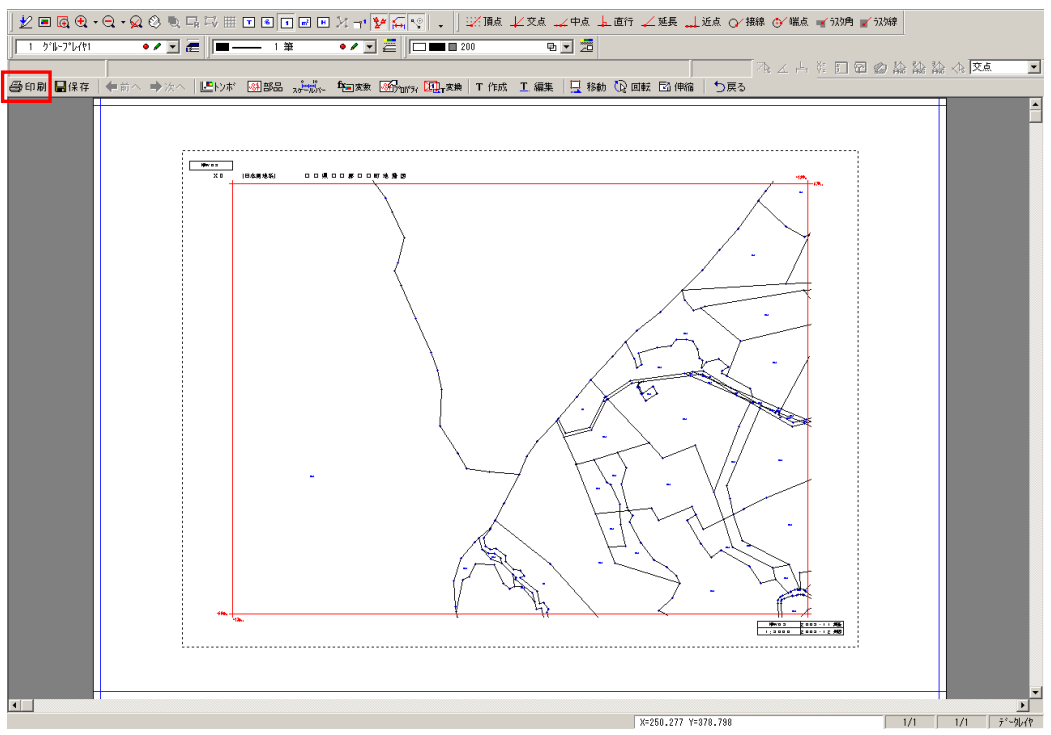

左上の「印刷を選択すると図郭が印刷されます。

# **簡易印刷**

「ファイルメニュー>その他印刷>**簡易印刷**」で、現在の画面表示のサイズで印刷します。

# **図形情報印刷**

「ファイルメニュー>その他印刷>**図形情報印刷**」で、指定した図形の図形情報を印刷します。

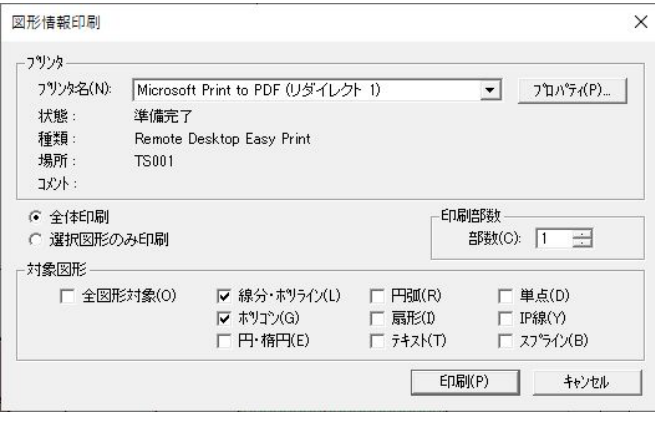

# **プリンタ**

プリンタを指定します。

**全体印刷** 編集画面に表示されている全図形を対象に印刷します。 選択図形のみ印刷 選択した図形のみを対象に印刷します。(複数選択可) 印刷部数 印刷部数を入力します。 対象図形 印刷の対象となる図形を選択します。

# **ポリライン帳票印刷**

「ファイルメニュー>その他印刷>**ポリライン帳票印刷**」で、指定したポリラインの帳票印刷を 行います。

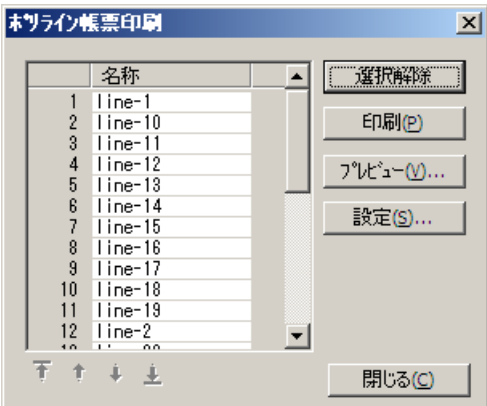

「名称」を選択します。(Ctrl で複数選択、Shift で範囲選択できます。)

「選択確定」をクリックします。

「設定」をクリックすると、「ポリライン帳票印刷設定」ウィンドウが表示されます。 設定項目は「[→画地帳票印刷設定」](#page-143-0)を参照してください。

# **ポイント帳票印刷**

「ファイルメニュー>その他印刷>**ポイント帳票印刷**」で、指定したポイントの帳票印刷を行い ます。

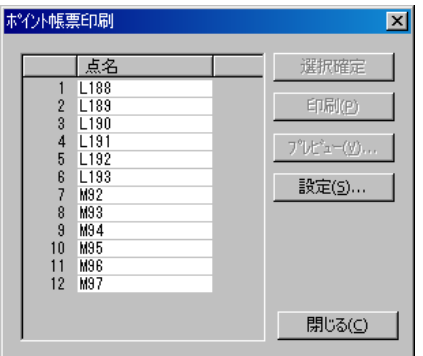

点名を選択します。(Ctrl で複数選択、Shift で範囲選択できます。) 「選択確定」をクリックします。 「設定」をクリックすると、「ポイント帳票印刷設定」ウィンドウが表示されます。 設定項目は「[→画地帳票印刷設定」](#page-143-0)を参照してください。

# **地積測量図印刷**

「ファイルメニュー>その他印刷>**地積測量図印刷**」で、地積測量図印刷を行います。

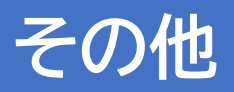

# **プリンタの設定**

「ファイルメニュー>**プリンタの設定**」で、プリンタの設定を行います。 設定ウィンドウは、接続されているプリンタによって異なります。 詳細は、接続されているプリンタのマニュアルを参照してください。 設定終了後、OK をクリックします。 「図面印刷>補正図形印刷」はこの設定で出力します。

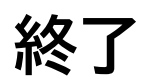

「ファイルメニュー>**終了**」で、本システムを終了します。

# **第4部 作成**

ここではベクタで図形を作成するツールを説明します。

# **ポリゴン**

「作成>ポリゴン」で 3 点以上からなる閉じられた図形を作成します。 ポリゴン作成時に隣接したポリゴンがある場合は、隣接面を自動で作成します。 ※メニューバーの「画地>作成」でも同一操作でポリゴンを作成できます。

# **ポリゴン作成手順**

- (1) メニューバーから「作成>ポリゴン」を選択します
- (2) カーソルが+に変わります。
- (3) ポリゴンの始点をクリックします。リスト入力・オペレーションバーでの作成ができます。
- (4) ポリゴンを構成する点(3 点以上)をクリックします。
- (5) 頂点をクリックしてマウスを移動し変更位置でクリックすると頂点が移動します。
- (6) 終点でダブルクリックすると、ポリゴンが作成されます。 始点が隣接ポリゴンの頂点にスナップされている場合は、終点を隣接ポリゴンの頂点にス ナップさせた状態で「Ctrl」キーを押しながらダブルクリックすると、隣接面が自動で作成 されます。

「ポリゴン作成オプション>隣接辺を追尾する」にチェックを入れてダブルクリックする か、「リスト入力>確定」ボタンをクリックしても同様に作成されますが、「隣接辺を追尾 する」にチェックが入っている場合に「Ctrl」キーを押しながらダブルクリックしても隣接 面は作成されません。

(7) (2)に戻ります。

**隣接ポリゴン作成方法**

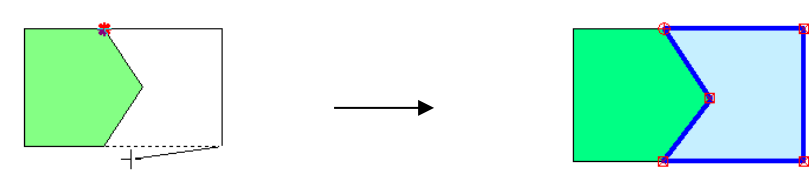

- (1) 最終点を隣接ポリゴンの頂点にスナップさせた状態で、「Ctrl」キーを押しながらダブルク リックします。
- (2) 隣接面が自動で作成されます。

## **ポリゴン作成オプション**

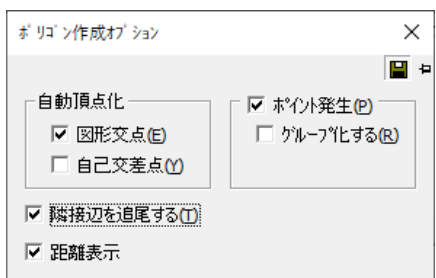

## **自動頂点化**

自動的にポリゴンの頂点を追加します。

- 図形交点:他の図形との交点に頂点を追加します。
- 自己交差点:自己交差する点に頂点を追加します。

#### **隣接辺を追尾する**

既存ポリゴンの辺を追尾してポリゴンを作成します。

## **ポイント発生**

ポイントを自動で作成します。

グループ化する:ポイントをポリゴンとグループ化します。

## **リスト入力**

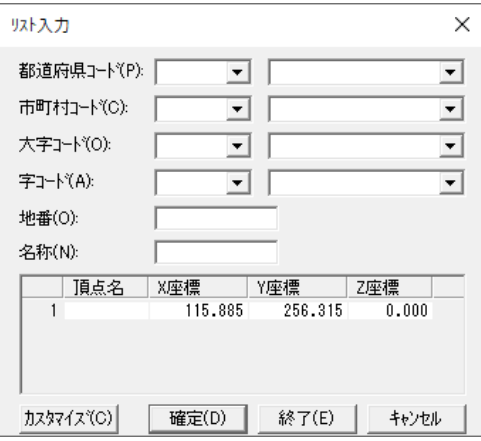

## **都道府県コード**

都道府県コードを入力または選択します。

### **市町村コード**

市町村コードを入力または選択します。

## **大字コード**

市町村コードを入力または選択します。

### **字コード**

字コードを入力または選択します。

#### **地番**

地番を入力します。

### **名称**

市町村コードを入力または選択します。

### **頂点名**

頂点名を入力します。

### **X、Y、Zの座標**

X、Y、Zの座標値を入力します。

#### **カスタマイズ**

リスト入力の項目をカスタマイズします。

**確定**

設定入力したリストを確定します。

# **中抜きポリゴン作成方法**

外側のポリゴンと内側のポリゴンを作成します。 ポリゴンの面積は、外側のポリゴンから内側のポリゴンの面積を除いて計算されます。

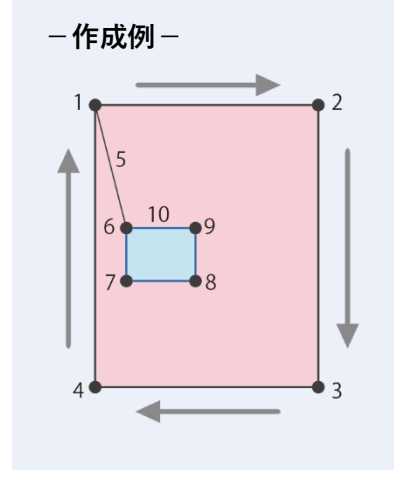

# **中抜きポリゴン(飛び地)作成方法-同方向作成**

飛び地の二つのポリゴンを作成します。

ポリゴンの面積は、最初に作成したポリゴンと後から作成したポリゴンが合計されて計算され ます。

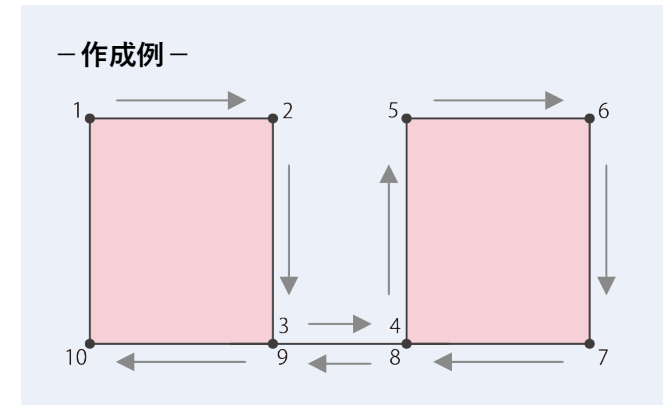

# **ポリライン**

継続した線を作成します。

# **ポリライン作成手順**

- (1) メニューバーから「作成>ポリライン」を選択します。
- (2) カーソルが+に変わります。
- (3) ポリラインの始点をクリックします。リスト入力・オペレーションバーでの作成ができま す。
- (4) カーソルを移動し、クリックした位置に頂点が作成されます。
- (5) 終点でダブルクリックすると、ポリラインが作成されます。
- (6) (2)に戻ります。

# **ポリライン作成オプション**

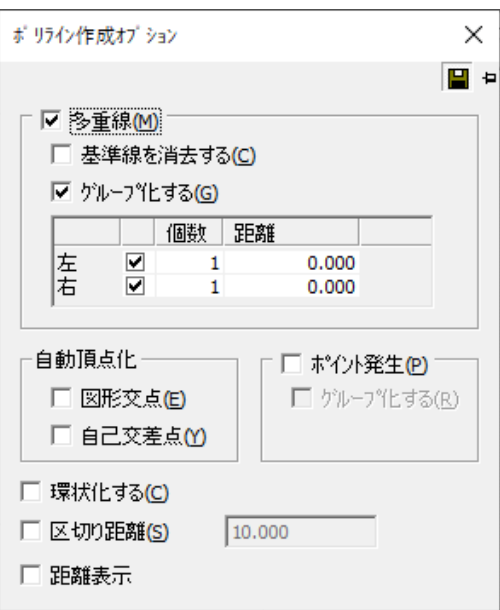

### **多重線**

多重線を作成する方向(左・右)と個数・距離を入力し、多重線を作成します。

- 基準線を消去する:多重線を作成する基準となる線を削除します。
- グループ化する:多重線をグループ化します。

# **自動頂点化**

自動的に頂点を追加します。

- 図形交点:他の図形との交点に頂点を追加します。
- 自己交差点:自己交差する点に頂点を追加します。

# **ポイント発生**

ポイントを自動で作成します。

グループ化する:ポイントをポリゴンとグループ化します。

#### **環状化する**

ポリラインの始点と終点を自動で閉じ環状化します。

#### **区切り距離**

区切り距離を指定します。

## **リスト入力**

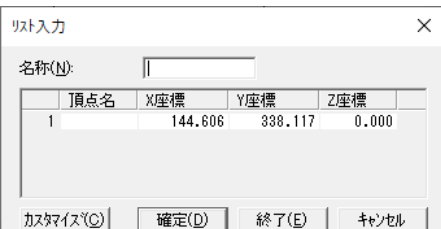

### **名称**

名称を入力します。

#### **頂点名**

頂点名を入力します。

## **X、Y、Z座標**

X、Y、Z座標値を入力します。

### **カスタマイズ**

リスト入力の項目をカスタマイズします。

#### **確定**

設定入力したリストを確定します。

# **テキスト**

文字を作成します。

テキストを作成・移動する時にスナップ機能を有効にしておくと、他の図形にスナップされま す。作成時は左上の点のみ、移動時は四隅・中心がスナップします。 テキスト選択時には中心が表示されます。

# **テキスト作成手順**

- (1) メニューバーから「作成>テキスト」を選択します。
- (2) 「テキスト作成」ウィンドウが表示されます。
- (3) 設定終了後、「OK」ボタンをクリックします。
- (4) カーソルが+に変わります。
- (5) テキストを配置する位置でクリックすると、テキストが貼り付きます。「外枠サイズ」で 「マウス指定」を選択した場合は、外枠サイズをマウスで指定するとテキストが貼り付きま す。
- (6) (2) に戻ります。「キャンセル」ボタンで終了します。

# **「テキスト作成」ウィンドウ**

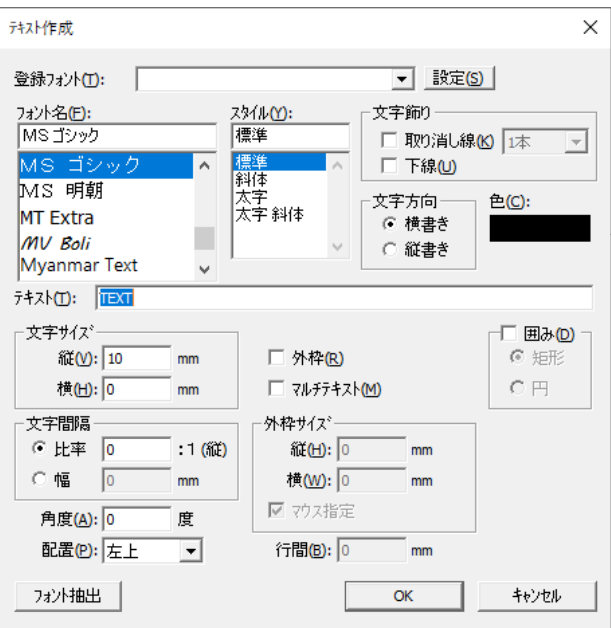

## **登録フォント**

フォントを登録し、呼び出せます。「設定」ボタンをクリックしてフォントの追加、削除をし ます。

# **フォント名**

フォントの種類を選択します。

## **スタイル**

文字のスタイルを選択します。

#### **文字飾り**

作成する文字に文字飾りをつけるときに選択します。

**文字方向**

縦書き・横書きを選択します。

## **色**

テキストの色を選択します。

#### **テキスト**

文字を入力します。

### **文字サイズ**

文字の縦・横のサイズを入力します。

# **文字間隔**

文字と文字の間隔を入力します。

### **角度**

文字の角度を入力します。

ツール「ユーザー定義>単位・角度」で指定した文字の角度を 0 度とします

#### **配置**

枠内の文字の位置を選択します。

#### **外枠**

文字の外枠を数値入力で指定します。

#### **マルチテキスト**

外枠のサイズを指定し、文字を入力したとき、自動または指定で改行します。

#### **外枠サイズ**

文字の外枠のサイズを指定します。

- 縦:文字外枠の縦のサイズを入力します。
- 横:文字外枠の横のサイズを入力します。
- マウス指定:設定終了後、外枠のサイズをマウスで指定します。

#### **行間**

行間を指定します。

#### **囲み**

文字を囲む図形(ポリゴン・円)を選択します。図形の大きさ、図面内のテキスト配置は外 枠サイズの設定が反映されます。

- 矩形:文字を矩形に囲みます。
- 円形:文字を円形に囲みます。

# **ポイント**

# **ポイント**

指定した位置にポイントを作成します。

# **ポイント作成手順**

- (1) メニューバーから「作成>ポイント>ポイント」を選択します。
- (2) カーソルが+に変わります
- (3) ポイントを作成する位置でクリックすると、ポイントが作成されます。
- (4) (2)に戻ります。

# **図形頂点**

指定したレイヤで図形の頂点にポイントを作成します。

# **図形頂点作成手順**

- (1) メニューバーから「作成>ポイント>図形頂点」を選択します。
- (2) 「ポイント作成(図形頂点)」ウィンドウが表示されます。
- (3) 設定終了後、「作成」ボタンをクリックすると、指定したポイント作成レイヤで図形の 頂点にポイントを作成します。

#### **「ポイント作成(図形頂点)」ウィンドウ**

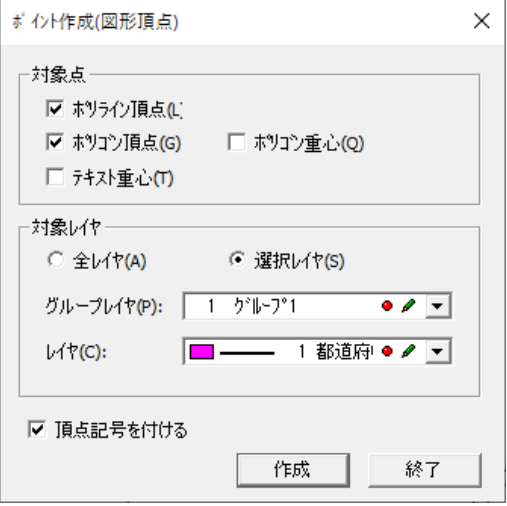

### **対象図形種別**

ポイントを作成する対象図形を選択します。

- ポリライン頂点:ポリライン頂点にポイントを作成します。
- ポリゴン頂点:ポリゴン頂点にポイントを作成します。
- テキスト重心:テキストの重心に単点を追加します。
- ポリゴン重心:ポリゴンの重心にポイントを作成します。

## **対象レイヤ**

ポイントを作成するレイヤを選択します。

- 全レイヤ:全レイヤの対象図形にポイントを作成します。
- 選択レイヤ:選択したレイヤの対象図形にポイントを作成します。
- グループレイヤ:「選択レイヤ」を選択した場合に、グループレイヤを指定します。
- レイヤ:「選択レイヤ」を選択した場合に、レイヤを指定します。

#### **頂点記号を付ける**

発生させるポイントにツールバーで選択されてる頂点記号を付けます。

# **平行線**

指定した線分(複数指定可)と平行になる線分を作成します。 線分を複数指定した場合は、すべて同じ条件で平行線を作成します。

# **平行線作成手順**

- (1) メニューバーから「作成>平行線」を選択します。
- (2) 「平行線オプション」ウィンドウが表示されます。
- (3) カーソルが▲に変わります。
- (4) 平行線を作成する線分を選択します。
- (5) 作成する方向の「→」が表示され、「平行線作成」ウィンドウが表示されます。
- (6) 「OK」ボタンをクリックすると、平行線を作成します。
- (7) (2)に戻ります

#### **「平行線オプション」ウィンドウ**

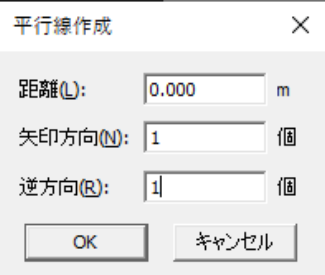

### **距離**

指定した線分からの平行線を作成する位置までの距離を入力します。

#### **矢印方向**

矢印の方向に作成する平行線の個数を入力します。 ※作成しない場合は 0 を入力

### **逆方向**

矢印と逆方向に作成する平行線の個数を入力します。 ※作成しない場合は 0 を入力

#### **平行線オプション**

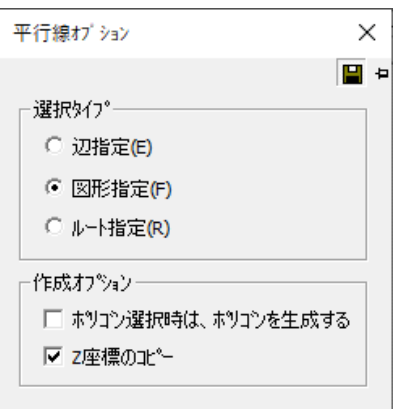

## **選択タイプ**

- 辺指定:平行線を作成する辺を指定します。
- 図形指定:平行線を作成する図形を指定します。
- ルート指定:複数の図形にまたがったルートを指定して平行線を作成します。

#### **作成オプション**

- ポリゴン選択時は、ポリゴンを生成する:ポリゴン選択時に平行ポリゴンを生成します。
- Z座標のコピー:指定したラインのZ座標をコピーし、平行線を作成します。

# **単一平行線**

指定した線分と平行になる線分を作成します。

# **単一平行線作成手順**

- (1) メニューバーから「作成>単一平行線」を選択します。
- (2) カーソルが▲に変わります。
- (3) 平行線を作成する線分を選択します。
- (4) カーソルを移動しクリックすると、平行線が作成されます。
- (5) (2)に戻ります。

#### **単一平行線オプション**

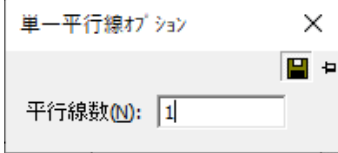

#### **平行線数**

作成する平行線の個数を入力します。

# **ポリライン等間隔線**

指定したライン・ポリライン間に等間隔線を作成します。 道路の中心線、コンタ作成時に便利な機能です。

# **ポリライン等間隔線作成手順**

- (1) メニューバーから「作成>ポリライン等間隔線」を選択します。
- (2) 「ポリライン等間隔線条件設定」ウィンドウが表示されます。
- (3) 設定終了後、「OK」ボタンをクリックします。
- (4) 「選択方法」で「個別」を選択した場合は、マウスカーソルが△1 に変わります。 基準となるライン・ポリラインを 2 つ選択します。 複数(直線間)を選択した場合は、マウスカーソルが+に変わります。 直線で範囲を指定します。
- (5) 指定した条件でポリライン等間隔線が作成されます
- (6) (4)に戻ります。

#### **「平行線オプション」ウィンドウ**

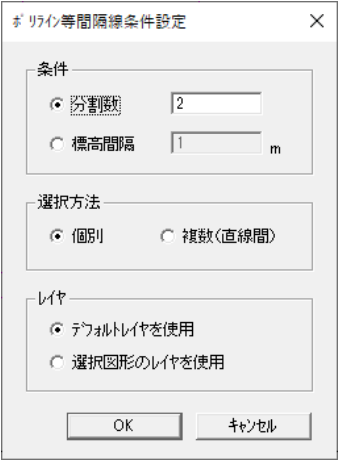

## **条件**

条件を指定します。

- 分割数:分割数を入力します。入力した分割数で等間隔線を作成します。
- 標高間隔:標高間隔を入力します。入力した標高間隔で等間隔線を作成します。 高さが 0 のライン・ポリラインを指定した場合は、無効となります。

### **選択方法**

選択方法を指定します。

- 個別:2 つのライン・ポリライン間に等間隔線を作成します。
- 複数(直線間):指定範囲に含まれるすべてのライン・ポリライン間に等間隔線を作成しま す。

# **レイヤ**

等間隔線のレイヤを選択します。

- デフォルトレイヤを使用:デフォルトレイヤで等間隔線を作成します。
- 選択レイヤの図形を使用:基準として選択したライン・ポリラインのレイヤで等間隔線を 作成します。

# **引出し線**

引出し線とテキストを作成します。

# **タイプ 1 作成手順**

- (1) メニューバーから「作成>引出し線>タイプ 1」を選択します。
- (2) 「テキスト作成」ウィンドウが表示されます。引出線のテキストを設定します。
- (3) カーソルが+に変わります。
- (4) 引出し線を作成します。2 点のラインまたは 3 点のポリラインで作成します。「Tab」キー を押すと、水平、垂直に固定されます。
- (5) ダブルクリックで引出し線とテキストが作成されます。
- (6) (2)に戻ります。

## **「テキスト作成」ウィンドウ**

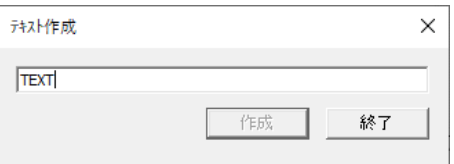

**テキスト作成**

文字を入力します。

### **引出し線(タイプ 1)作成オプション**

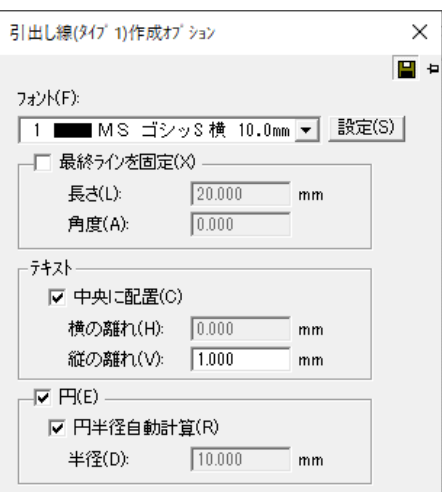

### **フォント**

フォントの種類を選択します。

## **最終ラインを固定**

寸法線の最終ラインを固定します。

- 長さ:長さを入力します。
- 角度:角度を入力します。

### **テキスト**

テキストの配置を設定します。

- 中央に配置:最終ラインの中央にテキストを配置します。
- 横の離れ:最終ラインからのテキストの横距離を入力します。
- 縦の離れ:最終ラインからのテキストの縦距離を入力します。

#### **円**

テキストに円を作成します。

- 円半径自動計算:円半径を自動計算します。
- 半径:円半径のサイズを入力します。

# **タイプ 2 作成手順**

- (1) メニューバーから「作成>引出し線>タイプ 2」を選択します。
- (2) 「テキスト作成」ウィンドウが表示されます。引出線のテキストを設定します。
- (3) カーソルが+に変わります。
- (4) 引出し線を作成します。2 点のラインまたは 3 点のポリラインで作成します。オペレー ションバーの切替えによっても作成できます。
- (5) ダブルクリックで引出し線とテキストが作成されます。
- (6) (2)に戻ります。

## **引出し線(タイプ 2)作成オプション**

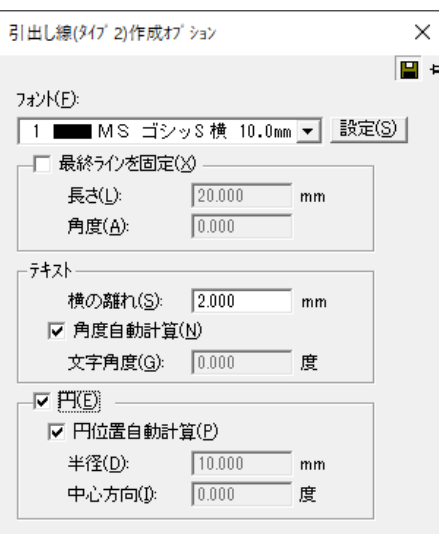

## **フォント**

フォントの種類を選択します。

### **最終ラインを固定**

寸法線の最終ラインを固定します。

- 長さ:長さを入力します。
- 角度:角度を入力します。

## **テキスト**

テキストの配置を設定します。

- 横の離れ:最終ラインからのテキストの横距離を入力します。
- 角度自動計算:最終ラインからのテキストの角度を自動計算します。
- 文字角度:最終ラインからのテキストの角度を入力します。

## **円**

テキストに円を作成します。

- 円位置自動計算:円半径を自動計算します。
- 半径:円半径のサイズを入力します。
- 中心方向:円中心からの角度を入力します。

**寸法線**

# **水平・垂直**

指定した線分の水平・垂直方向の長さを表示します。

# **水平・垂直作成手順**

- (1) メニューバーから「作成>寸法線>水平・垂直」を選択します。
- (2) カーソルが+に変わります。
- (3) 寸法線を表示する線分をクリックします。
- (4) 指定した線分の水平方向または垂直方向の寸法線が表示されます。
- (5) (2)に戻ります。

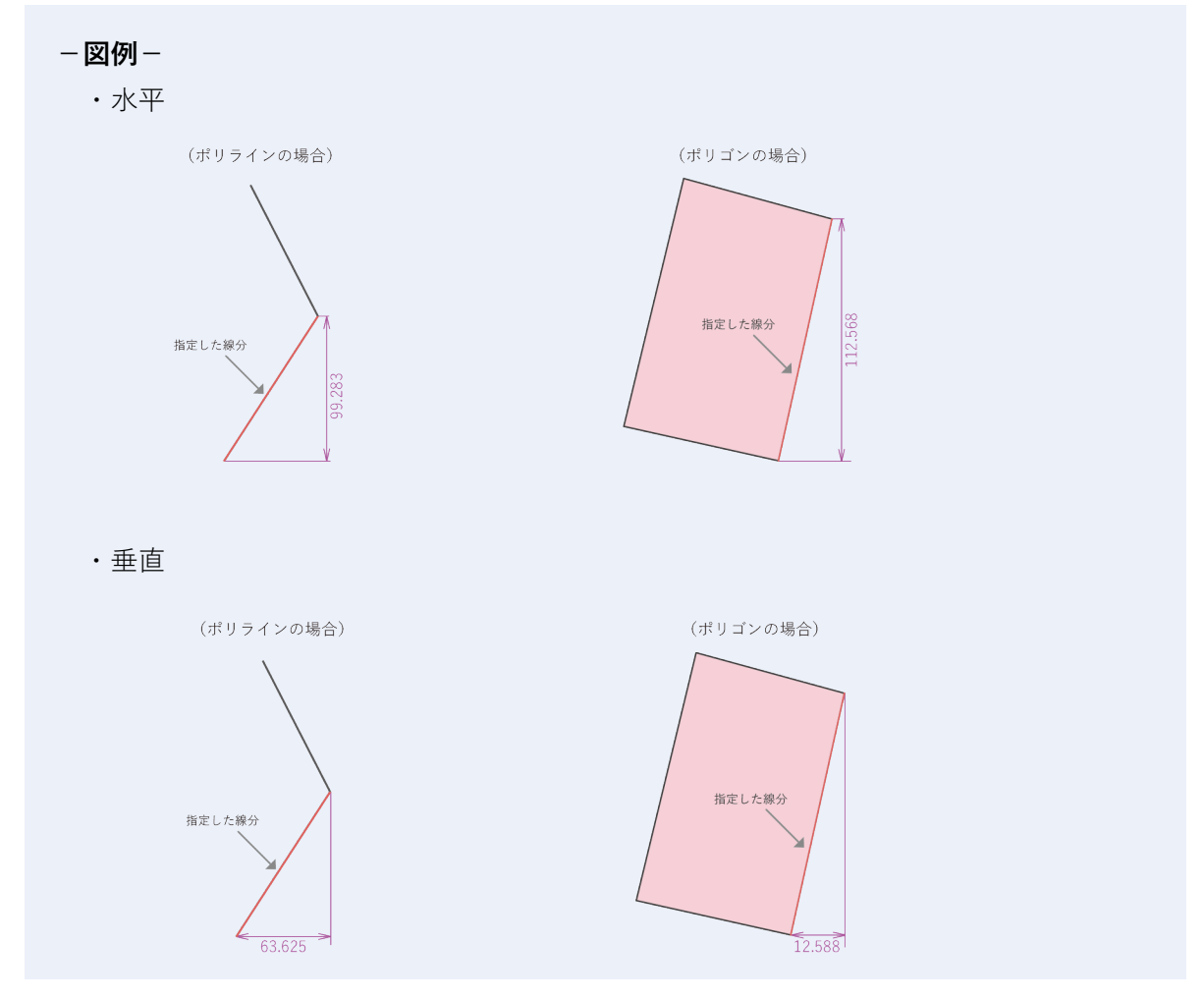

#### **水平・垂直寸法線作成オプション**

寸法方作成オプションを参照してください

# **水平・垂直(ポイント指定)**

指定したポイントからポイントの垂直方向の長さを表示します。

# **水平・垂直(ポイント指定)作成手順**

- (1) メニューバーから「作成>寸法線>水平・垂直(ポイント指定)」を選択します。
- (2) カーソルが+に変わります。
- (3) 寸法線を表示するポイントからポイントをクリックします。
- (4) 指定したポイント間の垂直方向の寸法線が表示されます。
- (5) (2)に戻ります。

#### **水平・垂直寸法線作成オプション**

寸法方作成オプションを参照してください

## **距離**

指定した線分の長さを表示します。

## **距離作成手順**

- (1) メニューバーから「作成>寸法線>距離」を選択します。
- (2) カーソルが+に変わります。
- (3) ラインまたは円弧を選択します。
- (4) 指定した線分の寸法線が表示されます。
- (5) (2)に戻ります。

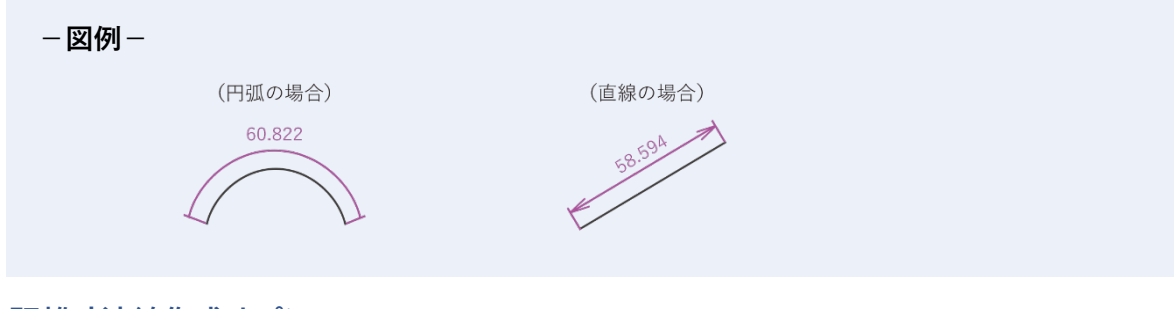

#### **距離寸法線作成オプション**

寸法方直作成オプションを参照してください

# **距離(ポイント指定)**

指定した線分の長さを表示します。

- (1) メニューバーから「作成>寸法線>距離(ポイント指定)」を選択します。
- (2) カーソルが+に変わります。
- (3) 寸法線を表示するポイントからポイントをクリックします。
- (4) 指定した線分の寸法線が表示されます。
- (5) (2)に戻ります

#### **距離寸法線作成オプション**

寸法方作成オプションを参照してください

# **半径**

指定した円、楕円の半径を表示します。

# **半径作成手順**

(1) メニューバーから「作成>寸法線>半径」を選択します。

- (2) カーソルが+に変わります。
- (3) 半径を表示する図形をクリックします。
- (4) 指定した図形の半径が表示されます。
- (5) (2)に戻ります。

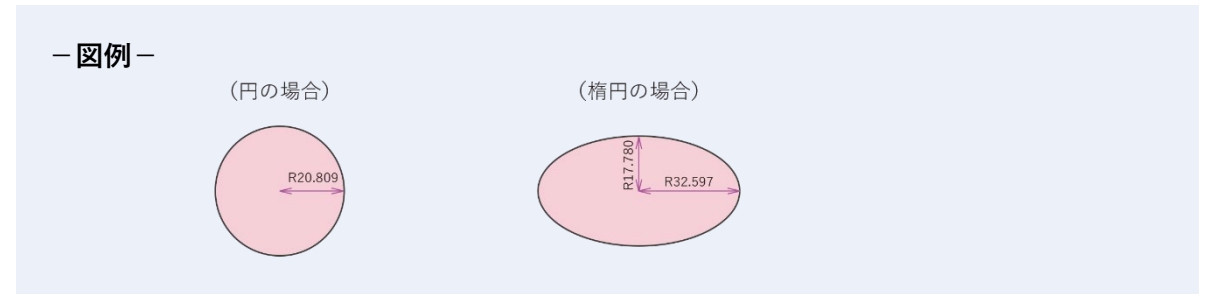

#### **半径寸法線作成オプション**

寸法方作成オプションを参照してください

# **直径**

指定した円、楕円の半径を表示します。

# **直径作成手順**

- (1) メニューバーから「作成>寸法線>直径」を選択します。
- (2) カーソルが+に変わります。
- (3) 直径を表示する図形をクリックします。
- (4) 指定した図形の半径が表示されます。
- (5) (2)に戻ります。

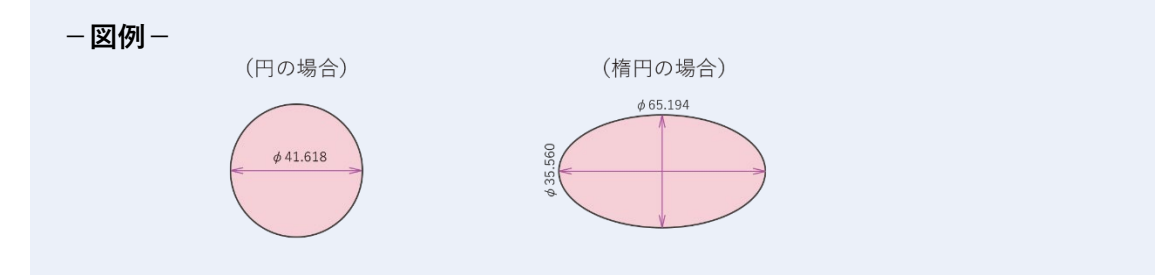

#### **直径寸法線作成オプション**

寸法方作成オプションを参照してください

# **角度**

指定した図形の角度を表示します。

# **角度作成手順**

(1) メニューバーから「作成>寸法線>角度」を選択します。

- (2) カーソルが+に変わります。
- (3) 直径を表示する図形をクリックします。
- (4) 指定した図形の半径が表示されます。
- (5) (2)に戻ります。

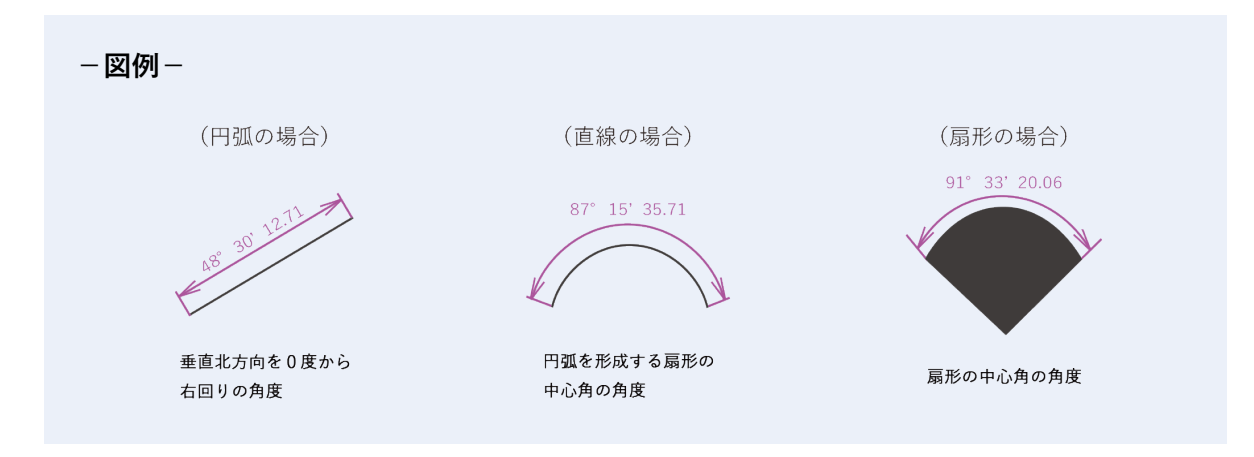

## **角度寸法線作成オプション**

寸法方作成オプションを参照してください

# **角度(ポイント指定)**

指定したポイントからポイントの角度を表示します。

# **角度(ポイント指定)作成手順**

- (1) メニューバーから「作成>寸法線>角度(ポイント指定)」を選択します。
- (2) カーソルが+に変わります。
- (3) 角度を表示するポイントからポイントをクリックします。
- (4) 指定したポイント間の角度が表示されます。
- (5) (2)に戻ります。

#### **角度寸法線作成オプション**

寸法方作成オプションを参照してください

# **寸法方作成オプション**

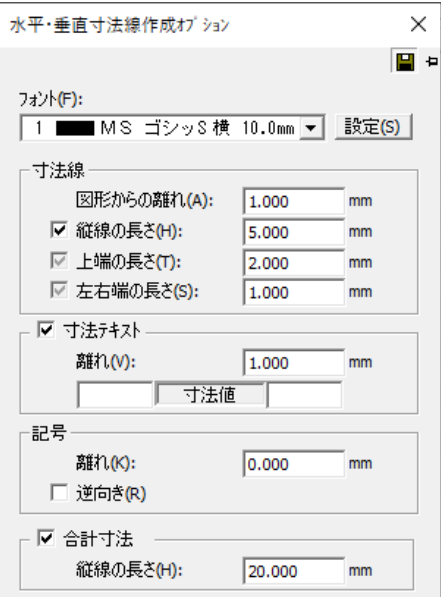

# **フォント**

フォントの種類を選択します。

### **寸法線**

寸法線の作成条件を設定します。

- 図形からの離れ:図形から線分までの距離を入力します。
- 縦線の長さ:寸法の縦線の長さを入力します。
- 上端の長さ:寸法線の上端の長さを入力します。
- 左右端の長さ:寸法線の左右端の長さを入力します。

# **寸法テキスト**

寸法に任意にテキストを設定できます。

- 離れ:寸法線からテキストまでの距離を入力します。
- 寸法値:寸法値の両端に任意の文字を入力します。

## **記号**

寸法値の前後の矢印を任意に設定できます。

- 離れ:寸法の縦線から矢印までの距離を入力します。
- 逆向き:寸法線の矢印を逆向きにします。

## **合計寸法**

選択範囲内の寸法値の合計を表示します。

**部品**

ベクタデータの一部分を取り出して部品として登録します。

地図記号などを部品ファイルに保存し、保存したファイルを任意の位置に貼り付けることがで きます。

縦書きのテキストは縦書きで部品登録されます。

# **部品作成手順**

(1) メニューバーから「作成>部品」を選択します。

(2) 「部品操作」ウィンドウが表示されます。

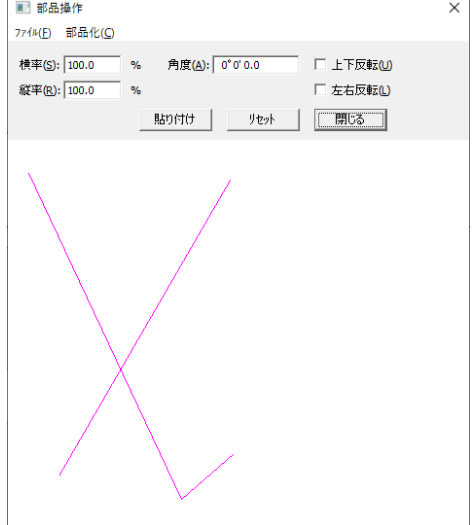

# **編集画面上のベクタデータを部品化する**

ベクタデータを部品化します。

- (1) 「部品操作ウィンドウ」のメニューバーから、「部品化>矩形範囲または多角範囲」を選 択します。
- (2) 部品化する範囲を指定します。
- (3) 指定した範囲のベクタデータが「部品操作」ウィンドウに表示されます。
- (4) 部品化したベクタデータを保存する場合は、メニューバーの「ファイル>保存」を選択す ると、「部品の保存」ウィンドウが表示されます。
- (5) 「保存する場所」を指定し、ファイル名を入力後、「保存」ボタンをクリックします。

# **保存済みの部品を開く**

ベクタデータを部品化します。

- (1)「部品操作ウィンドウ」のメニューバーから、「ファイル>開く」を選択します。
- (2) 「部品ファイルの読み込み」ウィンドウが表示されます。
- (3) ファイルの一覧とプレビューが表示されます。
- (4) ファイル名をダブルクリックするか、ファイル名をクリックし「開く」ボタンをクリッ クするか、「プレビュー一覧」のファイルプレビューをダブルクリックすると、選択した 部品ファイルが「部品操作」ウィンドウに表示されます。

# **部品を編集する**

「部品操作ウィンドウ」に表示された部品を編集します。

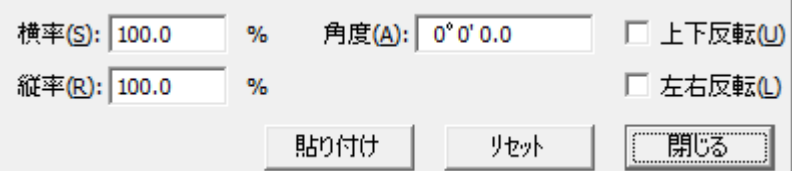

#### **横率・縦率**

部品を拡大・縮小します。横・縦の拡大率・縮小率を入力します。

#### **角度**

部品を指定した角度にします。角度を入力します。

#### **上下反転・左右反転**

部品を上下・左右に反転させます。反転方法を選択します。

#### **貼り付け**

部品を貼り付けます。

#### **リセット**

設定を初期値に戻します。

# **部品を条件付きで貼り付ける**

「部品操作」ウィンドウに表示されている部品を指定した場所に連続で貼り付けます。

- (1) 「部品操作ウィンドウ」のメニューバーから、「ファイル>条件貼り付け」を選択します。
- (2) 「部品連続配置」ウィンドウが表示されます。
- (3) 設定終了後、「実行」ボタンをクリックします。
- (4) カーソルが▲に変わります。
- (5) 配置する線を指定します。
- (6) 「部品大きさ」で「変動等倍」または「変動変倍」を選択した場合は、カーソルが+に変 わりますのでポリラインで指定します。
- (7) 部品が指定した方法で貼り付きます。
- (8) 右クリックすると、部品の貼付けを終了して「部品操作」ウィンドウに戻ります

## **「部品連続配置」ウィンドウ**

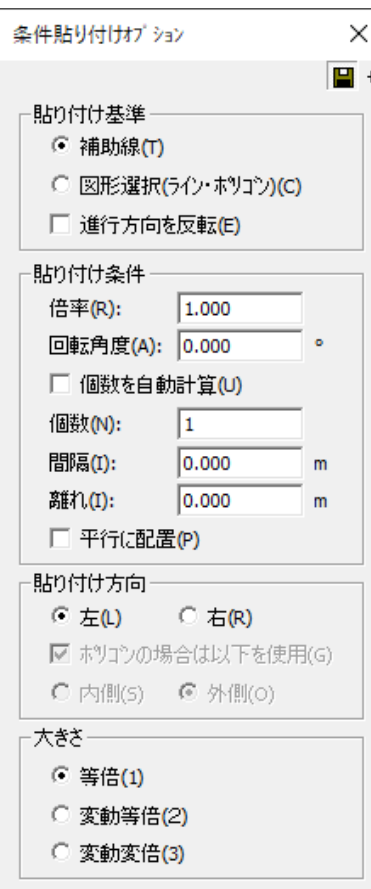

#### **配置する線**

部品を配置する線を指定します。

- ポリライン・ポリゴン:選択したポリラインまたはポリゴンに部品を連続貼り付けします。
- 補助線:作成した補助線(ポリライン)に沿って部品を貼り付けます。部品貼り付け後、 補助線は消えます。

#### **部品の大きさ**

部品の大きさを指定します。

- 等倍:サイズをそのまま貼り付けます。
- 変動等倍:作成した補助線(2本)または作成した補助線とポリラインを指定して、その 2 線間の幅に合わせて部品のサイズを変更して貼り付けます。 ※部品は変形せずにサイズだけが変更します。
- 変動変倍:作成した補助線(2本)または作成した補助線とポリラインを指定して、その 2 線間に沿って部品の上下が変形して貼り付きます。 ※部品の横幅は変更せずに上下の形が変形します。

### **配置方法**

線に対して部品の配置方法を選択します。

### **ポリゴン等倍時の配置方法**

「配置する線」で「ポリライン・ポリゴン」を選択し、「部品の大きさ」で「等倍」を選択し た場合は、ポリゴンに対し部品の配置方法を選択します。

## **横からの離れ**

部品貼り付け時の配置する線からの距離を入力します。

#### **横の隙間**

部品同士の間隔を入力します。

# **部品操作で表を作成する**

(1) 「部品操作ウィンドウ」のメニューバーから、「部品化>セル作成」を選択します。

- (2) 「レイアウト編集」ウィンドウが表示されます。
- (3) 「OK」を選択すると、部品操作ウィンドウに表が表示されます。

#### **「レイアウト編集」ウィンドウ**

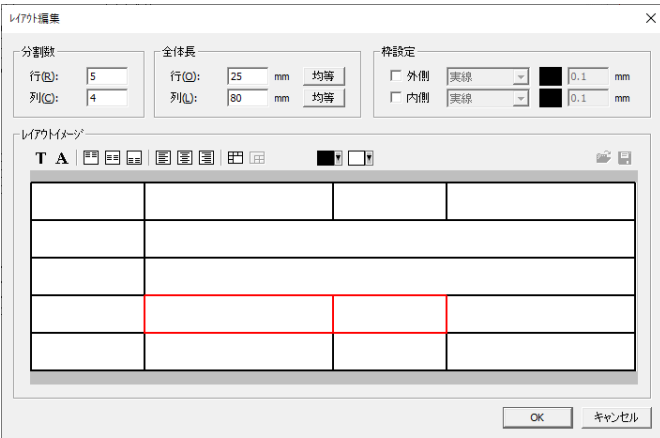

#### **分割数**

表の行・列の分割数を入力します。

#### **全体長**

行・列の全体の長さを入力します。「均等」を選択しますと、全体長を分割数で均等割りしま す。

#### **枠設定**

外側・内側枠の線種・線幅を選択します。

#### **レイアウトイメージ**

レイアウトイメージを設定します。

- テキスト編集:選択したセルにテキストを入力します。
- フォント編集:選択したセルのフォントを編集します。
- 縦位置:選択したセルの縦位置(上寄せ・縦中央・下寄せ)を設定します。
- 横位置:選択したセルの横位置(左寄せ・横中央・右寄せ)を設定します。
- セル合成・分割:選択したセルを合成、解除します。複数選択はマウスをドラックします。
- 色設定:色設定をします。左側がフォント色、右側がセル色になります。

# **部品操作を終了する**

● 「部品操作」ウィンドウの「閉じる」ボタンをクリックするか、「部品操作」ウィンドウの メニューバーから「ファイル>終了」を選択すると、部品操作が終了します。

# **凡例**

ベクタデータで凡例を自動作成します

# **凡例作成手順**

- (1) メニューバーから「作成>凡例」を選択します。
- (2) 「基本設定」ウィンドウが表示されます。
- (3) 縦列並び順・横列並び順・凡例プレビューで設定内容を確認します。
- (4) 設定終了後、「次へ」ボタンをクリックすると、「作成項目の選択と並び替え」ウィンドウ が表示されます。 「完了」ボタンをクリックすると、以下の設定はデフォルト(以前に凡例を作成した場合 は以前の設定)で凡例を作成します。
- (5) 図面データリストから凡例を作成するデータを選択して「→」ボタンをクリックすると、 凡例作成データリストの最後尾に追加されます。 データの並び順は、「▲>▼」ボタンで変更します。 凡例作成データリストからデータを選択して「←」ボタンをクリックすると、選択データ が解除されます。また、「選択解除」ボタンをクリックすると、選択項目の凡例作成データ がすべて解除されます。
- (6) 設定終了後、「次へ」ボタンをクリックすると、「グループ登録」ウィンドウが表示されま す。「基本設定」ウィンドウでグループ登録を設定していない場合は、「記号設定」ウィン ドウが表示されます。
- (7) 凡例作成データリストからグループ登録する項目を選択します。
- (8) 「グループの新規作成」ボタンをクリックすると、グループ名リスト最後尾にグループ名 が追加されます。グループの並び順は、「▲>▼」ボタンで変更します
- (9) 既存グループに追加して登録する場合は、グループ名リストからグループを選択し、追加 するデータを選択して「→」ボタンをクリックします。

「グループの削除」ボタンをクリックすると、選択したグループが削除されます。

- (10) 設定終了後、「次へ」ボタンをクリックすると、「記号設定」ウィンドウが表示されます。
- (11) 設定終了後、「次へ」ボタンをクリックすると、「枠線設定」ウィンドウが表示されます。
- (12) 各項目を選択すると、その位置が凡例プレビューに赤く表示されます。 行高さ・列幅の各項目を選択すると、凡例プレビュー内に赤の点線で現在の枠サイズに対 する各項目サイズが表示されます。 「推奨」ボタンをクリックすると、「記号設定」ウィンドウで設定した項目のサイズから、 行高さ・列幅を自動的に計算します
- (13) 設定終了後、「完了」ボタンをクリックします。
- (14) カーソルが▲に変わります。
- (15) 凡例を作成する位置をクリックすると凡例が作成されます。

#### **「基本設定」ウィンドウ**

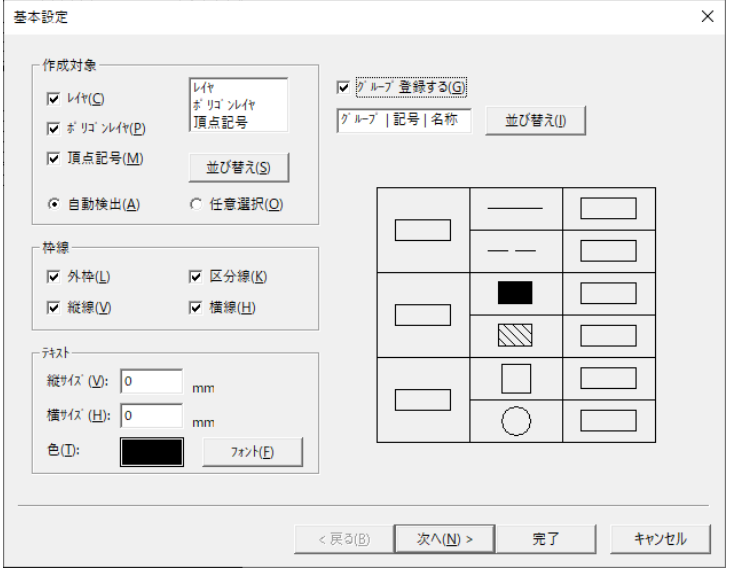

### **作成対象**

凡例の作成項目を選択します。

- 並び変え:作成する凡例の縦列並び順が変わります。
- 自動検出:図面内で現在使用しているデータを自動的に検出します。
- 任意選択:データを任意で選択します。

#### **枠線**

作成する枠線を選択します。

#### **テキスト**

テキストのサイズ・色・フォントを設定します。 「フォント」ボタンをクリックすると、「テキスト」ウィンドウが表示されます。 テキストの詳細設定を行います。 テキストの設定方法は、「テキスト」を参照してください。

#### **グループ登録する**

作成項目のデータをグループ分けするかどうかを設定します。 データのグループ登録は、「グループ登録」ウィンドウで設定します。 並び替え:作成する凡例の横列並び順が変わります。

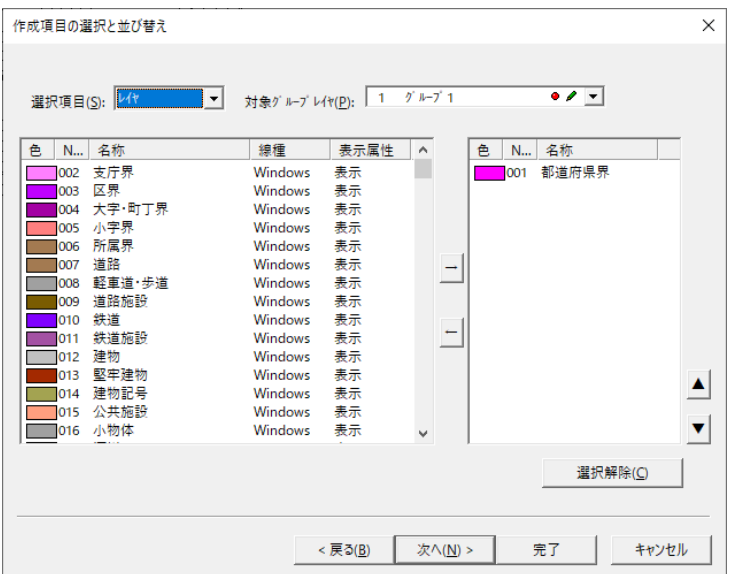

### **「作成項目の選択と並び替え」ウィンドウ**

### **選択項目**

設定する項目(レイヤ・ポリゴンレイヤ・頂点記号)を選択します。

## **対象グループレイヤ**

凡例を作成するグループレイヤを選択します。

※「基本設定」ウィンドウで「自動検出」を設定した場合は、凡例作成データリストに図面 の使用データが自動検出されます。

## **「グループ登録」ウィンドウ**

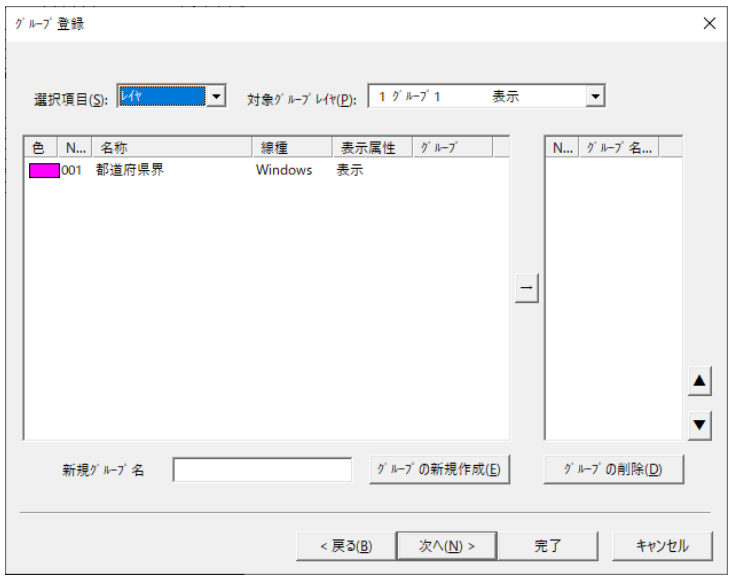

## **選択項目**

設定する項目(レイヤ・ポリゴンレイヤ・頂点記号)を選択します。

## **対象グループレイヤ**

凡例を作成するグループレイヤを選択します。

### **新規クループ名**

グループ名を入力します。

#### **「記号設定」ウィンドウ**

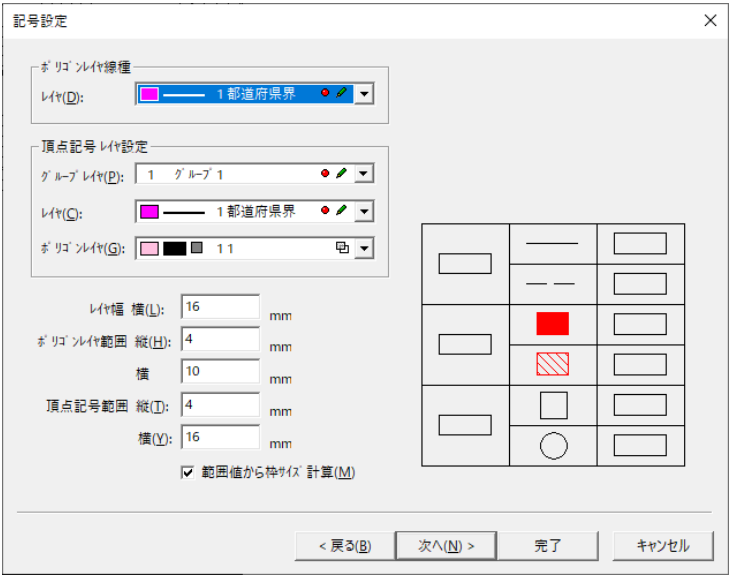

### **ポリゴンレイヤ線種**

ポリゴンレイヤの線種を選択します。

## **頂点記号レイヤ設定**

- グループレイヤ:頂点記号のグループレイヤを選択します。
- レイヤ:頂点記号のレイヤを選択します。
- ポリゴンレイヤ:頂点記号のポリゴンレイヤを選択します。

## **レイヤ幅**

レイヤの幅を入力します。

### **ポリゴンレイヤ範囲(縦・横)**

ポリゴンレイヤの範囲の縦・横サイズを入力します。

#### **頂点記号範囲(縦・横)**

頂点記号範囲の縦・横サイズを入力します。

#### **範囲値から枠サイズ計算**

項目のサイズから推奨列幅を自動計算します。

## **「枠線設定」ウィンドウ**

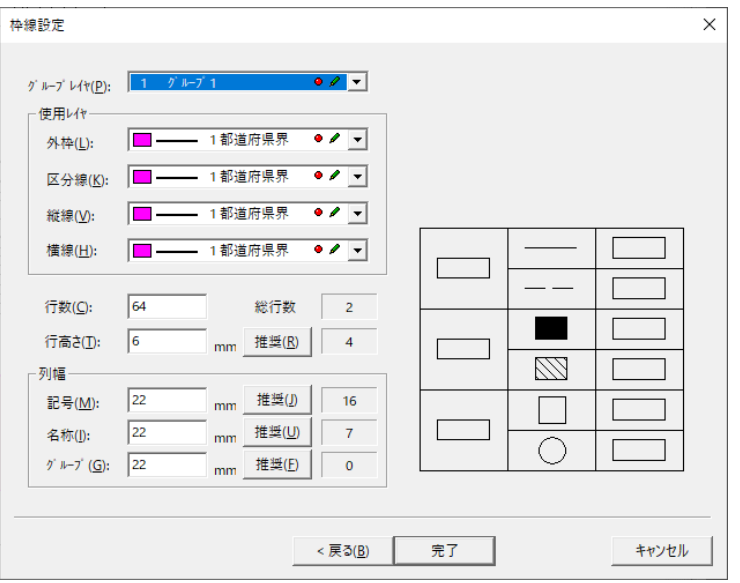

# **グループレイヤ**

枠線を作成するグループレイヤを選択します。

## **使用レイヤ**

枠線を作成するレイヤを選択します。

## **行数**

凡例の縦列最大行数を設定します。 「総行数」には現在選択しているデータの合計が表示されます。 「総行数」より少ない値を入力した場合は、行を分割して凡例を作成します。

## **行高さ**

1 行の高さを設定します。

## **列幅**

各項目の列幅を設定します。

# **第5部 編集**

ここではベクタで図形の編集機能について説明します。

# **元に戻す**

メニューの「作成>編集」で行った操作を一つ前の状態に戻します。

# **元に戻す手順**

(1) メニューバーから「編集>元に戻す」を選択します

# **やり直し**

「元に戻す」で行った操作を一つ復帰します。

# **やり直し手順**

(1) メニューバーから「編集>やり直し」を選択します

# **繰り返し**

機能を終了したあとで、再度同じ機能を繰り返す場合に使用します。

## **繰り返し手順**

- (1) メニューバーから「編集>繰り返し」を選択します
- (2) 最後に使用した機能を繰り返します。 作成・修正・画地・標高・要素・補助の各コマンドが対応しています。

# **切り取り**

指定した図形または指定した範囲内の図形を切り取ります。

# **切り取り手順**

- (1) メニューバーから「編集>切り取り」を選択します。
- (2) カーソルが+に変わります。
- (3) 切り取る図形をクリックするか切り取る範囲を矩形で指定します。
- (4) 図形が切り取られます。

(5) (2)に戻ります。

# **コピー**

指定した図形または指定した範囲内の図形をコピーします。

# **コピー手順**

- (1) メニューバーから「編集>コピー」を選択します。
- (2) カーソルが+に変わります。
- (3) コピーする図形をクリックするかコピーする範囲を矩形で指定します。
- (4) (2)に戻ります。

# **コピー(クリップボード)**

矩形で範囲指定したベクタ・ラスタを他のアプリケーションにコピーします。

# **コピー手順**

- (1) メニューバーから「編集>コピー(クリップボード)」を選択します。
- (2) カーソルが+に変わります。
- (3) コピーする範囲を矩形で指定します。
- (4) 範囲内のベクタとラスタをクリップボードにコピーします。
- (5) 他のアプリケーションを開いて貼り付けを選択すると画像として貼り付きます。

# **貼り付け**

コピーまたは切り取ったベクタデータを貼り付けます。

# **貼り付け手順**

- (1) メニューバーから「編集>貼り付け」を選択します。
- (2) カーソルに貼り付ける図形が表示されます。
- (3) 図形を貼り付ける位置でクリックすると図形が貼り付きます。

## **貼り付けオプション**

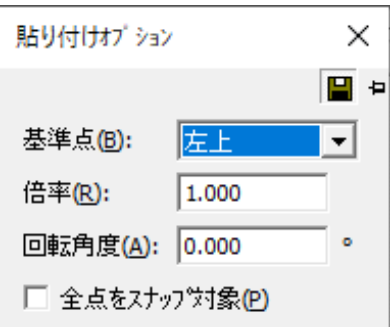

### **基準点**

基準点を選択します。

#### **倍率**

貼り付け時の倍率を入力します。

## **回転角度**

回転して貼り付ける場合に、回転角度を入力します。

.

### **全点をスナップ対象**

全点をスナップ対象とします。

# **連続貼り付け**

コピーしたベクタデータを連続で貼り付けます。

# **連続貼り付け手順**

- (1) メニューバーから「編集>連続貼り付け」を選択します。
- (2) カーソルに貼り付ける図形が表示されます。
- (3) 図形を貼り付ける位置でクリックすると図形が貼り付きます。
- (4) (2)に戻ります

### **連続貼り付けオプション**

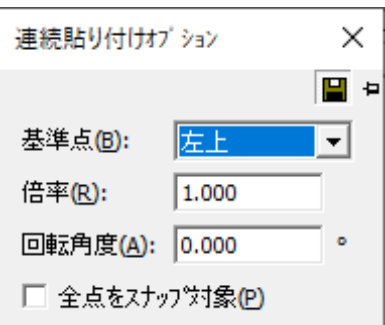

### **基準点**

基準点を選択します。

#### **倍率**

貼り付け時の倍率を入力します。

### **回転角度**

回転して貼り付ける場合に、回転角度を入力します。

.

## **全点をスナップ対象**

全点をスナップ対象とします。

# **条件貼り付け**

サイズ・角度・個数などの条件を指定してベクタデータを貼り付けます。

# **条件貼り付け手順**

- (1) メニューバーから「編集>条件貼り付け」を選択します。
- (2) カーソルが+に変わります。
- (3) 貼り付ける方向にラインを作成すると図形が貼り付きます。
- (4) (2)に戻ります

#### **連続貼り付けオプション**

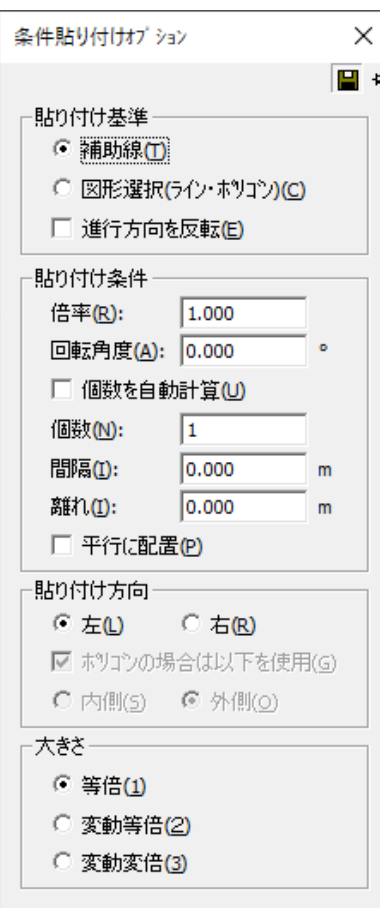

#### **貼り付け基準**

部品を貼り付ける基準を指定します。

- 補助線:作成した補助線(ポリライン)に沿って部品を貼り付けます。 部品貼り付け後、補助線は消えます。
- 図形選択(ライン・ポリゴン):選択したポリラインまたはポリゴンに部品を連続貼り付け します。
- 進行方向を反転:貼り付ける進行方向を反転します。

## **貼り付け条件**

貼り付ける条件を設定します。

- 倍率:貼り付け時の倍率を入力します。
- 回転角度:回転して貼り付ける場合に角度を入力します。
- 個数を自動計算:貼り付ける個数を自動計算します。
- 個数:貼り付ける個数を入力します。
- 間隔:2 個以上貼り付ける場合に、図形と図形の間隔を入力します。
- 離れ:図形からの距離を入力します。
- 平行に配置:図形と平行に配置します。

## **貼り付け方向**

貼り付け方向を設定します。

- 左/右:線に対して左・右へ貼り付けます。
- ポリゴンの場合は以下を使用:ポリゴンの場合の貼り付け方向を設定します。
- 内側/外側:ポリゴンの内側・外側へ貼り付けます。

## **大きさ**

大きさを指定します。

- 等倍:サイズをそのまま貼り付けます。
- 変動等倍:作成した補助線(2本)または作成した補助線とポリラインを指定して、その 2 線間の幅に合わせて部品のサイズを変更して貼り付けます。 ※部品は変形せずにサイズだけが変更します。
- 変動変倍:作成した補助線(2本)または作成した補助線とポリラインを指定して、その 2 線間に沿って部品の上下が変形して貼り付きます。 ※部品の横幅は変更せずに上下の形が変形します。

# **オブジェクト貼り付け**

他システムでクリップボードに保管されたデータを貼り付けます。

# **オブジェクト貼り付け手順**

- (1) メニューバーから「編集>オブジェクト貼り付け」を選択します。
- (2) 編集画面にオブジェクトが貼り付けされます。

# **クリア**

貼り付けたオブジェクトを削除します。

## **クリア手順**

- (1) 削除するオブジェクトをクリックします。
- (2) メニューバーから「編集>クリア」を選択します。
- (3) オブジェクトが削除されます。

# **削除**

指定した図形または指定した範囲内の図形を削除します。

# **削除手順**

- (1) メニューバーから「編集>削除」を選択します。
- (2) カーソルが ▶ に変わります。
- (3) 削除する図形をクリックするか削除する範囲を矩形で指定します。
- (4) 指定した図形が削除されます
- (5) (2)に戻ります。

# **全て選択**

図面全体の図形を選択します。

# **全て選択手順**

- (1) メニューバーから「編集>全て選択」を選択します。
- (2) 図面全体の図形が選択されます。

# **図形選択**

指定した図形または指定した範囲内の図形を選択します。

## **図形選択手順**

- (1) メニューバーから「編集>図形選択」を選択します。
- (2) 図形をクリックするか選択する範囲を矩形で指定します。
- (3) 指定した図形が選択されます。
- (4) (2)に戻ります。

# **図形多角選択**

多角範囲指定で図形を選択します。

## **図形多角選択手順**

- (1) メニューバーから「編集>図形多角選択」を選択します。
- (2) カーソルが+に変わります。
- (3) 3 点以上をクリックし、最後にダブルクリックすると図形が選択されます。 最後に「Ctrl」キーを押しながらダブルクリックすると選択範囲に含まれている図形 も選択します。
- (4) (2)に戻ります。 ※追加で範囲を選択する場合は、「Ctrl」キーを押しながら 1 点目をクリックします。

# **GIS 一覧表形式フォームとの連動**

多角選択で GIS レコードと連動している図形を選択した場合、GIS 一覧表形式フォームのレ コードも選択されます

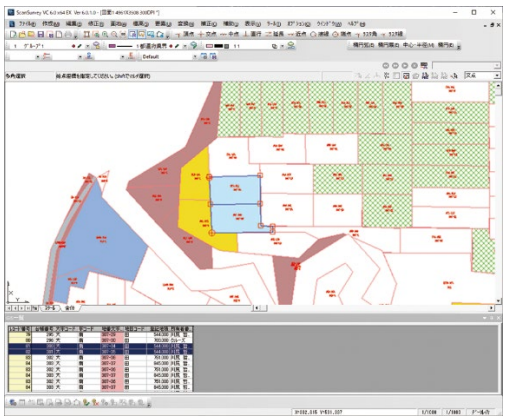

# **図形串刺し選択**

指定したラインで図形を選択します。

## **図形串刺し選択手順**

- (1) メニューバーから「編集>図形串刺し選択」を選択します。
- (2) カーソルが+に変わります。
- (3) ラインの始点をクリックします。
- (4) カーソルを移動し、クリックした位置に頂点が作成されます。
- (5) 終点でダブルクリックするとラインが通過した図形が選択されます。
- (6) (2)に戻ります。

# **図形円選択**

円範囲指定で図形を選択します。

# **図形円選択手順**

- (1) メニューバーから「編集>図形円選択」を選択します。
- (2) カーソルが+に変わります。
- (3) 円の中心位置をクリックします。
- (4) 円の中心から半径の位置をクリックすると、図形が選択されます。
- (5) (2)に戻ります。

# **図形範囲選択**

範囲指定で図形を選択します。

## **図形範囲選択手順**

- (1) メニューバーから「編集>図形範囲選択」を選択します。
- (2) 「図形範囲選択オプション」ウィンドウが表示されます。
- (3) 有効範囲を入力して、"内包判定"で完全内包か部分内包にチェックをつけます。
- (4) 図形を選択すると、指定した範囲内の図形も同時に選択されます。

#### **「図形範囲選択オプション」ウィンドウ**

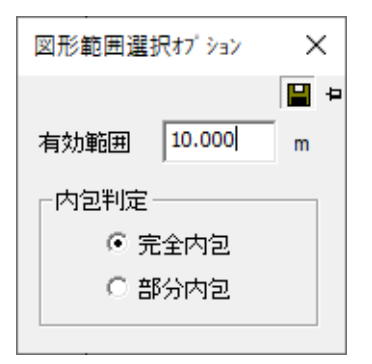

### **完全内包**

選択した図形から指定した範囲内に完全に含まれている図形を選択します。

## **部分内包**

選択した図形から指定した範囲内に一部でも含まれている図形を選択します。

# **検索**

図面内のデータを条件付きで検索します。

# **検索手順**

- (1) メニューバーから「編集>検索」を選択します。
- (2) 「検索」ウィンドウが表示されます。
- (3) 設定終了後、「検索」ボタンをクリックします。
- (4) 「検索結果」ウィンドウが表示されます。

## **「検索」ウィンドウ**

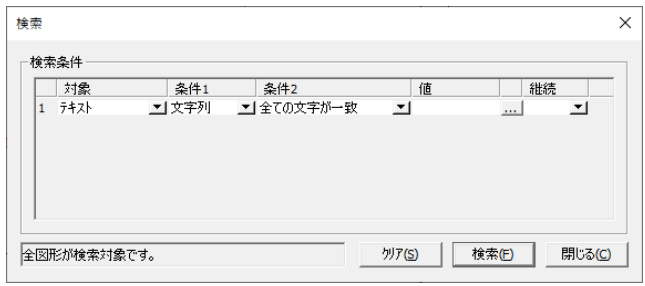

### **対象**

検索する対象を選択します。

## **条件 1**

検索対象の詳細を選択します。

## **条件 2**

検索条件を選択します。

#### **値**

検索する値(数値または文字)を入力します。

### **参照ボタン**

対象で指定した情報を図面から参照表示します。

#### **継続**

続けて検索対象を追加する場合に使用します。 AND または OR を選択します。

#### **「検索結果」ウィンドウ**

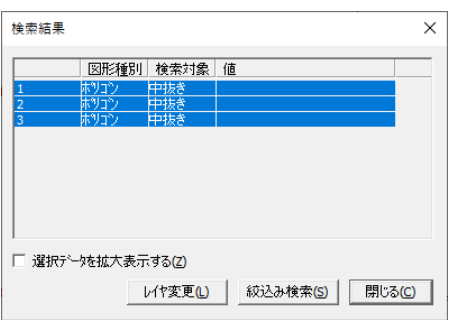

#### **レイヤ変更**

レイヤを変更します。

#### **選択データを拡大表示する**

選択したデータの図形を拡大表示します。

### **絞込み検索**

検索結果からさらに絞り込んで検索を行います。

#### **レイヤ変更**

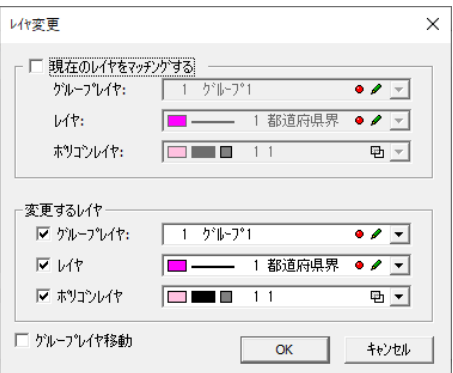

### **現在のレイヤをマッチングする**

検索結果のレイヤから変更するグループレイヤ、レイヤ、ポリゴンレイヤを選択します。 チェックが入っていない場合は検索結果のすべてのレイヤが対象になります。

#### **変更するレイヤ**

変更したいグループレイヤ、レイヤ、ポリゴンレイヤにチェックを入れ、設定変更します。

### **グループレイヤ移動**

グループレイヤを移動します。

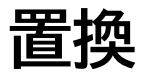

テキスト・地番・頂点名・名称・属性の文字を置換します。

## **置換手順**

- (1) メニューバーから「編集>置換」を選択します。
- (2) 「属性置換」ウィンドウが表示されます。
- (3) 「OK」ボタンをクリックすると指定した文字が変更されます。

#### **「属性置換」ウィンドウ**

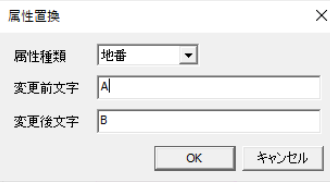

#### **属性種類**

属性の種類を選択します。

#### **変更前文字**

変更したい文字を入力します。

#### **変更後文字**

変更後の文字を入力します。

# **オブジェクトの作成と貼り付け**

他システムからオブジェクトの貼り付けを行います。

メニューバーから「編集>オブジェクトの作成と貼り付け」を選択すると「オブジェクトの挿 入」ウィンドウが表示されます。

オブジェクトの作成と貼り付け方法は、「新規作成」と「ファイルから」の 2 種類あります。 選択する方法によってウィンドウの表示内容が異なります。

# **新規作成**

新規のオブジェクトを貼り付けして貼り付け後にデータを入力します

## **新規作成手順**

- (1) 「オブジェクトの挿入」ウィンドウから「新規作成」を選択します。
- (2) 「オブジェクトの種類」からオブジェクトを作成するアプリケーションを選択します。
- (3) 「OK」ボタンをクリックすると選択したアプリケーションが起動して、編集画面上に選 択したオブジェクトが貼り付きます。

# **「オブジェクトの挿入」ウィンドウ**

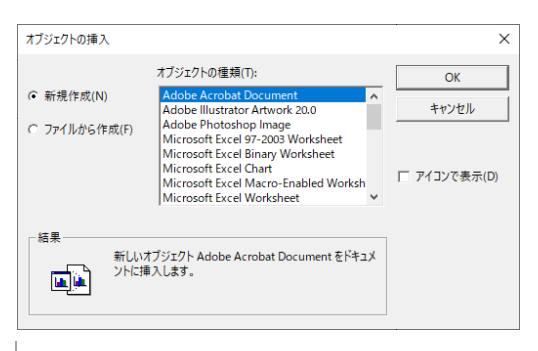

#### **アイコンで表示**

編集画面上のオブジェクトをアイコンで表示します。

「アイコンの変更」ボタンでアイコンの変更ができます。

編集画面上に表示されているアイコンをダブルクリックするとオブジェクトが起動します。

#### **結果**

選択したオブジェクトの貼り付け方法を表示します。

# **ファイルから作成**

新規のオブジェクトをファイルから作成します

# **ファイルから作成手順**

- (1) データ入力済みのオブジェクト(他アプリケーションのファイル)を貼り付けます。貼り 付け後の編集も可能です。
- (2) オブジェクトの挿入ウィンドウから「ファイルから作成」を選択します。
- (3) 「OK」ボタンをクリックすると編集画面に選択したオブジェクトが貼り付きます。

## **「オブジェクトの挿入」ウィンドウ**

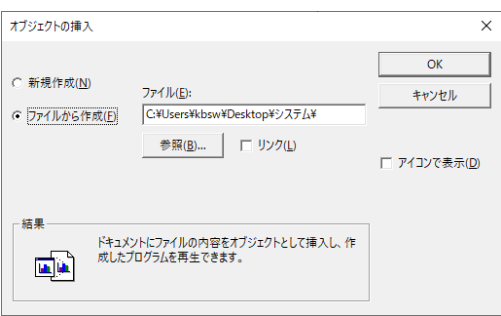

## **ファイル**

貼り付けるオブジェクトのファイルを指定します。「参照」ボタンをクリックすると「参照」 ウィンドウが表示されますので、ファイルを指定して「開く」ボタンをクリックします。

## **リンク**

オブジェクトをリンクさせます。元ファイルを変更すると変更されます。

#### **アイコンで表示**

編集画面上のオブジェクトをアイコンで表示します。「アイコンの変更」ボタンでアイコンを 変更できます。

編集画面上に表示されているアイコンをダブルクリックするとアプリケーションが起動しま す。

#### **結果**

選択したオブジェクトの貼り付け方法を表示します。

## **オブジェクトを移動する**

貼り付けたオブジェクトの位置を移動します。

## **オブジェクトを移動する手順**

- (1) オブジェクトをドラッグして移動します。
- (2) 移動先にオブジェクトが貼り付きます。

# **オブジェクトのサイズを変更する**

貼り付けたオブジェクトのサイズを変更します。

## **オブジェクトのサイズを変更する手順**

- (1) オブジェクトを選択します。
- (2) オブジェクトの外枠をドラッグして移動するとサイズを変更します。

## **オブジェクトを編集する**

貼り付けたオブジェクトを編集します。

## **オブジェクトを編集する手順**

- (1) 編集するオブジェクトをダブルクリックします。
- (2) 貼り付けたオブジェクトのアプリケーションが起動します。
- (3) オブジェクトを編集します。

# **リンクの設定**

リンク付のオブジェクトを貼り付けたときに、リンク先の起動・リンクの更新・リンク先の変 更を行います。

# **新規作成手順**

- (1) メニューバーから「編集>リンクの設定」を選択すると「リンク」ウィンドウが表示され ます。
- (2) 一覧からオブジェクトを選択します。
- (3) 「キャンセル」ボタンをクリックすると終了します。

#### **「リンク」ウィンドウ**

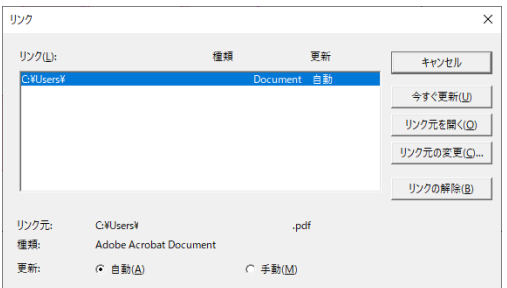

#### **今すぐ更新**

リンク先から更新します。

### **リンク元を開く**

設定されているリンク元を開きます。

#### **リンク元の変更**

リンク元を変更します。

「リンク元の変更」ウィンドウが表示されますのでリンク元を選択して「開く」ボタンをク リックします。

#### **リンクの解除**

リンクを解除します。

#### **更新**

リンク元のファイルを変更した時の更新方法を選択します。 「自動」を選択すると、リンクされているファイルを変更したときに自動で更新します。 「手動」を選択すると、「今すぐ更新」ボタンをクリックしたときに更新します。

# **オブジェクト**

オブジェクトを選択した状態で、「オブジェクト」を選択すると、元のオブジェクトが起動して 表示/編集が可能です。

# **第6部 修正**

ここではベクタで図形の修正機能について説明します。

# **頂点**

# **移動**

指定した図形の頂点を移動します。

## **移動手順**

- (1) メニューバーから「修正>頂点>移動」を選択します。
- (2) カーソルが▲に変わります。
- (3) 頂点を移動する図形をクリックします。
- (4) カーソルが△に変わります。
- (5) 移動する頂点をクリックします。 頂点を移動するときに「Tab」キーを押すとカーソルの移動モードを「任意>水平>垂直」 の切替えができます。 ※移動モードはステータスバーに表示されます。 「スペース」キーをクリックすると「ポイント指定」ウィンドウが表示されます。
- (6) 頂点の位置をクリックすると頂点が移動します。
- (7) (4)に戻ります。

#### **メニューバーを使用せずに頂点を移動する**

- (1) 頂点を移動する図形をクリックします。
- (2) 移動する頂点をクリックします。
- (3) カーソルが△に変わります。
- (4) 頂点の位置をクリックすると頂点が移動します。 (「ツール>ユーザー定義>オペレーション>ダイレクト編集」の「頂点移動」にチェック が付いている必要があります。)。

### **ポイント指定**

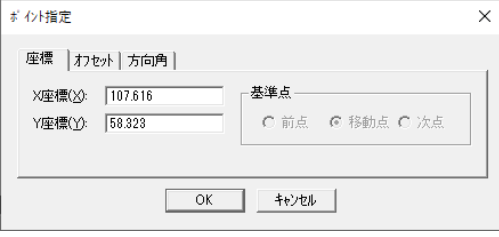

#### **座標タブ**

- X座標:移動する位置のX座標を入力します。
- Y距離:移動する位置のY座標を入力します。

## **オフセットタブ**

- △ X:X座標のオフセット値を入力します。
- △ Y:Y座標のオフセット値を入力します。

### **方向角タブ**

- 方向角:方向角を入力します。
- 距離:距離を入力します。

#### **基準点**

頂点移動時に基準となる点を選択します。

- 前点:選択している点の前点を基準として移動します。
- 移動点:選択している点を基準として移動します。
- 次点:選択している点の次点を基準として移動します。

#### **頂点移動オプション**

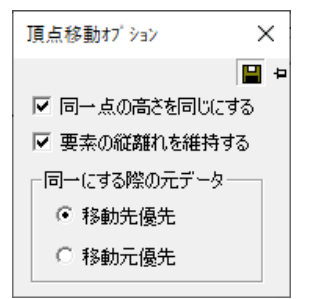

#### **同一点の高さを同じにする**

同一点の高さを同じにします。

#### **要素の縦離れを維持する。**

頂点を移動したときに、設定している要素と引き出し線の縦離れを維持します。 (要素の引き出し線に有効)

## **辺移動**

指定した図形の辺を移動します。

### **辺移動手順**

- (1) メニューバーから「修正>頂点>辺移動」を選択します。
- (2) カーソルが△になり、「辺移動オプション」ウィンドウが表示されます。
- (3) 移動したい辺の頂点をクリックしていき、最後にダブルクリックで辺指定を確定します。
- (4) 移動させたい位置にカーソルを置いてクリックします

#### **辺移動オプション**

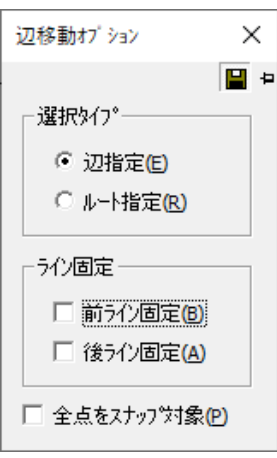

## **選択タイプ**

- 辺指定:辺を指定して移動します。
- ルート指定:複数図形の辺を移動するときにルートを指定します。

## **ライン固定**

- 前ライン固定:指定しているラインの前ラインを固定します。
- 後ライン固定:指定しているラインの後ラインを固定します。

## **全点をスナップ対象**

全点をスナップの対象とします。

## **追加**

指定した図形に頂点を追加します。

## **追加手順**

- (1) メニューバーから「修正>頂点>追加」を選択します。
- (2) カーソルが▲に変わります。
- (3) 頂点を追加する図形をクリックします。
- (4) カーソルが+に変わります。
- (5) カーソルを移動するとカーソルから図形まで仮線が表示されます。
- (6) クリックした位置に頂点が追加されます。
- (7) (4)に戻ります。

#### **頂点追加オプション**

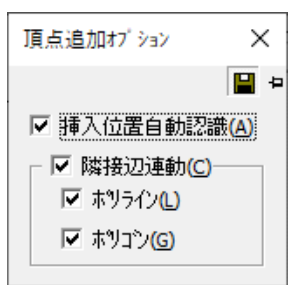

#### **挿入位置自動認識**

頂点を追加する位置を自動認識します。 チェックを OFF にした場合は辺を指定します。

#### **隣接辺連動**

隣接する辺に同時に頂点を追加します。

- ポリライン:隣接するポリラインに頂点を追加します。
- ポリゴン:隣接するポリゴンに頂点を追加します

#### **頂点追加(近点)オプション**

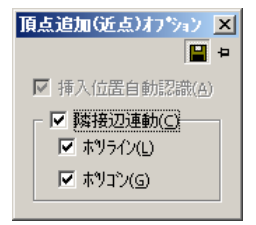

#### **隣接辺連動**

隣接する辺に同時に頂点を追加します。

- ポリライン:隣接するポリラインに頂点を追加します。
- ポリゴン:隣接するポリゴンに頂点を追加します。

# **交点追加**

重なり合った図形の交点に頂点を追加します。

## **交点追加手順**

- (1) メニューバーから「修正>頂点>交点追加」を選択します。
- (2) カーソルが▲に変わります。
- (3) 交点を追加する図形をクリックします。
- (4) 図形の交点に頂点が追加されます。
- (5) (2)に戻ります。

# **削除**

指定した図形の頂点を削除します。

# **削除手順**

- (1) メニューバーから「修正>頂点>削除」を選択します。
- (2) カーソルが▲に変わります。
- (3) 頂点を削除する図形をクリックします。
- (4) カーソルが 中 に変わります。
- (5) 削除する頂点をクリックすると頂点が削除されます
- (6) (4)に戻ります。

#### **頂点削除オプション**

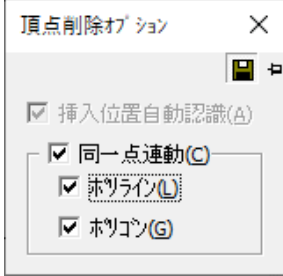

### **同一点連動**

隣接する辺の頂点を同時に削除します。

- ポリライン:隣接するポリラインの頂点を削除します。
- ポリゴン:隣接するポリゴンの頂点を削除します。

# **範囲削除(矩形・多角)**

指定した範囲内の頂点を削除します。

## **範囲削除(矩形・多角)手順**

- (1) メニューバーから「修正>頂点>範囲削除>矩形」または「多角」を選択します。
- (2) カーソルが+に変わります。
- (3) 範囲を矩形または多角で指定すると指定した範囲内の図形の頂点が削除されます。 ※図形を選択してメニューバーの「修正>頂点>範囲削除>矩形」または「多角」を選択 した場合は、選択した図形の範囲内の頂点のみが削除されます。
- (4) (2)に戻ります。

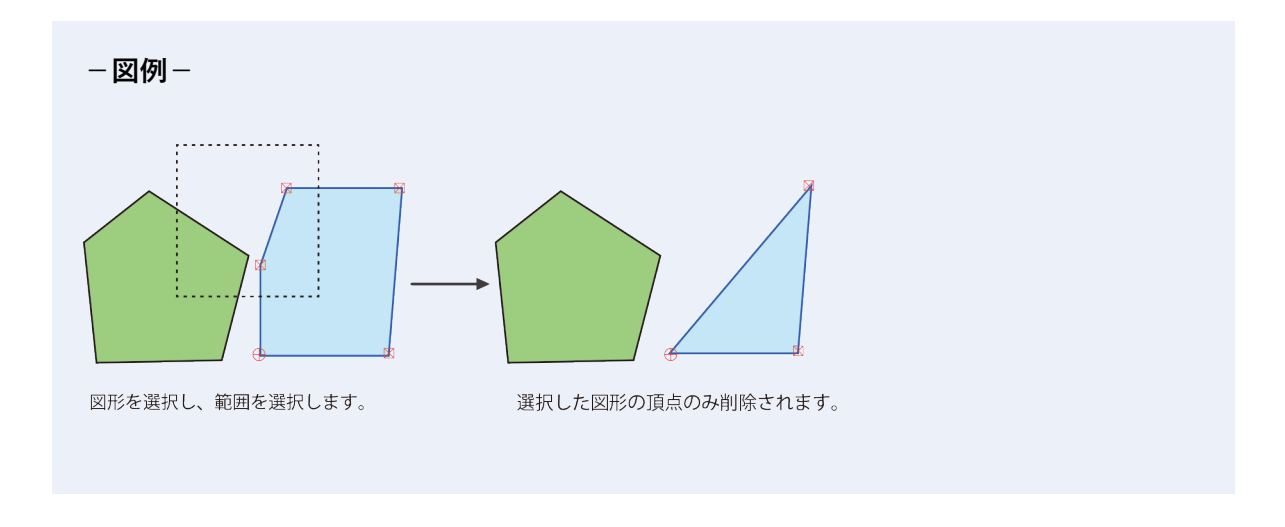

# **結合**

指定した頂点を平均座標で結合します。

# **結合手順**

- (1) メニューバーから「修正>頂点>結合」を選択します。
- (2) 「Tab」キーを押すと「ポイント選択」と「多角選択」の切り替えができます。
- (3) 「ポイント選択」の場合はカーソルが▲、「多角選択」の場合はカーソルが+に変わりま す。
- (4) 「ポイント選択」の場合は、頂点を選択し最後の頂点でダブルクリックします。 「多角選択」の場合は範囲を多角で指定すると範囲内の図形の頂点が選択されます。
- (5) 選択した頂点は青で表示され、平均座標点が赤で表示されます。
- (6) 左クリックをすると頂点が平均座標点に結合され、右クリックをすると操作をキャンセル します
- (7) (3)に戻ります。

#### **頂点結合オプション**

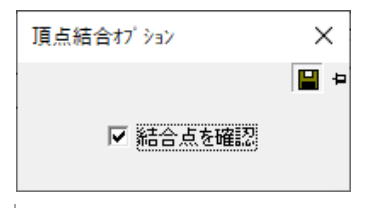

### **結合点を確認**

結合前に確認表示が表示されます。

# **順序変更**

図形の構成点の順序を変更します。

## **順序変更手順**

- (1) メニューバーから「修正>頂点>順序変更」を選択します。
- (2) 「頂点順序変更オプション」ウィンドウが表示されます。
- (3) 反転、右回り、左回りのどれかにチェックをつけて図形をクリックすると、順序が変更 されます。

#### **「頂点順序変更オプション」ウィンドウ**

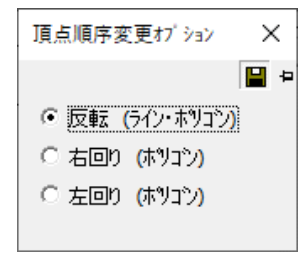

## **反転(ライン・ポリゴン)**

順序を逆にします。

#### **右回り(ポリゴン)**

ポリゴンの頂点順序を右回りにします。

**左回り(ポリゴン)** 

ポリゴンの頂点順序を左回りにします。

# **ポリゴン**

## **接続**

ポリゴンを接続します。

## **接続手順**

- (1) メニューバーから「修正>ポリゴン>接続」を選択します。
- (2) カーソルが△1 に変わります。
- (3) 接続するポリゴンをクリックします。
- (4) カーソルが△2 に変わります。
- (5) 接続するもう一方のポリゴンをクリックするとポリゴン間の近い頂点で接続されます ※メニューバーの「オプション>GIS 構築ツール>一覧表形式フォーム」で一覧表形式 フォームを表示していて、GIS キーが設定されているポリゴンを選択した場合は、「GIS データ削除選択」ウィンドウが表示されます。
- (6) (4)に戻ります。

#### **GIS データ削除選択**

- (1) 「GIS データ削除選択」ウィンドウが表示されます。
- (2) 設定終了後、「決定」ボタンをクリックするとポリゴン間の近い頂点で接続されます。 ※最初に指定したポリゴンの GIS データが残ります。

**「GIS データ削除選択」ウィンドウ**

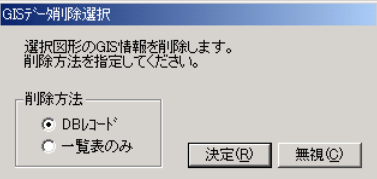

#### **削除方法**

GIS データへの削除方法を選択します。

- DB レコード:一覧表形式フォームと DB のレコードを削除します。
- 一覧表のみ:一覧表形式フォームのレコードのみを削除します。

 「一覧表形式フォーム」の右メニューで「再読込」を選択すると一覧表形式 フォームに削除されたレコードが表示されます。

#### **無視**

GIS データの変更はしません。

## **切断**

指定した位置でポリゴンを分割します。

## **切断手順**

- (1) メニューバーから「修正>ポリゴン>切断」を選択します。
- (2) カーソルが▲に変わります。
- (3) 切離すポリゴンをクリックします。
- (4) カーソルが+に変わります。
- (5) 切離す起点と終点をクリックすると指定したポリゴンが分割されます。GIS 構築ツールの 「DB 設定」がされているポリゴンを切離し場合は、GIS フォームが表示されますので切 離したポリゴンのキーを入力してください。
- (6) (2)に戻ります。

### **「GIS データ削除選択」ウィンドウ**

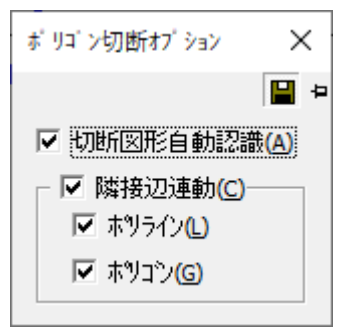

#### **切断図形自動認識**

切り離す起点をクリックすると対象ポリゴンを自動で認識します。

#### **隣接辺連動**

隣接する辺の頂点を同時に追加します。

- ポリライン:隣接するポリラインに頂点を追加します。
- ポリゴン:隣接するポリゴンに頂点を追加します。

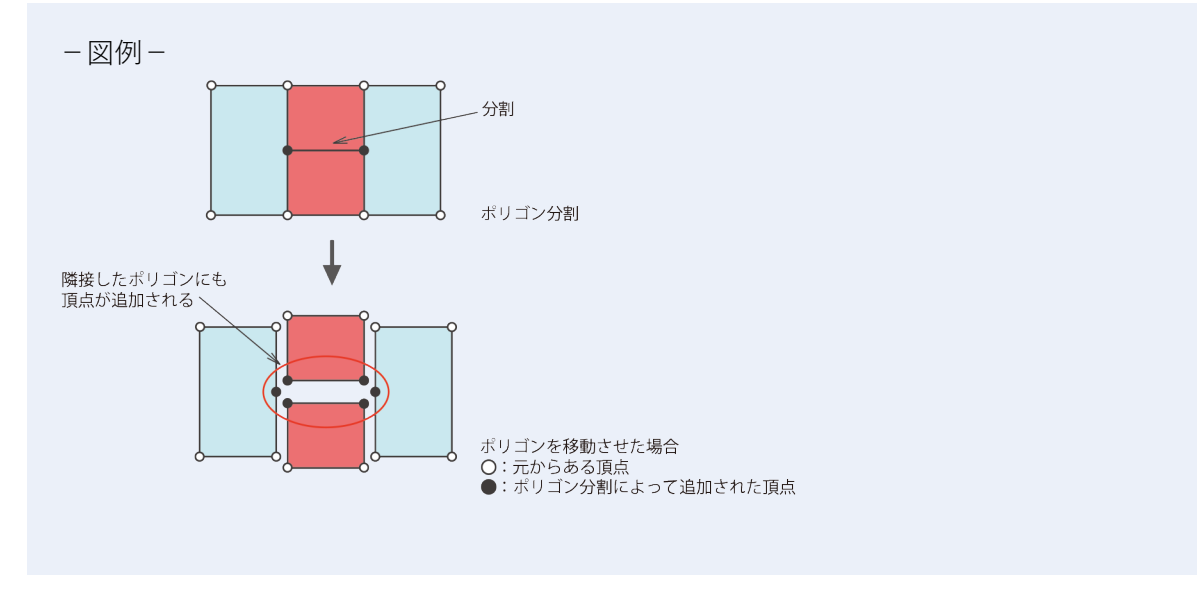

# **単線化**

ポリゴンを頂点で切離し単線にします。

## **単線化手順**

- (1) メニューバーから「修正>ポリゴン>単線化」を選択します。
- (2) カーソルが▲に変わります。
- (3) 単線化するポリゴンをクリックするか、範囲を矩形で指定するとポリゴンが単線化され ます。
- (4) (2)に戻ります。

# **ポリライン化**

ポリゴンをポリラインにします。

# **ポリライン化手順**

- (1) メニューバーから「修正>ポリゴン>単線化」を選択します。
- (2) カーソルが▲に変わります。
- (3) ポリライン化するポリゴンをクリックするか、範囲を矩形で指定するとポリゴンがポリラ イン化されます。
- (4) (2)に戻ります。

#### **ライン接続オプション**

- (1) 「ライン接続オプション」ウィンドウが表示されます。
- (2) 既存標高を保持か、1 番目の接続点標高にチェックをつけてラインを選択すると、2 本の ラインが指定した高さで接続されます。

# **ライン**

#### **接続**

ポリラインを接続します。

## **接続手順**

- (1) メニューバーから「修正>ライン>接続」を選択します。
- (2) カーソルが△1 に変わります。
- (3) 接続するポリラインをクリックします。
- (4) カーソルが△2 に変わります。
- (5) もう一方の接続するポリラインをクリックするとラインが接続されます。
- (6) (4)に戻ります。マウスの右ボタンをクリックすると終了します。

### **ライン接続オプション**

- (1) メニューバーから「修正>ライン>接続」を選択します。
- (2) カーソルが△1 に変わります。

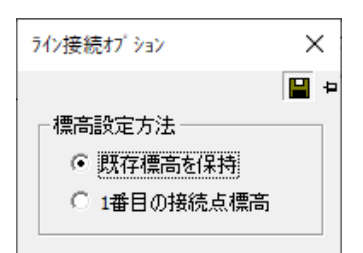

#### **既存標高を保持**

設定してあった高さを保ったまま 2 本のラインを接続します。

## **1 番目の接続点標高**

1 番目のラインの接続点の高さで 2 本のラインを接続します。

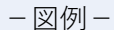

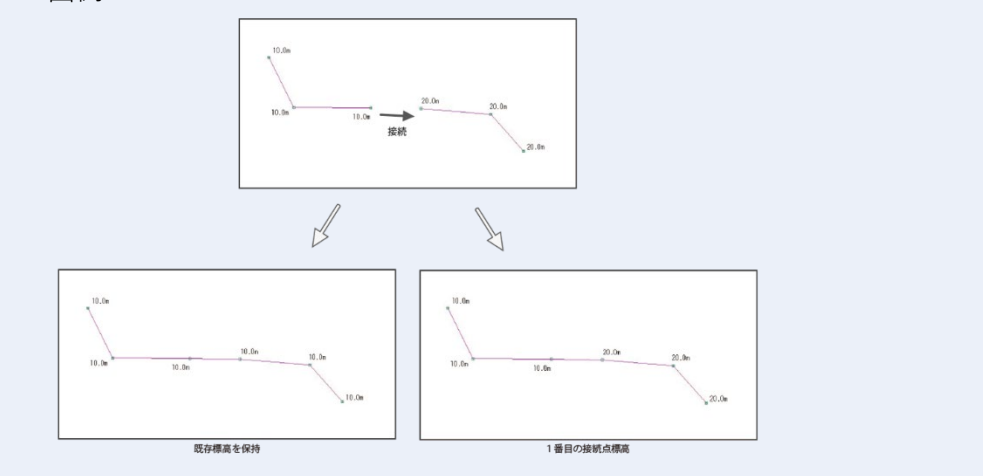

## **切断**

ポリラインを指定した位置で切断します。

## **切断手順**

- (1) メニューバーから「修正>ライン>切断」を選択します。
- (2) カーソルが▲に変わります。
- (3) 切離す図形をクリックします。
- (4) カーソルが+に変わります。
- (5) 切離す位置をクリックすると指定したラインが切離されます。
- (6) (4)に戻ります。マウスの右ボタンをクリックすると終了します。

#### **ライン切断オプション**

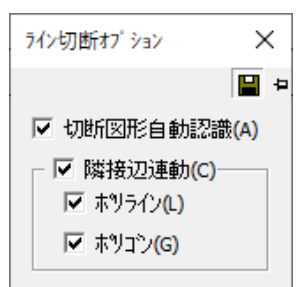

#### **切断図形自動認識**

切断する図形を自動認識します。

#### **隣接辺連動**

隣接する辺に頂点を作成します。

- ポリライン:隣接するポリラインに頂点を作成します。
- ポリゴン:隣接するポリゴンの辺に頂点を作成します。

# **環状化**

図形内の始点と終点を接続します。

# **環状化手順**

- (1) メニューバーから「修正>ライン>環状化」を選択します。
- (2) カーソルが▲に変わります。
- (3) 始点と終点を接続する図形をクリックすると図形が接続されます。
- (4) (4)に戻ります。マウスの右ボタンをクリックすると終了します。

## **単線化**

図形内の始点と終点を接続します。

## **単線化手順**

- (1) メニューバーから「修正>ライン>単線化」を選択します。
- (2) カーソルが▲に変わります。
- (3) 単線化するポリラインをクリックするか範囲を矩形で指定するとポリラインが切離され ます。
- (4) (2)に戻ります。

# **ポリゴン化**

ポリラインをポリゴンにします。始点と終点が離れていても有効です。

# **ポリゴン化手順**

- (1) メニューバーから「修正>ライン>ポリゴン化」を選択します。
- (2) カーソルが▲に変わります。
- (3) ポリゴン化するポリラインをクリックするとポリラインがポリゴン化されます。
- (4) (2)に戻ります。

#### **ラインのポリゴン化オプション**

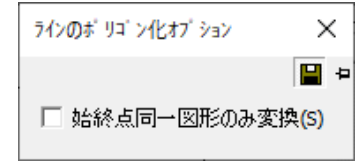

**始終点同一図形のみ変換**

始点と終点が同一の図形のみ変換します。

# **頂点記号**

## **図形**

図形単位で頂点記号を変更します。

## **図形手順**

- (1) メニューバーから「修正>頂点記号>図形」を選択します。
- (2) カーソルが▲に変わります。
- (3) 「記号バー」が表示されます。
- (4) それぞれ頂点記号を選択します。
- (5) 頂点記号を変更する図形をクリックすると頂点記号を変更します。
- (6) (2)に戻ります。

## **レイヤ**

レイヤ・対象図形を指定して頂点記号・起終点記号を一括で変更します。

## **レイヤ手順**

- (1) メニューバーから「修正>頂点記号>レイヤ」を選択します。
- (2) 「レイヤの頂点記号一括編集」ウィンドウが表示されます。
- (3) 設定終了後、「設定」ボタンをクリックすると頂点記号・起終点記号を変更します
## **「レイヤの頂点記号一括編集」ウィンドウ**

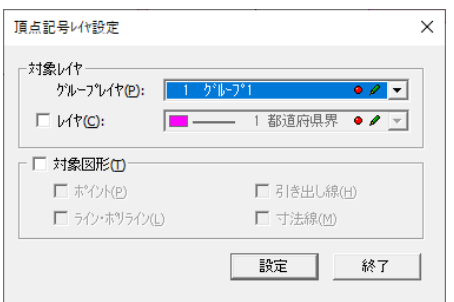

#### **対象レイヤ**

頂点記号・起終点記号を変更するレイヤを選択します

- グループレイヤ:グループレイヤを選択します
- レイヤ:レイヤを選択します

#### **対象図形**

頂点記号・起終点記号を変更する対象図形を選択します。

# **回転**

レイヤ・対象図形を指定して頂点記号・起終点記号を一括で変更します。

## **回転手順**

- (1) メニューバーから「修正>頂点記号>回転」を選択します。
- (2) カーソルが▲に変わります。
- (3) 回転する頂点記号を選択します。
- (4) カーソルが+に変わります。
- (5) 頂点記号が回転します。
- (6) (2)に戻ります。

# **夾角指定**

ポイントの頂点記号の角度を、同一点を含むラインの二等分角に回転します。

# **夾角指定手順**

- (1) メニューバーから「修正>頂点記号>夾角指定」を選択します。
- (2) 「記号夾角指定」ウィンドウが表示されます。
- (3) 回転する頂点記号を選択します。
- (4) カーソルが+に変わります。
- (5) 頂点記号が回転します。
- (6) (2)に戻ります。

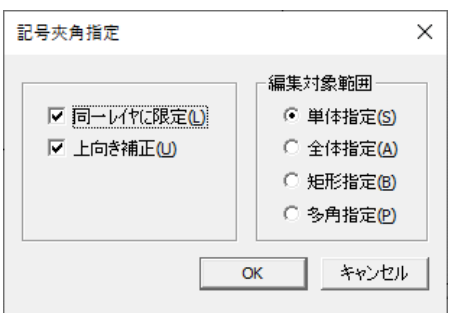

## **同一レイヤに限定**

ポイントとラインが同一レイヤの場合、回転します。

### **上向き補正**

夾角ラインに対し、記号を上向きに補正します。

#### **編集対象範囲**

頂点記号の編集対象範囲を選択します。

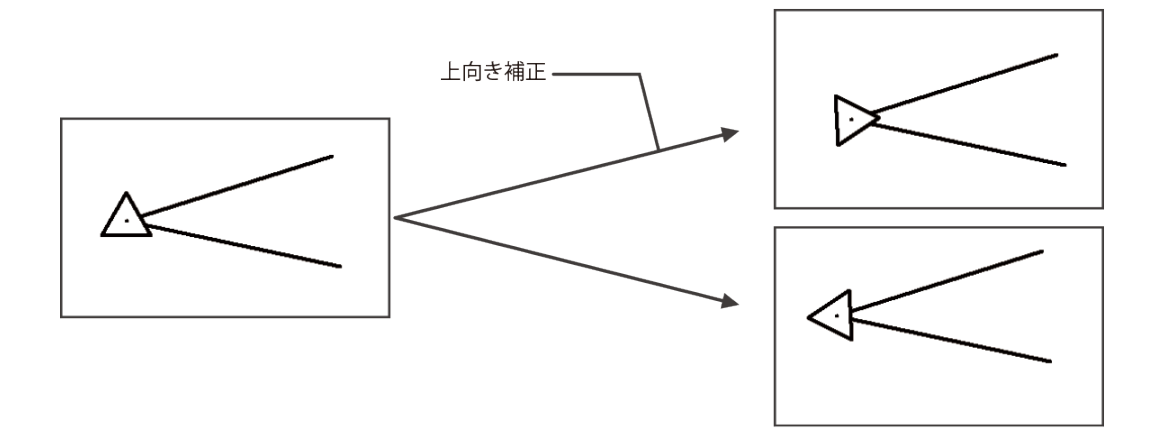

**テキスト**

# **編集**

選択したテキストを編集します。

# **編集手順**

- (1) メニューバーから「修正>頂点記号>編集」を選択します。
- (2) カーソルが▲に変わります。
- (3) 変更するテキストをクリックします。
- (4) 「テキスト編集」ウィンドウが表示されます。
- (5) 変更する項目を設定します。
- (6) 設定終了後、「確定」ボタンをクリックするとテキストを変更します。
- (7) (2)に戻ります。

## **矩形**

矩形で指定した範囲内のテキストを一括で変更します。 変更しない項目の設定は維持されます。

# **矩形手順**

- (1) メニューバーから「修正>テキスト>矩形」を選択します。
- (2) カーソルが+に変わります。
- (3) 変更するテキストの範囲を矩形で指定します。
- (4) 「テキストフォント編集」ウィンドウが表示されます。
- (5) 変更する項目を設定します。
- (6) 設定終了後、「OK」ボタンをクリックするとテキストを変更します。
- (7) (2)に戻ります。

# **多角**

多角で指定した範囲内のテキストを一括で変更します。 変更しない項目の設定は維持されます。

# **多角手順**

- (1) メニューバーから「修正>テキスト>多角」を選択します。
- (2) カーソルが+に変わります。
- (3) テキストを変更する範囲を多角で指定します。
- (4) 「テキストフォント編集」ウィンドウが表示されます。
- (5) 変更する項目を設定します。
- (6) 設定終了後、「OK」ボタンをクリックするとテキストを変更します。
- (7) (2)に戻ります。

# **レイヤ**

指定したレイヤのテキストの設定を一括で変更します。 変更しない項目の設定は維持されます。

# **レイヤ手順**

- (1) メニューバーから「修正>テキスト>レイヤ」を選択します。
- (2) 「テキストレイヤ編集」ウィンドウが表示されます。
- (3) 設定終了後、「OK」ボタンをクリックすると指定したレイヤのテキストを変更します。

### **「テキストレイヤ編集」ウィンドウ**

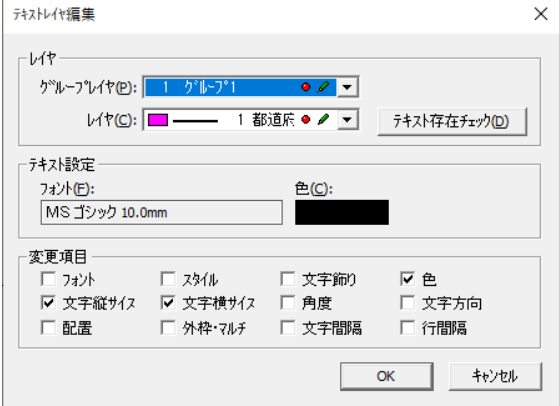

## **レイヤ設定**

編集するテキストのレイヤを指定します。

- グループレイヤ:デフォルトのグループレイヤが表示されます。グループレイヤを指定し ます。
- レイヤ番号:デフォルトのレイヤが表示されます。レイヤを指定します。
- テキスト存在チェック:指定したレイヤ内の編集可能なテキストの存在チェックをします。 存在する場合は件数を表示します。
- ※ 指定しているレイヤが非表示、又は編集不可の場合は編集不可ですので、編集可能な テキストは存在しない事となります。

#### **テキスト設定**

サイズ・角度・スタイル・フォント・色・文字飾りを指定します。

#### **変更項目**

変更する項目を選択します。

## **整列**

テキストを整列します。

# **整列手順**

- (1) メニューバーから「修正>テキスト>整列」を選択します。
- (2) カーソルが▲に変わります。
- (3) 整列するテキストを「Shift」キーを押しながら複数選択するか範囲を矩形で指定します。 「Shift」キーを押しながら選択した場合は最後のテキストをダブルクリックします。
- (4) 基準となるテキストをクリックします。
- (5) 「テキスト整列」ウィンドウが表示されます。
- (6) 設定終了後、「実行」ボタンをクリックするとテキストが整列します。
- (7) 「線分沿い配置」を選択した場合は、カーソルが+に変わります。
- (8) 線分を指定すると線分沿いにテキストを配置します。
- (9) (2)に戻ります。

#### **「テキスト整列」ウィンドウ**

#### **整列位置**

基準とするテキスト配置位置(上・下・左・右・中)を選択します。 整列位置を選択するとその整列イメージがウィンドウの右図に表示されます。

- 全文字幅を揃える:基準となるテキストの外枠サイズに合わせて文字間隔を揃えます。
- 均等配置:テキストを均等に配置します。
- 文字間隔を揃える:基準となるテキストの文字間隔と同じ間隔に揃えます。

#### **線分沿い配置**

整列後、配置する線分を指定してテキストを配置します。 線分に対してテキストを配置する位置(上・下・左・右)を選択します。 線分沿い配置を選択するとその線分配置イメージがウィンドウの右図に表示されます。

# **移動**

## **図形**

選択した図形を移動します。スナップ機能を有効にしておくと、他の図形にスナップされます。 円の場合は中心がテキストの場合は四隅または中心がスナップされます。 有効となるスナップは、頂点・交点・中点・直行・延長・接線・端点です。 移動方向は図形選択後にマウスを移動した方向になります。

## **図形手順**

- (1) メニューバーから「修正>移動>図形」を選択します。
- (2) カーソルが▲に変わります。
- (3) 移動する図形をクリックします。カーソルが△に変わります。
- (4) 移動する基準点をクリックするとカーソルに図形が表示されます。
- (5) 移動する位置でクリックまたはカーソルを移動して図形の移動方向を決定し、キーボード の「スペースキー」を押します。
- (6) 「座標値入力」ウィンドウが表示されます。
- (7) 「OK」ボタンをクリックすると、指定した距離分図形が移動します。
- (8) (2)に戻ります。

#### **「テキスト整列」ウィンドウ**

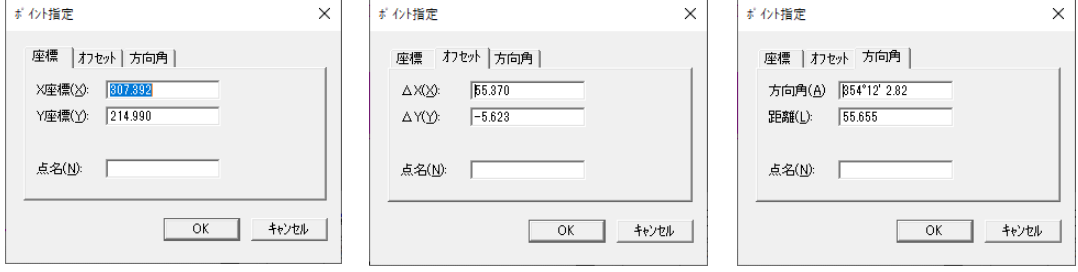

## **座標タブ**

- X座標:移動する位置のX座標を入力します。
- Y距離:移動する位置のY座標を入力します。

## **オフセットタブ**

- $\Delta$  X:X座標のオフセット値を入力します。
- △ Y:Y座標のオフセット値を入力します。

#### **方向角タブ**

- 方向角:方向角を入力します。
- 距離:距離を入力します。

#### **図形移動オプション**

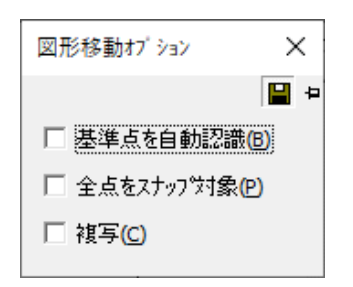

#### **基準点を自動認識**

基準点を自動で認識します。

#### **全点をスナップ対象**

全点をスナップの対象とします。

#### **複写**

選択した図形を移動先に複写します。

# **全図形**

図面全体の図形を移動します。

# **全図形手順**

- (1) メニューバーから「修正>移動>全図形」を選択します。
- (2) カーソルが△に変わります。
- (3) 移動する基準点をクリックするとカーソルに図形が表示されます。
- (4) 「OK」ボタンをクリックすると図面全体のベクタデータが移動します。
- (5) (2)に戻ります。

#### **全図形移動オプション**

全図形移動オプション  $\mathbb{R}$ 日日 □ 基準点を自動認識(B) □ 全点をスナップ対象(P) □ 複写(C)

**全点をスナップ対象**

全点をスナップの対象とします。

#### **複写**

全図形を移動先に複写します。

# **拡大・縮小**

## **図形**

図形の拡大・縮小をします。

# **図形手順**

- (1) メニューバーから「修正>拡大・縮小>図形」を選択します。
- (2) カーソルが▲に変わります。
- (3) 拡大・縮小する図形をクリックします。
- (4) カーソルが+に変わります。
- (5) 拡大・縮小する基準点をクリックします。
- (6) カーソルを移動して図形を拡大・縮小します。
- (7) クリックすると図形の大きさが決定します。
- (8) (4)に戻ります。

## **全図形**

図形の拡大・縮小をします。

## **全図形手順**

- (1) メニューバーから「修正>拡大・縮小>全図形」を選択します。
- (2) カーソルが+に変わります。
- (3) 拡大・縮小する基準点をクリックします。
- (4) カーソルを移動して図形を拡大・縮小します。
- (5) クリックすると図形の大きさが決定します。
- (6) (4)に戻ります。

#### **全図形移動オプション**

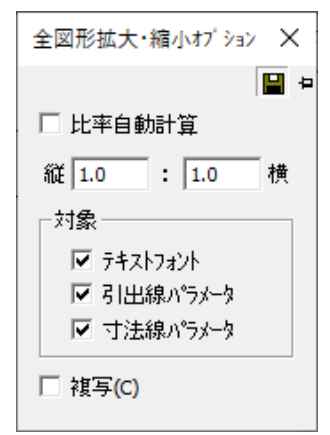

#### **縦**

拡大・縮小の縦比率を入力します。

#### **横**

拡大・縮小の横比率を入力します。

#### **対象を選択します。**

- テキストフォント:テキストフォントも併せて拡大・縮小します。
- 引出線パラメータ:引出線パラメータも併せて拡大・縮小します。
- 寸法線パラメータ:寸法線パラメータも併せて拡大・縮小します。

#### **複写**

図形を拡大・縮小し、複写します。

**回転**

## **図形**

図形・テキストを自由な支点で回転させます。

## **図形手順**

- (1) メニューバーから「修正>回転>図形」を選択します。
- (2) カーソルが▲に変わります。
- (3) 回転する図形・テキストをクリックします。
- (4) カーソルが+に変わります。
- (5) 回転する図形の軸となる頂点をクリックします。
- (6) 回転させる支点をクリックします。 選択した図形以外の位置にも支点を指定できます。 また、「スナップバー」の「頂点」機能を使って図形の頂点、中心に支点を指定できます。
- (7) カーソルが に変わります。
- (8) マウスで回転させ、クリックすると図形・テキストが回転します。
- (9) (4)に戻ります。

## **全図形**

図面全体の図形を回転させます。

## **全図形手順**

- (1) メニューバーから「修正>回転>全図形」を選択します。
- (2) カーソルが+に変わります。
- (3) 回転する図形の軸となる頂点をクリックします。
- (4) 回転させる支点をクリックします。 選択した図形以外の位置にも支点を指定できます。 また、「スナップバー」の「頂点」機能を使って図形の頂点、中心に支点を指定できます。
- (5) カーソルが ♪ に変わります。
- (6) マウスで回転させ、クリックすると図形・テキストが回転します。
- (7) (2)に戻ります。

#### **図形回転オプション**

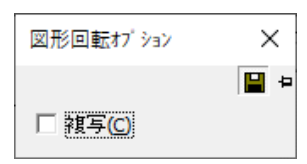

## **複写**

図形を回転し複写します。

## **図面**

図面の中心を軸にしてマウスで指定した角度で図面全体を回転させます。

## **図面手順**

- (1) メニューバーから「修正>回転>図面」を選択します。
- (2) カーソルが▲に変わります。
- (3) 回転させる支点をクリックします。 選択した図形以外の位置にも支点を指定できます。 また、「スナップバー」の「頂点」機能を使って図形の頂点、中心に支点を指定できます。
- (4) カーソルが ト に変わります。
- (5) マウスで回転させ、クリックすると図面が回転します。

# **複写**

選択した図形を複写及びレイヤ移動します。

# **複写手順**

- (1) メニューバーから「修正>複写」を選択します。
- (2) カーソルが▲に変わります。
- (3) 図形をクリックします。
- (4) 「図形複写」ウィンドウが表示されます。
- (5) 複写、またはレイヤ移動にチェックを付けます。
- (6) 「OK」をクリックします。

#### **「図形複写」ウィンドウ**

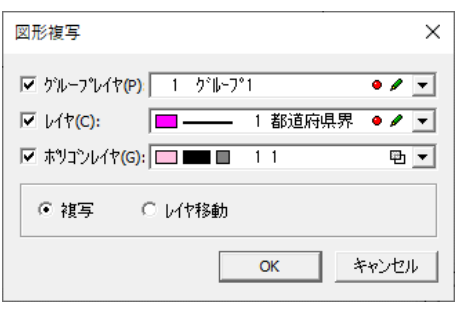

## **グループレイヤ**

グループレイヤを選択します。

**レイヤ**

レイヤを選択します。

## **ポリゴンレイヤ**

ポリゴンレイヤを選択します。

#### **複写**

選択した図形を複写します。

#### **レイヤ移動**

選択した図形をレイヤ移動します。

# **図形補正**

図形を補正します。

## **延長・短縮**

ライン・ポリライン・ポリゴンの辺を選択した図形を基準に延長・短縮します。

# **延長・短縮手順**

- (1) メニューバーから「修正>図形補正>延長・短縮」を選択します。
- (2) カーソルが▲に変わります。
- (3) 延長・短縮する図形の辺を選択します。
- (4) カーソルが△に変わります。
- (5) 延長・短縮の基準となる図形の辺を選択します。
- (6) 図形が延長・短縮します。

### **延長・短縮オプション**

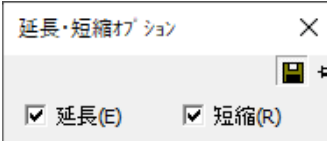

## **延長**

図形を延長します。

#### **短縮**

図形を短縮します。

# **角度補正**

図形(単ライン)を範囲内で角度補正します。

# **角度補正手順**

- (1) メニューバーから「修正>図形補正>角度補正」を選択します。
- (2) 「角度補正」ウィンドウが表示されます。
- (3) 「実行」をクリックすると、角度が補正されます。

### **「角度補正」ウィンドウ**

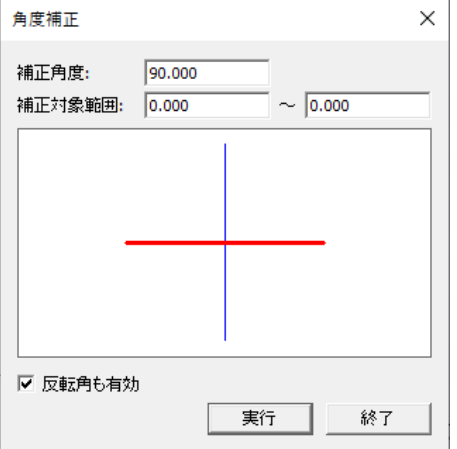

#### **補正角度**

補正する角度を指定します。

#### **補正対象範囲**

補正する図形(単ライン)の角度の範囲を指定します。

### **反転角も有効**

反転角を有効にします。

# **直角補正**

ポリゴン(四角形)の頂点を直角に補正します。

## **直角補正手順**

- (1) メニューバーから「修正>図形補正>直角補正」を選択します。
- (2) カーソルが+に変わります。
- (3) 直角補正を行う範囲を矩形で指定すると確認ウィンドウが表示されます。
- (4) 「はい」ボタンをクリックすると指定した範囲の角度が直角に補正されます。
- (5) (2)に戻ります。

#### **「角度補正」ウィンドウ**

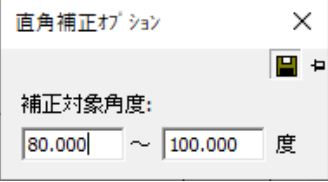

#### **補正対象角度**

補正対象とする角度を入力します。

## **直線補正**

歪んだ直線に対して、補助線(歪みを補正するポリライン)と補助線からの誤差範囲を設定し ます。

誤差範囲内の歪んだ直線の頂点が補助線上に移動するか、削除されます。

# **直線補正手順**

- (1) メニューバーから「修正>図形補正>直線補正」を選択します。
- (2) カーソルが+に変わります。
- (3) 直線補正をする箇所に補助線(ポリライン)を作成します。 「Shift」キーを押しながらクリックすると最寄りの頂点に摺付します。 ダブルクリックすると補助線が決定して「直線補正」ウィンドウが表示されます。

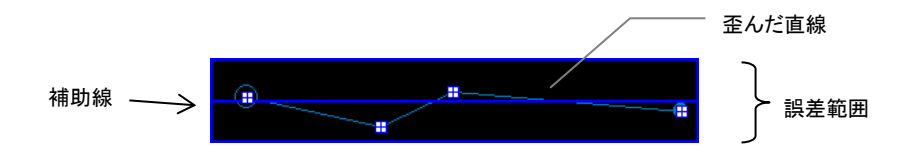

- (4) 補助線からの誤差範囲を入力すると編集画面に誤差範囲と誤差範囲内の頂点が表示され ます。
- (5) 「直線補正確認」ウィンドウが表示されます。
- (6) 設定終了後、「実行」ボタンをクリックします。
- (7) (2)に戻ります。

#### **「直線補正確認」ウィンドウ**

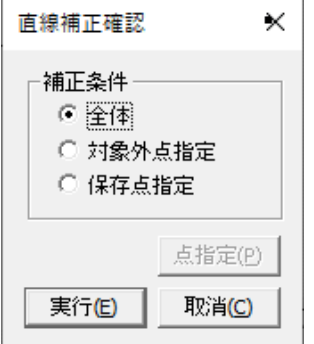

#### **補正条件**

- 全体:誤差範囲に表示される点を全て補正します。 ※ 補正後の頂点は削除されます。
- 対象外点指定:誤差範囲に表示される点の中で補正しない点を指定してそれ以外の点を補 正します。

※ 指定した点以外は削除されます。

保存点指定:誤差範囲に表示される点の中で補正する点を指定してその点を削除します。

#### **点指定**

「対象外点指定」または「保存点指定」を選択した場合にカーソルが△に変わりますので頂点 を指定します。

## **数点補正**

図形を選択し、数点補正します。

## **数点補正手順**

- (1) メニューバーから「修正>図形補正>数点補正」を選択します。
- (2) カーソルが▲に変わります。
- (3) 補正する図形を選択します。
- (4) 補正する図形の基準点と移動量をマウスで指定します。3 ヶ所以上クリックし、最終点で ダブルクリックします。
- (5) 確認メッセージが表示されます。「はい」ボタンをクリックすると図形が補正されます。
- (6) (2)に戻ります。

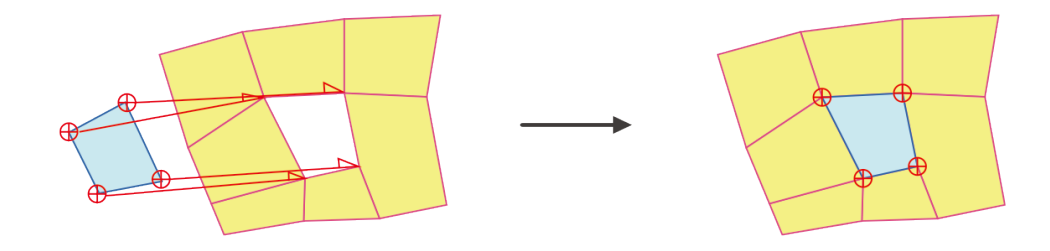

**グループ**

複数の図形をグループ化して同時に移動や編集をします。

グループ化した図形の図形リンク・簡易属性の情報はグループ化した全ての図形に反映されま す。

グループ化を解除した場合は、図形リンク・簡易属性を設定した情報が個々の図形で保持され ます。

# **グループ化**

図形のグループ化を行います。

# **グループ化手順**

- (1) メニューバーから「修正>グループ>グループ化」を選択します。
- (2) カーソルが▲に変わります。
- (3) グループ化する複数の図形をクリックします。
- (4) ダブルクリックすると選択した図形がグループ化します。
- (5) (2)に戻ります。 ※ 図形を複数選択してから、メニューバーの「修正>グループ>グループ化」を選択して も同様にグループ化します

# **解除**

グループ化を解除します。

## **解除手順**

- (1) メニューバーから「修正>グループ>解除」を選択します。
- (2) カーソルが▲に変わります。
- (3) グループ化を解除する図形をクリックすると選択した図形のグループ化を解除します。
- (4) (2)に戻ります。

※ グループ化を解除する図形を選択してから、メニューバーの「修正>グループ>解除」 を選択しても同様にグループ化を解除します。

# **ナビゲーション**

複数の階層でグループ化した図形をナビゲーション表示します。

# **ナビゲーション手順**

- (1) メニューバーから「修正>グループ>ナビゲーション」を選択します。
- (2) 「グループナビゲーション」ウィンドウが表示されます。
- (3) ナビゲーションする図形をクリックすると選択した図形のグループが「グループナビゲー ション」ウィンドウに表示されます。
- (4) 「グループナビゲーション」ウィンドウのリストを選択すると、グループ化された図形が 選択表示されます。

#### **「直線補正確認」ウィンドウ**

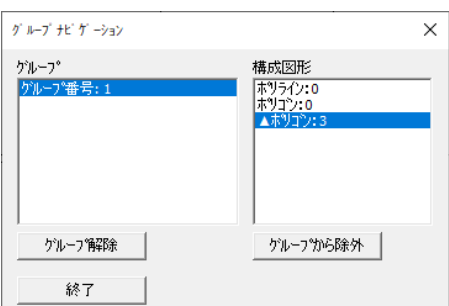

#### **グループ解除**

グループ番号を選択し、「解除」ボタンをクリックするとグループが解除されます。

#### **グループから除外**

構成図形を選択し、「解除」ボタンをクリックするとグループから除外されます。

#### **終了**

ナビゲーションを終了します。

# **順序**

重なり合った図形の表示順序を変更します。

編集画面で表示順序を確認するには、ポリゴンレイヤの塗り潰し方法を上書きに設定する必要 があります。

## **前面・背面**

一つ前面、背面に変更します。

## **前面・背面手順**

- (1) メニューバーから「修正>順序>前面または背面」を選択します。
- (2) カーソルが▲に変わります。
- (3) 重なりあった図形の中から表示順序を一つ前面、背面にする図形をクリックすると図形の 順序を変更します。
- (4) (2)に戻ります。

# **図形の前面・図形の背面**

選択した図形の前面、背面に変更します。

# **図形の前面・図形の背面手順**

- (1) メニューバーから「修正>順序>図形の前面または背面」を選択します。
- (2) カーソルが△1 に変わります。
- (3) 前面または背面に変更する図形を選択します。
- (4) カーソルが<br />
12 変わります。
- (5) 前面・背面の基準となる図形をクリックします。
- (6) (2)に戻ります。

## **最前面・最背面**

編集画面上の図形を最前面、最背面に変更します。

## **最前面・最背面手順**

- (1) メニューバーから「修正>順序>最前面または最背面」を選択します。
- (2) カーソルが▲に変わります。
- (3) 重なりあった図形の中から最前面・最背面にする図形をクリックすると図形の順序を変更 します。
- (4) (2)に戻ります。

## **レイヤ**

選択したレイヤの表示順序を最前面、最背面に変更します。

# **レイヤ手順**

- (1) メニューバーから「修正>順序>レイヤ」を選択します。
- (2) 「順序-レイヤ」ウィンドウが表示されます。
- (3) 「変更」ボタンをクリックするとレイヤの順序を変更します。

## **「順序-レイヤ」ウィンドウ**

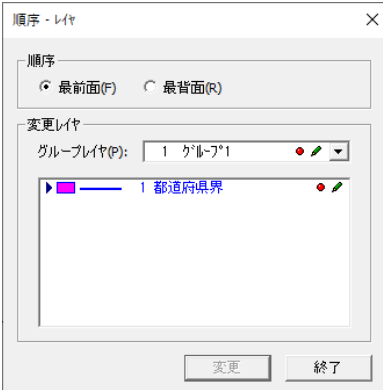

#### **順序**

最前面・最背面を選択します。

#### **変更レイヤ**

順序を変更するレイヤを選択します。

グループレイヤ:グループレイヤを選択します。

# **リセット**

表示順序の変更を全て無効にします。

# **リセット手順**

- (1) メニューバーから「修正>順序>リセット」を選択します。
- (2) 確認メッセージが表示されます。
- (3) 「はい」ボタンをクリックすると変更したものを全て無効にします。

**データ変換**

図形のデータ変換をします。

# **データ変更手順**

(1) メニューバーから「修正>データ変換」を選択します。

- (2) 「データ変更オプション」ウィンドウが表示され、カーソルが▲に変わります。
- (3) 変換元と変換後の図形種別を選択します。
- (4) 図形をクリックするかドラッグで、データが変換されます。

データ変換一覧表

| 変換元   | 変換後   | 変換元    | 変換後      |
|-------|-------|--------|----------|
| ポリライン | 単ライン  | 扇      | ポリライン    |
|       | スプライン |        | 単ライン     |
|       | ポリゴン  |        | ポリゴン     |
|       | 円     |        | 円弧       |
|       | 円弧    | テキスト   | マルチ→シングル |
|       | 扇     | 引き出し線  | 分解       |
|       | P線    | 寸法線    | 分解       |
| ポリゴン  | ポリライン | ハッチングラ | ポリライン    |
|       | 単ライン  | イン     | 単ライン     |
|       | 円     |        | ポリゴン     |
|       | 扇     | 複合曲線   | 分解       |
| スプライン | ポリライン | 複合図形   | 分解       |
|       | 単ライン  | P線     | ポリライン    |
| ベジェ曲線 | ポリライン |        |          |
|       | 単ライン  |        |          |
| 円     | ポリライン |        |          |
|       | 単ライン  |        |          |
|       | ポリゴン  |        |          |
| 円弧    | ポリライン |        |          |
|       | 単ライン  |        |          |

# **トリム**

# **等分**

ポリライン・ポリゴンを指定した等分数で等分します。

# ポリライン

ポリラインを指定した等分数で等分します。

## ポリライン手順

- (1) メニューバーから「修正>等分>ポリライン」を選択します。
- (2) カーソルが▲に変わります。
- (3) 等分するポリラインをクリックします。
- (4) カーソルが△1 に変わります。
- (5) 等分する線分の始点をクリックします。
- (6) カーソルが△2 に変わります。
- (7) 等分する線分の終点をクリックします。
- (8) 「等分数入力」ウィンドウが表示されます。
- (9) 等分数を入力します。
- (10) 「決定」ボタンをクリックすると指定したポリラインの線分が等分されます。
- (11) (2)に戻ります。

## ポリゴン

ポリラインを指定した等分数で等分します。

## ポリゴン手順

- (1) メニューバーから「修正>等分>ポリゴン」を選択します。
- (2) カーソルが▲に変わります。
- (3) 等分するポリゴンをクリックします。
- (4) カーソルが+に変わります。
- (5) 等分の基準となるポリゴン一辺をクリックします。
- (6) 「等分数入力」ウィンドウが表示されます。
- (7) 等分数を入力します。
- (8) 面積誤差を入力します。 ※ 面積誤差は、ポリゴンを等分するときに計算上で小数点以下の桁数の制限により多少 の誤差が生じます。そのため、等分する面積に対して誤差範囲を指定します。
- (9) 「決定」ボタンをクリックするとポリゴンが等分されます。
- (10) (2)に戻ります。

#### **面取り**

ポリゴン、ポリラインの角をコーナーまたは隅切りに変換します

コーナー

ポリゴン、ポリラインの角をコーナーにします。

#### コーナー手順

- (1) メニューバーから「修正>面取り>コーナー」を選択します。
- (2) カーソルが▲に変わります。
- (3) コーナー処理を行うポリゴンまたはポリラインをクリックします。
- (4) カーソルが△に変わります。
- (5) 選択した図形のコーナー処理を行う頂点(角)をクリックします。
- (6) カーソルが+に変わります。
- (7) 「スペース」キーを押すか、カーソルを移動し、クリックすると指定した頂点の角が円弧 に変換されます。

「スペース」キーを押した場合は「コーナー距離入力」ウィンドウが表示されます。

(8) (4)に戻ります。

#### **「コーナー距離入力」ウィンドウ**

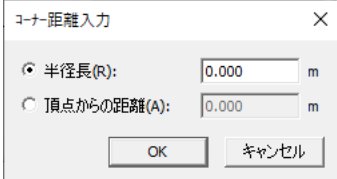

**半径長**

コーナーの半径長を入力します。

#### **頂点からの距離**

頂点からの距離を入力します。

#### 隅切り

ポリゴン、ポリラインの角を削除します。

#### 隅切り手順

- (1) メニューバーから「修正>面取り>隅切り」を選択します。
- (2) カーソルが▲に変わります。
- (3) 隅切り処理を行うポリゴンまたはポリラインをクリックします。
- (4) カーソルが△に変わります。
- (5) 選択した図形の隅切り処理を行う頂点(角)をクリックします。
- (6) 「スペース」キーを押すか、カーソルを移動し、クリックすると指定した頂点の角が削除 されます。 「スペース」キーを押した場合は「隅切り距離入力」ウィンドウが表示されます。

(7) (4)に戻ります。

#### **「隅切り距離入力」ウィンドウ**

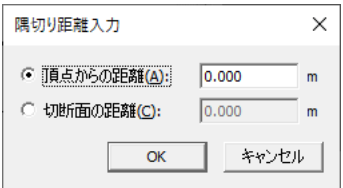

#### **頂点からの距離**

頂点からの距離を入力します。

#### **切断面の距離**

切断面の距離を入力します。

# **トリム**

ポリゴン、ポリラインの角をコーナーまたは隅切りに変換します

## 線分

指定したポリラインの一辺と交わる線分を指定してその交点から終点までを一辺とし、選択し た辺を削除します。

#### 線分手順

- (1) メニューバーから「修正>トリム>線分」を選択します。
- (2) カーソルが▲に変わります。
- (3) トリム処理をする線分をクリックします。
- (4) カーソルが△に変わります。
- (5) 削除する線分をクリックすると指定した線分が交点から削除されます。
- (6) マウスの右ボタンをクリックすると(2)に戻ります。

#### 矩形

矩形で指定した範囲内のベクタデータを全て削除します。

ベクタデータを矩形で範囲指定して「Del」キーを押して削除する方法もありますが、この場合 は指定した範囲内に収まる図形を対象としています。

ポリラインであれば、ポリラインの始点から終点までの全ての頂点が含まれていなければ削除 対象になりません。

#### 矩形手順

- (1) メニューバーから「修正>トリム>矩形」を選択します。
- (2) カーソルが+に変わります。
- (3) 削除する範囲を矩形で指定すると指定した範囲内のベクタデータが全て削除されます。
- (4) (2)に戻ります。

## 多角

多角で指定した範囲内のベクタデータを全て削除します。

## 多角手順

- (1) メニューバーから「修正>トリム>多角」を選択します。
- (2) カーソルが+に変わります。
- (3) 削除する範囲を多角で指定すると指定した範囲内のベクタデータが全て削除されます。
- (4) (2)に戻ります。

### **多角トリムオプション**

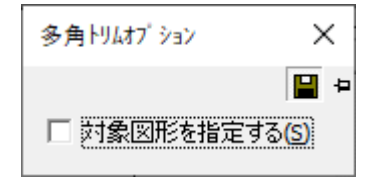

#### **対象図形を指定する**

トリムする図形を指定します。 マウスが▲になりましたら、多角図形を選択します。

# **逆トリム**

指定した範囲に含まれる図形に対し、範囲外の部分を削除します。

## 線分

指定したポリラインの一辺と交わる線分を指定してその交点から終点までを一辺とし、選択し た辺の逆側を削除します。

## 線分手順

(1) メニューバーから「修正>逆トリム>線分」を選択します。

- (2) カーソルが▲に変わります。
- (3) 逆トリム処理をする線分をクリックします。
- (4) カーソルが△に変わります。
- (5) 削除する線分をクリックすると指定した線分の交点から逆側が削除されます。
- (6) マウスの右ボタンをクリックすると(2)に戻ります。

#### 矩形

矩形で指定した範囲外のベクタデータを全て削除します。

#### 線分手順

- (1) メニューバーから「修正>逆トリム>矩形」を選択します。
- (2) カーソルが+に変わります。
- (3) 逆トリムする範囲を矩形で指定すると指定した範囲外の部分が削除されます。
- (4) 削除した部分は自動的にクリップボードに保存され、貼り付けができます。
- (5) (2)に戻ります。

#### 多角

多角で指定した範囲外のベクタデータを全て削除します。

#### 線分手順

- (1) メニューバーから「修正>逆トリム>多角」を選択します。
- (2) カーソルが+に変わります。
- (3) 逆トリムする範囲を多角で指定すると指定した範囲外の部分が削除されます。
- (4) 削除した部分は自動的にクリップボードに保存され、貼り付けができます。
- (5) (2)に戻ります。

#### **多角逆トリムオプション**

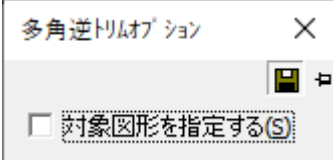

#### **対象図形を指定する**

逆トリムする図形を指定します。 マウスが▲になりましたら、多角図形を選択します。

# **陰線消去**

重なり合った図形の陰線を消去します。

# **陰線消去手順**

- (1) メニューバーから「修正>陰線消去」を選択します。
- (2) カーソルが▲に変わります。
- (3) 陰線消去をする図形を選択します。
- (4) カーソルが△に変わります。
- (5) 消去するラインを選択すると陰線が消去されます。

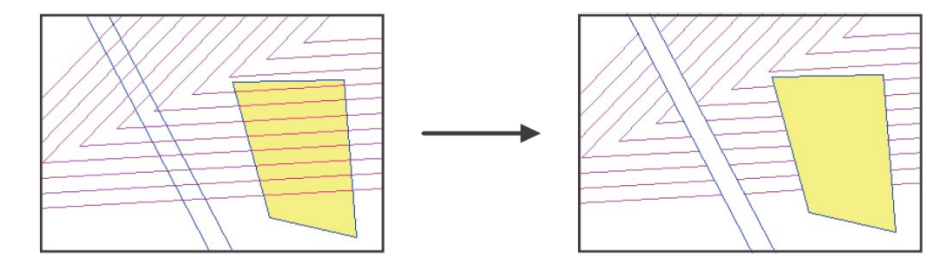

# **図形レイヤ編集**

## **レイヤ**

#### 変更

既存図形のレイヤを変更します。

#### 変更手順

- (1) メニューバーから「修正>図形レイヤ編集>レイヤ>変更」を選択します。
- (2) カーソルが▲に変わります。
- (3) 「レイヤ選択バー」でレイヤを選択します。
- (4) レイヤを変更する図形をクリックするか、レイヤを変更する範囲を矩形で指定します。
- (5) 指定した図形または指定した範囲のレイヤが変更します。
- (6) (2)に戻ります。

#### **レイヤ変更オプション**

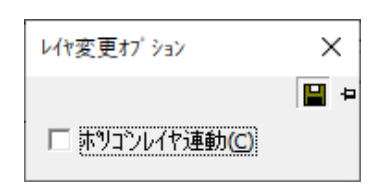

## **ポリゴンレイヤ連動**

ポリゴンレイヤを同時に変更します。

## 複写

既存図形のレイヤを指定したレイヤに複写します。 ※ 複写したレイヤは元のレイヤと重複します。

## 複写手順

- (1) メニューバーから「修正>図形レイヤ編集>レイヤ>複写」を選択すると「レイヤ内デー タのコピー」ウィンドウが表示されます。
- (2) 設定終了後、「OK」ボタンをクリックするとレイヤが複写されます。

#### **「レイヤ内データのコピー」ウィンドウ**

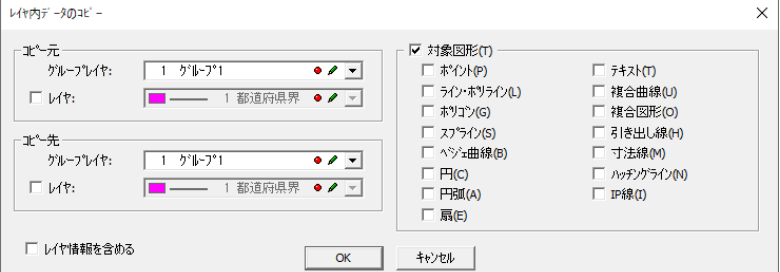

## **コピー元**

レイヤを複写する図形のレイヤを指定します。 グループレイヤを選択します。 「レイヤ」にチェックを入れ、レイヤを選択します。

#### **コピー先**

指定したレイヤの図形を複写するレイヤを指定します。 グループレイヤを選択します。 「レイヤ」にチェックを入れ、レイヤを選択します。

#### **対象図形**

複写する図形を指定します。

## 移動

既存図形のレイヤを指定したレイヤに変更します。

#### 移動手順

- (1) メニューバーから「修正>図形レイヤ編集>レイヤ>移動」を選択します。
- (2) 「レイヤ内データの移動」ウィンドウが表示されます。

## 削除

指定したレイヤの図形を一括で削除します。

## 削除手順

- (1) メニューバーから「修正>図形レイヤ編集>レイヤ>削除」を選択します。
- (2) 「レイヤ内データの削除」ウィンドウが表示されます。
- (3) 設定終了後、「OK」ボタンをクリックすると指定したレイヤの図形を一括で削除します。

#### **「レイヤ内データの削除」ウィンドウ**

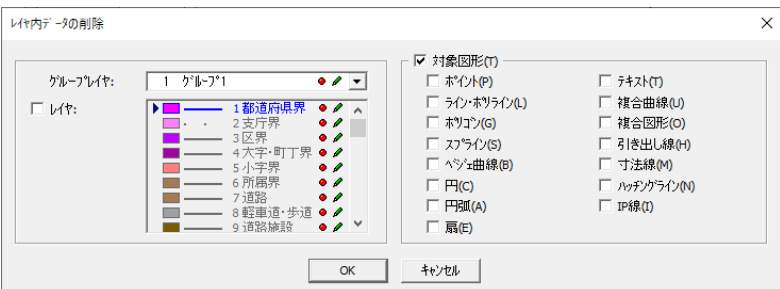

**グループレイヤ**

グループレイヤを選択します。

#### **レイヤ**

レイヤを選択します。

#### **対象図形**

削除する図形を指定します。

# **ポリゴンレイヤ**

変更

既存図形のポリゴンレイヤを変更します。

#### 変更手順

- (1) メニューバーから「修正>図形レイヤ編集>ポリゴンレイヤ>変更」を選択します。
- (2) カーソルが▲に変わります。
- (3) 「ポリゴンレイヤバー」でポリゴンレイヤを選択します。
- (4) ポリゴンレイヤを変更する図形をクリックするか、範囲を矩形で指定します。
- (5) 指定した図形または指定した範囲のポリゴンレイヤを変更します。
- (6) (2)に戻ります。

#### 複写

既存図形のポリゴンレイヤを指定したポリゴンレイヤに複写します。

#### 複写手順

(1) メニューバーから「修正>図形レイヤ編集>ポリゴンレイヤ>複写」を選択します。

(2) 「ポリゴンレイヤ内データのコピー」ウィンドウが表示されます。

#### 移動

既存図形のポリゴンレイヤを指定したポリゴンレイヤに変更します。

#### 移動手順

(1) メニューバーから「修正>図形レイヤ編集>ポリゴンレイヤ>移動」を選択します。

(2) 「ポリゴンレイヤ内データの移動」ウィンドウが表示されます。

#### 削除

指定したポリゴンレイヤの図形を一括削除します。

#### 削除手順

- (1) メニューバーから「修正>図形レイヤ編集>ポリゴンレイヤ>削除」を選択します。
- (2) 「ポリゴンレイヤ内データの削除」ウィンドウが表示されます。
- (3) (2)に戻ります。

# **ByData**

図形別にレイヤを設定します

#### レイヤ

#### ■ 登録

ByData を登録します。

#### ■ 登録手順

- (1) メニューバーから「修正>図形レイヤ編集>ByData>レイヤ>登録」を選択します。
- (2) カーソルが▲に変わります。
- (3) 「レイヤ ByData 選択バー」でレイヤを選択します。
- (4) レイヤを変更する図形をクリックします。
- (5) 指定した図形のレイヤが変更され ByData で表示されます。
- (6) (2)に戻ります。

#### ■ 有効

ByData を有効にします。

#### ■ 有効手順

- (1) メニューバーから「修正>図形レイヤ編集>ByData>レイヤ>有効」を選択します。
- (2) カーソルが▲に変わります。
- (3) 図形を選択します。
- (4) 登録された ByData で表示されます。
- (5) (2)に戻ります。

#### **ByData(レイヤ)有効オプション**

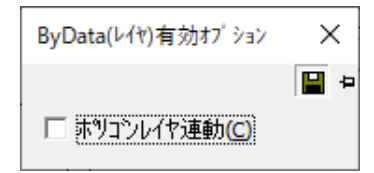

### **ポリゴンレイヤ連動**

ポリゴンレイヤも同時に登録します。

#### ■ 無効

ByData を無効にします。

#### ■ 無効手順

- (1) メニューバーから「修正>図形レイヤ編集>ByData>レイヤ>無効」を選択します。
- (2) カーソルが▲に変わります。
- (3) 図形を選択します。
- (4) ByData での表示が無効となります。
- (5) (2)に戻ります。

## **ByData(レイヤ)無効オプション**

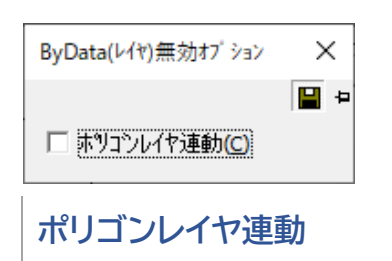

ポリゴンレイヤも同時に登録します。

■ 削除

ByData を削除します。

- 削除手順
	- (1) メニューバーから「修正>図形レイヤ編集>ByData>レイヤ>削除」を選択します。
	- (2) カーソルが▲に変わります。
	- (3) ポリゴンレイヤを変更する図形をクリックします。
	- (4) 登録した ByData が削除されます。
	- (5) (2)に戻ります。

#### **ByData(レイヤ)削除オプション**

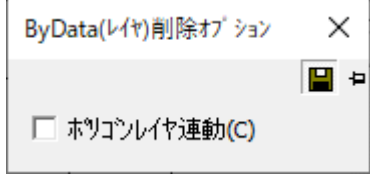

**ポリゴンレイヤ連動**

ポリゴンレイヤを同時に登録します。

# **図形条件削除**

# **短線削除**

設定した条件にあてはまる単ラインとポリラインを削除します。

## **短線削除手順**

- (1) メニューバーから「修正>図形条件削除>短線削除」を選択します。
- (2) 「短線削除」ウィンドウが表示されます。
- (3) 設定終了後、「範囲指定>全体指定」ボタンをクリックします。
- (4) 「範囲指定」を選択した場合は、カーソルが+に変わりますので、範囲を矩形で指定しま す。

(5) 全体または指定した範囲内の単ライン・ポリラインが削除されます。

### **「短線削除」ウィンドウ**

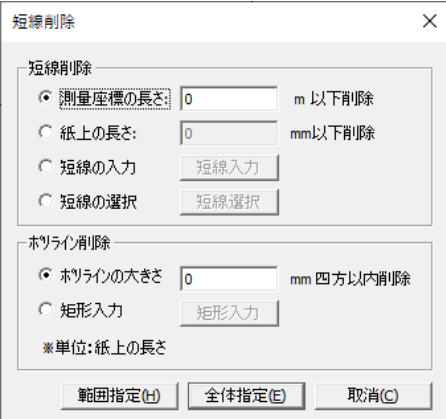

### **短線削除**

単ラインの削除方法を選択します。

- 測量座標の長さ:指定した測量座標の長さ以下を削除します。削除する単ラインの測量座 標上の長さを入力します。
- 紙上の長さ:指定した紙上の長さ以下を削除します。削除する単ラインの紙上の長さを入 力します。
- 短線の入力:作成した単ラインを削除基準とします。カーソルが+に変わりますので、基 準となる単ラインを作成します。
- 短線の選択:選択した単ラインを削除基準とします。カーソルが▲に変わりますので、単 ラインを選択します。

#### **ポリライン削除**

ポリラインの削除方法を選択します。

- ポリラインの大きさ:指定した数値の四方に収まるサイズのポリラインを削除します。 削除するポリラインの大きさを入力します。
- 矩形入力:作成した矩形内に収まるサイズのポリラインを削除します。カーソルが+に変 わります。基準となる矩形を作成します。

# **面積削除**

設定した条件にあてはまる単ラインとポリラインを削除します。

## **面積削除手順**

- (1) メニューバーから「修正>図形条件削除>面積削除」を選択します。
- (2) 「ポリゴン面積削除」ウィンドウが表示されます。
- (3) 全体または指定した範囲内の面積以下の画地を一括で削除します。

#### **「ポリゴン面積削除」ウィンドウ**

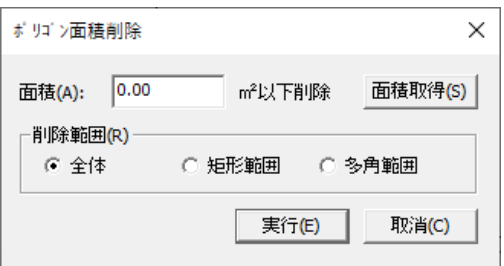

#### **面積**

指定した面積以下を削除します。 削除対象となるポリゴンの面積を入力します。

#### **面積取得**

指定したポリゴンの面積を取得します。

#### **削除範囲**

削除する範囲の指定方法を選択します。

- 全体:全体を削除します。
- 矩形範囲:削除する範囲を矩形で指定します。
- 多角範囲:削除する範囲を多角で指定します。

# **枠外削除**

指定した範囲外を削除します。

# **枠外削除手順**

- (1) メニューバーから「修正>図形条件削除>枠外削除」を選択します。
- (2) カーソルが+に変わります。
- (3) マウスで残す範囲を矩形で指定すると確認メッセージが表示されます。
- (4) 「はい」をクリックすると指定した範囲外を削除します。
- (5) (2)に戻ります。

## **ゴミ削除**

指定した範囲のモノクロラスタのゴミを削除します。

# **ゴミ削除手順**

- (1) メニューバーから「修正>図形条件削除>ゴミ削除」を選択します。
- (2) 「モノクロラスタのゴミ削除」ウィンドウが表示されます。
- (3) 設定終了後、「OK」ボタンをクリックします。
- (4) 「削除範囲」で「矩形>多角」を選択した場合は、カーソルが+に変わります。
- (5) 範囲を指定します。
- (6) 入力条件に該当するラスタを削除します。
- (7) 「削除範囲」で「矩形>多角」を選択した場合は、(4)に戻ります。

#### **「モノクロラスタのゴミ削除」ウィンドウ**

#### **削除範囲**

ゴミを削除する範囲の指定方法を選択します。

- 全体:図面全体のゴミを削除します。
- 多角:ゴミ削除する範囲を多角で指定します。
- 矩形:ゴミ削除する範囲を矩形で指定します。

## **単位**

「ゴミの大きさ」で入力する単位を選択します。

### **ゴミの大きさ**

削除するゴミの大きさを指定します。入力したサイズより小さいサイズのラスタが削除され ます。

#### **UNDO情報を保存する**

ゴミ削除前の情報を保存します。

ゴミ削除後に、メニューバーから「編集>元に戻す」を選択すると、削除前のラスタに戻り ます。

※ ラスタモード時のみ有効な機能です。

# **第7部 画地**

ここでは画地の作成・修正機能について説明します。

# **作成**

画地を作成します。

# **作成手順**

(1) メニューバーから「画地>作成」を選択します。

#### **画地作成オプション**

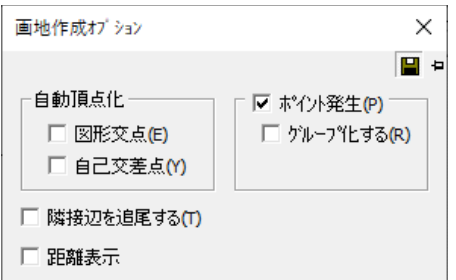

## **自動頂点化**

自動的に頂点を追加します。

- 図形交点:他の図形との交点に頂点を追加します。
- 自己交差点:自己交差する点に頂点を追加します。

## **ポイント発生**

ポイントを自動で作成。

グループ化する:ポイントをポリラインとグループ化します。

#### **隣接辺を追尾する**

既存ポリゴンの辺を追尾してポリゴンを作成します。

## **リスト入力**

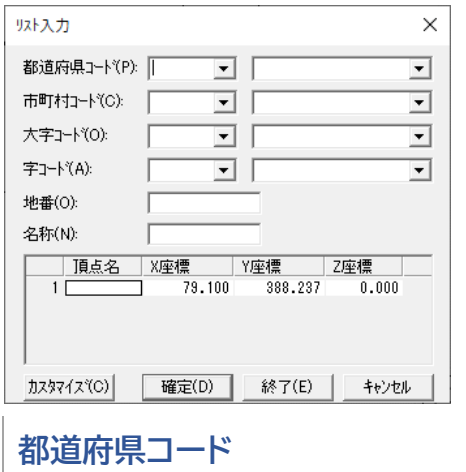

都道府県コードを選択または入力します。

## **市町村コード**

市町村コードを選択または入力します。

#### **大字コード**

大字コードを選択または入力します。

#### **字コード**

字コードを選択または入力します。

#### **地番**

地番を入力します。

**名称** 名称を入力します。

**頂点名** 頂点名を入力します

#### **X座標・Y座標・Z座標**

マウスで指定または入力します。

#### **カスタマイズ**

入力項目のカスタマイズを行います。 入力する項目のチェックボックスを「ON」にします。

# **隣接画地**

既存の画地に隣接する画地を作成します。 複数の画地の頂点を指定し、隣接・空白地に画地を作成します。 作成には 3 点以上の接続線の指定が必要です。

# **隣接画地手順**

- (1) メニューバーから「画地>隣接画地」を選択します。
- (2) カーソルが+に変わります。
- (3) 隣接画地とする画地の頂点をクリックします。
- (4) 隣接画地とする画地の頂点を 3 点以上クリックします。
- (5) ダブルクリックすると隣接画地が作成されます。 (4)に戻ります。右ボタンをクリックす ると終了します。
	- ※ 上下に辺がかけている場合は最低 4 点の指定が必要です。
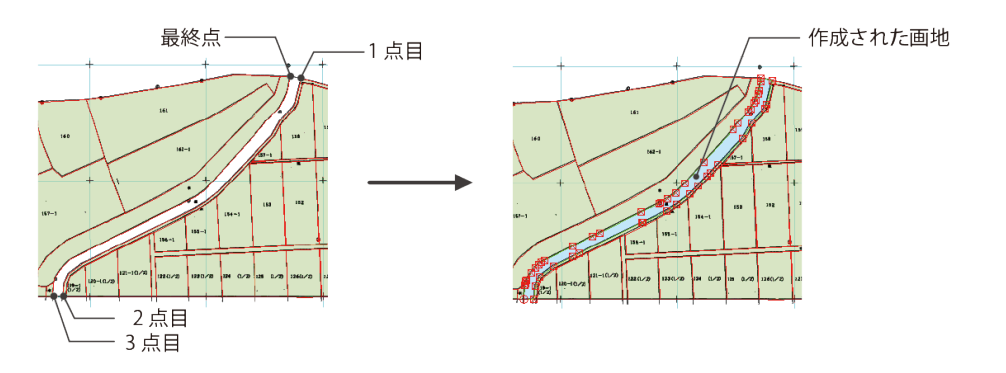

<sup>※</sup>接続線と隣接画地が閉じた状態にならない場合、隣接している画地の頂点が同一点上に ない場合は作成できません。

## **外周画地**

隣接した同一要素ごとに結合外周画地を作成します。

### **外周画地手順**

- (1) メニューバーから「画地>外周画地」を選択します。
- (2) 「外周画地設定」ウィンドウが表示されます。
- (3) 「OK」を選択すると同一要素で結合した画地を作成します。

#### **「外周画地設定」ウィンドウ**

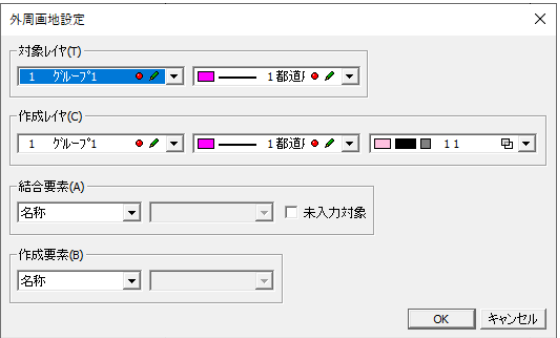

### **対象レイヤ**

結合対象レイヤを選択します。

### **作成レイヤ**

外周画地を作成するレイヤを選択します。

### **結合要素**

結合判定する要素を選択します。

### **未入力対象**

未入力の要素を結合対象にするか設定します。

#### **作成要素**

結合した外周画地に入力する要素を選択します。

## **中抜きポリゴン**

ポリゴン内のポリゴンを認識します。外側のポリゴンの面積が内側のポリゴンの面積を除いて 面積計算されます。(下図参照)。

### **範囲選択**

ポリゴン内のポリゴンを範囲選択します。

### **範囲選択手順**

- (1) メニューバーから「画地>中抜き>中抜きポリゴン>範囲選択」を選択します。
- (2) 「中抜き画地範囲設定」ウィンドウが表示されます。
- (3) 設定後、「OK」ボタンをクリックします。
- (4) 「多角指定>矩形指定」を選択した場合は、カーソルが+に変わります。
- (5) 範囲を指定します。
- (6) 確認メッセージが表示されますので、「はい」をクリックすると中抜きポリゴン化を実行 します。

#### **「中抜き画地範囲設定」ウィンドウ**

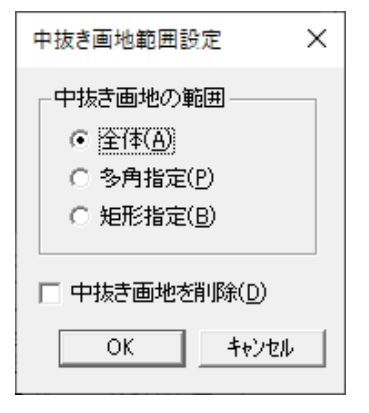

#### **中抜き画地の範囲**

中抜きポリゴンを実行する範囲を選択します。

- 全体:図面全体を中抜きポリゴン化します。
- 多角指定:中抜きポリゴン化する範囲を多角で指定します。

矩形指定:中抜きポリゴン化する範囲を矩形で指定します。

### **中抜き画地を削除**

中抜き画地の面積を削除します。

### **図形選択**

ポリゴン内のポリゴンを範囲選択します。

### **図形選択手順**

- (1) メニューバーから「画地>中抜き>中抜きポリゴン>図形選択」を選択します。
- (2) カーソルが△1 に変ります。
- (3) 外側のポリゴンを選択します。
- (4) カーソルが△2 に変ります。
- (5) 内側のポリゴンを選択するとカーソルが+に変ります。
- (6) 中抜きポリゴンの線を結ぶ頂点を指定します。
- (7) 中抜きポリゴンが作成されます。

#### <図解>

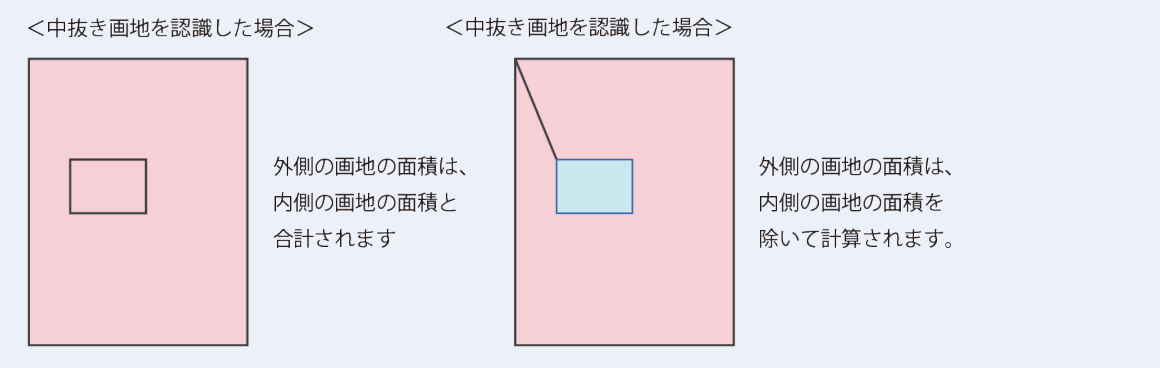

## **中抜きポリゴン解除**

図面全体または指定した中抜ポリゴン設定を解除します。 中抜きポリゴンを解除することによって、外側のポリゴンの面積が計算されます。

### **中抜きポリゴン解除手順**

- (1) 解除するポリゴンを指定します。
- (2) メニューバーから「画地>中抜き>中抜きポリゴン解除」を選択します。 ※ ポリゴンを指定していない場合は、すべて解除されます。
- (3) 確認メッセージが表示されます。

(4) 設定後、「OK」ボタンをクリックすると中抜きポリゴンを解除します。

## **中抜き線変更**

中抜きポリゴンの中抜き線を変更します。

### **中抜き線変更手順**

- (1) メニューバーから「画地>中抜き>中抜きポリゴン解除」を選択します。
- (2) カーソルが▲に変わります。
- (3) 中抜きポリゴンをクリックします。
- (4) カーソルが△に変わります。
- (5) 変更する中抜き線をクリックします。
- (6) カーソルが△1 に変わります。
- (7) 中抜き線を作成する内側のポリゴンの頂点をクリックします。
- (8) カーソルが△2 に変わります。
- (9) 中抜き線を作成する外側のポリゴンの頂点をクリックすると、中抜き線が変更されます。
- (10) (2)に戻ります。

## **合成**

ポリゴンを合成します。

### **合成手順**

(1) メニューバーから「画地>合成」を選択します。

## **分割**

指定した位置でポリゴンを分割します。

### **分割手順**

(1) メニューバーから「画地>合成」を選択します。

#### **画地分割オプション**

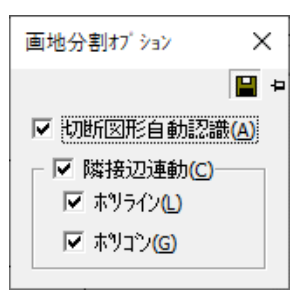

#### **切断図形自動認識**

切り離す起点をクリックすると対象ポリゴンを自動で認識します

#### **隣接辺連動**

隣接する辺の頂点を同時に追加します。

- ポリライン:隣接するポリラインに頂点を追加します。
- 終点X・Y座標:隣接するポリゴンに頂点を追加します。

## **面積分割**

画地を指定した角度で一定の面積に分割します。

### **面積分割手順**

- (1) メニューバーから「画地>面積分割」を選択します。
- (2) カーソルが▲に変わります。
- (3) 面積分割する画地をクリックします。
- (4) カーソルが+に変わります。
- (5) 画地を分割する角度の始終点をマウスで指定します。 「スナップバー」の頂点を選択するか、「Shift」キーを押しながらクリックすると、最寄り の頂点にカーソルが摺り付きます。
- (6) 「面積分割」ウィンドウが表示されます。
- (7) 設定終了後、「実行」ボタンをクリックすると、確認メッセージが表示されますので、「は い」ボタンをクリックすると指定した画地が面積分割されます。
- (8) (2)に戻ります。

### **「面積分割」ウィンドウ**

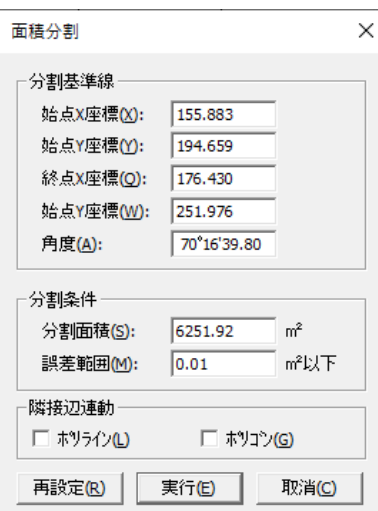

#### **分割基準線**

座標・角度を指定します。

- 始点X・Y座標:指定した始点のX,Y座標が表示されます。(変更可)
- 終点X・Y座標:指定した終点のX,Y座標が表示されます。(変更可)
- 角度:指定した始点から終点までの角度が表示されます。(変更可)

### **分割条件**

分割する面積を指定します。

- 分割面積:画地を分割する面積を入力します。
- 誤差範囲:「分割面積」で指定した面積で画地を分割計算するときに、計算上で小数点以下 の桁数の制限により多少の誤差が生じます。そのため、「分割面積」で指定した面積に対し て誤差範囲を指定します。

## **面積調整**

ポリゴンを面積の数値入力により、拡大・縮小調整します。

### **面積調整手順**

- (1) メニューバーから「画地>面積調整」を選択します。
- (2) カーソルが▲に変わります。
- (3) 調整する画地を選択します。
- (4) 「入力」ウィンドウが表示されます。
- (5) 面積を入力して「OK」ボタンをクリックします。

## **面積調整(隣接)**

画地を任意の面積で調整する機能を追加しました。隣接する画地も考慮されます。

### **面積調整(隣接)手順**

- (1) メニューバーから[画地]-[面積調整(隣接)]を選択します。
- (2) 画地を選択します。

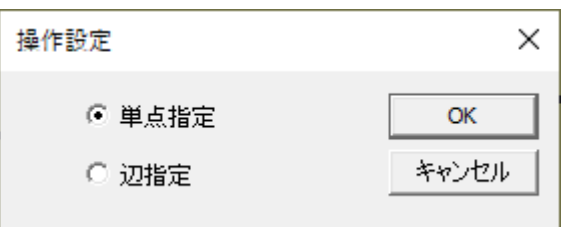

(3) [操作設定]ウィンドウが表示されます。単点か辺指定を選択し[OK]を選択します。

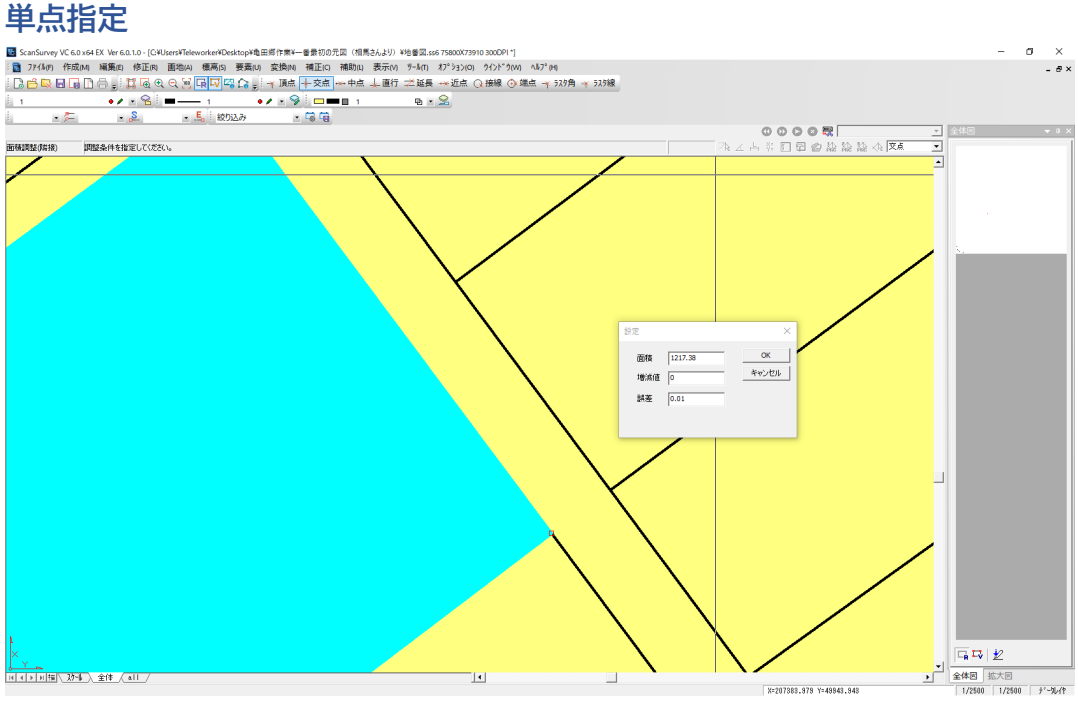

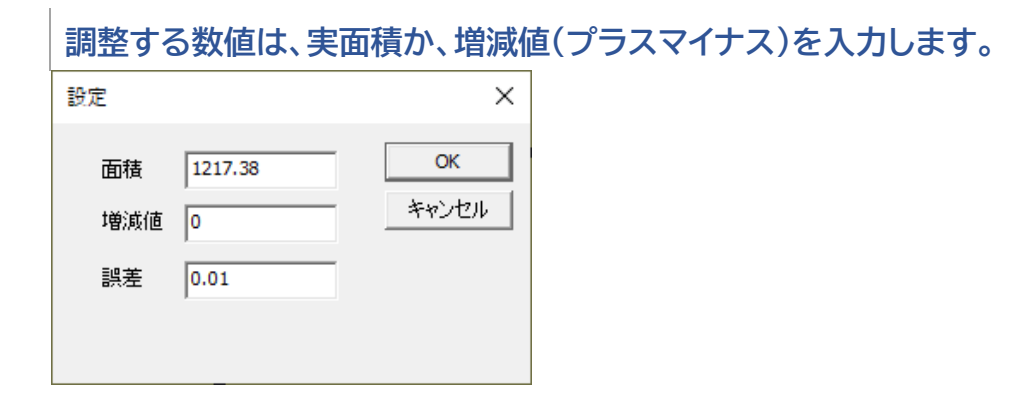

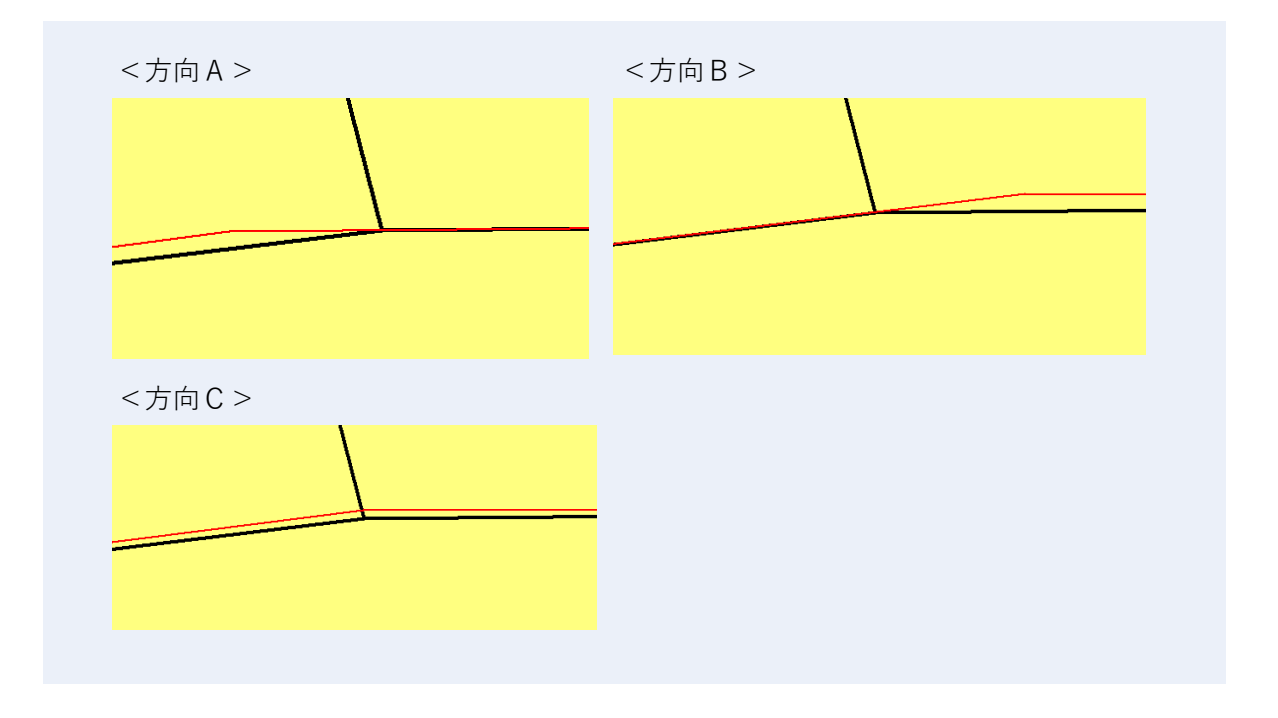

## **面積削除**

指定した面積以下の画地を一括で削除します。

### **面積削除手順**

(1) メニューバーから「画地>面積削除」を選択します。

- (2) 「ポリゴン面積削除」ウィンドウが表示されます。
- (3) 「実行」ボタンをクリックすると指定した範囲のポリゴンが削除されます。

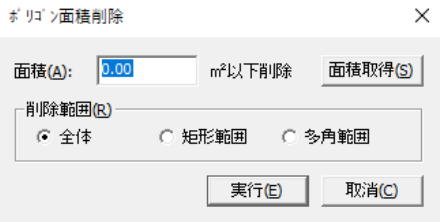

### **面積**

指定した面積以下を削除します。 削除対象となるポリゴンの面積を入力します。

### **面積取得**

指定したポリゴンの面積を取得します。

### **削除範囲**

削除する範囲の指定方法を選択します。

- 全体:全体を削除します。
- 矩形範囲:削除する範囲を矩形で指定します。
- 多角範囲:削除する範囲を多角で指定します。

## **包含削除**

画地の中に含まれる画地(包含画地)を一括で削除します。

### **面積調整手順**

- (1) メニューバーから「画地>包含削除」を選択します。
- (2) 確認メッセージが表示されます。
- (3) 処理を実行する場合は「はい」、取り消す場合は「いいえ」をクリックします。
- (4) 包含削除を実行します。 実行直後、削除した包含画地を元に戻す場合は、メニューバーから「編集>元に 戻す」を選択します。

## **囲み矩形**

画地を矩形で囲みます。

### **囲み矩形手順**

- (1) メニューバーから「画地>囲み矩形」を選択します。
- (2) カーソルが▲に変わります。
- (3) 矩形で囲む画地を選択します。
- (4) カーソルが△に変わります。
- (5) 辺や頂点をクリックすると、「レイヤ選択」ウィンドウが表示されます。
- (6) 囲み矩形のレイヤを選択して「OK」ボタンをクリックします。
- (7) (2)に戻ります。

#### **囲み矩形オプション**

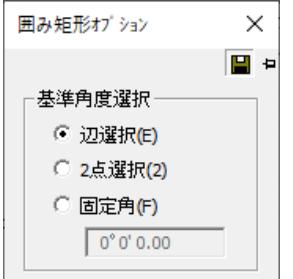

### **基準角度選択**

- 辺選択:矩形で囲む画地の辺を選択します。
- 2 点選択:矩形で囲む画地の 2 点を選択します。
- 固定角:矩形の角度を入力します。

## **近接画地検索**

対象となる画地と、選択される画地の条件を指定して、近接図形を検索します。

### **近接画地検索手順**

- (1) メニューバーから「画地>近接画地検索」を選択します。
- (2) 「近接画地検索」ウィンドウが表示されます。
- (3) 入力後、「実行」ボタンをクリックすると、選択した画地が検索されます。

### **「近接画地検索」ウィンドウ**

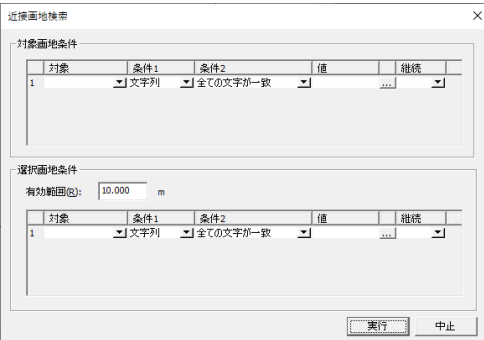

### **対象画地条件**

対象となる画地の条件を入力します。

#### **選択画地条件**

選択する画地の条件と有効範囲を入力します。

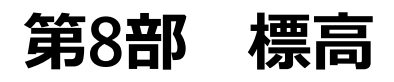

ここでは標高の入力方法について説明します。

# **頂点**

### **単体指定**

指定した頂点に標高を設定します。

### **単体指定手順**

- (1) メニューバーから「標高>頂点>単体指定」を選択します。
- (2) カーソルが▲に変わります。
- (3) 標高を設定する頂点をクリックします。
- (4) 「入力」ウィンドウが表示されます。
- (5) 標高を入力して、「OK」ボタンをクリックすると標高が設定されます。
- (6) (2)に戻ります。

### **矩形指定**

矩形で指定した頂点に標高を設定します。

### **矩形指定手順**

- (1) メニューバーから「標高>頂点>矩形指定」を選択します。
- (2) カーソルが▲に変わります。
- (3) 標高を設定する頂点をクリックします。
- (4) 「入力」ウィンドウが表示されます。
- (5) 標高を入力して、「OK」ボタンをクリックすると標高が設定されます。
- (6) (2)に戻ります。

### **多角指定**

多角で指定した範囲内の頂点に同じ標高を設定します。

### **多角指定手順**

- (1) メニューバーから「標高>頂点>多角指定」を選択します。
- (2) カーソルが+で表示されます。
- (3) 標高を設定する範囲を多角で指定します。
- (4) 「入力」ウィンドウが表示されます。
- (5) 標高を入力して、「OK」ボタンをクリックすると、指定した範囲に標高が設定されます。
- (6) (2)に戻ります。

## **図形**

選択した図形のすべての頂点に同じ標高を設定します。

### **図形手順**

- (1) メニューバーから「標高>頂点>単体指定」を選択します。
- (2) カーソルが▲に変わります。
- (3) 標高を設定する図形をクリックします。
- (4) 「入力」ウィンドウが表示されます。
- (5) 標高を入力して、「OK」ボタンをクリックすると標高が設定されます。
- (6) (2)に戻ります。

## **2 点**

等高線の指定した範囲に等間隔で標高を設定します。

### **2 点手順**

- (1) メニューバーから「標高>2 点」を選択します。
- (2) カーソルが+に変わります。
- (3) 等高線の高さを設定する範囲をポリラインで指定します。
- (4) 「2 点間標高設定」ウィンドウが表示されます。
- (5) 設定終了後、「OK」ボタンをクリックすると、指定した範囲に標高が設定されます。
- (6) (2)に戻ります。

#### **「2 点間標高設定」ウィンドウ**

#### **1 本目の標高**

指定した範囲の 1 点目の等高線の標高を入力します。

#### **刻み標高**

等高線の間隔を入力します。(下図参照)

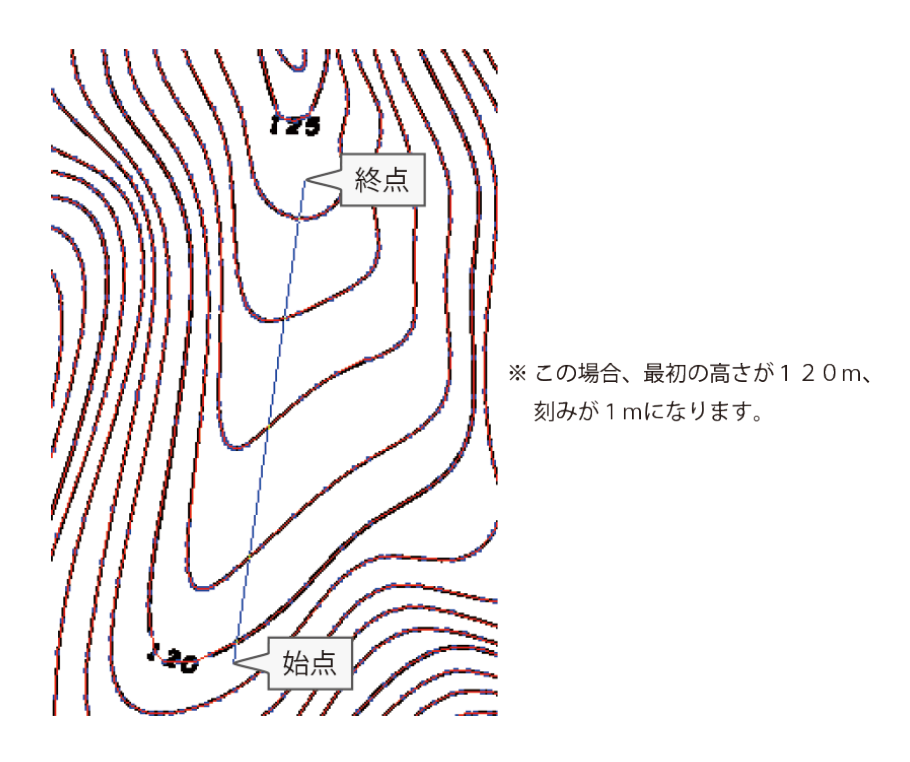

## **レイヤ**

標高が設定されている等高線に、一定の間隔で標高を表示するレイヤの色・幅を設定します。

## **レイヤ手順**

- (1) メニューバーから「標高>レイヤ」を選択します。
- (2) 「標高別レイヤ設定」ウィンドウが表示されます。
- (3) 設定終了後、「OK」ボタンをクリックすると、設定したピッチごとにレイヤが表示されま す。

#### **「標高別レイヤ設定」ウィンドウ**

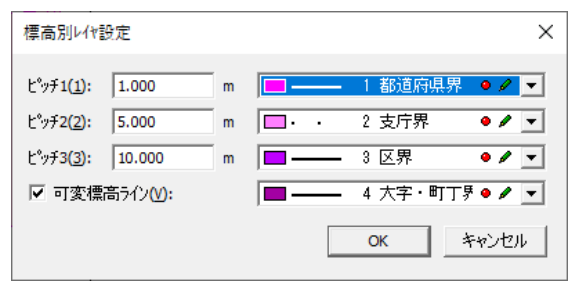

### **ピッチ**

標高レイヤを表示する間隔を入力し、ピッチごとにレイヤを選択します。 標高 0 を入力すると、そのピッチは無効になります。

### **可変標高ライン**

可変高(始点から終点までの標高が一律でない)のポリラインに対して標高レイヤを表示し、 レイヤを選択します。

## **図形作成**

指定した標高の頂点で図形を作成します。

### **図形作成手順**

- (1) メニューバーから「標高>図形作成」を選択します。
- (2) カーソルが+に変わります。
- (3) 図形を作成すると、指定した標高が図形の頂点に設定されます。
- (4) (2)に戻ります。

### **標高図形作成オプション(ポリライン)**

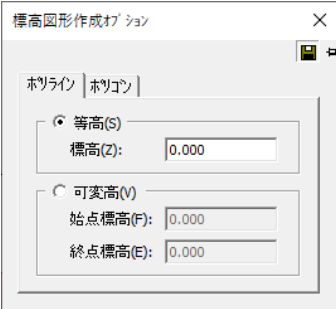

### **等高**

頂点の標高がすべて同じポリラインを作成します。 標高を入力します。

#### **可変高**

可変高のポリラインを作成します。

- 始点標高:始点の標高を入力します。
- 終点標高:終点の標高を入力します。

### **標高図形作成オプション(ポリライン)**

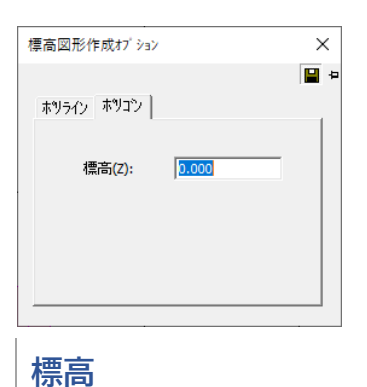

標高を入力します。

## **同一標高結線**

複数の可変高ポリラインの同じ高さの位置を結線して同時に頂点を作成します。

### **同一標高結線手順**

- (1) メニューバーから「標高>同一標高結線」を選択します。
- (2) カーソルが▲に変わります。
- (3) 結線するポリラインを複数クリックし、最後に選択するポリラインをダブルクリックしま す。
- (4) 「同一高さ結線作成」ウィンドウが表示されます。
- (5) 高さを入力して、「実行」ボタンをクリックすると、選択したポリラインの同じ高さの位 置を結線し、同時に頂点が作成されます。

## **ライン点按分**

ポリラインの 2 点を指定して、2 点間にある頂点の標高を設定します。

### **ライン点按分手順**

- (1) メニューバーから「標高>ライン点按分」を選択します。
- (2) カーソルが▲に変わります。
- (3) 頂点作成按分するライン (図形の1辺) をクリックします。
- (4) カーソルが△1 に変わります。
- (5) 1 点目の頂点をクリックします。
- (6) カーソルが△2 に変わります。
- (7) 2 点目の頂点をクリックします。
- (8) 「ライン点安分」ウィンドウが表示されます。
- (9) 設定終了後、「OK」ボタンをクリックすると、2 点間にある頂点の標高を設定します。
- (10) (2)に戻ります。

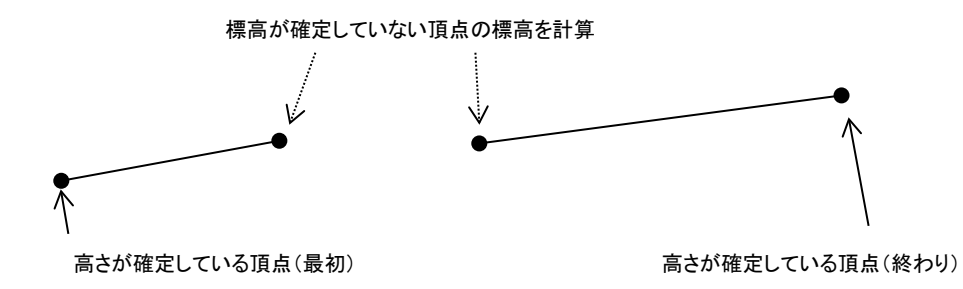

**距離等分点**

ポリライン・ポリゴンの指定した一辺に等間隔で頂点を作成して標高を設定します。

### **ライン点按分手順**

- (1) メニューバーから「標高>距離等分点」を選択します。
- (2) カーソルが▲に変わります。
- (3) 按分するポリラインをクリックします。
- (4) 「距離等分点」ウィンドウが表示されます。
- (5) 設定終了後、「OK」ボタンをクリックすると、2 点間にある頂点の標高が設定されます。
- (6) (2)に戻ります。

#### **「距離等分点」ウィンドウ**

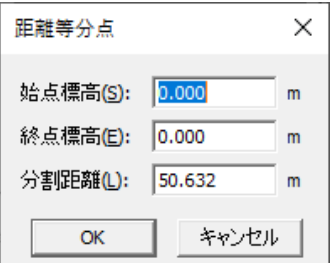

#### **始点標高**

指定したポリラインの始点の標高を入力します。

### **終点標高**

指定したポリラインの終点の標高を入力します。

#### **分割距離**

分割する距離を入力します。

## **標高等分点**

指定したポリラインの一辺に高さピッチを指定して頂点を作成します。

### **標高等分点手順**

- (1) メニューバーから「標高>標高等分点」を選択します。
- (2) カーソルが▲に変わります。
- (3) 頂点を作成するポリラインの 1 辺を選択します。
- (4) 「標高等分点」ウィンドウが表示されます。
- (5) 設定終了後、「OK」ボタンをクリックすると頂点が作成されます。
- (6) (2)に戻ります。

#### **「標高等分点」ウィンドウ**

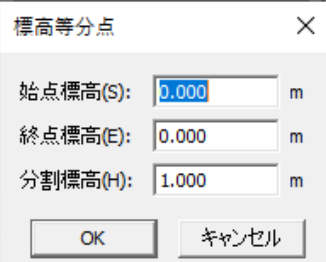

### **始点標高・終点標高**

指定した 1 辺の始点と終点の標高が表示されます。(変更可)

### **分割標高**

始点と終点間に頂点を追加する標高のピッチを入力します。

## **2 直線按分**

2 本の同じ高さがあるポリラインの頂点(最初・終わりの 2 点)の高さを入力し、2 点間にあ る頂点の高さを 2 点の頂点からの距離と高さで自動計算します。

また、複数の同じ高さがあるポリラインに 2 直線(ライン)を交差して作成し、2 直線(ライ ン)間にある頂点の高さを交点からの距離と高さで自動計算します。ポリラインと 2 直線(ラ イン)の交点には新たに頂点が追加されます。

### **2 直線按分手順**

(1) メニューバーから「標高>2 直線按分」を選択します。

(2) カーソルが+に変わります。

- (3) 2 本のポリラインの高さが同じ頂点(最初)または複数のポリラインのラインの始点をク リックします。 (「スナップバー」の頂点を選択するか、「Shift」キーを押しながらクリックすると最寄りの 頂点に摺り付けされます。)。
- (4) 2 直線按分する最後のポリラインの頂点(1 本目と同じ高さ)またはラインの終点をクリッ クします。
- (5) 「高さ設定」ウィンドウが表示されます。
- (6) 高さを入力し、「OK」ボタンをクリックします。
- (7) 2 本のポリラインの高さが同じ頂点(終わり)または複数のポリラインの始点をクリック します。
- (8) ポリラインの頂点(1 本目と同じ高さ)またはラインの終点をクリックします。
- (9) 「高さ設定」ウィンドウが表示されます。
- (10) 高さを入力し、「OK」ボタンをクリックします。
- (11) 「高さ設定」ウィンドウが表示されます。
- (12) 「高さ計算」ボタンをクリックすると、指定した頂点またはライン間にある頂点の高さ が設定されます。 頂点を指定した場合は、最初の点の 1 個前の頂点にも⑤で入力した高さが設定されます。 ラインで指定した場合は、ラインの 1 本目の前に⑤で入力した高さが、2 本目の後には (10)で入力した高さが自動的に設定されます。
- (13) (2)に戻ります。

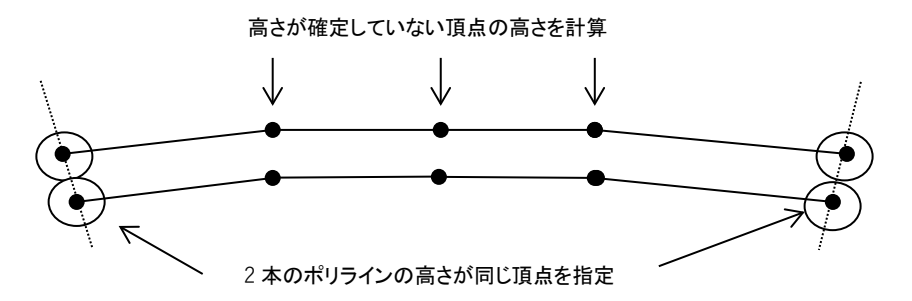

## **2 点距離按分**

高さが確定している 2 点の距離と座標値から、それ以降に指示する点の高さを自動計算します。 平坦部に便宜上の高さを設定します。

### **2 点距離按分手順**

- (1) メニューバーから「標高>2 点距離按分」を選択します。
- (2) カーソルが+に変わります。
- (3) 高さが確定している頂点を 2 点クリックします。 (「スナップバー」の頂点を選択するか、「Shift」キーを押しながらクリックすると最寄りの 頂点に摺り付けされます。)
- (4) 「ポリライン按分」ウィンドウが表示されます。
- (5) 設定終了後、「OK」ボタンをクリックすると、カーソルが+に変わります。
- (6) 高さが確定していない頂点をクリックすると、高さが設定されていきます。
- (7) 右クリックすると(2)に戻ります。

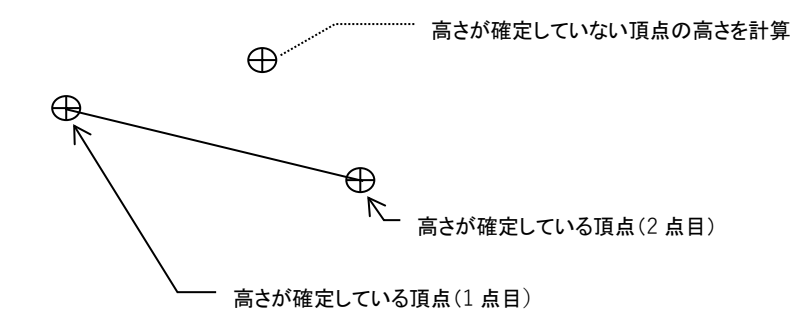

### **「ポリライン按分」ウィンドウ**

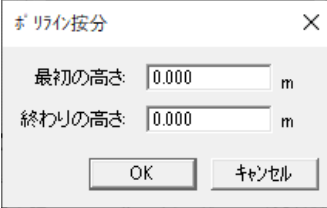

### **最初の高さ**

(3)で指定した 1 点目の頂点の高さを入力します。

#### **終わりの高さ**

(3)で指定した 2 点目の頂点の高さを入力します。

## **平板用按分**

面標高が確定している単点の標高と座標値から、ポリラインの標高を自動的に計算し、三角メッ シュ・コンタ・直壁データを作成します。

### **平板用按分手順**

- (1) メニューバーから「標高>平板用按分」を選択します。
- (2) 「平板用按分」ウィンドウが表示されます。
- (3) 「処理ステップ」の選択によって、「平板用按分」ウィンドウ内の設定項目が切り替わり ます。
	- ※ 「処理ステップ」が処理メニューになります。

### **計算設定(自動実行)**

「円弧・スプライン変換>ポリライン正規化>ポリライン自動連結>標高点認識>中間点自動 按分計算>標高点漏れチェック」のそれぞれ必要なレイヤの設定と数値入力を行い、処理メ ニューを連続で実行します。

(1) 自動実行のチェックボックスから計算する項目を選択します。自動実行しない場合は、 チェックボックスを「OFF」にします。(「標高点認識>標高点漏れチェック」の実行は必 須です。)

※ 処理の設定は、各処理メニューを参照してください。

(2) 「自動実行」ボタンをクリックすると、処理を連続で実行します。

### **円弧・スプライン変換**

「道・水路>法・路肩」レイヤの円弧・スプラインをポリラインに変換します。

- (1) 「平板用按分」ウィンドウの「処理ステップ」から「円弧・スプライン変換」を選択しま す 。※ 処理の設定は、各処理メニューを参照してください。
- (2) 設定終了後、「実行」ボタンをクリックすると処理を実行します。

#### **「平板用按分」ウィンドウ(計算設定‐円弧・スプライン変換)**

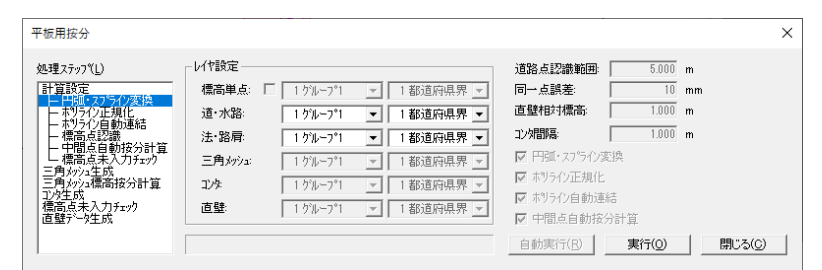

#### **レイヤ設定**

「道・水路>法・路肩」として認識するレイヤを選択します。

### **ポリライン正規化**

「道・水路」レイヤのライン上にある頂点(頂点間が接近し、同一頂点に近い頂点及び直線に近 いラインの中間にある頂点)を削除します。

- (1) 「平板用按分」ウィンドウの「処理ステップ」から「ポリライン正規化」を選択します
- (2) 設定終了後、「実行」ボタンをクリックすると処理を実行します。

### **「平板用按分」ウィンドウ(計算設定‐ポリライン正規化)**

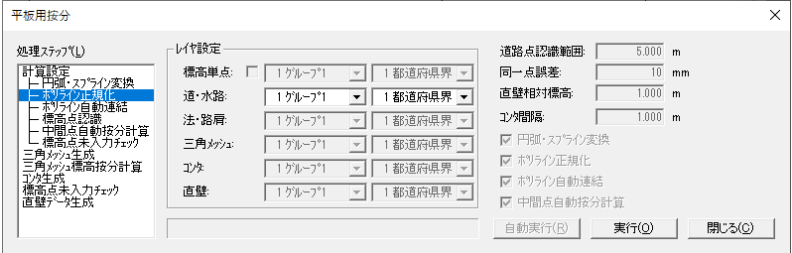

### **レイヤ設定**

「道・水路>法・路肩」として認識するレイヤを選択します。

### **ポリライン自動連結**

「道・水路」レイヤの同一頂点をもつポリラインを連結します。

- (1) 「平板用按分」ウィンドウの「処理ステップ」から「ポリライン自動連結」を選択します
- (2) 設定終了後、「実行」ボタンをクリックすると処理を実行します。

#### **「平板用按分」ウィンドウ(計算設定‐ポリライン自動連結)**

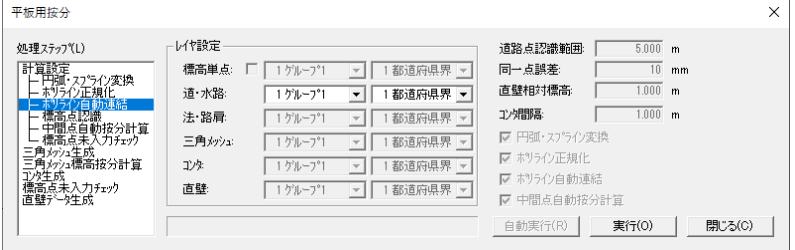

### **レイヤ設定**

「道・水路>法・路肩」として認識するレイヤを選択します。

### **標高点認識**

「道・水路」レイヤの標高単点の高さと座標値からポリラインの高さを計算します。

 $\lambda$  , and a result of the matrix  $\lambda$  is a result of the matrix  $\lambda$ 

- (1) 「平板用按分」ウィンドウの「処理ステップ」から「標高点認識」を選択します
- (2) 設定終了後、「実行」ボタンをクリックします。
- (3) 標高単点とポリラインの交点に頂点が追加されます。 「道・水路」レイヤは、道路点認識範囲内の標高単点のポリラインへの垂線とポリラインの 交点にも頂点が追加されます。

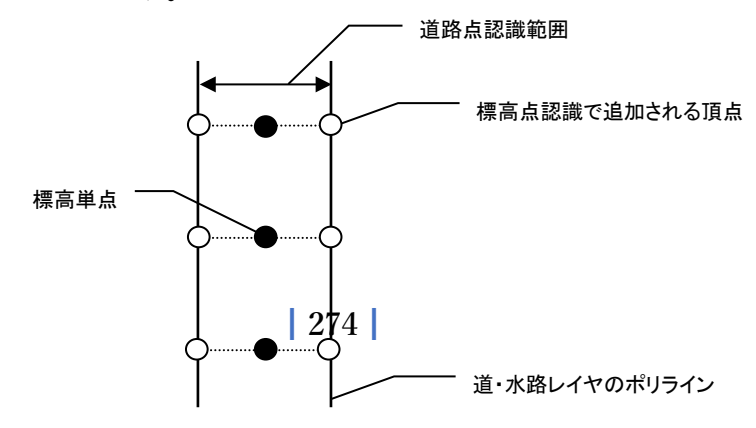

### **「平板用按分」ウィンドウ(計算設定‐標高点認識)**

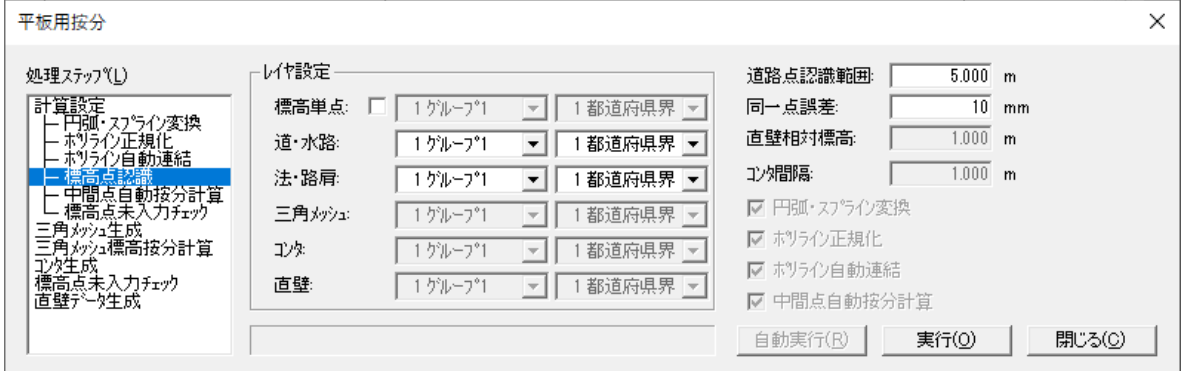

### **レイヤ設定**

「標高単点>道・水路>法・路肩」として認識するレイヤを選択します。 「標高単点」のチェックボックスを「ON」にした場合は、選択したレイヤの標高単点のみ認 識し、「OFF」にした場合は、すべてのレイヤの標高単点を認識します。

#### **道路点認識範囲**

道・水路として認識するポリラインの間隔を入力します。

#### **同一点誤差**

標高単点とポリラインの頂点を同一点として認識する範囲を入力します。

### **中間点自動按分計算**

「道・水路>法・路肩」レイヤの標高が入力されている頂点間にある頂点の標高を計算します。

(1) 「平板用按分」ウィンドウの「処理ステップ」から「中間点自動按分計算」を選択します

(2) 設定終了後、「実行」ボタンをクリックすると処理を実行します。

### **「平板用按分」ウィンドウ(計算設定‐中間点自動按分計算)**

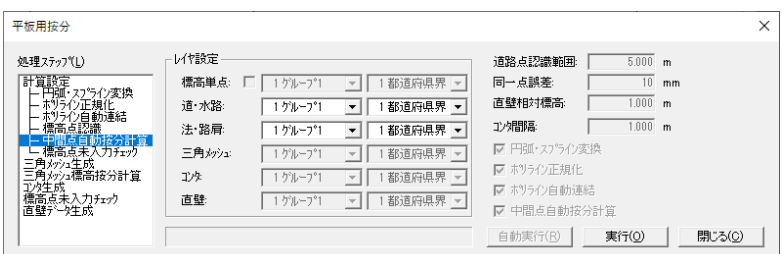

**レイヤ設定**

「道・水路>法・路肩」として認識するレイヤを選択します。

### **標高点未入力チェック**

「道・水路>法・路肩」レイヤの標高の入力漏れをチェックします。

- (1) 「平板用按分」ウィンドウの「処理ステップ」から「標高点未入力チェック」を選択しま す。
- (2) 「実行」ボタンをクリックします。
- (3) 入力漏れがあるポリラインの頂点が編集画面で▲で選択表示され、「平板用按分」ウィン ドウに座標値が表示されます。
- (4) 標高を入力します。
- (5) 「>」ボタンをクリックします。
- (6) (4)に戻ります。
- (7) すべて入力後「実行」ボタンをクリックします。他に入力漏れがある場合は(4)に戻りま す。ない場合は「入力漏れのデータはありません。」という確認メッセージが表示されます。

#### **「平板用按分」ウィンドウ(計算設定‐標高点未入力チェック)**

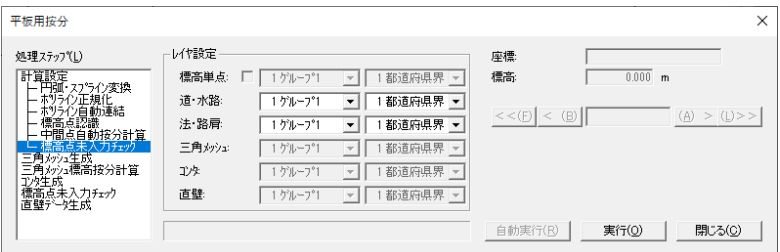

### **レイヤ設定**

「道・水路>法・路肩」として認識するレイヤを選択します。

### **三角メッシュ生成**

「標高単点」レイヤの指定した範囲で三角メッシュを作成します。

- (1) 「平板用按分」ウィンドウの「処理ステップ」から「三角メッシュ生成」」を選択します。
- (2) 設定終了後、「実行」ボタンをクリックします。
- (3) 「多角指定」を選択した場合は、カーソルが+に変わります。三角メッシュを作成する 範囲を多角で指定します。

### **「平板用按分」ウィンドウ(三角メッシュ設定)**

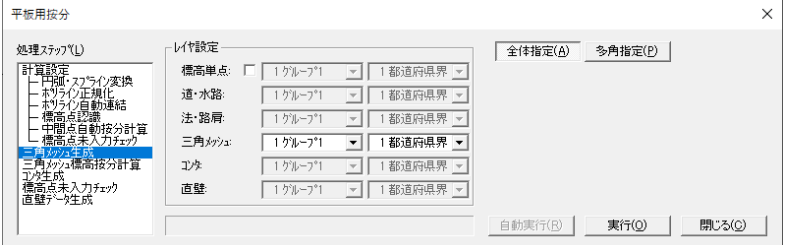

### **レイヤ設定**

「標高単点>三角メッシュ」として認識するレイヤを選択します。 「標高単点」のチェックボックスを「ON」にした場合は、選択したレイヤの標高単点のみ認 識し、「OFF」にした場合は、すべてのレイヤの標高単点を認識します。

### **「全体指定>多角指定」**

三角メッシュを作成する範囲を指定します。

### **三角メッシュ標高按分計算**

「道・水路>法・路肩」レイヤと三角メッシュが交差するポリラインに頂点を作成し、高さを計 算します。

- (1) 「平板用按分」ウィンドウの「処理ステップ」から「三角メッシュ標高按分計算」を選択 します。
- (2) 設定終了後、「実行」ボタンをクリックすると処理を実行します。

### **「平板用按分」ウィンドウ(三角メッシュ按分計算)**

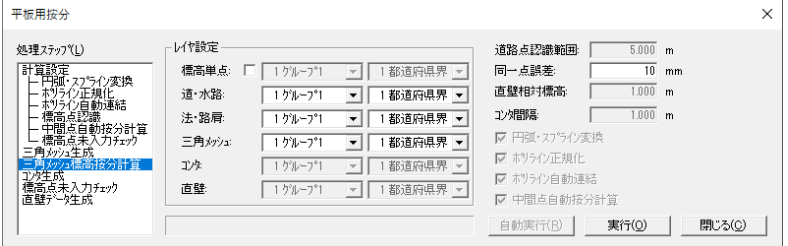

### **レイヤ設定**

「標高単点>道・水路>法・路肩>三角メッシュ」として認識するレイヤを選択します。 「標高単点」のチェックボックスを「ON」にした場合は、選択したレイヤの標高単点のみ認 識し、「OFF」にした場合は、すべてのレイヤの標高単点を認識します。

### **同一点誤差**

標高単点とポリライン頂点を同一点として認識する範囲を入力します。

### **コンタ生成**

「三角メッシュ」レイヤでコンタを作成します。

- (1) 「平板用按分」ウィンドウの「処理ステップ」から「コンタ生成」を選択します。
- (2) 設定終了後、「実行」ボタンをクリックすると処理を実行します。

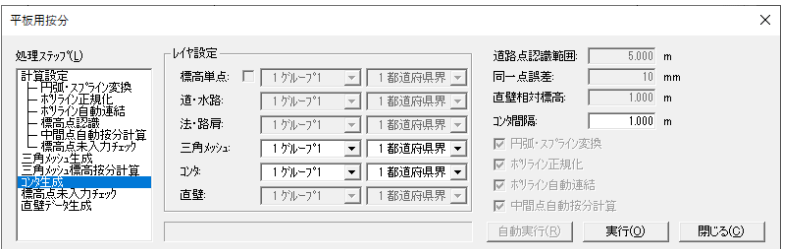

### **レイヤ設定**

「三角メッシュ>コンタ」として認識するレイヤを選択します。

#### **コンタ間隔**

コンタを作成する標高間隔を入力します。

### **直壁データ生成**

元々ある道・水路の高さに対して直壁相対標高で入力した標高値から高さを計算して、「道・水 路」レイヤの選択したポリラインに直壁データを作成します。

- (1) 「平板用按分」ウィンドウの「処理ステップ」から「直壁データ生成」を選択します。
- (2) 「実行」ボタンをクリックします。
- (3) カーソルが▲に変わります。
- (4) 直壁データを作成するポリラインを選択します。
- (5) カーソルが△に変わります。
- (6) 直壁データを作成する方向をクリックすると、その方向に直壁データが作成されます。
- (7) (3)に戻ります。

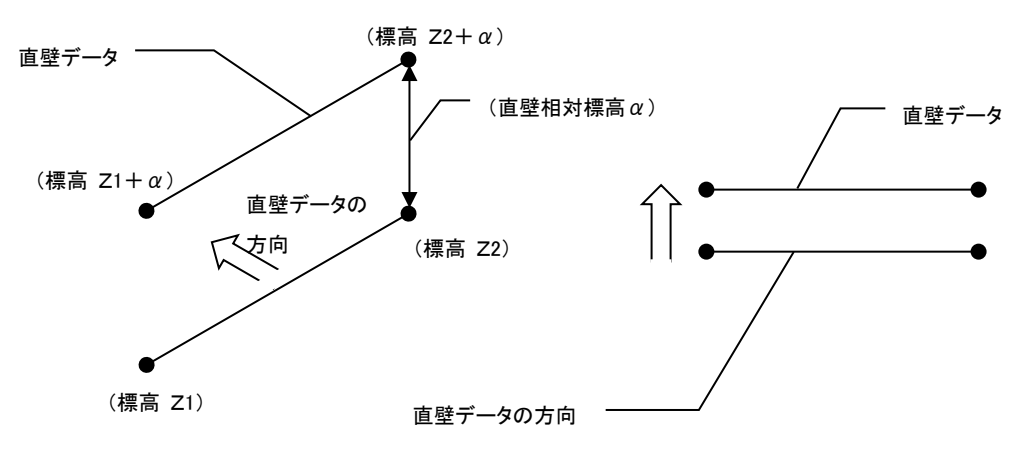

### **「平板用按分」ウィンドウ(直壁データ生成)**

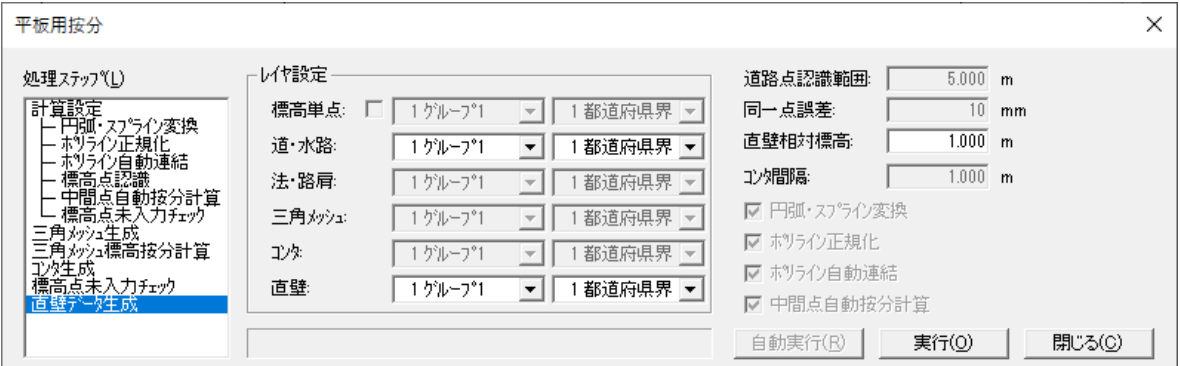

### **レイヤ設定**

「道・水路>直壁」として認識するレイヤを選択します。

### **直壁相対標高**

道・水路に設定する直壁の相対標高を入力します。

### **同一点誤差**

標高点認識・三角メッシュ標高按分計算時に標高単点を基準に高さを計算します。

頂点が追加される箇所と既存の頂点が同一点の場合は、頂点が追加されず高さのみ入力されま す。

同一点誤差範囲内の頂点が追加される箇所と既存の頂点は同一点として認識されて頂点が追加 されません。

#### <標高点認識、三角メッシュ標高按分計算時>

ポリラインの既存頂点が、標高単点の同一点誤差範 囲内の場合は、頂点が追加されません。

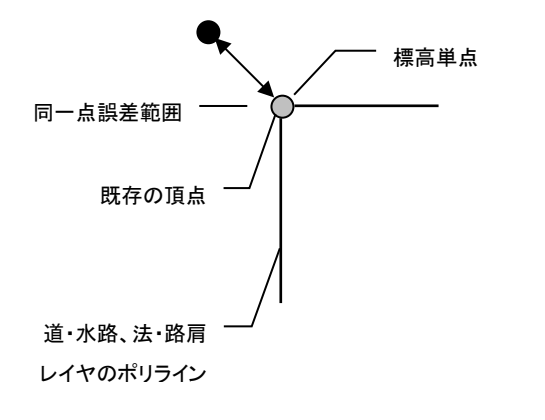

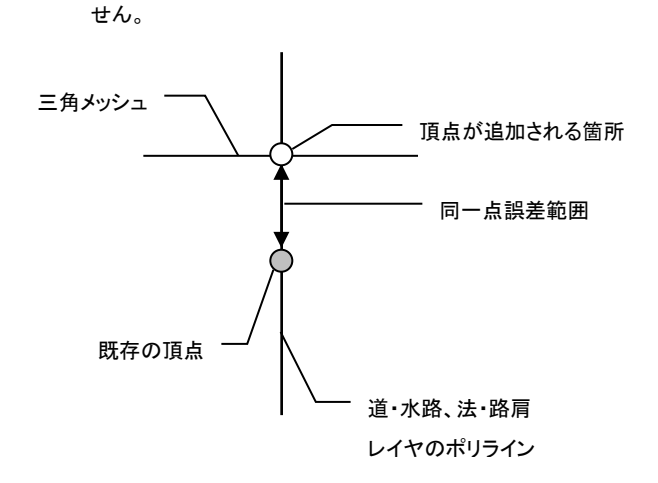

<三角メッシュ標高按分計算時>

ポリラインの既存頂点が、三角メッシュとポリラインの 交点の同一誤差範囲の場合は、頂点が追加されま

<道・水路レイヤの標高点認識時>

ポリラインの既存頂点が、道路点認識範囲内の標高 単点のポリラインへの垂線とポリラインの交点の同一 誤差範囲内の場合は、頂点が追加されません。

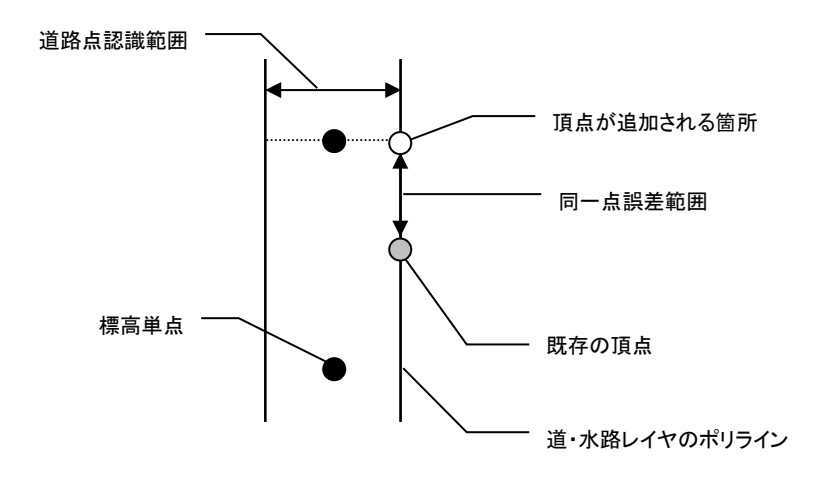

## **メッシュ取込**

高さ 0 のポリゴンに高さのあるポリゴンが重なっている場合、自動で高さを設定します。 数値地図メッシュ(標高)ファイルを使用して図面を作成する場合などに使用します。

### **メッシュ取込手順**

- (1) メニューバーから「標高>メッシュ取込」を選択します。
- (2) 高さ 0 のポリゴンに高さのあるポリゴンの高さが自動設定されます。

## **断面確認**

指定した範囲の高さの断面図を確認します。

### **断面確認手順**

- (1) メニューバーから「標高>断面確認」を選択します。
- (2) カーソルが+に変わります。
- (3) 高さを確認する範囲をポリラインで指定します。
- (4) 「断面確認」ウィンドウに断面図が表示されます。
- (5) 「断面確認」ウィンドウのメニューバーから「ファイル>終了」を選択すると終了します。

#### **「断面確認」ウィンドウ**

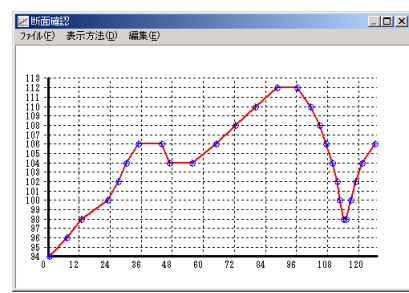

### **ファイル**

- 印刷:断面図を印刷します。
- 外部出力:DXF、SIMA ファイルへ出力します。

### **表示方法**

断面図の表示方法を設定します。

- 自動表示:データの高さによって目盛り表示が自動で変わります。 ※ 自動表示を選択しているときはパラメータ設定ができません。
- パラメータ設定:表示方法のパラメータを設定します。
- レイヤ別表示:レイヤ別に断面図の色を変えて表示します。

#### **編集**

- 高さ変更:断面図の頂点の位置を変更して、編集画面の高さを変更します。 「表示方法」でレイヤ別表示を指定しているときは編集できません。
- (1) 「断面確認」ウィンドウのメニューバーから「編集>高さ変更」を選択します。
- (2) カーソルが△に変わります。
- (3) 断面図上で変更する頂点をクリックします。
- (4) 頂点を変更する位置でクリックします。

#### ■ 断面図印刷

- (1) 「断面確認」ウィンドウのメニューバーから「ファイル>印刷」を選択します。
- (2) 「高さ確認図面印刷」ウィンドウが表示されます。
- (3) 設定終了後、「印刷」ボタンをクリックすると断面図が印刷されます。

#### **高さ確認図面印刷」ウィンドウ**

### **プリンタ**

プリンタを指定します。

#### **印刷範囲**

印刷範囲を指定します。

- 全体:「断面確認」ウィンドウに表示される断面図をすべて印刷します。
- 範囲指定:印刷する断面図の範囲を距離で指定します。

#### **印刷部数**

印刷部数を指定します。

#### **■ DXF ファイルへ出力**

断面図のデータを DXF ファイルに出力します。

- (1) 「断面確認」ウィンドウのメニューバーから「ファイル>外部出力>DXF ファイル へ出力」を選択します。
- (2) 「フォルダの参照」ウィンドウが表示されます。
- (3) DXF ファイルを保存するフォルダを指定して、「OK」ボタンをクリックします。
- (4) 「DXF ファイルへの出力」ウィンドウが表示されます。
- (5) 設定終了後「保存」ボタンをクリックすると断面図が DXF ファイルに出力されます。

### **「DXF ファイルへの出力」ウィンドウ**

#### **出力条件**

- ファイル名:ファイル名を入力します。
- 同一ファイル名に上書きする:同じファイル名がある場合に、自動的に上書きします。
- グリッド線を出力する:「断面確認」ウィンドウに表示されているグリッド線を出力します。

#### **縦断の縮尺を指定します**

断面図の縦軸と横軸の縮尺を入力します

#### ■ SIMA ファイルへ出力

断面図データを SIMA ファイルに出力します。

- (1) 「断面確認」ウィンドウのメニューバーから「ファイル>外部出力>SIMA ファイ ルへ出力」を選択します。
- (2) 「SIMA ファイルに名前をつけて保存」ウィンドウが表示されます。
- (3) SIMA ファイルを保存する場所・ファイル名を入力して、「保存」ボタンをクリッ クします。
- (4) 「SIMA ファイルへ変換」ウィンドウが表示されます。
- (5) 出力条件を設定します。
- **表示方法のパラメータ設定**
- (1) 「断面確認」ウィンドウのメニューバーから「表示方法>パラメータ設定」を選択し ます。
- (2) 「高さ確認-表示設定」ウィンドウが表示されます。
- (3) 設定終了後、「OK」ボタンをクリックします。

#### **「高さ確認―表示設定」ウィンドウ**

#### **高さ目盛りの最大値**

高さ(グラフ縦)の目盛りの最大値を入力します。

「目盛り調節」ボタンをクリックすると「断面図の高さの最大値×1.1」の値を表示します。

#### **┃282┃**

#### **高さ目盛りの最小値**

高さ(グラフ縦)の目盛りの最小値を入力します。 「目盛り調節」ボタンをクリックすると「断面図の高さの最小値×0.9」の値を表示します。

#### **距離目盛りの最大値**

距離(グラフ横)の目盛りの最大値を入力します。 「目盛り調節」ボタンをクリックすると「断面図の距離の最大値×1.1」の値を表示します。

#### **距離目盛の最小値**

距離(グラフ横)の目盛りの最小値を入力します。 「目盛り調節」ボタンをクリックすると「断面図の距離の最小値×0.9」の値を表示します。

#### **高さ目盛り間隔**

高さ(グラフ縦)の目盛りの間隔を入力します。

#### **距離目盛り間隔**

距離(グラフ横)の目盛りの間隔を入力します。

#### **目盛り調節**

選択した断面図の各最大値、各最小値を表示します。

## **未入力チェック**

標高の未入力をチェックします。

### **未入力チェック手順**

- (1) メニューバーから「標高>未入力チェック」を選択します。
- (2) 「標高未入力チェック」ウィンドウが表示されます。
- (3) 設定終了後、「OK」ボタンをクリックします。
- (4) 「標高-未入力チェック」ウィンドウが表示されます。
- (5) 入力漏れがある標高が編集画面で選択表示されます。
- (6) 標高を入力します。
- (7) 「>」ボタンをクリックします。
- (8) (5)に戻ります。
- (9) すべて入力後、「再チェック」ボタンをクリックします。 他に入力漏れがある場合は、(5)に戻ります。ない場合は、「標高の未入力はありません。」 という確認メッセージが表示されます。
- (10) チェック終了後、「終了」ボタンをクリックします。

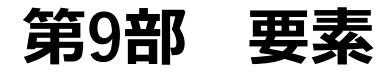

ここでは図形要素の入力や要素間のコピー、 図形要素の入力チェックについて説明します。

# **頂点名**

### **自動入力設定**

図形を作成すると同時に点名を発生させる設定を行います。

### **自動入力設定手順**

- (1) メニューバーから「要素>頂点名>自動入力設定」を選択します。
- (2) 「点名自動入力設定」ウィンドウが表示されます。
- (3) 設定終了後、「設定」ボタンをクリックします。

### **「点名自動入力設定」ウィンドウ**

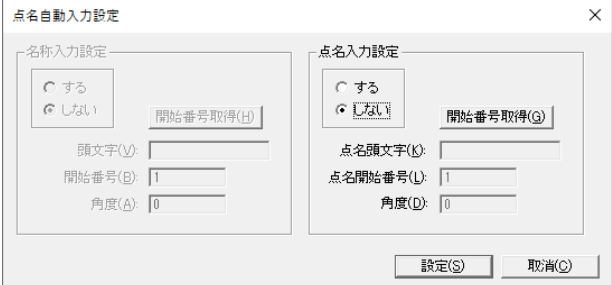

#### **点名入力設定**

- する:点名を自動発生します。
- しない:点名を自動発生しません。

### **開始番号取得**

既に入力されている点名の最大値+1 の値が取得され、点名開始番号として 表示します。

#### **点名頭文字**

点名の頭文字を入力します。

#### **点名開始番号**

点名の開始番号を入力します。

### **角度**

点名を作成する角度を入力します。

### **自動発生・削除**

点名を編集画面左上から順番に発生、または削除します。

### **自動発生・削除手順**

- (1) メニューバーから「要素>頂点名>自動発生・削除」を選択します。
- (2) 「地番・点名自動発生」ウィンドウが表示されます。
- (3) 設定終了後、「実行」ボタンをクリックします。 「する」を選択した場合は点名が自動発生します。

「削除する」を選択した場合は点名が全て削除されます。

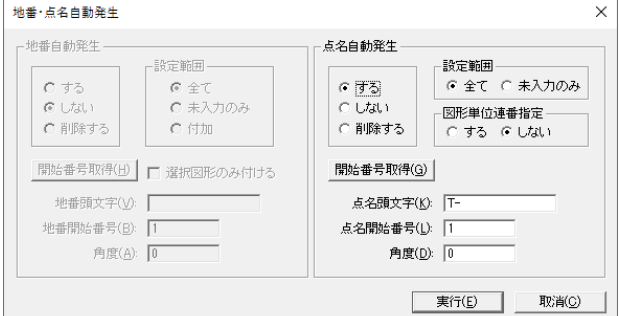

### **点名自動発生**

する:点名を自動発生します。 しない:点名を自動発生しません。 削除する:点名を全て削除します。

#### **図形単位連番指定**

する:図形単位で連番を付けます。 順番はポリゴン・ポリライン・単点の順番です。 しない:図形に関係なく、編集画面の上面から連番を付けます。

#### **設定範囲**

全て:図面内のポリゴン全てに点名が発生します。 未入力のみ:図面内のポリゴンの未入力部分に点名が発生します。

#### **開始番号取得**

設定範囲で「未入力のみ」を選択した場合、既に入力されている点名の最大値+1 の値が取 得され、点名開始番号として表示します。

### **点名頭文字**

点名の頭文字を入力します。

#### **点名開始番号**

点名の開始番号を入力します。

### **角度**

点名を作成する角度を入力します。

### **入力**

指定した図形の頂点に点名を入力します。

### **入力手順**

- (1) メニューバーから「要素>頂点名>入力」を選択します。 ※ 点名入力は、ポリゴン情報ウィンドウ(図形情報)でも入力できます
- (2) カーソルが▲に変わります。
- (3) 頂点名を入力する図形の頂点をクリックします。
- (4) 「頂点名入力」ウィンドウが表示されます。
- (5) 頂点名を入力して「設定」ボタンをクリックすると頂点名が入力されます。
- (6) (2)に戻ります。

### **連続入力**

図形の頂点に編集画面左上から頂点名を連続入力します。 また、頂点名を検索できます。

### **連続入力手順**

- (1) メニューバーから「要素>頂点名>連続入力」を選択します。
- (2) 「頂点名入力」ウィンドウが表示されます。
- (3) 入力後、「閉じる」ボタンをクリックすると頂点名が入力されます。

#### **「頂点名入力」ウィンドウ**

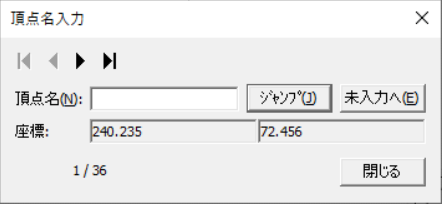

### $14$  +  $\rightarrow$   $\rightarrow$

■:一番左上の頂点を選択します。 ■:前の頂点を選択します。 ▶:次の頂点を選択します。 ■:一番右下の頂点を選択します。

### **頂点名**

頂点名を入力します。

### **ジャンプ**

「頂点名」に頂点名を入力し、「ジャンプ」ボタンをクリックすると頂点が検索され、 編集画面で選択されます。

### **未入力へ**

頂点が入力されていない頂点が選択されます。

### **角度**

頂点名の角度を変更します。

### **角度手順**

- (1) メニューバーから「要素>頂点名>角度」を選択します。
- (2) 「要素-角度変更」ウィンドウが表示されます。

### **「要素-角度変更」ウィンドウ**

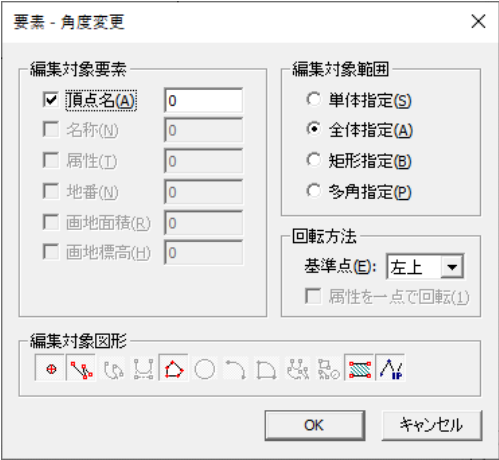

### **編集対象要素**

頂点名の角度を入力します。

#### **編集対象範囲**

編集対象範囲を選択します。

- 単体指定:指定した図形の頂点名を編集します。
	- (1) 「OK」ボタンをクリックするとカーソルが▲に変わります。
	- (2) 図形をクリックすると頂点名の角度が変更します。
- 全体指定:図面全体にある頂点名を編集します。
	- (1) 「OK」ボタンをクリックすると頂点名の角度が変更します。
- 矩形指定:矩形で指定した範囲内にある図形の頂点名を編集します。
	- (1) 「OK」ボタンをクリックするとカーソルが+に変わります。
	- (2) 矩形範囲を指定します。
	- (3) 指定範囲内にある図形の頂点名の角度が変更します。
- 多角指定:多角で指定した範囲内にある図形の頂点名を編集します。
	- (1) 「OK」ボタンをクリックするとカーソルが+に変わります。
	- (2) 多角範囲を指定します。
	- (3) 指定範囲内にある図形の頂点名の角度が変更します。

#### **編集対象図形**

編集対象の図形を選択します

### **位置変更**

頂点名の表示位置を移動します。

### **位置変更手順**

- (1) メニューバーから「要素>頂点名>位置変更」を選択します。
- (2) 「要素-頂点名位置変更」ウィンドウが表示されます。
- (3) 中心に表示されている「●」を頂点とみなして、頂点名を表示する位置を選択します。
- (4) 設定終了後、「OK」ボタンをクリックすると選択した方向に頂点名の位置が移動します。

# **テキストへ**

頂点名をテキストに変換します。

# **テキストへ手順**

- (1) メニューバーから「要素>頂点名>テキストへ」を選択します。
- (2) 「対象レイヤ選択」ウィンドウが表示されます。
- (3) 設定終了後、「確定」ボタンをクリックすると点名をテキストに変換します。 ※テキストの色は点名の色と同じです。

#### **「対象レイヤ選択」ウィンドウ**

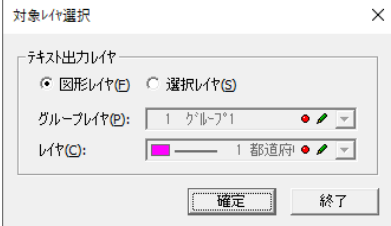

#### **テキスト出力レイヤ**

テキストに変換するレイヤを選択します。

- 図形レイヤ:図形のレイヤでテキストを作成します。
- 選択レイヤ:選択したレイヤでテキストを作成します。

「選択レイヤ」を選択した場合のみ、レイヤ設定を行います。

- グループレイヤ:グループレイヤを指定します。
- レイヤ:レイヤを指定します。

# **引出し**

頂点名に引出し線を作成します。

# **引出し手順**

- (1) メニューバーから「要素>頂点名>引出し」を選択します。
- (2) カーソルが▲に変わります。
- (3) 引出し線を作成する頂点名を選択します。
- (4) カーソルが+に変わります。
- (5) 引出し線をラインまたはポリラインで作成すると引出し線が作成され頂点名が移動 します。

※ 引出し線の色は対象図形のレイヤと同じです。

(6) (2)に戻ります。

# **未入力チェック**

頂点名の入力漏れをチェックします。

## **未入力チェック手順**

- (1) メニューバーから「要素>頂点名>未入力チェック」を選択します。
- (2) 「頂点名未入力チェック」ウィンドウが表示されます。
- (3) 「OK」ボタンをクリックすると「頂点名-未入力チェック」ウィンドウが表示され、入力 漏れがある頂点が表示されます。
- (4) 頂点名を入力します。
- (5) 入力後、「再チェック」ボタンをクリックすると、再度未入力チェックが行われます。 他に入力漏れがある場合は、(3)に戻ります。 ない場合は、「頂点名の未入力はありません」という確認メッセージが表示されます。

#### **「頂点名未入力チェック」ウィンドウ**

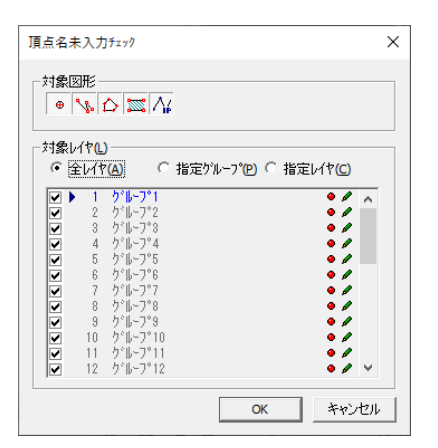

#### **対象レイヤ**

未入力チェックを行うレイヤを指定します。

- 全レイヤ:全てのレイヤをチェックします。
- 指定グループ:指定したグループレイヤのチェックをします。
- 指定レイヤ:指定したレイヤのチェックをします。

### **重複チェック**

頂点名の重複チェックをします。

### **重複チェック手順**

- (1) メニューバーから「要素>頂点名>重複チェック」を選択します。
- (2) 「頂点名重複チェック」ウィンドウが表示されます。
- (3) 「OK」ボタンをクリックすると「頂点名-重複チェック」ウィンドウが表示され、重複し ている頂点名が一覧で表示されます。
- (4) 頂点名を入力します。
- (5) 入力後、「再チェック」ボタンをクリックすると、再度未入力チェックが行われます。 他に入力漏れがある場合は、③に戻ります。 ない場合は、「頂点名の未入力はありません」という確認メッセージが表示されます。

# **全頂点頭文字追加**

既存の頂点名に頭文字を付与します。

### **全頂点頭文字追加手順**

- (1) メニューバーから「要素>頂点名>全頂点頭文字追加」を選択します。
- (2) 「頭文字入力」ウィンドウが表示されます。頭文字を入力し、「OK」を選択します。
- (3) 警告メッセージが出ますので、実行してよければ、「はい」を選択します。

# **画地・ライン点名連番付与**

画地、ラインに点名を連番で付けていきます。

# **画地・ライン点名連番付与手順**

- (1) メニューバーから「要素>頂点名>画地・ライン点名連番付与」を選択します。
- (2) マウスカーソルが▲になります。画地もしくはラインを選択します。
- (3) マウスカーソルが△になります。開始頂点を選択します。
- (4) 「画地・ライン点名連番付与」ウィンドウが表示されます。開始頂点を入力し、連番回転 方向を選択し、「OK」を選択します。

**名称**

# **自動入力設定**

図形を作成すると名称を自動で設定します。

## **自動入力設定手順**

- (1) メニューバーから「要素>名称>自動入力設定」を選択します。
- (2) 「名称・点名入力設定」ウィンドウが表示されます。
- (3) 「設定」をクリックします。
- (4) 編集対象図形で選択した図形を作成すると、自動的に名称が入力されます。

#### **「名称・点名入力設定」ウィンドウ**

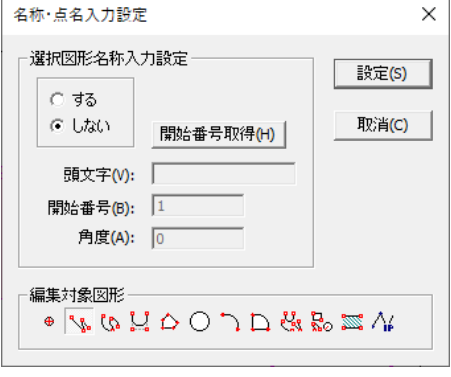

### **選択図形名称入力設定**

- する:名称を自動発生します。
- しない:名称を自動発生しません。

#### **開始番号取得**

既に入力されている名称の最大値+1 の値を取得し、名称開始番号として表示します。

#### **頭文字**

名称の頭文字を入力します。

#### **開始番号**

名称の開始番号を入力します。

#### **角度**

名称を作成する角度を入力します。

#### **編集対象図形**

名称を自動発生する対象図形を指定します。

# **入力**

指定した図形の名称を入力します。

# **入力手順**

- (1) メニューバーから「要素>名称>入力」を選択します。
- (2) カーソルが▲に変わります。
- (3) 名称を入力する図形をクリックします。
- (4) 「名称入力」ウィンドウが表示されます。
- (5) 名称を入力して「設定」ボタンをクリックすると名称が入力されます。
- (6) (2)に戻ります。

# **連続入力**

図形の名称を連続入力します。

# **連続入力手順**

- (1) メニューバーから「要素>名称>連続入力」を選択します。
- (2) 「名称入力」ウィンドウが表示されます。
- (3) 名称を入力して「閉じる」ボタンをクリックすると名称が入力されます。

#### **「名称入力」ウィンドウ**

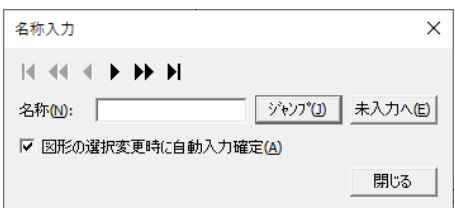

### **HENDER**

- |< : 一番左上の図形を選択します。
- :前のデータ種別を選択します。
- < : 前の図形を選択します。
- ▶ : 次の図形を選択します。
- ▶:次のデータ種別を選択します。
- ■: 一番右下の図形を選択します。

#### **名称**

名称を入力します。

#### **ジャンプ**

「名称」に頂点名を入力し、「ジャンプ」ボタンをクリックすると名称が検索され、 編集画面で選択されます。

#### **未入力へ**

名称が入力されていない図形が選択されます。

#### **図形の選択変更時に自動入力確定**

別図形を選択した時点で「属性」ウィンドウの値を設定します。

## **位置編集**

名称の表示位置を編集します。名称の入力、回転をすることもできます。 ※ その他の要素も同様の操作方法で位置編集が行えます。

## **位置編集手順**

- (1) メニューバーから「要素>名称>位置編集」を選択します。
- (2) 名称が青い枠で表示され、カーソルが▲に変わります。
- (3) 青い枠の左上の四角を選択し、移動先でクリックします。 ※ 青い枠の中心部をクリックすると「入力」ウィンドウが表示され、名称を入力するこ とができます。右下の丸をクリックした場合は名称を回転することができます。
- (4) (2)に戻ります。

四角を選択します

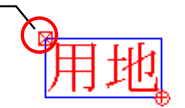

# **テキストへ**

名称をテキストに変換します。

# **テキストへ手順**

- (1) メニューバーから「要素>名称>テキストへ」を選択します。
- (2) 「対象レイヤ選択」ウィンドウが表示されます。
- (3) 設定終了後、「確定」ボタンをクリックすると名称がテキストに変換されます。

#### **「対象レイヤ選択」ウィンドウ**

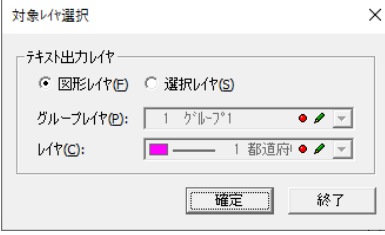

### **テキスト出力レイヤ**

テキストに変換するレイヤを選択します。

- 図形レイヤ:図形のレイヤでテキストを作成します。
- 選択レイヤ:選択したレイヤでテキストを作成します。

「選択レイヤ」を選択した場合のみ、レイヤ設定を行います。

- グループレイヤ:グループレイヤを指定します。
- レイヤ:レイヤを指定します。

# **引出し**

名称に引出し線を作成します。

# **引出し手順**

- (1) メニューバーから「要素>名称>引出し」を選択します。
- (2) カーソルが▲に変わります。
- (3) 名称を選択します。
- (4) カーソルが+に変わります。
- (5) 引出し線をラインまたはポリラインで作成すると引出し線が作成され名称が移動します。 ※ 引出し線の色は対象図形のレイヤと同じです。
- (6) (2)に戻ります。

# **未入力チェック**

名称の入力漏れをチェックします。

# **未入力チェック手順**

- (1) メニューバーから「要素>名称>未入力チェック」を選択します。
- (2) 「名称未入力チェック」ウィンドウが表示されます。
- (3) 「OK」ボタンをクリックすると「名称-未入力チェック」ウィンドウが表示され、入力漏 れがある図形が表示されます。
- (4) チェック終了後「終了」ボタンをクリックします。

#### **「名称未入力チェック」ウィンドウ**

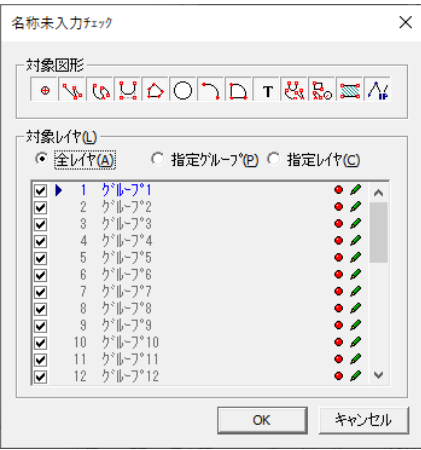

### **対象図形**

未入力チェックを行う対象図形を指定します。

### **対象レイヤ**

未入力チェックを行うレイヤを指定します。

- 全レイヤ:全てのレイヤをチェックします。
- 指定グループ:指定したグループレイヤのチェックをします。
- 指定レイヤ:指定したレイヤのチェックをします。

### **「名称-未入力チェック」ウィンドウ**

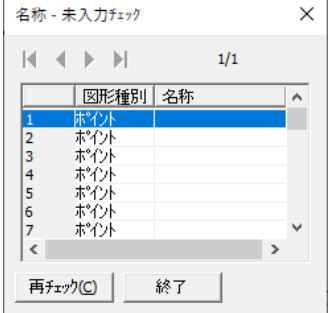

#### **再チェック**

再チェックを行います。未入力の図形がない場合は「名称の未入力はありません」とメッセー ジが表示されます。

# **重複チェック**

名称の重複をチェックします。

# **重複チェック手順**

- (1) メニューバーから「要素>名称>重複チェック」を選択します。
- (2) 「名称重複チェック」ウィンドウが表示されます。
- (3) 「OK」ボタンをクリックすると「名称-重複チェック」ウィンドウが表示され、入力漏れ がある頂点が表示されます。
- (4) チェック終了後「終了」ボタンをクリックします。

**属性**

# **タイトル設定**

簡易属性のタイトルを設定します。

# **タイトル設定手順**

- (1) メニューバーから「要素>属性>タイトル設定」を選択します。
- (2) 「属性タイトル」ウィンドウが表示されます。
- (3) 設定終了後、「OK」をクリックします。

#### **「属性タイトル」ウィンドウ**

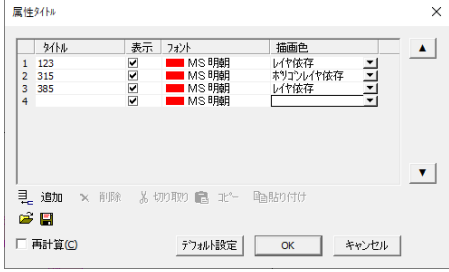

#### **タイトル**

タイトルを入力します。

### **表示**

属性を編集画面上や「簡易図形情報」ウィンドウに表示します。 「表示」のチェックボックスを「ON」にします。 ※チェックボックスを「ON」にしても編集画面上に簡易属性が表示されない場合は、メニュー バーの「表示>ユーザー定義>属性」を選択してください。

#### **フォント**

各タイトル別にフォントを指定します。 フォント色部分をクリックして「属性フォント」ウィンドウでフォントを設定します。

#### **描画色**

属性表示色をレイヤ毎、ポリゴンレイヤ毎に設定します。

レイヤ依存:属性の表示色をレイヤで設定した色にします。

ポリゴンレイヤ依存:属性の表示色をポリゴンレイヤで設定した色にします。

#### **追加**

タイトルを追加します。

#### **削除**

タイトルを削除します。

#### **切り取り**

タイトルを切り取ります。

#### **コピー**

タイトルをコピーします。

#### **貼り付け**

切り取りまたはコピーしたタイトルを貼り付けます。

凰

入力したタイトルを属性タイトルファイルとして保存します。

### œ

属性タイトルファイルを開きます。

#### **再計算**

属性表示位置を中心に戻します。

#### **デフォルト設定**

デフォルトの表示状態を設定します。

# **入力**

選択した図形に簡易属性を関連付けます。

# **入力手順**

- (1) メニューバーから「要素>属性>入力」を選択します。
- (2) カーソルが▲に変わります。
- (3) 属性を関連付ける図形をクリックします。
- (4) 「属性」ウィンドウが表示されます。
- (5) 「設定」ボタンをクリックすると選択した図形に属性が関連付き、(2)に戻ります。

#### **「属性」ウィンドウ**

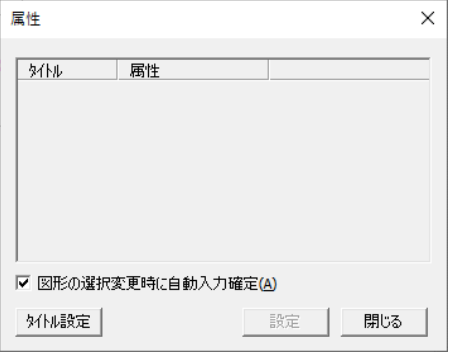

#### **図形の選択変更時に自動入力確定**

別図形を選択した時点で「属性」ウィンドウの値を設定します。

#### **タイトル**

「タイトル設定」で設定したタイトルが表示されます。

**属性**

属性を入力します。

#### **タイトル設定**

属性のタイトル設定を行います。

# **連続入力**

簡易属性のタイトルを設定します。

# **連続入力手順**

- (1) メニューバーから「要素>属性>連続入力」を選択します。
- (2) 「属性」ウィンドウが表示されます。
- (3) 次の図形を選択すると図形に属性が関連付きます。

### **「属性」ウィンドウ**

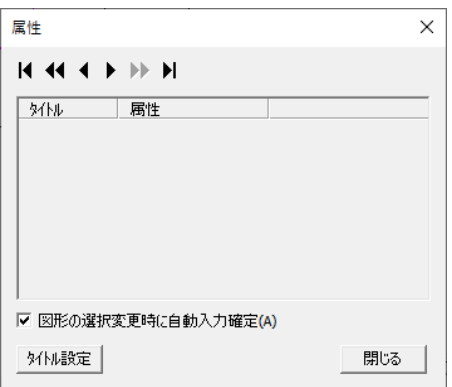

### **HAIN FREE**

- |<|: 一番左上の図形を選択します。
- :前のデータ種別を選択します。
- < : 前の図形を選択します。
- ▶:次の図形を選択します。
- H : 次のデータ種別を選択します。
- ▶ : 一番右下の図形を選択します。

#### **図形の選択変更時に自動入力確定**

別図形を選択した時点で「属性」ウィンドウの値を設定します。

#### **タイトル設定**

属性のタイトル設定を行います。

# **コピー**

簡易属性をコピーします。

# **コピー手順**

- (1) メニューバーから「要素>属性>コピー」を選択します。
- (2) カーソルが△1 に変わります。
- (3) コピー元の図形を選択します。
- (4) 「属性コピー」ウィンドウが表示されます。
- (5) 「OK」ボタンをクリックすると、カーソルが△2 に変わります。
- (6) コピー先の図形を選択します。
- (5) 属性がコピーされ、(5)に戻ります。

#### **「属性コピー」ウィンドウ**

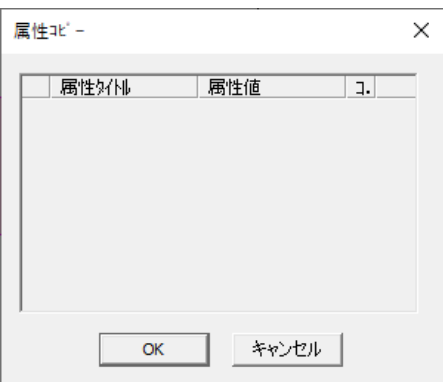

#### **属性タイトル**

選択した図形に設定されている属性タイトルが表示されます。

#### **属性値**

選択した図形に設定されている属性値が表示されます。

#### **コピー**

コピーする項目を選択します。

### **位置編集**

簡易属性の表示位置を移動します。

# **位置編集手順**

- (1) メニューバーから「要素>属性>位置編集」を選択します。
- (2) カーソルが▲に変わります。
- (3) 属性を選択し、移動先でクリックします。
- (4) 属性の位置が変更されます。
- (5) (2)に戻ります。

#### **属性位置編集オプション**

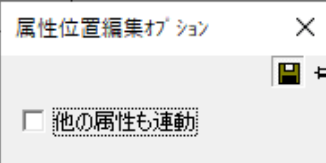

#### **他の属性も連動**

複数のタイトルを一括で移動・回転します。 移動する場合は図をクリックし、マウスで移動させます。 回転させる場合は ⊗ をクリックすると、図を軸に回転します。

# **単ライン**

■ 水平

線分上の属性を水平に表示します。

- 水平手順
	- (1) メニューバーから「要素>属性>単ライン>水平」を選択します。
	- (2) 簡易属性が水平に表示されます。

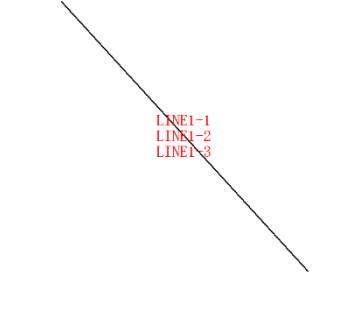

■ 線分角

線分上の属性をライン上に表示します。

- 線分角手順
	- (1) メニューバーから「要素>属性>単ライン>線分角」を選択します。
	- (2) 簡易属性がライン上に表示されます。

# **テキストへ**

属性をテキストに変換します。

# **テキストへ手順**

- (1) メニューバーから「要素>属性>テキストへ」を選択します。
- (2) 「対象レイヤ選択」ウィンドウが表示されます。
- (3) 設定終了後、「確定」ボタンをクリックすると属性がテキストに変換されます。

#### **「対象レイヤ選択」ウィンドウ**

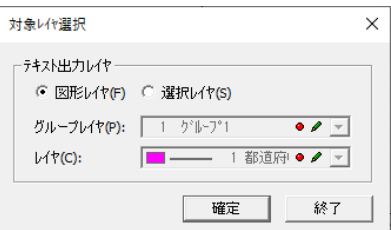

### **テキスト出力レイヤ**

- テキストに変換するレイヤを選択します。
- 図形レイヤ:図形のレイヤでテキストを作成します。
- 選択レイヤ:選択したレイヤでテキストを作成します。

「選択レイヤ」を選択した場合のみ、レイヤ設定を行います。

- グループレイヤ:グループレイヤを指定します。
- レイヤ:レイヤを指定します。

# **引出し**

属性に引出し線を作成します。

# **引出し手順**

- (1) メニューバーから「要素>属性>引出し」を選択します。
- (2) カーソルが▲に変わります。
- (3) 属性を選択します。
- (4) カーソルが+に変わります。
- (5) 引出し線をラインまたはポリラインで作成すると引出し線が作成され属性が移動します。 ※ 引出し線の色は対象図形のレイヤと同じです。
- (6) (2)に戻ります。

# **未入力チェック**

属性の入力漏れをチェックします。

# **未入力チェック手順**

- (1) メニューバーから「要素>属性>未入力チェック」を選択します。
- (2) 「属性未入力チェック」ウィンドウが表示されます
- (3) 「OK」ボタンをクリックすると「未入力チェック」ウィンドウが表示され、入力漏れがあ る図形が表示されます。
- (4) 属性を入力します。
- (5) 入力後、「再チェック」ボタンをクリックすると、再度未入力チェックが行われます。 他に入力漏れがある場合は、③に戻ります。 ない場合は、「属性の未入力はありません」という確認メッセージが表示されます。

#### **「属性未入力チェック」ウィンドウ**

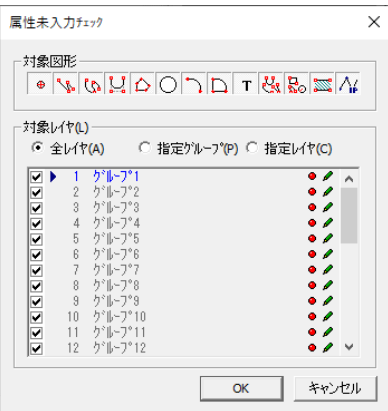

### **対象レイヤ**

未入力チェックを行うレイヤを指定します。

- 全レイヤ:全てのレイヤをチェックします。
- 指定グループ:指定したグループレイヤのチェックをします。
- 指定レイヤ:指定したレイヤのチェックをします。

# **一括削除**

属性のデータを一括で削除します。

# **一括削除手順**

- (1) メニューバーから「要素>属性>一括削除」を選択します。
- (2) 「属性選択」ウィンドウが表示されます
- (3) 削除する属性を選択します。
- (4) 「OK」ボタンをクリックすると属性データが削除されます。 ※ タイトルはそのまま残ります。

# **属性→レイヤ変更**

簡易属性の内容でレイヤ/ポリゴンレイヤを一括して変更します。

### **属性→レイヤ変更手順**

- (1) メニューバーから「要素>属性>属性→レイヤ変更」を選択します。
- (2) 「属性→レイヤ変更」ウィンドウが表示されます。
- (3) 設定終了後、「実行」ボタンをクリックします。簡易属性と一致したレイヤ/ポリゴンレ イヤに変更されます。
- (4) 「閉じる」ボタンをクリックすると終了します。

### **「属性→レイヤ変更」ウィンドウ**

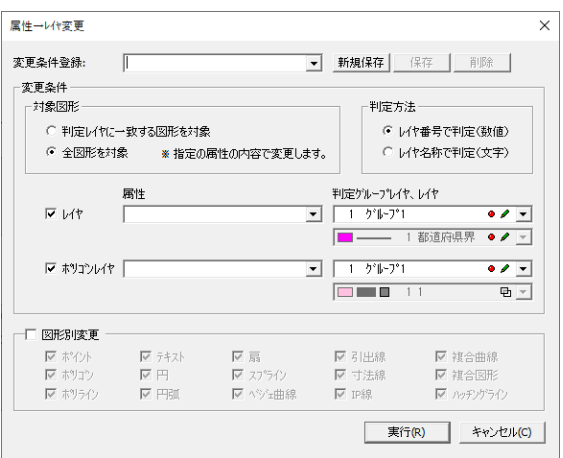

#### **変更条件登録**

レイヤ変更の条件を登録、保存、削除します。

- 新規保存:レイヤ変更条件を新規で登録します。
- 保存:選択中のレイヤ変更条件を保存します。
- 削除:選択中のレイヤ変更条件を削除します。

#### **対象図形**

レイヤを変更する対象図形を選択します。

- 指定したレイヤに一致する図形を対象:簡易属性とレイヤを指定して、指定したレイヤと 簡易属性の内容が一致する図形を指定したレイヤに変更します。
- 全図形を対象:簡易属性とグループレイヤを指定して、指定したグループレイヤ内のレイ ヤと簡易属性の内容が一致する図形を一致したレイヤに変更します。

#### **判定方法**

簡易属性とレイヤの内容の判定方法を選択します。

- レイヤ番号で判定(数値):簡易属性の内容とレイヤ番号で判定します。簡易属性にレイヤ 番号を設定している場合はこちらを選択します。
- レイヤ名称で判定(文字):簡易属性の内容とレイヤ名称で判定します。簡易属性にレイヤ 名称を設定している場合はこちらを選択します。

#### **レイヤ**

チェックボックスを「ON」にすると簡易属性の内容と一致したレイヤに変更されます。

#### **ポリゴンレイヤ**

チェックボックスを「ON」にすると簡易属性の内容と一致したポリゴンレイヤに変更されま す。

#### **簡易属性**

比較判定する簡易属性を選択します。

### **判定グループレイヤ、レイヤ**

比較判定するグループレイヤ/レイヤを指定します。

#### **図形別変更**

レイヤを変更する図形を選択します。チェックボックスを「OFF」にするとすべての図形が 対象となります。チェックボックスを「ON」にすると対象図形を選択できます。

### **属性→レイヤ変更実行**

属性→レイヤ変更で登録した変更条件を直接実行します。

# **属性→レイヤ変更実行手順**

- (1) メニューバーから「要素>属性>属性→レイヤ変更実行」を選択します。
- (2) 「属性→レイヤ変更実行」ウィンドウが表示されます。
- (3) 「属性→レイヤ変更」で設定・登録した条件を選択し、「OK」ボタンをクリックします。
- (4) 「OK」ボタンをクリックすると終了します。

# **属性→色変更**

属性→レイヤ変更で登録した変更条件を直接実行します。

# **属性→色変更手順**

- (1) メニューバーから「要素>属性>属性→属性→色変更」を選択します。
- (2) 「属性→色変更」ウィンドウが表示されます。

### **「属性→色変更」ウィンドウ**

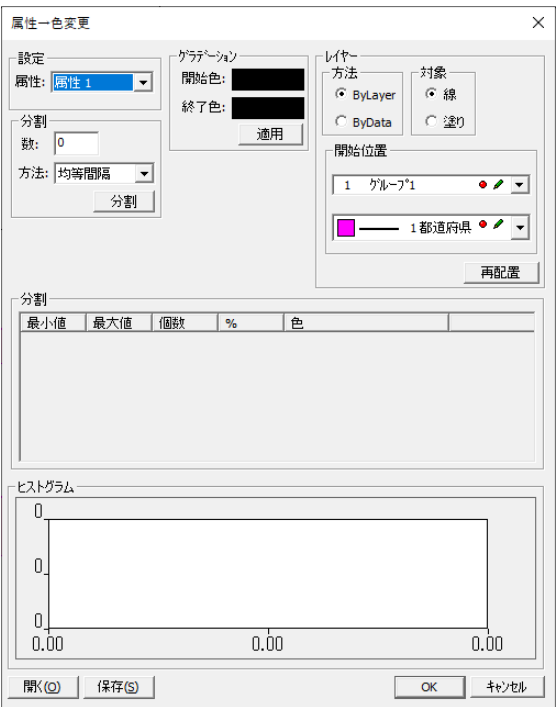

#### **設定**

属性:属性を選択します。

#### **分割**

- 数:分割数を入力します。
- 方法:均等間隔又は均等個数を選択します。
- 分割:分割を実行します。

### **グラデーション**

- 開始色:分割開始色を選択します。
- 終了色:分割終了色を選択します。

### **レイヤー**

- 方法:通常レイヤ(ByLayer)か ByData か選択します。
- ByLayer の場合、開始レイヤ番号を選択します。
- 対象:線(レイヤ)か塗り(ポリゴンレイヤ)を選択します。

#### **開く**

保存した設定ファイルを開きます。

#### **保存**

設定を保存します。

# **図形間属性コピー**

重複している図形間での属性をコピーします。

# **図形間属性コピー手順**

- (1) メニューバーから「要素>属性>図形間属性コピー」を選択します。
- (2) 「図形間属性コピー」ウィンドウが表示されます。
- (3) 設定終了後、「閉じる」ボタンをクリックすると属性がコピーされます。

#### **「図形間属性コピー」ウィンドウ**

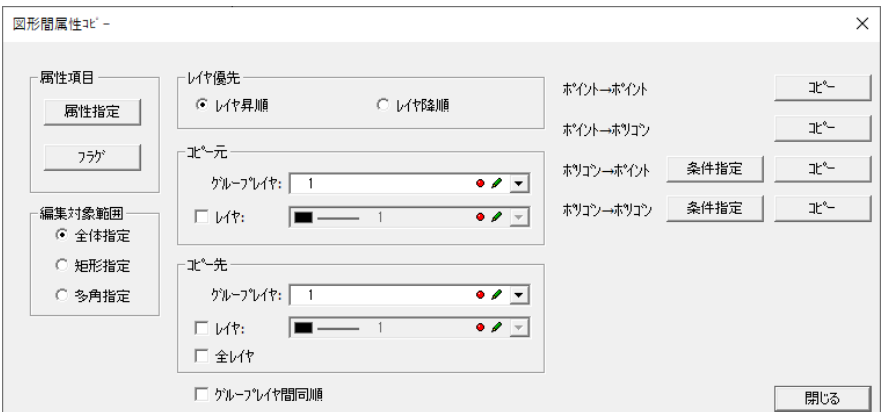

#### **属性設定**

属性のコピー元、コピー先のタイトルを決定します。

属性指定

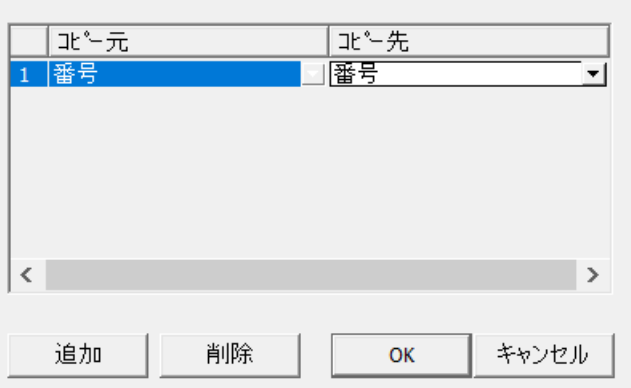

#### **フラグ**

コピー元・コピー先属性にコピーされたかどうかのフラグを入力します。 コピー元の対象になった図形には、0が、コピー先の対象となった図形には、1が入力され ます。

 $\times$ 

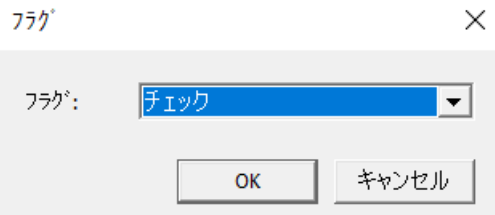

#### **編集対象範囲**

属性コピーする対象範囲を選択します。

#### **レイヤ優先**

コピー条件がレイヤ優先の場合、レイヤの優先番号を昇順か降順かを設定します。

- コピー元:コピー元レイヤを選択します。
- コピー先:コピー先レイヤを選択します。

#### **グループレイヤ間同順**

グループレイヤ間で属性する場合、同じレイヤ番号を優先します。

#### **コピー**

コピー図形種別ごとにコピー実行します。

#### **条件設定**

コピー条件を設定します。

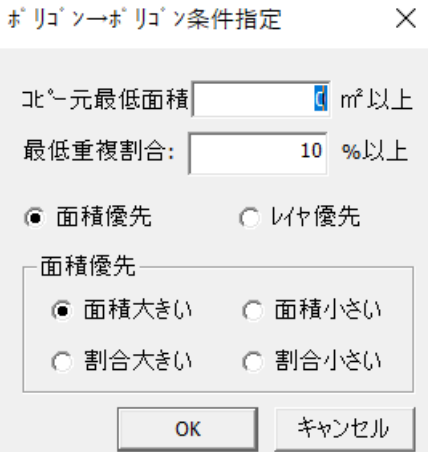

#### **コピー元最低面積**

コピー元ポリゴンの最低面積を入力します。

#### **最低重複割合**

コピー元とコピー先の重複割合を入力します。 (例 割合が 100%だと、コピー元に完全内包されていることが条件になります。)

### **優先**

コピー対象を面積優先かレイヤ優先かを選択します。

#### **面積優先**

重複しているコピー先図形が複数ある場合、優先する条件を選択します。

# **辺長**

# **テキストへ**

辺長をテキストに変換します。

辺長が表示されていない場合は、メニューバーから「表示>ユーザー定義>辺長」を選択しま す。

# **テキストへ手順**

- (1) メニューバーから「要素>テキスト>辺長→テキスト」を選択します。
- (2) 「対象レイヤ選択」ウィンドウが表示されます。
- (3) 設定終了後、「確定」ボタンをクリックすると辺長がテキストに変換されます。 テキストの色は辺長の色と同じです。

#### **「対象レイヤ選択」ウィンドウ**

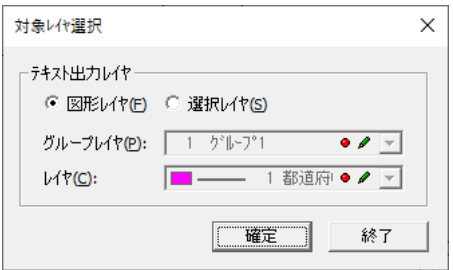

### **テキスト出力レイヤ**

テキストに変換するレイヤを選択します。

- 図形レイヤ:図形のレイヤでテキストを作成します。
- 選択レイヤ:選択したレイヤでテキストを作成します。

「選択レイヤ」を選択した場合のみ、レイヤ設定を行います。

- グループレイヤ:グループレイヤを指定します。
- レイヤ:レイヤを指定します。

# **画地コード**

# **コードテーブル編集**

コードテーブルを編集します。ここで編集した内容は書くポリゴンの対象としなるコードに反 映されます。

# **コードテーブル編集手順**

- (1) メニューバーから「要素>画地>画地コード>コードテーブル編集」を選択します。
- (2) 「画地コードテーブル設定」ウィンドウが表示されます。
- (3) 設定終了後、「OK」ボタンをクリックします。

#### **「画地コードテーブル設定」ウィンドウ**

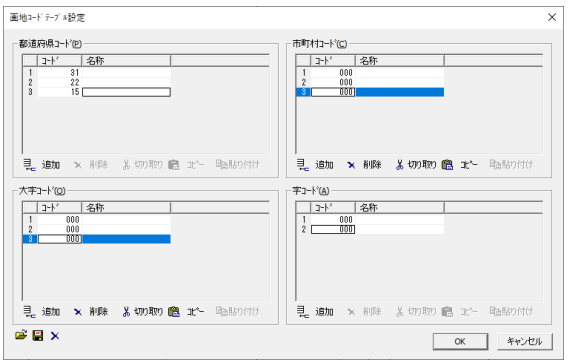

### **都道府県コード、市町村コード、大字コード、字コード**

各コードを入力します。

- 追加:コード、名称を入力します。
- 削除:コード、名称を削除します。
- 切り取り:コード、名称を切り取ります。
- コピー:コード、名称をコピーします。
- 貼り付け:コード、名称を貼り付けます。

### 鳳

入力したコードを画地コードファイルとして保存します。

#### ಡ

画地コードファイルを開きます。 ※ポリゴンにコードを設定している場合に別の画地ファイルを読み込むと設定した データがクリアされます。

#### $\boldsymbol{\times}$

画地コードテーブルを削除します。

※ 画面上で右クリックするとメニューが表示されます。

※ 都道府県コード→市町村コード→大字コード→字コードの順に入力します。

都道府県コードと市町村コードが必要ない場合はコードに"00"を使用します。

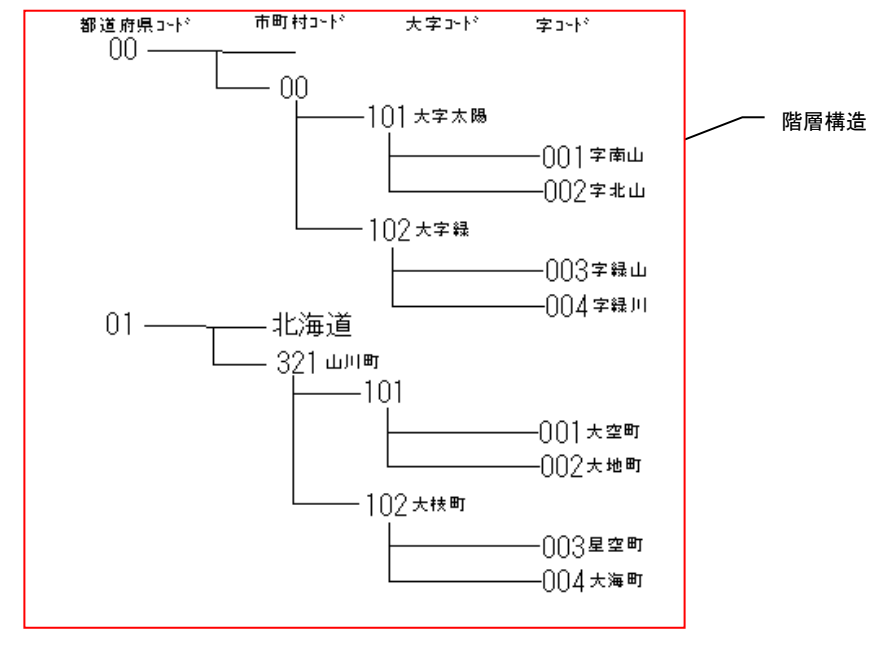

# **個別入力**

指定した図形にコードを設定します。各コードは直接入力または「コードテーブル編集」で設 定したコードから選択することができます。また、新たに作成したコードはコードテーブルに 追加されます。修正内容もテーブルに反映されます。

# **個別入力手順**

- (1) メニューバーから「要素>画地>画地コード>個別入力」を選択します。
- (2) カーソルが▲に変わります。
- (3) 図形を指定します。
- (4) 「画地情報設定」ウィンドウが表示されます。
- (5) 設定終了後「OK」ボタンをクリックします。
- (6) (2)に戻ります。

#### **「画地情報設定」ウィンドウ**

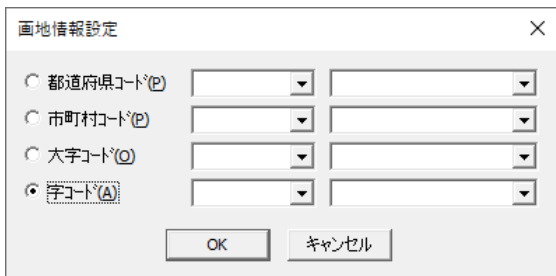

#### **都道府県コード**

都道府県コードを入力または選択します。

#### **市町村コード**

市町村コードを入力または選択します。

#### **大字コード**

大字コードを入力または選択します。

#### **字コード**

字コードを入力または選択します。

# **多角入力**

多角で指定した範囲内の図形にコードを設定します。各コードは直接入力または「コードテー ブル編集」で設定したコードから選択することができます。

# **多角入力手順**

- (1) メニューバーから「要素>画地>画地コード>個別入力」を選択します。
- (2) カーソルが▲に変わります。
- (3) 図形を指定します。
- (4) 「画地情報設定」ウィンドウが表示されます。
- (5) 設定終了後「OK」ボタンをクリックします。
- (6) (2)に戻ります。

#### **「画地情報設定」ウィンドウ**

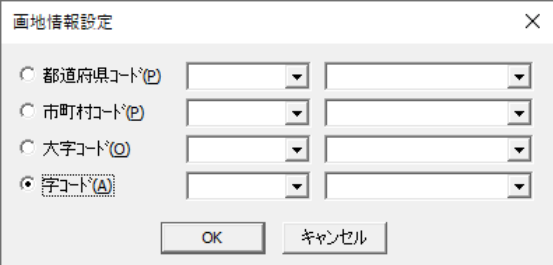

#### **都道府県コード**

都道府県コードを入力または選択します。

#### **市町村コード**

市町村コードを入力または選択します。

#### **大字コード**

大字コードを入力または選択します。

**字コード**

字コードを入力または選択します。

# **全体入力**

図面全体の図形にコードを設定します。

# **全体入力手順**

- (1) メニューバーから「要素>画地>画地コード>全体入力」を選択します。
- (2) 「画地情報設定」ウィンドウが表示されます。
- (3) 設定終了後「OK」ボタンをクリックします。

#### **「画地情報設定」ウィンドウ**

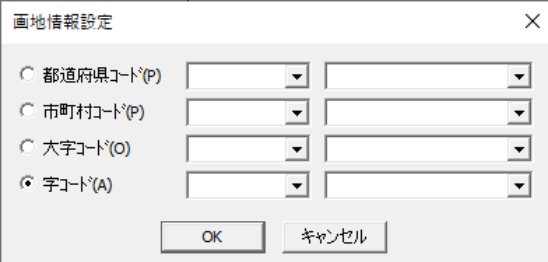

#### **都道府県コード**

都道府県コードを入力または選択します。

#### **市町村コード**

市町村コードを入力または選択します。

#### **大字コード**

大字コードを入力または選択します。

#### **字コード**

字コードを入力または選択します。

### **レイヤ**

画地コードを指定し、指定した画地コードと同じコードの画地を別レイヤへ移動します。

### **レイヤ手順**

- (1) メニューバーから「要素>画地>画地コード>レイヤ」を選択します。
- (2) 「画地コードレイヤ移動」ウィンドウが表示されます。
- (3) 「OK」ボタンをクリックすると同一画地コードを持つ画地のレイヤが移動されます。

#### **「画地コードレイヤ移動」ウィンドウ**

**都道府県コード/市町村コード/大字コード/字コード**

レイヤ移動するコードを選択します。

#### **移動先**

移動先の各レイヤを選択します。

# **地番**

# **自動入力設定**

画地を作成すると地番と点名を自動発生させる設定をします。

# **自動入力設定手順**

- (1) メニューバーから「要素>画地>地番>自動入力設定」を選択します。
- (2) 「地番点名自動入力設定」ウィンドウが表示されます。
- (3) 設定終了後、「設定」ボタンをクリックします。

#### **「地番点名自動入力設定」ウィンドウ**

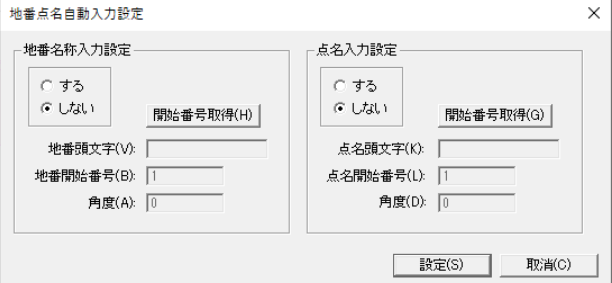

#### **地番・点名入力設定**

地番・点名入力の指定をします。

- する:地番・点名を自動発生します。
- しない:地番・点名を自動発生しません。

#### **開始番号取得**

既に入力されている地番・点名の最大値+1 の値を取得し、地番・点名開始番号として表示 します。

#### **地番・点名頭文字**

地番・点名の頭文字を入力します。

#### **地番・点名開始番号**

地番・点名の開始番号を入力します。

#### **角度**

地番・点名を作成する角度を入力します。

# **自動発生・削除**

地番・点名を図面左上から順番に発生または削除させます。

## **自動発生・削除手順**

- (1) メニューバーから「要素>画地>地番>自動発生・削除」を選択します。
- (2) 「地番・点名自動発生」ウィンドウが表示されます。
- (3) 設定終了後、「実行」ボタンをクリックすると、地番・点名が発生または削除します。

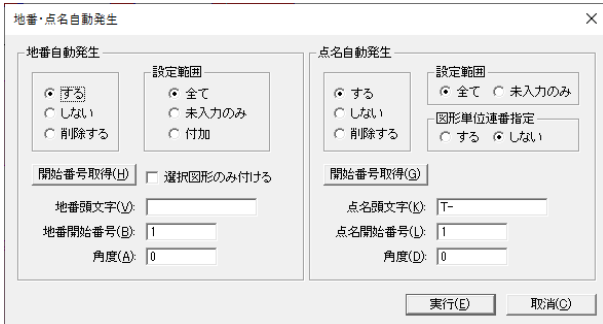

#### **地番・点名自動発生**

地番・点名自動発生の指定をします。

- する:地番・点名を自動発生します。
- しない:地番・点名を自動発生しません。
- 削除する:地番・点名をすべて削除します。

#### **図形単位連番指定(点名のみ)**

連番指定の指定をします。

- する:図形単位で連番を付けます。順番は、ポリゴン・ポリライン・単点の順番です。
- しない:図形の種類に関係なく、図面の左上面から連番を付けます。

#### **設定範囲**

範囲の指定方法の選択をします。

- 全て:図面内のポリゴンすべてに地番・点名が発生します。
- 未入力のみ:未入力部分に地番・点名が発生します。
- 付加:付加文字のみ設定します。

#### **開始番号取得**

設定範囲で「未入力のみ」を選択した場合、既に入力されている点名の最大値+1 の値を取 得し、地番・点名開始番号として表示します。

#### **選択図形のみ付ける(地番のみ)**

選択している図形のみ、地番を入力します。

#### **地番・点名頭文字**

地番・点名の頭文字を入力します。

#### **地番・点名開始番号**

地番・点名の開始番号を入力します。

# **全角・半角**

地番を全角・半角に変換します。

# **全角・半角手順**

(1) メニューバーから「要素>画地>地番>全角・半角」を選択します。

- (2) 「地番変換」ウィンドウが表示されます。
- (3) 「OK」をクリックすると、確認ウィンドウが表示されます。
- (4) 「はい」をクリックすると、地番が全角・半角に変換されます。

#### **「地番変換」ウィンドウ**

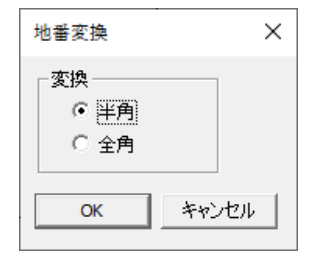

**変換**

- 半角:地番を半角へ変換します。
- 全角:地番を全角へ変換します。

# **入力**

個別に地番を入力します。

# **入力手順**

- (1) メニューバーから「要素>画地>地番>入力」を選択します。 ※ 地番入力は、「図形情報」ウィンドウでも入力できます。 図形をダブルクリックすると「図形情報」ウィンドウが表示されます。
- (2) カーソルが▲に変わります。
- (3) 地番を入力する図形をクリックすると、「地番入力」ウィンドウが表示されます。
- (4) 地番を入力して「設定」ボタンをクリックします。
- (5) (2)に戻ります。

#### **「地番入力」ウィンドウ**

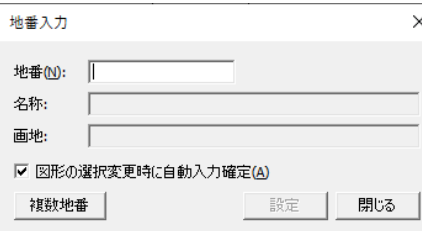

#### **図形の選択変更時に自動入力確定**

別図形を選択した時点で「属性」ウィンドウの値を設定します。

## **連続入力**

画面左上の画地から順番に地番を入力します。

# **連続入力手順**

- (1) メニューバーから「要素>画地>地番>連続入力」を選択します。
- (2) 「地番入力」ウィンドウが表示されます。
- (3) 地番を入力する画地が編集画面に選択表示されます。
- (4) 地番を入力し、「Enter」キーを押すと地番が登録されます。自動的に次の画地の入力にな ります。
- (5) 「閉じる」ボタンをクリックすると、終了します。

#### **「地番入力」ウィンドウ**

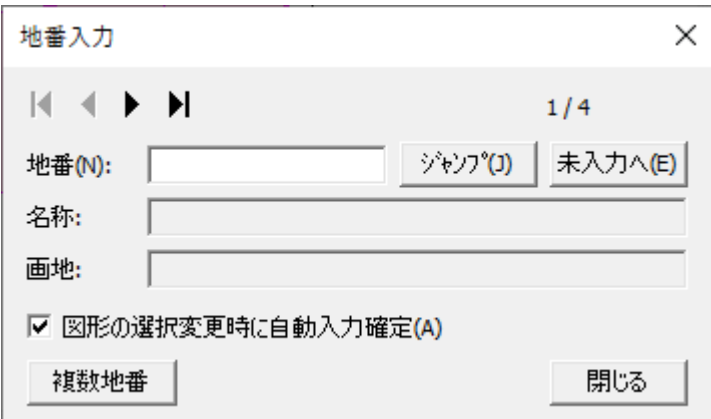

#### $M$  4  $\rightarrow$   $M$

- | : 一番左上の図形を選択します。
- 1:前の図形を選択します。
- ▶:次の図形を選択します。
- 】:一番右下の図形を選択します。

#### **地番**

地番を入力します。

#### **ジャンプ**

「地番」に表示されている地番を検索し、編集画面に選択表示します。

#### **未入力へ**

地番未入力の画地へ移動します。

#### **複数地番**

1 つの図形に複数の地番を入力します。

#### **図形の選択変更時に自動入力確定**

別図形を選択した時点で「属性」ウィンドウの値を設定します。

#### **角度**

地番・点名を作成する角度を入力します。

# **自動発生(ポリライン指示)**

地番を発生させる順番をポリラインで指定すると、その順番に地番が発生します。

# **自動発生(ポリライン指示)手順**

(1) メニューバーから「要素>画地>地番>自動発生(ポリライン指示)」を選択します。

(2) カーソルが+に変わります。

- (3) 地番開始位置から地番が発生する順番にポリラインを作成すると、「地番入力(ポリライ ン指示)」ウィンドウが表示されます。
- (4) 頭文字と開始番号を入力します。
- (5) 「OK」ボタンをクリックすると、ポリラインの始点から終点まで、ポリラインの進行方向 の順番に地番が発生します。
- (6) (2)に戻ります。

### **同一地番チェック**

同一の地番をチェックします。

# **同一地番チェック手順**

- (1) メニューバーから「要素>画地>地番>同一地番チェック」を選択します。
- (2) 「地番・点名重複チェック」ウィンドウが表示されます。
- (3) 「OK」ボタンをクリックすると「画地チェック」ウィンドウが表示されます。
- (4) 「OK」ボタンをクリックすると「地番・点名-重複チェック」ウィンドウが表示され、地 番が重複している図形を表示します。
- (5) 「終了」ボタンをクリックするとチェックを終了します。

#### **「地番・点名重複チェック」ウィンドウ**

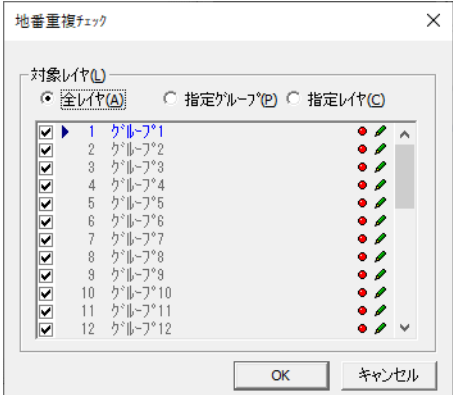

#### **対象レイヤ**

同一地番チェックを行うレイヤを指定します。

- 全レイヤ:全てのレイヤをチェックします。
- 指定グループ:指定したグループレイヤのチェックをします。
- 指定レイヤ:指定したレイヤのチェックをします。

### 「地番・点名-重複チェック」ウィンドウ

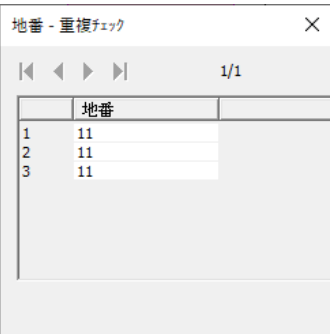

#### **再チェック**

再チェックを行います。重複している地番がない場合は「地番・点名の重複はありません」 とメッセージが表示されます。

### **編集**

地番を編集します。

### **編集手順**

- (1) メニューバーから「要素>画地>地番>編集」を選択します。
- (2) カーソルが▲に変わります。
- (3) 編集する地番・点名をクリックします。
- (4) 「入力」ウィンドウが表示されます。
- (5) 頂点名を入力し、「OK」ボタンをクリックします。
- (6) (2)に戻ります。

# **地番・点名→テキスト**

地番・点名をテキストに変更します。

# **地番・点名→テキスト手順**

- (1) メニューバーから「要素>画地>地番>編集」を選択します。
- (2) カーソルが▲に変わります。
- (3) 編集する地番・点名をクリックします。

#### **「対象レイヤ選択」ウィンドウ**

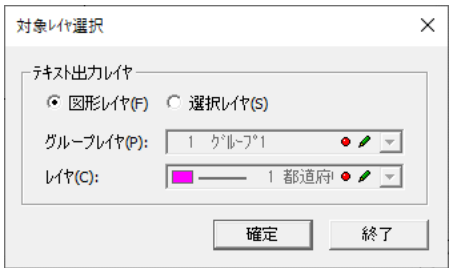

### **テキスト出力レイヤ**

テキストに変換するレイヤを選択します。

- 図形レイヤ:図形のレイヤでテキストを作成します。
- 選択レイヤ:選択したレイヤでテキストを作成します。

#### **グループレイヤ**

グループレイヤを選択します。

#### **レイヤ**

レイヤを選択します。

# **引出し**

地番・点名に引出し線を作成します。

# **引出し手順**

- (1) メニューバーから「要素>画地>地番>引出し」を選択します。
- (2) カーソルが▲に変わります。
- (3) 引出し線を設定する地番・点名をクリックします。
- (4) カーソルが+に変わります。
- (5) 引出し線をポリラインで作成すると、地番・点名が移動します。 ※ 引出し線の色は、対象図形のレイヤと同じです。

# **未入力チェック**

地番・点名の入力漏れをチェックします。

# **未入力チェック手順**

- (1) メニューバーから「要素>画地>地番>未入力チェック」を選択します。
- (2) 「地番・点名未入力チェック設定」ウィンドウが表示されます。
- (3) チェック対象を選択し、「OK」ボタンをクリックすると、「画地チェック」ウィンドウが表 示されます。
- (4) 「OK」ボタンをクリックすると、「地番・点名-未入力チェック」ウィンドウが表示され ます。
- (5) チェック終了後、「終了」ボタンをクリックします。

# **画地面積**

### **位置編集**

面積の位置を移動します。面積の入力、回転をすることもできます。

### **位置編集手順**

- (1) メニューバーから「要素>画地>画地面積>位置編集」を選択します。
- (2) 面積が青い枠で表示され、カーソルが▲に変わります。
- (3) 青い枠の左上の四角を選択し、移動先でクリックします。
- (4) (2)に戻ります。

# **面積→テキスト**

面積をテキストに変換します。

### **面積→テキスト手順**

- (1) メニューバーから「要素>画地>画地面積>面積→テキスト」を選択します。
- (2) 「対象レイヤ選択」ウィンドウが表示されます。
- (3) 設定終了後、「確定」ボタンをクリックすると、メッセージが表示されます。 「はい」ボタンをクリックすると面積がテキストに変換されます。 ※ テキストの色は、面積の色と同じです。

# **引出し**

面積に引出し線を作成します。

### **引出し手順**

(1) メニューバーから「要素>画地>画地面積>引出し」を選択します。

### **面積固定解除**

面積表示の固定表示を一括解除します。

# **面積固定解除手順**

- (1) メニューバーから「要素>画地>画地面積>面積固定解除」を選択します。
- (2) 確認メッセージが表示されます。「はい」で表示を解除します。

**画地標高**

# **入力**

画地を作成すると地番と点名を自動発生させる設定をします。

# **入力手順**

- (1) メニューバーから「要素>画地>画地標高>入力」を選択します。
- (2) カーソルが▲に変わります。
- (3) 高さを入力する画地を選択すると、「標高入力」ウィンドウが表示されます。
- (4) 標高を入力し「設定」ボタンを押します。
- (5) (2)に戻ります。

#### **「標高入力」ウィンドウ**

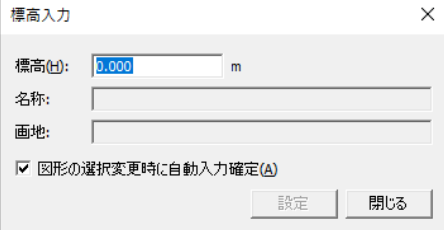

**図形の選択変更時に自動入力確定**

別図形を選択した時点で「属性」ウィンドウの値を設定します。

# **連続入力**

画面左上の画地から順番に高さを入力します。

### **連続入力手順**

(1) メニューバーから「要素>画地>画地標高>連続入力」を選択します。

## **位置編集**

標高の表示位置を編集します。標高の入力、回転をすることもできます。
## **位置編集手順**

- (1) メニューバーから「要素>画地>画地標高>位置編集」を選択します。
- (2) 標高が青い枠で表示され、カーソルが▲に変わります。
- (3) 青い枠の左上の四角を選択し、移動先でクリックします。
- (4) (2)に戻ります。

## **標高→テキスト**

標高をテキストに変換します。

## **標高→テキスト手順**

(1) メニューバーから「要素>画地>画地標高>標高→テキスト」を選択します。

## **引出し**

標高に引出し線を作成します。

# **引出し手順**

(1) メニューバーから「要素>画地>画地標高>引出し」を選択します。

## **未入力チェック**

標高の未入力をチェックします。

## **未入力チェック手順**

- (1) メニューバーから「要素>画地>画地標高>未入力チェック」を選択します。
- (2) 「標高未入力チェック」ウィンドウが表示されます。
- (3) 「OK」ボタンをクリックすると「標高-未入力チェック」ウィンドウが表示されます。
- (4) チェック終了後、「終了」ボタンをクリックします。

## **「標高-未入力チェック」ウィンドウ**

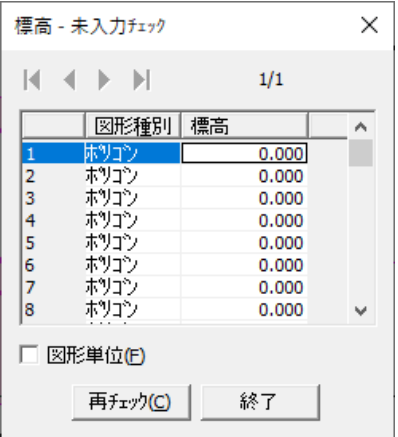

#### **図形単位**

図形単位でチェックします。

## **再チェック**

再チェックを行います。未入力の図形がない場合はメッセージが表示されます。

# **画地属性**

# **入力**

選択した図形に簡易属性を関連付けます。

# **入力手順**

(1) メニューバーから「要素>画地>画地属性>入力」を選択します。

## **連続入力**

連続で簡易属性を関連付けます。

## **連続入力手順**

(1) メニューバーから「要素>画地>画地属性>連続入力」を選択します。

## **位置編集**

簡易属性の表示位置を移動します。

## **位置編集手順**

(1) メニューバーから「要素>画地>画地属性>位置編集」を選択します。

## **属性→テキスト**

属性をテキストに変換します。

## **属性→テキスト手順**

(1) メニューバーから「要素>画地>画地属性>属性→テキスト」を選択します。

## **引出し**

簡易属性に引出し線を作成します。

## **引出し手順**

(1) メニューバーから「要素>画地>画地属性>引出し」を選択します。

# **未入力チェック**

属性の入力漏れをチェックします。

## **未入力チェック手順**

(1) メニューバーから「要素>画地>画地属性>未入力チェック」を選択します。

**配置**

## **角度変更**

要素の表示角度を変更します

## **角度変更手順**

- (1) メニューバーから「要素>配置>角度変更」を選択します。
- (2) 「要素-角度変更」ウィンドウが表示されます。

**「要素-角度変更」ウィンドウ**

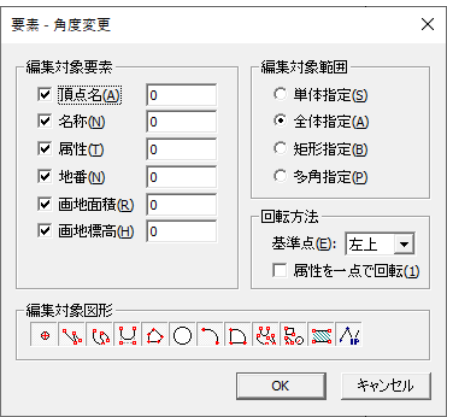

#### **編集対象要素**

編集対象要素を選択します。

#### **編集対象範囲**

編集対象範囲を選択します。

- 単体指定
	- (1) 「OK」ボタンをクリックするとカーソルが▲に変わります。
	- (2) 編集する図形をクリックすると表示角度が変更されます。
- 全体指定
	- (1) 「OK」ボタンをクリックすると図面全体の図形の表示角度が変更されます。
- 矩形指定 / 多角指定
	- (1) 「OK」ボタンをクリックするとカーソルが+に変わります。
	- (2) 範囲を指定すると範囲内にある図形の表示角度が変更されます。

#### **回転方法**

- 基準点:左上、右上、右下、左下中心から選択できます。 この選択した点が回転基準点になります。
- 属性を一点で回転:属性の回転基準矩形が属性全体の外接矩形となり属性全体を回転ます。

#### **編集対象図形**

編集対象図形を選択します。

## **位置変更**

要素の表示位置を移動します。

長方形に近い図形を対象にします。それ以外の図形は、正しい位置に表示されない場合があり ます。

## **位置変更手順**

- (1) メニューバーから「要素>配置>位置変更」を選択します。
- (2) 「要素位置変更」ウィンドウが表示されます。
- (3) 設定終了後、「OK」ボタンをクリックすると、要素位置を変更します。

#### **「要素位置変更」ウィンドウ**

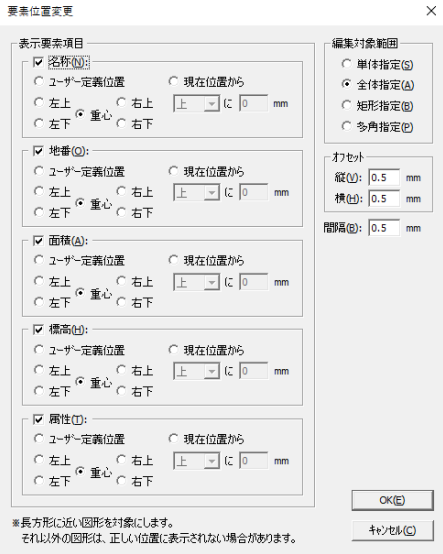

#### **編集対象要素**

編集対象要素を選択します。

#### **編集対象範囲**

編集対象範囲を選択します。

- 単体指定
	- (1) 「OK」ボタンをクリックするとカーソルが▲に変わります。
	- (2) 編集する図形をクリックすると表示角度が変更されます。
- 全体指定

(1) 「OK」ボタンをクリックすると図面全体の図形の表示角度が変更されます。

- 矩形指定 / 多角指定
	- (1) 「OK」ボタンをクリックするとカーソルが+に変わります。
	- (2) 範囲を指定すると範囲内にある図形の表示角度が変更されます。

#### **回転方法**

- 基準点:左上、右上、右下、左下中心から選択できます。 この選択した点が回転基準点になります。
- 属性を一点で回転:属性の回転基準矩形が属性全体の外接矩形となり、属性全体を回転し ます。

#### **編集対象図形**

編集対象図形を選択します。

## **自動配置**

地番・点名が図形のラインと重ならないように自動配置します。

## **自動配置手順**

- (1) メニューバーから「要素>配置>自動配置」を選択します。
- (2) カーソルが▲に変わります。
- (3) 図形をクリックまたは矩形で範囲指定します。
- (4) (2)に戻ります。

#### **要素自動配置オプション**

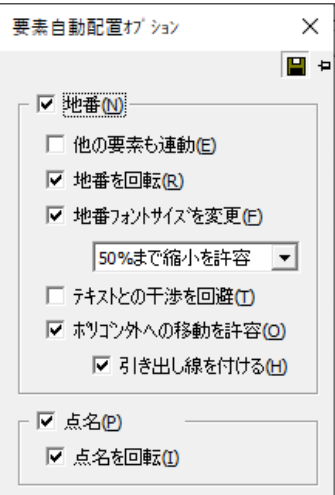

#### **他の要素も連動**

地番以外の要素も連動します。

#### **地番を回転**

図形ラインとの重なりを避けて回転します。

#### **地番フォントサイズを変更**

50~90%までのフォントの縮小サイズを選択します。

#### **テキストとの干渉を回避**

テキストとの重なりを回避します。

#### **ポリゴン外への移動を許容**

ポリゴン内から外への移動を許容します。 引き出し線を付けるにチェックを付けると、引き出し線を付けます。

#### **点名を回転**

点名を図形との重なりを避けて回転します。

# **引出し**

要素に引出し線を作成します。

# **引出し手順**

- (1) メニューバーから「要素>配置>引出し」を選択します。
- (2) カーソルが▲に変わります。
- (3) 引出し線を設定する要素をクリックします。
- (4) カーソルが+に変わります。
- (5) 引出し線をポリラインで作成すると、要素が移動します。 ※ 引出し線の色は、対象図形のレイヤと同じです。
- (6) (2)に戻ります。

#### **要素自動配置オプション**

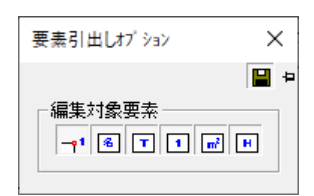

#### **編集対象要素**

編集対象要素を指定します。

**編集**

要素の位置を移動します。要素の入力、回転をすることもできます。

## **編集手順**

- (1) メニューバーから「要素>配置>編集」を選択します。
- (2) 要素が青い枠で表示され、カーソルが▲に変わります。
- (3) 青い枠の左上の四角を選択し、移動先でクリックします。
- (4) (2)に戻ります。

#### **要素自動配置オプション**

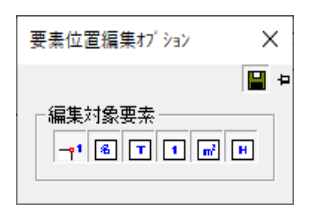

#### **編集対象要素**

編集対象要素を指定します。

# **フォント**

要素を個別にフォントサイズを変更します。

## **設定**

要素を個別にフォント設定します。

## **設定手順**

- (1) メニューバーから「要素>フォント>設定」を選択します。
- (2) マウスカーソルが▲になりますので、要素を選択します。
- (3) 「要素フォント」ウィンドウが表示されますので、フォントを変更し、「OK」を選択しま す。

### **解除**

要素の個別にフォントを変更設定していたものを解除します。

## **解除手順**

- (1) メニューバーから「要素>フォント>解除」を選択します。
- (2) マウスカーソルが▲になりますので、要素を選択します。
- (3) フォントがデフォルトのフォントに戻ります。

# **テキスト→要素**

テキストを要素に変換します。

# **テキスト→要素手順**

- (1) メニューバーから「要素>テキスト変換>テキスト→要素」を選択します。
- (2) カーソルが△1 に変わります。
- (3) テキストを選択するとカーソルが△2 に変わります。
- (4) 要素を設定する図形をクリックするとテキストが要素に変換されます。

#### (5) (2)に戻ります。

#### **テキストの要素化オプション**

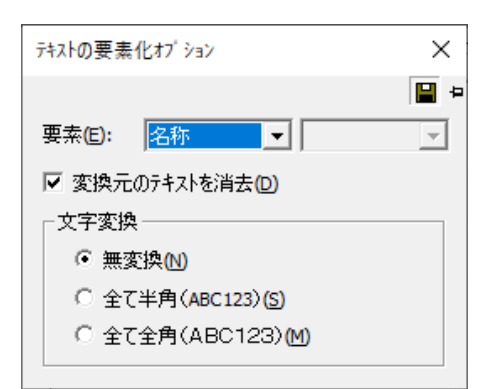

#### **要素**

テキストを変換する要素を選択します。

#### **変換元のテキストを消去**

要素に変換後、元のテキストを消去します。

#### **文字変換**

文字変換を選択します。

- 無変換:テキストをそのまま要素に変換します。
- 全て半角:テキストを全て半角にして変換します。
- 全て全角:テキストを全て全角にして変換します。

# **テキスト→要素(自動認識)**

テキストを自動で要素に変換します。

# **全体指定**

図面全体にあるテキストを要素に変換します。

## **全体指定手順**

- (1) メニューバーから「要素>テキスト変換>テキスト→要素>全体指定」を選択します。
- (2) 「テキストの要素化(全体)」ウィンドウが表示されます。
- (3) 「OK」ボタンをクリックするとテキストが要素に変換されます。

### **テキストの要素化(全体)オプション**

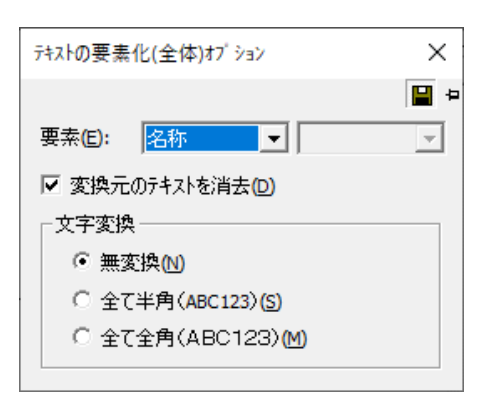

#### **要素**

テキストを変換する要素を選択します。

### **変換元のテキストを消去**

要素に変換後、元のテキストを消去します。

#### **文字変換**

文字変換を選択します。

- 無変換:テキストをそのまま要素に変換します。
- 全て半角:テキストを全て半角にして変換します。
- 全て全角:テキストを全て全角にして変換します。

# **矩形指定 多角指定**

矩形または多角で指定した範囲内にあるポリゴンの要素にテキストを変換します。

# **矩形指定 多角指定手順**

- (1) メニューバーから「要素>テキスト変換>テキスト→要素>矩形指定」を選択します。
- (2) カーソルが+に変わります。範囲を指定します。
- (3) 「テキストの要素化(矩形)」ウィンドウまたは「テキストの要素化(多角)」ウィンドウ が表示されます。
- (4) 「OK」ボタンをクリックすると指定した図形の要素にテキストが変換されます。

### **テキストの要素化(矩形)(多角)オプション**

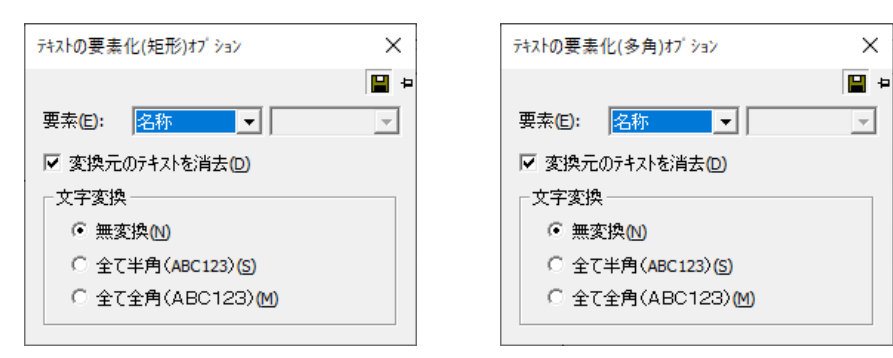

 $\times$ 

 $\overline{\mathcal{F}}$ 

#### **要素**

テキストを変換する要素を選択します。

#### **変換元のテキストを消去**

要素に変換後、元のテキストを消去します。

#### **文字変換**

文字変換を選択します。

- 無変換:テキストをそのまま要素に変換します。
- 全て半角:テキストを全て半角にして変換します。
- 全て全角:テキストを全て全角にして変換します。

**要素間コピー**

## **全体指定**

図面全体にあるテキストを要素に変換します。

## **要素間コピー手順**

- (1) メニューバーから「要素>コピー>要素間コピー」を選択します。
- (2) 「要素間コピー」ウィンドウが表示されます。
- (3) 設定終了後、「実行」ボタンをクリックすると要素間コピーをします。

## **「要素間コピー」ウィンドウ**

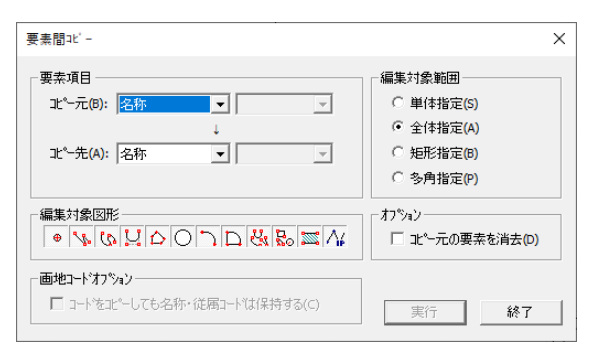

## **コピー元**

コピー元の要素を選択します。

#### **コピー先**

コピー先の要素を選択します。

#### **編集対象図形**

編集する図形を選択します。

#### **編集対象範囲**

編集する範囲を選択します。

<単体指定>

- (1) 「OK」ボタンをクリックするとカーソルが▲に変わります。
- (2) コピーする図形をクリックすると要素がコピーされます。
- <全体指定>
- (1) 「OK」ボタンをクリックすると図面全体の図形の表示位置が変更されます。
- <矩形指定> <多角指定>
	- (1) 「OK」ボタンをクリックするとカーソルが+に変わります。
	- (2) 範囲を指定すると範囲内にある図形の要素がコピーされます。

#### **コピー元の要素を消去**

コピー元の要素を消去します。

#### **コードをコピーしても名称・従属コードは保持する**

名称・従属を保持したままコードをコピーします。

# **未入力チェック**

# **頂点名未入力チェック**

頂点名の入力漏れをチェックします。

## **頂点名未入力チェック手順**

(1) メニューバーから「要素>未入力チェック>頂点名未入力チェック」を選択します。

## **名称未入力チェック**

名称の入力漏れをチェックします。

## **名称未入力チェック手順**

(1) メニューバーから「要素>未入力チェック>名称未入力チェック」を選択します。

# **属性未入力チェック**

属性の入力漏れをチェックします。

## **属性未入力チェック手順**

(1) メニューバーから「要素>未入力チェック>属性未入力チェック」を選択します。

## **標高未入力チェック**

標高の入力漏れをチェックします。

## **標高未入力チェック手順**

(1) メニューバーから「要素>未入力チェック>標高未入力チェック」を選択します。

### **地番未入力チェック**

標高の入力漏れをチェックします。

## **地番未入力チェック手順**

(1) メニューバーから「要素>未入力チェック>地番未入力チェック」を選択します。

## **画地標高未入力チェック**

画地標高の入力漏れをチェックします。

## **画地標高未入力チェック手順**

(1) メニューバーから「要素>未入力チェック>画地標高未入力チェック」を選択します。

# **画地属性未入力チェック**

画地属性の入力漏れをチェックします。

# **画地属性未入力チェック手順**

(1) メニューバーから「要素>未入力チェック>画地属性未入力チェック」を選択します。

# **第10部 変換**

ここではベクトル変換について説明します。

ベクトル変換とはラスタデータからベクタデータを作成 する機能です。ベクタデータの作成条件を「認識パラメ ータ設定」で設定します。「認識パラメータ設定」で元 図に合わせた条件を設定することによって、ベクタデー タがより正確に作成します。また、必要な部分だけを指 定してベクトル変換することができます。

# **ベクトル変換**

# **全体条件**

図面全体の認識パラメータを設定します。

# **全体条件手順**

- (1) メニューバーから「変換>ベクトル変換>全体条件」を選択します。
- (2) 「認識パラメータ設定」ウィンドウが表示されます。
- (3) 設定終了後、「設定」ボタンをクリックすると認識パラメータが設定されます。

#### **「認識パラメータ設定」ウィンドウ**

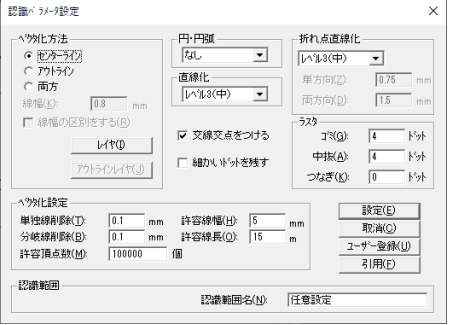

## **ベクタ化方法**

ベクタ化方法を設定します。

- センターライン:ラスタの中心線をベクタ化します。
- アウトライン:ラスタの輪郭をベクタ化します。
- 両方:「線幅」で指定した幅より細い部分はアウトラインでベクタ化して、太い部分はセン ターラインでベクタ化します。
- 線幅:「両方」を選択した場合に線幅を入力します。
- 線幅の区別をする:「両方」を選択した場合にセンターラインとアウトラインのレイヤを分 けます。
- レイヤ:ベクトル変換時のレイヤを選択します。
- 「レイヤ」ボタンをクリックして「レイヤ選択」ウィンドウからレイヤを選択します。
- センターラインレイヤ・アウトラインレイヤ:「両方」を選択した場合に、ベクトル変換時 のセンターラインレイヤ・アウトラインレイヤを選択します。

 「アウトラインレイヤ」ボタンまたは「センターラインレイヤ」ボタンをク リックして、「レイヤ選択」ウィンドウからレイヤを選択します。

#### **円・円弧**

円・円弧・自由曲線の認識レベルを選択します。

#### **直線化**

角・交点の歪みの補正レベルを選択します。

#### **交線交点を付ける**

線分を交点から交点または交線から線終端までのベクトルとします。 チェックボックスを「OFF」にすると、交点を通り越して線分追跡します。

#### **細かいドットを残す**

指定したドット数以下の面積は、ゴミとみなしたものを線として残します。

#### **折れ点直線化**

折れ点直線化レベルを選択します。

#### **ラスタ**

- ゴミ:指定したドット数以下の面積をゴミとみなして除去します。 0~1000 ドットの範囲で設定します。
- 中抜:指定したドット数以下の面積の穴を中抜きとみなして埋めます。 0~1000 ドットの範囲で設定します。
- つなぎ:指定したドット数だけ離れている箇所をつなぎます。 0~5 ドットの範囲で設定します。

#### **ベクタ化設定**

- 単独線削除:ベクトル変換した結果、指定した長さ以下の単線があれば削除します。 0.01~30.00 ㎜までの範囲で設定します。
- 分岐線削除:ベクトル変換した結果、指定した長さ以下の分岐線があれば削除します。 0.01~30.00 ㎜までの範囲で設定します。
- 許容線幅:「ベクタ化方法」で「センターライン」を選択した場合に、ラスタデータに対し てベクトル変換できる最大幅を設定します。5.0~30.0 ㎜までの範囲 で設定します。
- 許容線長:ラスタデータに対してベクトル変換できる最大の長さを設定します。 1~100mの範囲で設定できますが、通常 3~15m位で設定します。
- 許容頂点数:ベクトル変換できる最大交点数を設定します。1~10 万点位の範囲で設定 します。

#### **ユーザー登録**

認識パラメータ設定の内容に名前を付けて保存します。

#### **引用**

「ユーザー登録」をした認識パラメータの設定を呼び出します。

#### **認識範囲**

認識範囲名:「ユーザー登録」をする場合に登録名を入力します。

#### **◆円・円弧◆**

円・円弧・自由曲線の認識レベルを設定します。

認識しない場合は「なし」を選択します。認識する場合はレベル (1~5) を選択します。円認 識をした場合は下図のように認識されます。円の場合は 1 つの円として認識されます。円弧の 場合はA,Cの部分が直線でBの部分が円弧になります。自由曲線の場合は円弧の集まりとし て認識されます。

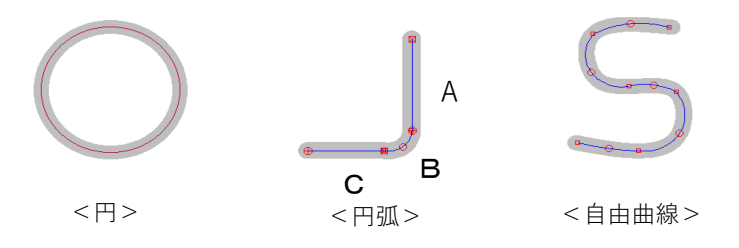

#### **◆直線化◆**

角・交点の歪みの認識レベルを設定します。

補正しない場合は「なし」を選択します。補正する場合はレベル(1~5)を選択します。レベ ルが小さいほど小さい歪みに対して補正されますが、大きな歪みに対しては補正されません。 レベル 5 で最大 1.2 ㎜位までの歪みを補正できます。下図のラスタイメージと直線化の比較を 参照してください。

・T字型交点の場合

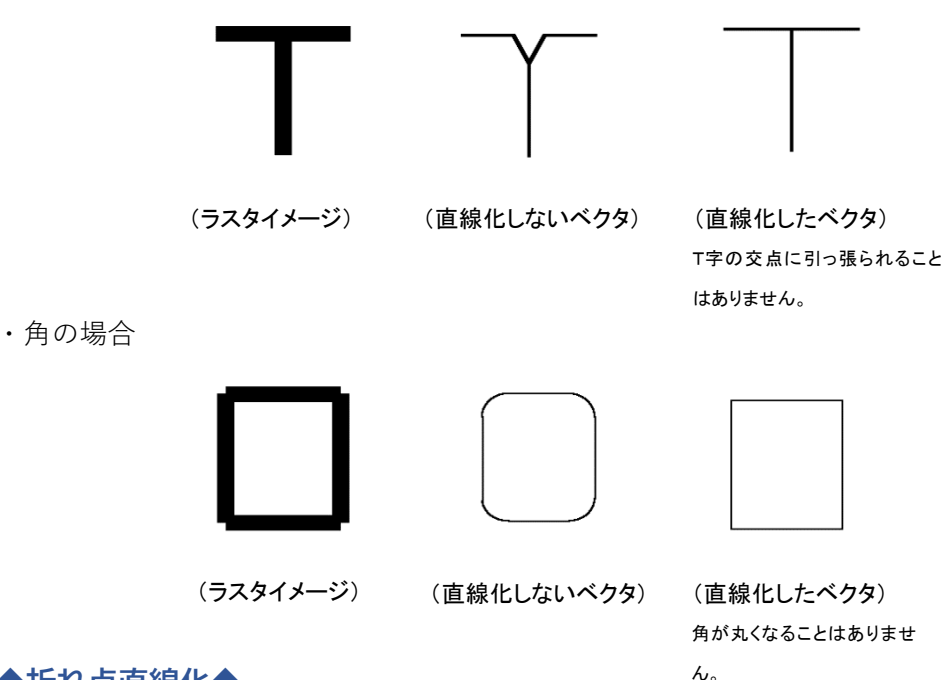

#### **◆折れ点直線化◆**

直線が歪んでいる場合は、まっすぐな直線に補正することができます。 「なし」を選択すると補正しません。補正する場合はレベル(1~5)を選択するか、「任意設定」

で補正条件を設定します。

「任意設定」を選択した場合は、「単方向」・「両方向」の補正範囲を入力します。

「単方向」・「両方向」については、以下の図解を参照してください。

<単方向の歪み>

本来の直線に対し、上下に数点ずつ頂点があるような歪みを<単方向の歪み>とします。 設定した数値以下(本来の直線からの距離)の頂点を本来の直線に補正します。

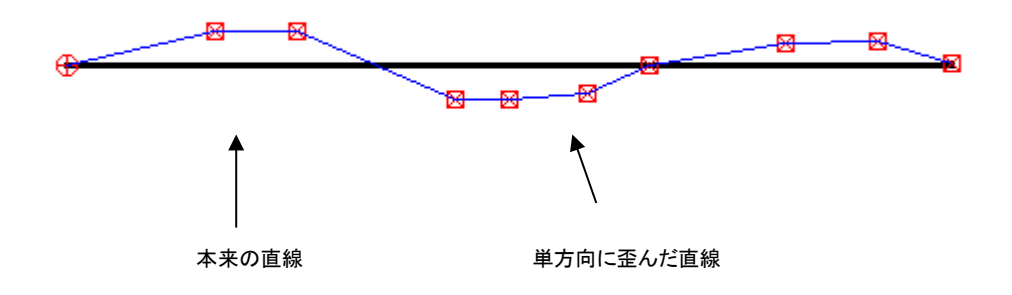

<両方向の歪み>

本来の直線に対し、上下に 1 点ずつ交互に頂点があるような歪みを<両方向の歪み>とします。 設定した数値以下(本来の直線からの距離)の頂点を本来の直線に補正します。

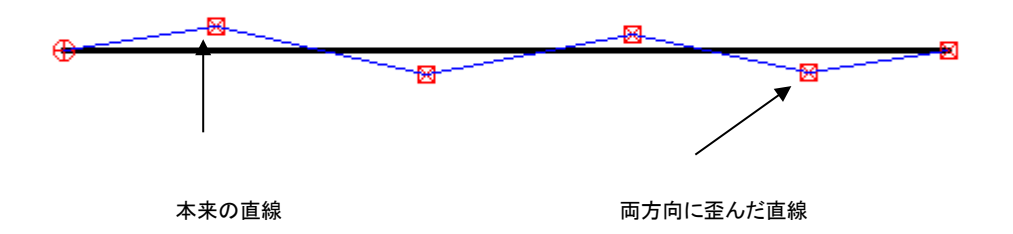

#### **◆ユーザー登録◆**

認識パラメータ設定の内容に名前を付けて保存します。

頻繁に活用する認識パラメータを保存することによって、その都度設定しなくても認識パラ メータを呼び出すことができます。

- (1) 「認識範囲名」に名前を入力します
- (2) 「ユーザー登録」ボタンをクリックすると、「認識パラメータパターン登録」ウィンドウ が表示されます。
- (3) 選択した認識パラメータに上書きします。 新しい名前で登録する場合は、「任意設定」を選択します。
- (4) 「実行」ボタンをクリックすると、確認メッセージが表示されますので「はい」ボタンを クリックすると登録します。

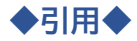

ユーザー登録をした認識パラメータの設定を引用します。

- (1) 「引用」ボタンをクリックすると、「認識パラメータパターン選択」ウィンドウが表示さ れます。
- (2) 引用するファイル名を選択して「選択」ボタンをクリックすると、「認識パラメータ設定」 ウィンドウに認識パラメータ設定の内容が表示されます。

#### **部分条件**

図面全体をベクトル変換する必要がない場合や 1 枚の図面で部分別に認識パラメータの設定を 変更してベクトル変換する場合(コンタと画地が混在する)に、部分的に認識パラメータの設 定をしてベクトル変換することができます。

部分条件の設定は無制限です。

#### 矩形

- (1) メニューバーから「要素>ベクトル変換>部分条件>矩形」を選択します。
- (2) カーソルが+に変わります。
- (3) ベクトル変換する範囲を矩形で指定すると、「認識パラメータ設定」ウィンドウが表 示されます。

#### 多角

- (1) メニューバーから「要素>ベクトル変換>部分条件>多角」を選択します。
- (2) カーソルが+に変わります。
- (3) ベクトル変換する範囲を多角で指定すると、「認識パラメータ設定」ウィンドウが表 示されます。

#### 変更

部分条件で設定した認識パラメータを修正します。 ベクトル変換後に認識パラメータを変更した場合は、再度ベクトル変換を行ってください。

#### 変更手順

- (1) メニューバーから「要素>ベクトル変換>部分条件>変更」を選択します。
- (2) カーソルが▲に変わります。
- (3) 変更する認識パラメータを設定した範囲(赤い太線で表示)をクリックします。
- (4) 「認識パラメータ設定」ウィンドウが表示されます。

#### 削除

部分条件で設定した認識パラメータ設定を削除します。 指定した範囲の認識パラメータ設定を削除します。この操作によってベクタデータが消え ることはありません。

#### 削除手順

- (1) メニューバーから「要素>ベクトル変換>部分条件>削除」を選択します。
- (2) カーソルが▲に変わります。
- (3) 認識パラメータを設定した範囲(赤い太線で表示)をクリックします。
- (4) 指定した認識パラメータ設定を削除します。

### **変換実行**

認識パラメータの設定終了後、画像をベクトル変換します。

## **変換実行手順**

- (1) メニューバーから「変換>ベクトル変換>変換実行」を選択します。
- (2) 「ベクトル化実行」ウィンドウが表示されます。
- (3) 設定終了後、「実行」ボタンをクリックするとベクトル変換します。

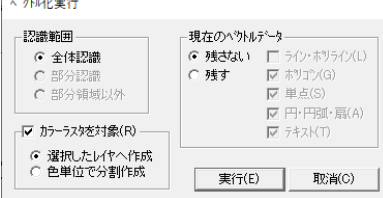

#### **認識範囲**

認識範囲を選択します。

- 全体認識:「全体条件」で設定した認識パラメータで図面全体をベクトル変換します。 認識パラメータ設定をしていない場合は、デフォルトの認識パラメータでベク トル変換されます。
- 部分認識:「部分条件」で設定した範囲の認識パラメータでベクトル変換します。
- 部分領域以外:「部分条件」で認識範囲を設定している場合に、認識範囲以外を「全体条件」 で設定した認識パラメ―タ設定でベクトル変換します。
	- あらかじめ「全体条件」の認識パラメータ設定をしておきます。
	- ※ 認識範囲を「部分条件」で設定していない場合は、この項目は表示さ れません。

**現在のベクトルデータ**

- 残さない:既にベクタデータが存在する場合は、現在のベクタデータを削除して新たにベ クトル変換します。
- 残す:既にベクタデータが存在する場合は、現在のベクタデータを残したままベクトル変 換します。(ベクタデータが重複します。)ベクタデータを残す図形を選択します。

**カラーラスタを対象**

カラーラスタを対象とします。

- 選択したレイヤへ作成:「認識パラメータ設定」ウィンドウのベクタ化方法のセンターライ ンレイヤ・アウトラインレイヤで選択したレイヤへ作成します。
- 色単位で分割作成:グループレイヤの 1~32 のレイヤに順番に作成します。

 ラスタ色が 32 色以上の場合は「認識パラメータ設定」ウィンドウのベク タ化方法のセンターラインレイヤ・アウトラインレイヤで選択したレイヤ へ作成します。

ここを選択して変換実行中にエラーメセージが表示されると、「終了確認」 ウィンドウが表示されます。

処理をそのまま続ける場合は「続行」ボタン、実行中に作成されたデータ を保持して終了する場合は「終了」ボタン、実行中に作成されたデータを 破棄して終了する場合は「キャンセル」ボタンをクリックしてください。

## **選択ベクトル変換**

マウスで指定した範囲のベクトル変換を行います

#### 図形選択

図形を選択してベクトル変換を行ないます。

#### 図形選択手順

- (1) メニューバーから「要素>ベクトル変換>選択ベクトル変換>図形変換」を選択しま す。
- (2) カーソルが▲に変わります。
- (3) 図形をクリックまたはドラックして矩形指定すると、ベクトル変換を行ないます。
- (4) (2)に戻ります。

#### 多角範囲

範囲を多角で指定してベクトル変換を行ないます。

#### 多角範囲手順

- (1) メニューバーから「要素>ベクトル変換>選択ベクトル変換>多角範囲」を選択しま す。
- (2) カーソルが+に変わります。
- (3) 範囲を多角で指定するとベクトル変換を行ないます。
- (4) (2)に戻ります。

#### 串刺選択

指定したラインと交差するラスタのベクトル変換を行ないます。

#### 串刺選択手順

- (1) メニューバーから「要素>ベクトル変換>選択ベクトル変換>串刺選択」を選択しま す。
- (2) カーソルが+に変わります。
- (3) 範囲をポリラインで指定するとベクトル変換を行ないます。
- (4) (2)に戻ります。

#### **◆選択ベクトル変換オプション◆**

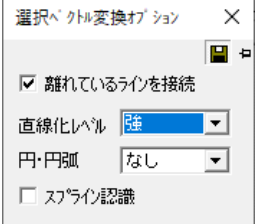

#### **離れているラインを接続**

10 ドット以内の離れているラインを接続してベクトル変換します。

#### **直線化レベル**

角・交点の歪みの補正レベルを選択します。

※「図形選択」・「串刺選択」の場合、分岐点があるときは直線に近いところ優先させます。

#### **円・円弧**

「直線化レベル」の「弱」を選択した場合、円・円弧・自由曲線の認識レベルを選択します。

#### **スプライン認識**

ポリラインをスプラインに変換します。

#### シンボル選択

シンボルを指定してベクトル変換を行ないます。

#### シンボル選択手順

- (1) メニューバーから「要素>ベクトル変換>選択ベクトル変換>シンボル選択」を選択 します。
- (2) 「シンボル認識」ウィンドウが表示されます。
- (3) 複数のシンボルが登録されている場合、シンボルを選択します。
- (4) カーソルが+に変わります。
- (5) 矩形で範囲指定すると、ベクトル変換を行ないます。
- (6) (3)に戻ります。

#### **「シンボル認識」ウィンドウ**

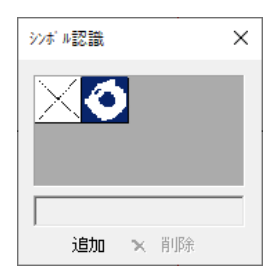

#### **追加**

シンボルを追加します。

- (1) カーソルが▲に変わります。
- (2) シンボルをドラックして指定すると、シンボルがウィンドウに表示されます。

#### **削除**

シンボルを削除します。

- (1) 削除するシンボルをクリックします。
- (2) 「削除」ボタンをクリックすると削除します。

# **ポリゴン**

ベクトル変換後、指定した範囲を自動的にポリゴン化(面処理)します。

# **ポリゴン手順**

(1) メニューバーから「変換>ポリゴン」を選択します。

- (2) 「自動ポリゴン化」ウィンドウが表示されます。
- (3) 設定終了後、「OK」ボタンをクリックします。
- (4) 「ポリゴン化の範囲」で「多角指定」・「矩形指定」を選択した場合は、カーソルが+に変 わります。
- (5) 範囲を指定します。
- (6) 確認メッセージが表示されますので、「はい」をクリックするとポリゴン化を実行します。

#### **「自動ポリゴン化」ウィンドウ**

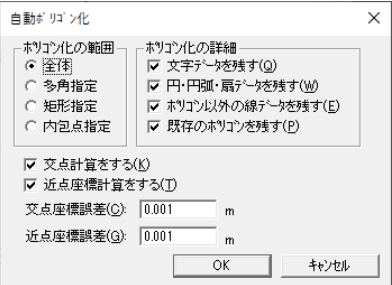

#### **ポリゴン化の範囲**

ポリゴン化する範囲を選択します。

- 全体:図面全体をポリゴン化します。
- 多角指定:ポリゴン化する範囲を多角で指定します。
- 矩形指定:ポリゴン化する範囲を矩形で指定します。
- 内包点指定:ポリラインもしくはポリゴンの辺で囲まれた空白地をポリゴン化します。

#### **ポリゴン化の詳細**

ポリゴン化するときに不要なデータを削除します。 残すデータのチェックボックスを「ON」にします。

#### **交点計算をする**

ポリゴンのライン上で本来交わっているべき点に自動的に交点を付けます。 設定した数値以下の離れている点に交点を付けます。

#### **近点座標計算をする**

本来つながっているべきポリゴンが離れている場合、設定した数値以下の離れのポリゴンを つなげます。

#### **交点座標誤差**

「交点計算をする」を実行する場合の座標誤差を入力します。

#### **近点座標誤差**

「近点座標計算をする」を実行する場合の座標誤差を入力します。

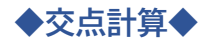

**◆近点座標計算◆** (交点座標計算前) 交点座標誤差 (交点座標計算後) (近点座標計算前) (近点座標計算後) 近点座標誤差

**ポリライン**

自動的にポリラインを接続します。

# **ポリライン手順**

- (1) メニューバーから「変換>ポリライン」を選択します。
- (2) 「自動ポリライン化」ウィンドウが表示されます。
- (3) 設定終了後、「OK」ボタンをクリックします。
- (4) 「ポリライン化の範囲」で「多角指定」・「矩形指定」を選択した場合は、カーソルが+に 変わります。
- (5) 範囲を指定します。
- (6) 確認メッセージが表示されますので「はい」をクリックするとポリライン化を実行します。

## **「自動ポリゴン化」ウィンドウ**

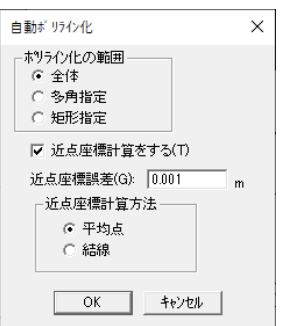

#### **ポリライン化の範囲**

ポリライン化する範囲を選択します。

- 全体:図面全体をポリライン化します。
- 多角指定:ポリライン化する範囲を多角で指定します。
- 矩形指定:ポリライン化する範囲を矩形で指定します。

## **交点計算をする**

ポリラインが交わった点に交点を追加します。

#### **近点座表計算をする**

本来つながっているべきポリラインが離れている場合に、「近点座標誤差」に入力した数値以 下離れているポリラインを接続します。

#### **交点座標誤差**

「交点計算をする」を実行する場合の座標誤差を入力します。

#### **近点座標誤差**

「近点座標計算をする」を実行する場合の座標誤差を入力します。

# **ラスタポリゴン**

併合されたラスタを画地(ポリゴン)にします。

# **ラスタポリゴン手順**

- (1) メニューバーから「変換>ラスタポリゴン」を選択します。
- (2) カーソルが+に変わります。
- (3) 併合されたラスタをクリックするとポリゴンを作成します。
- (4) (2)に戻ります。

# **トレース**

# **ラスタトレース**

ラスタに沿ってベクタの描画をします。

# **ラスタトレース手順**

- (1) メニューバーから「変換>トレース>ラスタトレース」を選択します。
- (2) カーソルが+に変わります。
- (3) ラスタをクリックしていきます。
- (4) ダブルクリックすると終点が決定します。

#### **◆ラスタトレースオプション◆**

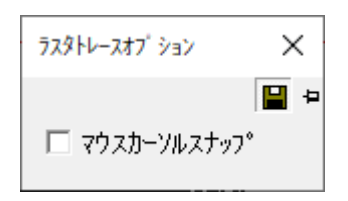

#### **マウスカーソルスナップ**

カーソルが最寄りのラスタに摺付します。

# **ラスタ自動追尾**

ラスタに沿って分岐点まで自動的にベクタを作成します。

## **ラスタ自動追尾手順**

- (1) メニューバーから「変換>トレース>ラスタ自動追尾」を選択します。
- (2) カーソルが△1 に変わります。
- (3) 開始点をクリックしてください。
- (4) カーソルが△2 に変わります。
- (5) 「Tab」キーで起点/終点を切り替えるとカーソルが起点・終点に移動します。
- (6) ベクタを作成するラスタの一辺をクリックするとトレースしていきます。
- (7) (4)に戻ります。

# **ベクタトレース**

複数のポリライン又は線分を接続します。「ポリラインの接続」で線分を接続する場合は線分を 起点から終点までで区切りますが、ベクタトレースでは交差する線分がある場合、その交点で 線分を区切って任意でベクタを接続することができます。

# **ベクタトレース手順**

- (1) メニューバーから「変換>トレース>ベクタトレース」を選択します。
- (2) カーソルが△1 に変わります。
- (3) ポリライン又は線分をクリックします。
- (4) カーソルが△2 に変わります。
- (5) 接続する線をクリックします。
- (6) 指定した線が接続されます。
- (7) (4)に戻ります。

## **ベクタ自動追尾**

複数のポリラインまたは線分を分岐点まで自動的に接続します。

## **ベクタ自動追尾手順**

- (1) メニューバーから「変換>トレース>ベクタ自動追尾」を選択します。
- (2) カーソルが△1 に変わります。
- (3) ポリライン又は線分をクリックします。
- (4) カーソルが△2 に変わります。
- (5) 接続する線をクリックします。
- (6) 指定した線が接続されます。
- (7) (4)に戻ります。

# **ラスタ変換**

## **ベクタ→ラスタ**

ベクタデータをラスタへ変換します。

## **ベクタ→ラスタ手順**

- (1) メニューバーから「変換>ラスタ変換>ベクタ→ラスタ」を選択します。
- (2) 「ベクタのラスタ変換」ウィンドウが表示されます。
- (3) 設定終了後、「OK」ボタンをクリックします。
- (4) 「条件設定」で「多角指定変換」を選択した場合は、カーソルが+に変わります。
- (5) 範囲を指定すると、ベクタからラスタへ変換します。

## **「ベクタのラスタ変換」ウィンドウ**

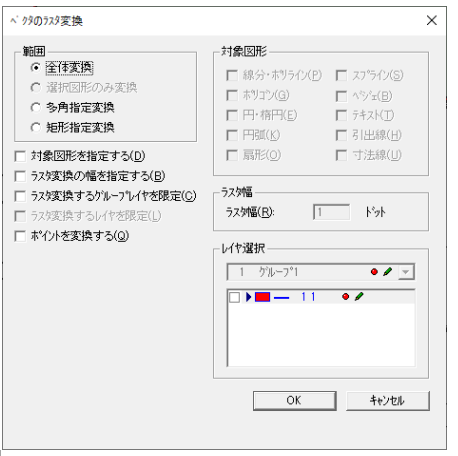

#### **範囲**

ラスタに変換する範囲を指定します。

- 全体変換:図面全体を対象にします。
- 選択図形のみ変換:選択した図形のみを対象にします。「対称図形を指定する」を指定しま

す。

- 多角指定変換:ラスタ変換する範囲を多角で指定します。
- 矩形指定変換:ラスタ変換する範囲を矩形で指定します。

#### **対象図形を指定する**

指定した範囲から更に対象図形を限定します。「対象図形」を指定します。

**ラスタ変換の幅を指定する**

ラスタ変換後のラスタの幅を指定します。「ラスタ幅」を入力します。

#### **ラスタ変換するグループレイヤを限定**

指定したグループレイヤを対象にします。「グループレイヤ」を指定します。

#### **ラスタ変換するレイヤを限定**

指定したレイヤを対象にします。「レイヤ選択」でレイヤを指定します。

#### **ポイントを変換する**

ポイントをラスタに変換します。

#### **対象図形**

対象となる図形を選択します。

#### **ラスタ幅**

ラスタ変換後のラスタの幅を入力します。

#### **レイヤ選択**

グループレイヤを選択します。

レイヤを指定する場合は、レイヤのチェックボックスを「ON」にします。

## **ベクタ→カラーラスタ**

ベクタをカラーラスタへ変換してファイルへ保存します。

## **ベクタ→カラーラスタ手順**

- (1) メニューバーから「変換>ラスタ変換>ベクタ→カラーラスタ」を選択します。
- (2) 「ベクタ→カラーラスタ変換出力」ウィンドウが表示されます。
- (3) 設定終了後、「変換・出力」・「出力のみ」・「変換のみ」ボタンをクリックします。
- (4) 「条件設定」で「多角指定変換」を選択した場合は、カーソルが+に変わります。
- (5) 範囲を指定します。
- (6) 指定した処理を実行します。

#### **「ベクタ→カラーラスタ変換出力」ウィンドウ**

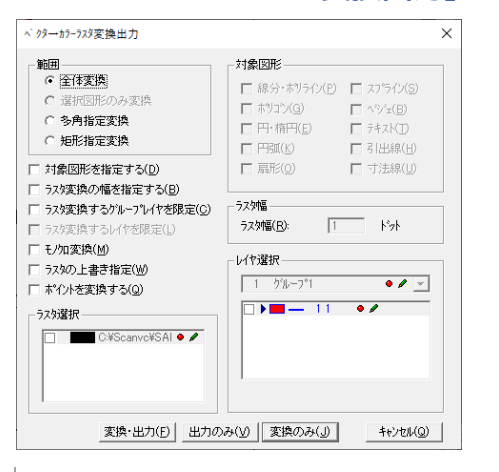

#### **範囲**

カラーラスタに変換する範囲を指定します。

- 全体変換:図面全体を対象にします。
- 選択図形のみ変換:選択した図形のみを対象にします。「対称図形を指定する」を指定しま す。
- 多角指定変換:ラスタ変換する範囲を多角で指定します。

#### **対象図形を指定する**

指定した範囲から更に対象図形を限定します。「対象図形」を指定します。

#### **ラスタ変換の幅を指定する**

ラスタ変換後のラスタの幅を指定します。「ラスタ幅」を入力します。

#### **ラスタ変換するグループレイヤを限定**

指定したグループレイヤのみを対象にします。「グループレイヤ」を指定します。

#### **ラスタ変換するレイヤを限定**

指定したレイヤのみを対象にします。「レイヤ選択」でレイヤ指定します。

#### **モノクロ変換**

モノクロへ変換します。

#### **ラスタの上書き指定**

ラスタがある部分は上書きします。「ラスタ選択」で上書きするラスタを指定します。 モノクロラスタに重なるカラーベクタはモノクロに変換されます。

#### **ポイントを変換する**

ポイントをカラーラスタに変換します。

#### **対象図形**

対象となる図形を指定します。

#### **ラスタ幅**

ラスタ変換後のラスタの幅を指定します。

#### **ラスタ選択**

上書きするラスタを選択します。

#### **レイヤ選択**

グループレイヤを選択します。 レイヤを指定する場合は、レイヤのチェックボックスを「ON」にします。

#### **「変換・出力」・「出力のみ」・「変換のみ」ボタン**

変換·出力(F) 出力のみ(V) 要換のみ(J) キャンセル(Q) |

#### **変換・出力**

変換実行後、ラスタをファイルに保存します。

#### **出力のみ**

ラスタをファイルに保存します。

#### **変換のみ**

変換を実行します。

#### **◆出力◆**

- (1) 「名前を付けて保存」ウィンドウが表示されます。
- (2) ファイル名を変えずに保存する場合は、表示されているファイル名を確認しファイル名を 変えて保存する場合は、保存するファイル名を入力して「保存」ボタンをクリックします。
- (3) 確認メッセージが表示されます。

(4) 「OK」ボタンをクリックすると保存します。

#### **「名前を付けて保存」ウィンドウ**

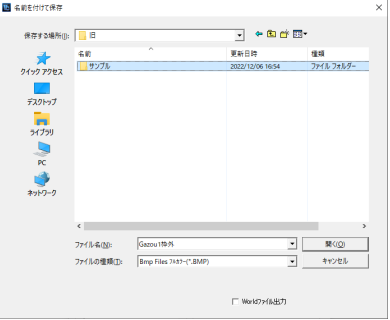

#### **保存する場所**

保存するフォルダを選択します。

#### **ファイル名**

ファイル名を入力します。

#### **ファイルの種類**

ファイルの保存形式を選択します。

#### **TIFF 保存オプション**

ファイルの種類で TIFF Files を選択した場合に TIFF の保存の種類を選択します。

- 通常保存:通常の TIFF として保存します。
- GeoTIFF 公共座標保存:公共座標を保持した GeoTIFF として保存します。
- GeoTIFF 経緯度保存:経緯度データを保持した GeoTIFF として保存します。

### **World ファイル出力**

ラスタファイルと同一名称の World ファイル(tfw)を保存します。 ※ ファイルの種類で BMP を選択した場合は選択できません。

# **文字・記号**

# **文字**

ラスタ図面の文字をテキストに変換します。

## **文字手順**

- (1) メニューバーから「変換>文字」を選択します。
- (2) 「文字認識」ウィンドウが表示されます。
- (3) 各タブの文字認識パラメータの設定を行います。
- (4) 「条件」ボタンをクリックすると、「文字認識パラメータ」ウィンドウが表示されます。
- (5) 設定終了後、「OK」ボタンをクリックすると、「文字認識」ウィンドウに戻ります。
- (6) 「全体」ボタンをクリックすると、図面全体の文字認識を行います。 部分指定も可能です。
- (7) 認識された文字が表示されます。 正しく文字が認識されなかった場合は、正しい文字を「文字」に入力してください。文字 の修正はテキストの修正でも可能です。
- (8) 「終了」ボタンをクリックすると、文字認識が終了します。

#### **「文字認識」ウィンドウ(認識)**

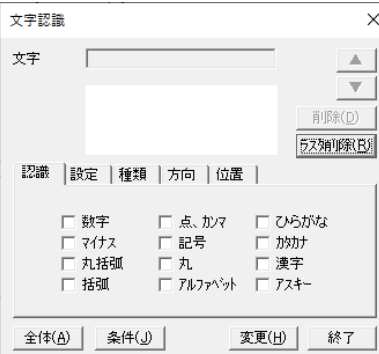

### **認識**

認識する文字の種類を選択します。

#### **設定**

認識方法を設定します。

#### **種類**

認識させる文字種類を選択します。

#### **方向**

認識方向を設定します。

#### **位置**

認識する文字の表示位置を選択します。

### **「文字認識パラメータ」ウィンドウ**

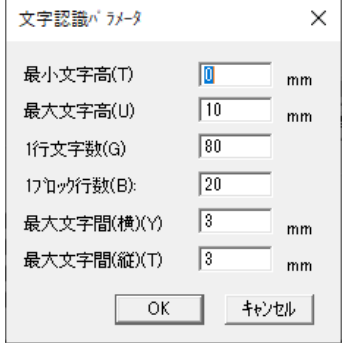

## **最小文字高**

認識する最小文字高を入力します。

#### **最大文字高**

認識する最大文字高を入力します。

#### **1 行文字数**

1 行の文字数を入力します。

### **1 ブロック行数**

1 ブロックの行数を入力します。

#### **最大文字間(横)**

認識する最大文字間(横)を入力します。

### **最大文字間(縦)**

認識する最大文字間(縦)を入力します。

#### **「文字認識」ウィンドウ**

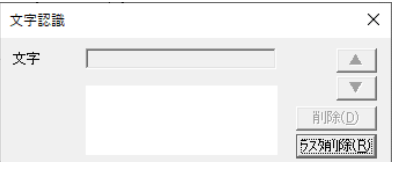

## **▲ ▼**

文字が複数認識された場合は、「▲」・「▼」ボタンで文字を移動・修正・削除します。

#### **削除**

文字として認識しないものは削除します。

## **ラスタ削除**

必要に応じて文字認識をしたラスタを削除します。

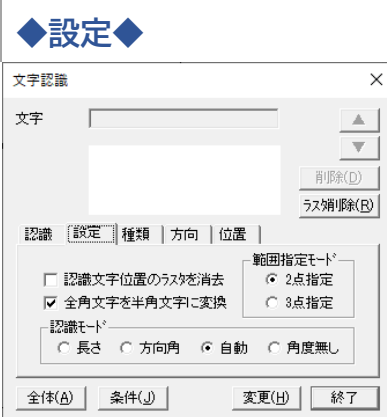

#### **認識文字位置のラスタを消去**

文字認識したラスタを消去します。

※ラスタが重なり合っている場合は、他のラスタが消えてしまう場合があります。

#### **全角文字を半角文字に変換**

認識した全角文字を半角文字に変換します。

#### **範囲指定モード**

部分的に文字認識する場合は、マウスで認識する範囲の始点をクリックして、範囲指定方法 を選択します。

マウスで始点(1 点目)を指定したときに選択が可能になります。キーボードの「Tab」キー でもモードの切替えができます。

範囲の指定をすると、文字認識が実行します。

- 2 点指定:範囲を 2 点で指定します。
- 3 点指定:範囲を 3 点で指定します。

#### **認識モード**

- 長さ:認識する文字列の長い辺の角度で文字を認識させます。
- 方向角:上下反転して認識する可能性のある文字は、優先方向角を指定します。 「方向」タブで優先方向先、優先方向角に近い角度の辺を基準として文字 の方向を忠実に認識させます。 (例:6・9)
- 自動:長さと方向角を総合的に合わせて文字を認識させます。
- 角度無し:文字列の角度が水平より多少ずれていても水平として認識させます。

#### **◆種類◆**

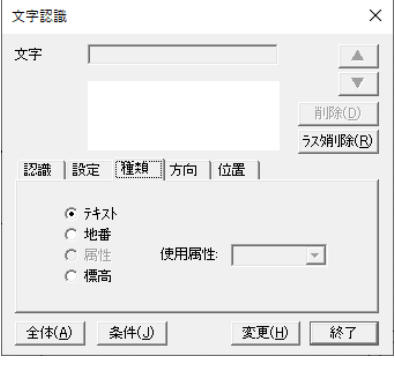

#### **種類**

文字認識後の種類を選択します。

- テキスト:テキストとして認識します。
- 地番:ポリゴン上で地番として認識します。
- 属性:ポリゴン上で属性として認識します。使用属性を選択してください。
- 標高:ポリゴン上で高さとして認識します。
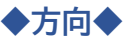

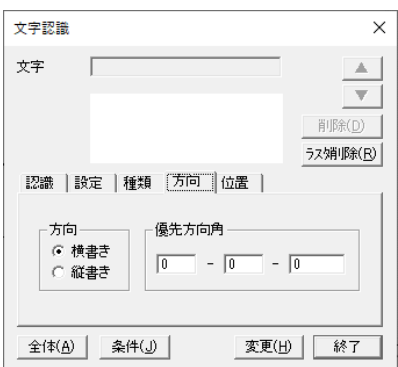

## **方向**

認識する文字の方向を選択します。

## **優先方向角**

上下反転して認識する可能性のある文字は、基本となる文字の角度を設定してください。 (例:6・9)

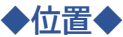

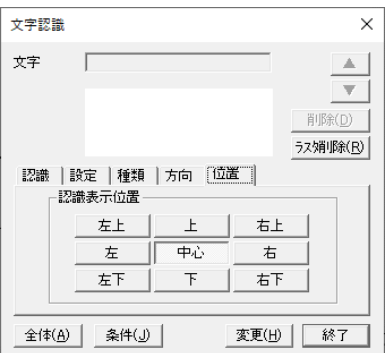

## **認識表示位置**

認識する文字の表示位置を選択します。 認識表示位置の基準は、ラスタの位置です。

# **シンボル→頂点記号**

シンボルに単点を作成して、指定した頂点記号に変換します。

# **シンボル→頂点記号手順**

- (1) メニューバーから「変換>シンボル→頂点記号」を選択します。
- (2) 「シンボル認識」ウィンドウが表示されます。
- (3) 設定終了後、変換するシンボルを選択します。
- (4) カーソルが+に変わります。
- (5) 矩形で範囲を指定すると、単点を作成し、頂点記号を設定します。

## **「シンボル認識」」ウィンドウ**

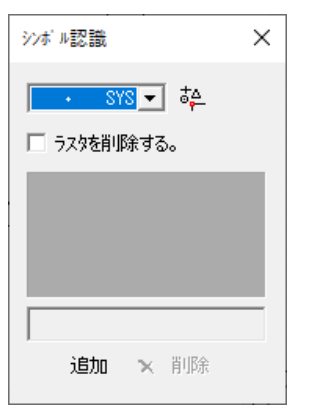

## **頂点記号**

変換する頂点を選択します。

## **ラスタを削除する**

単点作成後、ラスタを削除します。

## **追加**

シンボルを追加します。

- (1) カーソルが▲に変わります。
- (2) シンボルをドラックして指定すると、シンボルがウィンドウに表示されます。

#### **削除**

シンボルを削除します。

- (1) 削除するシンボルをクリックします。
- (2) 「削除」ボタンをクリックすると削除します。

# **第11部 補正**

ここでは図形要素の入力や要素間のコピー、 図形要素の入力チェックについて説明します。

# **基準点**

図面を公共座標で扱うために、公共座標が確定している位置に基準となる点を指定して座標値 を設定します。

座標マークが編集画面に表示されない場合は、メニューバーから「ツール>ユーザー定義>表 示」タブを選択し、「基準座標」のチェックボックスを「ON」にしてください。 基準点の設定方法は、補正方法によって異なります。

メニューバーから「補正>補正方法」を選択して設定してください。

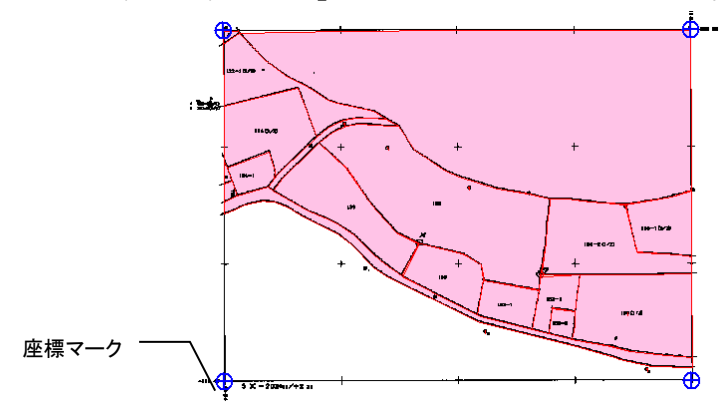

※座標マークは補正方法によって異なります。

# **左下**

座標がない図面に、編集上の架空の座標値を設定します。 左下基準点位置と座標値を入力し、基準点を設定します。

# **左下手順**

- (1) 補正方法を「左下から計算」に設定します。
- (2) メニューバーから「補正>基準点>左下」を選択します。
- (3) カーソルが+に変わります。
- (4) 左下座標を入力するポイントをクリックします。
- (5) 「ポイント指定」ウィンドウが表示されます。
- (6) X座標・Y座標を入力します。
- (7) 「OK」ボタンをクリックすると、座標値が設定され座標マークが表示されます。

### **「補正基準点設定オプション」ウィンドウ**

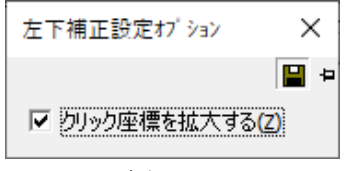

クリック座標を拡大する

クリックした座標の編集画面を拡大します。

メニューバーから「補正>基準点>左下」を選択後、カーソルが ®、に変わります。

1 回目のクリックで編集画面が拡大され、カーソルが+に変わります。

# **4 点**

図枠の 4 点がある図面の場合は、図枠の 4 点に座標値を入力して補正します。 4 点座標位置と座標値を入力し、基準点を設定します。 入力した値は 4 点自動のパラメータに反映されます。

## **4 点手順**

- (1) 補正方法を「4 点補正」に設定します。
- (2) メニューバーから「補正>基準点>4 点」を選択します。
- (3) カーソルが+に変わります。
- (4) 座標を入力するポイントをクリックします。
- (5) 「ポイント指定」ウィンドウが表示されます。
- (6) X座標・Y座標を入力します。
- (7) 「OK」ボタンをクリックすると、座標値が設定され座標マークが表示されます。
- (8) (3)~(7)の作業を繰り返し 4 点入力します。

※ 座標値を入力する順番は、左上を 1 点目に右回りで入力してください。

#### **4 点補正設定オプション**

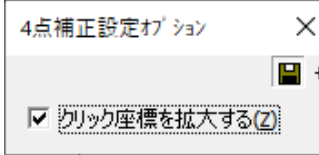

## **クリック座標を拡大する**

クリックした座標の編集画面を拡大します。 メニューバーから「補正>基準点>4点」を選択後、カーソルが 3に変わります。 1 回目のクリックで編集画面が拡大され、カーソルが+に変わります。

## **数点**

図枠の 4 点がない図面でも 2 点以上のポイント(トンボ)を指定することで補正ができます。 座標を任意の複数点で補正するときの座標位置と座標値を入力します。

## **数点手順**

(1) 補正方法を「ヘルマート>座標差による補正>距離差による補正>メッシュ補正」 のいずれかに設定します。

- (2) メニューバーから「補正>基準点>数点」を選択します。
- (3) カーソルが+に変わります。
- (4) 座標を入力するポイントをクリックします。
- (5) 「ポイント指定」ウィンドウが表示されます。
- (6) X座標・Y座標を入力します。
- (7) 「OK」ボタンをクリックすると、座標値が設定され座標マークが表示されます。
- (8) 必要に応じて(3)~(7)を繰り返します。

#### **4 点補正設定オプション**

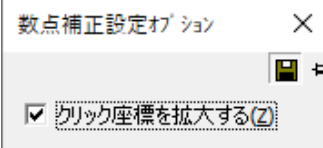

#### **クリック座標を拡大する**

クリックした座標の編集画面を拡大します。

メニューバーから「補正>基準点>数点」を選択後、カーソルが ☆ に変わります。

1 回目のクリックで編集画面が拡大され、カーソルが+に変わります。

# **編集**

既に入力した基準点を修正します。

## **編集手順**

- (1) メニューバーから「補正>基準点>編集」を選択します。
- (2) カーソルが△に変わります。
- (3) 座標値を修正する座標マークをクリックすると、「ポイント指定」ウィンドウが表示され ます。
- (4) X座標・Y座標を修正します。
- (5) 「OK」ボタンをクリックすると、座標値が修正されます。
- (6) (2)に戻ります。

## **移動**

既に設定されている基準点を移動します。

## **移動手順**

- (1) メニューバーから「補正>基準点>移動」を選択します。
- (2) カーソルが△に変わります。
- (3) 移動する座標マークをクリックします。
- (4) カーソルに移動する基準点が表示されます。
- (5) 移動する位置でクリックすると、「ポイント指定」ウィンドウが表示されます。
- (6) X座標・Y座標を入力します。
- (7) 「OK」ボタンをクリックすると、座標値が修正されます。
- (8) (2)に戻ります。

# **削除**

既に設定されている基準点を削除します。

## **削除手順**

- (1) メニューバーから「補正>基準点>削除」を選択します。
- (2) カーソルが+に変わります。
- (3) 削除する座標マークをクリックすると、指定した基準点が削除されます。
- (4) (2)に戻ります。

# **基準メッシュ**

「基準点>数点」で指定した座標が 3 点以上ある場合は、指定した 3 点から 4 点目の座標を作 成し、メッシュ補正します。

# **追加**

基準座標入力後、座標にメッシュを追加します。

# **追加手順**

- (1) 補正方法を「メッシュ補正」に設定します。
- (2) メニューバーから「補正>基準メッシュ>追加」を選択します。
- (3) カーソルが+に変わります。
- (4) メッシュを作成する座標マークを 3 点クリックします。 3 点目でダブルクリックすると、指定した 3 点から平行四辺形のメッシュと 4 点目の座標 が作成されます。(2点目に指定した座標マークの対角に4点目の基準点が作成されます。)
- (5) (3)に戻ります。

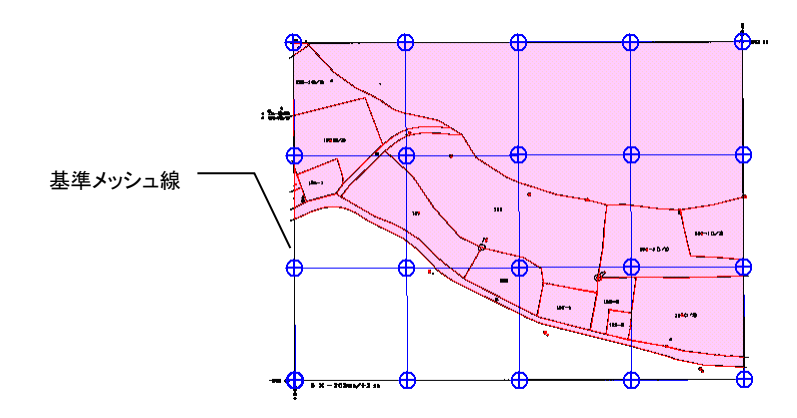

# **削除**

基準メッシュを削除します。

# **削除手順**

- (1) メニューバーから「補正>基準メッシュ>削除」を選択します。
- (2) カーソルが▲に変わります。
- (3) メッシュの 1 辺をクリックすると削除されます。(基準点は残ります。)
- (4) (2)に戻ります。

# **補正条件**

各座標補正に対して補正条件(縮尺等)を設定して補正を行ないます。

# **左下**

入力した左下座標値に対して、縮尺を入力します。

# **左下手順**

- (1) 補正方法を「左下から計算」に設定します。
- (2) メニューバーから「補正>補正条件」を選択します。
- (3) 「左下補正パラメータ」ウィンドウが表示されます。
- (4) 設定終了後、「OK」ボタンをクリックすると座標値が補正されます。

## **「左下補正パラメータ」ウィンドウ**

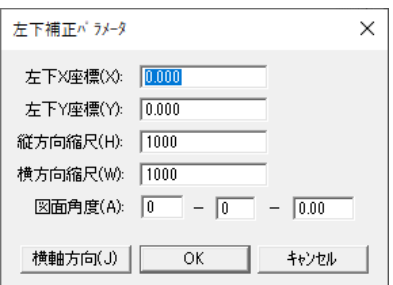

## **左下X座標**

左下基準座標のX座標を表示します。(変更可)

#### **左下Y座標**

左下基準座標のY座標を表示します。(変更可)

#### **縦方向縮尺**

図面の縦方向の縮尺を入力します。

#### **横方向縮尺**

図面の横方向の縮尺を入力します。

#### **図面角度**

図面の角度を入力します。

#### **横軸方向**

図面角度を線分で指定して、「図面角度」に数値を表示します。 「横軸方向」ボタンをクリックすると、編集画面に戻ります。 カーソルで東西方向(水平)に線分を指定すると、それが図面角度になります。 図枠がある場合は、図枠の上または下の線分を基準にします

# **4 点**

入力した 4 点座標値に対して、縮尺・伸縮の有無等の条件を設定して補正を行ないます。

## **4 点手順**

- (1) 補正方法を「4 点補正」に設定します。
- (2) メニューバーから「補正>補正条件」を選択します。
- (3) 「4 点補正パラメータ」ウィンドウが表示されます。
- (4) 設定終了後、「OK」ボタンをクリックすると座標値が補正されます。

## **「左下補正パラメータ」ウィンドウ**

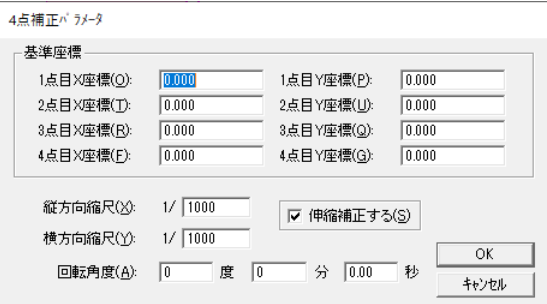

#### **基準座標**

1 点目から 4 点目までの座標値が表示されます。(変更可)

#### **縦・横方向縮尺**

図面の縦・横方向の縮尺を入力します。

#### **伸縮補正する**

ベクタデータを補正します。 「4 点補正」を実行します。 チェックボックスを「OFF」にすると「左下基準座標」で補正します。

#### **回転角度**

「伸縮補正する」のチェックボックスを「OFF」にした場合に、図面の方向角を入力します。 図面に対して北の角度を入力します。

## **数点**

入力した数点座標値に対して、縮尺・伸縮の有無等の条件を設定して補正を行ないます。

## **数点手順**

- (1) 補正方法を「ヘルマート>座標差による補正>距離差による補正>メッシュ補正」 に設定します。
- (2) メニューバーから「補正>補正条件」を選択します。
- (3) 「数点補正パラメータ」ウィンドウが表示されます。
- (4) 設定終了後、「OK」ボタンをクリックすると座標値が補正されます。

## **「数点補正パラメータ」ウィンドウ**

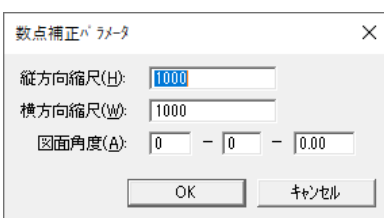

## **縦・横方向縮尺**

図面の縦・横方向の縮尺を入力します。

 $\overline{\phantom{a}}$ 

## **図面角度**

図面の角度を入力します。

# **4 点自動**

4 点補正において、1 点の座標値とスケール及び図枠の長さを指定して 3 点を自動登録します。

4 点入力を使った入力方法を自動化するもので登録した基準座標は基準点の機能を使って移 動・編集できます。

# **4 点自動手順**

- (1) 補正方法を「4 点補正」に設定します。
- (2) メニューバーから「補正>4 点自動」を選択します。
- (3) 「4 点補正パラメータ入力」ウィンドウが表示されます。
- (4) 設定終了後、「OK」ボタンをクリックすると 4 点の座標値が設定されます。

## **「4 点補正パラメータ入力」ウィンドウ**

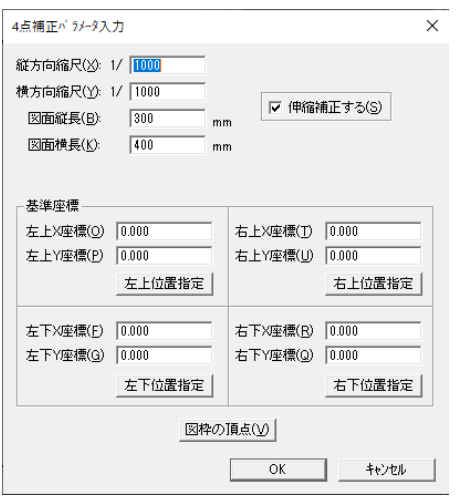

## **縦方向縮尺**

縦方向縮尺を入力します。

#### **横方向縮尺**

横方向縮尺を入力します。

#### **図面縦長**

図面縦長を入力します。

#### **図面横長**

図面横長を入力します。

#### **伸縮補正する**

4 点の座標から補正計算を行います。 チェックボックスを「OFF」にすると、4 点のうち、左下の 1 点の座標を基準にして計算を 行います。 図面角度は左下と右下の座標から計算されます。

#### **基準座標**

基準にする座標を 1 点指定することによって他の 3 点が自動的に登録されます。 基準にする 1 点を「左上位置指定>右上位置指定>左下位置指定>右下位置指定」ボタンで 指定します。

### **図枠の頂点**

図形から図枠を設定します。

#### 位置指定

- (1) 「左上位置指定>右上位置指定>左下位置指定>右下位置指定」から、基準にする 座標位置のボタンをクリックします。
- (2) 編集画面に戻り、カーソルが ※ に変わります。
- (3) 1 回目のクリックで編集画面が拡大され、カーソルが+に変わります。
- (4) 2 回目のクリックで座標値入力ポイントを決定します。
- (5) 「ポイント指定」ウィンドウが表示されます。
- (6) X座標・Y座標を入力します。
- (7) 「OK」ボタンをクリックすると、座標値が設定され座標マークが表示されます。 編集画面上に座標マークが表示されない場合は、編集画面からはみ出した位置に作成さ れています。基準点の座標を修正します。

**係数確認**

座標値・補正パラメータ入力後、図面の補正状態を確認します。

※ 左下基準座標で補正した場合は表示されません。

## **係数確認手順**

- (1) メニューバーから「補正>係数確認」を選択します。
- (2) 「補正係数確認」ウィンドウが表示されます。
- (3) 補正係数確認後、「OK」ボタンをクリックします。 「補正係数」が不正確な場合は、「補正条件」で座標値と座標位置と縮尺等を確認して修正 します。

#### **「補正係数確認」ウィンドウ**

#### **番号**

座標値を登録した順番で座標番号が表示されます。 選択した座標番号の座標マークが編集画面上で赤く表示されます。

#### **画像長**

紙上の長さを表示します。

#### **画像実長**

スケールから考慮した実長を表示します。

#### **基準実長**

座標値から計算した距離を表示します。

#### **補正係数**

補正係数を表示します。 「1」に近いほど正確に補正されます。

#### **図面角度**

図面角度を表示します。

#### **スケール**

図面スケール(縮尺)を入力します。

#### **逆算**

画像実長を考慮しスケール(縮尺)を算出します。

### **印刷**

補正係数を印刷します。

# **ラスタ**

基準点に合わせてラスタ・ベクタの画像を補正します。

# **係数確認手順**

- (1) メニューバーから「補正>ラスタ」を選択します。
- (2) 「画像補正」ウィンドウが表示されます。
- (3) 設定終了後「実行」ボタンをクリックすると「補正係数確認」ウィンドウが表示されます。
- (4) 「実行」ボタンをクリックすると、ラスタ・ベクタの画像が補正されます。

#### **「画像補正」ウィンドウ**

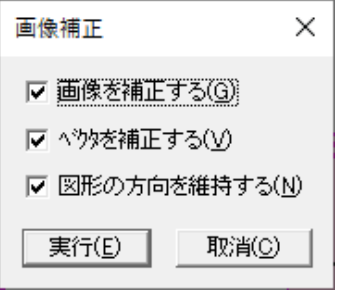

#### **画像を補正する**

基準点に合わせてラスタの歪みを自動調整します。

## **ベクタを補正する**

基準点に合わせてベクタの歪みを自動調整します。

#### **図形の方向を維持する**

画像補正を実行するときに、図形の角度を維持します。 チェックボックスを「OFF」にすると、北を真上に補正します。

# **補正方法**

補正方法を設定します。

# **補正方法手順**

- (1) メニューバーから「補正>補正方法」を選択します。
- (2) 「補正方法選択」ウィンドウが表示されます。
- (3) 座標補正方法を選択して「OK」ボタンをクリックすると、補正方法が設定されます。

#### **「補正方法選択」ウィンドウ**

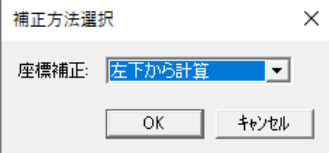

## **左下から計算**

基準点を左下に設定して補正を行います。

## **4 点補正**

基準点を 4 点に設定して補正を行います。

#### **ヘルマート**

数点の実座標によるヘルマート補正を行います。

#### **座標差による補正**

数点の実座標による座標差の平均係数による補正を行います。

#### **距離差による補正**

数点の実座標による距離差の平均係数による補正を行います。

#### **メッシュ補正**

基準点 3 点から作成したメッシュによる補正を行います。

# **測地成果 2000**

従来、使用されてきた座標系(日本測地系)を、測量法の改正により変更になった座標系(世 界測地系)に変換します。

# **測地成果 2000 手順**

- (1) メニューバーから「補正>座標変換>測地成果 2000」を選択します。
- (2) 「測地成果 2000 変換設定」ウィンドウが表示されます。
- (3) 設定終了後、「OK」ボタンをクリックすると、世界測地系または日本測地系に変換しま す。

## **「測地成果 2000 変換設定」ウィンドウ**

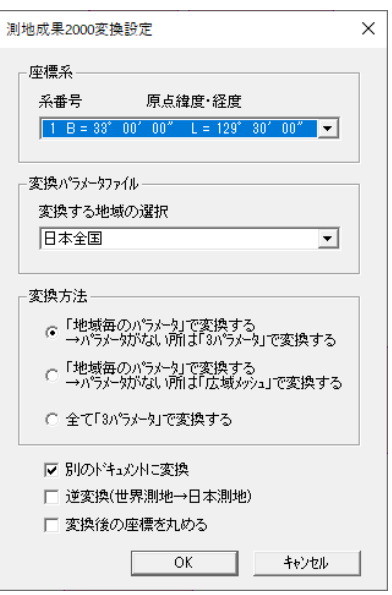

#### **座標系**

座標系を選択します。

### **変換パラメータファイル**

変換する地域を選択します。

### **変換方法**

変換方法を選択します。

#### **別のドキュメントに変換**

現在の図面とは別のウィンドウに、新しく測地成果 2000 の座標系に変換された図面が表示 されます。変換後のファイル名は、変換前のファイル名の後ろに「JGD(解説 2)」と表示さ れます。

同一ウィンドウに変換する場合は、チェックボックスを「OFF」にします。

## **逆変換(世界測地→日本測地)**

世界測地→日本測地へ変換します。

#### **変換後の座標を丸める**

測地成果 2000 に変換する際、座標値を丸めます。

このシステムには、国土地理院長の承認を得て、同院の技術資料H・1-No.2「測地成果 2000 のた めの座標変換ソフトウエアTKY2JGD」を使用しました。 (承認番号 国地企調発第 621 号 平成 14 年 3 月 29 日)

### 測地成果 2000 の概要

地球上の位置を経度・緯度で表わすための基準を測地基準系(測地系)といい、地球の形に最 も近い回転楕円体で定義されています。経度・緯度は、この回転楕円体(地球楕円体)の上で 表示されています。

そして、個々の土地の経度・緯度が精度良く、効率的に求められるように、位置の目印になる 基準点を全国に多数設置し、測量によってこれらの基準点の経度・緯度を求めています。この 基準点の位置を表わす経度・緯度の数値を測地基準点成果といいます。従来、我が国は、明治 時代に 5 万分の 1 地形図を作るために決定した回転楕円体(いわゆるベッセル楕円体)を位置 の基準としており、測地基準点成果もこの回転楕円体に基づく値が求められ使用されてきまし た。この、従来使用されてきた測地基準系を日本測地系といいます。

しかし、VLBI(数十億光年の彼方にある電波星から届く電波を電波望遠鏡で受信して数千km もの長距離を数mmの高精度で測る技術)や人工衛星により地球規模の観測ができるように なった今日では、日本測地系は、地球全体によく適合した測地基準系であるとは言えなくなり ました。

一方で、地球全体によく適合した測地基準系として、世界測地系が構築されています。 世界 測地系とは、VLBI や人工衛星を用いた観測によって明らかとなった地球の正確な形状と大き さに基づき、世界的な整合性を持たせて構築された経度・緯度の測定の基準で、国際的に定め られている測地基準系をいいます。

また、日本測地系の経緯度で表されている地点を、世界測地系の経緯度で表わすと、東京付近 では、経度が約-12 秒、緯度が約+12 秒変化します。これを距離に換算すると、北西方向へ 約 450mずれることに相当します。

GPS (全地球測位システム)及び GIS (地理情報システム)というコンピュータシステムによ る位置情報の測定・利用技術が出現し、今後急速な普及が見込まれています。そして、両技術 に対応する基準として、世界測地系に基づいた、高精度な測地基準点成果及び地図成果が求め られています。しかも、近い将来に予測されている GPS や GIS の本格的普及を考慮すると、 それ以前に、世界測地系に移行する必要があります。

国土地理院では、全国に電子基準点を整備し、世界測地系に基づく高精度な新しい測地基準点 成果である測地成果 2000 を計算しました。測地成果 2000 では、日本測地系による基準点網の ひずみが解消されています。

世界測地系を適用するため、測量法の一部が改正され、平成 14 年 4 月 1 日から施行されます。

改正測量法の施行により、地方自治体等が行う測量や、地図・GIS 用地図データベースの作成、 法令・告示の経度・緯度表示などについては、世界測地系に基づくことになります。また、必 要に応じて既存データの変換等が必要となります。

しかし、地方自治体が持っているデータのすべてを一度に改正測量法の施行日に変換しなけれ ばならないというものではありません。新たな測量計画や今後とも維持する必要のあるデータ 等を考慮して、必要なものを計画的に順次変換すれば良いことになります。

#### 国土地理院ホームページ 「世界測地系移行の概要」より引用

**座標系変換**

座標系の変換を行ないます。 座標系の違う図面の結合を行なう場合に結合前に座標系変換を行ないます。

## **座標系変換手順**

- (1) メニューバーから「補正>座標変換>座標系変換」を選択します。
- (2) 「座標系変換」ウィンドウが表示されます。「ツール>ユーザー定義>単位・角度」で設 定されている座標系が表示されます。
- (3) 設定終了後、「OK」ボタンをクリックすると、座標を変換し「ツール>ユーザー定義>単 位・角度」を変更します。

#### **「座標系変換」ウィンドウ**

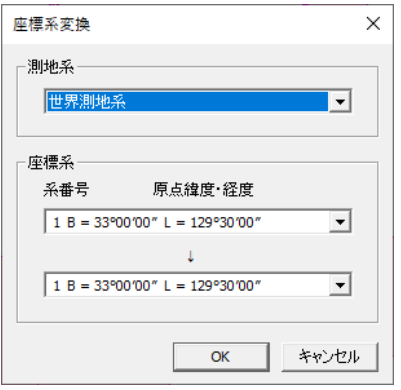

#### **測地系**

測地系を選択します。

#### **座標系**

上に現在の座標系が表示されます。(変更可) 下は変換する座標系を選択します。

# **座標パラメータ**

地震などに伴う地殻変動による位置補正の変換を行ないます。 平成 15 年十勝沖地震(北海道東南部地域)、平成 15 年十勝沖地震(北海道北東部地域)、平成 23 年東北地方太平洋沖地震に対応しています。

# **座標パラメータ手順**

- (1) メニューバーから「補正>座標変換>座標パラメータ」を選択します。
- (2) 「座標変換」ウィンドウが表示されます。
- (3) 設定終了後、「座標変換」ボタンをクリックすると、座標を変換します。

#### **「座標変換」ウィンドウ**

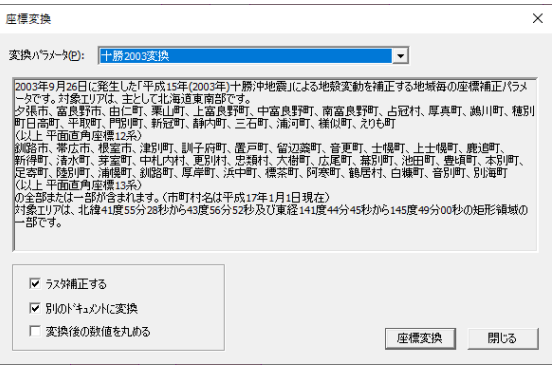

## **変換パラメータ**

変換パラメータを選択します。

## **ラスタ補正する**

変換時にラスタを補正します。

#### **別のドキュメントに変換**

現在の図面とは別のウィンドウに、新しく座標変換された図面が表示されます。変換後のファ イル名は、変換前のファイル名の後ろに「JGD」と表示されます。 同一ウィンドウに変換する場合は、チェックボックスを「OFF」にします。

## **変換後の数値を丸める**

座標変換する際、座標値を丸めます。

この座標補正は、国土地理院長の承認を得て、同院の技術資料 B1-No.51 平成 23 年(2011 年) 東北地方太平洋沖地震に伴う座標補正パラメータ、及び H1-No.5 地殻変動に伴う座標値補正を行う 座標補正ソフトウェア "PatchJGD"を利用している。 (承認番号 国地企調第 394 号 平成 24 年 3 月 30 日)

座標補正パラメータファイル対象地域

#### **<平成 15 年十勝沖地震(北海道東南部地域)>**

2003 年 9 月 26 日に発生した「平成 15 年(2003 年)十勝沖地震」による地殻変動を補正する地 域毎の座標補正パラメータです。対象エリアは、主として北海道東南部です。

夕張市、富良野市、由仁町、栗山町、上富良野町、中富良野町、南富良野町、占冠村、厚真町、 鵡川町、穂別町、日高町、平取町、門別町、新冠町、静内町、三石町、浦河町、様似町、えり も町

#### (以上 平面直角座標 12 系)

釧路市、帯広市、根室市、津別町、訓子府町、置戸町、留辺蘂町、音更町、士幌町、上士幌町、 鹿追町、新得町、清水町、芽室町、中札内村、更別村、忠類村、大樹町、広尾町、幕別町、池 田町、豊頃町、本別町、足寄町、陸別町、浦幌町、釧路町、厚岸町、浜中町、標茶町、阿寒町、 鶴居村、白糠町、音別町、別海町

(以上 平面直角座標 13 系)

の全部または一部が含まれます。(市町村名は平成 17 年 1 月 1 日現在)

対象エリアは、北緯 41 度 55 分 28 秒から 43 度 56 分 52 秒及び東経 141 度 44 分 45 秒から 145 度 49 分 00 秒の矩形領域の一部です。

#### **<平成 15 年十勝沖地震(北海道北東部地域)>**

2003 年 9 月 26 日に発生した「平成 15 年(2003 年)十勝沖地震」による地殻変動を補正する地 域毎の座標補正パラメータです。対象エリアは、主として北海道北東部です。

北見市、網走市、網走郡東藻琴村、女満別町、美幌町、斜里郡斜里町、清里町、小清水町、常 呂郡端野町、佐呂間町、常呂町、川上郡弟子屈町、標津郡中標津町、標津町、目梨郡羅臼町 (以上 平面直角座標 13 系)

の全部または一部が含まれます。(市町村名は平成 17 年 10 月 1 日現在)

対象エリアは、北緯 43 度 21 分 52 秒から 44 度 22 分 08 秒及び東経 143 度 32 分 30 秒から 145 度 23 分 45 秒の矩形領域の一部です。

#### **<平成 23 年東北地方太平洋沖地震>**

2011 年 3 月 11 日に発生した「平成 23 年(2011 年)東北地方太平洋沖地震」による地殻変動 を補正する地域毎の座標補正パラメータです。

対象エリアは、青森県、岩手県、宮城県、秋田県、山形県、福島県、茨城県、栃木県、群馬県、 埼玉県、千葉県、東京都(島しょ部地域を除く)、神奈川県、新潟県、富山県、石川県、福井県、 山梨県、長野県

および岐阜県が含まれます。

ただし、3 月 11 日以降に規模の大きな地震が発生し複雑な地殻変動が観測された福島県、茨城 県、新潟県、長野県の一部の地域を除きます。

また、東京電力福島第一原子力発電所周辺の 30km 圏内及び計画的避難区域を除きます。

上記、国土地理院ホームページ 技術資料 B1-No.51 平成 23 年(2011 年)東北地方太平 洋沖地震に伴う座標補正パラメータ、及び H1-No.5 地殻変動に伴う座標値補正を行う座標 補正ソフトウェア "PatchJGD"を参照。 (承認番号 国地企調第 394 号 平成 24 年 3 月 30 日)

# **第12部 補助**

ここでは自動計算機能、及び IP 登録を説明します。

# **方向・距離**

ポリラインで指定した起点から終点までの方向と距離を表示します。

# **方向・距離手順**

- (1) メニューバーから「補助>方向・距離」を選択します。
- (2) カーソルが+に変わります。
- (3) 方向・距離を計算する起点から終点まで通過するポイントをクリックします。
- (4) 終点でダブルクリックすると、「方向・距離計測」ウィンドウに計算結果(頂点の座標・ 次の頂点への方向角・距離・距離合計)が表示されます。
- (5) 「閉じる」ボタンをクリックすると(2)に戻ります。

**延長**

# **図形指定**

指定した図形・ポリライン・ポリゴンの延長合計を表示します。

# **図形指定手順**

- (1) メニューバーから「補助>延長>図形指定」を選択します。
- (2) カーソルが▲に変わります。
- (3) 延長合計を表示する図形をクリックすると、「延長-図形」ウィンドウに計算結果(個々 の名称・地番・延長)が表示されます。 「Shift」キーを押しながらクリックすると、複数図形が選択できます。
- (4) 「閉じる」ボタンをクリックすると(2)に戻ります。

## **辺指定**

指定した図形・ポリライン・ポリゴンの延長合計を表示します。

# **辺指定手順**

- (1) メニューバーから「補助>延長>辺指定」を選択します。
- (2) カーソルが▲に変わります。
- (3) 延長合計を表示する辺をクリックすると、「延長-辺」ウィンドウに計算結果(合計延長・ 個々の延長)が表示されます。 「Shift」キーを押しながらクリックすると、複数図形が選択できます。
- (4) 「閉じる」ボタンをクリックすると(2)に戻ります。

# **レイヤ別**

レイヤ別に図面全体のポリライン・ポリゴンの延長合計を表示します。

# **レイヤ別手順**

- (1) メニューバーから「補助>延長>レイヤ別」を選択します。
- (2) 「延長-レイヤ別」ウィンドウが表示されます。
- (3) グループレイヤを選択します。
- (4) 「閉じる」ボタンをクリックすると終了します。

# **面積**

# **点指定**

点で指定した範囲の面積を表示します。

## **点指定手順**

- (1) メニューバーから「補助>面積>点指定」を選択します。
- (2) カーソルが+に変わります。
- (3) 面積を計算する範囲を多角で指定します。 (「スナップバー」の頂点を選択するか、「Shift」キーを押しながらクリックすると最寄りの 頂点に摺り付けされます。)
- (4) 終点でダブルクリックすると、「面積計測(点指定)」ウィンドウに計算結果(指定範囲内 の個々の座標・次の頂点への方向角・距離・合計距離・合計面積)が表示されます。
- (5) 「閉じる」ボタンをクリックすると(2)に戻ります。

# **ポリゴン合計**

指定したポリゴンの合計面積を表示します。

# **ポリゴン合計手順**

- (1) メニューバーから「補助>面積>ポリゴン合計」を選択します。
- (2) カーソルが▲に変わります。
- (3) 面積を計算するポリゴンをクリックします。 「Shift」キーを押しながらクリックすると、複数図形が選択できます。
- (4) 「面積-図形」ウィンドウに計算結果(個々の名称・地番・面積・坪・合計面積・合計坪) が表示されます。
- (5) 「閉じる」ボタンをクリックすると(2)に戻ります。

# **範囲合計**

指定した範囲の図形面積を表示します。

# **範囲合計手順**

- (1) メニューバーから「補助>面積>範囲合計>矩形または多角」を選択します。
- (2) カーソルが+に変わります。
- (3) 面積を表示する範囲を指定します。
- (4) 範囲を指定すると、「面積-図形」ウィンドウに計算結果(個々の名称・地番・面積・坪・ 合計面積・合計坪)が表示されます。
- (5) 「閉じる」ボタンをクリックすると(2)に戻ります。

# **レイヤ別**

編集中の図面で使用しているグループレイヤ・レイヤ別の面積をリスト表示します。

# **レイヤ別手順**

- (1) メニューバーから「補助>面積>レイヤ別」を選択します。
- (2) 「面積-レイヤ別」ウィンドウが表示されます。
- (3) 面積を表示するグループレイヤを選択します。
- (4) 指定したグループレイヤの各レイヤ別の名称・面積・坪数・グループレイヤ合計・全レイ ヤ合計が表示されます。
- (5) 「閉じる」ボタンをクリックすると(2)に戻ります。

# **ポリゴンレイヤ別**

編集中の図面で使用しているグループレイヤ・ポリゴンレイヤ別の面積をリスト表示します。

# **ポリゴンレイヤ別手順**

- (1) メニューバーから「補助>面積>ポリゴンレイヤ別」を選択します。
- (2) 「面積-ポリゴンレイヤ別」ウィンドウが表示されます。
- (3) 面積を表示するグループレイヤを選択します。
- (4) 指定したグループレイヤの各ポリゴンレイヤ別の名称・面積・坪・グループレイヤ合計・ 全レイヤ合計が表示されます。
- (5) 「閉じる」ボタンをクリックすると終了します。

# **補助図形**

# **補助点**

補助点を描画します。

## **補助点手順**

- (1) メニューバーから「補助>補助図形>補助点」を選択します。
- (2) カーソルが+に変わります。
- (3) 作成する位置でクリックすると補助点が作成されます。
- (4) (2)に戻ります。

# **補助線**

補助線を描画します。

# **補助線手順**

- (1) メニューバーから「補助>補助図形>補助線」を選択します。
- (2) カーソルが+に変わります。
- (3) 補助線の始点をクリックします。
- (4) カーソルを移動しクリックした位置に頂点が作成されます。
- (5) 終点でダブルクリックすると、補助線が作成されます。
- (6) (2)に戻ります。

## **補助線作成オプション**

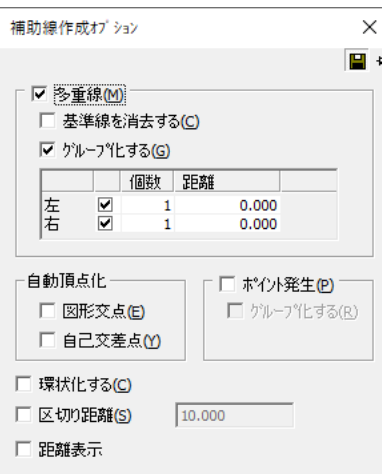

## **多重線**

多重線を作成します。

### **基準線を消去する**

ラインを作成後、基準線を削除します。

## **グループ化する**

多重線をグループ化します。

#### **図形交点**

他の図形との交点に頂点を自動的に追加します。

## **自己交差点**

自己交差する点に頂点を自動的に追加します。

#### **ポイント発生**

ポイントを自動で作成します。

## **グループ化する**

ポイントをポリラインとグループ化します。

## **環状化する**

ポリラインの始点と終点を自動で閉じ環状化します。

#### **区切り距離**

区切り距離の間隔を指定します。

#### **距離表示**

距離の表示を指定します。

# **図形→補助図形**

図形を補助図形に変換します。

# **図形→補助図形手順**

- (1) メニューバーから「補助>補助図形>図形→補助図形」を選択します。
- (2) カーソルが▲に変わります。
- (3) 変換する図形をクリックします。
- (4) 図形を補助図形に変換します。
- (5) (2)に戻ります。

# **補助図形→図形**

補助図形を図形に変換します。

## **補助図形→図形手順**

- (1) メニューバーから「補助>補助図形>補助図形→図形」を選択します。
- (2) カーソルが▲に変わります。
- (3) 変換する補助図形をクリックします。
- (4) 補助図形を図形に変換します。
- (5) (2)に戻ります。

# **全削除**

補助図形を全削除します。

# **全削除手順**

- (1) メニューバーから「補助>補助図形>全削除」を選択します。
- (2) 全ての補助図形が削除されます。

# **交点**

選択した 2 本の線分が延長線上で交わる位置に交点を追加します。

# **交点手順**

(1) メニューバーから「補助>計算点>交点」を選択します。

- (2) カーソルが△1 に変わります。
- (3) 交点計算する線分をクリックします。
- (4) カーソルが△2 に変わります。
- (5) (3)で指定した線分に対して交点計算を行う線分をクリックします。
- (6) 「交点計算」ウィンドウが表示されます
- (7) 設定終了後、「OK」ボタンをクリックします。
- (8) (2)に戻ります。

### **「交点計算」ウィンドウ**

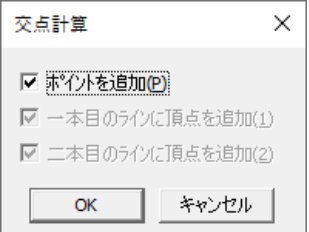

## **ポイントを追加**

交点に頂点とは別に単点を追加します。 下の 2 項目を選択しないでこの項目だけを選択すると交点の位置に単点だけが追加されます。

## **1 本目のラインを延長**

先に指定した線分を延長します。

## **2 本目のラインを延長**

後に指定した線分を延長します。 (ラインの延長がないときは、頂点を追加することができます。)

### **補助計算オプション**

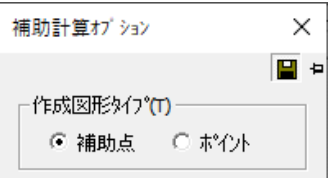

## **補助点**

交点に補助点を描画します。

## **ポイント**

交点にポイントを描画します。

## **図解:交点計算**

<交点計算前>

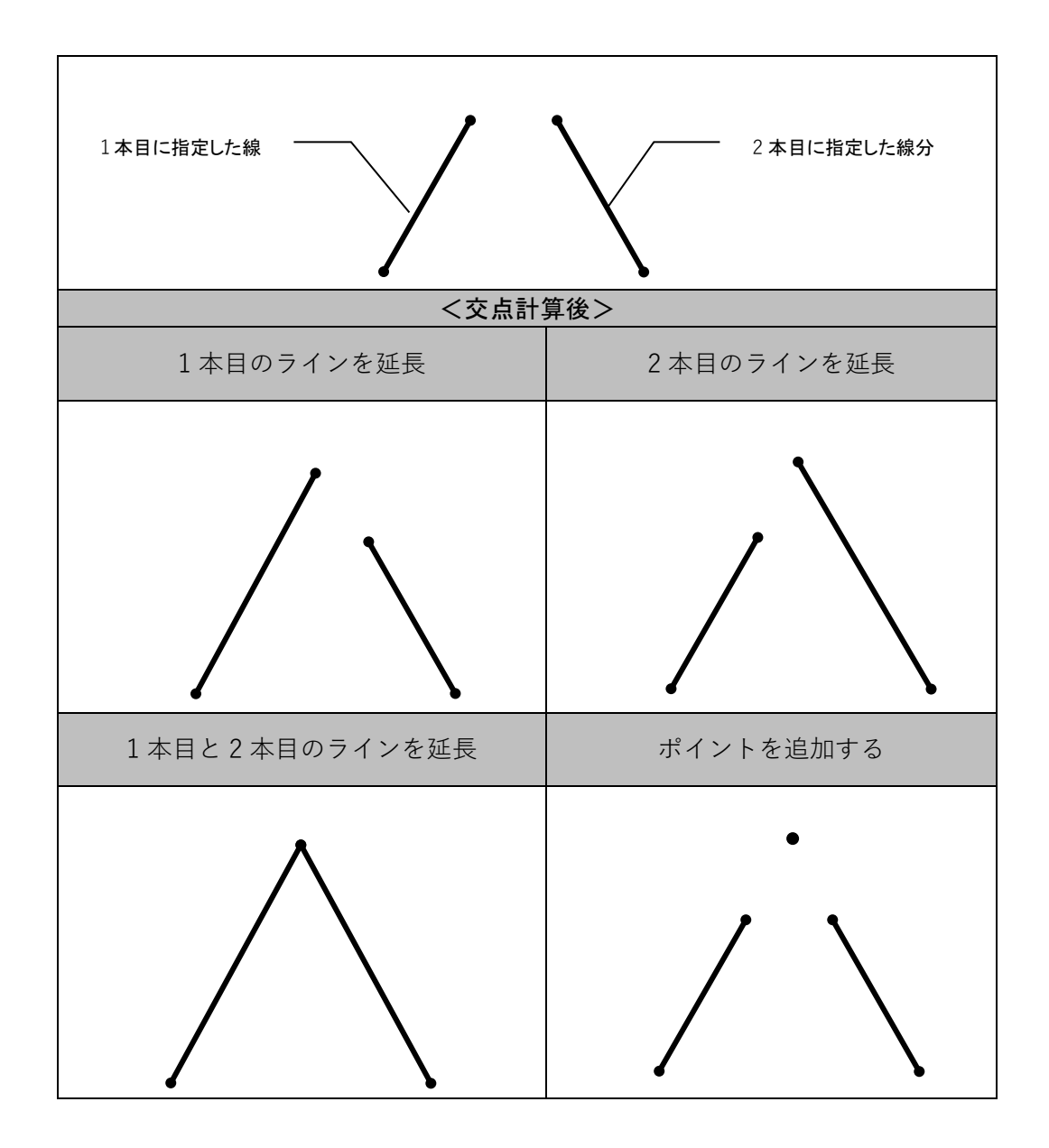

**直交交点**

指定した始点から指定したポリラインに対し、垂直に交わる単ラインまたは単点を追加します。

# **直交交点手順**

- (1) メニューバーから「補助>計算点>直交交点」を選択します。
- (2) カーソルが+に変わります。
- (3) 「直交交点オプション」ウィンドウが表示されますので作成する図形タイプを選択します。
- (4) 作成するラインの始点と交点を追加するポリラインをクリックします。
- (5) (2)に戻ります。

## **「直交交点オプション」ウィンドウ**

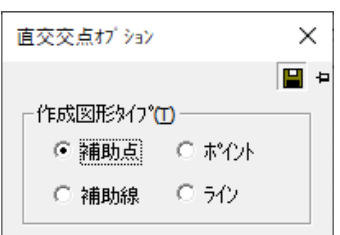

### **作成図形タイプ**

作成図形タイプを選択します。

## **直交交点オプション」ウィンドウ**

#### **■ ライン・補助線を追加する場合**

始点から指定したポリラインまで垂直に交わる単ラインが追加されます。

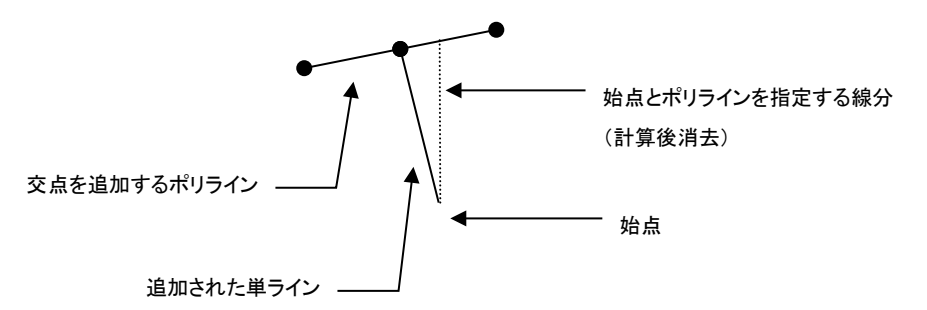

#### **■ ポイント・補助点を追加する場合**

始点と指定したポリラインが垂直に交わる位置(交点)にポイントが追加されます。

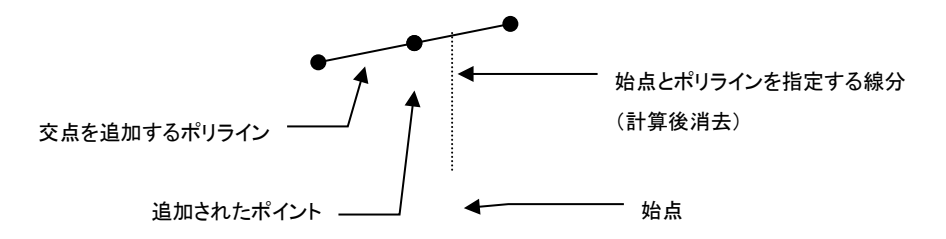

# **3 円交点**

基準となる 3 点目標点までの距離の平均から座標値を表示します。

# **3 円交点手順**

- (1) メニューバーから「補助>計算点>3 円交点」を選択します。
- (2) カーソルが+に変わります。
- (3) 基準点から目標点までの半径をもつ円を作成します。(3 点分)
- (4) 3 円交点上に単点が作成されます。 各円の交点座標の平均から目標点の座標値が表示されます。 「誤差」は、交点座標から目標点の座標までの距離の誤差です。
- (5) 「OK」ボタンをクリックすると②に戻ります。

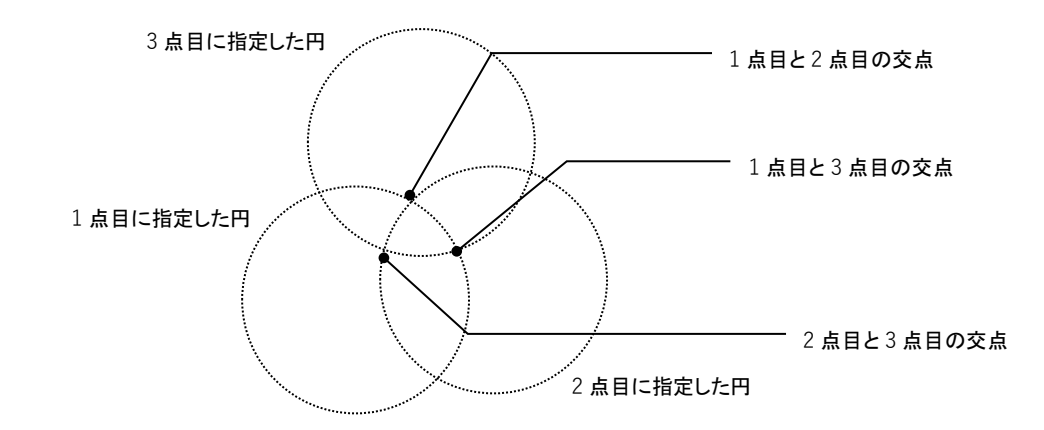

#### **補助計算オプション**

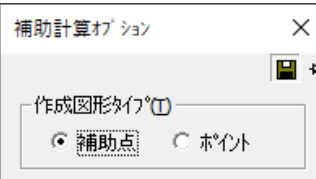

#### **補助点**

交点に補助点を描画します。

## **ポイント**

交点にポイントを描画します。

**中間点**

補助線を作成し、補助線の始点からの距離を指定して補助線上に単点を作成します。 既存ポリゴンに中間点を作成する場合は、単点または頂点を作成します。

## **中間点手順**

- (1) メニューバーから「補助>計算点>中間点」を選択します。
- (2) カーソルが+に変わります。
- (3) 補助線を作成します。 既存のポリライン・ポリゴン上に中間点を作成する場合は、■既存図形上に中間点を作成 する場合を参照してください
- (4) 「ポイント指定」ウィンドウが表示されます。
- (5) 補助線の始点からの距離を入力します。
- (6) 「OK」ボタンをクリックすると、指定した位置に単点が作成されます。 指定した距離が補助線よりも長い場合は、延長線上に単点が作成されます。
- (7) (2)に戻ります。

#### **■ 既存図形上に中間点を作成する場合**

- (1) メニューバーから「補助>計算点>中間点」を選択します。
- (2) カーソルが+に変わります。
- (3) 「スナップ」バーの「頂点」ボタンをクリックします。
- (4) 補助線を作成します。
- (5) 「ポイント指定」ウィンドウが表示されます。
- (6) 補助線の始点からの距離を入力します。
- (7) 「OK」ボタンをクリックすると、単点が追加されます。
- (8) (2)に戻ります。

#### **補助計算オプション**

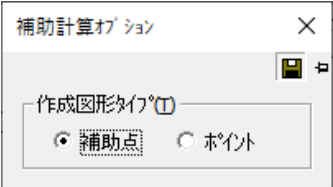

#### **補助点**

計算点に補助点を描画します。

## **ポイント**

計算点にポイントを描画します。

# **等間隔点**

等間隔点を作成します。

## **等間隔点手順**

- (1) メニューバーから「補助>計算点>等間隔点」を選択します。
- (2) カーソルが+に変わります。
- (3) 始点・終点をクリックします。
- (4) 「ポイント指定」ウィンドウが表示されます。
- (5) 距離を指定します。
- (6) 「OK」ボタンをクリックすると、指定した距離間隔で単点が作成されます。
- (7) (2)に戻ります。

## **補助計算オプション**

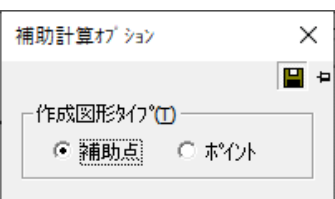

## **補助点**

計算点に補助点を描画します。

## **ポイント**

計算点にポイントを描画します。

# **等分点**

指定した 2 点間を等分数で等分します。

# **等分点手順**

- (1) メニューバーから「補助>計算点>等分点」を選択します。
- (2) カーソルが+に変わります。
- (3) 始点・終点をクリックします。
- (4) 「入力」ウィンドウが表示されます。
- (5) 分割数を入力します。
- (6) 「OK」ボタンをクリックすると、指定した分割数で単点が作成されます。
- (7) (2)に戻ります。

#### **補助計算オプション**

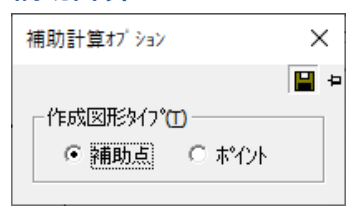

## **補助点**

計算点に補助点を描画します。

## **ポイント**

計算点にポイントを描画します。

# **延長点**

線分の延長上に単点を作成します。

# **延長点手順**

- (1) メニューバーから「補助>計算点>延長点」を選択します。
- (2) カーソルが▲に変わります。
- (3) 延長計算する線分を選択します。
- (4) 「ポイント指定」ウィンドウが表示されます。
- (5) 距離を入力します。
- (6) 「OK」ボタンをクリックします。
- (7) (2)に戻ります。

#### **補助計算オプション**

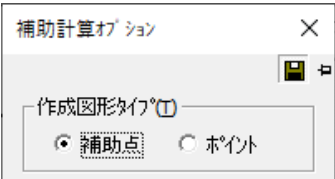

**補助点**

計算点に補助点を描画します。

## **ポイント**

計算点にポイントを描画します。

# **平行点**

線指定した線分の起終点と平行になる単点を作成します。

# **平行点手順**

- (1) メニューバーから「補助>計算点>平行点」を選択します。
- (2) カーソルが▲に変わります。
- (3) 線分を指定します。
- (4) 「ポイント指定」ウィンドウが表示されます。
- (5) 距離を入力します。
- (6) 「OK」ボタンをクリックします。
- (7) 線分の起終点に平行線の単点が作成されます。

(8) (2)に戻ります。

#### **補助計算オプション**

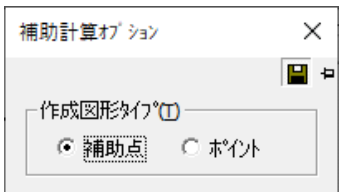

## **補助点**

計算点に補助点を描画します。

## **ポイント**

計算点にポイントを描画します。

### **図解:平行点**

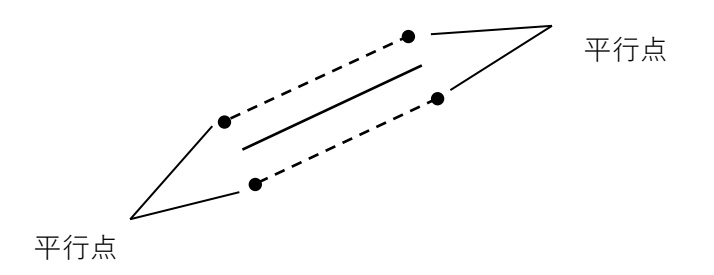

# **オフセット点**

指定した点からオフセット点を作成します。

# **平行点手順**

- (1) メニューバーから「補助>計算点>オフセット点」を選択します。
- (2) カーソルが▲に変わります。
- (3) 基準頂点またはポイントを指定します。
- (4) 「ポイント指定」ウィンドウが表示されます。
- (5) ΔX、ΔY の座標値を入力します。
- (6) 「OK」ボタンをクリックします。
- (7) オフセット点が作成されます。
- (8) (2)に戻ります。
#### **補助計算オプション**

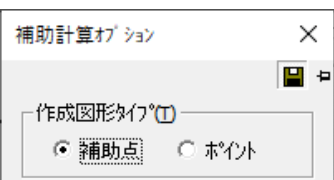

#### **補助点**

計算点に補助点を描画します。

### **ポイント**

計算点にポイントを描画します。

# **平均点**

指定した点から平均点を作成します。

## **平均点手順**

- (1) メニューバーから「補助>計算点>平均点」を選択します。
- (2) カーソルが▲に変わります。

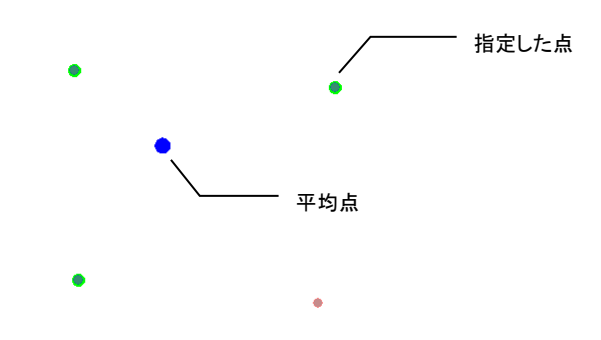

- (3) 点を複数点指定していきます。
- (4) 作成するポイント図形のタイプを選択します。
- (5) 最後の点でダブルクリックにて平均点が計算されポイントが作成されます。

# **IP**

IP 線で道路計画図を作成します。

## **IP 線作成**

IP 線を作成します。

## **IP 線作成手順**

- (1) メニューバーから「補助>IP>IP 線作成」を選択します。
- (2) カーソルが+に変わります。
- (3) クリックすると、IP 線の始点が決定します。カーソルを移動し、クリックした位置に頂 点が置かれます。IP 線作成中にマウスの右ボタンをクリックすると、一つ前に作成した 頂点を取り消します。
- (4) ダブルクリックすると IP 線の終点が決定します。
- (5) マウスの右ボタンをクリックすると、IP 線の作成を終了します。(IP 線の作成方法は、ポ リラインの作成方法と同じです。)

# **正規化**

### **同一点**

点の近傍内(半径ε)に複数の点がある場合は、同一点としてチェックして修正します。

## **同一点手順**

- (1) メニューバーから「補助>正規化>同一点」を選択します。
- (2) 「同一点正規化」ウィンドウが表示されます。
- (3) 対象図形のレイヤを指定します。
- (4) 「OK」ボタンをクリックします。
- (5) 「正規化-同一点設定」ウィンドウが表示されます。
- (6) 設定終了後、「OK」ボタンをクリックすると、「正規化」ウィンドウが表示されます。 同一点がない場合は、「正規化エラーデータはありません」という確認メッセージが表示 されます。
- (7) 修正後、「再正規化」ボタンで再チェックします。対象同一点がある場合は⑥に戻ります。
- (8) 「終了」ボタンをクリックすると、同一点チェックを終了します。

### **「正規化-同一点設定」ウィンドウ**

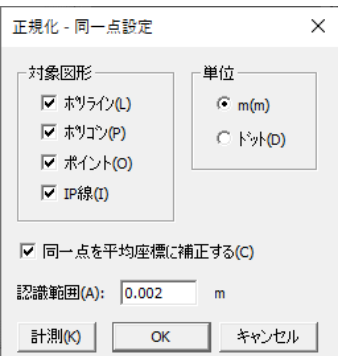

#### **対象図形**

同一点チェックを行う対象図形を選択します。

#### **同一点を平均座標に補正する**

正規化実行後、同一点と認識した点を、平均座標にて補正修正を行います。

#### **同一点認識範囲**

同一点と認識する範囲を入力します。

- 同一点**処理**例
	- (1) 点A、点B、点C、点D、点Eの順で計測します。
	- (2) 各頂点の位置関係を調査します。
		- 1. 点Bは点Aからε範囲内
		- 2. 点Cは点Bからε範囲内、点Aからε範囲外
		- 3. 点Dは点A、点B、点Cからε範囲外
		- 4. 点Eは点Cからε範囲内、点A、点B、点Dからε範囲外
	- (3) よって点E→点C、点C→点B、点B→点Aにより、点B、点C、点Eは、点Aに 置き換えられ、範囲外の点Dは現況のままとなります。

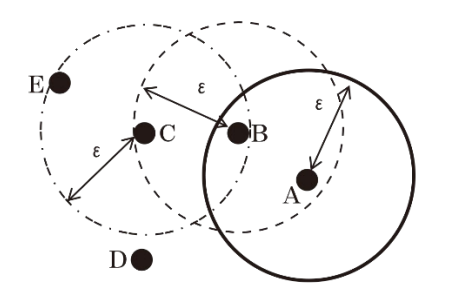

## **標高**

高さがある複数の図形の平均標高から指定した誤差範囲外の図形をチェックして修正します。

## **標高手順**

- (1) メニューバーから「補助>正規化>標高」を選択します。
- (2) 「標高正規化」ウィンドウが表示されます。
- (3) 対象図形のレイヤを指定します。
- (4) 「OK」ボタンをクリックすると、「入力」ウィンドウが表示されます。
- (5) 平均標高からの誤差範囲を入力します。
- (6) 「OK」ボタンをクリックすると、「正規化」ウィンドウが表示されます。 平均標高の誤差範囲内の場合は、「正規化エラーデータはありません」という確認メッセー ジが表示されます。

#### **「正規化」ウィンドウ**

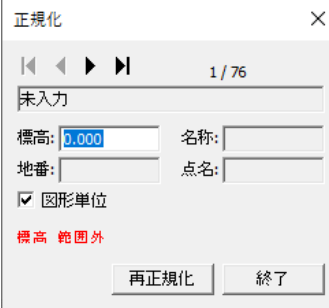

#### **標高**

標高を変更できます。

#### **図形単位**

図形単位で標高を変更するか、頂点毎に変更するかを選択します。

#### **再正規化**

「再正規化」ボタンをクリックすると、再チェックを行います。

#### **終了**

正規化を終了します。

# **自己交差**

図形の辺と辺が交差していないかチェックして修正します。

## **自己交差手順**

- (1) メニューバーから「補助>正規化>自己交差」を選択します。
- (2) 「自己交差正規化」ウィンドウが表示されます。
- (3) 対象図形のレイヤを指定します。

(4) 「OK」ボタンをクリックすると、「正規化」ウィンドウが表示されます。 自己交差している辺がない場合は、「正規化エラーデータはありません」という確認メッ セージが表示されます。

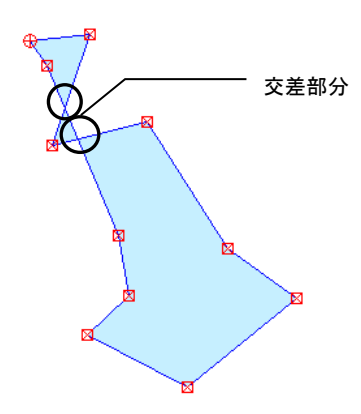

#### **「正規化」ウィンドウ**

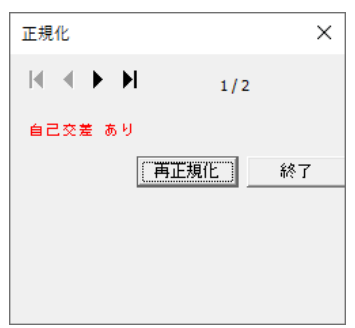

#### **再正規化**

図形修正後、「再正規化」ボタンを選択すると再チェックを行います。

#### **終了**

自己交差正規化を終了します。

## **重複**

画地の重複をチェックして修正します。

## **重複手順**

- (1) メニューバーから「補助>正規化>重複」を選択します。
- (2) 「重複正規化」ウィンドウが表示されます。
- (3) 対象図形のレイヤを指定します。
- (4) 「OK」ボタンをクリックすると、「正規化-重複」ウィンドウが表示されます。
- (5) 「OK」ボタンをクリックすると、「正規化」ウィンドウが表示されます。 重複している画地がない場合は、「正規化エラーデータはありません」という確認メッセー ジが表示されます。

### **「正規化-重複」ウィンドウ**

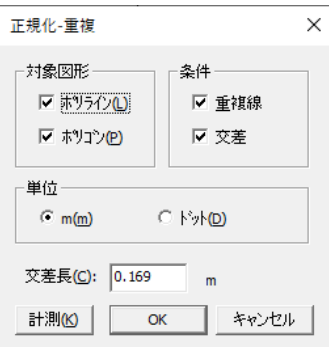

#### **対象図形**

重複チェックを行う対象図形を選択します。

#### **条件**

ポリラインの正規化条件を選択します。

#### **単位**

交差長の単位を選択します。

#### **交差長**

ポリラインの交差長を入力します。これより短い場合に検出されます。

**計測**

交差長を画面上の 2 点計測から設定します。

#### **「正規化」ウィンドウ**

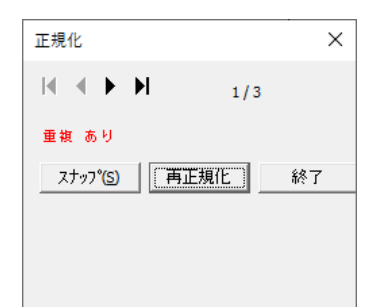

### **スナップ**

交差で検出された交点へポリラインの端点をスナップします。

### **再正規化**

修正終了後、「再正規化」ボタンをクリックすると再チェックを行います。

#### **終了**

正規化を終了します。

#### **図形の重複パターン例**

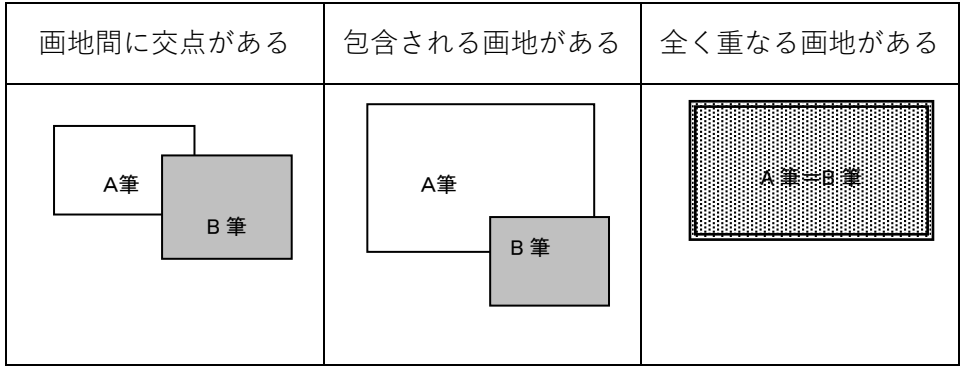

#### ※交差条件

T 字交差などでライン端点が飛び出している時と、届いていない場合に検出されます。

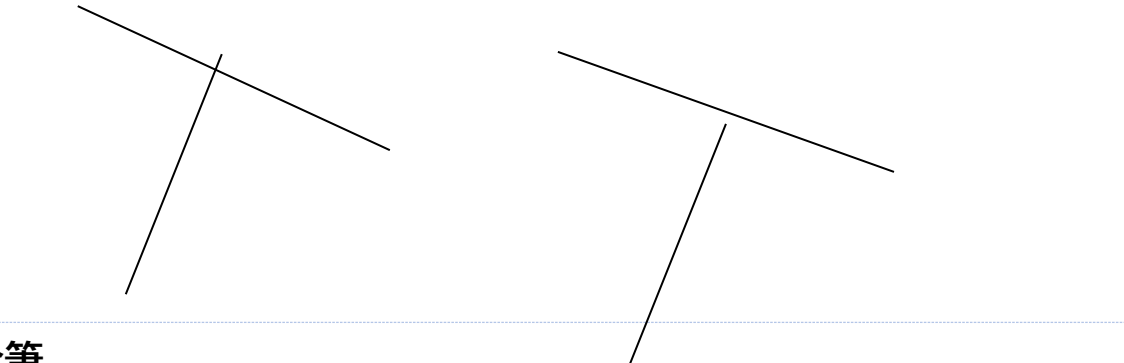

# **合筆**

隣接及び重なり合っている画地の同一地番をチェックして修正します。

# **合筆手順**

- (1) メニューバーから「補助>正規化>合筆」を選択します。
- (2) 「合筆正規化」ィンドウが表示されます。
- (3) 対象図形のレイヤを指定します。
- (4) 「OK」タンをクリックしますと、「規化」ウィンドウが表示されます。 合筆している図形がない場合は、「規化エラーデータはありません」いう確認メッセージが 表示されます。

## **「正規化」ウィンドウ**

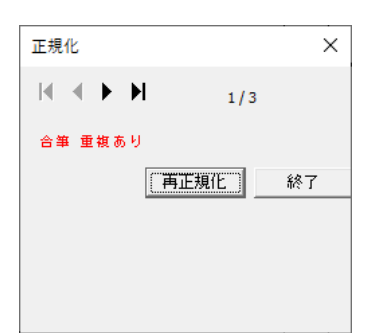

### **再正規化**

図形修正後、「再正規化」ボタンを選択すると再チェックを行います。

## **終了**

合筆正規化を終了します。

# **空白**

測定漏れ及び、地番間の空白等をチェックして修正します。

# **空白手順**

- (1) メニューバーから「補助>正規化>空白」を選択します。
- (2) 「空白正規化」ウィンドウが表示されます。
- (3) 対象図形のレイヤを指定します。
- (4) 「OK」ボタンをクリックすると、「正規化」ウィンドウが表示されます。 空白がない場合は、「正規化エラーデータはありません」という確認メッセージが表示され ます。

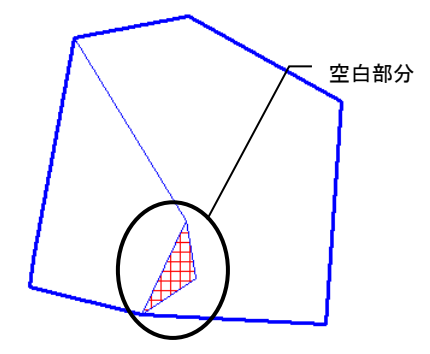

#### **「正規化」ウィンドウ**

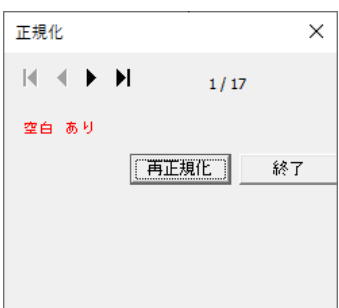

#### **再正規化**

図形修正後、「再正規化」ボタンを選択すると再チェックを行います。

#### **終了**

空白正規化を終了します。

# **隣接頂点**

隣接した画地の同一頂点をチェックし修正します。

# **隣接頂点手順**

- (1) メニューバーから「補助>正規化>隣接頂点」を選択します。
- (2) 「隣接頂点正規化」ウィンドウが表示されます。
- (3) 対象図形のレイヤを指定します。
- (4) 「OK」ボタンをクリックすると、「正規化」ウィンドウが表示されます。 隣接頂点に不具合がない場合は、「正規化エラーデータはありません」という確認メッセー ジが表示されます。

### **鋭角**

ポリラインまたはポリゴンの内角が指定角度以下の図形をチェックします。

## **鋭角手順**

- (1) メニューバーから「補助>正規化>鋭角」を選択します。
- (2) 「鋭角正規化」ウィンドウが表示されます。
- (3) 対象図形のレイヤを指定します。
- (4) 「OK」ボタンをクリックすると、「入力」ウィンドウが表示されます。
- (5) 角度を入力し、「OK」ボタンをクリックすると、「正規化」ウィンドウが表示されます。 指定角度以下の鋭角がない場合は、「正規化エラーデータはありません」という確認メッ セージが表示されます。

## **途切れ**

ラインの途切れている位置をチェックし、修正します。

## **途切れ手順**

- (1) メニューバーから「補助>正規化>途切れ」を選択します。
- (2) 「鋭角正規化」ウィンドウが表示されます。
- (3) 対象図形のレイヤを指定します。
- (4) 「OK」ボタンをクリックすると、「途切れ」ウィンドウが表示されます。
- (5) 「OK」ボタンをクリックすると、「正規化」ウィンドウが表示されます。 指定距離以下の離れがない場合は、「正規化エラーデータはありません」という確認メッ セージが表示されます。

#### **「途切れ」ウィンドウ**

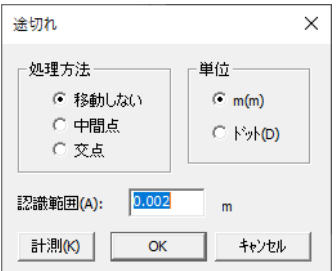

#### **認識範囲**

途切れの離れを入力します。

#### **移動しない**

途切れている図形の単点を自動で修正しません。

#### **中間点**

途切れている図形の単点を離れの中間点で結合します。

#### **交点**

途切れている図形の単点を交点で結合します。

### **一括**

正規化処理を一括で行い、エラー箇所数を表示します。

### **一括手順**

- (1) メニューバーから「補助>正規化>一括」を選択します。
- (2) 「正規化一括処理」ウィンドウが表示されます。
- (3) 対象図形のレイヤを指定します。
- (4) 「OK」ボタンをクリックすると、各正規化処理の設定ウィンドウが表示されます。
- (5) 「正規化-同一点設定」ウィンドウが表示されます
- (6) 「OK」ボタンをクリックすると、標高範囲の「入力」ウィンドウが表示されます。
- (7) 「OK」ボタンをクリックすると、鋭角の「入力」ウィンドウが表示されます。
- (8) 「OK」ボタンをクリックすると、「途切れ」ウィンドウが表示されます。
- (9) 「OK」ボタンをクリックすると、「正規化一括-結果」ウィンドウが表示されます。 エラーチェックされた箇所は、各正規化処理で修正してください。
- (10) 「閉じる」ボタンをクリックすると、終了します。

# **ポリゴン内要素**

ポリゴン上に判定図形(単点・テキスト)があるかないかのチェックと、判定図形(単点・テ キスト)に対してポリゴンがあるかないかのチェックをし、それらのチェック結果を一覧で表 示して修正します。

判定方法・判定図形の認識方法は、◆図例-判定方法◆を参照してください。

# **ポリゴン内要素手順**

- (1) メニューバーから「補助>正規化>ポリゴン内要素」を選択します。
- (2) 「ポリゴン内要素」ウィンドウが表示されます。
- (3) 設定後、「OK」ボタンをクリックします。
- (4) 「正規化結果」ウィンドウが表示され、判定結果(エラー数・エラー箇所)が表示されま す。
- (5) 「閉じる」ボタンをクリックすると、ポリゴン要素内のチェックを終了します。

#### **「ポリゴン内要素」ウィンドウ**

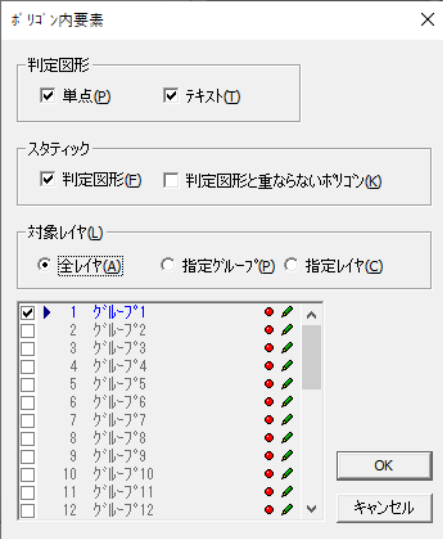

#### **判定図形**

判定する図形を選択します。

- 単点:単点を判定図形とします。
- テキスト:テキストを判定図形とします。

#### **スタティック**

出力結果の対象基準を選択します。

- 判定図形:ポリゴンがない判定図形を出力します。
- 判定図形と重ならないポリゴン:判定図形がないポリゴンを出力します。

#### **対象レイヤ**

対象レイヤ範囲を設定します。

- 全レイヤ:すべてのレイヤが判定対象となります。
- 指定グループ:指定グループレイヤが判定対象となります。
- 指定レイヤ:指定レイヤが判定対象となります。

#### **図例-判定方法**

一つのポリゴン上に一つの判定図形がある場合を正常とします。

一つのポリゴン上に複数の判定図形がある場合や、ポリゴン上に判定図形がない場合は、エラー となります。

**■ <正常>** 

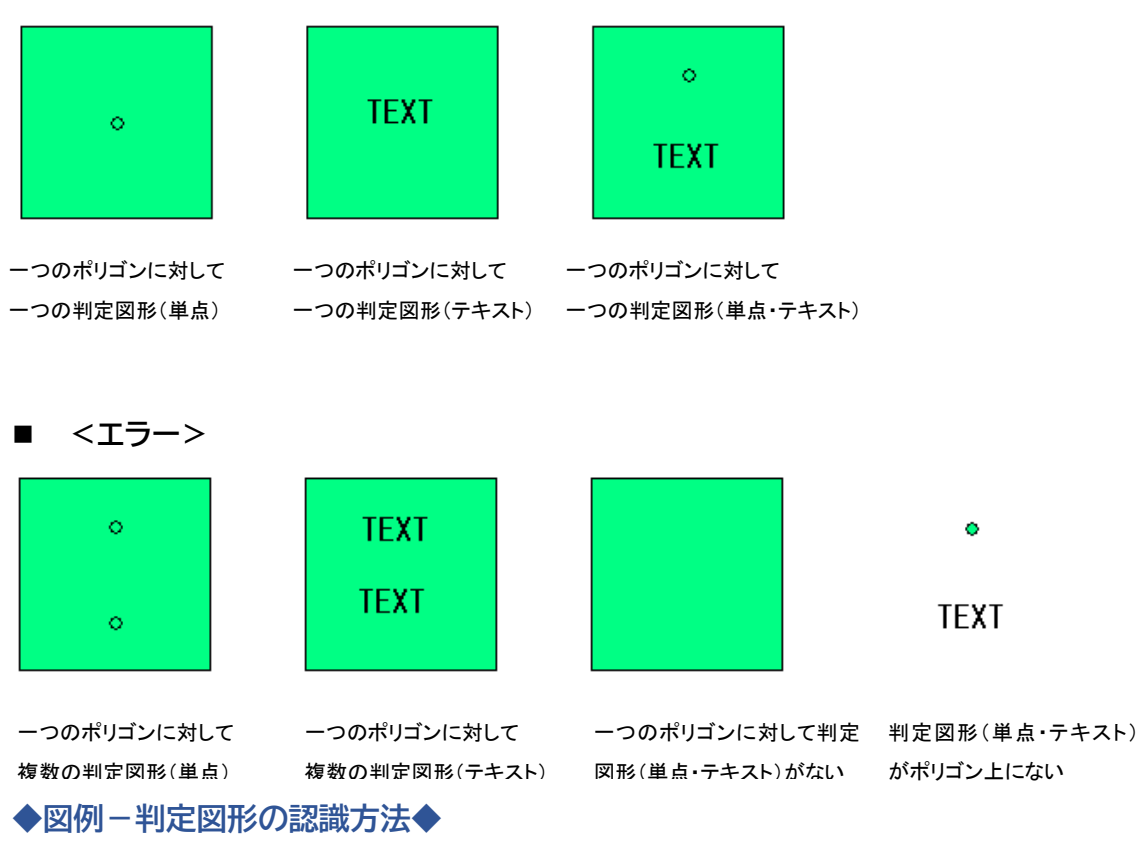

#### ■ <単点>

単点が同一頂点上にある場合は、どちらのポリゴンにも存在すると判定します。

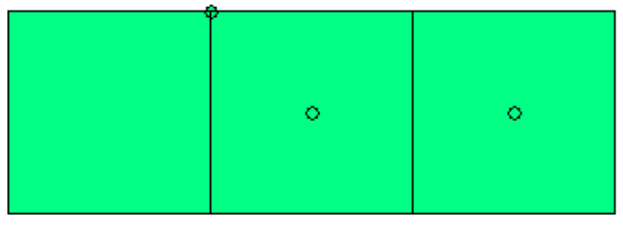

正常 一つのポリゴンに対 一つのポリゴンに対 一つのポリゴンに対 して一つの判定図形 して複数の判定図形 して一つの判定図形 エラー 正常

#### ■ <テキスト>

テキストの左上基点の位置で判定します。

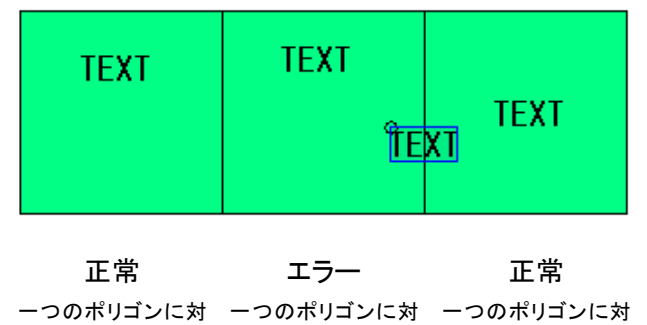

して一つの判定図形 して複数の判定図形 して一つの判定図形

# **確認**

編集する上で、判別しづらい項目を確認します。

## **編集図形**

保存されるまでの間に編集された図形を表示します。

## **編集図形手順**

- (1) メニューバーから「補助>確認>編集図形」を選択します。
- (2) 編集されている図形が太線で表示されます。
- (3) 再度メニューバーから、「補助>確認>編集図形」を選択すると、確認表示を終了します。 ライン連結チェック

ラインの連結状態を確認します。

# **ライン連結チェック**

ポリラインが連結されているかどうかチェックします。

ラインが接続されている場合、ライン連結色1・2で交互に着色します。 ライン連結色は、メニュー「ツール」-「ユーザー定義」-「確認」で、ライン連結チェック 1・2で色設定できます。

# **ライン頂点点滅**

ラインの頂点(起点・終点)を点滅させます。 ラインが連結している場合、連結全体での起点・終点を点滅させます。

# **重複ラインチェック**

ポリゴンの重複ラインをチェックします。 チェック色は、メニュー「ツール」-「ユーザー定義」-「確認」で設定できます。 ※ポリゴンとポリゴンが隣接している線は、重複していると判断されます。

この機能で、ポリゴンの重複が正常にされているかどうか確認できます。

# **隣接ラインチェック**

他の画地と頂点を共有していない画地のラインを太線で表示します。

## **隣接ラインチェック手順**

- (1) メニューバーから「補助>確認>隣接ラインチェック」を選択します。
- (2) 他の画地と頂点を共有していない画地のラインが太線で表示します。 隣接ラインチェックの表示は編集に対応していません。 最新の情報を表示するには、メニューバーの「表示>再表示」を選択します。
- (3) 太線の表示を解除する場合は、再度メニューバーから「補助>確認>隣接ラインチェック」 を選択します。

# **ポリライン確認**

接続されていないポリラインが断続線毎に変色して表示されます。ポリラインを接続するとき に表示すると接続箇所が明瞭になります。

## **ポリライン確認手順**

- (1) メニューバーから「補助>確認>ポリライン確認」を選択します。
- (2) ライン毎に変色して表示します。
- (3) 確認表示を解除するには、再度メニューバーから「補助>確認>ポリライン確認」を選択 します。

# **ポリライン標高確認**

高さが設定されているポリラインとされていないポリラインの色を分けて表示します。

## **ポリライン標高確認手順**

- (1) メニューバーから「補助>確認>ポリライン標高確認」を選択します。
- (2) 標高の設定されているラインとされていないラインとで色が変わります。
- (3) 確認表示を解除するには、再度メニューバーから「補助>確認>ポリライン標高確認」 を選択します。

## **ポリゴン確認**

ポリゴンごとに変色して表示します。

## **ポリゴン確認手順**

- (1) メニューバーから「補助>確認>ポリゴン確認」を選択します。
- (2) ポリゴン毎に色が変色します。隣接ポリゴンの確認が明瞭になります。
- (3) 確認表示を解除するには、再度メニューバーから「補助>確認>ポリゴン確認」を選択 します。

## **ポリゴン回転方向**

ポリゴンの回転方向を確認します。

### **ポリゴン回転方向手順**

- (1) メニューバーから「補助>確認>ポリゴン回転方向」を選択します。
- (2) 「ポリゴン回転方向」ウィンドウが表示されます。
- (3) 色の部分をクリックすると、「色設定」ウィンドウが表示され、色をそれぞれ設定するこ とができます。
- (4) 再度メニューバーから「補助>確認>ポリゴン回転方向」を選択すると、表示が解除され ます。

## **ベクタ摺り付け確認**

ラスタが重なっていないポリライン・ポリゴンを変色して表示します。

## **ベクタ摺り付け確認手順**

(1) メニューバーから「補助>確認>ベクタ摺り付け確認」を選択します。

- (2) ラスタに重なっていないポリライン、ポリゴンを変色して表示します。
- (3) 表示を解除するには、再度メニューバーから「補助>確認>ベクタ摺り付け確認」を選択 します。

# **オンラスタチェック**

ラスタに重なっていないポリライン・ポリゴンを変色して確認します。

## **オンラスタチェック手順**

- (1) メニューバーから「補助>確認>オンラスタチェック」を選択します。
- (2) マウスカーソルが▲にかわります。
- (3) オンラスタチェックをする図形を選択します。 ドラックすることにより矩形範囲選択し、複数確認ができます。
- (4) 「ラスタ上チェック」ウィンドウが表示されます。
- (5) 「終了」ボタンをクリックすると、確認表示を終了します。

# **トラバー**

# **トラバー手順**

- (1) メニューバーから「補助>トラバー」を選択します。
- (2) 基点、視点を指定します。

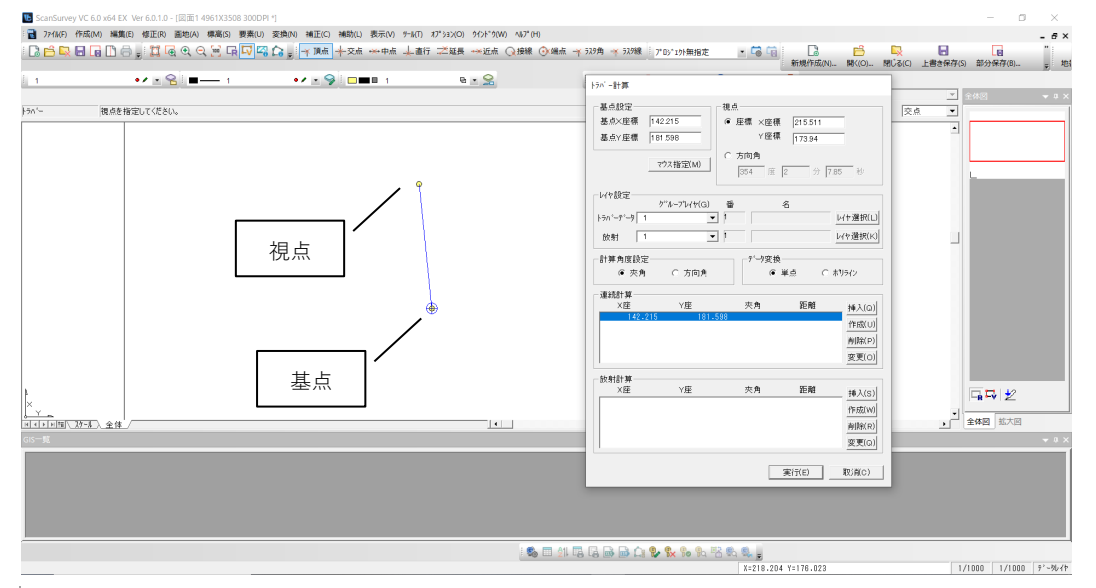

#### **基点設定**

指定した基点座標が表示されます。

#### **マウス指定**

基点・視点を再設定します。

### **視点**

指定した視点座標、もしくは方向角が表示されます

#### **レイヤ設定**

作成するトラバーデータ、放射データのレイヤを設定します。

#### **計算角度設定**

計算角度を選択します。

トラバーデータ入力

トラバーデータ入力

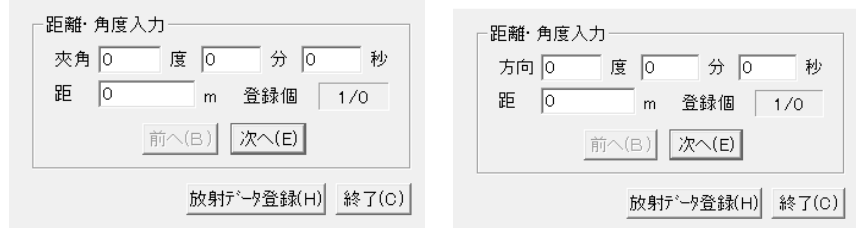

### **データ変換**

作成するデータを単点もしくはポリラインを選択します。

**連続線**

基点から連続してトラバー計算をしていきます。

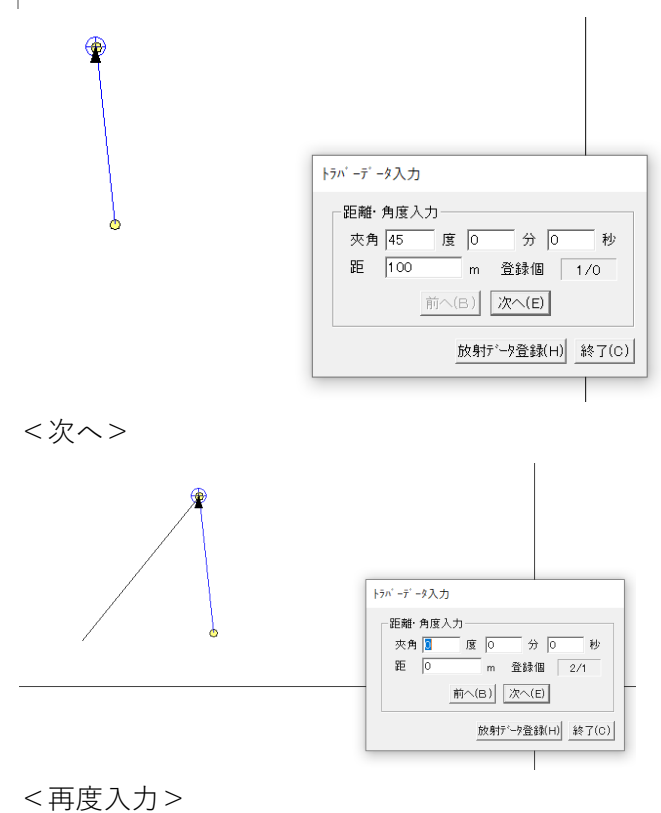

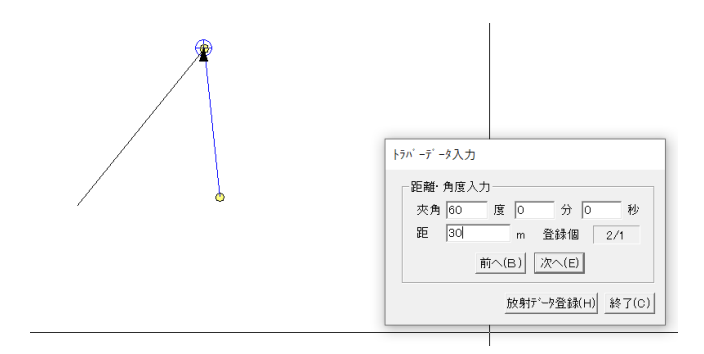

<次へ>

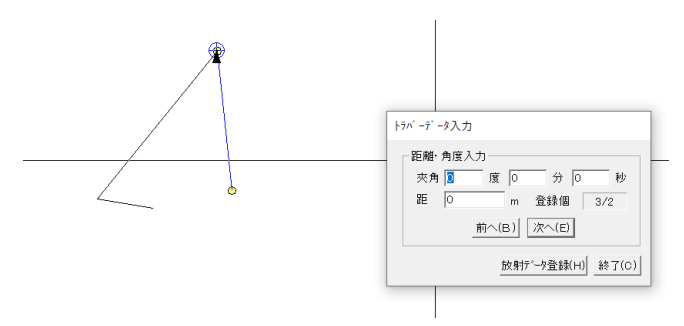

<終了>でデータ登録

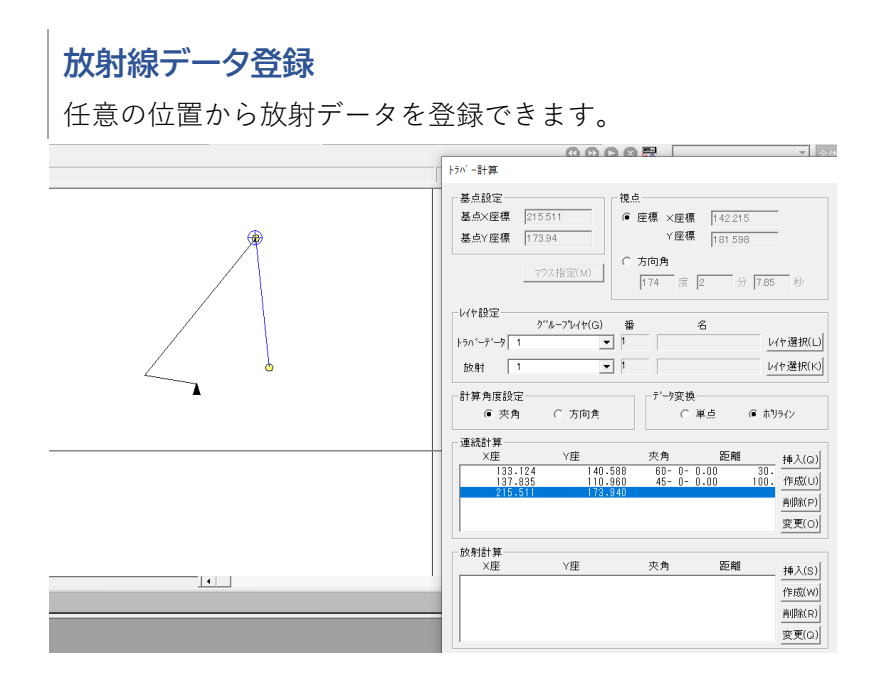

<▲の位置に放射データを作成>

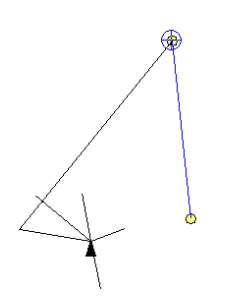

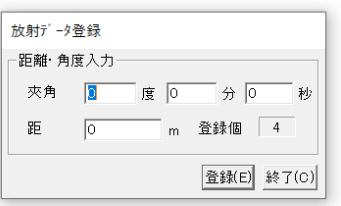

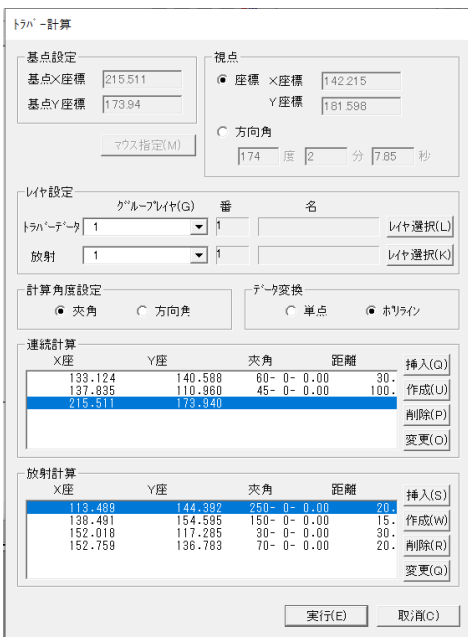

# **逆打ち計算**

# **逆打ち計算手順**

- (1) メニューバーから「補助>逆打ち計算」を選択します。
- (2) 1つめの器械点(ポイント)を選択します。基点、視点を指定します。
- (3) 2つめの器械点(ポイント)を選択します。
- (4) 視準点図形(ポイント・ポリゴン・ポイント)選択します。範囲選択や SHIFT キーで複 数選択も可能です。

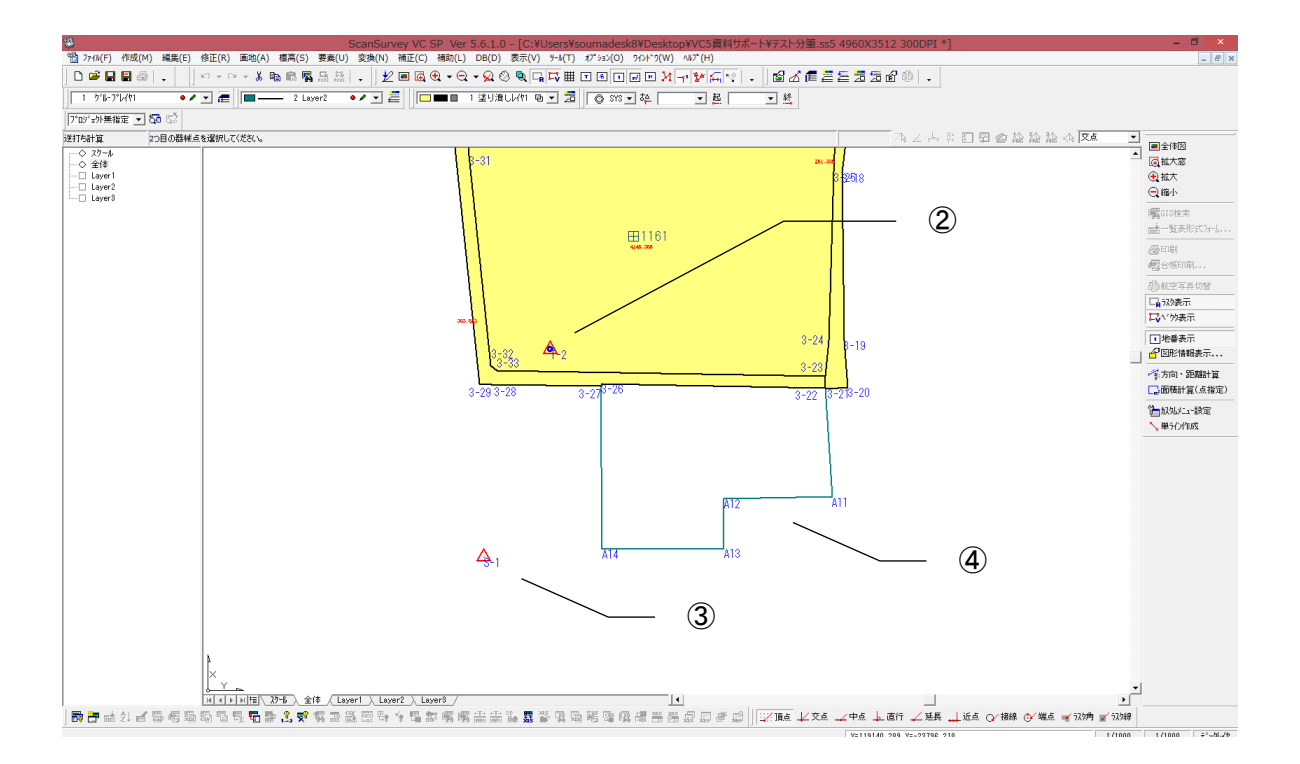

(5) 視準点の座標、夾角と距離がリスト表示されます。

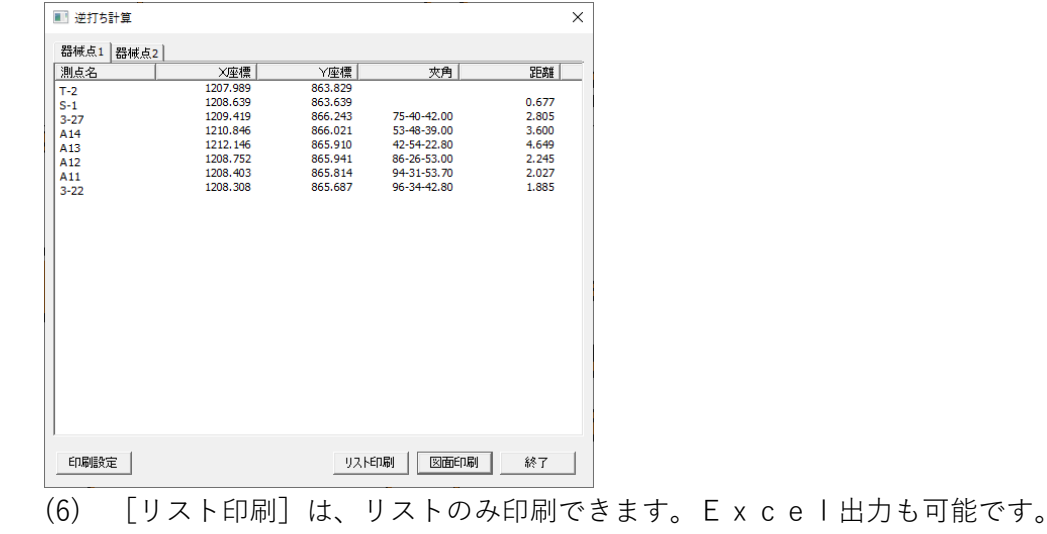

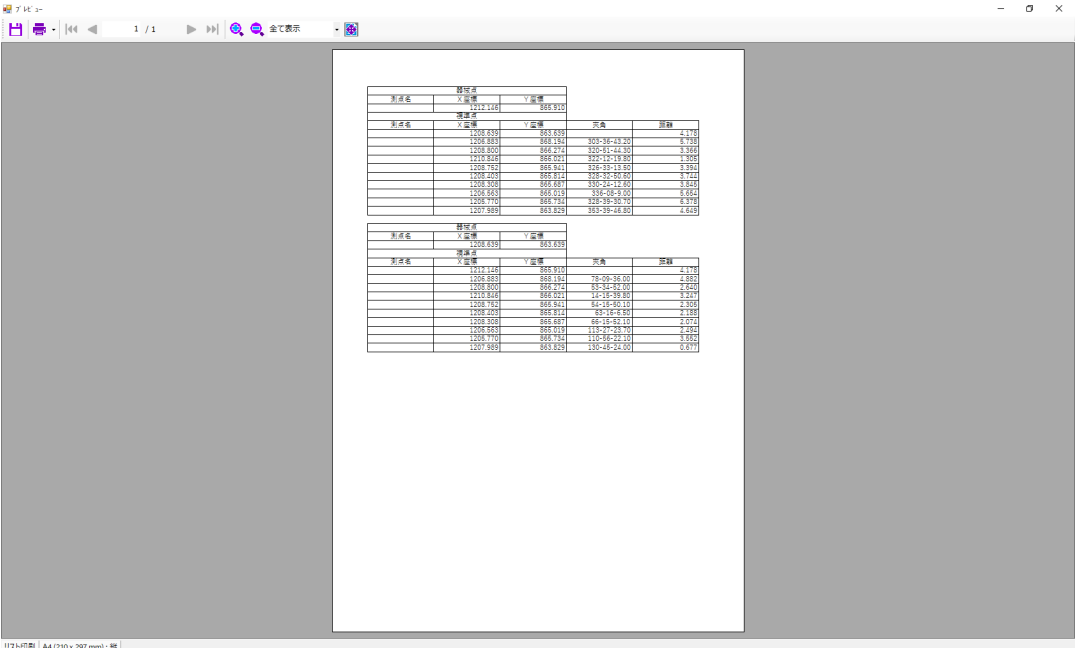

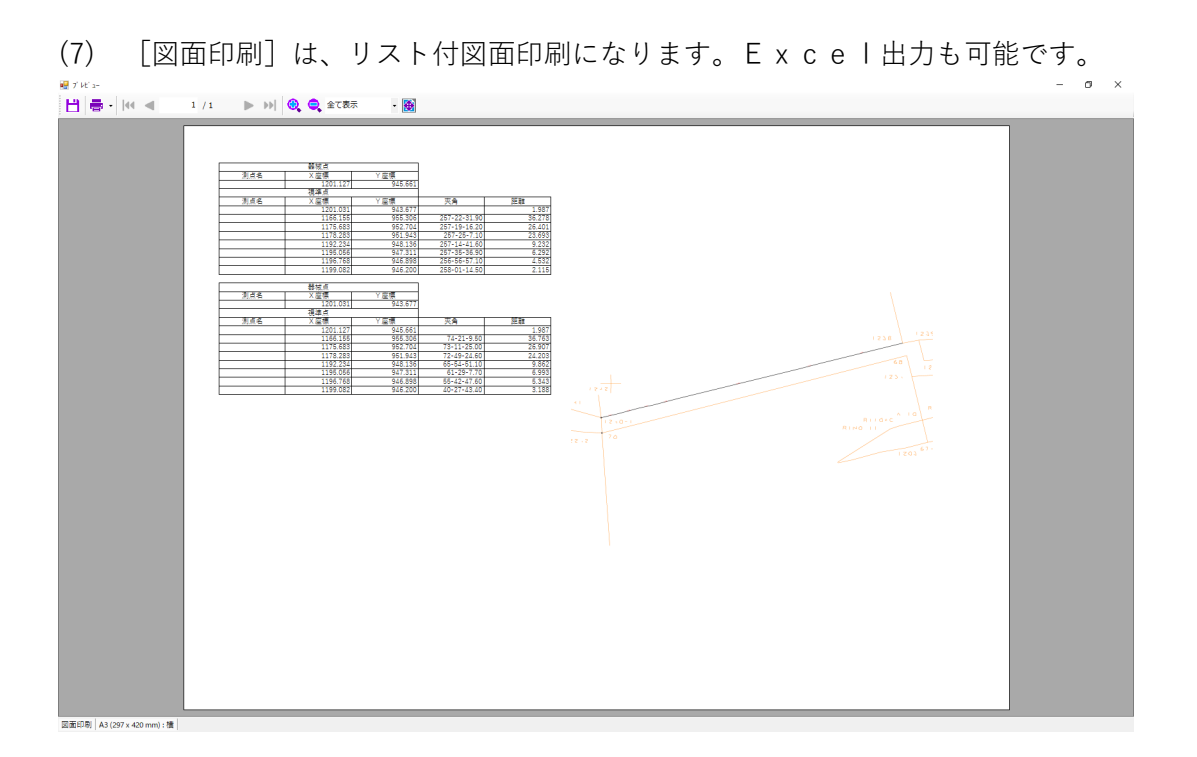

# **第13部 表示**

ここでは表示に関する機能を説明します。

# **ズーム**

# **全体図**

全体図を表示します。

 $\overline{\mathbb{R}}$ **窓** 

矩形で指定した範囲を拡大します。

 $\boxdot$ 

# **拡大**

編集画面の中心を 1 サイズ拡大します。

**縮小** 

 $\Theta$ 

編集画面の中心を 1 サイズ縮小します。

## **前画面**

拡大・縮小した編集画面を一つ前のサイズに戻します。

#### $\overline{\mathbb{C}}$ eg **原寸**

図面の 1 ドットに対して同比率で表示します。

# **スケール指定**

指定したスケールで表示します。

- (1) メニューバーから「表示>ズーム>スケール指定」を選択します。
- (2) 「拡大率スケール指定」ウィンドウが表示されます。
- (3) スケールを入力して「OK」ボタンをクリックすると、入力したスケールで表示されます。

## **基本画面設定**

現在の表示位置・拡大率が基本画面として設定されます。

# **基本画面表示**

基本画面設定で設定した位置・拡大率で図面が表示されます。

## **スケール別表示設定**

図面のスケールの縮尺範囲を任意で設定します。

この設定が有効となるのは、スケールタブを選択したときだけで、他のタブではこの設定は無 効になります。

メニューバーから「ツール>ユーザー定義」の「表示」タブの「縮尺別図形表示」のチェック ボックスを「ON」にした場合にも有効になります。

また、この設定の表示状態は「図面印刷」に反映されます。

- (1) メニューバーから「表示>ズーム>スケール別表示設定」を選択します。
- (2) 「縮尺表示項目設定」ウィンドウが表示されます。
- (3) 設定終了後、「OK」ボタンをクリックすると、拡大率による表示/非表示の設定が有効 になります。

#### **「縮尺表示項目設定」ウィンドウ**

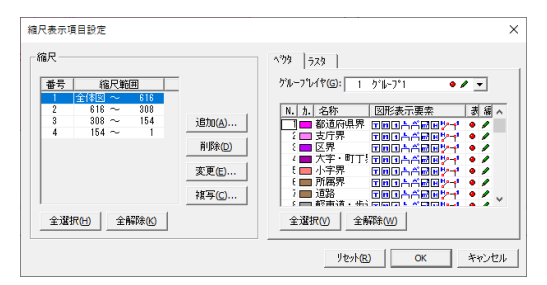

#### **全選択**

すべての縮尺を選択します。

#### **全解除**

すべての縮尺の選択を解除します。

#### **縮尺範囲**

ベクタ・ラスタの表示/非表示を設定する縮尺を選択します。 デフォルトでは、現在開いている図面に対して、拡大縮小レベル 5 を基準に縮尺範囲が表示 されています。(変更可)

追加

縮尺範囲を追加します。

- 1. 「追加」ボタンをクリックすると、「縮尺追加」ウィンドウが表示されます。
- 2. 追加する縮尺を入力し、「OK」ボタンをクリックします。
- 削除

設定済みの縮尺範囲を削除します。 削除する縮尺を選択し、「削除」ボタンをクリックします。

変更

設定済みの縮尺範囲を変更します。

1. 縮尺リストから変更する縮尺を選択し、「変更」ボタンをクリックします。

- 2. 「縮尺変更」ウィンドウが表示されます。
- 3. 変更する縮尺を入力し、「OK」ボタンをクリックします。
- 複写

設定済みの縮尺範囲情報(ベクタ・ラスタの表示/非表示設定)を複写します。

- 1. 縮尺範囲情報を複写する縮尺を選択し、「複写」ボタンをクリックします。
- 2. 「縮尺複写先」リストが表示されます。
- 3. 複写する縮尺範囲を複写先リストの中から選択し、「OK」ボタンをクリックします。

#### **ベクタタブ**

- グループレイヤ:表示/非表示を設定するグループレイヤを選択します。
- 全選択:すべてのレイヤを選択します。
- 全解除:すべてのレイヤの選択を解除します。

#### **ラスタタブ**

- 全選択:すべてのラスタを選択します。
- 全解除:すべてのラスタの選択を解除します。

#### **リセット**

設定した内容をすべて取り消します。

# **ドラッグ**

編集画面をマウスで移動させます。

## **ドラッグ手順**

- (1) メニューバーから「表示>ドラッグ」を選択します。
- (2) カーソルが れに変わります。
- (3) マウスで図面をドラックします。

# **ラスタ**

ラスタデータの表示/非表示を切り替えます。

# **ラスタ手順**

- (1) メニューバーから「表示>ラスタ」を選択します。
- (2) ラスタデータの表示/非表示を切り替えます。

# **ベクタ**

ベクタデータの表示/非表示を切り替えます。

# **ベクタ手順**

- (1) メニューバーから「表示>ベクタ」を選択します。
- (2) ベクタデータの表示/非表示を切り替えます。

# **図形別表示**

図形別に表示します。

# **ポイント/ライン/ポリゴン/テキスト手順**

- (1) メニューバーから「表示>図形別表示>ポイント/ライン/ポリゴン/テキスト」を選択し ます。
- (2) 選択した図形が表示されます。

# **フォント**

各項目のフォントを設定します。

# **名称**

名称のフォントを設定します。

# **名称手順**

- (1) メニューバーから「表示>フォント>名称」を選択します。
- (2) 「名称フォント」ウィンドウが表示されます。
- (3) 設定終了後、「OK」ボタンをクリックします。

#### **「名称フォント」ウィンドウ**

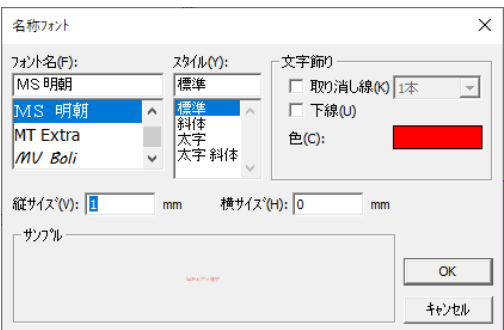

## **フォント名**

フォントの種類を選択します。

#### **スタイル**

文字のスタイルを選択します。

#### **文字飾り**

作成する文字に文字飾りをつけるときに選択します。

#### **色**

テキストの色を設定します。

#### **縦サイズ・横サイズ**

文字の縦のサイズと横のサイズを設定します。

### **サンプル**

設定したテキストのプレビューを表示します。

# **頂点名**

点名のフォントを設定します。

# **頂点名手順**

(1) メニューバーから「表示>フォント>頂点名」を選択します。

## **地番**

地番のフォントを設定します。

## **地番手順**

(1) メニューバーから「表示>フォント>地番」を選択します。

## **面積**

面積表示のフォントを設定します。

## **面積手順**

(1) メニューバーから「表示>フォント>面積」を選択します。

## **辺長**

辺長表示のフォントを設定します。

## **辺長手順**

(1) メニューバーから「表示>フォント>辺長」を選択します。

## **方向角**

方向角表示のフォントを設定します。

## **方向角手順**

(1) メニューバーから「表示>フォント>方向角」を選択します。

## **画地標高**

画地の高さ表示のフォントを設定します。

## **画地標高手順**

(1) メニューバーから「表示>フォント>画地標高」を選択します。

# **ライン標高**

ラインの高さ表示のフォントを設定します。

# **ライン標高手順**

(1) メニューバーから「表示>フォント>ライン標高」を選択します。

# **ツールバーとドッキングウィンドウ**

各ツールバーの表示/非表示を切り替えます。

**ファイル**

同様に、メニューバーの「ツール」-「ユーザー定義」で表示ボタンの編集ができます。 同様に、各ツールバーの右端▼ボタンをクリックしても編集できます。

「ファイル」メニューのツールバー  $7741$   $\rightarrow$   $\times$ **BAREGD**A **表示** 「表示」メニューのツールバー 表示  $\bullet$  x 同同文文画示以图台 **スナップバー** 「スナップ」ツールバー ファンクションキーでも操作ができます。 スナップパー ☆ 頂点 \*交点 ※中点 ↓ 直行 | 芝延長 →※近点 ◯ 接線 ◯ 端点 → ラスタ角 × ラスタ線 「F2」 「F3」 「F4」 「F5」 「F6」 「F7」 「F8」 「F9」 「F10」 「F11」 **■ グループレイヤ選択バー** 「グループレイヤ選択」ツールバー グループレイヤ選択パー  $\mathbf{x}$  $\parallel$  1  $\frac{\partial^4}{\partial^2}$  1  $\bullet$  /  $\cdot$   $\triangle$ **■ レイヤ選択バー** 「レイヤ選択」ツールバー レイヤ選択パー ┃■━━ 1都道府県界 ● ノ ■ → **■ ポリゴンレイヤ選択バー** 「ポリゴンレイヤ選択」ツールバー ポリゴンレイヤ選択パー  $\boldsymbol{\mathsf{x}}$ **I — — —** 11  $\mathfrak{g} \cdot \mathbb{S}$ ■ レイヤBvData選択バー 「レイヤByData選択」ツールバー レイヤByData選択パー  $\bar{\mathbf{x}}$  $\cdot$   $\circ$ レイヤ設定を使用 ■ ポリゴンレイヤByData選択バー 「ポリゴンレイヤByData選択」ツールバー ポリゴンレイヤByData選択パー x ポリゴンレイヤ設定を使用  $\mathbb{R}$ ■ 記号バー 「記号」ツールバー

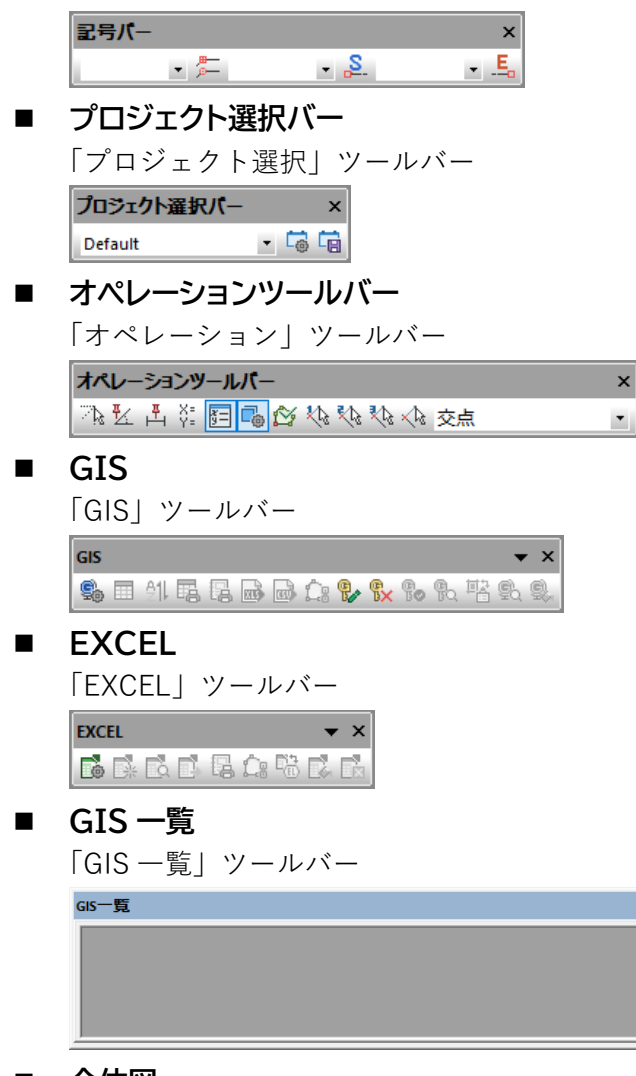

■ 全体図

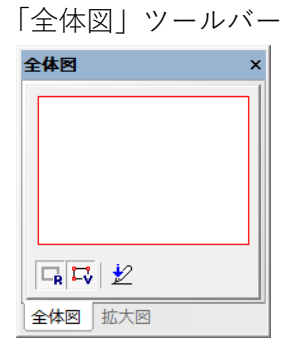

### ■ 拡大図

「拡大図」ツールバー

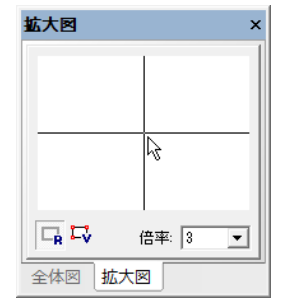

■ 凡例

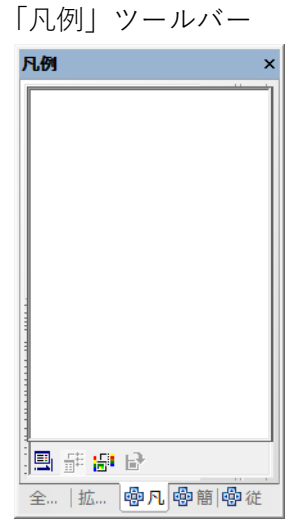

#### ■ 簡易図形情報

「簡易図形情報」ツールバー

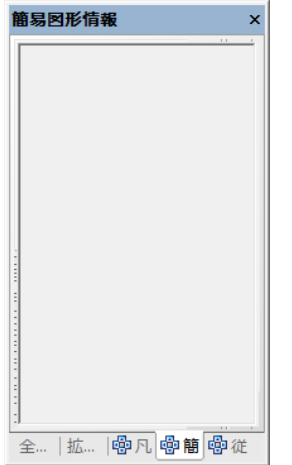

■ 従属簡易図形情報

「従属簡易図形情報」ツールバー

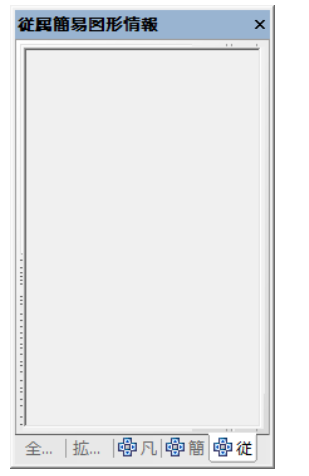

■ カスタムメニュー

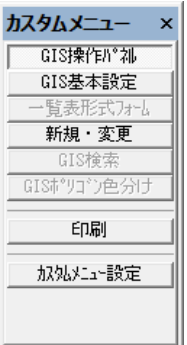

■ カスタマイズ

コマンド、ツールバー、メニュー、オプションの表示内容をカスタマイズできます。

# **オペレーションバー**

オペレーションバーを表示します。

# **オペレーションバー手順**

- (1) メニューバーから「表示>オペレーションバー」を選択します。
- (2) 「オペレーションバー」が表示されます。
- 74 人占作国国的船船船人区 ᅬ

# **レイヤタブリスト**

レイヤタブリストを表示します。

# **ステータスバー手順**

- (1) メニューバーから「表示>レイヤタブリスト」を選択します。
- (2) 「レイヤタブリスト」が表示されます。

# **ステータスバー**

オペレーションバーを表示します。

# **ステータスバー手順**

- (1) メニューバーから「表示>ステータスバー」を選択します。
- (2) 「ステータスバー」が表示されます。

X=214.149 Y=423.635 1/1000 1/1000 デール作

**図面情報**

図面情報(図面管理情報・図面属性・各図形情報など)を表示します。 図面情報は、メニューバーから「ファイル>図面情報」を選択しても表示できます。

## **図形情報手順**

(1) メニューバーから「表示>図面情報」を選択します。

- (2) 「図面のプロパティ」ボックスが表示されます。
- (3) 確認するタブをクリックします。
- (4) 各項目の確認・設定後、「OK」ボタンをクリックします。

#### 図面情報

図面の情報が表示されます。

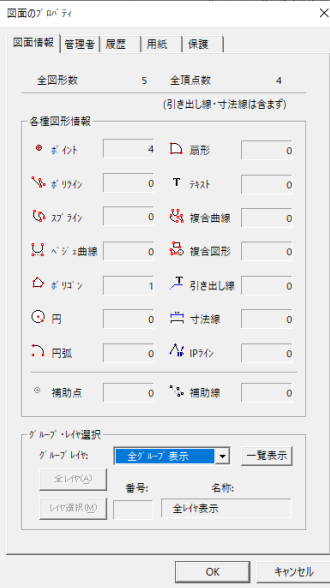

#### **全図形数**

図面の全図形数を表示します。(引き出し線・寸法線は含まれません。)

#### **全頂点数**

図面の全頂点数を表示します。

#### **各種図形情報**

「グループ・レイヤ選択」で指定したレイヤの各種図形数を表示します。

#### **グループ・レイヤ選択**

各種図形情報を表示させるレイヤを選択します。

- グループレイヤ:グループレイヤを選択します。
- 全レイヤ:すべてのレイヤを選択します。
- レイヤ選択:レイヤを個別に選択します。

「レイヤ選択」ウィンドウからレイヤを選択します。

一覧表示:レイヤ別の図形情報を表示します。

#### 管理者

図面管理情報・属性を設定します。

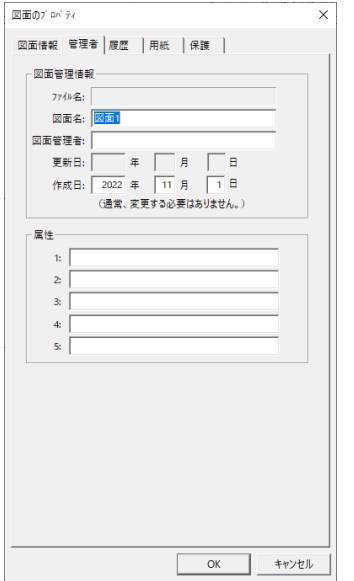

#### **図面管理情報**

図面の管理情報を確認・編集します。

- ファイル名:ファイル名を表示します。
- 図面名:図面名を入力します。
- 図面管理者:図面管理者名を入力します。
- 更新日:更新日を表示します。
- 作成日:ファイルを作成した日を表示します。(変更可)

#### **属性**

図面に属性を入力します。

# 履歴

#### 図面履歴・座標変換履歴を表示します。

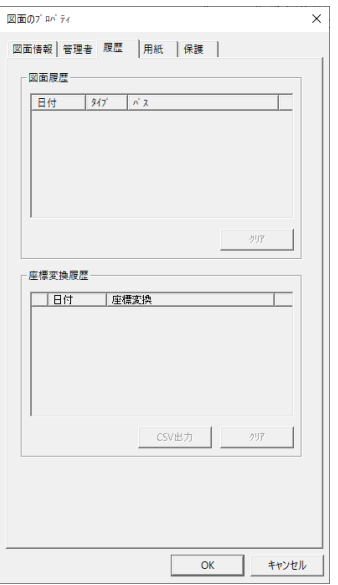

### **図面履歴**

図面履歴を表示します。

#### **座標変換履歴**

座標変換履歴を表示します。

## **CSV出力**

CSV出力します。

## 用紙

図面の用紙サイズの情報を表示します。

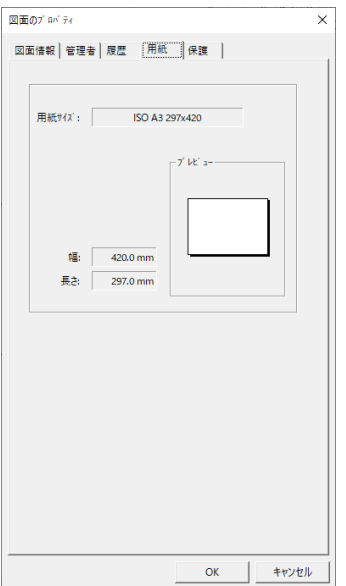

#### **用紙サイズ**

用紙サイズを表示します。 カスタム用紙の場合は、入力した用紙名を表示します。 登録されていない用紙サイズ以外の場合は、(用紙名不明)と表示します。

#### **幅**

用紙の幅を表示します。

#### **長さ**

用紙の長さを表示します。

#### **プレビュー**

用紙のプレビューを表示します。

# 保護

図面の読み取り・編集についてパスワードを設定して図面を保護します。
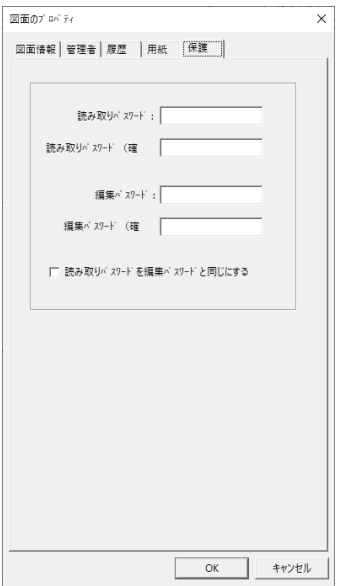

## **読み取りパスワード** 読み取りパスワードを入力します。

**読み取りパスワード(確認)**

読み取りパスワードの確認のため、再入力します。

**編集パスワード**

編集パスワードを入力します。

## **編集パスワード(確認)**

編集パスワードの確認のため、再入力します。

## **読み取りパスワードを編集パスワードと同じにする**

編集パスワードの入力だけで図面を保護します。

## **図形情報**

図形情報を表示します。

## **図形情報手順**

- (1) メニューバーから「表示>図形情報」を選択します。
- (2) 「図形情報」ボックスが表示されます。
- (3) 図形情報を表示する図形をクリックすると、図形情報が表示されます。

## **「図形情報」ウィンドウ**

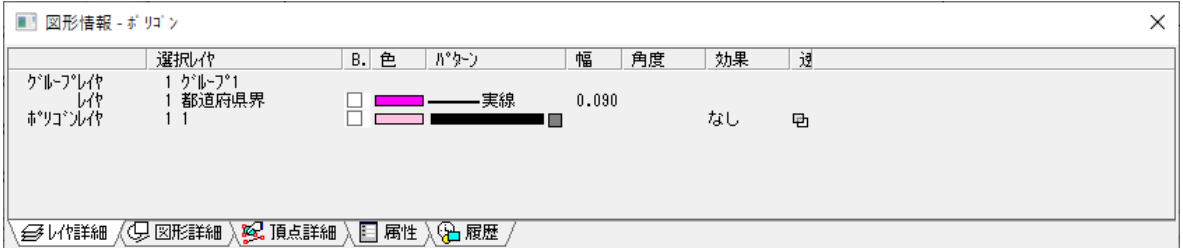

## **レイヤ詳細**

図形で使用されているレイヤの詳細を表示します。

## **図形詳細**

図形の地番・頂点数・総延長・面積などを表示します。

## **頂点詳細**

頂点の点名・X座標・Y座標・Z座標・辺長などを表示します。

## **属性**

図形に結び付けられている属性を表示します。

#### **履歴**

図形の編集履歴を表示します。

# **レイヤ別一覧**

編集画面に表示している図面をレイヤ別に表示します。 また、指定したレイヤだけを編集画面上に表示して編集することができます。

## **レイヤ別一覧手順**

- (1) メニューバーから「表示>レイヤ別一覧」を選択します。
- (2) 「レイヤ別図形一覧」ウィンドウが表示されます。
- (3) 「レイヤ別図形一覧」から編集するレイヤのウィンドウをダブルクリックすると、編集画 面に移動します。
- (4) 編集画面には指定したレイヤのみが表示され、編集作業ができます 表示状態を元に戻すには、再度メニューバーから「表示」-「レイヤ別一覧」を選択し、 「レイヤを戻す」ボタンをクリックします。

## **「レイヤ別図形一覧」ウィンドウ**

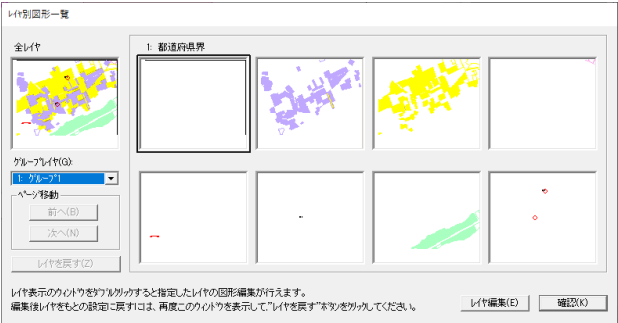

## **全レイヤ図形**

すべてのレイヤを表示している状態の全体図を表示します。

## **レイヤ別図形**

現在編集中の図面で使用しているレイヤが表示されます。

レイヤごとにレイヤ番号とレイヤ名称が表示され、レイヤ番号の昇順で左上から表示されま す。

## **グループレイヤ**

グループレイヤを選択します。

## **ページ移動**

ページを移動します。

ウィンドウには 8 レイヤまで表示されます。

「前へ」・「次へ」ボタンをクリックすると、前の 8 レイヤ、次の 8 レイヤを表示します。

## **レイヤ編集**

レイヤを変更します。 レイヤ別図形を選択して「レイヤ編集」をクリックすると、「レイヤ設定」ウィンドウが表示 されます。

## **地理院地図**

国土地理院の電子国土データを背景に表示することができます。 電子国土表示のためには、ネット環境に接続している必要があります。 また、基図面データは世界測地系図面になります。

## **地理院地図手順**

(1) メニューバーから「表示>地理院地図>地理院地図モード」を選択します。

(2) 「利用規約」ウィンドウが表示されます。確認し「OK」を選択します。

## **「利用規約」ウィンドウ**

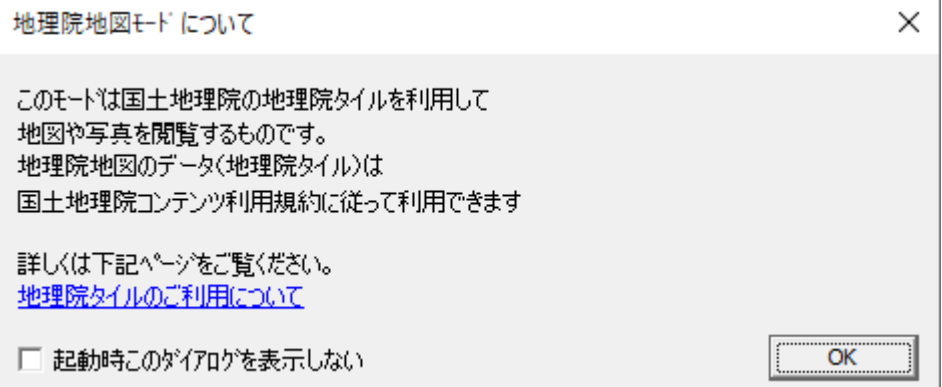

## **起動時このダイアログを表示しない**

利用規約ウィンドウを、電子国土起動時に表示しないようにします。

## ■ 電子国土表示

背景に電子国土を表示します。 電子国土は、場所によって表示されない場合があります。 また、空中写真などは、拡大表示しないと背景に表示されない場合 があります。

## ■ 利用規約

利用規約ウィンドウを表示します。

## ■ 電子国土の印刷

電子国土の印刷は、A4 サイズまでしかできません。

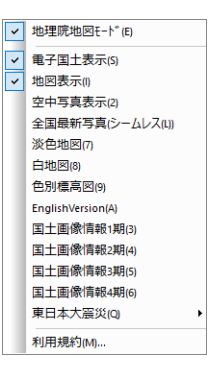

## **第14部 ツール**

ここではユーザー定義、各種レイヤ管理、各種記号設定等、 編集画面の表示設定について説明します。

## **ユーザー定義**

ユーザー定義では、編集の基本条件を設定します。

## **ユーザー定義手順**

- (1) メニューバーから「ツール>ユーザー定義」を選択します。
- (2) 「ユーザー定義」ウィンドウが表示されます。
- (3) 設定するタブをクリックして設定を行います。
- (4) 設定終了後、「OK」ボタンをクリックします。

## **表示**

現在の表示位置・拡大率が基本画面として設定されます。

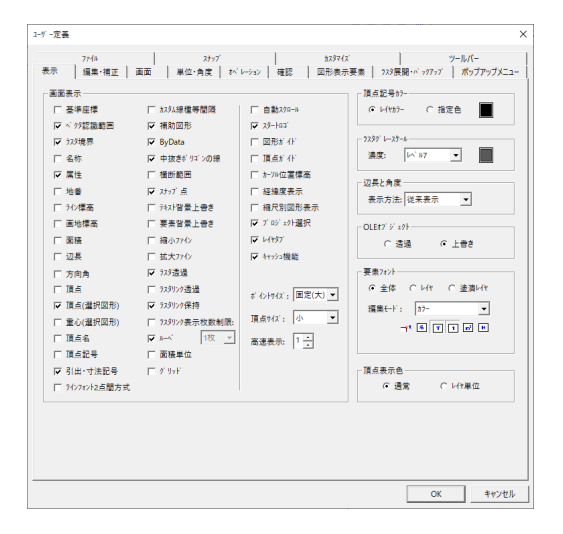

#### **画面表示**

編集画面に表示する項目のチェックボックスを「ON」>「OFF」することにより表示/非表 示を切り替えます。

表示項目は、メニューバーの「表示>ユーザー定義」と重複する項目があります。ユーザー 定義の表示項目とメニューバーの「表示>ユーザー定義」の設定は互いに反映されています。

- 基準座標:メニューバーの「補正>基準点」で設定した基準座標の位置に座標マークを表 示します。
- ベクタ認識範囲:メニューバーの「変換>ベクトル変換>部分条件」でベクトル 変換したときに、ベクタ認識範囲を赤い太線で表示します。
- ラスタ境界:ラスタ図面の外枠を赤い点線で表示します。

2 枚以上の場合、色は変わります。

- 名称:名称と引出し線を表示します。
- 属性:属性と引出し線を表示します。
- 地番:地番と引出し線を表示します。
- ライン標高:編集画面枠にポリラインが交差する位置の高さを表示します。
- 画地標高:画地標高と引出し線を表示します。
- 面積:面積と引出し線を表示します。
- 辺長:辺長を表示します。
- 方向角:方向角を表示します。
- 頂点:図形の頂点を表示します。
- 頂点(選択図形):図形を選択したときの頂点を表示します。
- 重心(選択図形):図形を選択したときの重心点を表示します。
- 頂点名:点名と引出し線を表示します。
- 頂点記号:頂点記号を表示します。
- 引出・寸法記号:引出・寸法記号を表示します。
- ラインフォント 2 点間方式:ラインフォントの間隔を 2 点間で計算します。
- カスタム線種等間隔:カスタム線種をポリラインで連続して等間隔に表示します。
- 補助図形:補助図形を表示します。
- ByData:ByData を表示します。
- 中抜きポリゴンの線:中抜きポリゴン線を表示します。
- 横断範囲:IP線に横断幅が設定されている場合、横断範囲の表示をします。
- スナップ点:スナップ機能で作成した点を○で表示します。
- テキスト背景上書き:テキストの周りを白く上書きします。
- 要素背景上書き:要素の周りを白く上書きします。
- 縮小ファイン:縮小すると図面がはっきり見えます。
- 拡大ファイン:拡大すると図面がはっきり見えます。
- ラスタ透過:重複しているカラーラスタを透過して表示します。
- ラスタリンク透過:ラスタリンクでリンクされた図面の重なり合う部分を透過させます。
- ラスタリンク保持:スケールに対して等倍以下の場合でも一度表示したラスタリンクで リンクされた図面を常に表示します。チェックボックスを「OFF」 にすると等倍以下の場合は非表示になります。
- ラスタリンク表示枚数制限:ラスタリンクでリンクされた図面の表示枚数を制限します。 枚数を選択します。画面表示で指定した枚数のリンクされた 図面が表示されます。この場合、表示領域が大きい部分の枚 数分のリンクされた図面が表示されます。
	- ※ 枚数の制限の設定を少なくした場合はファイルを閉じて 再読み込みしないと表示が変わりません。
- ルーペ:第 13 章 表示 「ルーペ機能」で設定した拡大範囲を表示します。
- 面積単位:面積表示のときに単位を表示します。
- グリッド:編集画面にグリッドを表示します。

グリッド幅・色の設定は、「画面>グリッド」で設定します。

 自動スクロール:編集画面枠にカーソルを近づけると、編集画面が自動的にスクロール されます。

- スタートロゴを表示します。
- 図形ガイド:図形にカーソルを擦り付けると簡易図形情報を表示します。
- 頂点ガイド:カーソル付近のX,Y座標を表示します。
- カーソル位置標高:カーソル付近の Z座標をステータスバーに表示します。
- 経緯度表示:カーソル位置の経度・緯度をステータスバーに表示します。 経緯度での座標入力ができます。
- 縮尺別図形表示:メニューバーの「表示>ズーム>スケール別表示設定」で設定した拡大 率でベクタ・ラスタを表示します。
- プロジェクト選択:新しくファイルを開いたときに「プロジェクト選択」ウィンドウが表 示され、プロジェクトの選択ができます。
- レイヤタブ:レイヤタブを表示します。
- キャッシュ機能:スクロール時に図面を読み込まずに表示します。
- ポイントサイズ:ポイントの表示サイズを変更します。

固定大:画面の拡大/縮小にかかわらずポイントを固定します。(サイズ大) 固定小:画面の拡大/縮小にかかわらずポイントを固定します。(サイズ小) 可変大:画面の拡大/縮小によりポイント表示サイズを変更します。(サイズ大) 可変小:画面の拡大/縮小によりポイント表示サイズを変更します。(サイズ小)

- 頂点サイズ:頂点表示サイズを設定します。
- 高速表示:指定サイズ以下で表示される小さい図形やグラデーションを簡易表示します。 これにより、図形を高速で表示します。

#### **頂点記号カラー**

頂点記号の表示色を指定します。

レイヤと同じ色で表示する場合は、「レイヤカラー」を選択します。 別の色で表示する場合は、「指定色」を選択して指定色の「色ボタン」をクリックして「色の 選択」ウィンドウから頂点記号を表示する色を選択します。

#### **ラスタグレースケール**

ラスタをグレースケールで表示するときの濃度を設定します。 濃度は、レベル 1~9 まであり、レベルを上げると濃くなります。 選択したレベルの色で表示します。

#### **辺長と角度**

辺の長さと角度を表示する方法を選択します。

- 従来表示:従来通りに表示します。
- 上側で固定:上側で固定して表示します。

#### **OLE オブジェクト**

メニューバーの「編集>オブジェクト貼り付け」または「オブジェクトの作成と貼り付け」 で、オブジェクトを貼り付けた場合に、重なり合う図形に対してオブジェクトを「透過」> 「上書き」の選択をします。

## **地番色**

地番の表示色を全体またはレイヤ単位で設定します。

- 全体:メニューバーの「表示>フォント>地番」で設定した色で表示します。
- レイヤ:「レイヤ選択バー」で設定した色で表示します。
- 塗潰レイヤ:「ポリゴンレイヤ選択バー」で設定した色で表示します。

### **頂点表示色**

頂点の表示色を通常またはレイヤ単位で設定します。

- 通常:通常の色で表示します。
- レイヤ単位:「レイヤ選択バー」で設定した色で表示します。

## **編集・補正**

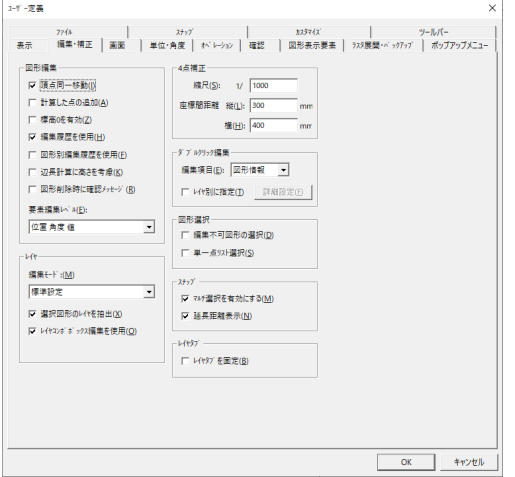

#### **図形編集**

図面の編集に伴う条件設定を行います。

- 頂点同一移動:同じ場所の重なり合う頂点を一度に移動します。
- 計算した点の追加:既存の図形にスナップさせて新しく図形を作成した場合、既存の図形 に頂点が追加されます。
- 標高 0 を有効:メニューバーの「ファイル>外部出力」で標高を伴うファイル出力や 標高計算時に高さがない場合でも 0 として認識します。
- 編集履歴を使用:編集した履歴を保持します。(「編集>元に戻す>やり直し」が使用でき ます。)
- 図形別編集履歴を使用:図形ごとに編集した履歴を保持します。各図形の図形情報-履歴 に表示されます。
- 辺長計算に高さを考慮:辺長計算時に標高を考慮して斜距離を算出します。
- 要素編集レベル:地番等の表示中の要素の編集レベルを設定します。

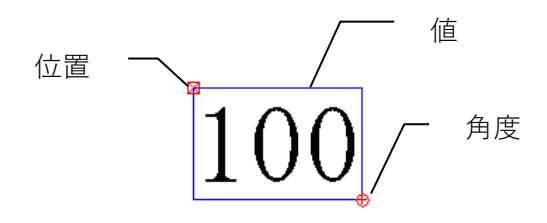

## **4 点補正**

メニューバーの「補正>4 点自動」で 4 点補正パラメータ入力をするときの縮尺・座標間距 離のデフォルトを設定します。

## **ダブルクリック編集**

図形をダブルクリックしたときの編集モードを設定します。

- 編集項目:編集項目を選択します。
	- なし:ダブルクリックしても何も起動しません。
	- 図形情報(デフォルト):図形情報を表示します。
	- 簡易属性:簡易属性の入力・編集をします。
	- 図形リンク:図形リンク起動します。(リンク設定がなければ、図形情報を表示)
	- DB フォーム:DB フォームを表示します。

(DB 業務が設定されていなければ、図形情報を表示)

GIS フォーム:GIS フォームを表示します。

(GIS 業務が設定されていなければ、図形情報を表示)

- レイヤ別に指定:レイヤ別にダブルクリックしたときの編集モードを設定します。
	- 1. 「レイヤ別に指定」を選択して「詳細設定」ボタンをクリックします。
	- 2. 「ダブルクリック編集」ウィンドウが表示されます。
	- 3. グループレイヤを選択します。
	- 4. レイヤ一覧から、レイヤを選択してモード変更ボタンをクリックします。
	- 5. 設定終了後、「OK」ボタンをクリックします。

## **レイヤ**

編集モード:「レイヤ設定」ウィンドウの形式を選択します。

#### ■ 標準設定

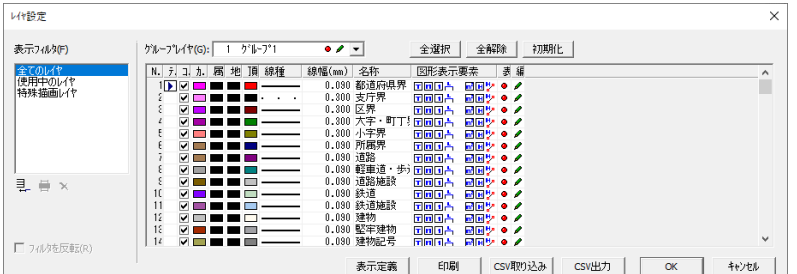

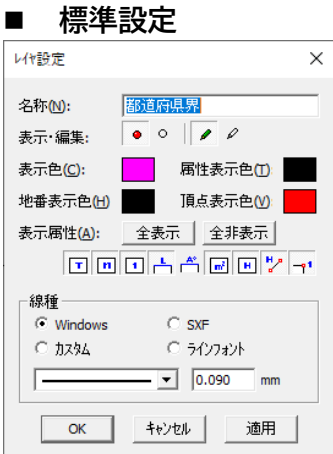

- 選択図形のレイヤを抽出:選択図形のレイヤがデフォルトレイヤに変わります。 図形の選択を解除すると元のデフォルトレイヤに戻ります。
- レイヤコンボボックス編集を使用:レイヤ選択バーで表示・編集の「ON」>「OFF」の 切り替えができます。

#### **図形選択**

- 編集不可図形の選択:編集不可図形の選択ができます。
- 単一点リスト選択:重なる図形を選択したときに、図形リストを表示します。
	- 1. 図形の重なる箇所をクリックします。
	- 2. 「図形リスト」が表示されます。

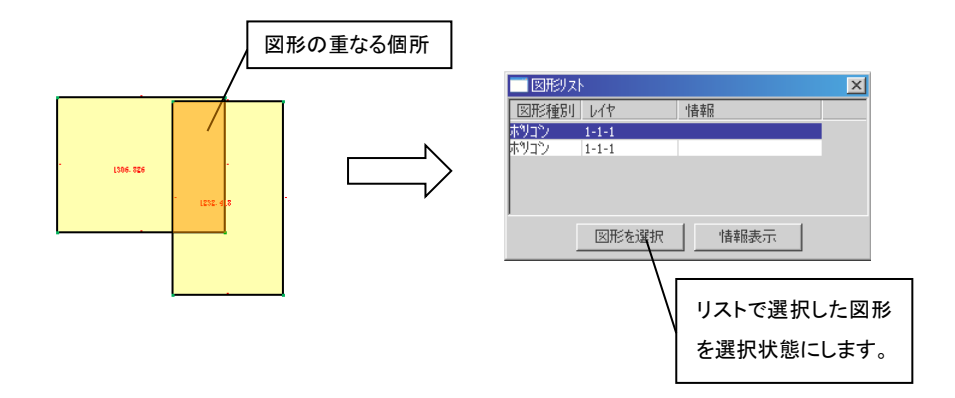

## **スナップ**

- マルチ選択を有効にする:スナップバーで複数の選択ができます。
- 延長距離表示:延長スナップのとき、既存点からスナップ点までの距離を表示します。

## **レイヤタブ**

レイヤタブを固定:レイヤタブを固定します。

## **画面**

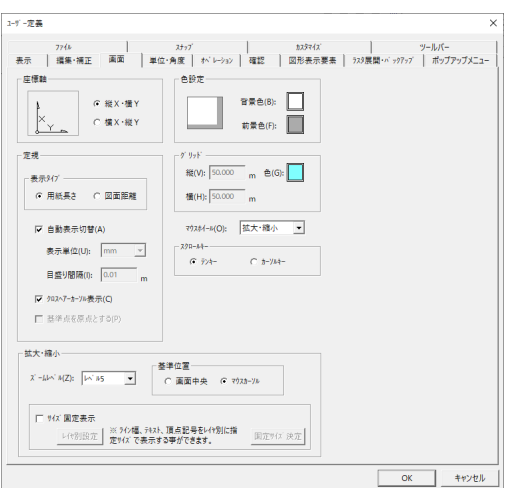

#### **座標軸**

座標のX,Y軸を図面に合わせて設定します。

- 縦X・横Y:公共座標(測量座標)系
- 横X・縦Y:数学座標系

## **色設定**

図面の背景色(図面の背景の色)・前景色(モノクロラスタの初期色)を設定します。 背景色・前景色の「色ボタン」をクリックして「色設定」ウィンドウから背景色・前景色を 選択します。

## **定規**

編集画面に定規を表示したときの設定を行います。

- 表示タイプ:定規の目盛り間隔を用紙長さ(用紙単位)にするか、図面距離(実座標距離) にするかを設定します。
- 自動表示切替:編集画面を拡大したときに定規の表示目盛り間隔を自動的に切り替えるか どうかを設定します。チェックボックスを「OFF」にした場合は、「表示 単位」と「目盛り間隔」を設定します。
- クロスヘアーカーソル表示:カーソルをクロスヘアーカーソルにします。

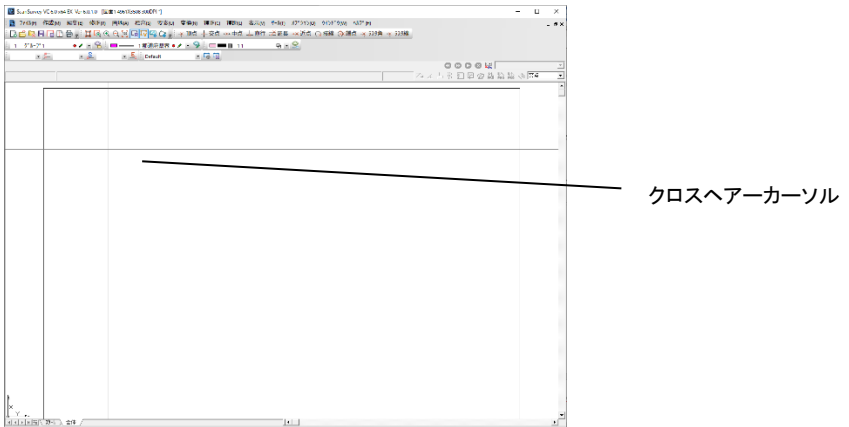

## **グリッド**

グリッドを表示したときの縦・横の間隔を設定します。 グリッドを表示したときの色を設定します。

## **拡大・縮小**

#### 拡大・縮小率を設定します。

- ズームレベル:ズームレベルのリストからレベルを選択します。
	- ズームレベルはレベル 5 を標準とし、レベルの数値が上がるほど拡大・縮 小率が大きくなり、下がるほど拡大・縮小率が小さくなります。 ※「表示ツールバー」の拡大、縮小アイコン構の▼をクリックしても、ズー ムレベルの設定ができます。(拡大・縮小のズームレベルは別々には設定 できません。)
- 基準位置
- 画面中央:編集画面の中央を基準に拡大・縮小します。
- マウスカーソル:カーソルの位置を基準に拡大・縮小します。

#### **マウスホイール**

マウスホイール機能(拡大・縮小、スクロール)を選択します。

#### **スクロールキー**

編集画面のスクロールに使用するキーを選択します。

- もう一方のキーでマウスカーソルを移動します。
- テンキー:

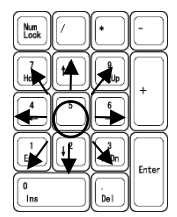

5 を中心に方向キーを押すと画面がスクロールします。

カーソルキー:

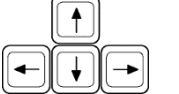

「矢印」キーを押すと画面がスクロールします。

## **レイヤタブリスト**

レイヤタブリストの表示を設定します。

- 固定表示:レイヤタブリストを常に表示します。
- サイズ:レイヤタブリストの表示幅を設定します。右に動かすほど幅が大きくなります。

## **サイズ固定表示**

図面を拡大・縮小しても頂点記号/テキスト/属性/ライン幅を固定して表示します。

 レイヤ設定:固定する図形をレイヤ単位で設定します。「レイヤ設定」ボタンをクリックし ます。

固定サイズ決定:画面表示しているサイズで固定します。

## **◆レイヤ設定◆**

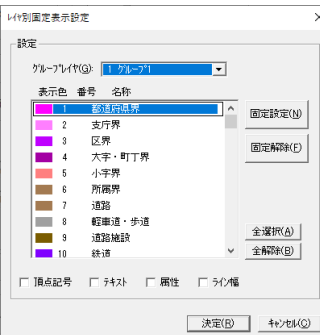

## **グループレイヤ**

表示固定を設定するグループレイヤを選択します。

#### **固定設定**

「レイヤ一覧」でレイヤを選択して「固定設定」ボタンをクリックすると固定設定されます。

### **固定解除**

固定設定したレイヤを選択し「固定解除」ボタンをクリックすると固定設定が解除されます。

#### **全選択**

「レイヤ一覧」のすべてのレイヤが選択されます。

#### **全解除**

「レイヤ一覧」のすべてのレイヤの選択が解除されます。

## **頂点記号**

チェックボックスを「ON」にして「固定設定」ボタンをクリックすると頂点記号が固定され ます。

#### **テキスト**

チェックボックスを「ON」にして「固定設定」ボタンをクリックするとテキストが固定され ます。

### **属性**

チェックボックスを「ON」にして「固定設定」ボタンをクリックすると属性が固定されます。

## **ライン幅**

チェックボックスを「ON」にして「固定設定」ボタンをクリックするとラインの線幅が固定 されます。

## **単位・角度**

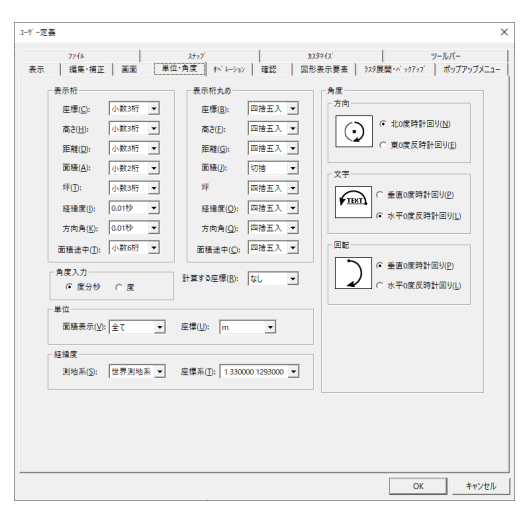

#### **表示桁**

座標・高さ・距離・面積・坪・経緯度・方向角・面積途中を表示する桁数を選択します。 経緯度は、測地成果 2000 系へ座標変換時に計算上の経緯度の桁数を選択します。設定桁数 は、度分秒の秒の小数桁数です。

#### **表示桁丸め**

桁数設定で設定した桁の丸め方法(四捨五入・切上・切捨)を選択します。

#### **計算する座標**

計算する座標の桁の丸め方法(四捨五入・切上・切捨)を選択します。

#### **単位**

- 面積表示:画地面積表示の桁数を選択します。 10:10 の位以下を四捨五入して表示します。 100:100 の位以下を四捨五入して表示します。 全て:面積桁で四捨五入して表示します。 アール:面積表示単位をアール(a)にします。 ヘクタール:面積表示単位をヘクタール (ha) にします。
- 座標:座標の単位を選択します。

#### **経緯度**

図面の測地系・座標系を選択します。

- 測地系:日本測地系・世界測地系を選択します。
- 座標系:1~19 までの座標系を選択します。

#### **角度**

- 方向:線分の方向角の 0 度方位と、回転時の進行方向を選択します。
- 文字:文字の 0 度の方位と回転時の進行方向を選択します。
- 回転:図面・図形回転の0度位置と、回転時の進行方向を選択します。

## **オペレーション**

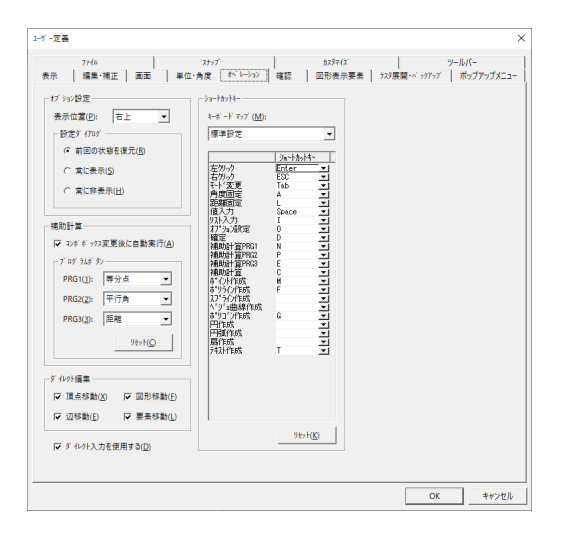

## **オプション設定**

- 表示位置:オプションウィンドウを表示する位置を指定します。
- 設定ダイアログ:オプションの表示状態を選択します。

## **補助計算**

- コンボボックス変更後に自動実行:補助計算のコンボボックスで処理を切替えると、選択 した計算機能が自動で実行されます。
- プログラムボタン:オペレーションバーのプログラムボタンの設定をします。
- リセット:プログラムボタンを初期値に戻します。

## **ダイレクト編集**

- 頂点移動:指定した図形の頂点を移動します。
- 図形移動:指定した図形を移動します。
- 辺移動:指定した図形の辺を移動します。
- 要素移動:指定した図形の要素を移動します。

## **ショートカットキー**

キーボードマップ:標準設定(ScanSurvey VC5)と ScanSurvey VC4 に設定します。

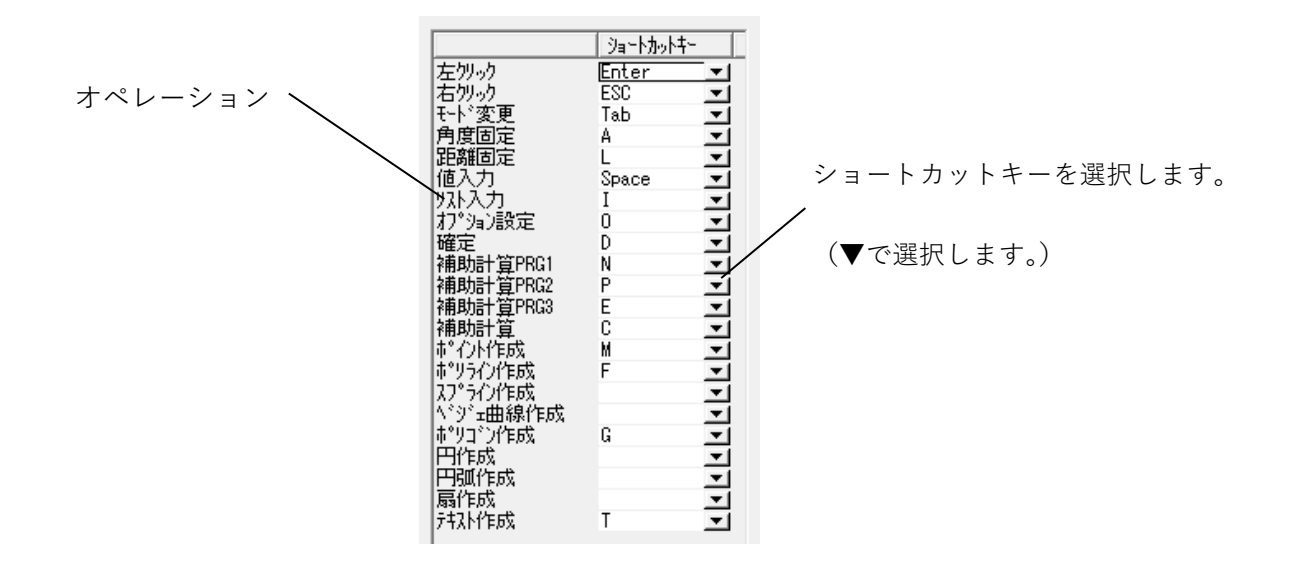

リセット:ショートカットキーの設定を初期値に戻します。

## **ダイレクト入力を使用する**

図形作成時にキーボード入力のみでの作成ができます。

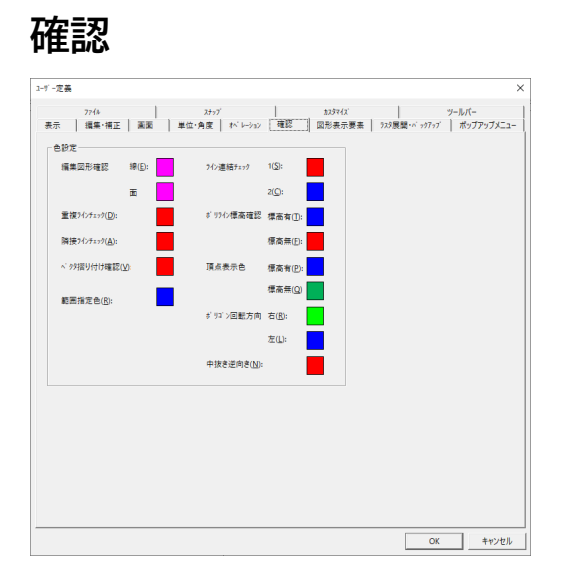

#### ■ 色設定

確認機能の色を設定します。

- 編集図形確認:編集済図形の確認色を設定します。線、面の 2 色設定します。
- 重複ラインチェック:重複ラインチェックの確認色を設定します。
- 隣接ラインチェック:隣接ラインチェックの確認色を設定します。
- ベクタ摺り付け確認:ベクタ摺り付け確認の確認色を設定します。
- ライン連結チェック:ライン連結確認の確認色を設定します。1,2 の 2 色設定します。
- ポリライン標高確認:ポリライン標高確認の確認色を設定します。標高有、標高無の 2 色 設定します。頂点表示色:頂点表示色を標高有、標高無で設定しま す。
- ポリゴン回転方向:ポリゴン回転方向の確認色を設定します。右、左の 2 色設定します。
- 中抜き逆抜き:中抜き逆抜きの確認色を設定します。

## **図形表示要素**

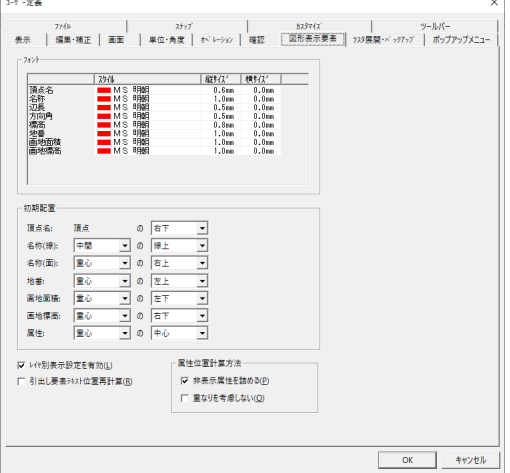

## **フォント**

各項目のフォントを設定します。

### **初期配置**

各項目の初期表示位置を設定します。

#### **レイヤ別表示設定を有効**

レイヤ別表示設定が有効になります。(レイヤごとの図形表示要素が可能になります。)

### **引出し要素テキスト位置再計算**

要素のフォントサイズを変更した時に、引出しした時の位置でフォントサイズにより再配置 します。

### **属性位置計算方法**

- <非表示属性を詰める>
- 非表示設定をしている属性分の間隔を詰めて表示します。
- <重なりを考慮しない>
- 属性の重なりを考慮しないで表示します。

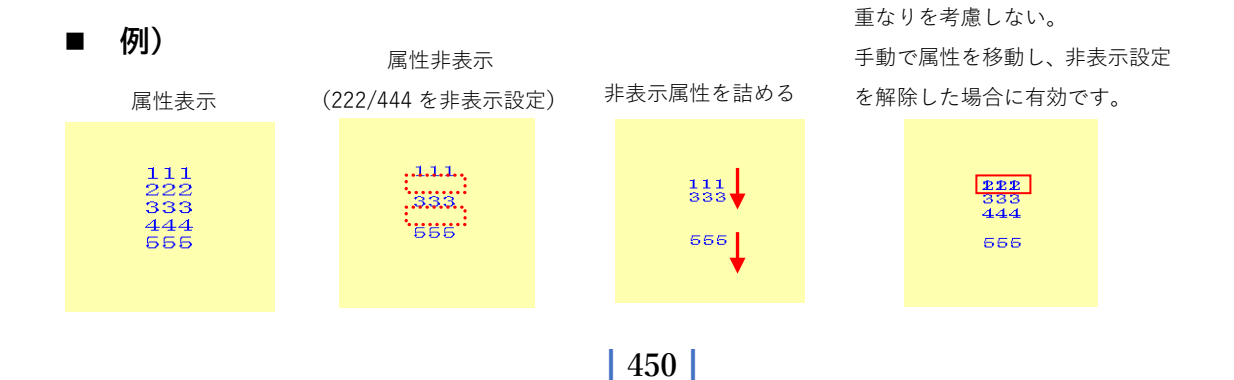

## **ラスタ展開・バックアップ**

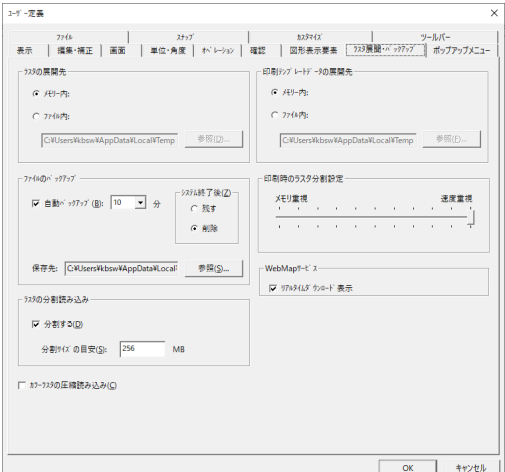

## **ラスタの展開先**

ワークファイルの格納先を選択します。

- メモリー内:メモリー内にワークファイルを作成します。
- ファイル内:指定した場所にワークファイルを作成します。
- 「参照」ボタンをクリックして、「フォルダの参照」ウィンドウからファルダを指定します。

## **ファイルのバックアップ**

- 自動バックアップ:自動保存する時間を分単位で設定します。(最大 30 分)
- 保存先:自動バックアップファイルの保存先を指定します。

 「参照」ボタンをクリックして、「フォルダの参照」ウィンドウからファルダを指 定します。

 システム終了後:「残す」を選択すると、システム終了後もバックアップファイルを指定し た場所に残します。

## **ラスタの分割読み込み**

大容量のラスタを読み込むときに、指定サイズで分割して読み込みます。

#### **カラーラスタの圧縮読み込み**

カラーラスタを圧縮して読み込みます。

## **印刷テンプレートデータの展開先**

印刷テンプレートでの印刷時のワークファイルの格納先を選択します。

- メモリー内:メモリー内にワークファイルを作成します。
- ファイル内:指定した場所にワークファイルを作成します。 「参照」ボタンをクリックして、「フォルダの参照」ウィンドウからファルダ を指定します。

## **印刷時のラスタ分割設定**

大容量のラスタデータを印刷する時、速度重視かメモリ重視か設定します。

## **ポップアップメニュー**

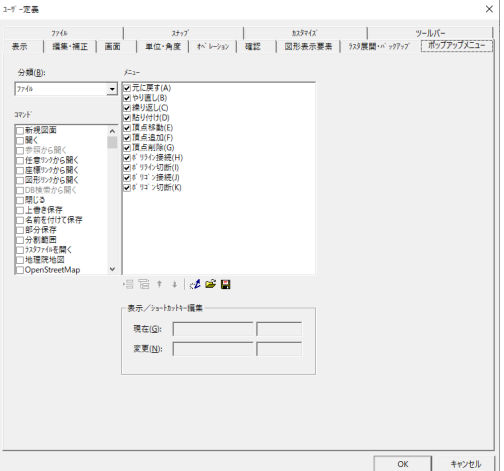

## **分類**

メニューの分類を選択します。

## **コマンド**

選択した分類に対してコマンドで必要なものを選択します。

**セパレーター、上へ移動、下へ移動、カスタマイズ情報をリセット、 カスタマイズ情報を開く、カスタマイズ情報を保存**

**ポップアップ化**

複数コマンドのポップアップ化をします。

## **表示/ショートカットキー編集**

作成したメニューに名前を付けます。 選択したコマンドの名前を変更します。

#### **ポップアップの作成手順** 冒

- (1) コマンドを複数選択します。
- (2) 「ポップアップ化」ボタンをクリックします。
- (3) 「新規ポップアップ」が作成されますので、表示名称を変更します。

## **ファイル**

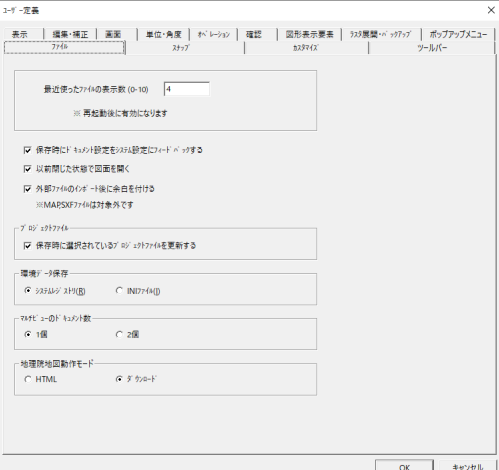

## **最近使ったファイルの表示数**

メニューバーに表示させる最近使ったファイル数を設定します。

## **保存時にドキュメント設定をシステム設定にフィードバックする**

ドキュメントにしか保存していない設定を、図面保存時にシステム設定にも保存します。

## **以前閉じた状態で図面を開く**

一度開いたファイルを前回と同様の表示位置・拡大率で開きます。

## **外部ファイルのインポート後に余白を付ける**

外部入力をした後の図面に余白を付けます。 ※ MAP・Step(AP202)ファイルについては、対象外です。

## **プロジェクトファイル**

保存するときに、図面で選択されているプロジェクトファイルを更新します。

#### **環境データ保存**

環境データ保存の方法を選択します。

- システムレジストリ:システムレジストリで保存します。
- INI ファイル:INI ファイルで保存します。

## **マルチビューのドキュメント数**

マルチビュー表示する時のドキュメント数を設定します。

## **スナップ**

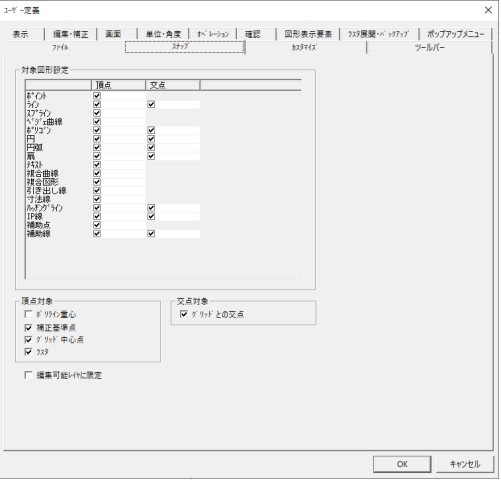

## **対象図形設定**

スナップの対象図形を設定します。

## **頂点対象**

頂点の対象を選択します。

## **交点対象**

交点の対象を選択します。

## **編集可能レイヤに限定**

スナップ対象を編集可能レイヤに限定します。

## **カスタマイズ**

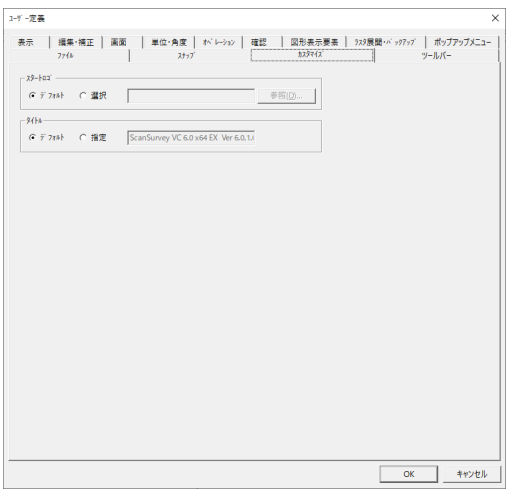

## **スタートロゴ**

スタートロゴを設定します。

## **タイトル**

タイトルを設定します。

## **カスタマイズ**

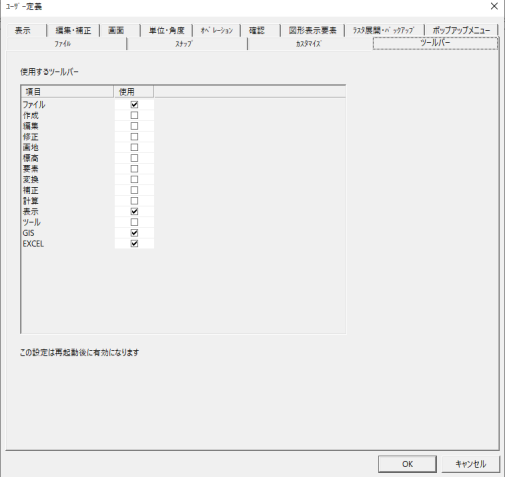

## **分類**

メニューの分類を選択します。

チェックボックスを「ON」>「OFF」することにより、ツールバーの表示/非表示を切り替 えます。

# **グループレイヤ管理**

グループレイヤを設定します。 グループレイヤは 32 グループ (1 グループ 256 レイヤ)まで設定できます。

## **グループレイヤ管理手順**

(1) メニューバーから「ツール」>「グループレイヤ管理」を選択します。

- (2) 「グループレイヤ設定」ウィンドウが表示されます。
- (3) 設定終了後、「OK」ボタンをクリックします

## **「グループレイヤ設定」ウィンドウ**

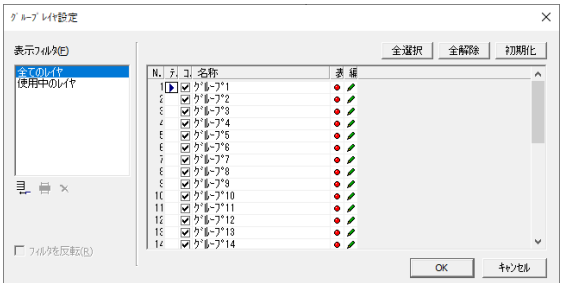

- 全選択:すべてのグループレイヤを選択します。
- 全解除:すべてのグループレイヤの選択を解除します。
- 初期化:グループレイヤ設定を初期値に戻します。
- 表示フィルタ:グループレイヤをフィルタ設定します。

全てのレイヤ:全てのグループレイヤを表示します。(既存) 使用中のレイヤ:図面に使用しているグループレイヤのみ表示します。(既存)

- 追加:新規にフィルタを作成します。
- 編集:作成したフィルタを編集します。
- × 削除:作成したフィルタを削除します。

フィルタを反転:フィルタ設定を反転(条件にあてはまらないもの)します。

## **レイヤ管理**

## **属性変更**

編集時のレイヤの設定とは別に、印刷時のレイヤの設定(指定したレイヤを印刷時のみ非表示 にする)ができます。

また、現在使用しているレイヤの表示状態(表示/非表示/編集不可)や色・線幅を設定でき ます。

## **属性変更手順**

- (1) メニューバーから「ツール」>「レイヤ管理」>「属性変更」を選択します。
- (2) 「レイヤ設定」ウィンドウが表示されます。
- (3) 変更するグループレイヤ・レイヤを選択します。
- (4) 設定終了後、「OK」ボタンをクリックします。

## **「レイヤ設定」ウィンドウ**

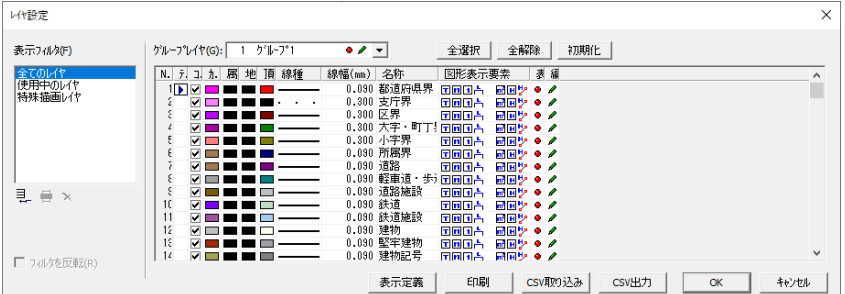

## **全選択**

すべてのレイヤを選択します。

## **全解除**

すべてのレイヤの選択を解除します。

## **初期化**

選択したレイヤを初期化します。

## **表示定義**

設定したレイヤ属性をメニューバーの「ファイル>図面印刷」に反映します。

## **印刷**

レイヤ情報を印刷します。

## **CSV 取り込み**

CSV を取り込みます。

## **CSV 出力**

CSV を出力します。

## **◆レイヤの表示定義◆**

「レイヤ属性変更」ウィンドウで設定したレイヤ属性に名前を付けて保存することによって、設 定したレイヤの表示定義をメニューバーの「ファイル>図面印刷」に反映させることができま す。

(1) 「レイヤ表示定義」ウィンドウが表示されます。

(2) 設定終了後、「閉じる」ボタンをクリックします。

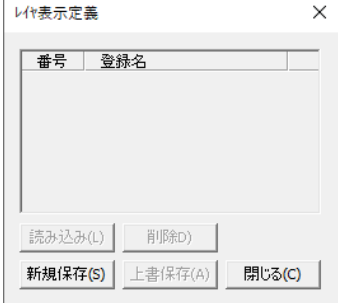

## **読み込み**

保存済みレイヤ表示定義を読込みます。 一覧から選択したレイヤ表示定義を選択して「読み込み」ボタンをクリックすると、「レイヤ 属性変更」ウィンドウに表示します。

## **削除**

保存したレイヤ表示定義を削除します。

一覧から削除するレイヤ表示定義を選択して「削除」ボタンをクリックします。

## **新規保存**

新しいファイルを保存します。

#### **上書保存**

現在編集中のファイルが上書き保存されます。

#### **◆レイヤ CSV 取り込み設定◆**

CSV を取り込み、レイヤ情報を設定します。

- (1) ファイルを開くウィンドウが表示されます。
- (2) 設定終了後、「閉じる」ボタンをクリックします。
- (3) 「レイヤ CSV 取り込み設定」ウィンドウが表示されます。
- (4) CSV ファイルの項目を、どの項目に取り込むか設定します。 参考値は、CSV ファイルの 1 行目が表示されます。
- (5) 「OK」をクリックすると取り込みます。

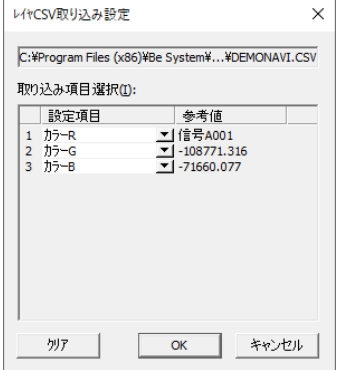

※取り込む設定項目

 カラーR カラーG カラーB 地番色R 地番色G 地番色B

頂点色R(レイヤ)

- 頂点色G(レイヤ) 頂点色B(レイヤ) 線種 (レイヤ) 線幅 (レイヤ) 名称 ハッチパターン(ポリゴンレイヤ) 線種の代表的な線種と番号は、下記の通りです。 0:Windows 線種 実線 1:Windows 線種 破線 2:Windows 線種 点線
- 3:Windows 線種 一点鎖線
- 4:Windows 線種 二点鎖線
- 5:Windows 線種 なし

## **◆レイヤ CSV 出力設定◆**

CSV を出力します。

- (1) レイヤ CSV 出力設定ウィンドウが表示されます。
- (2) CSV 出力する項目を設定します。
- (3) 「OK」をクリックすると「名前を付けて保存」ウィンドウが表示されます。
- (4) ファイル名を入力して「OK」をクリックすると出力します。

## **選択レイヤ抽出**

選択した図形のレイヤを認識し、デフォルトレイヤに設定されます。

## **選択レイヤ抽出手順**

- (1) メニューバーから「ツール」>「レイヤ管理」>「選択レイヤ抽出」を選択します。
- (2) カーソルが▲に変わります。
- (3) 抽出したいレイヤの図形をクリックします。
- (4) 右クリックで終了します。

## **複写**

1 グループ 256 レイヤで 32 グループまで登録したレイヤをグループ単位または個別でコピー します。

レイヤの色・線種・線幅・図形表示要素は複写しますが、図形の複写はしません。

## **複写手順**

(1) メニューバーから「ツール」>「レイヤ管理」>「複写」を選択します。

- (2) 「レイヤ設定コピー」ウィンドウが表示されます。
- (3) 設定終了後、「OK」ボタンをクリックするとコピーします。

## **「レイヤ設定コピー」ウィンドウ**

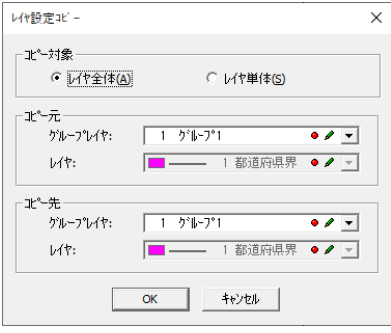

## **コピー対象**

- レイヤ全体:レイヤ全体でコピーします。
- レイヤ単体:レイヤ単体でコピーします。

**コピー元**

コピー元のレイヤを指定します。

**コピー先**

コピー先のレイヤを指定します。

## **システム→データレイヤ**

システムレイヤをデータ内レイヤにコピーします。

## **システム→データレイヤ手順**

- (1) メニューバーから「ツール」>「レイヤ管理」>「システム→データレイヤ」を選択しま す。
- (2) 「レイヤ設定のコピー(システムレイヤ→データレイヤ)」ウィンドウが表示されます。
- (3) コピーするレイヤを選択して「→」ボタンをクリックするとレイヤがコピーされます。
- (4) 「OK」ボタンをクリックすると終了します。

## **「レイヤ設定のコピー(システムレイヤ→データレイヤ)」ウィンドウ**

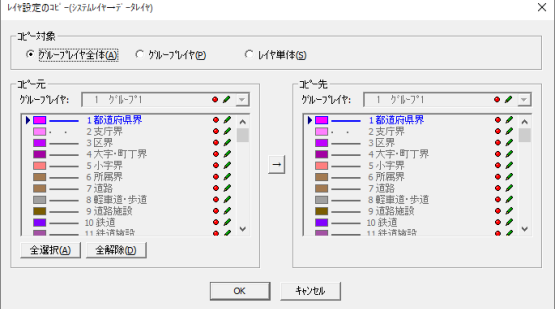

## **コピー対象**

- グループレイヤ全体:グループレイヤ全体でコピーします。
- グループレイヤ:グループレイヤでコピーします。
- レイヤ単体:レイヤ単体でコピーします。

## **コピー元**

※グループレイヤまたはレイヤ単体を選択すると選択可能になります。

- グループレイヤ:グループレイヤを選択します。
- 全選択:すべてのレイヤを選択します。
- 全解除:すべてのレイヤの選択を解除します。

## **コピー先**

グループレイヤ:グループレイヤを選択します。

## **データ→システムレイヤ**

データ内レイヤをシステムレイヤにコピーします。

## **データ→システムレイヤ手順**

- (1) メニューバーから「ツール」>「レイヤ管理」>「データ→システムレイヤ」を選択しま す。
- (2) 「レイヤ設定のコピー(データレイヤ→システムレイヤ)」ウィンドウが表示されます。
- (3) コピーするレイヤを選択して「→」ボタンをクリックするとレイヤがコピーされます。
- (4) 「OK」ボタンをクリックすると終了します。

#### **「レイヤ設定のコピー(データレイヤ→システムレイヤ)」ウィンドウ**

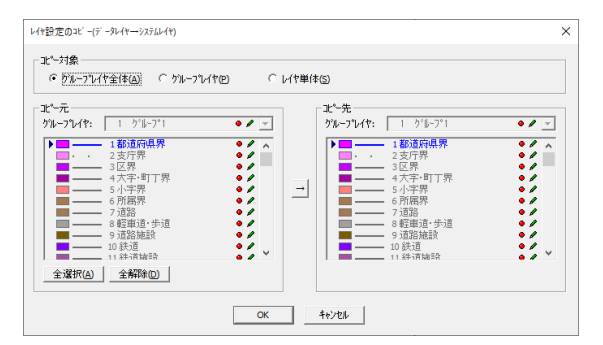

#### **コピー対象**

- グループレイヤ全体:グループレイヤ全体でコピーします。
- グループレイヤ:グループレイヤでコピーします。
- レイヤ単体:レイヤ単体でコピーします。

## **コピー元**

※グループレイヤまたはレイヤ単体を選択すると選択可能になります。

- グループレイヤを選択します。
- 全選択:すべてのレイヤを選択します。
- 全解除:すべてのレイヤの選択を解除します。

**コピー先**

グループレイヤ:グループレイヤを選択します。

## **システムレイヤリセット**

システムレイヤをリセットし、初期値に戻します。(レイヤ色・名称・線種・線幅が初期値にな ります。)

## **システムレイヤリセット手順**

- (1) メニューバーから「ツール」>「レイヤ管理」>「システムレイヤリセット」を選択しま す。
- (2) 「レイヤリセット」ウィンドウが表示されます。

## **「レイヤリセット」ウィンドウ**

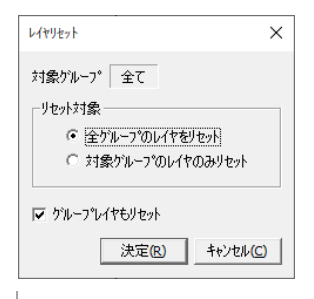

## **リセット対象**

リセット対象を設定します。

- 全グループのレイヤをリセット:全てのグループレイヤのレイヤをリセットします。
- 対象グループのレイヤのみリセット:デフォルトのグループレイヤのレイヤをリセットし ます。

## **グループレイヤもリセット**

レイヤをリセットする際、グループレイヤもリセットします。

## **ポリゴンレイヤ管理**

## **属性変更**

ポリゴンレイヤの設定を変更します。

## **属性変更手順**

- (1) メニューバーから「ツール」>「ポリゴンレイヤ管理」>「属性変更」を選択します。
- (2) 「ポリゴンレイヤ設定」ウィンドウが表示されます。
- (3) 変更するグループレイヤ・ポリゴンレイヤを選択します。
- (4) 設定終了後、「OK」ボタンをクリックします。

## **「ポリゴンレイヤ設定」ウィンドウ**

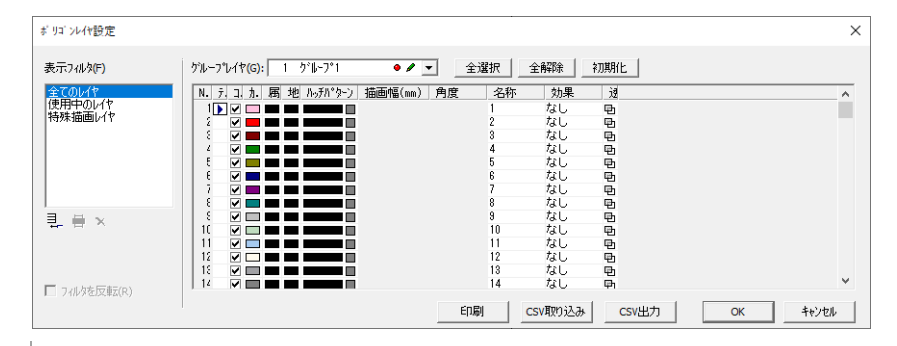

## **全選択**

すべてのレイヤを選択します。

#### **全解除**

すべてのレイヤの選択を解除します。

#### **初期化**

選択したレイヤを初期化します。

#### **印刷**

ポリゴンレイヤ情報を印刷します。

## **CSV 取り込み**

CSV を取り込みます。

## **CSV 出力**

CSV を出力します。

## **選択レイヤ抽出**

選択した図形のポリゴンレイヤを認識し、デフォルトポリゴンレイヤに設定されます。

## **選択レイヤ抽出手順**

(1) メニューバーから「ツール」>「ポリゴンレイヤ管理」>「選択レイヤ抽出」を選択しま す。

(2) マウスカーソルが▲になります。

- (3) 抽出したいポリゴンレイヤの図形をクリックします。
- (4) 右クリックで終了します。

## **複写**

1 グループ 256 色で 32 グループまで登録したポリゴンレイヤをグループ単位または個別でコ ピーします。

## **複写手順**

- (1) メニューバーから「ツール>ポリゴンレイヤ管理>複写」を選択します。
- (2) 「ポリゴンレイヤ設定コピー」ウィンドウが表示されます。
- (3) 設定終了後、「OK」ボタンをクリックするとコピーします。

## **「ポリゴンレイヤ設定コピー」ウィンドウ**

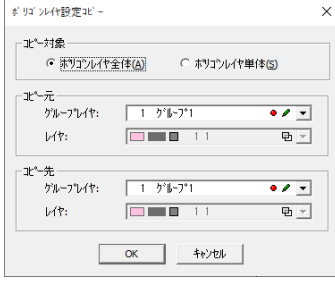

## **コピー対象**

- ポリゴンレイヤ全体:ポリゴンレイヤ全体をコピーします。(グループごと)
- ポリゴンレイヤ単体:ポリゴンレイヤ単体をコピーします。

## **コピー元**

コピー元のポリゴンレイヤを指定します。

## **コピー先**

コピー先のポリゴンレイヤを指定します。

## **システム→データレイヤ**

システムポリゴンレイヤをデータ内ポリゴンレイヤにコピーします。

## **システム→データレイヤ手順**

(1) メニューバーから「ツール>ポリゴンレイヤ管理>システム→データレイヤ」を選択しま す。

(2) 「ポリゴンレイヤ設定のコピー(システムレイヤ→データレイヤ)」ウィンドウが表示さ れます。

- (3) コピーするポリゴンレイヤを選択して「→」ボタンをクリックするとポリゴンレイヤがコ ピーされます。
- (4) 「OK」ボタンをクリックすると終了します。

## **「ポリゴンレイヤ設定のコピー(システムレイヤ→データレイヤ)」ウィンドウ**

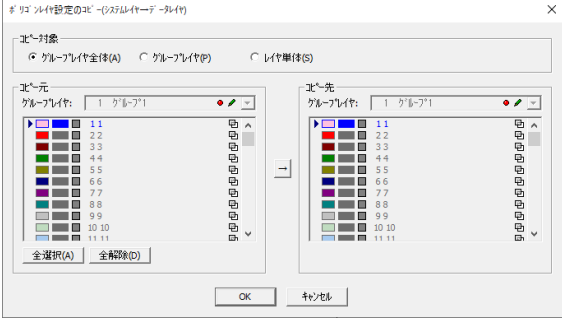

## **コピー対象**

- グループレイヤ全体:グループレイヤ全体でコピーします。
- グループレイヤ単体:グループレイヤ単体でコピーします。

## **コピー元**

- グループレイヤ:グループレイヤを選択します。
- 全選択:すべてのポリゴンレイヤを選択します。
- 全解除:すべてのポリゴンレイヤの選択を解除します。

## **コピー先**

グループレイヤ:グループレイヤを選択します。

## **データ→システムレイヤ**

データ内ポリゴンレイヤをシステムポリゴンレイヤにコピーします。

## **データ→システムレイヤ手順**

- (1) メニューバーから「ツール>ポリゴンレイヤ管理>データ→システムレイヤ」を選択しま す。
- (2) 「ポリゴンレイヤ設定のコピー(データレイヤ→システムレイヤ)」ウィンドウが表示さ れます。
- (3) コピーするポリゴンレイヤを選択して「→」ボタンをクリックするとポリゴンレイヤがコ ピーされます。
- (4) 「OK」ボタンをクリックすると終了します。

## **「ポリゴンレイヤ設定のコピー(データレイヤ→システムレイヤ)」ウィンドウ**

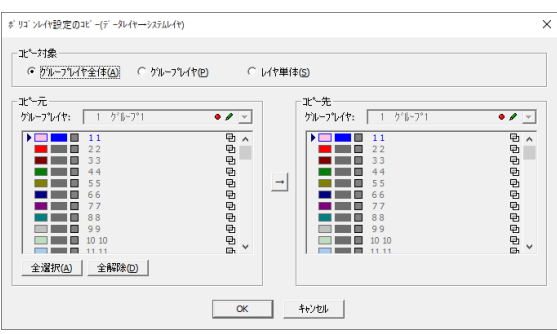

## **コピー対象**

- グループレイヤ全体:グループレイヤ全体でコピーします。
- グループレイヤ単体:グループレイヤ単体でコピーします。

## **コピー元**

- グループレイヤ:グループレイヤを選択します。
- 全選択:すべてのポリゴンレイヤを選択します。
- 全解除:すべてのポリゴンレイヤの選択を解除します。

## **コピー先**

グループレイヤ:グループレイヤを選択します。

## **システムレイヤリセット**

システムレイヤをリセットし、初期値に戻します。(ポリゴンレイヤ色・名称・ハッチングパター ンが初期値になります。)

## **システムレイヤリセット手順**

(1) メニューバーから「ツール>ポリゴンレイヤ管理>システムレイヤリセット」を選択しま す。

(2) 「レイヤリセット」ウィンドウが表示されます。

## **「レイヤリセット」ウィンドウ**

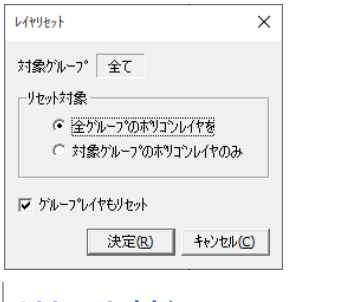

## **リセット対象**

リセット対象を設定します。

- 全グループのレイヤをリセット:全てのグループレイヤのポリゴンレイヤをリセットしま す。
- 対象グループのレイヤのみリセット:デフォルトのグループレイヤのポリゴンレイヤのみ リセットします。

**グループレイヤもリセット**

レイヤをリセットする際、グループレイヤもリセットします。

**記号設定**

頂点記号・始点記号・終点記号の作成・編集・削除と記号選択バーに表示する記号を選択し ます。

「記号選択バー」を表示する場合は、メニューバーの「表示>ツールバー>記号選択」のチェッ クボックスを「ON」にします。

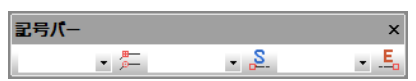

## **頂点記号**

ポリゴンレイヤの設定を変更します。

## **頂点記号手順**

- (1) メニューバーから「ツール>記号設定>頂点記号」を選択します。
- (2) 「記号設定」ウィンドウが表示されます。
- (3) 記号一覧の記号を選択し、「>>」ボタンをクリックすると、コンボボックスに追加され ます。
- (4) コンボボックスの記号を選択し、「<<」ボタンをクリックすると、コンボボックスから 記号が削除されます。
- (5) 「OK」ボタンをクリックすると、頂点記号の設定を終了します。

### **「記号設定」ウィンドウ**

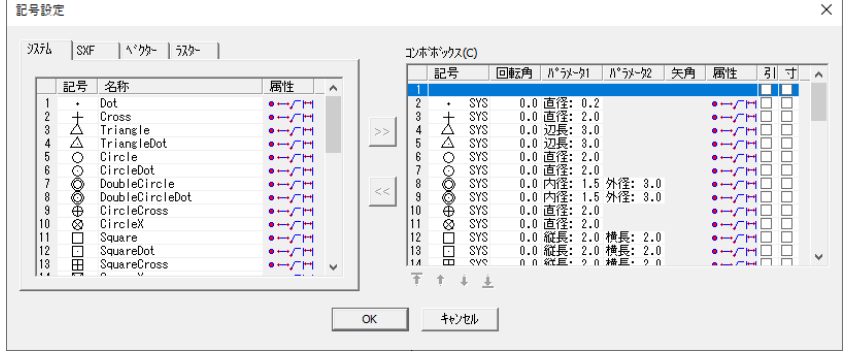

## **システム**

システムのデフォルト頂点記号。

## **SXF**

SXF ファイルの頂点記号。

### **ベクター**

ベクターの頂点記号。DM モードで使用されるものが多い。

#### **ラスター**

ラスターの頂点記号。ビットマップのみ使用できます。

#### **コンボボックス**

頂点記号バーにデフォルト表示されます。

#### ◆記号設定(ベクタ)◆

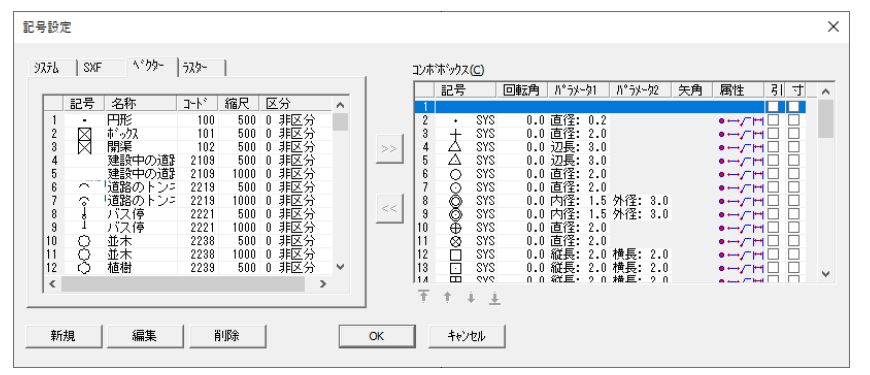

#### **新規**

新規ボタンをクリックすると「SpEditor」が起動し、「頂点記号作成」ウィンドウが表示され ます。

#### **編集**

ベクタブラシを編集します。

#### **削除**

リストで選択した頂点記号を削除します。

#### **◆頂点記号作成◆**

- (1) 新規ボタン、または編集ボタンをクリックすると SpEditor が起動し、「頂点記号作成」 ウィンドウが表示されます。SpEditor が起動中は ScanSurveyVC Ver.5 は操作できませ ん。また、同一コードで頂点記号を作成することはできません。
- (2) 設定終了後、「OK」ボタンをクリックすると、作図画面が表示されます。
- (3) 作図後、「ファイル」>「上書き保存」で頂点記号を保存します。 ※ 保存場所は C ドライブ¥WINDOWS¥scan\_bru です。
- (4) 「ファイル」>「終了」で SpEditor を終了します。「記号設定」のベクタータブに新規
で作成したベクタが追加されるか、または既存ベクタが変更されます。

## **「頂点記号作成」ウィンドウ**

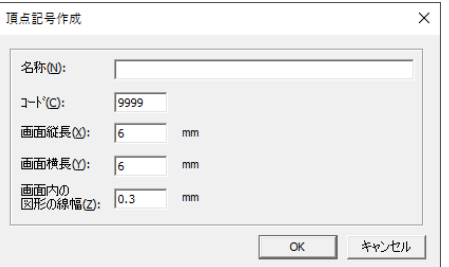

## **名称**

頂点記号の名称を入力します。

## **コード**

頂点記号のコードを入力します。

## **図形区分**

頂点記号の図形区分を選択します。

## **縮尺**

頂点記号の縮尺を入力します。

#### **画面縦長**

作成画面の縦の長さを入力します。

## **画面横長**

作成画面の横の長さを入力します。

#### **画面内の図形の線幅**

頂点記号の線幅を入力します。

### **◆コンボボックスの設定◆**

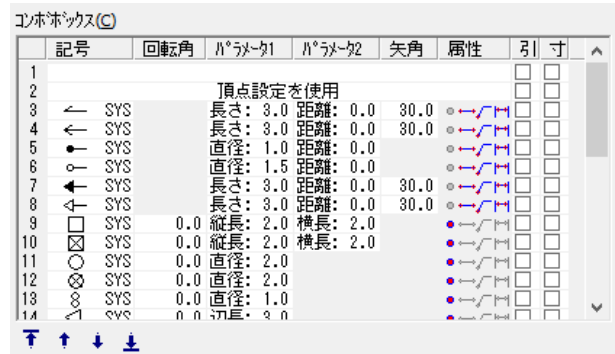

# 最上へ 下

コンボボックスの記号を選択し、「最上へ」ボタンをクリックすると、その記号は一番上にな ります。

# **上へ**

コンボボックスの記号を選択し、「上へ」ボタンをクリックすると、その記号は、ひとつ上に 移動します。

## **下へ**

コンボボックスの記号を選択し、「下へ」ボタンをクリックすると、その記号は、ひとつ下に 移動します。

#### **最下へ**

コンボボックスの記号を選択し、「最下へ」ボタンをクリックすると、その記号は一番下にな ります。

### **回転角・パラメータ 1・パラメータ 2・矢角**

回転角・パラメータ 1・パラメータ 2・矢角の入力欄が入力可能な頂点記号は変更が可能で す。

## **引出し・寸法**

チェックが ON の頂点記号が引出し線・寸法線作成時のデフォルトになります。

## **始点記号**

始点記号を変更します。

# **始点記号手順**

- (1) メニューバーから「ツール>記号設定>始点記号」を選択します。
- (2) 「記号設定」ウィンドウが表示されます。
- (3) 記号一覧の記号を選択し、「>>」ボタンをクリックすると、コンボボックスに追加され ます。
- (4) コンボボックスの記号を選択し、「<<」ボタンをクリックすると、コンボボックスから 記号が削除されます。
- (5) 「OK」ボタンをクリックすると、始点記号の設定を終了します。

#### **「記号設定」ウィンドウ**

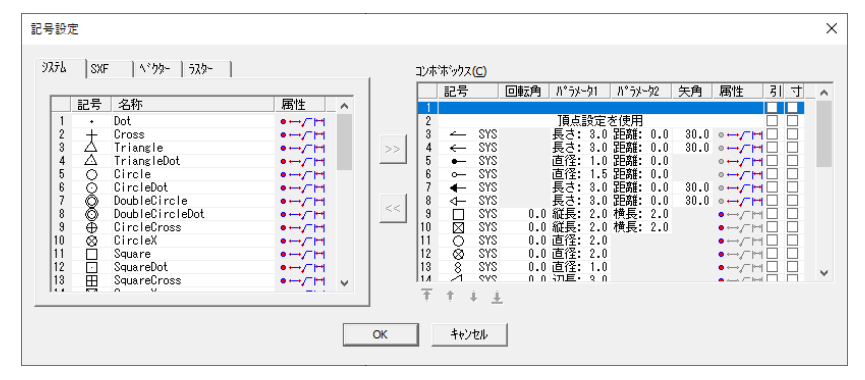

## **システム**

システムのデフォルト頂点記号

## **SXF**

SXF ファイルの頂点記号

### **ベクター**

ベクターの頂点記号。DM モードで使用されるものが多い。

### **ラスター**

ラスターの頂点記号。ビットマップのみ使用できます。

#### **コンボボックス**

頂点記号バーにデフォルト表示されます。

# **終点記号**

終点記号を変更します。

# **終点記号手順**

- (1) メニューバーから「ツール>記号設定>終点記号」を選択します。
- (2) 「記号設定」ウィンドウが表示されます。
- (3) 記号一覧の記号を選択し、「>>」ボタンをクリックすると、コンボボックスに追加され ます。
- (4) コンボボックスの記号を選択し、「<<」ボタンをクリックすると、コンボボックスから 記号が削除されます。
- (5) 「OK」ボタンをクリックすると、始点記号の設定を終了します。

#### **「記号設定」ウィンドウ**

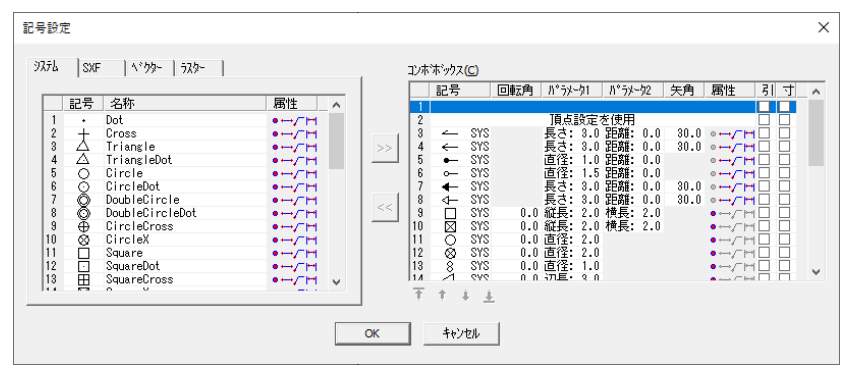

## **システム**

システムのデフォルト頂点記号

## **SXF**

SXF ファイルの頂点記号

#### **ベクター**

ベクターの頂点記号。DM モードで使用されるものが多い。

### **ラスター**

ラスターの頂点記号。ビットマップのみ使用できます。

## **コンボボックス**

頂点記号バーにデフォルト表示されます。

# **プロジェクト設定**

作図環境を設定して保存します。

プロジェクト設定では下記の情報を保存します。

- レイヤ(グループも含む)・ポリゴンレイヤ情報
- 頂点記号・起終点記号のコンボボックス内容
- ユーザー定義内の表示・画面・単位・角度・オペレーション・図形表示要素
- ユーザー定義内編集(ダブルクリックモード)
- メニュー・ツールバー・右メニューのカスタマイズ情報
- 簡易属性のタイトル名称・表示/非表示・フォント設定
- コマンド機能・GIS コマンドマクロの設定情報
- 凡例作成の設定
- ラスタ・SIMA モード等の編集画面モード設定
- 基本画面設定の設定位置
- ツールバー別の表示/非表示
- ラスタ・ベクタ表示/非表示
- GIS 構築ツール DB 詳細設定・レイヤ連結設定

# **プロジェクト設定手順**

- (1) メニューバーから「ツール>プロジェクト設定」を選択します。
- (2) 「プロジェクト設定」ウィンドウが表示されます。
- (3) 「終了」ボタンをクリックすると終了します。

## **「プロジェクト設定」ウィンドウ**

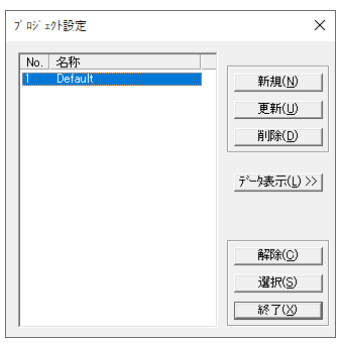

#### ■ 新規

現在の作図環境設定を新規プロジェクトとして登録します。

- 1. 「新規」ボタンをクリックします。
- 2. 「入力」ウィンドウでプロジェクト名を入力して「OK」ボタンをクリックします。
- 3. 「プロジェクト設定-保存フィールド選択」ウィンドウが表示されますので、必要な プロジェクト設定情報を選択します。
- 4. 「OK」ボタンをクリックすると、プロジェクト設定が終了します。

#### ■ 更新

プロジェクトを現在の作図環境で更新します。

- 1. プロジェクトを選択して「更新」ボタンをクリックします。
- 2. 確認メッセージ後、「プロジェクト設定-保存フィールド選択」ウィンドウが表示され ますので、必要なプロジェクト設定情報を選択します。
- 3. 「OK」ボタンをクリックすると、プロジェクト設定の更新を終了します。

#### ■ 削除

プロジェクトを削除します。 プロジェクトを選択して「削除」ボタンをクリックします。

#### **■ データ表示**

「プロジェクト設定」ウィンドウが表示され、作図環境が確認できます。

■ 解除

プロジェクト設定を解除します。

■ 選択

登録したプロジェクト情報を現在の編集画面に適用します。 プロジェクトを選択して「選択」ボタンをクリックします。

**ルーペ**

拡大表示設定の編集と拡大位置の移動をします。

# **ルーペ機能**

カーソルの周囲を拡大表示します。拡大表示された範囲をコピーし貼り付けることができます。

## **ルーペ機能手順**

- (1) メニューバーから「ツール>プロジェクト設定」を選択します。
- (2) 「プロジェクト設定」ウィンドウが表示されます。
- (3) 「終了」ボタンをクリックすると終了します。
- (4) 「プロジェクト設定」ウィンドウが表示されます。
- (5) 「終了」ボタンをクリックすると終了します。

#### **◆ルーペオプション◆** ルーペオプション  $\times$ **P** -形状-© 矩形(B) ○ 円形(C) サイズ(S): 小  $\overline{\phantom{a}}$ 倍率(R): 2  $\vert \cdot \vert$ □ 拡大位置の表示(Z) □ 拡大位置と表示枠を線で結ぶ(L)

#### **形状**

ルーペの形状を選択します。

### **サイズ**

ルーペのサイズを選択します。

#### **倍率**

ルーペの拡大倍率を選択します。

#### **拡大位置の表示**

拡大位置を貼り付けた場合、拡大した部分に枠が表示されます。

#### **拡大位置と表示枠を線で結ぶ**

貼り付けた拡大位置と表示枠を線で結びます。

## **編集**

拡大表示設定を編集します。

# **編集手順**

- (1) メニューバーから「ツール>ルーペ>編集」を選択します。
- (2) カーソルが▲に変わります。

(3) 編集する拡大表示枠を選択します。カーソルが△に変わります。 「ルーペ編集」ウィンドウが表示されます。

#### **「ルーペ編集」ウィンドウ**

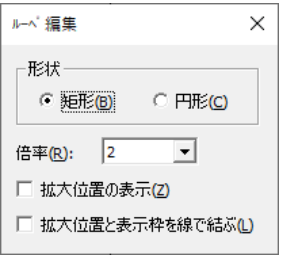

## **形状**

形状を指定します。

### **倍率**

拡大倍率を指定します。

#### **拡大位置の表示**

拡大位置を表示します。

#### **拡大位置と表示枠を線で結ぶ**

拡大位置と表示枠を線で結びます。

# **拡大位置移動**

拡大位置を移動します。

# **拡大位置移動手順**

- (1) メニューバーから「ツール>ルーペ>拡大位置移動」を選択します。
- (2) カーソルが△に変わります。
- (3) 拡大位置をクリックし、位置移動します。
- (4) (2)に戻ります。

# **ラスタ設定**

ラスタファイルを設定します。

# **ラスタ設定手順**

(1) メニューバーから「ツール>ラスタ設定」を選択します。

- (2) 「ラスタ設定」ウィンドウが表示されます 現在編集画面に表示されているラスタファイルの一覧が表示されます。
- (3) カーソルが▲に変わります。
- (4) 編集するラスタをクリックするか、「ラスタ設定」ウィンドウでファイルを選択すると、 編集画面上で点滅します。

「shift」キーを押しながら複数ラスタの選択もできます。

(5) 設定終了後、「閉じる」ボタンをクリックします。

## **「ラスタ設定」ウィンドウ**

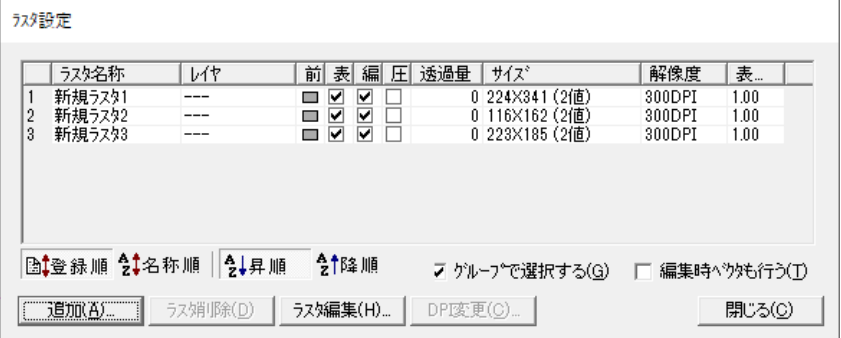

## **登録順**

ラスタを図面に登録(結合)した順に並び替えます。

## **名称順**

ラスタ名称順に並び替えます。

#### **昇順**

並び替え順を昇順にします。

#### **降順**

並び替え順を降順にします。

## **グループで選択する**

分割して読み込んだラスタを一括選択し、編集できるようにします。

#### **編集時ベクタも行う**

ベクタも同時に編集します。

### **追加**

図面上にラスタ領域を追加します。

- 1. 「追加」ボタンをクリックします。
- 2. カーソルが+に変わります。
- 3. 追加したいラスタ領域を矩形で囲みます。
- 4. 「ラスタ設定」ウィンドウが表示されます。 ラスタ名称:新規ラスタ領域の名称を入力します。

色数:色数を選択します。(2 色、256 色、フルカラー) 前景色:ラスタの前景色を設定します。

5. 「OK」ボタンをクリックすると、新しいラスタ領域が追加されます。

#### **ラスタ削除**

選択したファイルのラスタを削除します。

#### **ラスタ編集**

選択したラスタを編集します。「結合データ補正メニュー」が表示されます。

#### **DPI 変更**

ラスタの DPI(解像度)を変更します。

- 1. ラスタを選択します。
- 2. 「DPI 変更」ボタンをクリックします。
- 3. 「DPI 変更」ウィンドウが表示されます。
- 4. 「OK」ボタンをクリックすると、DPI の変更を行います。 ※ この機能は元に戻せません。

#### **「DPI 変更」ウィンドウ**

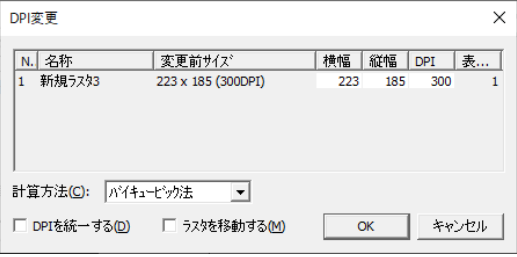

- 横幅:横幅を入力します。横幅を入力すると、変更可能な縦幅と DPI を算出します。
- 縦幅:縦幅を入力します。縦幅を入力すると、変更可能な横幅と DPI を算出します。
- DPI:DPI を入力します。DPI を入力すると、変更可能な横幅と縦幅を算出します。
- 計算方法:DPI 変更の計算方法を選択します。
	- <ニアレストネイバー法> 伸縮後のピクセルが伸縮前のどの位置にいたかを計算し、そのピクセルの色を適用 します。伸張時にはジャギーが目立ち、縮小時には情報の欠落が多いため、伸縮後 の画像の品質は良くありません。

計算方法が単純なため、計算時間は高速でほとんど時間はかかりません。

<バイリニア法>

伸縮後のピクセルが伸縮前のどの領域に相当するかを計算し、その領域内の色の平 均をピクセルの色として適用します。複数のピクセルの色の平均値を使うので、伸 縮後には伸縮前に存在しなかった色が含まれることがあります。

伸縮後の画像の品質は、ニアレストネイバー法よりきれいです。計算時間はニアレ ストネイバー法に比べ若干時間がかかります。

- <バイキュービック法>
	- バイリニア法の発展方法で、伸縮前の領域の周囲のピクセルの色を考慮して伸縮後

のピクセルの色を計算します。

伸縮後の画像の品質はバイリニア法よりきれいですが、計算時間が大幅に増えます。 <伸縮しない>

伸縮をしません。

- DPI を統一する:分割して読み込んだラスタファイルの DPI を一括して変更します。
- ラスタを移動する:複数の合成しているラスタを DPI 変更したとき、図面の拡大・縮小 にともないラスタ間の余白を埋めるようにラスタを移動します。

**階層ラスタ**

広域のラスタを取り込む際、基図にラスタを取り込まず、オリジナルラスタを使用して階層分 けしたラスタを自動作成し、参照表示します。

基図の図面スケールと異なるラスタも使用可能です。航空写真、1/50000 数値地図、1/200000 数値地図など数種類のラスタで階層ラスタを作成し、表示を切り替えて使用できます。

※オリジナルラスタ:ss5 形式ファイル(ラスタのみ)、Geotiff、World ファイル(Tiff、JPG)。

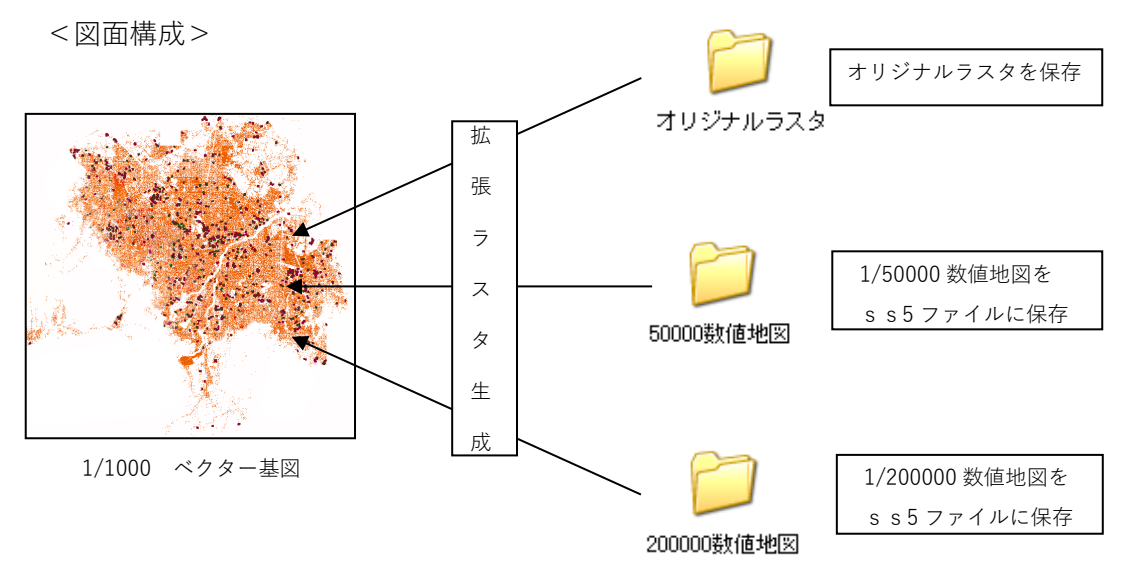

※データ種類数に制限はありません。

<表示切替>

表示を切替えるごとに自動的にファイル、ラスタが作成されます。作成された階層ラスタは、 図面の拡大率に合わせて、最適な階層のラスタに自動で切り替わります。

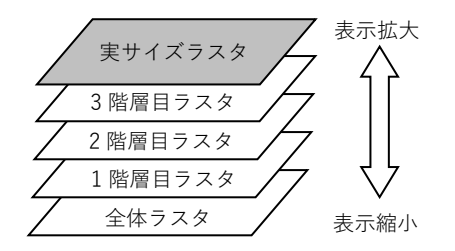

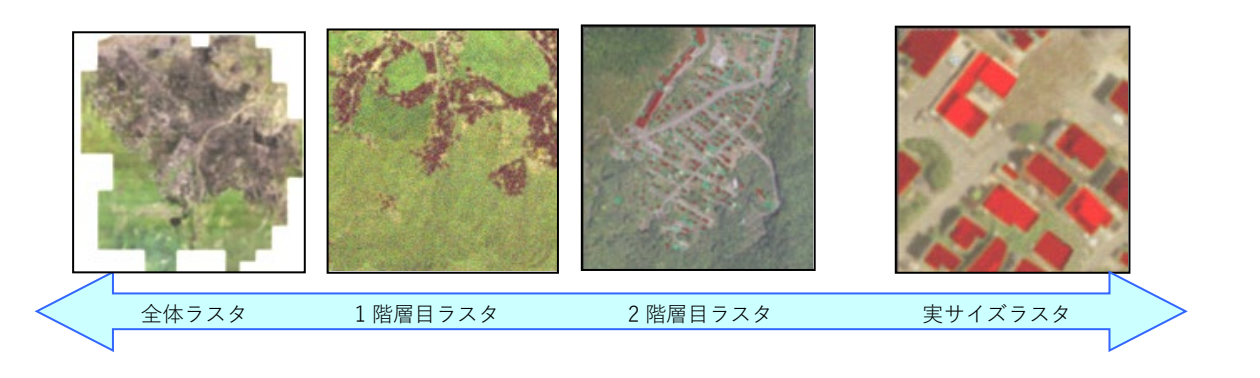

# **階層ラスタリンク設定**

階層ラスタリンクの設定を行います

# **階層ラスタリンク設定手順**

- (1) メニューバーから「ツール>階層ラスタリンク設定」を選択します。
- (2) 「階層ラスタリンク設定」ウィンドウが表示されます
- (3) 階層ラスタの設定を行います。

## **「階層ラスタリンク設定」ウィンドウ**

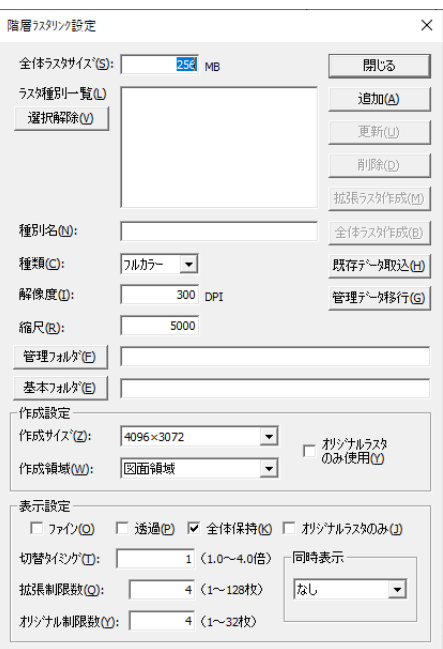

## **全体ラスタサイズ**

「全体ラスタ作成」から全体ラスタを作成する時のサイズの目安になります。 「拡張ラスタ作成」を実行するだけで全体ラスタは自動作成されますが、サイズを変更して再 作成することができます。

## **ラスタ種別一覧**

作成した階層ラスタ種別の一覧です。 ここで選択されている階層ラスタが画面上に表示されます。

### **種別名**

種別の名称を登録します。

#### **種類**

カラー、モノクロの種類です。

#### **解像度**

拡張ラスタを作成する基となるラスタの解像度を指定します。

#### **縮尺**

拡張ラスタを作成する基となるラスタの縮尺を指定します。

#### **管理フォルダ**

作成した拡張ラスタを保存するフォルダを指定します。オリジナルラスタが格納されている フォルダを指定することもできます。その場合は、管理フォルダに拡張ラスタが保存される ので「基本フォルダ」の指定は必要ありません。

#### **基本フォルダ**

オリジナルラスタが格納されているフォルダを指定します。

#### **作成設定**

拡張ラスタの作成方法を設定します。

 作成サイズ:拡張ラスタを作成するサイズの目安を指定します。作成されるイメージサイ ズはカラーの場合、4096×3072 で 36MB~56MB。6720×4200 で 80MB~ 126MB 程度が目安となります。

ディスプレイの解像度、搭載メモリに応じて指定してください。

- 作成領域:階層ラスタを作成する領域を、現在の図面領域か、使用するラスタ領域にする か指定します。
- オリジナルラスタのみ使用:ss5 形式ファイル(ラスタのみ)、Geotiff、World ファイル のみ使用して作成します。

#### **表示設定**

階層ラスタの表示を設定します。

- ファイン:階層ラスタを高画質で表示します。縮小して表示すると綺麗に表示されます。
- 透過:階層ラスタを透過モードで表示します。 ラスタが重なり、一方のラスタに空白部分があると空白のまま表示されますので、 このような場合は透過を指定してください。
- 全体保持:全体ラスタを表示用に読み込み後、他の階層ラスタを使用するときも保持し続

けます。必要なラスタを読み込み中にイメージを補間します。透過に指定して いると拡張ラスタ同士が重なって表示されます。

- オリジナルラスタのみ:ss5 形式ファイル(ラスタのみ)、Geotiff、World ファイルのみ を表示します。
- 切替タイミング:階層を切替えるタイミングを指定します。作成した拡張ラスタのイメー ジに対し、どの表示倍率でその階層の拡張ラスタを使用するかを指定し ます。イメージを綺麗に表示させたい場合は 1 倍、高速に表示させたい 場合は 4 倍を指定してください。

※ 1 倍を指定した場合は、動作が遅くなることがあります。

拡張制限数:メモリ上に展開するラスタの数を指定します。

全体保持を有効にしている場合は読み込み数+全体ラスタ数分のメモリを使 用します。ラスタのサイズ、ディスプレイの解像度、読み込み数、切替タイ ミングの設定によっては画面全体にラスタが表示されない場合がありますの で、読み込み数、切替タイミングを変更して調整してください。

- オリジナル制限数:オリジナルラスタを表示する時のラスタ数を指定します。
	- 等倍表示での表示になります。枚数が多いと読み込みに時間がかかり ます。オリジナルラスタのサイズ、ディスプレイの解像度の設定によっ て枚数を指定します。
- 同時表示:現在選択中の階層ラスタに別のラスタ種別の階層ラスタを同時に表示できます。

#### **閉じる**

設定画面を閉じます。全体ラスタサイズとラスタ種別一覧の選択種別が更新されます。

#### **追加**

入力されている種別名以下の設定内容で種別情報を追加します。

#### **更新**

選択されている種別の変更内容を更新します。

#### **削除**

選択されている種別を削除します。

#### **拡張ラスタ作成**

種別名以下の項目の内容で拡張ラスタ(ss5r 形式のラスタ)を作成します。

#### **全体ラスタ作成**

拡張ラスタ作成後に、指定した全体ラスタサイズに近いサイズで全体ラスタを再作成します。

#### **既存データ取込**

既に設定してある他の図面の階層ラスタ設定データを取込みます。

#### **管理データ移行**

管理データを別フォルダに移行します。

※ 他図面の階層ラスタ設定を読み込み(既存データ取込)しても、管理ファイルは共通であ るため、「管理データ移行」をすることにより、本階層ラスタ設定のみの管理ファイルを作成 できます。

# **階層ラスタリンク表示設定**

階層ラスタの表示設定を行います。

# **階層ラスタリンク表示設定手順**

- (1) メニューバーから「ツール>階層ラスタリンク表示設定」を選択します。
- (2) 「階層ラスタリンク表示設定」ウィンドウが表示されます

# **階層ラスタリンク切替**

複数の種別を登録している場合、次の階層ラスタに表示を切り替えます。 名前を付けて保存で管理ファイルをドキュメントのファイル名にあわせて再登録します。 ※階層ラスタはデータの種類単位で表示されます。

# **階層ラスタリンク切替手順**

- (1) メニューバーから「ツール>階層ラスタリンク切替」を選択します。
- (2) 複数種別が登録されている場合、次の拡張ラスタの表示に切り替わります。

# **第15部 ラスタモード**

ここではラスタの編集機能について説明します。 通常はベクタモードでの編集ですが、ラスタモードに切り 替えることによってラスタの作図、削除、色の変更などの 編集ができます。

# **ラスタモード**

メニューバーから「ツール>ラスタモード」を選択すると、メニューバーがラスタモードに切 り替わります。

ラスタモードからベクタモードに戻す場合は、メニューバーの「ツール>ベクタモード」を選 択します。

# **ラスタ操作バー**

ラスタモードに切り替えると、編集画面に「ラスタ操作バー」が表示されます。 ラスタ作成時の線幅・線種・線色・表示方法・塗り潰し方法を設定します。

## **「ラスタ操作バー」**

#### **編集対象**

編集対象を選択します。

- すべて:すべてのラスタが編集対象になります。
- 編集色ラスタ:描画色と同一色のモノクロラスタが編集対象になります。
- ラスタ新規作成:新規ラスタを作成します。

#### **ラスタ設定**

## **| 22 ブラシ選択**

ブラシのサイズを選択します。

### **■ 可 描画色**

ラスタの描画色を選択します。

#### **線種**

線種を設定します。 線幅が 1 ドットのみ対応しています。

#### **不透明度**

カラーラスタに図形を作成するときの不透明度を選択します。

## **◆ラスタベクトル認識オプション◆**

ラスタモードではラスタをマウス選択して、ダイレクト編集が可能です。 「ラスタベクトル認識オプション」ウィンドウではダイレクト編集の認識を設定します。

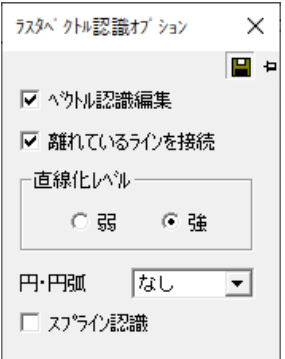

#### **ベクトル認識編集**

ベクトル認識し、編集します。

## **離れているラインを接続**

離れているラインを接続し、1 つのラインにします。

#### **直線化レベル**

直線化レベルを選択します。

#### **円・円弧**

選択した図形を円・円弧として認識するレベルを選択します。

#### **スプライン認識**

選択した図形をスプラインとして認識します。

# **作成**

ラスタで図形を作成します。 図形の作成方法は、ベクタの作成方法と同じです。 なお、平行線のみ作成方法がベクタモードと異なります。 編集画面にラスタがない場合は、ラスタを作成することはできません。

# **単ライン(平行)**

指定したベクタデータと平行になる線分を作成します。 ラスタ線を指定することはできません。

# **単ライン(平行)手順**

- (1) メニューバーから「作成>単ライン>平行」を選択します。
- (2) カーソルが▲に変わります。
- (3) 平行線を作成するベクタデータを選択します。
- (4) カーソルが+に変わります。
- (5) 平行線を作成する始点と終点をクリックします。(複数作成可)。
- (6) (3)で選択したベクタデータと平行になるラスタが作成されます。
- (7) (4)に戻ります。

**編集**

ラスタデータを編集します。

「切り取り>コピー>貼り付け」の機能はディスプレイの画面の色が 4 ビット(16 色)・15 ビッ ト・16 ビットに設定されている場合は使用できません。「画面のプロパティ」で設定を変更し てください。

# **元に戻す**

CAD の作成に対して行った操作を一つ前の状態に戻します。

## **元に戻す手順**

(1) メニューバーから「編集>元に戻す」を選択します。

## **図形認識**

図形を個別または矩形で認識します。

## **図形認識手順**

- (1) メニューバーから「編集>認識>図形選択」を選択します。
- (2) 図形をクリックまたは矩形で範囲指定すると図形が選択されます。

# **ポリゴン認識**

図形をポリゴンとして認識します。

# **ポリゴン認識手順**

- (1) メニューバーから「編集>認識>ポリゴン認識」を選択します。
- (2) カーソルが+に変わります。
- (3) ポリゴンをクリックすると認識されます。

# **シンボル認識**

シンボルを認識します。

# **シンボル認識手順**

- (1) メニューバーから「編集>認識>シンボル認識」を選択します。
- (2) カーソルが+に変わり、「シンボル認識」ウィンドウが表示されます。
- (3) 矩形で範囲を選択すると「シンボル認識」ウィンドウで選択したシンボルが認識されます。

#### **「シンボル認識」ウィンドウ**

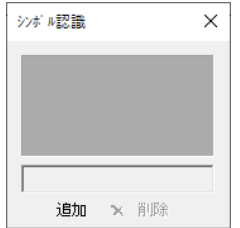

#### **追加**

シンボルを追加します。

- (1) 「追加」ボタンをクリックするとカーソルが▲に変わります。
- (2) シンボルを選択すると追加されます。

#### **削除**

認識したシンボルを削除します。

(1) 「シンボル認識」ウィンドウに表示されているシンボルを選択し、「削除」ボタンを クリックするとシンボルが削除されます。

## **範囲選択**

図形を選択します。

## ライン認識

ラインで指定した部分を認識します。指定したラインでなぞられた部分が選択されます。

- (1) メニューバーから「編集>認識>範囲選択>ライン認識」を選択します。
- (2) カーソルが+に変わります。
- (3) ラインの始点をクリックします。
- (4) カーソルを移動し、クリックした位置に頂点が作成されます。
- (5) 終点でダブルクリックをすると指定したラインでなぞられた部分が選択されます。

#### 多角形範囲

多角で範囲を選択します。

- (1) メニューバーから「編集>認識>範囲選択>多角形範囲」を選択します。
- (2) カーソルが+に変わります。
- (3) 範囲を指定します。
- (4) 指定範囲が選択されます。

#### 串刺し選択

指定したラインが通過した図形を選択します。

- (1) メニューバーから「編集>認識>範囲選択>串刺し選択」を選択します。
- (2) カーソルが+に変わります。
- (3) ラインの始点をクリックします。
- (4) カーソルを移動し、クリックした位置に頂点が作成されます。
- (5) 終点でダブルクリックをするとラインが通過した図形が選択されます。

## **部分認識解除**

選択した図形の一部分の選択を解除します。

## **部分認識解除手順**

- (1) メニューバーから「編集>認識>部分認識解除」を選択します。
- (2) カーソルが▲に変わります。
- (3) 図形をクリックすると、選択が解除されます。

# **カラー図形認識**

カラーラスタを図形認識します。

# **カラー図形認識手順**

- (1) メニューバーから「編集>認識>カラー図形認識」を選択します。
- (2) カーソルが▲に変わります。
- (3) カラーラスタを選択すると図形として認識されます。

### **◆自動選択オプション◆**

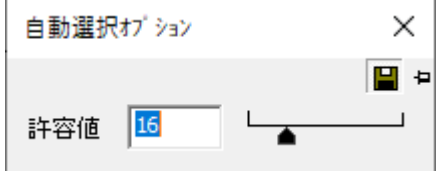

## **許容値**

許容値は、どの程度の類似するカラーのピクセルを選択するか設定します。 許容値を低く設定すると、クリックしたピクセルと非常に近似するカラー値の範囲内のピク セルだけを選択します。許容値を高く設定すると、広いカラー範囲のピクセルを選択します。

# **切り取り**

「図形認識>ポリゴン認識>シンボル認識>範囲指定」で指定した範囲を切り取ります。

## **切り取り手順**

- (1) メニューバーから「編集>切り取り」を選択します。
- (2) 「範囲選択」で指定した範囲のラスタが切り取られます。

# **コピー**

「図形認識>ポリゴン認識>シンボル認識>範囲指定」で指定した範囲をコピーします。

# **コピー手順**

- (1) メニューバーから「編集>コピー」を選択します。
- (2) 「範囲選択」で指定した範囲のラスタをコピーします。

# **貼り付け**

「切り取り」または「コピー」した範囲を貼り付けます。

# **貼り付け手順**

- (1) メニューバーから「編集>貼り付け」を選択します。
- (2) カーソルに貼り付けるラスタが表示されます。
- (3) 貼り付ける位置でクリックすると、「切り取り」または「コピー」で指定した範囲のラス タが貼り付きます。

## **削除**

「図形認識>ポリゴン認識>シンボル認識>範囲指定」で指定した範囲を削除します。

## **削除手順**

- (1) メニューバーから「編集>削除」を選択します。
- (2) 「範囲選択」で指定した範囲のラスタを削除します。

# **自由描画**

マウスをドラッグしてラスタを作成します。 「ラスタ操作バー>ブラシ選択」で指定した線の幅で作成します。

# **自由描画手順**

- (1) メニューバーから「編集>自由描画」を選択します。
- (2) カーソルが 2 に変わります。
- (3) マウスでドラッグするとラスタが作成されます。

# **消しゴム**

マウスをドラッグしてラスタを消去します。 「ラスタ操作バー>ブラシ選択」で指定した線の幅で消去します。

# **消しゴム手順**

- (1) メニューバーから「編集>消しゴム」を選択します。
- (2) カーソルが+に変わります。
- (3) マウスでドラッグするとラスタが消去されます。

# **矩形範囲消去**

矩形で指定した範囲のラスタを消去します。

## **矩形範囲消去手順**

- (1) メニューバーから「編集>範囲消去>矩形範囲消去」を選択します。
- (2) カーソルが+に変わります。
- (3) 消去する範囲を矩形で指定します。
- (4) 指定した範囲のラスタを消去します。
- (5) (2)に戻ります。

# **多角範囲消去**

多角で指定した範囲のラスタを消去します。

# **多角範囲消去手順**

(1) メニューバーから「編集>範囲消去>多角範囲消去」を選択します。

(2) カーソルが+に変わります。

- (3) 消去する範囲を多角で指定します。
- (4) 指定した範囲のラスタを消去します。
- (5) (2)に戻ります。

# **ポリゴン範囲消去**

既存のポリゴン(ベクタ)の範囲のラスタを消去します。

# **ポリゴン範囲消去手順**

- (1) メニューバーから「編集>ポリゴン範囲消去」を選択します。
- (2) カーソルが▲に変わります。
- (3) 消去するラスタのポリゴン範囲をクリックします。
- (4) 指定したポリゴン内に含まれるラスタを消去します。
- (5) (2)に戻ります。

# **1 ドット描画**

1 ドット単位でラスタを作成します。

# **1 ドット描画手順**

- (1) メニューバーから「編集>1 ドット編集>1 ドット描画」を選択します。
- (2) カーソルが+に変わります。
- (3) クリックすると、1 ドット作成します。

# **1 ドット消去**

1 ドット単位でラスタを消去します。

# **1 ドット消去手順**

- (1) メニューバーから「編集>1 ドット編集>1 ドット消去」を選択します。
- (2) カーソルが+に変わります。
- (3) クリックすると 1 ドット消去します。

# **文字の置き換え**

既存の文字を指定し、入力した文字に置き換えます。

# **文字の置き換え手順**

- (1) メニューバーから「編集>文字の置き換え」を選択します。
- (2) カーソルが+に変わります。
- (3) 置き換える文字を矩形で選択します。
- (4) 「テキスト作成」ウィンドウが表示されます。
- (5) 新しい文字を入力後、「作成」ボタンをクリックすると文字が置き換わります。

#### **◆色の流し込みオプション◆**

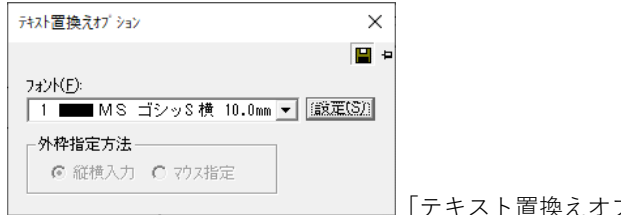

'換えオプション| ウィンドウ

## **フォント**

置き換える文字のフォントを選択します。

#### **設定**

フォントの設定、登録を行います。

# **ラスタ図形編集**

既存の文字を指定し、入力した文字に置き換えます。

## 図形削除

選択した図形を削除します。

対象となる図形は、直線・円で、ドットが 1 列に近い形で並んでいるものになりますが、 図形によっては削除されない場合もあります。

※この処理はモノクロラスタのみ有効です。

- (1) メニューバーから「編集>ラスタ図形編集>図形削除」を選択します。
- (2) カーソルが▲に変わります。
- (3) 削除する図形をクリックすると図形を削除します。
- (4) (2)に戻ります。

## 図形部分削除

選択した図形を部分的に削除します。

- ※ この処理はモノクロラスタのみ有効です。
- (1) メニューバーから「編集>ラスタ図形編集>図形部分削除」を選択します。
- (2) カーソルが▲に変わります。
- (3) 削除する図形をクリックすると、指定した図形の交点までのラスタが削除されます。
- (4) (2)に戻ります。

#### 図形移動

選択した図形を移動します。

対象となる図形は、直線・円で、ドットが 1 列に近い形で並んでいるものになりますが、 図形によっては移動されない場合もあります。

- ※ この処理はモノクロラスタのみ有効です。
- (1) メニューバーから「編集>ラスタ図形編集>図形部分削除」を選択します。
- (2) カーソルが▲に変わります。
- (3) 移動する図形をクリックします。
- (4) カーソルに移動する図形が表示されます。
- (5) 移動する位置でクリックすると、図形が移動します。
- (6) (2)に戻ります。

#### 図形部分移動

選択した図形を部分的に移動します。

- ※ この処理はモノクロラスタのみ有効です。
- (1) メニューバーから「編集>ラスタ図形編集>図形部分移動」を選択します。
- (2) カーソルが▲に変わります。
- (3) 移動する図形をクリックします。
- (4) カーソルに移動する図形が表示されます。
- (5) 移動する位置でクリックすると、指定した図形の交点までのラスタが移動します。
- (6) (2)に戻ります。

#### 図形複写

選択した図形をコピーします。

対象となる図形は、直線・円で、ドットが 1 列に近い形で並んでいるものになりますが、 図形によっては複写されない場合もあります。

※ この処理はモノクロラスタのみ有効です。

- (1) メニューバーから「編集>ラスタ図形編集>図形複写」を選択します。
- (2) カーソルが▲に変わります。
- (3) コピーする図形をクリックします。
- (4) カーソルにコピーする図形が表示されます。
- (5) コピーする位置でクリックすると、図形をコピーします。

(6) (2)に戻ります。

### 図形部分複写

選択した図形を部分的にコピーします。

- ※ この処理はモノクロラスタのみ有効です。
- (1) メニューバーから「編集>ラスタ図形編集>図形部分複写」を選択します。
- (2) カーソルが▲に変わります。
- (3) コピーする図形をクリックします。
- (4) カーソルにコピーする図形が表示されます。
- (5) コピーする位置でクリックすると、指定した図形の交点までのラスタをコピーします。
- (6) (2)に戻ります。

#### ラスタ重複部分削除

結合後のモノクロラスタの重複部分を削除します。

- ※ この処理はモノクロラスタのみ有効です。
- (1) メニューバーから「編集>ラスタ図形編集>ラスタ重複部分削除」を選択します。
- (2) 「ラスタ重なり削除(モノクロラスタ)」ウィンドウが表示されます。
- (3) 重複部分のラスタは、編集画面で緑色で表示されます。
- (4) 「実行」ボタンをクリックすると、重複部分が削除されます。
- (5) (2)に戻ります。

### **「ラスタ重なり削除(モノクロラスタ)」ウィンドウ**

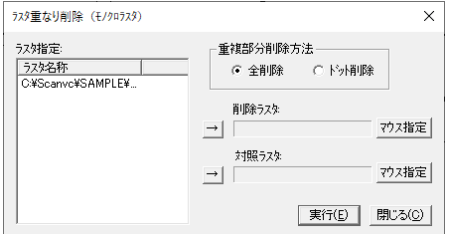

## **ラスタ指定**

編集画面のラスタ名称が表示されます。

#### **重複部分削除方法**

削除方法を選択します。

- 全削除:重複部分をすべて削除します。
- ドット削除:重複部分をドット単位で削除します。

## **削除ラスタ**

「ラスタ指定」から削除するラスタを選択します。 編集画面のラスタが茶色で表示されます。

**┃494┃**

「→」ボタンをクリックして削除ラスタに指定すると、編集画面のラスタが赤色で表示されま す。

マウスで指定する場合は、「マウス指定」ボタンをクリックすると、カーソルが▲に変わりま すので、編集画面上で削除するラスタをクリックします。

#### **対照ラスタ**

「ラスタ指定」から対照となるラスタを選択します。

編集画面のラスタが茶色で表示されます。

「→」ボタンをクリックして対照ラスタを指定すると、編集画面のラスタが青色で表示されま す。

マウスで指定する場合は、「マウス指定」ボタンをクリックすると、カーソルが▲に変わりま すので、編集画面上で対照ラスタをクリックします。

#### **閉じる**

処理を終了します。

## レイヤ分割

カラーラスタを色分けしてレイヤ分割します。

- ※ この処理はカラーラスタのみ有効です。
- (1) メニューバーから「編集>レイヤ分割」を選択します。
- (2) 編集画面内に複数ラスタがある場合は、「ラスタ選択」ウィンドウが表示されます。
- (3) 変換するラスタを選択して「OK」ボタンをクリックすると、「カラーラスタレイヤ分 割」ウィンドウが表示されます。
- (4) 「実行」ボタンをクリックすると、分割レイヤリストで設定した色でラスタがレイヤ 分割されます。
- (5) 実行後、エラーメッセージが表示された場合は、「終了確認」ウィンドウが表示され ます。処理をそのまま続ける場合は「続行」ボタン、実行中に作成されたデータを保 持して終了する場合は「終了」ボタン、実行中に作成されたデータを破棄して「カラー ラスタレイヤ分割」ウィンドウへ戻る場合は「キャンセル」ボタンをクリックしてく ださい。

## **「カラーラスタレイヤ分割」ウィンドウ**

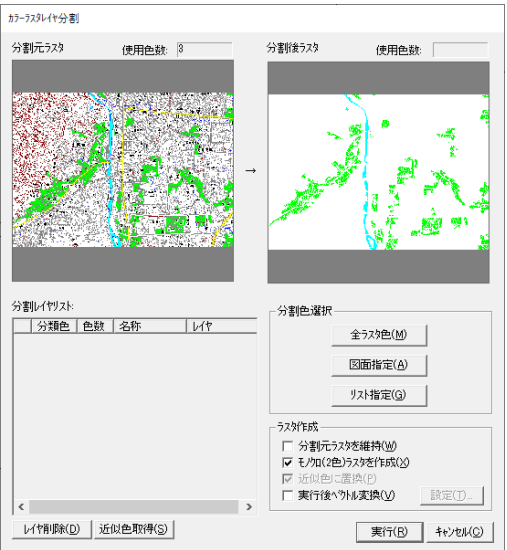

## **分割色選択**

分割するラスタ色を選択して分割レイヤリストに登録します。

- 全ラスタ色:編集画面内の全ラスタ色を選択します。
	- ※ 使用色数が 256 を超えている場合は、確認メッセージが表示され、自 動的に近似色にまとめて分割レイヤリストに登録します。
- 図面指定:編集画面内のラスタ色をマウスで指定します。
	- (1) 「ラスタ使用色選択」ウィンドウが表示されます。
	- (2) 編集画面のラスタ色をクリックするか、マウスでドラッグしていくと登録 されます。

※ 既に登録されている色を選択した場合は登録されません。

- (3) 選択色リストから削除するラスタ色を選択して「削除」ボタンをクリック すると、選択色リストから削除されます。
- (4) 「OK」ボタンをクリックすると、分割レイヤリストに選択色が登録され ます。
- リスト指定:編集画面の全ラスタ色の中から登録する分割色を指定します。
	- (1) 「ラスタ使用色選択」ウィンドウが表示され、「ラスタ色」に編集画面内 の全ラスタ色が表示されます。
	- (2) 登録する分割色を「ラスタ色」から選択します。
	- (3) 「→」ボタンをクリックすると、「選択色」に追加されます。 「選択色」から削除する場合は、「←」ボタンをクリックします。
	- (4) 「OK」ボタンをクリックすると、分割レイヤリストに選択色が登録さ れます。

**分割レイヤリスト**

「分割色選択」で登録した分割レイヤを編集します。

分割レイヤリスト内で分割レイヤを選択し、右クリックすると右メニューが表示されます。 右メニューでの編集もできます。

名称変更:分割レイヤ名称を変更します。

「名称変更」ウィンドウが表示されますので、名称を入力して「OK」ボタンを クリックしてください。

- この名称が実行後に作成されるラスタ名称とタブ名称になります。
- レイヤ削除:選択した分割レイヤを削除します。
- 近似色取得:編集画面の全ラスタ色の中から近似色を検索して近似色がある場合は、指定 した分割レイヤへラスタ色を追加登録します。
- レイヤ結合:分割レイヤを結合します。
	- (1) 分割レイヤリストで結合する分割レイヤを 2 個以上選択します。
	- (2) 右メニューから「レイヤ結合」を選択すると、分割レイヤが結合します。 ※ 結合後の分類色は、先に選択した分割レイヤの色が分類色として登
- 色取得割合:近似色取得の色取得割合を変更します。

録されます。

- (1) 分割レイヤを選択して、右メニューから「色取得割合」を選択すると、「色 取得割合」ウィンドウが表示されます。
- (2) 近似色取得の範囲を設定します。 近似色割合は、1~100%で指定します。 デフォルトは 50%で設定されています。
- 全色分散:全ラスタ色を現在登録されている分割レイヤのいずれかに分散させて追加登録 します。但し、「分割レイヤリスト」に登録済みのラスタ色は破棄されます。
	- (1) 右メニューから「全色分散」を選択します。
	- (2) 分割レイヤリスト内の分割レイヤに全ラスタ色を分散します。

## **ラスタ作成**

ラスタの作成方法を選択します。

- 分割元ラスタを維持:分割元ラスタを維持したままレイヤ分割します。
- モノクロ(2 色)ラスタを作成:モノクロラスタに変換してレイヤ分割します。
- 近似色に置換:分割レイヤが複数のラスタ色を持っている場合は、分類色に置き換えてレ イヤ分割します。
- 実行後ベクトル変換:レイヤ分割実行後、ベクトル変換を行います。

 レイヤ分割実行後、「認識パラメータ設定」ウィンドウが表示されま す。ベクトル変換設定を行い「設定」ボタンをクリックすると、レ イヤ分割で作成されたラスタをベクトル変換します。

※ レイヤ分割でのベクトル変換は、「全体条件」の変換のみ可能です。

# **ラスタ合成**

複数のラスタを合成します。

# **ラスタ合成手順**

- (1) メニューバーから「編集>ラスタ合成」を選択します。
- (2) 「ラスタ選択」ウィンドウが表示されます。
- (3) 合成するラスタを選択し、「OK」ボタンをクリックします。
- (4) 「ラスタ合成」ウィンドウが表示されます。
- (5) 設定終了後、「OK」ボタンをクリックするとラスタが合成されます。

#### **「ラスタ選択」ウィンドウ**

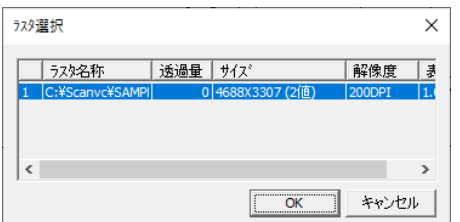

## **ラスタ名称/透過量/サイズ/解像度/表示倍率**

編集画面内にあるラスタの名称/透過量/サイズ/解像度/表示倍率が表示されます。

## **「ラスタ選択」ウィンドウ**

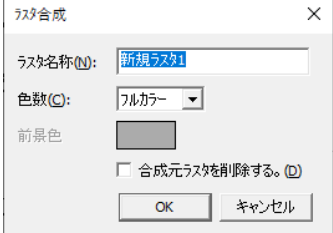

## **ラスタ名称**

合成後、新しく作成されるラスタの名称を設定します。

## **色数**

色数を「2 色>256 色>フルカラー」から選択します。

#### **合成元ラスタを削除する**

合成元のラスタを削除します。

## **増色**

ラスタの色数を増やします。 ※フルカラーラスタは増色できません。

# **増色手順**

(1) メニューバーから「編集>増色」を選択します。

- (2) 編集画面内に複数ラスタがある場合は、「ラスタ選択」ウィンドウが表示されます。
- (3) 変換するラスタを選択し、「決定」ボタンをクリックすると、「ラスタ増色・減色」ウィン ドウが表示されます。
- (4) 「実行」ボタンをクリックすると、ラスタの色数を変換します。

#### **「ラスタ増色・減色」ウィンドウ**

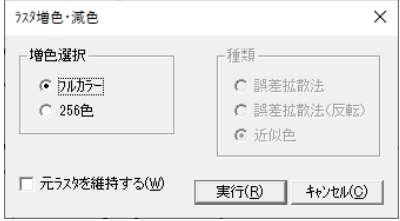

#### **増色選択**

- フルカラー:フルカラーラスタに変換します。
- 256 色:256 色ラスタに変換します。

## **元ラスタを維持する**

元ラスタを変換せずに新たなラスタを作成します。

## **減色**

ラスタの色数を減らします。

※ この処理はカラーラスタのみ有効です。

# **減色手順**

- (1) メニューバーから「編集>減色」を選択します。
- (2) 編集画面内に複数ラスタがある場合は、「ラスタ選択」ウィンドウが表示されます。
- (3) 変換するラスタを選択して「決定」ボタンをクリックすると、「ラスタ増色・減色」ウィ ンドウが表示されます。
- (4) 「実行」ボタンをクリックすると、ラスタの色数を変換します。

### **「ラスタ増色・減色」ウィンドウ**

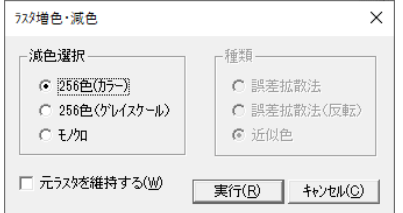

#### **減色選択**

- 256 色(カラー):256 色のカラーラスタに変換します。
- 256 色(グレースケール):256 色のグレースケールラスタに変換します。

● モノクロ:モノクロラスタに変換します。「種類」を選択します。

### **元ラスタを維持する**

元ラスタを変換せずに新たなラスタを作成します。

#### **種類**

モノクロラスタに変換するときの色の変換方法を選択します。

- 誤差拡散法:色の違いをドットの密度で表現します。
- 誤差拡散法(反転):誤差拡散で変換後、黒と白を反転させます。
- 近似色:黒か白の塗り潰しで色を表現します。

#### **◆モノクロラスタ変換例◆**

カラーラスタからモノクロラスタに変換する場合に、すべての色は黒と白の 2 色のみで表現さ れます。

誤差拡散法はドットの密度によって色の違いを表現します。

薄い色はまばらなドット、濃い色は細かく密集したドットに変換され、ラスタ内の色の違いを 細かく表現できます。

近似色は色の濃淡の割合を計算して黒か白の近い方で塗り潰します。

すべての色を黒と白の塗り潰しで表現するためラスタ内の色の違いを細かく表現できません。

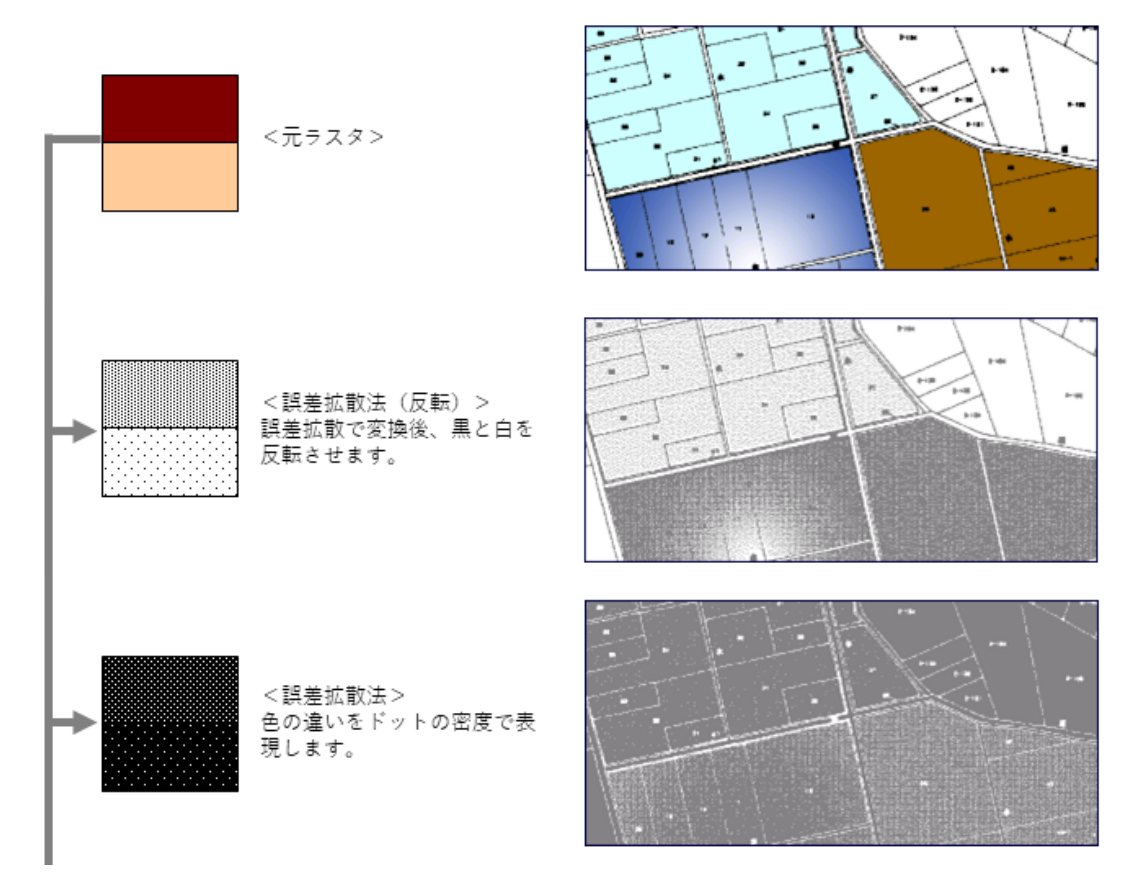

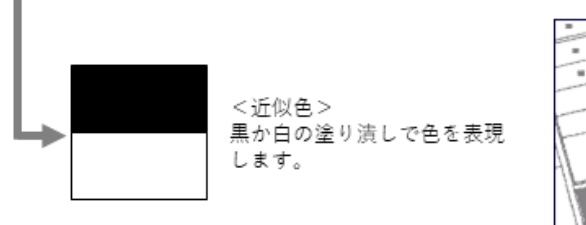

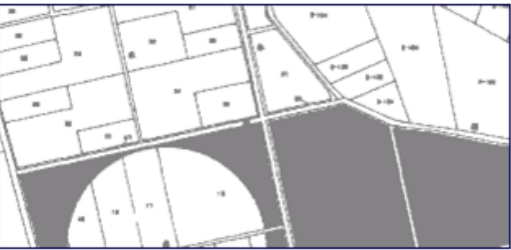

# **色の置換え**

ラスタの色を置き換えます。

# **色の置換え手順**

- (1) メニューバーから「編集>色の置換え」を選択します。
- (2) 「色の置換え」ウィンドウが表示されます。
- (3) 設定終了後、「OK」ボタンをクリックすると色が置き換わります。

### **「色の置換え」ウィンドウ**

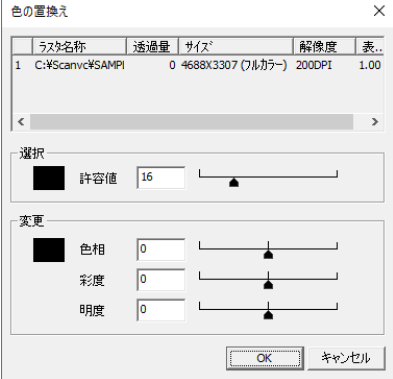

## **ラスタ名称/透過量/サイズ/解像度/表示倍率**

編集画面内にあるラスタの名称/透過量/サイズ/解像度/表示倍率が表示されます。編集 するラスタを選択します。

## **選択**

変更する色を選択します。

 許容値:どの程度の類似するカラーのピクセルを塗りつぶすかを設定します。 許容値を低く設定すると、クリックしたピクセルと非常に近似するカラー値の範 囲内のピクセルだけを塗りつぶします。許容値を高く設定すると、広いカラー範 囲のピクセルを塗りつぶします。

### **変更**

変更後の色を選択します。

色相:色味を設定します。

- 彩度:色の鮮やかさを設定します。
- 明度:色の明るさを設定します。

# **256 色パレット編集**

編集画面で指定した色を 256 色パレットで色を選択して一括で置き換えます。 256 色ラスタで保存した場合や、ラスタの減色・増色で 256 色ラスタに変換した場合に、自動 的に 256 色パレットが作成されます。 このときデフォルトパレットにない色は自動的に近似色に変換されます。

※この処理は256色(8ビット)カラーラスタのみ有効です。

# **256 色パレット編集手順**

- (1) メニューバーから「編集>256 色パレット編集」を選択します。
- (2) 「256 色パレット編集」ウィンドウが表示されます。
- (3) 編集画面上でカーソルが▲に変わります。 色を変更する箇所をクリックすると、選択した色がパレット上で選択表示されます。
- (4) 変更する色をダブルクリックし、選択します。「色設定」ウィンドウが表示されます。
- (5) 変更する色を選択し、「OK」ボタンをクリックすると、ラスタの色が置き換わります。

### **「256 色パレット編集」ウィンドウ**

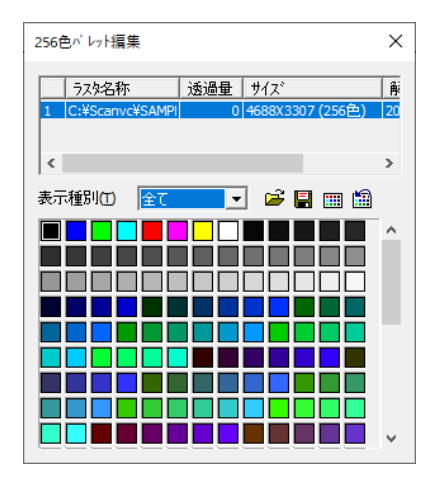

### **ラスタ名称**

編集画面内にあるラスタが表示されます。編集するラスタを選択します。

#### **表示種別**

「全て」「使用色」「未使用色」から選択します。

- 全て:256 色全てを表示します。
- 使用色:選択したラスタで使用されている色を表示します。
- 未使用色:選択したラスタで使用されていない色を表示します。

# **色調補正**

## レベル補正

ラスタの各チャンネル(RGB)の階調を変更し、画像全体の色調やカラーバランス、シャドウ・ ハイライトなどを調整します

## レベル補正手順

- (1) メニューバーから「編集>色調補正>レベル補正」を選択します。
- (2) 「レベル補正」ウィンドウが表示されます。
- (3) 設定終了後、「OK」ボタンをクリックするとラスタが変更されます。

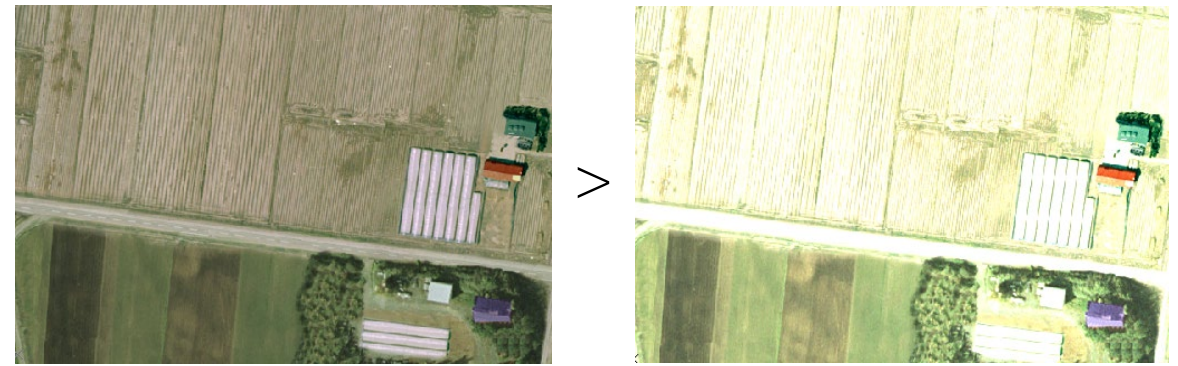

### **「レベル補正」ウィンドウ**

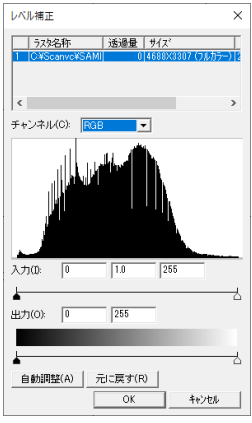

## **ラスタ名称/透過量/サイズ/解像度/表示倍率**

編集画面内にあるラスタの名称/透過量/サイズ/解像度/表示倍率が表示されます。

## **チャンネル**

補正するチャンネルを選択します。

## **入力・出力**

スライダを左右に動かして調整を行います。

## **自動調整**

階調を自動で調整します。

#### **元に戻す**

変更した階調を元に戻します。

## トーンカーブ

ダイアログボックスを使用して画像全体の色調やカラーを調整します。画像を明るさの調整、 コントラスト調整などを行います。トーンカーブは、グラフ上でカーブを描いて画像を調整し、 カーブの度合いにより補正のかかり具合が異なります。

トーンカーブのグラフの横目盛りが入力、縦目盛りが出力を意味します。

## トーンカーブ手順

- (1) メニューバーから「編集>色調補正>トーンカーブ」を選択します。
- (2) 「トーンカーブ」ウィンドウが表示されます。
- (3) 設定終了後、「OK」ボタンをクリックするとラスタが変更されます。

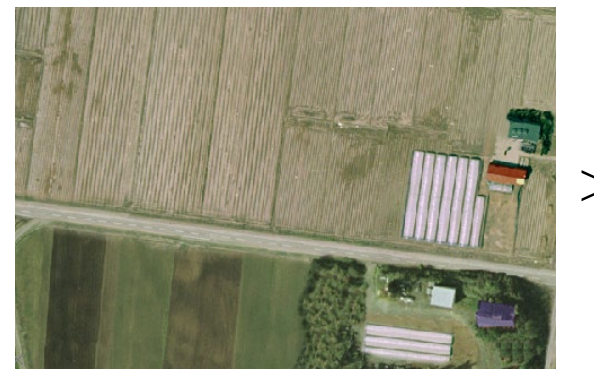

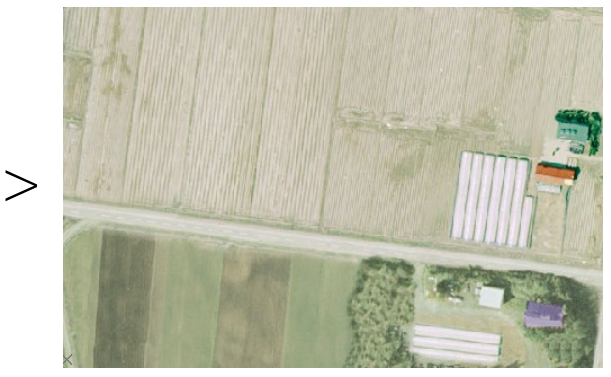

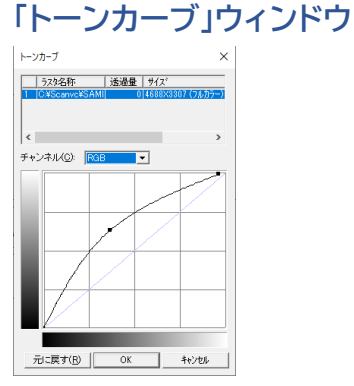

#### **ラスタ名称/透過量/サイズ/解像度/表示倍率**

編集画面内にあるラスタの名称/透過量/サイズ/解像度/表示倍率が表示されます。

#### **チャンネル**

補正するチャンネルを選択します。
# **元に戻す**

変更した階調を元に戻します。

# カラーバランス

ラスタのカラーバランスの調整を行います。シャドウ(暗部)、中間調、ハイライト(明部)ごとに 色の調整を行います。

# カラーバランス手順

- (1) メニューバーから「編集>色調補正>カラーバランス」を選択します。
- (2) 「カラーバランス」ウィンドウが表示されます。
- (3) 設定終了後、「OK」ボタンをクリックするとラスタが変更されます。

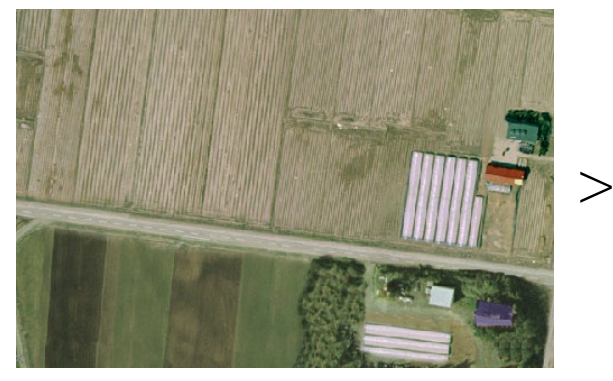

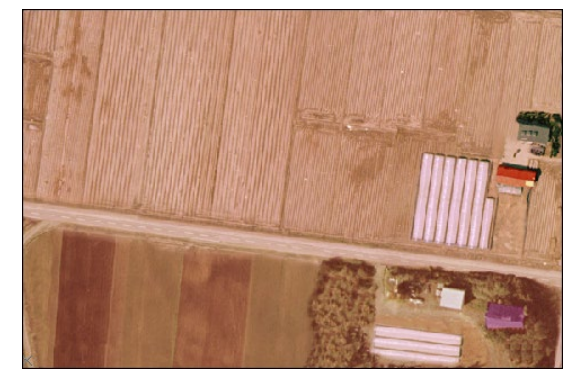

# **「カラーバランス」ウィンドウ**

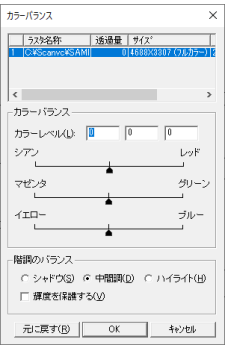

# **ラスタ名称/透過量/サイズ/解像度/表示倍率**

編集画面内にあるラスタの名称/透過量/サイズ/解像度/表示倍率が表示されます。

# **カラーバランス**

スライダを左右に動かして調整を行います。

### **階調のバランス**

階調を変更する項目を選択します。

シャドウ:シャドウ(暗部)を調整します。

- 中間調:中間調の調整を調整します。
- ハイライト(明部)調整します。
- 輝度を保護する:輝度を保護します。

# 色相・彩度・明度

彩度や明るさを調整することによってくすんだ色の画像を鮮やかにします。

# 色相・彩度・明度手順

- (1) メニューバーから「編集>色調補正>色相・彩度・明度」を選択します。
- (2) 「色相・彩度・明度」ウィンドウが表示されます。
- (3) 設定終了後、「OK」ボタンをクリックするとラスタが変更されます。

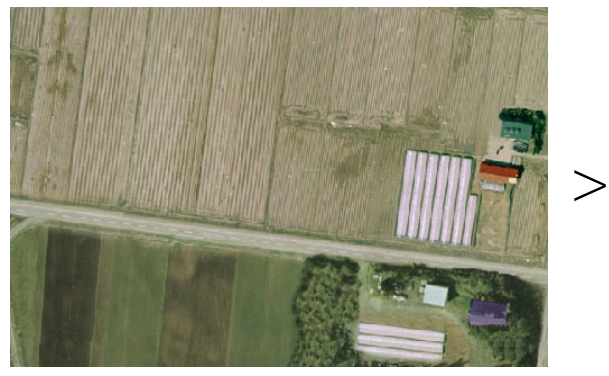

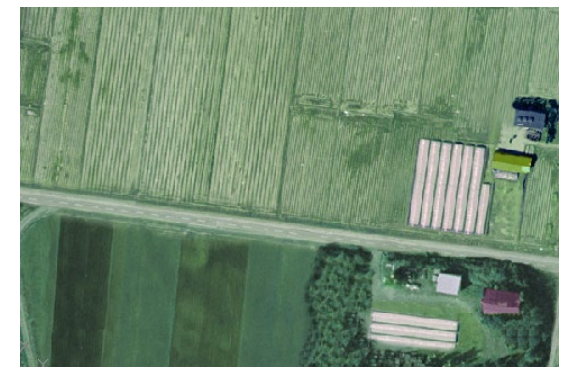

#### **「色相・彩度」ウィンドウ**

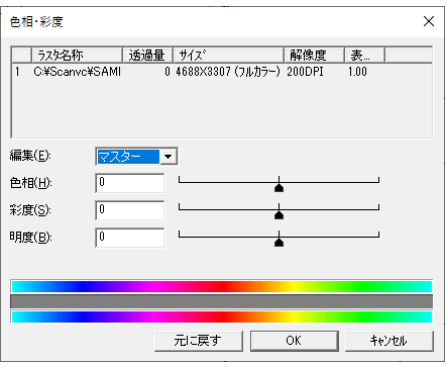

### **ラスタ名称/透過量/サイズ/解像度/表示倍率**

編集画面内にあるラスタの名称/透過量/サイズ/解像度/表示倍率が表示されます。編集 するラスタを選択します。

# **編集**

編集する項目を選択します。

#### **色相**

色調を調整します。スライダを左右に動かして調整を行います。

# **彩度**

彩度を調整します。スライダを左右に動かして調整を行います。

#### **明度**

明度を調整します。スライダを左右に動かして調整を行います。

# **フィルタ**

#### シャープ

ラスタの輪郭部分を強調します。

# シャープ手順

- (1) メニューバーから「編集>フィルタ>シャープ」を選択します。
- (2) 「シャープ」ウィンドウが表示されます。
- (3) 編集するラスタを選択し、「OK」ボタンをクリックするとシャープが実行されます。

#### **「シャープ」ウィンドウ**

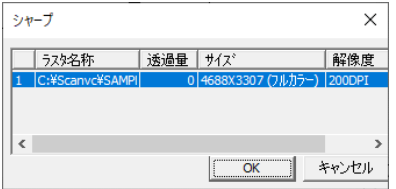

**ラスタ名称/透過量/サイズ/解像度/表示倍率**

編集画面内にあるラスタの名称/透過量/サイズ/解像度/表示倍率が表示されます。

# ぼかし(単純平滑化)

ラスタをぼかします。輪郭部分もぼかされます。

## ぼかし(単純平滑化)手順

- (1) メニューバーから「編集>フィルタ>ぼかし(単純平滑化)」を選択します。
- (2) 「ぼかし(単純平滑化)」ウィンドウが表示されます。
- (3) 編集するラスタを選択し、「OK」ボタンをクリックするぼかしが実行されます。

## **「ぼかし(単純平滑化)」ウィンドウ**

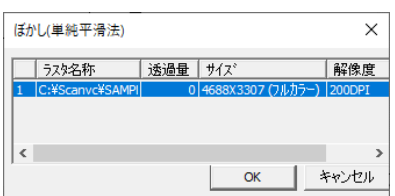

## **ラスタ名称/透過量/サイズ/解像度/表示倍率**

編集画面内にあるラスタの名称/透過量/サイズ/解像度/表示倍率が表示されます。

# ぼかし(荷重平滑化)

ラスタをぼかします。輪郭部分のぼかしが軽減されます。

# ぼかし(荷重平滑化)手順

- (1) メニューバーから「編集>フィルタ>ぼかし(荷重平滑化)」を選択します。
- (2) 「ぼかし(荷重平滑化)」ウィンドウが表示されます。
- (3) 編集するラスタを選択し、「OK」ボタンをクリックするとぼかしが実行されます。

### **「ぼかし(荷重平滑化)」ウィンドウ**

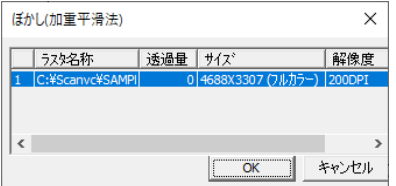

#### **ラスタ名称/透過量/サイズ/解像度/表示倍率**

編集画面内にあるラスタの名称/透過量/サイズ/解像度/表示倍率が表示されます。

## エッジ抽出

ラスタの輪郭部分を抽出します。実行後、ベクトル変換することもできます。

#### エッジ抽出手順

- (1) メニューバーから「編集>フィルタ>エッジ抽出」を選択します。
- (2) 「エッジ抽出」ウィンドウが表示されます。
- (3) 設定終了後「OK」ボタンをクリックするとエッジの抽出、ベクトル変換が実行されます。

# **「エッジ抽出」ウィンドウ**

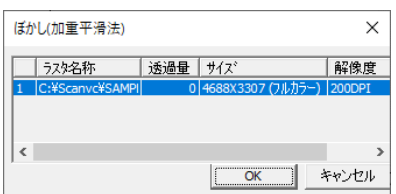

# **ラスタ名称/透過量/サイズ/解像度/表示倍率**

編集画面内にあるラスタの名称/透過量/サイズ/解像度/表示倍率が表示されます。

#### **実行後ベクトル変換**

エッジ抽出を実行後、ベクトル変換します。 「設定」ボタンを押すと「認識パラメータ設定」ウィンドウが表示されます。

# エンボス

ラスタの塗りつぶしカラーをグレーに変換し、元の塗りつぶしカラーでエッジをなぞることに よって、浮き上がらせたり、型押ししたように見せます。

# エンボス手順

- (1) メニューバーから「編集>フィルタ>エンボス」を選択します。
- (2) 「エンボス」ウィンドウが表示されます。
- (3) 設定終了後、「OK」ボタンをクリックするとエンボスが実行されます。

## **「エンボス」ウィンドウ**

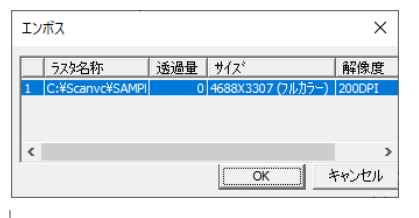

#### **ラスタ名称/透過量/サイズ/解像度/表示倍率**

編集画面内にあるラスタの名称/透過量/サイズ/解像度/表示倍率が表示されます。

# ノイズ除去(Sobel 平均法)

ラスタのノイズを除去します。輪郭部分が強調されます。

# ノイズ除去(Sobel 平均法)手順

- (1) メニューバーから「編集>フィルタ>ノイズ除去(Sobel 平均法)」を選択します。
- (2) 「ノイズ除去(Sobel 平均法)」ウィンドウが表示されます。

(3) 設定終了後、「OK」ボタンをクリックするとノイズ除去が実行されます。

## **「ノイズ除去(Sobel 平均法)」ウィンドウ**

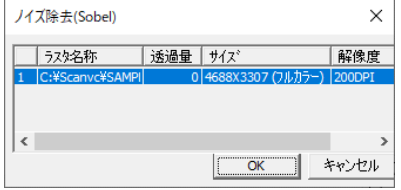

## **ラスタ名称/透過量/サイズ/解像度/表示倍率**

編集画面内にあるラスタの名称/透過量/サイズ/解像度/表示倍率が表示されます。

# ノイズ除去(中間値)

ラスタのノイズを除去します。ぼかしが軽減されます。

# ノイズ除去(中間値)手順

- (1) メニューバーから「編集>フィルタ>ノイズ除去(中間値)」を選択します。
- (2) 「ノイズ除去(中間値)」ウィンドウが表示されます。
- (3) 設定終了後、「OK」ボタンをクリックするとノイズ除去が実行されます。

#### **「ノイズ除去(中間値)」ウィンドウ**

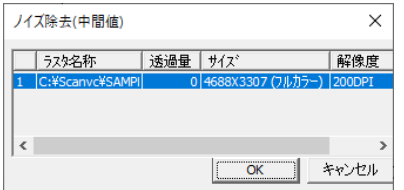

### **ラスタ名称/透過量/サイズ/解像度/表示倍率**

編集画面内にあるラスタの名称/透過量/サイズ/解像度/表示倍率が表示されます。

# **ツール**

# 円滑化

ラスタの突起部分、穴部分やゴミ部分を除去し円滑化します。

# 円滑化手順

- (1) メニューバーから「編集>ツール>円滑化」を選択します。
- (2) 「円滑化」ウィンドウが表示されます。
- (3) カーソルが▲に変わり、編集画面上に赤い枠が表示されます。
- (4) 赤い枠内が「円滑化」ウィンドウに表示されます。枠をクリックすると移動できます。
- (5) 「OK」ボタンをクリックすると、ラスタを円滑化します。

#### **「円滑化」ウィンドウ**

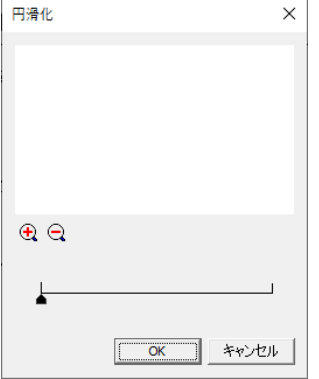

 $\bigoplus$ 

「円滑化」ウィンドウに表示されている範囲を拡大表示します。

# $\Theta$

「円滑化」ウィンドウに表示されている範囲を縮小表示します。

# 細線化・太線化

ラスタ線を細線化・太線化します。

# 細線化・太線化手順

- (1) メニューバーから「編集>ツール>細線化・太線化」を選択します。
- (2) 「円滑化」ウィンドウが表示されます。
- (3) カーソルが▲に変わり、編集画面上に赤い枠が表示されます。
- (4) 赤い枠内が「細線化・太線化」ウィンドウに表示されます。枠をクリックすると移動でき ます。
- (5) 「OK」ボタンをクリックすると、ラスタを円滑化します。

# **「細線化・太線化」ウィンドウ**

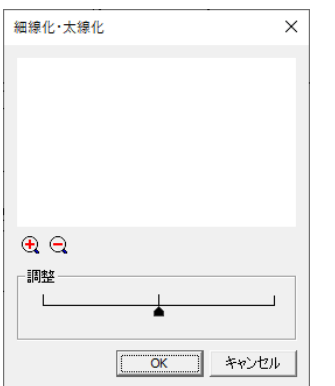

 $\bm \Theta$ 

「細線化・太線化」ウィンドウに表示されている範囲を拡大表示します。

# $\Theta$

「細線化・太線化」ウィンドウに表示されている範囲を縮小表示します。

**調整**

スライダを中心より左に移動すると細線化、右に移動すると太線化します。

# モノクロ反転

モノクロラスタの白色・黒色部分を反転します。

# モノクロ反転手順

- (1) メニューバーから「編集>ツール>モノクロ反転」を選択します。
- (2) 「ラスタ選択」ウィンドウが表示されます。
- (3) ラスタを選択して「OK」をクリックします。

# **第16部 3D連携**

ここでは 3D 連携について説明します。

# **3D連携アプリ選択**

3Dデータを表示するアプリ(ScanSurveyZ)を選択します。

- ScanSurveyZ C:\Program Files\Be System\ScanSurveyZ\\ScanSurveyZ.exe
- ScanSurveyZ VIEWER C:\Program Files\Be System\ScanSurveyZ VIEWER¥ScanSurveyZView.exe

# **3D表示範囲指定**

矩形範囲指定した箇所を3D表示します。3D標高データは地理院標高をとってきます。

- 地理院標高を引用するためには、インターネットに接続されている必要があります。
- 図面を保存、図面が世界測地系設定されている必要があります。

# **3D表示ベクタ指定**

指定したベクタ範囲(図郭ポリゴン)を3D表示します。

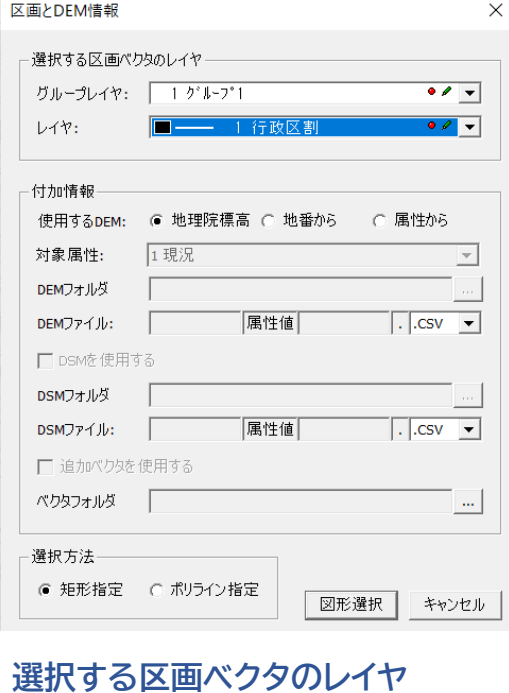

図郭ポリゴンのレイヤを選択します。

# **使用する DEM**

使用する標高データを選択します。

■ 地理院標高

地理院標高データを使用します。

#### ■ 地番から

図郭の地番をファイル名として標高を引用します。

DEM フォルダ

標高の入っているフォルダを指定します。

DEM ファイル

DEM ファイル名を指定します。 ○○○属性値▲▲▲ がファイル名属性値が地番になり、○ ○○、▲▲▲に一定文字列を入力します。

#### ■ 属性から

図郭の属性をファイル名として標高を引用します。対象属性を選択します。

DEM フォルダ

標高の入っているフォルダを指定します。

DEM ファイル

DEM ファイル名を指定します。 ○○○属性値▲▲▲ がファイル名属性値が地番になり、○ ○○、▲▲▲に一定文字列を入力します。

#### **DSM を使用する**

3D 表示する時にいっしょに表示したい図郭単位のデータを選択します。

#### **追加ベクタを使用する**

3D 表示する時にいっしょに表示したいベクタデータを選択します。

#### **選択方法**

図郭を選択する方法。

# **保存データの表示**

VC6 から 3D 連携により SSZ で表示したデータは、SSZ で保存すると、保存データが表示され 次回から保存データを選択するだけで 3D 表示できます。

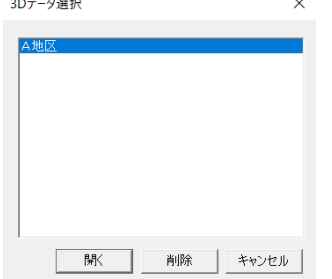

# **第17部 GIS**

ここでは GIS について説明します。 GIS では、編集中の図面データに任意データベース (ADO対応)及び EXCEL ファイルを関連付けること ができます。レイヤごとにデータを結び付け、複数の 業務を 1 つの図面内に設定することができます。 また、入力フォームは自動作成され、任意のカスタマ イズもできます。GIS の各種設定は図面内の業務ごと に管理されます。

# **GIS**

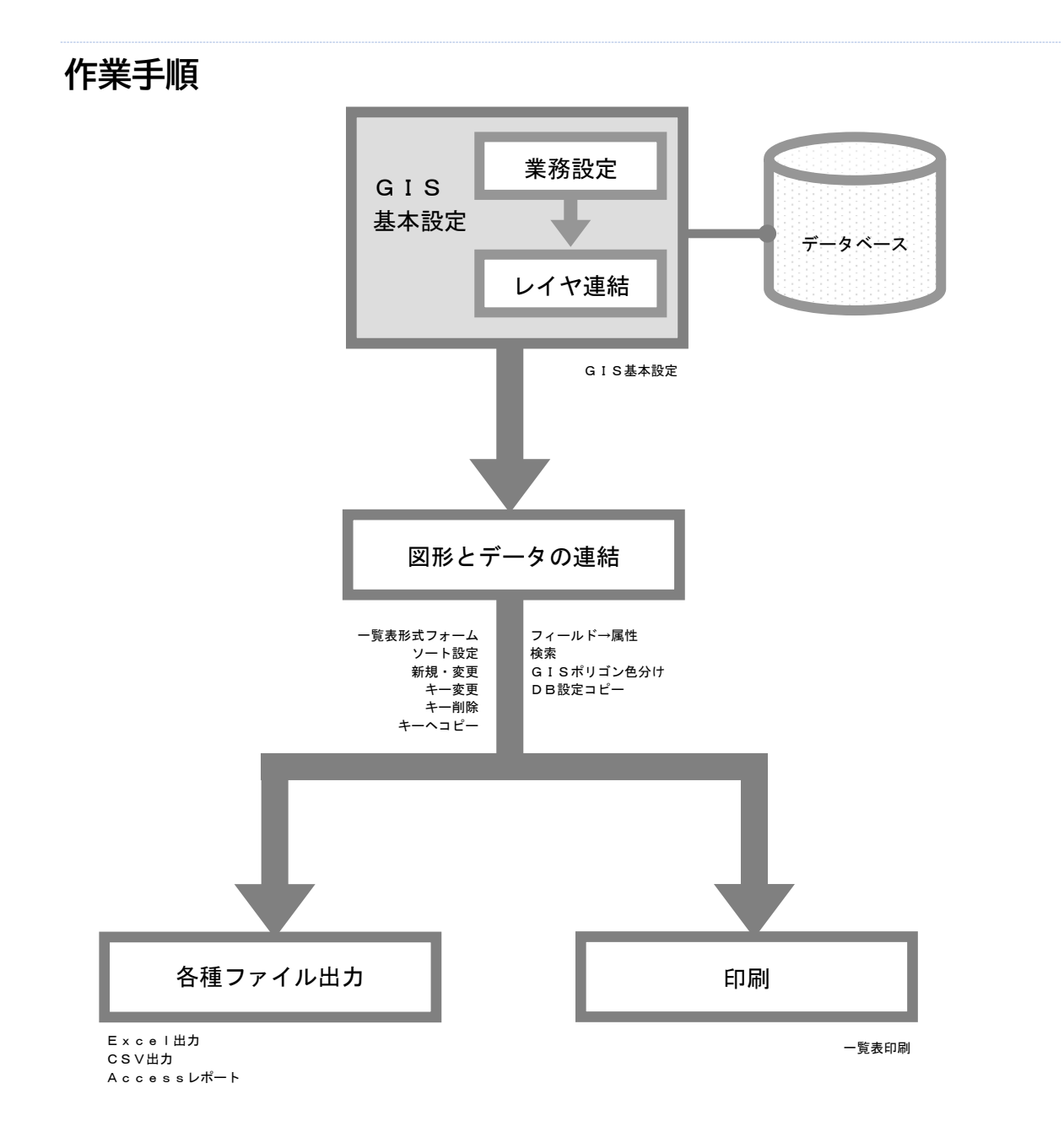

# **GIS で使用する語句**

## **一覧表形式フォーム**

メニューバーの「オプション>GIS>操作パネル>一覧表形式フォーム」選択時に表示される 「GIS データ一覧」ウィンドウを「一覧表形式フォーム」と表記します。

## **フォーム**

メニューバーの「オプション>GIS>新規・変更」で表示される「フォーム」ウィンドウを「フォー ム」と表記します。

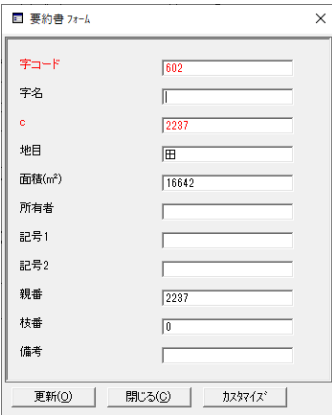

### **GIS キー**

DB 内のレコードと結び付けるため、図形に入力するキーを GIS キーと表記します。

# **簡易図形情報ボックスへの GIS 情報表示方法**

GIS で作成した情報を「簡易図形情報」ボックスに表示します。 「簡易図形情報」ボックスが表示されていない場合は、メニューバーから「表示>簡易図形情報」 を選択します。

# **簡易図形情報ボックスへの GIS 情報表示方法手順**

- (1) 「簡易図形情報」ボックスをダブルクリックすると、「簡易図形情報のカスタマイズ」ウィ ンドウが表示されます。
- (2) 「GIS 情報設定」ボタンをクリックすると、「簡易図形情報のカスタマイズ(GIS)」ウィ ンドウが表示されます。
- (3) 業務名に GIS で設定している業務名が表示されます。
- (4) 業務名を選択すると、「業務名>DB 名>テーブル名>フィールド」が表示されます。 ※ 業務に設定した DB のテーブル内に含まれるすべてのフィールドが表示されます 。
- (5) 簡易図形情報に表示する項目を選択します。
- (6) 設定終了後、「OK」ボタンをクリックすると「簡易図形情報のカスタマイズ」ウィンドウ に戻ります。
- (7) 「OK」ボタンをクリックすると、「簡易図形情報」ボックスに選択した項目が追加されま す。

# **操作パネル**

GIS の操作パネルを表示します。

# **操作パネル手順**

- (1) メニューバーから「オプション>GIS>操作パネル」を選択します。
- (2) 「GIS 操作バー」が表示されます。

# **GIS 基本設定**

「業務設定」でデータベース・各フォーム・EXCEL 出力方法等の GIS 構築の基本となる設定を 行い、「基本項目設定」で「一覧表形式フォーム」の表示・読み込み設定を行います。

# **業務設定手順**

- (1) メニューバーから「オプション>GIS>GIS 基本設定」を選択します。
- (2) 「GIS 基本設定」ウィンドウが表示されます。
- (3) 「使用 DB 一覧」で業務を選択し、各タブで業務を設定します。
- (4) 設定終了後、「適用」ボタンをクリックします。

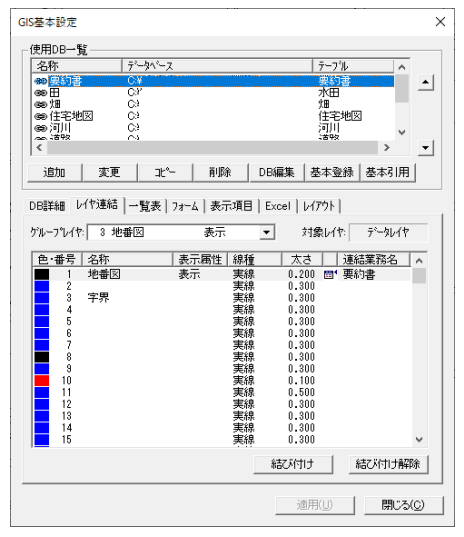

# **使用 DB 一覧**

図面に関連付けるデータベース・テーブルを業務として登録します。 登録した業務は▲▼ボタンで順番を変更できます。 先頭の業務が GIS 操作時のデフォルトとして設定されます。

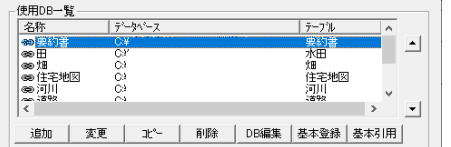

#### **追加**

業務を追加します。

#### **変更**

業務を変更します。 業務一覧から業務を選択し、「変更」ボタンをクリックします。

#### **コピー**

業務をコピーします。 業務一覧から業務を選択し、「コピー」ボタンをクリックします。

#### **削除**

業務を削除します。 業務一覧から業務を選択し、「削除」ボタンをクリックします。

#### **DB 編集**

DB を編集します。 ※Access データベースのみ編集できます。

#### **基本登録**

選択した業務を定義テーブル上に登録します。

#### **基本引用**

基本登録で登録した業務を引用します。

- 1. 新たに「GIS 基本登録設定」ウィンドウが表示されます。
- 2. 「一覧表>フォーム>表示項目>EXCEL>レイアウト」の各タブをクリックすると、 定義テーブル上に登録した業務の編集ができます。 「使用 DB 一覧」の「追加>変更」ボタンをクリックすると、「DB 詳細」タブの編集が できます。
- 3. 「引用実行」ボタンをクリックすると、業務を引用します。
- 4. 「閉じる」ボタンをクリックすると、元のウィンドウに戻ります。

#### **◆DB 編集◆**

DB・テーブル・フィールドの追加と削除、フィールド名・データ型の変更を行います。

- (1) 「GIS 基本設定」ウィンドウ-「使用 DB 一覧」から編集する DB を選択し、「DB 編集」 ボタンをクリックします。
- (2) 「DB 作成」ウィンドウが表示されます。
- (3) 設定終了後、「閉じる」ボタンをクリックすると「GIS 基本設定」ウィンドウに戻ります。

### **■ 「DB作成」ウィンドウ**

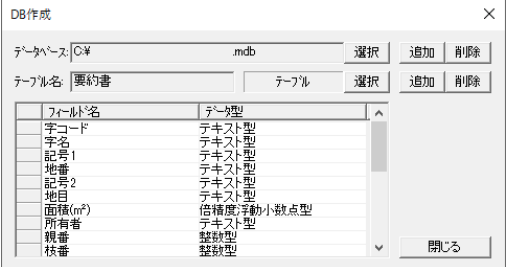

# **データベース**

- 選択:編集する DB を選択します。 「保存場所と DB 名の指定」ウィンドウから DB を選択します。
- 追加:新規 DB を作成します。

「保存場所と DB 名の指定」ウィンドウから保存場所を指定し、DB 名を入力します。

 削除:表示されている DB を削除します。 「削除します。よろしいですか?」という確認メッセージが表示されます。 「はい」ボタンをクリックすると DB を削除します。

# **テーブル名**

- 選択:編集するテーブルを選択します。 「テーブル選択」ウィンドウが表示されますのでテーブルを選択します。
- 追加:新規テーブルを作成します。 「テーブル追加」ウィンドウでテーブル名を入力し、「実行」ボタンをクリックしま す。
- 削除:表示されているテーブルを削除します。
	- 「テーブルを削除します。よろしいですか?」という確認メッセージが表示されます。 「はい」ボタンをクリックするとテーブルを削除します。

# **フィールド名**

フィールド名が表示されます。

ダブルクリックすると、フィールド名を変更できます。

新規フィールドを作成する場合は、空白にフィールド名を入力します。

削除する場合は、フィールドを選択し、「Del」キーを押すと、「フィールドを削除します。よ ろしいですか?」という確認メッセージが表示されます。

「はい」ボタンをクリックすると選択したフィールドが削除されます。

## **データ型**

データ型が表示されます。

データ型をクリックすると変更できます。

# **DB 詳細**

新規業務の設定、「使用 DB 一覧」で選択した業務を変更します。

関連付けるデータベース・テーブル・キー・Access フォームを設定します。

- (1) 「GIS 基本設定」ウィンドウの「DB 詳細」タブを選択します。
- (2) 「DB 詳細」タブ内の「適用」ボタンをクリックすると、設定が反映されます。

#### **「GIS 基本設定」ウィンドウ(DB 詳細タブ)**

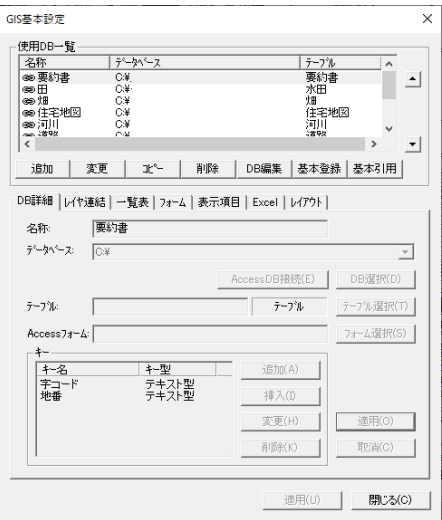

#### **名称**

名称を入力します。

#### **データベース**

データベースファイルを選択します。 データベース入力部をクリックすると、他の業務で設定した DB を選択できます。 また、「DB 選択」ボタンをクリックすると DB を参照できます。

#### **テーブル**

テーブルを選択します。

「テーブル選択」ボタンをクリックし、「テーブル選択」ウィンドウからテーブルまたはクエ リーを選択して「OK」ボタンをクリックします。

#### **Access フォーム**

Access フォームを選択します。

「フォーム選択」ボタンをクリックして、「フォーム選択」ウィンドウから Access フォーム を選択し、「OK」ボタンをクリックします。

#### **キー**

図形と結び付けるキーを選択します。

- 追加:キーを追加します。 「キー選択」ウィンドウからキーを選択し、「OK」ボタンをクリックします。
- 挿入:指定した位置に新規キーが挿入されます。

「キー選択」ウィンドウからキーを選択し、「OK」ボタンをクリックします。

変更:選択したキーを変更します。

「キー選択」ウィンドウからキーを選択し、「OK」ボタンをクリックします。

削除:選択したキーを削除します。

削除するキーを選択し、「削除」ボタンをクリックします。

#### **◆DB の選択◆**

- (1) 「GIS 基本設定」ウィンドウ-「使用 DB 一覧」から編集する DB を選択し、「変更」ボタ ンをクリックします。「DB 詳細」タブの「DB 選択」ボタンをクリックします。
- (2) 「データリンクプロパティ」ウィンドウが表示されます。
- (3) 接続するデータを選択します。選択したデータによって、以下の操作は異なります。 ここでは Access データベースへの接続について説明します。 Microsoft Jet 4.0 OLE DB Provider を選択して、「次へ」ボタンをクリックします。
- (4) 「接続」タブが選択されます。
- (5) データベース名入力部横の「…」ボタンをクリックします。
- (6) 「Access データベースの選択」ウィンドウが表示されます。
- (7) データベースをダブルクリックするか、データベースを選択し、「開く」ボタンをクリッ クします。
- (8) 「データリンクプロパティ」ウィンドウの「OK」ボタンをクリックすると選択されます。

# **レイヤ連結**

業務と結び付けるレイヤを選択します。

現在、編集画面で選択されているレイヤにはデフォルトアイコン 圖 が表示されます。

- (1) 「GIS 基本設定」ウィンドウの「レイヤ連結」タブを選択します。
- (2) レイヤと結び付いた業務には連結アイコン※ が表示されます。

また、業務と結び付いたレイヤは「連結業務名」に業務名が表示されます。

#### **「GIS 基本設定」ウィンドウ(レイヤ連結タブ)**

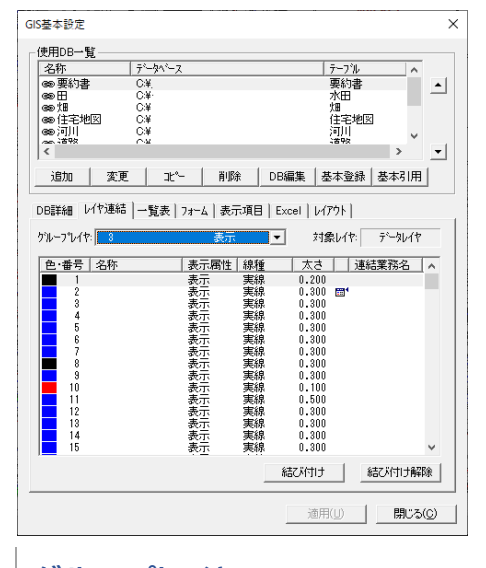

# **グループレイヤ**

グル-プレイヤを選択します。

# **対象レイヤ**

レイヤの種類(データ内レイヤ・システムレイヤ)を表示します。

#### **結び付け**

レイヤを業務に結び付けます。

レイヤを選択し「結び付け」ボタンをクリックするか、ダブルクリックします。

#### **結び付け解除**

レイヤと業務の結び付けを解除します。

レイヤを選択し「結び付け解除」ボタンをクリックするか、ダブルクリックします。

# **一覧表**

「一覧表形式フォーム」に表示させる方法を設定します。

また、レイヤ表示切替えタブと「一覧表形式フォーム」の業務タブを連動させる設定をします。

(1) 「GIS 基本設定」ウィンドウの「一覧表」タブを選択します。

#### **「GIS 基本設定」ウィンドウ(一覧表)**

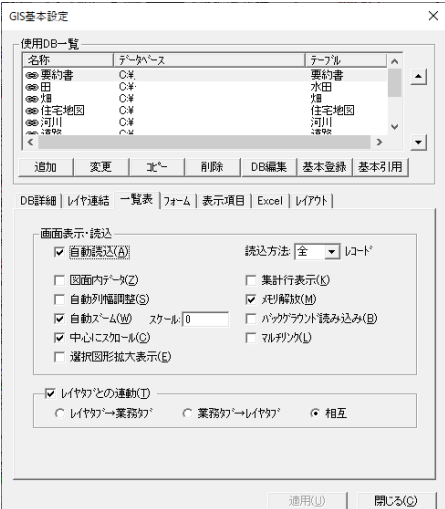

#### **画面表示・読込**

- 「一覧表形式フォーム」に表示させる方法を設定します。
- 自動読込:図面を開いた時に自動的に最新のデータを読み込み表示します。
- 読込方法:「一覧表形式フォーム」を表示する時に読み込むレコード件数を設定します。
	- 件数が少ないほど「一覧表形式フォーム」の表示が高速化されます。

・全て:全てのレコードを一度に読み込みます。

- 完全に読み込みが終了するまで一部の機能は使用できません。
- ・50~5000:一度に読み込む件数を選択します。設定した件数より DB

のレコードが多い場合は、設定した件数を読み込むと一旦 読み込みを終了します。

「一覧表形式フォーム」をスクロールさせると再び読み込

#### **┃524┃**

みを開始します。

図面内データ:図形と結び付いているレコードのみ表示します。

チェックを外すと、DB 内の全てのデータを表示します。

- 集計行表示:集計設定で設定した新規フィールド、集計結果を表示します。
- 自動列幅調整:データ読み込み時にフィールド、フィールド名の文字数に合わせて列の幅 を自動で調整します。
- メモリ開放:「一覧表形式フォーム」を閉じると、読み込んだデータをメモリ内から消去し ます。

「一覧表形式フォーム」を開くとき、データの再読み込みを行います。

 自動ズーム:「一覧表形式フォーム」で選択したレコードと結び付いた図形を拡大表示しま す。

複数選択した場合、先頭の図形が拡大表示します。

※ 編集画面を全体図表示している場合のみ有効です。

- スケール:スケールを設定します。
- バックグラウンド読み込み:バックグラウンド読み込み設定をします。
- 中心にスクロール:中心にスクロールします。
- マルチリンク:データベースレコード:1 に対して、図形を複数結びつけることができま す。

 「マルチリンク」にチェックを付けて、GIS 図形結びつけで複数選択する ことができます。

 選択図形拡大表示:選択図形を拡大表示します。複数選択した場合、選択図形が全て収ま るように拡大表示します。

#### **レイヤタブとの連動**

編集画面下に表示されているレイヤ表示切替えタブと「一覧表形式フォーム」の業務タブを 連動させます。

- レイヤタブ→業務タブ:選択したタブのレイヤと連結した業務の業務タブが選択されます。
- 業務タブ→レイヤタブ:選択した業務タブの業務と連結したレイヤのタブが選択されます。
- 相互:タブと業務タブを相互に連動させます。タブを選択すると、タブのレイヤと連結し た業務の業務タブ、業務タブを選択すると、業務と連結したレイヤのタブが選択さ れます。

# **フォーム**

業務ごとに「フォーム」を設定します。

「表示項目」で設定した内容でフォームを作成します。

- (1) 「GIS 基本設定」ウィンドウの「フォーム」タブを選択します。
- (2) 「コントロールの位置・大きさをカスタマイズ」ボタンをクリックすると、カスタマイズ モードの「フォーム」が表示されます。

# **「GIS 基本設定」ウィンドウ(フォーム)**

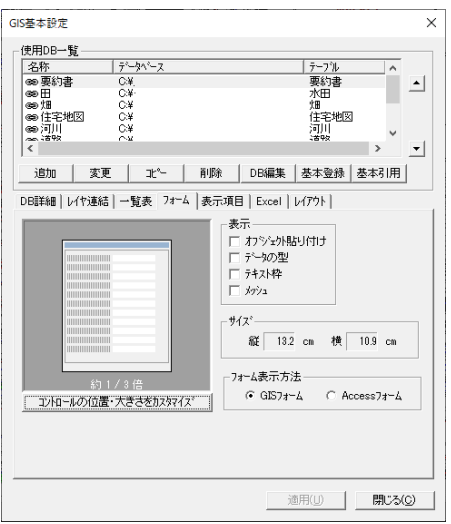

# **表示**

オブジェクト貼り付け:「フォーム」にオブジェクトを貼り付けます。

「表示項目」の編集方法で「画像」を選択している場合は、指定で きません。

- データの型:「フォーム」にフィールドのデータ型を表示します。
- テキスト枠:「フォーム」にテキスト枠を表示します。
- メッシュ:「フォーム」にメッシュを表示します。

# **サイズ**

「フォーム」のサイズを確認します。

# **フォーム表示方法**

- GIS フォーム:GIS で作成したフォームを表示します。
- Access フォーム:Access で作成したフォームを表示します。

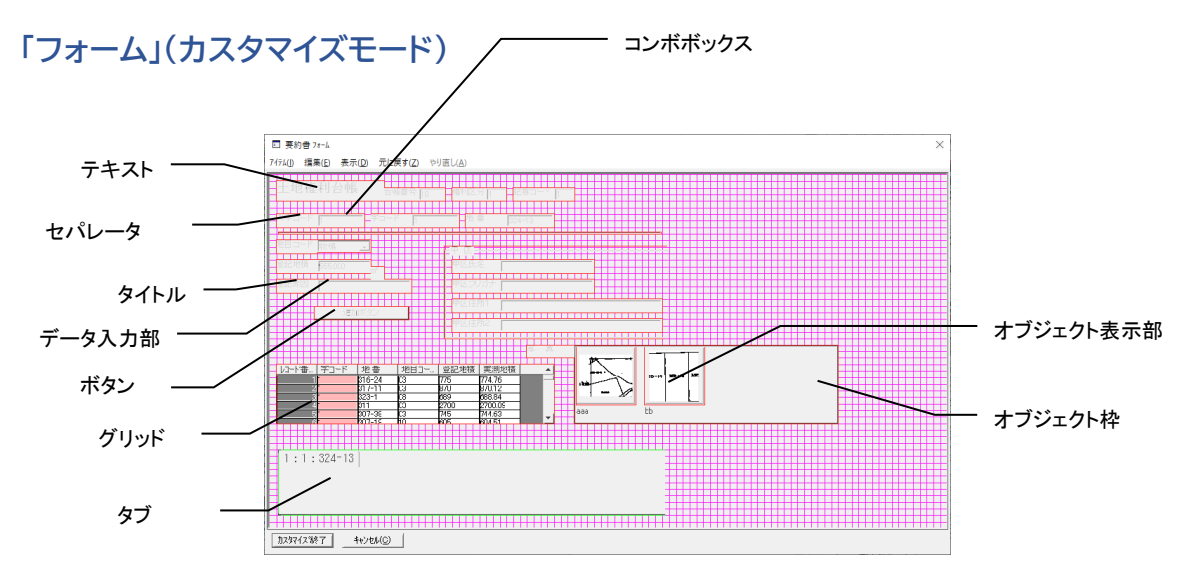

# **タイトル**

タイトルが表示されます。 デフォルトはフィールド名が表示されます。 ダブルクリックすると、「フォーム」に表示されるフィールドのタイトルを入力できます。 マウスで大きさの変更・移動ができます。

### **データ入力部**

マウスで大きさの変更、マウスと矢印キーで移動ができます。 ※コンボボックスの高さは変更できません。

### **オブジェクト表示部**

「表示項目」の編集方法で「画像」を選択している場合や、「フォーム」タブの表示で「オブ ジェクト貼り付け」を指定している場合に表示されます。

#### **オブジェクト枠**

「表示項目」の編集方法で「画像」を選択している場合に表示されます。 マウスで枠サイズの変更、マウスと矢印キーで移動ができます。

# アイテム

#### **テキスト**

- ・追加:テキストを作成します。
	- 1. メニューバーから「テキスト>追加」を選択します。
	- 2. テキスト枠が表示されます。
	- 3. テキスト枠をクリックすると、任意の場所にテキスト枠が配置されます。
	- 4. ダブルクリックし、テキストを入力します。
- ・削除:テキストを削除します。

削除するテキストを選択し、メニューバーから「テキスト>削除」を選択す るか、「Del」キーを押します。

#### **ボタン**

- ・追加:ボタンを作成します。
- ・削除:ボタンを削除します。 削除するボタンを選択し、メニューバーから「ボタン>削除」を選択するか、 「Del」キーを押します。

#### ■ グリッド

- ・追加:グリッドを作成します。
- ・削除:グリッドを削除します。 削除するグリットを選択し、メニューバーから「グリット>削除」を選択す るか、「Del」キーを押します。
- **グループボックス**
- ・追加:グループボックスを作成します。
	- 1. メニューバーから「グループボックス>追加」を選択します。
	- 2. グループボックスが表示されます。グループボックスをクリックすると、任 意の場所にグループボックスが配置されます。
	- 3. ダブルクリックすると、「名称変更」ウィンドウが表示されます。
	- 4. 名称を入力し、「OK」ボタンをクリックします。
- ・削除:グループボックスを削除します。 削除するグループボックスを選択し、メニューバーから「グループボックス」- 「削除」を選択するか、「Del」キーを押します。
- セパレータ
	- ・追加:横セパレータを追加します。
		- 1. メニューバーから「セパレータ>横追加」を選択します。
		- 2. セパレータが表示されます。
	- 3. セパレータをクリックすると、任意の場所にセパレータが配置されます。 ・縦追加:縦セパレータを追加します。
		- 1. メニューバーから「セパレータ>縦追加」を選択します。
		- 2. セパレータが表示されます。
	- 3. セパレータをクリックすると、任意の場所にセパレータが配置されます。 ・削除:セパレータを削除します。
		- 削除するセパレータを選択し、メニューバーから「セパレータ>削除」を選 択するか、「Del」キーを押します。
- タブ
	- ・追加:タブを追加します。
	- ・削除:タブを削除します。 削除するタブを選択し、メニューバーから「タブ>削除」を選択します。

#### 編集

- コントロールの表示を編集します。
- コントロールの位置・大きさを複数選択した場合は、最後に選択したコントロールに揃えます。
	- ・フォント設定:表示文字を編集します。

コントロールを選択し、メニューバーの「編集>フォント設定」を 選択します。 「フォント設定」ウィンドウが表示されます。 フォント名・スタイル・サイズ・前景色(文字色)・背景色(コントロー ルの背景色)を指定します。 設定終了後、「OK」ボタンをクリックすると「フォーム」に反映されま す。

・左端揃え:コントロールの左端を揃えます。

コントロールを選択し、メニューバーから「編集>左端揃え」を選択し ます。

・右端揃え:コントロールの右端を揃えます。

コントロールを選択し、メニューバーから「編集>右端揃え」を選択し ます。

・幅揃え:コントロールの幅を揃えます。

コントロールを選択し、メニューバーから「編集>幅揃え」を選択します。

・高さ揃え:コントロールの高さを揃えます。

コントロールを選択し、メニューバーから「編集>高さ揃え」を選択します。

## 表示

メニューバーの「表示」を選択したときにメニュー項目のチェックが「ON」になっているもの が表示されます。

・フィールドの型:「フォーム」にフィールドのデータ型を表示します。

メニューバーから「表示>フィールドの型」を選択します。

・テキスト枠:「フォーム」にテキスト枠を表示します。

メニューバーから「表示>テキスト枠」を選択します。

・メッシュ:「フォーム」にメッシュを表示します。

メニューバーから「表示>メッシュ」を選択します。

メッシュが表示されている場合、コントロールを選択して移動すると、メッ

シュ左上へコントロールがスナップされます。

- ・メッシュ設定:メッシュを設定します。
	- 1. メニューバーから「表示>メッシュ」を選択します。
	- 2. 「メッシュ設定」ウィンドウが表示されます。
	- 3. 線の太さ・線の間隔・線の色を指定します。
	- 4. 設定終了後、「OK」ボタンをクリックします。

# 元に戻す

「フォーム」を 1 つ前の状態に戻します。 メニューバーから「元に戻す」を選択します。

# やり直し

「元に戻す」で行った操作を 1 つ復帰します。 メニューバーから「やり直し」を選択します。

#### **◆ボタン設定◆**

EXCEL 出力・Access レポート・一覧表印刷・オブジェクト実行・塗潰しレイヤ設定・図形情 報表示・GIS 検索・ポリゴン色分け・Access フォーム起動・サブフォーム起動のボタン設定を 行います。

「フォーム」でボタンをクリックすると、設定した機能が実行されます。

(1) メニューバーから「ボタン>追加」を選択すると、ボタンが表示されます。

- (2) ボタンを配置する場所をクリックします。
- (3) 追加したボタンをダブルクリックすると、「ボタン設定」ウィンドウが表示されます。
- (4) 設定終了後、「OK」ボタンをクリックするとボタンが設定されます。

#### **「ボタン設定」ウィンドウ**

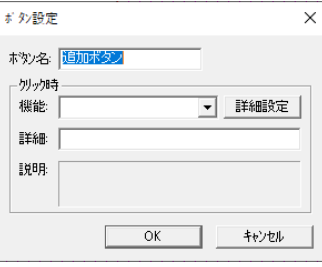

# **ボタン名**

ボタン名を入力します。

#### **クリック時**

- 機能:ボタンをクリックしたときに実行する機能を選択します。
- 詳細設定:EXCEL 出力・Access レポート・一覧表印刷・GIS 検索・ポリゴン色

分けを選択した場合に、「詳細設定」ボタンをクリックし、「業務名選択」ウィ ンドウから業務名を選択します。

オブジェクト実行を選択した場合は、「ファイルを開く」ウィンドウが表示され ますので、表示するオブジェクトを選択します。

サブフォーム起動を選択した場合は、「サブフォーム抽出条件」ウィンドウが表 示されます。

詳細:EXCEL 出力・Access レポート・一覧表印刷・GIS 検索・ポリゴン色分け・

Access フォーム起動・サブフォーム起動を選択した場合は、業務名が表示さ れます。

オブジェクト実行を選択した場合は、設定したファイルパスが表示され、ファイル パスの編集ができます。

説明:機能の説明が表示されます。

#### **◆グリッド◆**

「フォーム」に表示するグリッドを設定します。

「グリッド>追加」を選択すると、グリッドが表示されます。

- (1) 「グリッド>追加」を選択すると、グリッドが表示されます。
- (2) グリッドを配置する場所をクリックします。
- (3) グリッド内でダブルクリックすると、「グリッド設定」ウィンドウが表示されます。
- (4) 設定終了後、「OK」ボタンをクリックすると「フォーム」上に表示されたレコードと連 結したレコードがグリッドに表示されます。

「フォーム」上に表示されたレコードはグリットには表示されません。

## **「グリッド設定」ウィンドウ**

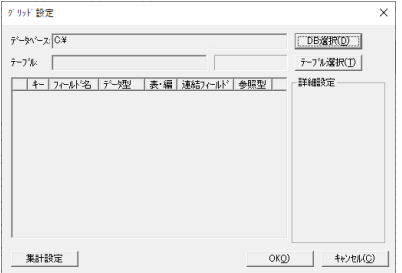

## **データベース**

DB を選択します。

「DB 選択」ボタンをクリックすると、DB を参照できます。

#### **テーブル**

テーブルを選択します。

「テーブル選択」ボタンをクリックし、「テーブル選択」ウィンドウからテーブルを選択しま す。

#### **キー**

グリッド内のレコードを更新する場合に使用するキーを選択します。 キーに設定したフィールドにはキーアイコン ◎ が表示されます。 キーに設定したフィールドは、「フォーム」上に赤色で表示され編集できません。

#### **フィールド名**

選択したテーブル内のフィールドが表示されます。

#### **データ型**

データ型が表示されます。

#### **表・編**

「フォーム」での編集モードを選択します。

#### **連結フィールド名**

「フォーム」上に表示されたレコードとグリッド内レコードで連結させるフィールドを選択 します。

選択したフィールド値と同一のレコードがグリッド内に表示されます。

連結フィールドに設定したフィールドは、「フォーム」上に桃色で表示され編集できません。

#### **編集型**

データの編集方法を選択します。

#### **セルボタン**

「フォーム」に表示するボタンの種類を選択します。

#### **◆タブ◆**

「フォーム」に表示するタブを設定します。

「フォーム」上に表示されたレコードと連結フィールド名で指定したフィールドが一致するレ コードが、タブ形式で表示されます。表示されるタブは、連結先業務のフォームになります。

- (1) 「タブ>追加」を選択すると、グリッドが表示されます。
- (2) タブを配置する場所をクリックします。
- (3) タブ内でマウス右クリックし、「プロパティ」を選択すると「タブ設定」ウィンドウが表 示されます。

#### **「タブ設定」ウィンドウ**

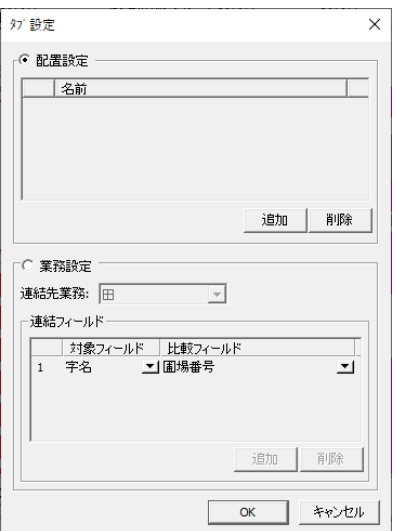

#### **配置設定**

本業務内でタブを配置します。

#### **業務設定**

他 GIS 業務で設定したフォームをタブ配置します。

#### ■ <配置設定>

#### **追加**

タブを追加します。名前を入力します。

#### **削除**

タブを削除します。

タブ作成後、フィールド(タイトル・テキスト)をタブ内に移動するとタブに表示します。

#### ■ <業務設定>

#### **連結先業務**

連結先業務を選択します。GIS 業務設定されている業務を選択します。 (表示されるフォームになります。)

#### **連結フィールド**

連結するフィールドを選択します。 「対象フィールド」:表示しているフォームの連結するフィールドを選択します。 「比較フィールド」:連結先業務の連結するフィールドを選択します。

#### **追加**

連結フィールドを追加します。

#### **削除**

連結フィールドを削除します。

#### **◆サブフォーム◆**

「ボタン設定」ウィンドウ-「機能」でサブフォーム起動を選択したときの詳細設定をします。

- (1) 「ボタン設定」ウィンドウ-「機能」で「サブフォーム起動」を選択し、「詳細設定」ボタ ンをクリックします。
- (2) 「サブフォーム抽出条件」ウィンドウが表示されます。
- (3) 「OK」ボタンをクリックします。
- (4) 「フォーム」を表示し、サブフォーム起動を設定したボタンをクリックすると、サブフォー ムが起動します。「フォーム」を閉じるとサブフォームも閉じます。 ※ サブフォーム表示中のカスタマイズ、サブフォームの編集はできません。

#### **「サブフォーム抽出条件」ウィンドウ**

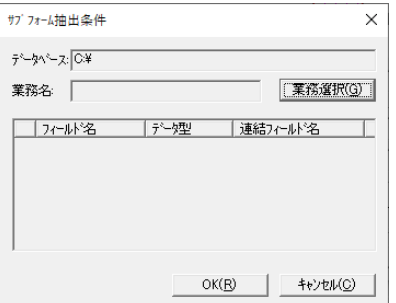

**データベース**

現在選択している業務の DB を表示します。

# **業務名**

サブフォームに表示する業務を選択します。 「業務選択」ボタンをクリックし、「業務名選択」ウィンドウから業務を選択します。

# **フィールド名**

選択した業務内のキーフィールドが表示されます。

## **データ型**

データ型を表示します。

#### **連結フィールド名**

サブフォームのキーと連結させるフィールドを選択します。 選択したフィールドと同一の値を持つサブフォームを表示します。

# **表示項目**

業務ごとに、「フォーム>一覧表形式フォーム」に表示させる項目の設定・データの参照方法を 設定します。

(1) 「GIS 基本設定」ウィンドウの「表示項目」タブを選択します。

### **「GIS 基本設定」ウィンドウ(表示項目タブ)**

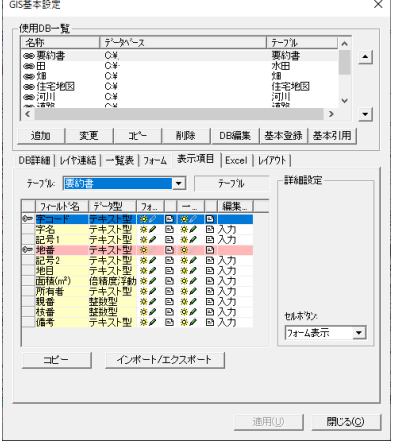

# **テーブル**

「DB 詳細」で選択した業務のテーブル名が表示されます。

- フィールド名:フィールドが表示されます。
	- キーに設定されているフィールドにはキーアイコン が表示されます。
- データ型:データ型が表示されます。
- フォーム:「フォーム」での編集モード、印刷時の表示設定をします。
	- フィールドは複数選択が可能で、同時に編集モードの変更ができます。 非表示のフィールドは印刷できません。フォームまたは一覧で非表示の場合は、 それぞれ印刷不可となります。
		- <sup>寮</sub>∥ (表示) ………フィールドの編集可</sup>
- ※2 (非表示) …… フィールドが非表示
- <sup>寮/</sup> (編集不可) ···フィールドの編集不可
- ■ (印刷)・・・・・・・フィールドの印刷可
- 曰 (印刷不可) ・・・フィールドの印刷不可
- 一覧:「一覧表形式フォーム」での編集モード、印刷時の表示設定をします。 設定方法は、<フォーム>と同じです。
- 編集型:データの編集方法を選択します。
	- 入力:データを直接入力します。
	- 参照:他のフィールドを参照し、「フォーム>一覧表形式フォーム」にコンボボッ クスで項目が表示されます。
	- 画像:選択したフィールドに画像パスを入力すると、「フォーム」に画像が表示さ れます。

**詳細設定**

- データ型や編集方法によって、設定内容が変わります。
- <編集方法>で「入力」を選択した場合は、小数桁とセルボタンを設定します。
- 「参照」を選択した場合は、参照テーブル・結合フィールド・表示フィールド・テーブル表 示を設定します。
- 小数桁:テータ型が単精度浮動小数点型・倍精度浮動小数点型の場合、通貨型の場合は表 示する桁数を選択します。
	- 「設定無し」:小数をすべて表示します。

0 は表示しません。(1→1、1.1230→1.123)

- 「0」:小数を表示しません。(1→1、1.1230→1)
- 「その他の数字」:指定した桁まで小数を表示します。
	- 2桁に設定した場合 (1→1.00、1. 1230→1. 12)
- セルボタン:「一覧表形式フォーム」に表示するボタンの種類を選択します。

 セルボタンを設定した場合は、「一覧表形式フォーム」でのフィールド編集が できなくなります。

 キーに設定されたフィールドには自動的に「フォーム表示」ボタンが設定さ れます。

- なし:セルボタンを表示しません。
- ■ フォーム表示:選択したレコードの「フォーム」を表示します。
- ■ EXCEL 出力: 「EXCEL 出力 (選択)」ウィンドウが表示され、

EXCEL 出力ができます。

- 国 オブジェクト実行:ファイルパスが入力されている場合にファイルを開 きます。
- ■ オブジェクト設定:クリックすると、「ファイルを開く」ウィンドウが 表示されファイル指定ができます。
- 参照テーブル:参照するテーブルを選択します。
- 結合フィールド:参照する結合フィールドを選択します。
- 表示フィールド:参照する表示フィールドを選択します。
- テーブル表示:参照テーブルのフィールドを表示し、DB を変更することができます。 「テーブル」からテーブルを選択します。
	- 「一覧表形式フォーム」での表示・編集方法を選択します。
	- 「一覧表形式フォーム」上でフィールドを変更して更新すると DB を変更し ます。
	- 再読込すると DB を変更したテーブルを参照しているフィールドの表示が 変更します。

# **EXCEL**

EXCEL へのデータ出力方法を設定します。

登録した EXCEL 出力設定は▲▼ボタンで順番を変更できます。

先頭の EXCEL 出力設定が、「EXCEL 出力>EXCEL 出力(選択)」ウィンドウの設定名称にデ フォルトとして表示されます。

- (1) 「GIS 基本設定」ウィンドウの「EXCEL」タブを選択します。
- (2) 「使用 DB 一覧」で選択している業務の EXCEL 出力設定をします。
- (3) 「追加>変更」ボタンをクリックすると、「EXCEL 出力」ウィンドウが表示されます。
- (4) 設定終了後、「確認」ボタンをクリックすると「EXCEL 出力プレビュー」ウィンドウが表 示され、EXCEL 出力の確認ができます。
- (5) 「EXCEL 出力プレビュー」ウィンドウの X をクリックすると、「EXCEL 出力」ウィンド ウに戻ります。
- (6) 「OK」ボタンをクリックすると、「GIS 基本設定」ウィンドウに戻ります。

#### **「GIS 基本設定」ウィンドウ(フォーム)**

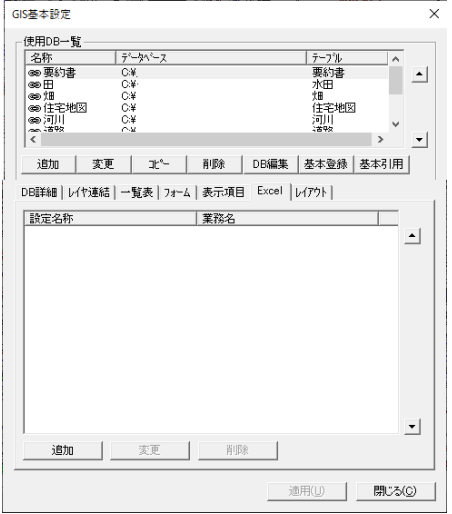

#### **追加**

EXCEL 出力設定を追加します。

# **変更**

EXCEL 出力設定を変更します。

変更する設定名称を選択します。

### **削除**

EXCEL 出力設定を削除します。

削除する設定名称を選択し、「削除」ボタンをクリックします。

#### **「EXCEL 出力」ウィンドウ**

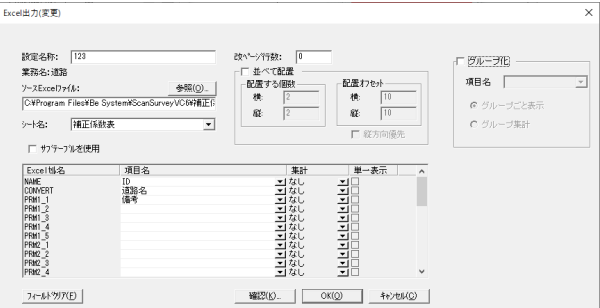

#### **設定名称**

名称を入力します。

#### **業務名**

指定した業務名が表示されます。

# **ソース EXCEL ファイル**

データを出力する EXCEL ファイルを選択します。 「参照」ボタンをクリックし、「ファイルを開く」ウィンドウから EXCEL ファイルを選択し ます。

#### **シート名**

データを出力する EXCEL シートを選択します。

#### **EXCEL セル名**

データを出力する EXCEL セル名が表示されます。

#### **項目名**

データを出力するフィールドを選択します。

#### **改ページ行数**

改ページする行数を入力します。 EXCEL でセル名を入力したセル位置から、指定した行数を出力すると改ページを行います。 改ページごとにシートが新規作成されます。 改ページを行わない場合は、0 を入力します。

# **フィールドクリア**

項目名をクリアします。 項目名で選択したフィールドをすべてクリアします。

# **並べて配置**

1 ページに複数の EXCEL 出力を配置します。

#### **配置個数**

1 ページに配置する EXCEL の個数を縦横入力します。

#### **配置オフセット**

縦横それぞれ複数配置する時の、次の EXCEL 出力までのセル数を入力します。

# **「EXCEL 出力プレビュー」ウィンドウ**

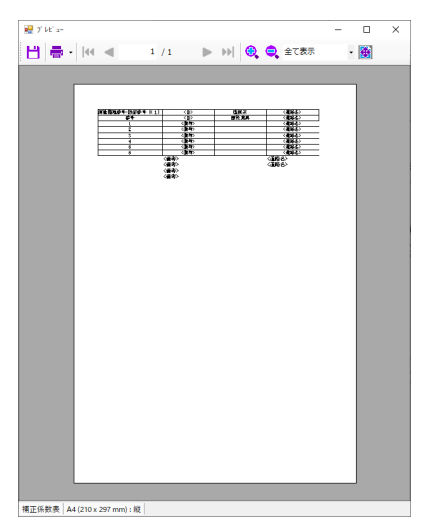

#### **保存**

EXCEL ファイルへ保存します。 「EXCEL ファイルへの保存」ウィンドウでファイル名を入力して保存します。

#### **印刷**

プレビューされている内容を印刷します。 メニューバーの「印刷>印刷」を選択します。

#### **前ページ・次ページ**

ページを移動します。

## **◆EXCEL ファイル作成方法◆**

- (1) Microsoft EXCEL を起動し、既存ファイルを開くか新規ファイルを作成します。
- (2) データを出力するセルを選択します。
- (3) 名前ボックスに名前を入力し、「Enter」キーを押します。 セルに名前が設定されます。

※ 一行につき 1 つのセルのみ、セル名を設定してください

- (4) 名前を設定したセルを始点にデータが入力されます。
- (5) 名前を設定したセルを始点にデータが入力されます。
- (6) EXCEL ファイルを保存します。
	- ※ EXCEL シートに集計用マクロ等を記入しておくと、数値型フィールドの合計等が 計算できます。

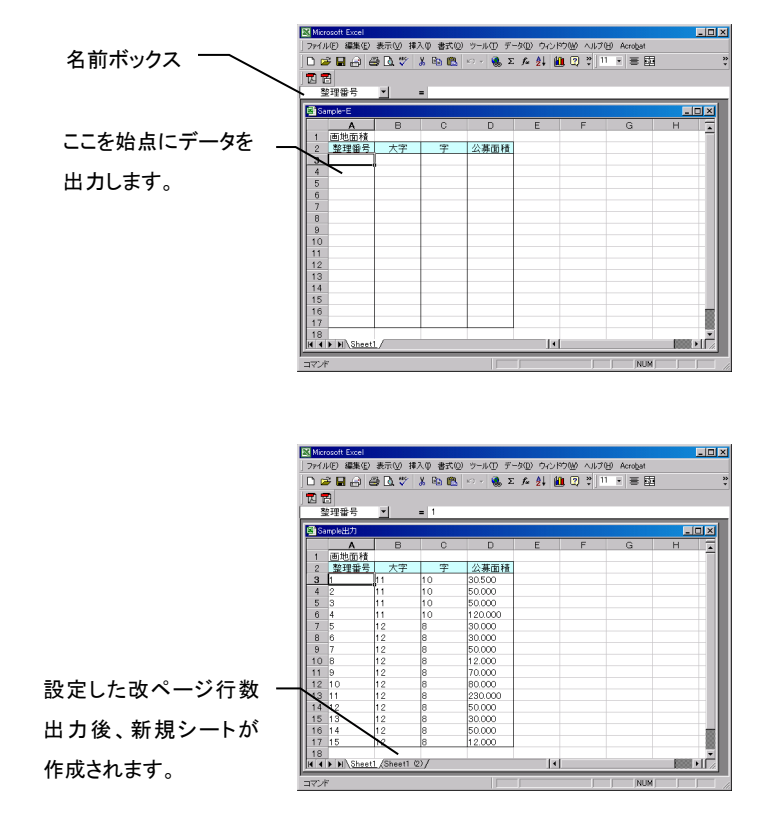

# **レイアウト**

フォーム形式のレコードの印刷、図形とレコード印刷の際のレイアウト設定を行います。

- (1) GIS 基本設定」ウィンドウの「レイアウト」タブを選択します。
- (2) 設定終了後、「適用」ボタンをクリックします。

# **「GIS 基本設定」ウィンドウ(レイアウトタブ)**

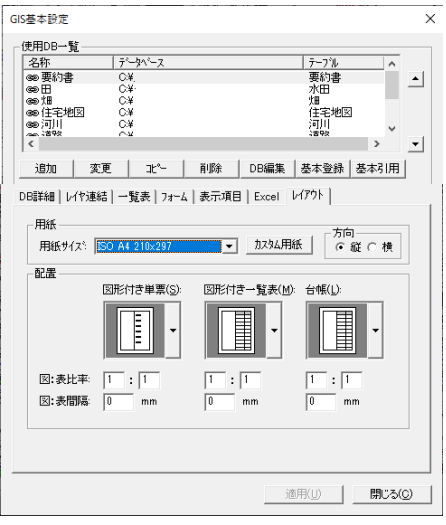

# **用紙**

- 用紙サイズ:用紙サイズを指定します。
- カスタム用紙:カスタム用紙を作成します。

「ユーザー用紙設定」ウィンドウが表示されます。

- 用紙名:用紙名を入力します。
- 横・縦:横・縦のサイズを入力します。
- ユーザー用紙の全消去:登録済みのカスタム用紙をすべて消去します。

#### **方向**

用紙の方向を選択します。

**配置**

 図形付き単票:フォーム形式でレコードと図形を印刷する場合の印刷レイアウトを設定し ます。

右端▼ボタンをクリックし、レイアウトを選択します。

- 図:表比率:図形とレコードのレイアウト比率を設定します。
- 図:表間隔:図形とレコードの間隔を設定します。
- 図形付き一覧表:一覧表形式でレコードと図形を印刷する場合の印刷レイアウトを設定し ます。
	- 右端▼ボタンをクリックし、レイアウトを選択します。
	- 図:表比率:図形とレコードのレイアウト比率を設定します。
	- 図:表間隔:図形とレコードの間隔を設定します。
- 台帳:台帳印刷でレコードと図形を印刷する場合の印刷レイアウトを設定します。 右端▼ボタンをクリックし、レイアウトを選択します。
	- 図:表比率:図形とレコードのレイアウト比率を設定します。
	- 図:表間隔:図形とレコードの間隔を設定します。
# **一覧表形式フォーム**

「GIS 基本設定」で設定した業務のレコードを「一覧表形式のフォーム」に表示し、データ編集・ 確認をします。「更新」を実行しない場合は、編集したデータは DB に保存されません。

# **一覧表形式フォーム手順**

- (1) メニューバーから「オプション>GIS>一覧表」を選択します。
- (2) 「一覧表形式フォーム」ウィンドウが表示されます。 右クリックすると、右メニューが表示され「一覧表形式フォーム」の編集ができます。 右メニューの「全選択」を選択すると、図形と結びついたレコードを色で確認することが できます

**一覧表形式フォーム**

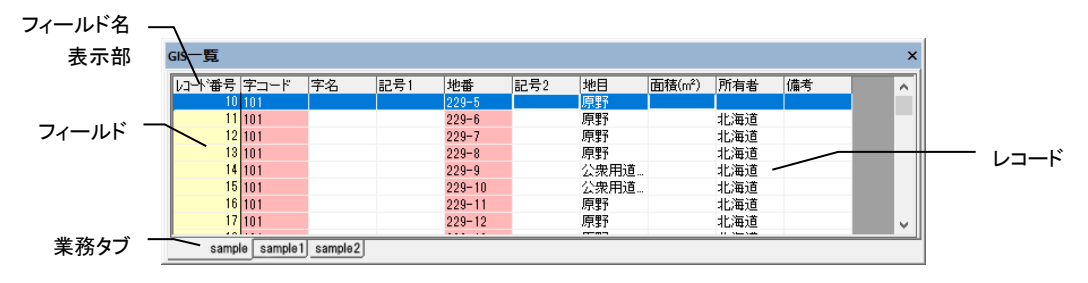

# **フィールド名表示部**

フィールド名表示部をクリックすると、レコードが昇降順に並び替わります。 並び替えをした場合に「ファイル>上書き保存」または「名前を付けて保存」を実行すると

# **フィールド**

列がフィールドです。 各フィールドの色で状態を確認します。 「GIS 基本設定>DB 詳細」でキーに設定したフィールド、「表示項目」でセルボタン設定をし たフィールドにはセルボタンが表示されます。

- 赤色:DB キー(編集不可)、参照テーブルの結合フィールド(編集不可)
- 白色:編集可能のフィールド

表示状態のままで保存されます。

- 黄色:編集不可のフィールド
- 桃色:新規集計フィールド(集計設定で設定、編集不可)

## **レコード**

行がレコードです。

レコードを選択することにより、レコード番号フィールドの色・表示アイコン等でレコード の状態を表示します。

レコード番号フィールドが黄色:図形と結び付いているレコード

- レコード番号フィールドが灰色:図形と結び付いていないレコード
- ※(黄色):修正したレコードのレコード番号フィールドに表示されます。
- ※(水色):新規作成レコードのレコード番号フィールドに表示されます また、新規レコードの文字は青色で表示されます。
- 黄緑色:集計行(集計設定で設定、編集不可)

#### **集計**

集計結果は黄緑色・新規フィールドは桃色で表示されます。 集計結果を選択すると、計算フィールドが点滅します。 集計名をクリックすると、集計名リストが表示されます。 集計名リストから集計設定を選択すると、最新データで集計をします。 集計を非表示にして再度、表示にすると最後に実行した集計設定で最新データの集計を行い ます。

#### **業務タブ**

「GIS 基本設定>使用 DB 一覧」で設定した業務ごとにタブが作成されます。 タブを選択すると、業務のデータ切り替えができます。 検索結果のみ表示されている場合、また更新されていないデータがある場合は、業務タブに アイコンが表示されます。

- 曲:検索結果が表示されています。 データを再読込すると通常の表示モードに戻ります。
- ※:レコードの修正後、データを更新していない状態です。 データを更新するとアイコンが消えます。

# ◆ウィンドウ枠の固定◆

特定のフィールドやレコードをスクロールしても常に定位置に固定しておくことができます。

- (1) フィールド表示部の下、レコード番号フィールド右横にカーソルを合わせると、カーソ ルがカギの形 ■ ■ になります。
- (2) マウスでドラッグして固定する行・フィールドを指定します。 指定したラインより上・左がウィンドウ枠として固定され、スクロールしても常に表示さ れた状態になります。 固定枠を変更する場合は、固定されている枠にカーソルを合わせるとカーソルがカギの 形に変わりますので位置を指定します。

## 再読込

選択した DB を再度読み込みます。

メニューバーの「オプション>GIS>一覧表形式フォーム」で再読込した場合は、選択した図形 と結び付いたレコードのみ表示されます。

「一覧表形式フォーム」内の右メニューで再読込を実行した場合は、現在の選択とは関係なくレ コードが表示されます。

- (1) 「一覧表形式フォーム」内で右クリックし、右メニューから「再読込」を選択しま す。
- (2) DB の再読込を実行します。 検索結果が表示されている場合は再読込を実行すると通常の表示モードに戻ります。 レコード修正後に更新してない場合は、「グリッドの内容は変更されています。更新 しますか?」という確認メッセージが表示されます。 「はい」ボタンをクリックすると、データを更新して再読込を実行します。 「いいえ」ボタンをクリックすると、レコードの修正をキャンセルし、最後に更新さ れた状態のデータで再読込を実行します。

# 新規入力

新規レコードを追加します。

- (1) 「一覧表形式フォーム」内で右クリックし、右メニューから「新規入力」を選択しま す。
- (2) 新規レコードが最終行に追加されます。
- (3) レコード番号フィールドに新規アイコン※ (水色)が表示されます。
- (4) データを入力します。
- (5) データ入力後、更新すると新規レコードが DB 内に追加されます。 キーが設定されているフィールドにデータが入力されていない場合は、更新できま せん。

## 変更

選択したレコードと結び付いている図形の GIS キーを変更し、結び付きを解除します。

- (1) 「一覧表形式フォーム」内のレコードを選択します。
- (2) 右クリックし、右メニューから「変更」を選択します。
- (3) 「GIS・キー変更」ウィンドウが表示されます。
- (4) GIS キーを入力し、「変更」ボタンをクリックします。 既に図形と結び付いている GIS キーは入力できません。
- (5) GIS キーが変更され、図形とレコードの結び付けが解除されます。 入力した GIS キーが DB に存在した場合は、新たにそのレコードと結び付きます。

#### 削除

選択したレコード・GIS キーを削除します。

- (1) 「一覧表形式フォーム」内で削除するレコードを選択します。
- (2) 「一覧表形式フォーム」内で右クリックし、右メニューから「削除>GIS キー」・ 「一覧表レコード>DB レコード」のいずれかを選択します。

・GIS キー:図形の GIS キーを削除し、レコードの結び付けを解除します。

「図面の GIS キーを削除しますか?」という確認メッセージが表示され ます。

「はい」ボタンをクリックすると、図形の GIS キーが削除されます。

・一覧表レコード:「一覧表形式フォーム」からレコードを削除します。(DB からは削除 されません。)

> 「一覧表形式フォーム」の再読込を実行すると、削除前の状態に戻りま す。

「図面の GIS キーを削除しますか?」という確認メッセージが表示 されます。

「はい」ボタンをクリックすると、図形の GIS キーを削除し、「一覧 表形式フォーム」からレコードを削除します。

「いいえ」ボタンをクリックすると、図形の GIS キーは削除されず、

「一覧表形式フォーム」からレコードのみ削除します。

・DB レコード:DB と「一覧表形式フォーム」からレコードを削除します。

「テーブルのレコードを削除します。元に戻せなくなりますがよろしい ですか?」という確認メッセージが表示されます。

「はい」ボタンをクリックすると、DB と「一覧表形式フォーム」からレ コードを削除します。

「図面の GIS キーを削除しますか?」という確認メッセージが表示され ます。

「はい」ボタンをクリックすると、図形の GIS キーも削除されます。 「いいえ」ボタンをクリックすると、図形の GIS キーは削除されません。

# 結び付け

選択したレコードを図形と結び付けます。

更新前の新規レコードと集計レコードは図形と結び付けられません。

- (1) 「一覧表形式フォーム」内で図形と結び付けるレコードを選択します。
- (2) 「一覧表形式フォーム」内で右クリックし、右メニューから「結び付け」を選択し ます。
- (3) カーソルが▲に変わります。
- (4) 図形をクリックします。
- (5) 既にレコードと結び付いている図形をクリックした場合は、「選択した図形は既に キーと結び付いています。上書きしますか?」という確認メッセージが表示されます。 「はい」ボタンをクリックすると、図形とレコードの結び付けが上書きされます。

全選択

- 「一覧表形式フォーム」に表示されているレコードをすべて選択します。
	- (1) 「一覧表形式フォーム」内で右クリックし、右メニューから「全選択」を選択します。
	- (2) 表示されているレコードをすべて選択します。

#### 列幅調整

- フィールド、フィールド名の文字数に合わせて列の幅を調整します。
	- (1) 「一覧表形式フォーム」内で右クリックし、右メニューから「列幅調整」を選択しま す。
	- (2) フィールド、フィールド名の文字数に合わせて列の幅を調整します。

# 更新

「一覧表形式フォーム」に表示されている情報を DB へ更新します。

- 更新を取り消すことはできませ。
	- (1) 「一覧表形式フォーム」内で右クリックし、右メニューから「更新>全体」を選 択するか、「一覧表形式フォーム」内で更新するレコードを選択し、右クリックして 右メニューから「更新>選択」を選択します。
	- (2) 全体または選択したレコードの情報を DB へ更新します。

# 塗り潰し

「一覧表形式フォーム」に表示されているレコードと結び付いた図形のポリゴンレイヤを変更 します。

更新を取り消すことはできません。

- (1) 「一覧表形式フォーム」内で右クリックし、右メニューから「塗り潰し>全体」 を選択するか、「一覧表形式フォーム」内で変更するレコードを選択し、右クリック して右メニューから「塗潰し>選択」を選択します。
- (2) 「塗り潰しレイヤリスト」ウィンドウが表示されます。
- (3) 「塗り潰しレイヤリスト」ウィンドウが表示されます。

## **「塗り潰しレイヤリスト」ウィンドウ**

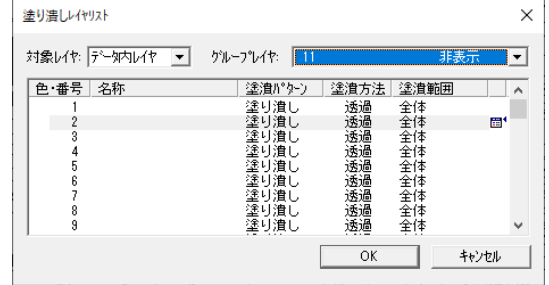

# **対象レイヤ**

対象レイヤ(システムレイヤ・データ内レイヤ)を選択します。

## **グループレイヤ**

グループレイヤを選択します。

## 図面内データ

- 「一覧表形式フォーム」に、レコードと結び付いた図面内のデータのみを表示します。
	- (1) 「一覧表形式フォーム」内で右クリックし、右メニューから「図面内データ」を選 択します。
	- (2) 「一覧表形式フォーム」内で右クリックし、右メニューから「再読込」を選択します と、図面内のレコード連結したデータのみの表示となります。

## 集計行表示

「集計設定」で設定した新規フィールド・集計結果を表示します。

- (1) 「一覧表形式フォーム」内で右クリックし、右メニューから「集計行表示」を選択し ます。
- (2) 集計結果を表示します。 再度、「一覧表形式フォーム」内で右クリックし、右メニューから「集計行表示」を 選択すると、集計行を表示しません。

## 自動列幅調整

「一覧表形式フォーム」のデータ読み込み時にフィールド・フィールド名の文字数に合わせて列 の幅を自動で調整します。

- (1) 「一覧表形式フォーム」内で右クリックし、右メニューから「集計行表示」を選択し ます。
- (2) 「一覧表形式フォーム」のデータ読み込み時にフィールド、フィールド名の文字数に 合わせて列の幅を自動で調整します。

#### メモリ開放

- 「一覧表形式フォーム」を閉じると読み込んだデータをメモリ内から消去します。
- 「一覧表形式フォーム」を開くときにデータを再読込します。
	- (1) 「一覧表形式フォーム」内で右クリックし、右メニューから「メモリ開放」を選択し ます。
	- (2) 「一覧表形式フォーム」を閉じると、読み込んだデータをメモリ内から消去します。

# 自動ズーム

「一覧表形式フォーム」で選択したレコードと結び付いた図形を拡大表示します。 複数選択した場合、先頭の図形が拡大表示します。 ※編集画面を全体図表示している場合のみ有効です。

# 集計設定

「一覧表形式フォーム」内データの集計方法を設定します。 表示/非表示は「集計行表示」で設定します。

- (1) 「一覧表形式フォーム」内で右クリックし右メニューから「集計設定」を選択します。
- (2) 「集計設定」ウィンドウが表示されます。
- (3) 「更新」ボタンをクリックし、集計設定を更新します。
- (4) 「実行」ボタンをクリックすると、「一覧表形式フォーム」に戻ります。
- (5) 「一覧表形式フォーム」に集計結果が表示されます。

#### **「集計設定」ウィンドウ**

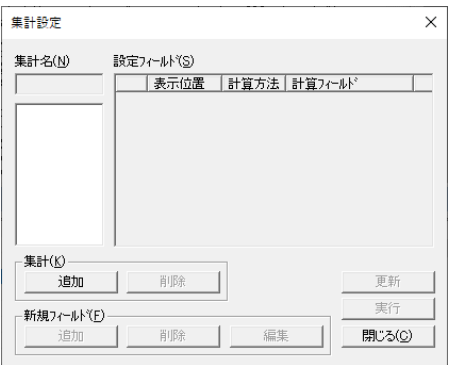

# **集計名**

集計名を入力します。

## **設定フィールド**

集計方法を設定します。

- 表示位置:集計値を表示するフィールドを選択します。
- 計算方法:フィールドの計算方法を選択します。
	- なし:計算しません。
	- 合計:フィールドの合計値を集計
	- 平均:フィールドの平均値を計算
	- 最大:フィールドの最大値を表示
	- 最小:フィールドの最小値を表示
	- 件数:フィールドの件数を集計
- 計算フィールド:計算するフィールドを選択します。

**集計**

追加:集計設定を追加します。

現在、選択している業務名が集計名に表示されます。

 削除:集計設定を削除します。 集計名で選択している集計設定が削除されます。

#### **新規フィールド**

フィールドを新規で作成します。

「集計行表示」を表示に設定した場合のみ、「一覧表形式フォーム」に表示されます。

- 追加:新規フィールドを追加します。
- 削除:新規フィールドを削除します。 設定フィールドで削除するフィールドを選択し、「削除」ボタンをクリックします。
- 編集:新規フィールドを編集します。 設定フィールドで編集するフィールドを選択し、「編集」ボタンをクリックすると、 「フィールドプロパティ」ウィンドウが表示されます。

#### **◆新規フィールド追加◆**

- (1) 「新規フィールド追加」ウィンドウが表示されます。
- (2) 「任意式作成」ボタンをクリックすると、「任意式作成」ウィンドウが表示されます。
- (3) 計算式を作成します。 「フィールド選択」ボタンをクリックすると、フィールドリストが表示されます。 フィールドを選択し、各ボタンをクリックして式を作成します。 「BS」ボタンでカーソルの左、「DEL」ボタンで右の文字を削除します。 カーソルで複数の文字を選択し、「BS>DEL」ボタンをクリックすると、選択し た範囲が削除されます。
- (4) 「決定」ボタンをクリックすると、「新規フィールド追加」ウィンドウに戻ります。
- (5) 「更新」ボタンをクリックすると、新規フィールドを作成します。

# 簡易集計

「一覧表形式フォーム」で選択したレコードを簡易集計します。

- (1) 「一覧表形式フォーム」から集計をするレコードを複数選択します。
- (2) 「一覧表形式フォーム」内で右クリックし右メニューから「簡易集計」を選択します。
- (3) 「集計結果」ウィンドウが表示されます。
- (4) 「演算種類」を選択し、集計する項目のチェックボックスを「ON」にします。
- (5) 「印刷」ボタンをクリックすると、計算結果を印刷します。

## 結果コピー

「集計設定」の新規フィールドの集計を別のフィールドに表示し、DB へコピーします。

- (1) 「一覧表形式フォーム」内で右クリックし、右メニューから「結果コピー」を選択 します。
- (2) 「集計結果コピー」ウィンドウが表示されます。
- (3) コピー先フィールドを選択し、コピー元フィールドを選択します。
- (4) 「OK」ボタンをクリックすると、「一覧表形式フォーム」のコピー先フィールドにコ ピー元フィールドが表示されます。
- (5) DB へコピーする場合は、「一覧表形式フォーム」内で右クリックし、右メニューか ら「更新」を選択すると DB へコピーされます。

# **ソート設定**

「一覧表形式フォーム」内のデータ並び替えの設定を行います。 ソートキーを最大 5 個まで設定し、その設定によるソートができます。

# **ソート設定手順**

- (1) メニューバーから「オプション>GIS>ソート設定」を選択します。
- (2) 「GIS ソート設定」ウィンドウが表示されます。
- (3) 設定終了後、「OK」ボタンをクリックします。
- (4) 設定したフィールドをクリックするとソートが実行されます。
	- ※ 「一覧表形式フォーム」のヘッダー部をクリックした場合、ソート設定の第 1~第 5 キーに設定されているフィールドの場合は、設定内容にてソートします。それ以 外のフィールドの場合は、指定フィールドのみをキーとしてソートします。この場 合、2 回目以降は、昇順、降順を反転します。
		- ※ 「一覧表形式フォーム」内のソートキーは 1 種類のみの設定となります。

#### **「GIS ソート設定」ウィンドウ**

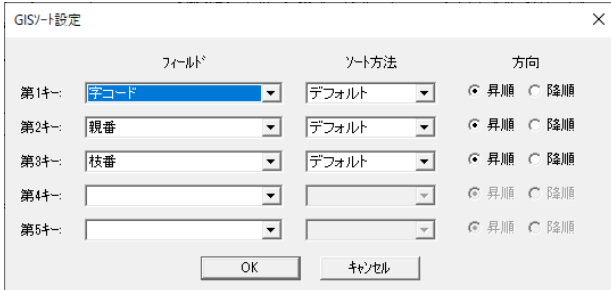

## **フィールド**

ソートするフィールドを選択します。連結済み図形を選択すると、レコードに図形が結び付 いているか否かでソートします。

**方向**

ソート方向を昇順、降順から選択します。

# **一覧表印刷**

「一覧表形式フォーム」のデータを印刷します。

# **一覧表印刷手順**

- (1) メニューバーから「オプション>GIS>印刷・出力>一覧表印刷」を選択します。
- (2) 「GIS 印刷」ウィンドウが表示されます。
- (3) 設定終了後、「印刷」ボタンをクリックすると「印刷」ウィンドウが表示されます。
- (4) 設定終了後、「OK」ボタンをクリックすると「一覧表形式フォーム」内のデータを一覧表 形式で印刷します。

# **「GIS 印刷」ウィンドウ**

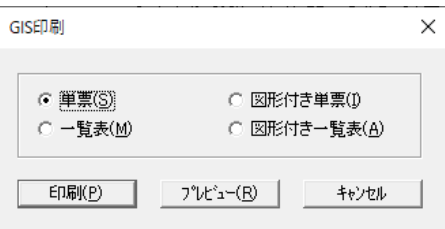

## **単票**

フォーム形式でレコードを印刷します。オブジェクト・ボタン・グリッドは印刷しません。

#### **一覧表**

一覧表形式でレコードを印刷します。

#### **図表付き単票**

フォーム形式でレコードと、レコードに結び付いた図形を印刷します。ページごとに図形を 印刷します。オブジェクト・ボタン・グリッドは印刷しません。

#### **印刷**

「印刷」ウィンドウが表示されます。

### **プレビュー**

プレビューを表示します。

# **台帳印刷**

データベースを検索し図形とレコードを同時に印刷します。 検索結果は自動で範囲分けし、印刷イメージのレイアウトに配置します。

# **台帳印刷手順**

- (1) メニューバーから「オプション>GIS>印刷・出力>台帳印刷」を選択します。
- (2) 「GIS-台帳印刷」ウィンドウが表示されます。
- (3) 設定終了後、「印刷」ボタンをクリックします。台帳が印刷されます。

# **「GIS-台帳印刷」ウィンドウ**

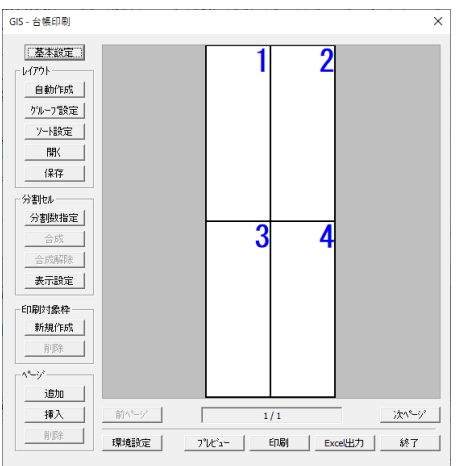

## **基本設定**

台帳印刷時の印刷設定をします。

# **レイアウト**

印刷レイアウトを作成します。

- 自動作成:レイアウトを自動で作成します。
- ソート設定:レイアウトのソートフィールドを選択します。
- 開く:保存したレイアウトを開きます。「開く」ボタンをクリックすると「GIS レイア ウトを開く」ウィンドウが表示されますので、レイアウトを選択して開きます。
- 保存:設定したレイアウトを保存します。「保存」ボタンをクリックすると「GIS レイ アウトを保存」ウィンドウが表示されますので、ファイル名を入力して保存します。

# **分割セル**

セルの編集や表示の設定をします。

- 分割数指定:セルの分割数を変更します。「分割数指定」ボタンをクリックすると「GIS- 台帳印刷 枠数指定」ウィンドウが表示されます。分割数を入力して「OK」 ボタンをクリックするとセルを分割します。
- 合成:セルを合成します。合成するセルをマウスでドラッグするとセルの枠を赤で表示し

ます。「合成」ボタンをクリックするとセルを合成します。

- 合成解除:合成したセルを解除します。合成したセルをクリックするとセルの枠が赤で表 示されます。「合成解除」ボタンをクリックすると合成を解除します。
- 表示設定:セルの表示内容を設定します。設定方法は◆表示設定◆を参照して下さい。

#### **印刷対象枠**

「印刷対象枠」の作成・削除を行います。「印刷対象枠」は図面上に赤枠で表示されます。「印 刷対象枠」を選択し、Ctrlキーを押しながら印刷範囲枠の四隅をクリックしてマウスを 動かすと、印刷範囲が回転します。

- 新規作成:印刷対象とする範囲に「印刷対象枠」を作成します。「新規作成」ボタンをクリッ クするとマウスカーソルが+に変わります。範囲を矩形指定すると「印刷対象 枠」が追加できます。
- 削除:「印刷対象枠」を削除します。「削除」ボタンをクリックし「印刷対象枠」をクリッ クすると削除します。

#### **ページ**

ページの追加・挿入・削除を行います。

- 追加:「追加」ボタンをクリックすると最終ページに 1 ページ追加します。
- 挿入:「挿入」ボタンをクリックすると表示しているページの前に 1 ページ挿入します。
- 削除:「削除」ボタンをクリックすると表示しているページを削除します。

#### **前ページ**

前のページへ移動します。

#### **次ページ**

次のページへ移動します。

#### **環境設定**

起動時の初期値等の設定を行います。設定方法は◆環境設定◆を参照して下さい。

## **プレビュー**

印刷プレビューを表示します。

#### **印刷**

印刷をします。

# **EXCEL 出力**

EXCEL ファイルに出力します。

#### **終了**

台帳印刷を終了します。

# **一覧表形式フォームで選択されたレコードで台帳印刷レイアウトを生成することができ ます**

- (1) 一覧表形式フォームでレコードを選択します。
- (2) メニューバーから「オプション>GIS>印刷・出力>台帳 印刷」を選択します。
- (3) フォーマット自動生成の確認メッセージが表示されます。
- (4) 「OK」をクリックします。
- (5) 「GIS-台帳印刷」ウィンドウが表示されます。

# **◆基本設定◆**

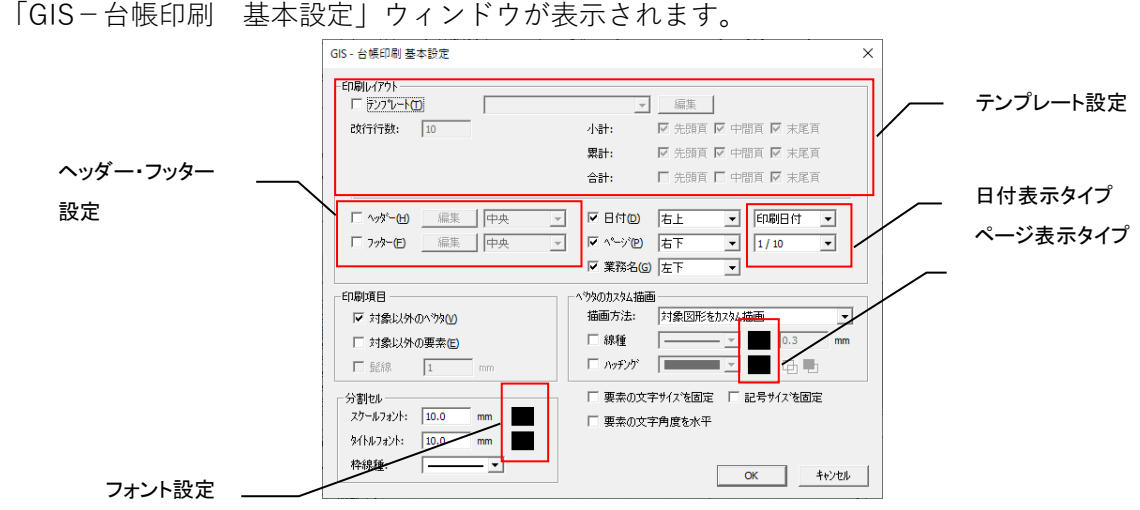

## **印刷レイアウト**

 テンプレート:台帳印刷で使用するテンプレートを選択します。 コンボボックスより使用するテンプレートを選択します。 テンプレートを選択し、「編集」を選択すると、テンプレートの編集ができ ます。なにも選択せずに、「編集」を選択すると、新規にテンプレートを作 成します。

テンプレート作成方法は、◆テンプレート作成方法◆を参照して下さい。

- 改行行数:テンプレート 1 ページに、表示するレコード数を設定します。
- 小計:テンプレートで設定した"小計"を表示するページを選択します。
- 累計:テンプレートで設定した"累計"を表示するページを選択します。
- 合計:テンプレートで設定した"合計"を表示するページを選択します。
- ヘッダー・フッター:テンプレートを使用しない場合、ヘッダー(帳票の上部)、フッター (帳票の下部)を印刷します。(ヘッダー・フッダーは表形式になりま す。)編集方法は、※ヘッダー・フッターの編集を参照してください。
- 日付:日付の表示位置と表示形式設定します。
- ページ:ページの表示位置と書式を設定します。
- 業務名:業務名の表示位置を設定します。

**印刷項目**

- 対象以外のベクタ:対象画地の周囲のベクタデータを印刷します。
- 対象以外の要素:対象画地以外の周囲の要素を印刷します。

髭線:対象画地の周囲のベクタデータを、髭線で設定した長さ分印刷します。

# **分割セル**

スケール/タイトル/枠の線種を設定します。

- スケールフォント:表示するスケールのフォントを設定します。「フォント設定」ボタンを クリックすると「フォント設定」ウィンドウが表示されますのでフォ ントの設定を行います。
- タイトルフォント:表示するタイトルのフォントを設定します。「フォント設定」ボタンを クリックすると「フォント設定」ウィンドウが表示されますのでフォン トの設定を行います。
- 枠線種:台帳に印刷する枠の線種を指定します。

#### **ベクタのカスタム描画**

対象図形/非対象図形の印刷設定を行います。

- 描画方法:設定する図形を選択します。
- 線種:図形の線種/色/線幅を選択します。「色選択」ボタンをクリックすると「色選択」 ウィンドウが表示されますので色を指定します。
- ハッチング:図形のハッチングパターンを選択します。「色選択」ボタンをクリックすると 「色選択」ウィンドウが表示されますので色を指定します。

#### **要素の文字サイズを固定**

表示要素の文字サイズを縮尺に関わらず、固定します。

## **要素の文字角度を水平**

図形を回転しても表示要素の角度を帳票の水平にします。

#### **記号サイズを固定**

記号サイズを縮尺に関わらず固定します。

## ※ヘッダー・フッダーの編集

ヘッダー・フッダーの「編集」をクリックすると、「レイアウト編集」ウィンドウが表示され ます。各セルの罫線をクリックすると、行・列の高さ・幅を変更できます。

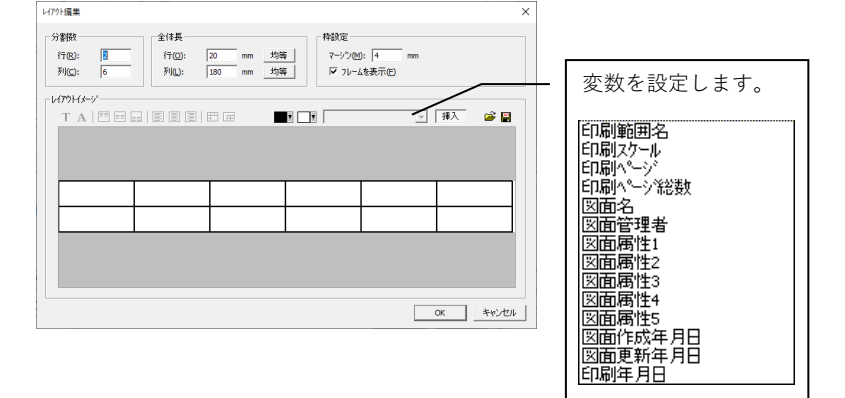

# **分割数**

表の行・列の分割数を設定します。

# **全体長**

表の行列の全体の長さを入力します。

# **均等**

全体長で、セルの高さ・幅を分割数で均等割りします。

## **マージン**

ヘッダー・フッダーと帳票部分の余白を設定します。

### **フレームを表示**

表罫線の印刷をします。

# **テキスト編集**

選択セルのテキストを編集します。

# **フォント**

選択セルのフォントを編集します。

# **上寄せ**

テキストをセルの上側に合わせます。

## **縦中央**

テキストをセルの縦中央に合わせます。

#### **下寄せ**

テキストをセルの下側に合わせます。

**左寄せ**

テキストをセルの左側に合わせます。

## **横中央**

テキストをセルの横中央に合わせます。

# **右寄せ**

テキストをセルの右側に合わせます。

# **セルを合成**

複数選択したセルを合成します。

# **セル合成を解除**

合成されたセルを解除します。

# **色設定**

左側が、フォントの色設定、右側が、セルの背景色設定になります。

# **挿入**

選択セルへ挿入する項目を選択します。 「挿入」ボタンをクリックして、▼から項目を選択します。

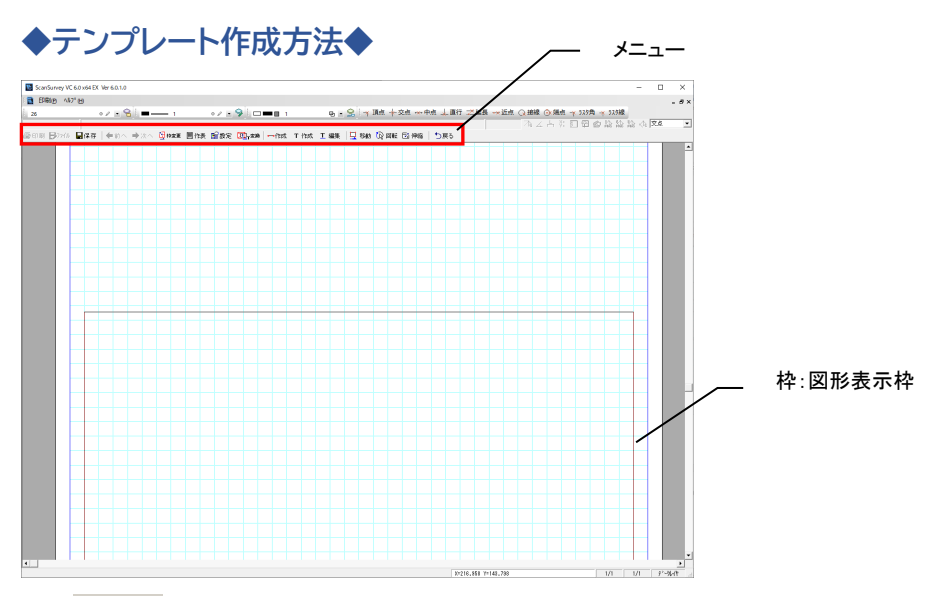

- 圖印刷:テンプレートで印刷を実行します。
- 日保存:テンプレートを保存します。
- :複数のテンプレートがある場合、前のテンプレートを表示します。
- 次へ: 複数のテンプレートがある場合、次のテンプレートを表示します。
- 田楼更:図形描画枠の移動、サイズ変更をします。
- :表を作成します。
- 酯設定:テンプレートの初期設定の変更を行います。
- ■作成:ラインを作成します。
- T作成:テキストを作成します。
- T編集: テキストの編集をします。
- ■ 昼 移動:図形を移動します。
- Q 回転:図形を回転します。
- 図伸縮:図形を拡大・縮小します。
- :テンプレート画面を閉じます。

#### **※作表**

- (1) 「作表」を選択しますと、「レイアウト編集」ウィンドウが表示されます。
- (2) 「OK」を選択しますと、テンプレート上に表が配置することができます。
- **「レイアウト編集」ウィンドウ**

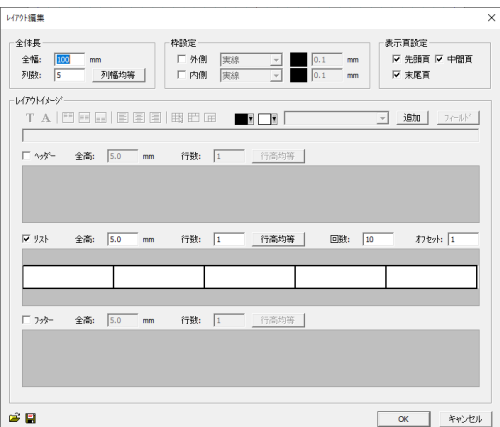

# **全幅**

表の行列の全体の幅を入力します。

## **列数**

表の列数を入力します。

## **列幅均等**

入力した全幅を列数で均等幅に設定します。

### **枠設定**

表の枠線の外側と内側の線種、線幅、線色を選択します。

## **表示頁設定**

表の表示する頁を設定します。

## **テキスト編集**

選択セルのテキストを編集します。(赤線で選択されます。)

**フォント**

選択セルのフォントを編集します。

# **上寄せ**

テキストをセルの上側に合わせます。

# **縦中央**

テキストをセルの縦中央に合わせます。

# **下寄せ**

テキストをセルの下側に合わせます。

# **左寄せ**

テキストをセルの左側に合わせます。

# **横中央**

テキストをセルの横中央に合わせます。

# **右寄せ**

テキストをセルの右側に合わせます。

# **罫線編集**

セル内の罫線描画の有無を設定します。

「罫線編集」を選択すると、「罫線編集」ウィンドウが表示されますので、描画したい罫線を 選択します。

# **セルを合成**

複数選択したセルを合成します。選択セルから合成したいセルにドラックすると、複 数セルが選択され、合成が可能になります。

# **セル合成を解除**

合成されたセルを解除します。

## **色設定**■■□■

左側が、フォントの色設定、右側が、セルの背景色設定になります。

#### **変数設定** च

変数を選択し設定します。

追加 <sup>追加</sup>

変数の後にさらに変数を続けて表示したい時に使用します。

# **フィールド**

フィールド値を使って、フィールド表示値を設定します。

「フィールド」を選択しますと、「フィールド設定」ウィンドウが表示されます。

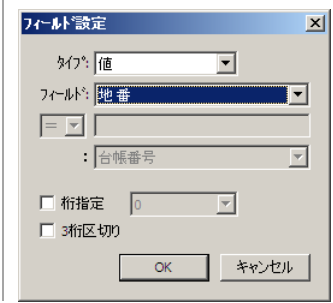

- タイプ:フィールドのタイプを選択します。タイプによってその後の設定方法が変わりま す。
	- 値:選択したフィールドの値を表示します。
	- 小計:選択したフィールドの本頁の値の計を表示します。
	- 累計:選択したフィールドの本頁までの値の計を表示します。
	- 合計:選択したフィールドの全頁の値の計を表示します。
- 小計カウント:本頁のレコード件数を表示します。
- 累計カウント:本頁までのレコード件数を表示します。
- 合計カウント:全頁のレコード件数を表示します。
- 抽出小計:抽出条件を設定し、抽出されたレコードのフィールド値の本頁の計 を表示します。
	- 例)フィールド"地目"の値が"田"のレコードのフィールド"地積"の小計
- 抽出累計:抽出条件を設定し、抽出されたレコードのフィールド値の本頁まで の計を表示します。
- 抽出合計:抽出条件を設定し、抽出されたレコードのフィールド値の全頁の計 を表示します。
- 抽出小計カウント:抽出条件を設定し、抽出されたレコードの本頁の件数を表示し ます。
- 抽出累計カウント:抽出条件を設定し、抽出されたレコードの本頁までの件数を表 示します。
- 抽出合計カウント:抽出条件を設定し、抽出されたレコードの全頁の件数を表示し ます。
- 桁指定:小数点以下の桁数を設定します。
- 3 桁区切り:整数部を、3 桁ごとに","で区切ります。

**ヘッダー**

表の上部のヘッダーを設定します。

## **全高**

ヘッダーの行高を設定します。

# **行数**

ヘッダーの行数を設定します。

## **行高均等**

全高を行数で均等配分した行高を設定します。

### **リスト**

表のリスト部分を設定します。

# **全高**

リストの行高を設定します。

# **行数**

リストの 1 レコードの行数を設定します。

# **行高均等**

全高を行数で均等配分した行高を設定します。

# **回数**

リストの行表示回数を設定します。

# **行数**

リストの 1 レコードの行数を設定します。

## **オフセット**

本頁で表示するレコードの開始番号を設定します。

(本頁で 20 レコード表示可能として、オフセットを 10 とした時、本リストでは 11 番目のレ コードから表示します。)

#### **フッター**

表の下部のフッターを設定します。

# **全高**

フッターの行高を設定します。

# **行数**

フッターの行数を設定します。

# **行高均等**

全高を行数で均等配分した行高を設定します。

#### **◆レイアウト自動作成◆**

- (1) 「GIS-台帳印刷 検索」ウィンドウが表示されます。
- (2) 設定終了後、「OK」ボタンをクリックします。設定条件でデータベースを検索し、 自動で印刷対象枠を作成しセルに表示します。

## **「GIS-台帳印刷 検索」ウィンドウ**

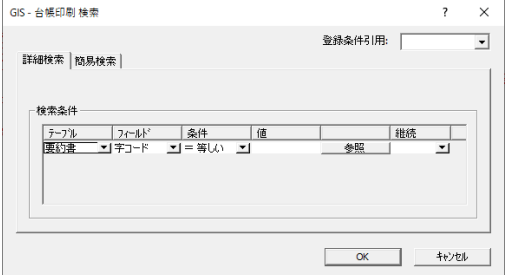

#### **登録条件引用**

「オプション>GIS>検索」で保存した登録条件を引用できます。

## **検索条件**

データベースを検索する条件を指定します。チェックボックスを「ON」にすると条件が設定 可能となります。「接続条件」で接続方法を選択します。

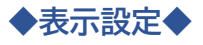

- (1) 「GIS-台帳印刷 セル設定」ウィンドウが表示されます。
- (2) 設定終了後、「OK」ボタンをクリックします。

## **「GIS-台帳印刷 セル設定」ウィンドウ**

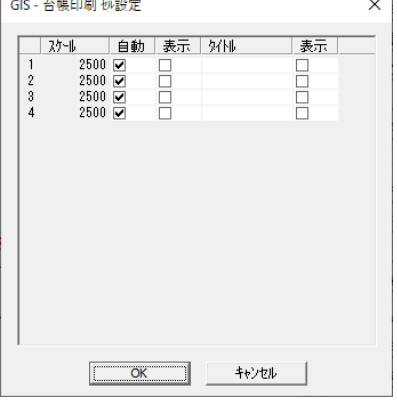

# **セル一覧**

表示中のページ内のセル情報が表示されます。

- スケール:スケールを表示します。「自動」のチェックボックスを「OFF」にすると任意 のスケールを入力できます。
- 自動:チェックボックスを「ON」にすると対象セルのサイズに合わせてスケールを自動調 整します。チェックボックスを「OFF」にすると「スケール」に任意のスケール を入力できます
- 表示:チェックボックスを「ON」にするとセルにスケールを表示します。
- タイトル:セルのタイトルを入力します。
- 表示:チェックボックスを「ON」にするとセルにタイトルを表示します。

**◆環境設定◆**

- (1) 「GIS-台帳印刷 環境設定」ウィンドウが表示されます。
- (2) 設定終了後、「OK」ボタンをクリックします。

# **「GIS-台帳印刷 環境設定」ウィンドウ**

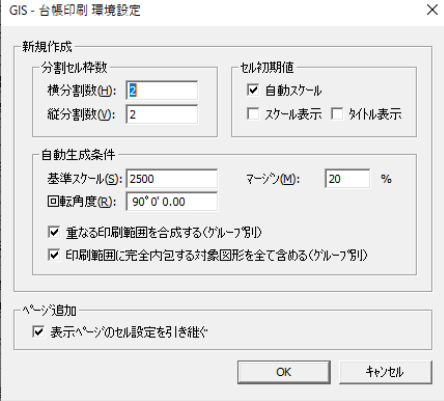

# **新規作成**

新規作成時の条件設定を行います。

分割セル数:セルの分割数を設定します。

# **セル初期化**

セル表示の初期値を設定します。

- 自動スケール:チェックボックスを「ON」にすると自動スケールが初期値になります。
- スケール表示:チェックボックスを「ON」にするとスケール表示が初期値になります。
- タイトル表示:チェックボックスを「ON」にするとタイトル表示が初期値になります。
- スケール:指定したスケールが初期値になります。

#### **自動生成条件**

自動生成の条件を設定します。

- 基準スケール:基準のスケールを設定します。
- マージン:余白の割合を設定します。
- 重なる印刷範囲を連結:重なる印刷範囲を連結します。

# **ページ追加**

ページを追加する際の条件を設定します。

 表示ページのセル設定を引き継ぐ:チェックボックスを「ON」にするとページ追加の際に 表示中のセルの設定内容が引き継がれます。

# **EXCEL 出力**

「一覧表形式フォーム」のデータを EXCEL に出力します。

# **EXCEL 出力手順**

- (1) 「一覧表形式フォーム」から出力したいレコードを選択します。
- (2) メニューバーから「オプション>GIS>印刷・出力>EXCEL 出力」を選択します。
- (3) 「EXCEL 出力(選択)」ウィンドウが表示されます。
- (4) 「設定名称」で出力をする EXCEL 出力設定を選択します。 ※「一覧表形式フォーム」で「集計行の表示」を選択している場合は、レコードの最終 行に集計結果が出力されます。
- (6) 「実行」ボタンをクリックすると、「EXCEL 出力プレビュー」ウィンドウが表示されます。
- (7) 「EXCEL 出力プレビュー」ウィンドウの x| をクリックすると②に戻ります。

# **CSV出力**

「一覧表形式フォーム」のデータを CSV ファイルに出力します。

# **CSV出力手順**

- (1) 「一覧表形式フォーム」から出力したいレコードを選択します。
- (2) レコード件数の確認メッセージが表示されます。
- (3) 「はい」ボタンをクリックすると、「名前を付けて保存」ウィンドウが表示されます。
- (4) ファイル名を入力して、「保存」ボタンをクリックすると選択したレコードとヘッダー行 を CSV ファイルで出力します。

# **新規・変更**

業務と結び付いたレイヤ内の図形と、レコードを結び付けます。 また、既にレコードと結び付いている図形またはグリッドを選択してデータを変更できます。

# **新規・変更手順**

- (1) メニューバーから「オプション>GIS>新規・変更」を選択します。
- (2) カーソルが▲に変わります。
- (3) データを入力する図形をクリックします。
- (4) 「フォーム」が表示されます。
- (5) キー入力後、「決定」ボタンをクリックします。
- (6) 新規キーの場合は、「レコードを追加します。元に戻せなくなりますが、よろしいですか? という確認メッセージが表示されます。

「はい」ボタンをクリックすると、新規レコードが DB 内に追加されます。

(7) 「フォーム」が表示されます。データを入力します。

#### **「フォーム」ウィンド**

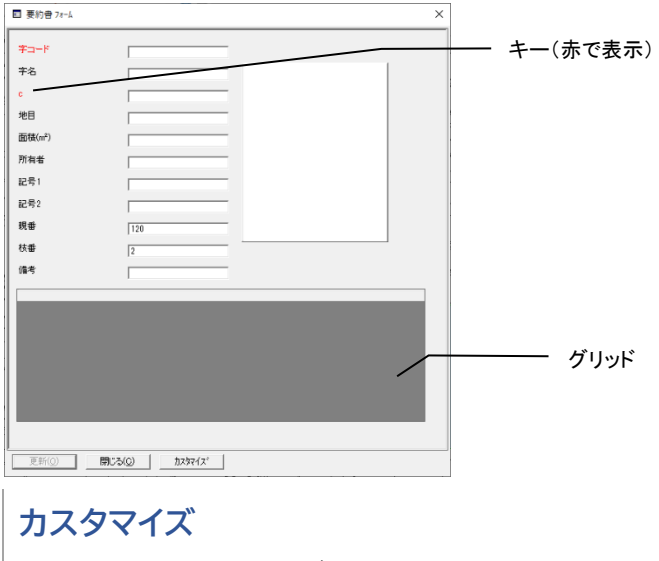

フォームをカスタマイズします。

# **図形結び付け**

選択したレコードを図形と結び付けます。

更新前の新規レコードと集計レコードは図形と結び付けられません。

# **図形結び付け手順**

- (1) 「一覧表形式フォーム」内で図形と結び付けるレコードを選択します。
- (2) メニューバーから「オプション>GIS>図形結び付け」を選択します。
- (3) カーソルが▲に変わります。
- (4) 図形をクリックします。
- (5) 既にレコードと結び付いている図形をクリックした場合は、「選択した図形は既にキーと 結び付いています。上書きしますか?」という確認メッセージが表示されます。 「はい」ボタンをクリックすると、図形とレコードの結び付けが上書きされます。

# **レコード自動追加**

データベースとリンクしていない図形を対象に自動でレコードを追加しリンクします。 この機能は図形とデータベースのレコードを自動リンクするので既存のキーではリンクできま せん。予め自動リンクする為のオートナンバー型のフィールドを作成する必要があります。

# **レコード自動追加手順**

- (1) メニューバーから「オプション>GIS>レコード自動追加」を選択します。
- (2) 「GIS レコード自動追加」ウィンドウが表示されます。
- (3) 設定終了後、「追加実行」ボタンをクリックします。レコードが自動で作成され図形とリ ンクします。キーは「追加キー名称」で指定したフィールドに変更されます。

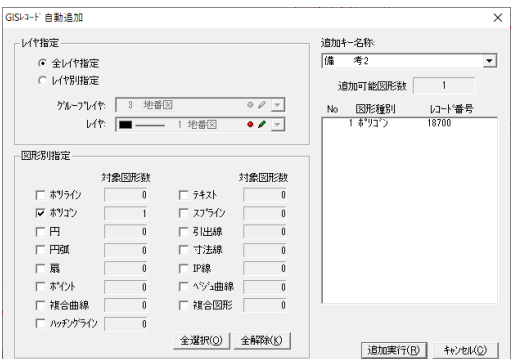

# **レイヤ設定**

レコードを自動追加するレイヤを指定します。

- 全レイヤ指定:すべてのレイヤを対象にします。
- レイヤ指定:指定レイヤを対象にします。選択した場合に「グループレイヤ>レイヤ」を 指定します。

#### **図形別指定**

指定したレイヤに属する図形数が表示されます。レコードを自動追加する図形にチェックを します。

#### **追加キー名称**

新たにキーとするフィールドを指定します。この機能ではオートナンバー型のフィールドを キーとするため、オートナンバー型のフィールドのみ表示されます。

#### **対象図形リスト**

レコードを自動追加する対象図形情報を表示します。

**キ-変更**

図形の GIS キーを変更し、レコードとの結び付きを変更します。

# **キ-変更手順**

- (1) メニューバーから「オプション>GIS>GIS キー>キー変更」を選択します。
- (2) カーソルが▲で表示されます。
- (3) GIS キーを変更する図形を選択します
- (4) 「GIS・キー変更」ウィンドウが表示されます。
- (5) GIS キーを入力し、「変更」ボタンをクリックします。 ※ 既にレコードと結び付いている GIS キーは入力できません。 GIS キーが変更され、図形とレコードの結び付きが解除されます。 入力した GIS キーが DB に存在した場合は、新たにそのレコードと結び付きます。
- (6) (2)に戻ります

# **キー削除**

図形の GIS キーを削除し、レコードの結び付きを解除します。 また、レコードを DB から削除することもできます。

# **キー削除手順**

(1) メニューバーから「オプション>GIS>キー削除」を選択します。

- (2) カーソルが▲で表示されます。
- (3) GIS キーを削除する図形を選択します。
- (4) 「GIS・キー削除」ウィンドウが表示されます。
- (5) 「削除」ボタンをクリックすると、「レコードを削除します。元に戻せなくなりますが宜 しいですか?」という確認メッセージが表示されます。

「はい」ボタンをクリックすると、レコードを DB 内から削除し、図形の GIS キーも削除 します。

「いいえ」ボタンをクリックすると、「図面のキーのみ削除します。よろしいですか?」と いう確認メッセージが表示されます。

「はい」ボタンをクリックすると、図形の GIS キーのみ削除され、レコードは削除され ません。「いいえ」ボタンをクリックすると、削除をキャンセルします

(6) (3)に戻ります

# **キー検索**

図形に設定した GIS キーを検索します。

# **キー検索手順**

- (1) メニューバーから「オプション>GIS>GIS キー>キー検索」を選択します。
- (2) 「GIS キー検索」ウィンドウが表示されます。
- (3) 設定終了後、「検索実行」ボタンをクリックします。
- (4) 「GIS キー検索結果」ウィンドウが表示されます。
- (5) 「検索結果一覧」でキーを選択し「キー変更」ボタンをクリックすると「キー変更」ウィ ンドウが表示されキーを変更できます。
- (6) 「キャンセル」ボタンをクリックすると②へ戻ります。

# **キーへコピー**

図形の図形情報(字・大字・地番・点名・属性)と「一覧表形式フォーム」のキーが一致する レコードと図形を結び付けます。

# **キー検索手順**

- (1) メニューバーから「オプション>GIS>GIS キー>キーへコピー」を選択します。
- (2) 「GIS キーへコピー」ウィンドウが表示されます。
- (3) 業務名を選択します。
- (4) 「GIS 基本設定>DB 詳細」で設定したキーと一致させる図形情報を選択します。
- (5) 「OK」ボタンをクリックすると、キーが一致するレコードと図形を結び付けます。

# **キー確認**

GIS キー未入力及びキーが入力されていてレコードとリンクしていない図形をチェックします。

# **キー検索手順**

- (1) メニューバーから「オプション>GIS>GIS キー>キー確認」を選択します。
- (2) カーソルが▲に変わり、「GIS キー確認」ウィンドウが表示されます。
- (3) GIS キーが未入力、またはレコードとリンクしていない図形が表示されます。 </u><B) **A で図形を選択し、確認することもできます。GIS キー入力済みでレコードとリンクし** ている図形は「GIS キー確認」ウィンドウの画面が灰色で表示されます。
- (4) 「終了」ボタンをクリックで終了します。

# **フィールド一括登録**

複数のレコードに同じ値を一括登録します。対象レコードを選択後に処理実行します。

# **フィールド一括登録手順**

- (1) メニューバーから「オプション>GIS>フィールド一括登録」を選 択します。
- (2) 「GIS フィールド一括登録」ウィンドウが表示されます。
- (3) 「GIS データ」欄に設定値を入力し、「登録欄」にチェックを入れて「OK」ボタンをクリッ クすると選択したレコードに値が設定されます。

# **Fld←→属性**

GIS フィールドから属性へ、属性から GIS フィールドへデータをコピーします。

# **Fld←→属性手順**

- (1) メニューバーから「オプション>GIS>Fld←→属性」を選択します。
- (2) 「フィールド←→属性」ウィンドウが表示されます。

(3) 「取込開始」ボタンをクリックすると、情報がコピーされ図形と属性が結び付きます。

### **「フィールド←→属性」ウィンドウ(フィールド→属性) /(属性→フィールド)**

#### **汎用 DB**

- 業務名:業務名が表示されます。
- テーブル名:テーブル名が表示されます。

# **対象レコード**

取り込むデータの対象レコードを選択します。

- 全レコード:本業務の図形と連動している全てのレコードを対象とします。
- 一覧表表示レコード:一覧表に表示しているレコードのみ対象とします。
- 一覧表選択レコード:一覧表で選択しているレコードのみ対象とします。
- ※ レコード数が多いと、取り込みに時間を要する場合がありますので、その場合は一覧 表表示もしくは選択レコードで、件数を減らして実行します。

# **値変更後に自動連動**

チェックボックスを「ON」にすると、一覧表形式フォームで DB を変更時、簡易属性を連動 して変更します。

#### **属性**

- フィールド→属性:属性名が表示されます。
- 属性→フィールド:GIS フィールドにコピーする属性を選択します。

#### **フィールド**

- フィールド→属性:フィールドを選択します。
- 属性→フィールド:フィールド名が表示されます。

#### **データ型**

データ型が表示されます。

#### **タイトル設定**

属性のタイトルを設定します。

「タイトル設定」ボタンをクリックすると、「簡易属性タイトル入力」ウィンドウが表示され ます。

#### **自動設定**

フィールド名を属性のタイトルに自動設定します。

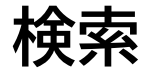

入力した条件に該当する図形、レコードを検索します。

検索結果は「一覧表形式フォーム」に表示されます。

# **検索手順**

- (1) メニューバーから「オプション>GIS>検索」を選択します。
- (2) 「GIS 検索」ウィンドウが表示されます。
- (3) 設定終了後、「検索」ボタンをクリックします。
- (4) 「一覧表形式フォーム」に検索条件に該当するレコードが表示されます。 検索した情報が表示されているときには、「一覧表形式フォーム」の業務タブに検索アイ コン 曲 が表示されます。

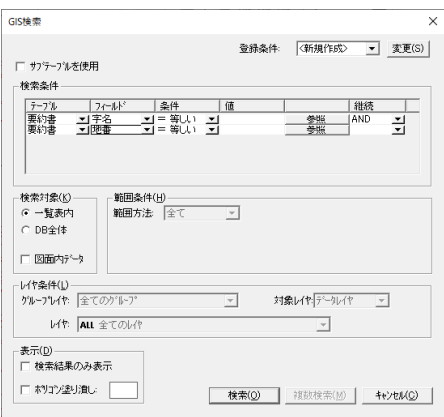

# **登録条件**

検索条件をリストから選択します。

<新規作成>を選択すると、「検索条件」の設定が解除されすべての項目が空白になります。 検索条件の登録・変更する場合は、「変更」ボタンをクリックします。

#### **サブテーブルを使用**

サブテーブルを使用して検索条件を指定します。

# **検索条件**

検索条件を指定します。(複数指定可)

- テーブル名:テーブル名を選択します。
- フィールド名:フィールド名を選択します。
- 条件:「値」との検索時の比較条件を選択します。

「\*あいまい」を選択した場合は、ワイルドカードが対応になります。

- 値:検索時の基準値を入力します。
	- 1. 「参照」ボタンをクリックすると、「参照」ウィンドウが表示されます。
	- 2. 指定した「フィールド名」に該当する検索条件が表示されます。
	- 3. ソート順に検索条件を表示する場合は、「ソートフィールド」でフィールドを選択 します。
	- 4. 「選択」ボタンをクリックすると、選択したデータが「値」に入力されます。
- 参照:2 番目の「参照」ボタンをクリックすると、1 番目の条件で絞り込んだデータが表

示され、選択することができます。

継続:検索条件を複数指定する場合に検索方法を指定します。

 「AND」を選択すると、現在の検索条件とその次に設定した検索条件を満たすレ コードを検索します。

 「OR」を選択すると、現在の検索条件または次に設定した検索条件のどちらかを 満たすレコードを検索します。

「空欄」を選択すると、次の検索条件を設定しません。

## **検索対象**

- 一覧表内:「一覧表形式フォーム」内のレコードを検索します。
- DB 全体:DB 詳細で設定している DB 内のすべてのレコードを検索します。
- 図面内データ:図形と結びついているレコードから検索します。

#### **範囲条件**

- 範囲方法:全て・矩形・円・多角・ラインを選択します。
- 一部含まれる図形>:※ 範囲方法で「全て」以外を選択した場合表示されます。 チェックを入れると、矩形・円・多角・ラインに一部分でも含 まれる図形は検索対象になります。
- 範囲指定:※ 範囲方法で「全て」以外を選択した場合表示されます。 カーソルが+に変わるので、検索範囲を矩形・円・多角・ラインで指定します。
- 始点・終点指定:※ 範囲方法で「矩形」を選択した場合表示されます。 矩形の始点・終点を指定します。
- 中心指定・半径指定:※ 範囲方法で「円」を選択した場合表示されます。 円の中心・半径を指定します。
- 幅員指定:※ 範囲方法で「ライン」を選択した場合表示されます。 ラインの左右の幅員を指定します。数値を入力すると点線で表示されます。

#### **表示**

- 検索結果のみ表示:検索条件に該当する図形のレコードのみを「一覧表形式フォーム」に 表示します。
- ポリゴン塗り潰し:検索条件に該当する図形を指定したポリゴンレイヤに変更します。 色表示部の「色ボタン」をクリックすると、「塗り潰しレイヤリスト」 ウィンドウが表示され、ポリゴンレイヤが選択できます。

#### **検索**

検索を開始します。

#### **複数検索**

複数検索を開始します。登録条件が複数設定されている場合のみ検索できます。

#### **◆検索条件設定◆**

(1) 「検索条件設定」ウィンドウが表示されます。

(2) 「保存」ボタンをクリックすると、「GIS 検索」ウィンドウに表示されている検索条件が 保存されます。

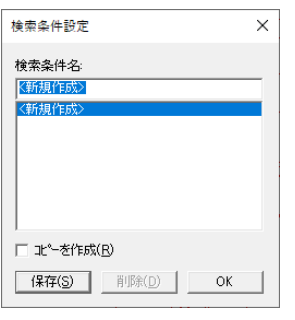

# **検索条件名**

検索条件名を入力します。

「登録条件」で<新規設定>を選択した場合の入力または既存の検索条件名を変更します。

# **コピーを作成**

検索条件名一覧から選択した検索条件をコピーします。 検索条件一覧から検索条件を選択して「検索条件名」を入力します。

## **◆検索条件設定◆**

- (1) 「サブテーブルを使用」にチェックをいれます。
- (2) 「検索条件」の上にサブテーブルとの連結設定が表示されます。
- (3) 業務テーブルとサブテーブルの連結キーになるフィールドを選択します。
- (4) 検索条件にサブテーブルとそのフィールドが選択可能になります。

# **◆ワイルドカード設定方法一覧◆**

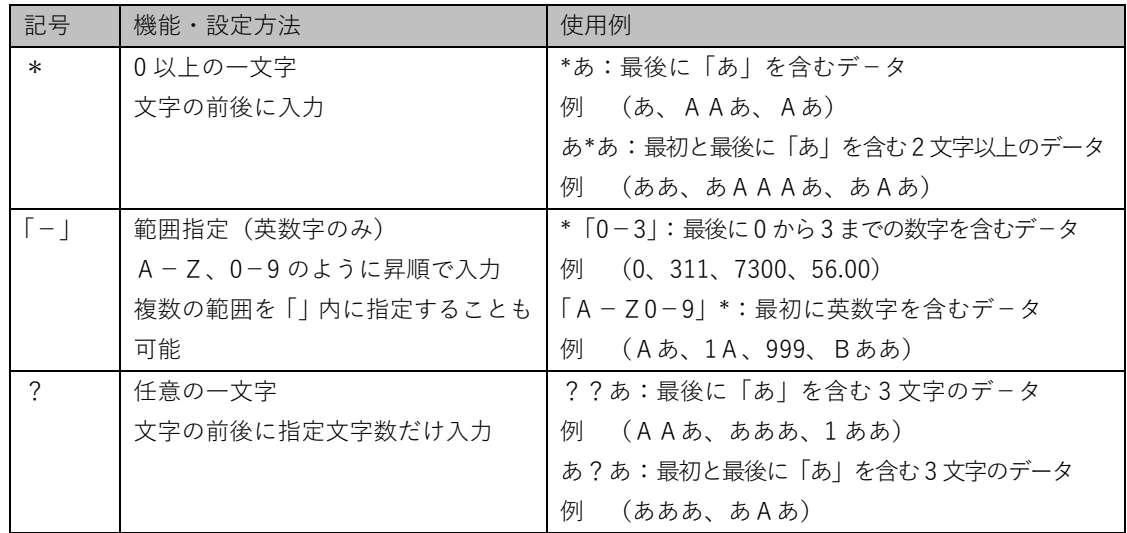

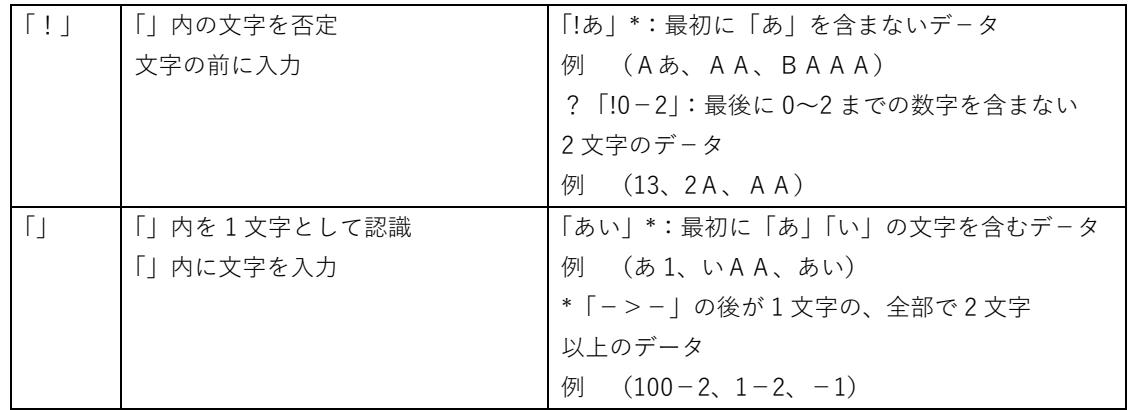

#### **◆複数検索◆**

- (1) 「GIS 検索」ウィンドウで検索条件を設定し、登録条件の「変更」ボタンをクリックして 条件を登録します。
- (2) 「複数検索」ボタンをクリックします。
- (3) 「GIS 複数検索」ウィンドウが表示されます。
- (4) 登録条件が表示されます。実行する検索条件を選択します。
- (5) 「検索実行」ボタンをクリックします。
- (6) 選択した検索条件をリストの上から順番に実行します。 ※「GIS 検索」ウィンドウの検索対象は反映されません。常に DB 全体から検索します。

# **色分け**

指定したフィールド名と条件が一致するポリゴン・円・単点・扇に任意のポリゴンレイヤを設 定します。

また、条件と一致するポリラインに色設定(ByData 使用)、ポイントに頂点記号を設定できま す。

# **色分け手順**

- (1) メニューバーから「オプション>GIS>色分け」を選択します。
- (2) 「ポリゴン色分け」ウィンドウが表示されます。

# **「ポリゴン色分け」ウィンドウ**

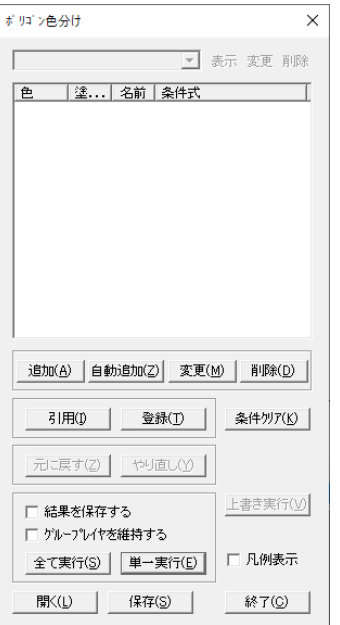

# **表示**

履歴で選択した色分け結果を表示します。

# **変更**

履歴の結果登録名を変更します。

# **削除**

履歴を削除します。

# **追加**

色分け条件を設定します。

# **自動追加**

色分け条件を設定します。

# **変更**

色分け条件を変更します。

# **削除**

色分け条件を削除します。

# **引用**

登録した色分け条件を引用します。

# **登録**

「ポリゴン色分け」ウィンドウに表示されたすべての色分け条件を登録します。

# **条件クリア**

「ポリゴン色分け」ウィンドウに表示された条件をすべてクリアします。

# **元に戻す**

実行を元に戻します。

# **やり直し**

元に戻した実行をやり直します。

### **結果を保存する**

色分け結果を保存します。

## **グループレイヤを維持する**

グループレイヤを変更しないで、ポリゴンレイヤのみ変更します。

#### **単一実行**

選択した条件を実行します。

# **全て実行**

全ての条件を実行します。

### **上書き実行**

履歴の条件結果を上書き実行します。(履歴結果名はそのまま、条件を上書きして実行しま す。)

## **凡例表示**

ポリゴン色分け結果を凡例に表示します。

# **開く**

色分け設定ファイルを選択して開きます。

## **保存**

色分け設定ファイルを保存します。

# **終了**

「ポリゴン色分け」ウィンドウを閉じます。

#### **◆詳細設定◆**

(1) 「詳細設定」ウィンドウが表示されます。

(2) 設定終了後、「OK」ボタンをクリックすると、設定した条件が「ポリゴン色分け」ウィン ドウに表示されます。

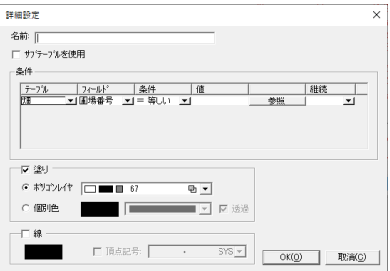

# **名前**

名前を入力します。凡例表示の項目名になります。

# **サブテーブルを使用**

サブテーブルを使用します。

(1) 「サブテーブルを使用」にチェックを入れると詳細設定ウィンドウがサブテーブル 画面に切り替わります。

# **塗り**

- ポリゴンレイヤ:検索結果の塗りつぶすポリゴンレイヤを選択します。
- 個別色:検索結果の塗りつぶす色を個別に選択します。この場合ポリゴンレイヤは変わら ず、ByData にて着色します。

## **線**

検索結果のポリラインの着色を設定します。この場合、レイヤは変わらず、ByData にて色変 更します。

# **頂点記号**

検索結果のポイントに頂点記号を付けます。

## **◆詳細設定(自動追加)◆**

フィールド名を選択するとデータベースの値を基に自動でレイヤの色分けをします

- (1) 「詳細設定」ウィンドウが表示されます。
- (2) 設定終了後、「OK」ボタンをクリックします。

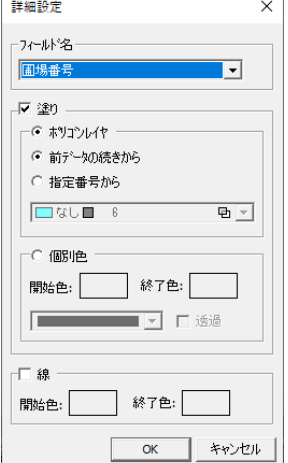

# **フィールド名**

フィールド名を選択します。

## **塗り**

ポリゴン着色条件を設定します。

- ポリゴンレイヤ:ポリゴンレイヤの開始番号を設定します。
	- 前データの続きから:既に設定している条件のポリゴン番号の続きから開始します。
	- 指定番号から:選択したポリゴンレイヤから開始します。
- 個別色:ポリゴン色を個別に設定します。ByData を使用して、着色します。 開始色と終了色を設定すると、使用フィールド間で色が自動で変化します。

# **線**

ポリラインの着色条件を設定します。

開始色と終了色を設定すると、使用フィールド間で色が自動で変化します

# **◆登録◆**

(1) 「登録名入力」ウィンドウが表示されます。

(2) 登録条件名を入力して「実行」ボタンをクリックすると、ポリゴン色分け条件が登録さ れます。

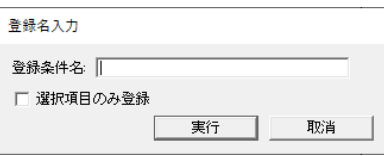

## **選択項目のみ登録**

選択した条件のみ登録します。

## **◆引用◆**

(1) 「登録条件一覧」ウィンドウが表示されます。

(2) 設定終了後、「終了」ボタンをクリックします。

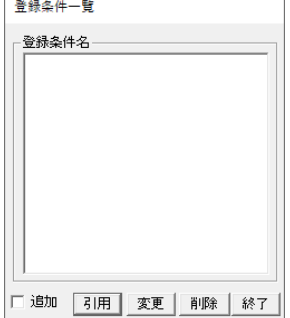

#### **引用**

ポリゴン色分け条件を引用します。

一覧から引用するポリゴン登録条件名を選択し、「引用」ボタンをクリックすると、「ポリゴ ン色分け」ウィンドウに条件が表示されます。
「追加」にチェックを付けますと、「ポリゴン色分け」ウィンドウに既存の条件を残したまま、 条件が追加されます。

# **変更**

ポリゴン登録条件名を変更します。

一覧から引用するポリゴン登録条件名を選択し、「変更」ボタンをクリックすると、「登録名 入力」ウィンドウが表示されます。

## **削除**

ポリゴン登録条件を削除します。

一覧から引用するポリゴン登録条件名を選択し、「削除」ボタンをクリックします。

# **第18部 Excel連動**

ここでは Excel 連動について説明します。

。

# **EXCEL 連動設定**

EXCEL ファイルと図形を連動させる設定をします。

# **色分け手順**

- (1) メニューバーから「オプション>GIS>EXCEL 連動>連動設定」を選択します。
- (2) 「EXCEL 連動設定」ウィンドウが表示されます。
- (3) 「OK」ボタンをクリックすると終了します。

#### **「EXCEL 連動設定」ウィンドウ**

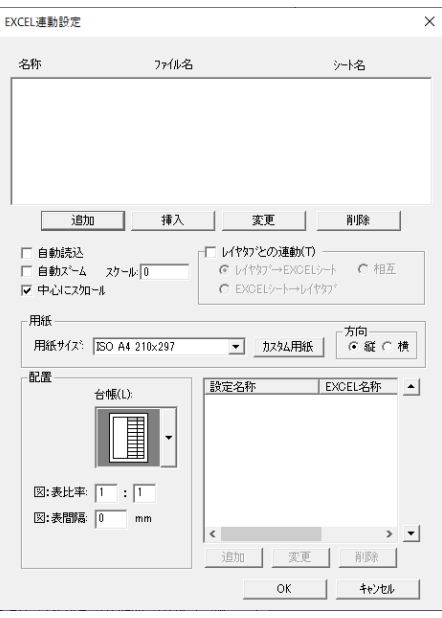

# **追加**

EXCEL 連動設定を追加します。

「追加」ボタンをクリックすると、「連動設定」ウィンドウが表示されます。

# **挿入**

設定済みの一覧に EXCEL 連動設定を挿入します。 「挿入」ボタンをクリックすると、「連動設定」ウィンドウが表示されます。

## **変更**

設定済みの EXCEL 連動設定を変更します。 「変更」ボタンをクリックすると、「連動設定」ウィンドウが表示されます。

### **削除**

設定済みの EXCEL 連動設定を削除します。

**自動読込**

自動で読み込みます。

### **自動ズーム**

EXCEL 行を選択すると、対象図形がズームアップします。

### **中心にスクロール**

中心にスクロールします。

### **レイヤタブとの連動**

- レイヤタブ→EXCEL シート:レイヤタブを変更すると、そのレイヤに結びつけられて いる EXCEL を表示します。
- EXCEL シート→レイヤタブ:タスクバーの EXCEL を選択すると、その EXCEL が設定されているレイヤタブに変更します。
- 相互:上記 EXCEL シートとレイヤタブ相互に表示変更されます。

#### **用紙**

用紙を設定します。

**配置**

配置を設定します。

#### **◆EXCEL 連動設定方法◆**

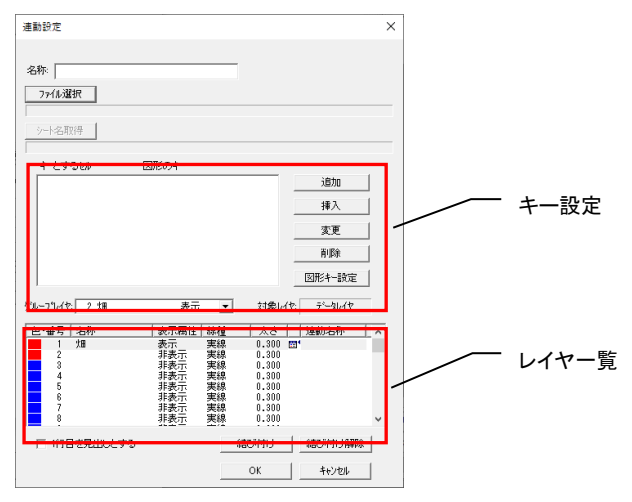

### **名称**

EXCEL 連動設定の名称を入力します。

## **ファイル選択**

EXCEL 連動設定をする EXCEL ファイルを指定します。

- (1) 「ファイル選択」ボタンをクリックすると「ファイルを開く」ウィンドウが表示され ます。
- (2) ファイルを選択して「開く」ボタンをクリックすると EXCEL ファイルが開きます。

**シート名取得**

EXCEL ファイルのシート名を選択します。

- (1) EXCEL ファイルのシートを選択します。
- (2) 「シート名取得」ボタンをクリックするとシートが選択されます。

### **キー設定**

EXCEL と図形を連動させるキーを設定します。

- 追加:連動するキーを追加します。
	- (1) EXCEL ファイルのシートでキーにする列を選択します。
	- (2) 「追加」ボタンをクリックするとキー設定の一覧に EXCEL の列と図形のキーが表 示されます。
- 挿入:連動するキーを追加し挿入します。
	- (1) EXCEL ファイルのシートでキーにする列を選択します。
	- (2) 「挿入」ボタンをクリックするとキー設定の一覧に EXCEL の列と図形のキーが表 示されます。
- 変更:連動するキーを変更します。
	- (1) EXCEL ファイルのシートでキーにする列を選択します。
	- (2) 「変更」ボタンをクリックするとキーが変更されます。
- 削除:設定したキーを削除します。
	- (1) キー設定の一覧で削除するキーを選択します。
	- (2) 「削除」ボタンをクリックするとキーが削除されます。

#### **図形キー設定**

図形のキーを選択します。EXCEL 連動では GIS キーの他に図形に設定した各要素を直接キー として使用できます。使用可能要素は「地番・名称/属性/都道府県コード/都道府県名/ 市町村コード/市町村名/大字コード/大字名/字コード/字名」です。

- (1) 「図形キー設定」ボタンをクリックすると「図形キー設定」ウィンドウが表示されま す。
- (2) キーにする要素を選択します。属性を選択した場合は対象とする属性タイトルを選択 します。

### **1 行目を見出しとする**

連動する EXCEL の 1 行目の項目を見出しとして使用できるようになりました。

(1) 「1 行目を見出しとする」にチェックを入れます。

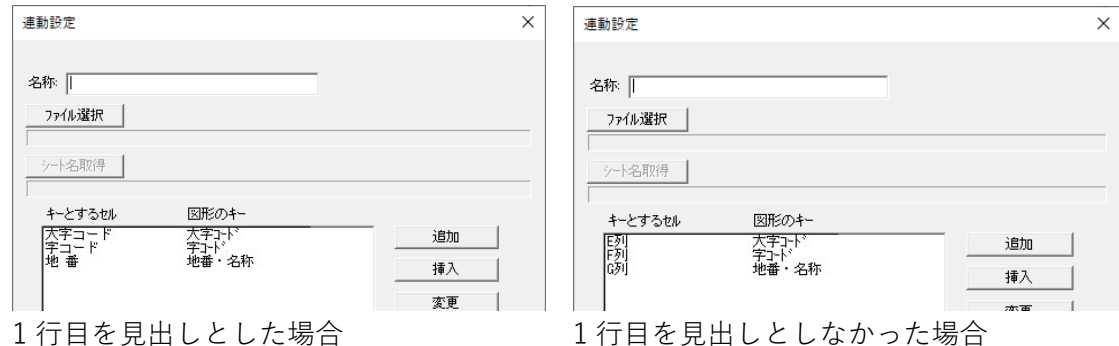

# **結び付け**

EXCEL と連動する図形のレイヤを設定します。

- (1) レイヤ一覧から結び付けるレイヤを選択します。
- (2) 「結び付け」ボタンをクリックするとレイヤ一覧で選択したレイヤの連結名称欄に設 定名称が表示されます。

## **結び付け解除**

EXCEL と連動する図形のレイヤを解除します。

- (1) レイヤ一覧から結び付けを解除するレイヤを選択します。
- (2) 「結び付け解除」ボタンをクリックするとレイヤ一覧で選択したレイヤの連結名称欄 の設定名称が削除されます。

# **EXCEL 起動**

図形と連動させる EXCEL ファイルを起動します。

# **EXCEL 起動手順**

- (1) メニューバーから「オプション>GIS>EXCEL 連動>起動」 を選択します。
- (2) EXCEL ファイルが起動し画面下部に表示されます。

# **EXCEL 検索**

EXCEL データを検索します。

# **EXCEL 検索手順**

(1) メニューバーから「オプション>GIS>EXCEL 連動>検索」 を選択します。

- (2) 「EXCEL 検索」ウィンドウが表示されます。
- (3) 設定終了後、「検索」ボタンをクリックします。
- (4) 検索条件に該当するレコードが見つかった場合は「ScanSurvey VC5.0」ウィンドウに件 数が表示されます。

# **「EXCEL 検索」ウィンドウ**

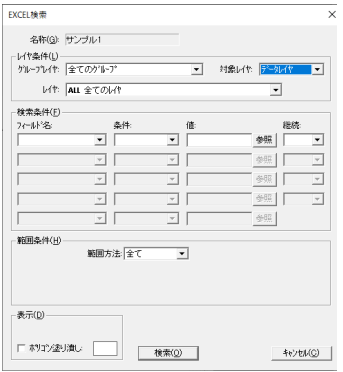

# **名称**

EXCEL データの名称です。

#### **レイヤ条件**

検索するレイヤを選択します。

- グループレイヤ:グループレイヤを選択します。
- レイヤ:レイヤを選択します。

 すべてのレイヤを選択すると、選択したグループレイヤ内のすべてのレイヤを検 索します。

対象レイヤ:レイヤの種類(データ内レイヤ・システムレイヤ)を選択します。

#### **検索条件**

検索条件を指定します。(複数指定可)

- フィールド名:フィールド名を選択します。
- 条件:「値」との検索時の比較条件を選択します。

「\*あいまい」を選択した場合は、ワイルドカードが対応になります。

- 値:検索時の基準値を入力します。
	- (1) 「参照」ボタンをクリックすると、「参照」ウィンドウが表示されます。
	- (2) 指定した「フィールド名」に該当する検索条件が表示されます。
	- (3) 「選択」ボタンをクリックすると、選択したデータが「値」に入力されます。
- 参照:2 番目の「参照」ボタンをクリックすると、1 番目の条件で絞り込んだデータが表 示され、選択することができます。
- 継続:検索条件を複数指定する場合に検索方法を指定します。

「AND」を選択すると、現在の検索条件とその次に設定した検索条件を満たすレ コードを検索します。

 「OR」を選択すると、現在の検索条件または次に設定した検索条件のどちらかを 満たすレコードを検索します。

「空欄」を選択すると、次の検索条件を設定しません。

#### **範囲条件**

範囲方法:全て・矩形・円を選択します。

**表示**

 ポリゴン塗り潰し:検索条件に該当する図形を指定したポリゴンレイヤに変更します。 色表示部の「色ボタン」をクリックすると、「塗り潰しレイヤリスト」 ウィンドウが表示され、ポリゴンレイヤが選択できます。

**検索**

検索を開始します。

# **EXCEL 台帳印刷**

GIS 設定の台帳印刷機能を EXCEL 連動でもできるようになりました。

# **EXCEL 台帳印刷手順**

- (1) メニューバーから「オプション>GIS>EXCEL 連動>台帳印刷」を選択します。
- (2) 「EXCEL-台帳印刷」ウィンドウが表示されます。

# **EXCEL 図形結び付け**

EXCEL ファイルの内容を条件で検索しポリゴンを色分けします。

# **EXCEL 図形結び付け手順**

- (1) メニューバーから「オプション>GIS>EXCEL 連動>図形結び付け」を選択します。
- (2) 結び付ける EXCEL のセル(行)を選択します。
- (3) 結び付ける図形を選択すると図形と EXCEL のデータが結び付きます。

# **EXCEL⇔要素**

EXCEL ファイルの内容を図形要素に取り込みます。

# **EXCEL⇔要素手順**

- (1) メニューバーから「オプション>GIS>EXCEL 連動>EXCEL⇔要素」を選択します。
- (2) 「EXCEL⇔要素」ウィンドウが表示されます。
- (3) 「コピー実行」ボタンをクリックすると EXCEL の情報が図形要素に、図形要素が EXCEL にコピーされます。

#### **「EXCEL⇔要素」ウィンドウ**

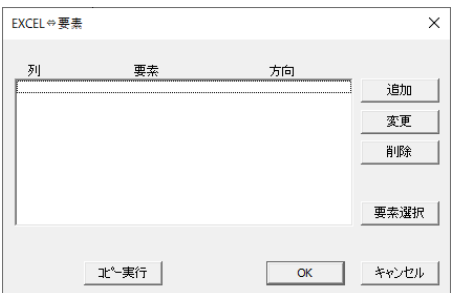

### **追加**

図形要素を取り込む EXCEL ファイルの列を指定します。

- (1) 「追加」ボタンをクリックすると「詳細設定」ウィンドウが表示されます。
- (2) 「OK」ボタンをクリックします。

# **コピー方向**

コピーする方向を選択します。

- EXCEL→要素:EXCEL を要素へコピーします。
- 要素→EXCEL:要素を EXCEL 指定列へコピーします。

#### **変更**

選択した行の詳細設定を変更します。

### **削除**

選択した行を削除します。

#### **要素選択**

EXCEL ファイルの列を取り込む図形要素を指定します。

- (1) 「要素選択」ボタンをクリックすると「図形キー設定」ウィンドウが表示されます。
- (2) 要素を選択して「OK」ボタンをクリックします。

# **EXCEL 色分け**

EXCEL ファイルの内容を条件で検索しポリゴンを色分けします。

# **EXCEL 色分け手順**

- (1) メニューバーから「オプション>GIS>EXCEL 連動>色分け」を選択します。
- (2) 「ポリゴン色分け」ウィンドウが表示されます。
- (3) 「終了」ボタンをクリックすると終了します。

#### **「ポリゴン色分け」ウィンドウ**

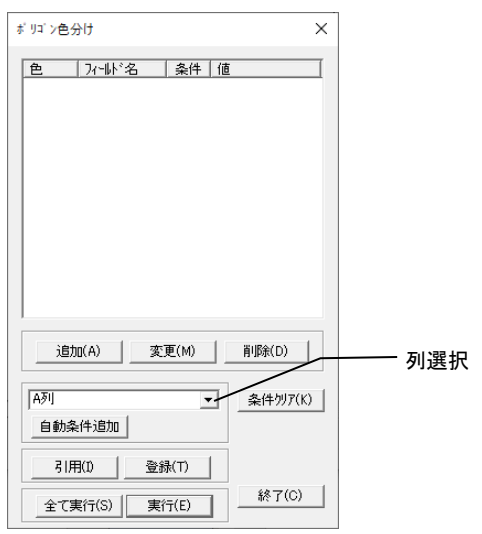

### **追加**

EXCEL ファイルの検索条件を追加します。

(1) 「追加」ボタンをクリックすると「詳細設定」ウィンドウが表示されます。

## **変更**

EXCEL ファイルの検索条件を変更します。

- (1) 変更する条件を選択します。
- (2) 「変更」ボタンをクリックすると「詳細設定」ウィンドウが表示されます。

#### **削除**

EXCEL ファイルの検索条件を削除します。

- (1) 削除する条件を選択します。
- (2) 「削除」ボタンをクリックすると条件が削除されます。

### **自動条件追加**

検索条件を自動で追加します。

- (1) 列を選択します。
- (2) 「自動条件追加」ボタンをクリックすると条件が追加されます。

### **条件クリア**

EXCEL ファイルの検索条件を全て削除します。

- (1) 「条件クリア」ボタンをクリックすると確認メッセージが表示されます。
- (2) 削除する場合は「はい」ボタンをキャンセルする場合は「いいえ」ボタンをクリック

```
します。
```
# **引用**

登録した色分け条件を引用します。

# **登録**

「ポリゴン色分け」ウィンドウに表示されたすべての色分け条件を登録します。

# **すべて実行**

EXCEL ファイルの検索条件を全て実行します。

(1) 「すべて実行」ボタンをクリックするとすべての条件が実行されます。

### **実行**

選択した EXCEL ファイルの検索条件を実行します。

- (1) 実行する検索条件を選択します。
- (2) 「実行」ボタンをクリックすると実行されます。

#### **◆色分け条件設定◆**

(1) 「詳細設定」ウィンドウが表示されます。

(2) 「OK」ボタンをクリックすると条件が設定されます。

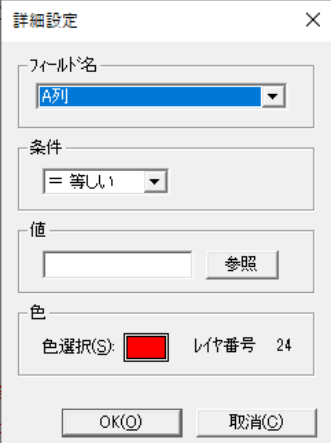

# **フィールド名**

EXCEL ファイルの検索するセル(列)を選択します。

# **条件**

EXCEL ファイルを検索する条件を選択します。

#### **値**

EXCEL ファイルの検索する条件の値を指定します。

(1) 値を入力するか「参照」ボタンをクリックして一覧から選択します。

## **色**

色分けする色を選択します。

- (1) 「色選択」ボタンをクリックします。
- (2) 「塗り潰しレイヤ選択」ウィンドウが表示されるのでレイヤを選択します。

# **EXCEL 一覧形式表示**

標準表示の EXCEL ファイルを一覧表形式表示に切替えます。

# **EXCEL 一覧形式表示手順**

- (1) メニューバーから「オプション>GIS>EXCEL 連動>表示>一覧表形式表示」を選択しま す。
- (2) 標準表示の EXCEL ファイルが一覧表形式表示に切り替わり画面下部に表示されます。

# **EXCEL 標準表示**

一覧表形式表示の EXCEL ファイルを標準表示に切替えます。

# **EXCEL 標準表示手順**

- (1) メニューバーから「オプション>GIS>EXCEL 連動>表示>標準表示」を選択します。
- (2) 標準表示の EXCEL ファイルが一覧表形式表示に切り替わり画面下部に表示されます。

# **表示位置変更**

EXCEL の表示位置を変更します。

# **表示位置変更手順**

- (1) メニューバーから「オプション>GIS>EXCEL 連動>表示>表示位置変更」を選択します。
- (2) 上下左右に EXCEL の表示位置を変更することができます。

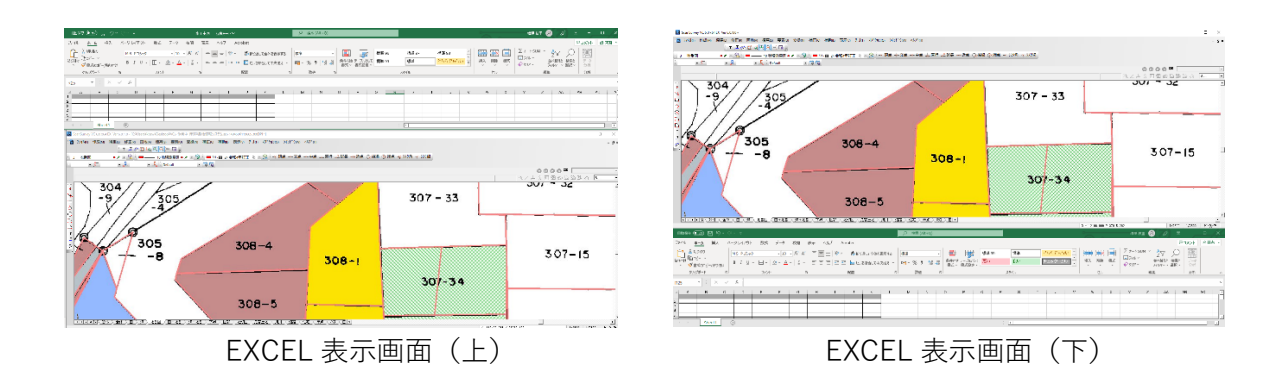

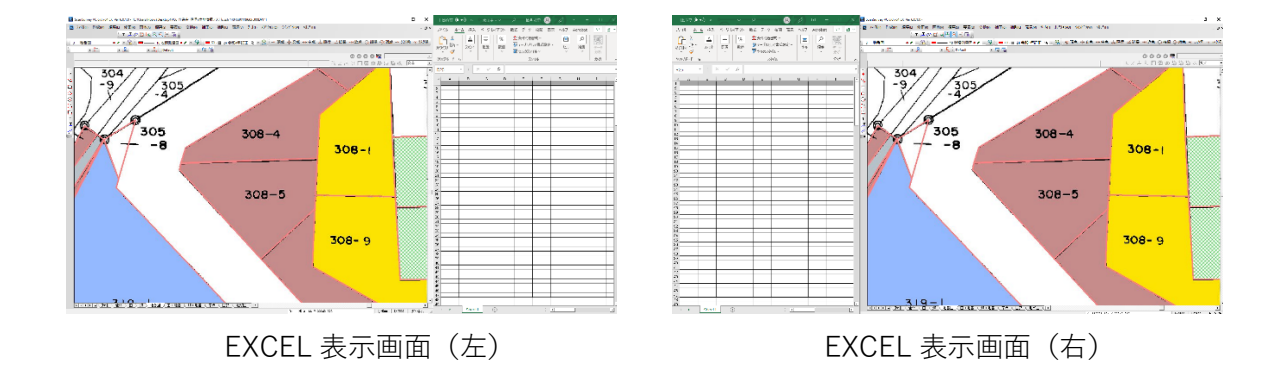

# **コマンドバー表示/非表示**

EXCEL コマンドバーの表示/非表示の設定をします。

# **コマンドバー表示/非表示手順**

- (1) メニューバーから「オプション>GIS>EXCEL コマンドバー表示」または、「EXCEL コマ ンドバー非表示」を選択します。
- (2) EXCEL コマンドバーが表示/非表示されます。

# **EXCEL 終了**

EXCEL ファイルを終了します。

# **コマンドバー表示/非表示手順**

- (1) メニューバーから「オプション>GIS>EXCEL 終了」を選択します。
- (2) EXCEL ファイルが終了します。

# **第19部 GPSオプション**

ここではGPSについて説明します。 GPSオプションではGPS衛星から出力される位置 情報をGPS受信機に接続して取得し、現在地の表示 や位置情報を持つ図形の作成、目的地までのナビゲー ションができます。

# **GPS オプション**

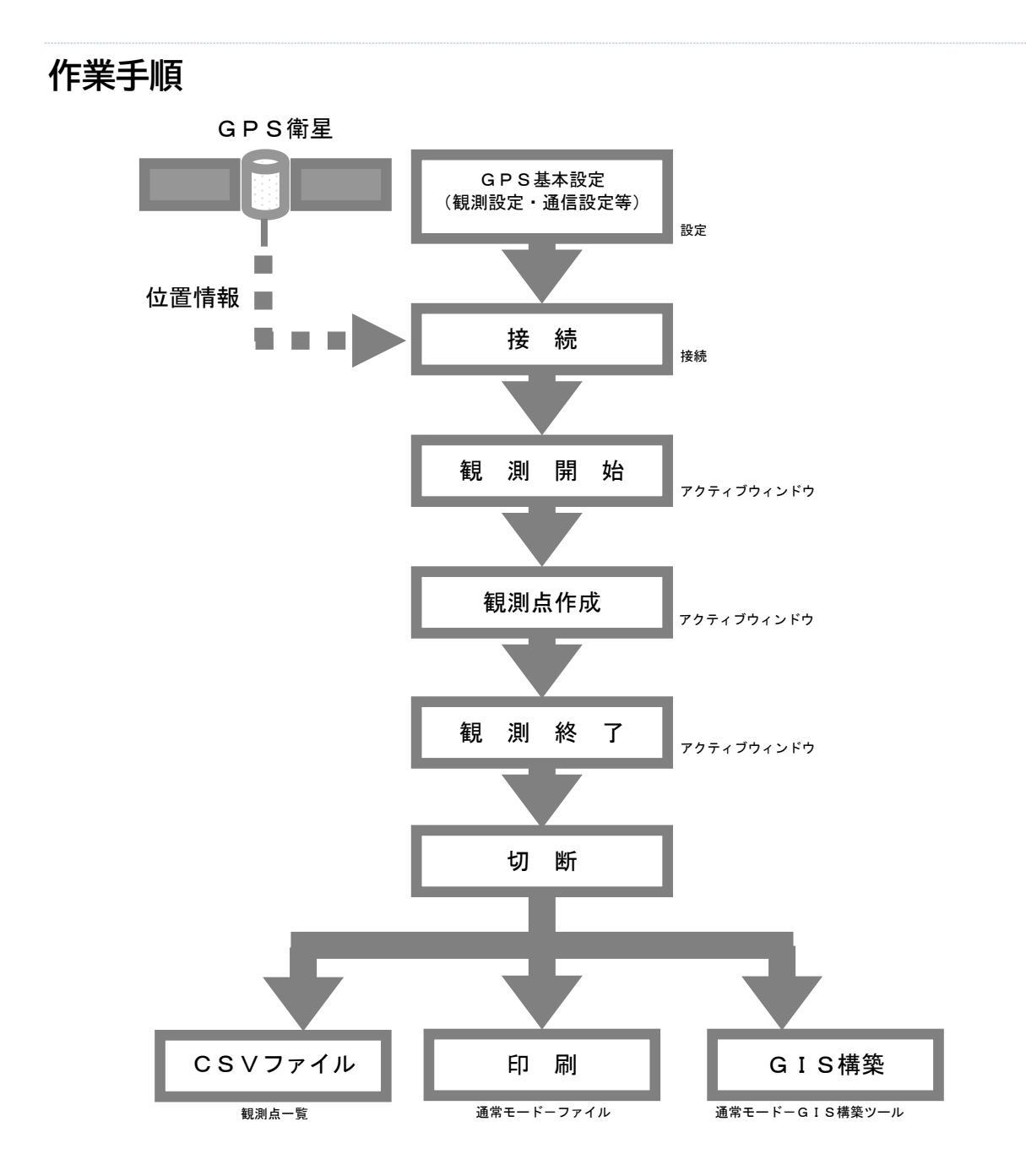

# **GPS モード切替**

メニューバーから[オプション]-[GPS]を選択すると、GPSモードに切り替わり、[G PSツールバー]・[アクティブウィンドウ]・[ナビゲートウィンドウ]・[衛星配置図]が表示 されます。

GPSモード時は通常モードとは異なる右メニューが表示されます。

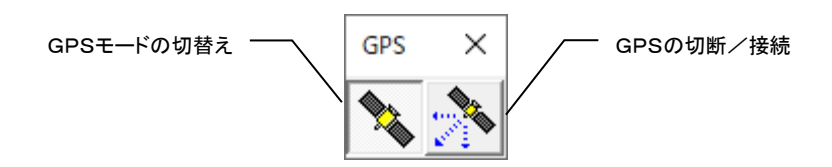

[GPSツールバー]は一度GPSモードに切り替えると、通常モードでも表示され、簡単にG PSモードへの切り替えができます。

[GPSツールバー]は非表示にしても、再びGPSモードに切り替えると表示されます。

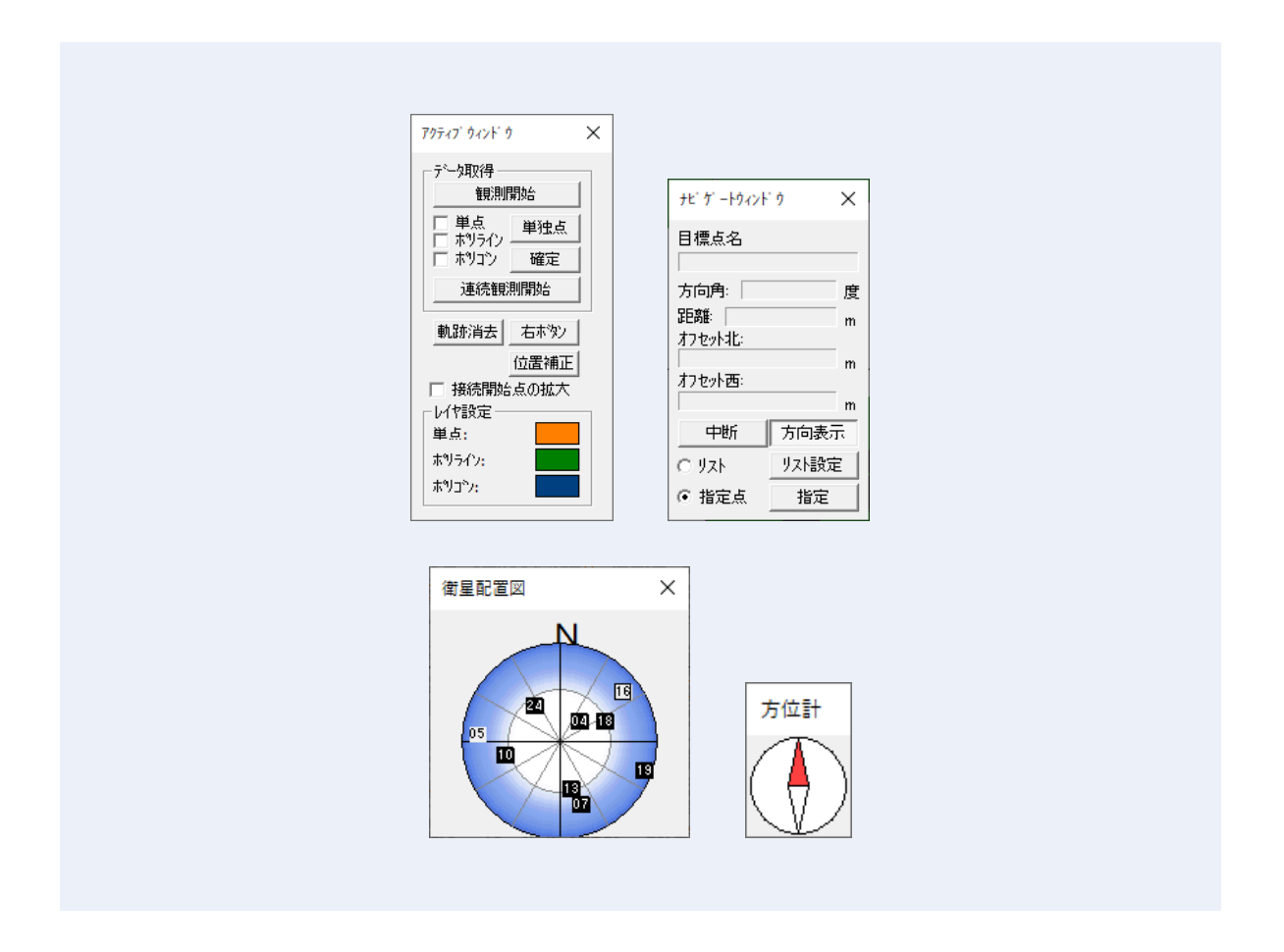

# **簡易図形情報**

GPSモードで作成した図形を選択すると、[簡易図形情報]ボックスに位置情報が表示されま す。[簡易図形情報]ボックスについては、第13部 表示 [簡易図形情報]を参照してくだ さい。

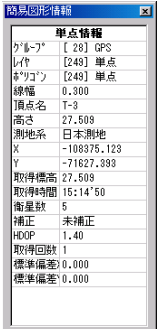

# **リアルタイムモニター**

GPS受信機に接続すると、ステータスバーの上にリアルタイムモニターが表示され、現在地 の位置情報を確認できます。

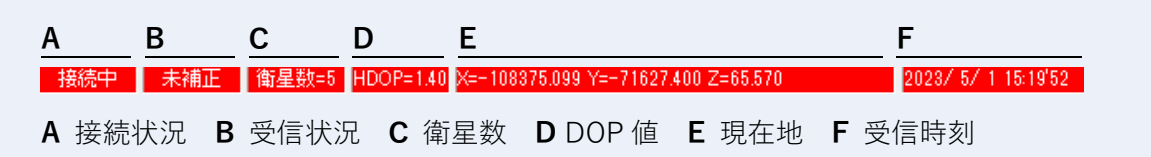

#### **接続状況**

GPS受信機との接続状況を表示します。 接続中は[接続中]と表示されます。

## **受信状況**

データの受信状況を表示します。 受信データの補正中はディファレンシャル局を表示します。 未補正の場合は、[未補正]と表示されリアルタイムモニターが赤色になります。 [NO GPS]と表示された場合は、受信データを取得できません。 [GPSターミナル]で接続状況を確認してください。

#### **衛星数**

位置特定に使用した衛星数を表示します。 通常4つ必要です。 衛星が少ない状態が続くと、受信状況に[NO GPS]と表示されます。

## **DOP値**

DOPの種類と値を表示します。

## **現在地**

現在地の緯度経度または公共座標を表示します。

#### **受信時刻**

受信データの受信日時を表示します。

# **受信データの座標系について**

受信データは本システム上で日本測地系か世界測地系の測地系に変換します。 測地系の設定は、メニューバーの [ツール] - [ユーザー定義] の [単位・角度] タブの [経 緯度]で設定します。

設定方法は、第14部 ツール - 「ユーザー定義]-「単位・角度]を参照してください。 日本測地系・世界測地系の両方で同じ場所を観測した場合の座標差は、国土地理院の変換アプ

リケーション「TKY2JGD」の値と一致しません。

これは、本システムで受信データを日本測地系に変換するときに多少精度が落ちることが原因 です。

弊社の調査では、日本測地系で観測した座標を「TKY2JGD」で世界測地系に変換して作 成した座標と、世界測地系で観測した座標差はX・Y座標で各1m以内です。

なお、世界測地系で観測する場合も誤差が出るので、誤差を減らすには座標値が確定している 見晴らしの良い地点で観測し、図面上の座標値と取得した世界測地系の座標差を計算します。 計算した座標差をメニューバーの [GPS] - [設定] - [観測] タブの [公共座標加算値 (m)] に入力すると、誤差が少なくなります。+

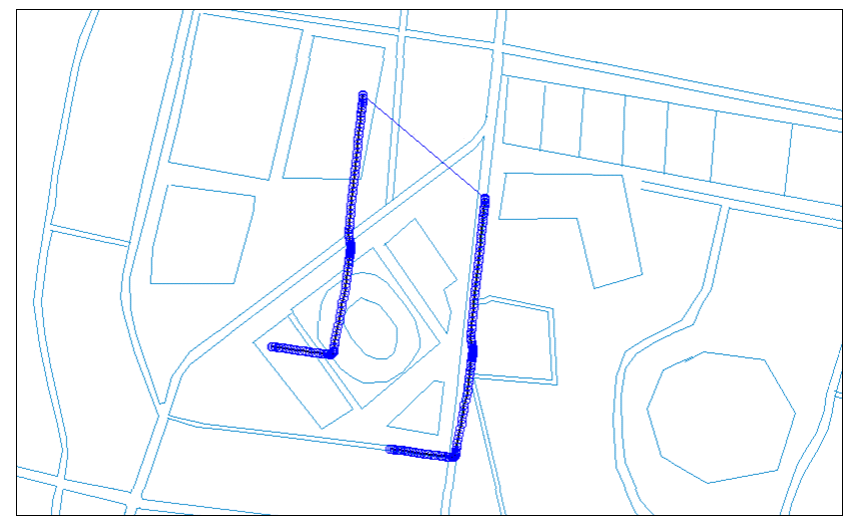

- 比較図には北海道札幌市のデータを使用しています。観測場所により座標差が変わります。
- このシステムには、国土地理院長の承認を得て、同院の技術資料H・1-No.2「測地成果 2000のための座標変換ソフトウエアTKY2JGD」を使用しました。 (承認番号 国地企調発第621号 平成14年3月29日)

# **GPSオプションで使用するレイヤ**

使用するレイヤはグループ28番の249番~255番に設定します。 レイヤの設定方法は、本システムの操作ウィンドウ [レイヤ選択バー]を参照してください。

249番・・・・・・単点を作成するレイヤ 250番・・・・・・ポリラインを作成するレイヤ 251番・・・・・・ポリゴンを作成するレイヤ 252番・・・・・・目標点を表示するレイヤ 253番・・・・・・作成中のポリライン構成点の軌跡を表示するレイヤ 254番・・・・・・作成中のポリゴン構成点の軌跡を表示するレイヤ 255番・・・・・・現在地と受信データの軌跡を表示するレイヤ

# **GPSオプションで使用する語句**

# **受信データ**

GPS受信機から受信した位置情報を受信データと表記します。

#### **目標点**

観測時の目標地点を目標点と表記します。

#### **観測値・観測点**

受信データを取得し計算した値を観測値、作成した点を観測点と表記します。

#### **観測**

観測点を作成する為の受信データの取得を観測と表記します。

**設定**

GPS受信時の基本条件を設定します。

- (1) メニューバーから「GPS] 「設定] を選択します。
- (2)[GPS設定]ウィンドウが表示されます。
- (3)設定するタブをクリックして設定を行います。
- (4)設定終了後、[OK]ボタンをクリックします。

#### **一般** GPS設定  $\overline{\mathbf{x}}$ 一般 親測 通信 | □ ▽ 受信データ動跡表示 - 同 白動追尾220-4 ○ 最小限 ○ 中央 ○ 過去4点分 ○ すべて -<br>目標点 ▽ 目標点表示 -<br>|▽ 目標点間の連結表示 |V 目標点と現在地の連結表示 |- 日標点の自動切替え 到達誤差: 20,000 m 地番入力 ⊙ 自動入力 ○ 随時入力 頭文字: N-○ 切断後入力 -<br>点名入力-○ 自動入力 ○ 随時入力 頭文字:下 ○ 切断後入力 □ ショーカットキーを使用する

# **自動追尾スクロール**

接続中に現在地が編集画面から外れた場合に、自動的に編集画面をスクロールします。 **<最小限>**

編集画面から外れた現在地を編集画面の端に表示されるようにスクロールします。

**<中央>**

編集画面から外れた現在地を編集画面の中央に表示されるようにスクロールします。

#### **受信データ軌跡表示**

受信データの軌跡を表示します。

#### **<過去4点分>**

現在地の4点前の受信データ取得場所から現在地までの軌跡を表示します。

#### **<すべて>**

接続後の最初の受信データ取得場所から現在地までの軌跡をすべて表示します。

### **目標点**

目標点の基本条件を設定します。 目標点の設定方法は、[目標点]を参照してください。 **<目標点表示>** 目標点を旗で表示します。 **<目標点間の連結表示>** 目標点間を線で結んで表示します。 **<目標点と現在地の連結表示>** 目標点と現在地を線で結んで表示します。 **<目標点の自動切替え>**

指定した目標点に到達すると、自動的に次の目標点に設定を移します。

#### **┃596┃**

#### **<到達誤差>**

到達とみなす現在地と目標点の距離を入力します。 入力した範囲内であれば到達とします。

#### **地番入力**

ポリゴン作成時の地番の入力方法を設定します。

#### **<自動入力>**

設定した頭文字から自動的に連番で地番を入力します。

#### <**随時入力**>

随時地番を入力します。

ポリゴン作成時に [地番入力] ウィンドウが表示されますので、地番を入力して [OK] ボ タンをクリックします。

#### **<切断後入力>**

切断後に地番を入力します。

地番の入力方法は、第9部 要素 - [画地] - [地番] - [入力] を参照してください。

# **点名入力**

単点・頂点作成時の点名の入力方法を設定します。

#### **<自動入力>**

設定した頭文字から自動的に連番で点名を入力します。

#### **<随時入力>**

随時頂点名を入力します。

頂点作成時に[頂点名称入力]ウィンドウが表示されますので、点名を入力して[OK]ボ タンをクリックします。

#### **<切断後入力>**

切断後に点名を入力します。 点名の入力方法は、第6部 要素 [頂点名]- [入力]を参照してください。

# **観測**

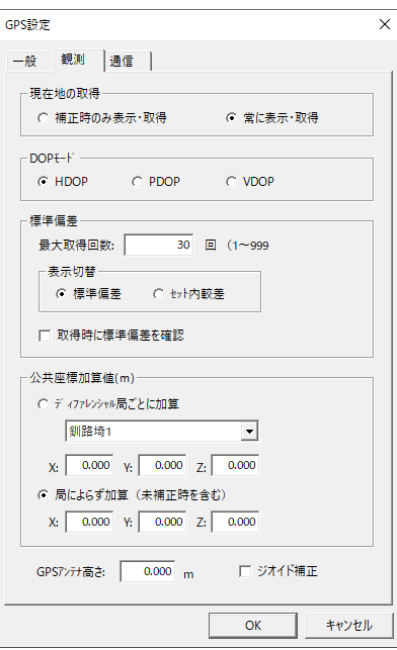

## **現在地の取得**

受信データの表示・取得を制限します。

**<補正時のみ表示・取得>**

補正時の受信データのみ表示し、受信データを取得します。

**<常に表示・取得>**

受信状況に関わらず受信データを表示し、受信データを取得します。

#### **DOPモード**

表示するDOPを選択します。 PDOP・VDOPはGPGSAを受信します。 詳細は、お使いのGPS受信機のマニュアルを参照してください。 **<HDOP>** 水平精度低下率を表示します。

#### **<PDOP>**

位置精度低下率を表示します。

#### $<$  **VDOP**  $>$

高さ精度低下率を表示します。

#### **標準偏差**

受信データの平均で観測値を計算します。計算の基本条件を設定します。

#### **<最大取得回数>**

観測時の受信データ取得回数の上限を入力します。 設定した取得回数を超えると自動的に受信データ取得を終了し、観測点を作成します。 **<表示切替>**

座標誤差の表示方法を選択します。

標準偏差・・・・・・取得した受信データの平均(偏差値)で表示します。

セット内較差・・・・取得した受信データの最大値から最小値を引いた値で表示します。

#### **<取得時に標準偏差を確認>**

観測終了時に[標準偏差確認]ウィンドウを表示します。

詳細は、「アクティブウィンドウ]−◆標準偏差確認◆を参照してください。

#### **公共座標加算値(m)**

受信データに指定した値を加算して座標のずれを修正します。 **<ディファレンシャル局ごとに加算>** ディファレンシャル局ごとに加算します。 ディファレンシャル局を選択し、座標を入力します。 ディファレンシャル局は局ごとに2チャンネルの信号があります。 必ず2チャンネルで同じ値を設定してください。 **<局によらず加算(未補正時を含む)>** ディファレンシャル局に関係なく常に加算します。

# **GPSアンテナ高さ**

GPS受信機のアンテナ高さを入力します。

# **通信**

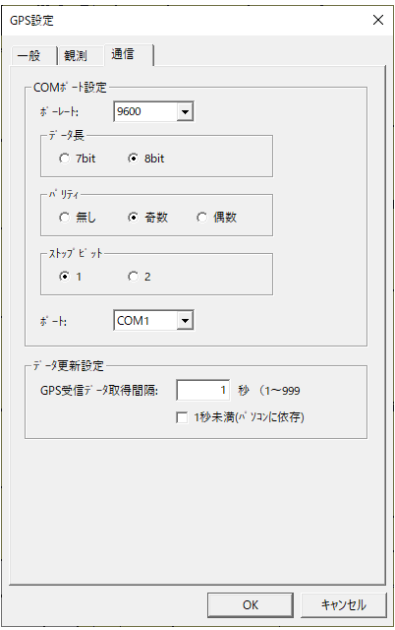

## **COMポート設定**

GPS受信機との通信方法を設定します。

GPS受信機の設定値で「ポートレート]·「データ長]·「パリティ]·「ストップビット]を 選択します。

詳細は、お使いのGPS受信機のマニュアルを参照してください。

#### **<ポート>**

GPS受信機を接続しているシリアルポート番号を選択します。

#### **データ更新設定**

GPS受信機から指定した間隔で受信データを取得します。

#### **<GPS受信データ取得間隔>**

受信データを取得する間隔を設定します。

(通常1秒で行います。)

#### <1秒未満(パソコンに依存) >

パソコンの処理速度に依存した速度で行います。

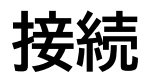

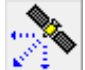

GPS受信機に接続します。

- (1) メニューバーから「GPS]−「接続]を選択または「GPSツールバー]の ♪ ボタ ンをクリックします。
- (2)編集画面上に現在地が+で表示され、リアルタイムモニターに現在地の受信データが表示 されます。

# **切断**

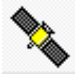

(1) メニューバーから「GPS]−「切断]を選択または「GPSツールバー]の ンをクリックします。

(2)GPS受信機との接続を切断します。 観測中は切断できないので、観測を終了するか、設定した取得回数まで受信データを取得 してから切断してください。 ポリライン・ポリゴン作成中に切断した場合は、「接続を維持しますか?]という確認メッ セージが表示されます。 [はい]ボタンをクリックすると、切断しません。 [いいえ]ボタンをクリックすると、作成途中の図形を消去し切断します。

# **アクティブウィンドウ**

観測を行い、計算した観測値で図形を作成します。

(1)メニューバーから[GPS]-[アクティブウィンドウ]を選択します。

(2) [アクティブウィンドウ]が表示されます。

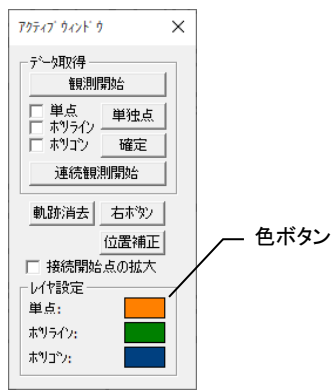

### **データ取得**

観測点に作成する図形の種類を選択し観測します。

#### **<観測開始>**

[観測開始]ボタンをクリックすると観測を開始し、[観測終了]ボタンに表示が切り替わり ます。

[観測終了]ボタンをクリックすると、観測点を作成し観測を終了します。

**<単点>**

受信データで単点を作成します。

#### **<ポリライン>**

受信データでポリラインを作成します。

2点以上観測点を作成します。

#### **<ポリゴン>**

受信データでポリゴンを作成します。

3点以上観測点を作成します。

#### **<確定>**

作成中のポリライン・ポリゴンを確定します。

#### **<連続観測開始>**

指定した取得回数ごとにデータを受信してポリラインを作成します。 詳細は、◆連続観測◆を参照してください。

### **軌跡消去**

受信データの軌跡を消去します。

### **右ボタン**

マウスの右ボタンのメニューを表示します。

## **レイヤ設定**

単点・ポリライン・ポリゴンを作成するレイヤを指定します。 [色ボタン]をクリックし、各図形の [レイヤ設定] ウィンドウでレイヤを設定して [OK] ボタンをクリックします。

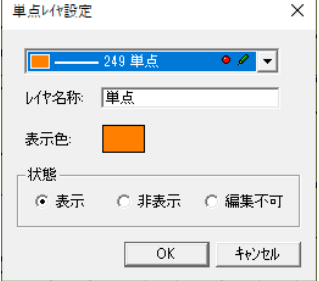

- (3) メニューバーから [GPS] [接続] を選択するか、[GPSツールバー] の ♪ ボタ ンをクリックするとGPS受信機と接続します。
- (4)観測を手動で行う場合は、観測する場所で[観測開始]ボタンをクリックします。指定し た回数ごとに受信データをポリラインに置き換える場合は、「連続観測開始]ボタンをク リックします。

詳細は、◆連続観測◆を参照してください。

(5)画面の左上に受信データの取得回数が表示されます。

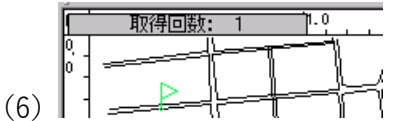

(7)[観測終了]ボタンをクリックすると、観測を終了し、[データ取得]で単点を選択してい る場合は単点が作成されます。 ポリライン・ポリゴンを選択している場合は、頂点が作成されますので、[観測開始]ボタ ンのクリックを繰り返し、ポリライン・ポリゴンを作成します。 [GPS設定]ウィンドウで地番入力・点名入力を[随時入力]に設定している場合は、[地 番入力]ウィンドウ、[頂点名称入力]ウィンドウが表示されます。 詳細は、[設定] - [一般] タブを参照してください。 また、[GPS設定]ウィンドウの[観測]タブで[取得時に標準偏差を確認]のチェック ボックスを[ON]にしている場合は、[標準偏差確認]ウィンドウが表示されます。 詳細は、[標準偏差確認]を参照してください。

### **◆連続観測◆**

指定した取得回数ごとに、受信データでポリラインを作成します。 連続観測中に「アクティブウィンドウ]で[単点]を選択し、[観測開始]ボタンを2回クリッ クすると、ポリラインとは別に単点を作成できます。

(1)[連続観測設定]ウィンドウが表示されます。

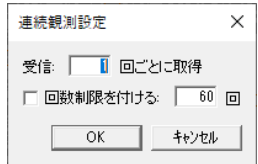

## **受信**

ポリラインの頂点を作成する間隔を入力します。

#### **回数制限を付ける**

ポリラインを作成する上限回数を入力します。

(2)条件を設定し、[OK]ボタンをクリックすると観測を開始します。

(3) [アクティブウィンドウ] の [連続観測終了] ボタンをクリックすると観測を終了します。

また、[回数制限を付ける]のチェックボックスを[ON]にしている場合は、回数終了後、自 動的に観測を終了しますが、受信データ取得中に「連続観測終了]ボタンをクリックして も観測を終了できます。

#### **◆標準偏差確認◆**

取得した受信データの標準偏差を表示します。

(1)観測を終了すると、[標準偏差確認]ウィンドウが表示されます。

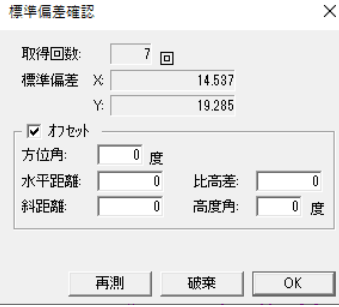

#### **取得回数**

受信データの取得回数を表示します。

#### **標準偏差**

受信データの標準偏差を表示します。

## **オフセット**

受信データに設定した値を加算します。

蓋がないマンホール上を測量する場合等、目的地で測量が不可能な場合に、現在地から目的 地までの位置を受信データに加算し、観測値を計算します。

[水平距離]・[比高差]と[斜距離]・[高度角]は同時に設定できません。

同時に入力した場合は、[水平距離]・[比高差]の設定のみ有効となります。

#### **<方位角>**

現在地から目的地までの方位角を入力します。

< 水平距離 >

現在地から目的地までの水平距離を入力します。

#### **<比高差>**

現在地から目的地までの高さを入力します。

#### **<斜距離>**

現在地から目的地までの斜距離を入力します。

#### **<高度角>**

現在地から目的地の高さまでの角度を入力します。

#### **再測**

再度受信データを取得します。

#### **破棄**

受信データを破棄して観測を終了します。

(2)標準偏差を確認し、[OK]ボタンをクリックすると、取得した観測値で図形を作成します。 取得をやり直す場合は、[再測]ボタンをクリックします。 受信データを破棄して観測を終了する場合は[破棄]ボタンをクリックします。

# **ナビゲートウィンドウ**

現在地から目標点までの方向・距離等を表示し、目標点までナビゲートします。 (1)メニューバーから[GPS]-[ナビゲートウィンドウ]を選択します。

(2)「ナビゲートウィンドウ]が表示されます。

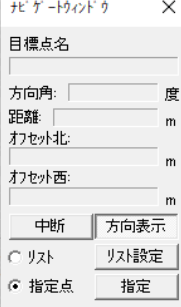

## **目標点名**

指定した目標点名を表示します。

# **方向角**

現在地から目標点までの方向角を表示します。

#### **距離**

現在地から目標点までの距離を表示します。

# **オフセット南/オフセット北**

方向によって表示が切り替わります。 現在地から目標点までの南・北方向の距離を表示します。

### **オフセット東/オフセット西**

方向によって表示が切り替わります。 現在地から目標点までの東・西方向の距離を表示します。

#### **中断/再開**

ナビゲートの中断または再開します。

#### **方向表示**

目標点の方向を[方向]ウィンドウに表示します。

# **リスト**

リストから目標点を指定します。

### **リスト指定**

[目標地点設定]ウィンドウから目標点を指定します。 目標点の詳細は、[目標点]を参照してください。

### **指定点**

編集画面上で指定した点を目標点に設定します。

## **指定**

カーソルが+に変わりますので、編集画面上で目標点をクリックします。

- (3)目標点を[リスト]または、[指定点]のどちらかの方法で指定します。
- (4)目標点までの方向・距離が[ナビゲートウィンドウ]に表示されます。

# **衛星配置図**

現在地周辺のGPS衛星の配置と信号の強さを表示します。

- (1)メニューバーから[GPS]-[衛星配置図]を選択します。
- (2)[衛星配置図]が表示されます。

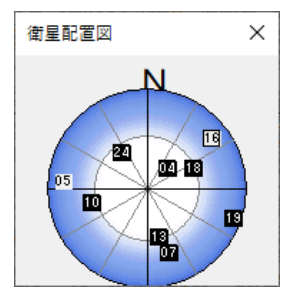

- (3)円の中心が現在地です。 衛星はID番号で表示され、ID番号の表示によって信号の強弱がわかります。 中心から円の外側に向かっていくほど衛星の高度角が下がります。 円周に達した位置が180度になります。
	- **<信号の強さ>**
		- $10 \cdot 10 \cdot 10$  子名
		- 16 ・・・・弱い
		- 05 ・・・・かなり弱い

# **GPS ターミナル**

GPS受信機の通信状態を確認します。

GPS受信機に接続してもデータを受信できない場合に、[GPSターミナル]ウィンドウの表 示内容で原因を特定します。

(1)メニューバーから[GPS]-[GPSターミナル]を選択します。

(2)[GPSターミナル]ウィンドウが表示されます。

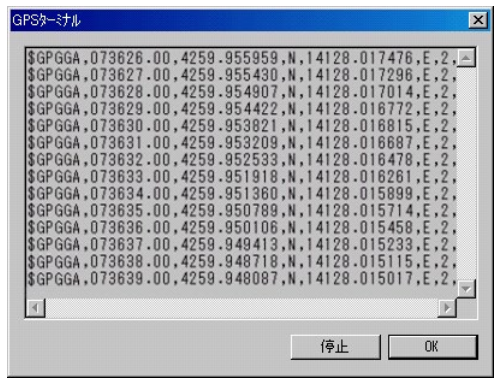

- (3)正常に接続している場合は、上記のような受信データが表示されます。
- (4) [停止] ボタンをクリックすると、データの受信を停止します。
- [GPSターミナル]ウィンドウにデータが表示されない場合は、[GPS設定]ウィンド ウの「通信]タブで設定した「ポート]の設定が違うか、パソコンとGPS受信機の接続 不良が原因です。[GPSターミナル]ウィンドウに意味不明なデータが表示された場合は、 [GPS設定]ウィンドウの[通信]タブで設定した[ポート]の設定が違うことが原因で す。
- (5)確認後、[OK]ボタンをクリックします。

# **目標点**

ナビゲートの目標となる地点を指定し座標値を確認します。

- (1)メニューバーから[GPS]-[目標点]を選択します。
- (2)[目標地点設定]ウィンドウが表示されます。

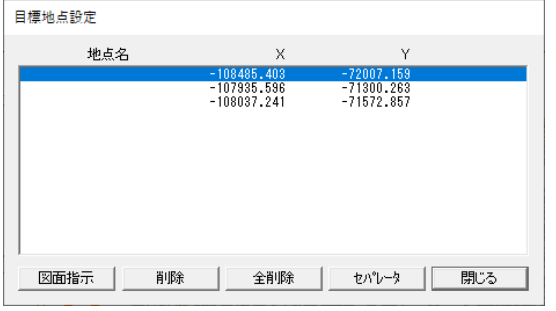

### **図面指示**

編集画面上を指定し、目標点を設定します。

- (1)カーソルが+に変わります。
- (2)編集画面上で目標点に設定する地点をクリックすると目標点が作成され、[目標地点設定] ウィンドウに戻ります。
- (3)[目標地点設定]ウィンドウで選択している目標点の上に作成した目標点が表示されます。 点名が入力されている単点・頂点を目標点に指定した場合は、点名が地点名(目標点名) になります。

#### **削除**

目標点を削除します。 目標点を選択し、[削除]ボタンをクリックします。

#### **全削除**

全ての目標点を削除します。

## **セパレータ**

選択した目標点を削除し、セパレータを挿入します。

[GPS]-[設定]-[一般]タブで[目標点間の連結表示]のチェックボックスを[ON] にしている場合は、セパレータで区切られた目標点間が連結表示されます。

(3)設定終了後、[閉じる]ボタンをクリックします。

# **観測点一覧**

観測点一覧を表示します。

- (1)メニューバーから[GPS]-[観測点一覧]を選択します。
- (2)[観測点一覧]ウィンドウが表示されます。

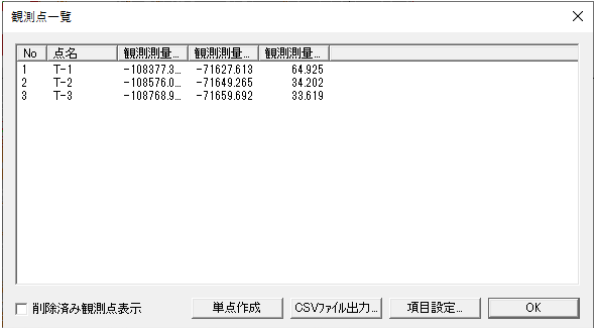

### **削除済み観測点表示**

観測によって作成された単点・頂点を編集画面上で削除したデータを表示します。

## **単点作成**

観測点から単点を作成します。

削除してしまった単点や、移動した単点等の観測点をリストから選択し、「単点作成」ボタン をクリックすると単点を作成します。

# **CSVファイル出力**

観測点一覧をCSVファイルで出力します。 詳細は、◆CSVファイルの出力◆を参照してください。

## **項目設定**

[観測点一覧]ウィンドウに表示する項目を設定します。

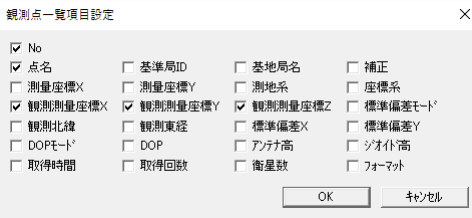

項目を選択し、[OK]ボタンをクリックすると[観測点一覧]ウィンドウに項目が追加・削除 されます。

(3)設定終了後、[OK]ボタンをクリックします。

# ◆CSVファイルの出力◆

(1)[CSVファイルの出力]ウィンドウが表示されます。

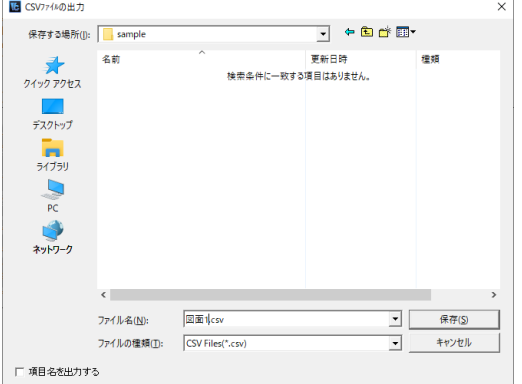

- (2)ファイル名を変えずに保存する場合は、表示されているファイル名を確認し、ファイル名 を変えて保存する場合は、保存するファイル名を入力します。
- (3)[項目名を出力する]のチェックボックスを[ON]にすると、[観測点一覧]ウィンドウ に表示した項目名をCSVファイルに出力します。
- (4) [保存] ボタンをクリックすると、CSVファイルに出力します。

**デモ**

デモファイルが開き、各操作のテストができます。 (1)メニューバーから[GPS]-[デモ]を選択します。

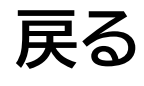

GPSモードから通常の編集モードに戻ります。

(1) メニューバーから [GPS] - [戻る] を選択するか、[GPSツールバー] の き ボタ ンをクリックします。

# **第20部 GPS カメラ**

ここでは GPS カメラに関する説明をします。

# **EXIF 一括取込**

ExifのGPS情報を元に、図面上に単点を作成し専用領域にExifのGPS情報を取り 込みます。

(1)メニューバーから[オプション]-[GPSカメラ]-[EXIF一括取込]を選択しま す。

(2)[Exifデータ GIS 読み込み]ウィンドウが表示されます。

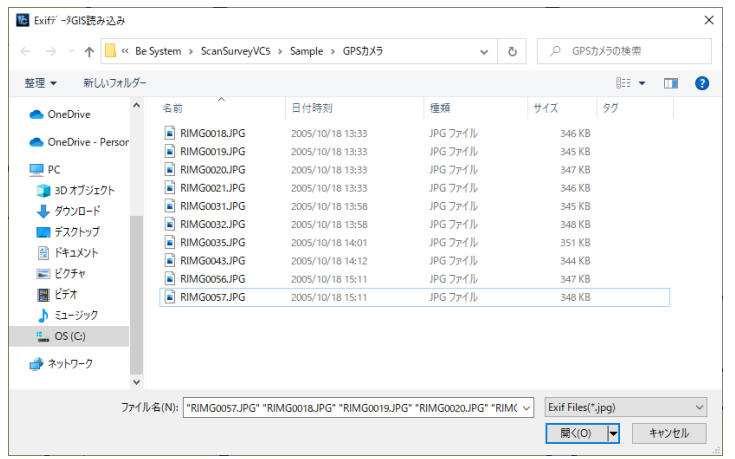

- (3)写真を選択し、[開く]ボタンをクリックします。
- (4)[Exif誤差]ウィンドウが表示されます。

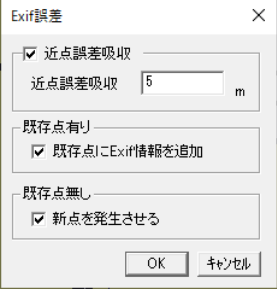

## **近点誤差吸収**

Exif の座標値が指定したm範囲内の場合は1点に複数の写真を取り込みます。

## **既存点有り**

図面上に単点がある場合、既存点に Exif データを取り込みます。

## **既存点無し**

図面上に単点がない場合 Exif データから新しい単点を作成し、Exif データを取り込みます。

(5)[OK]ボタンをクリックすると図面上に単点が追加されます。

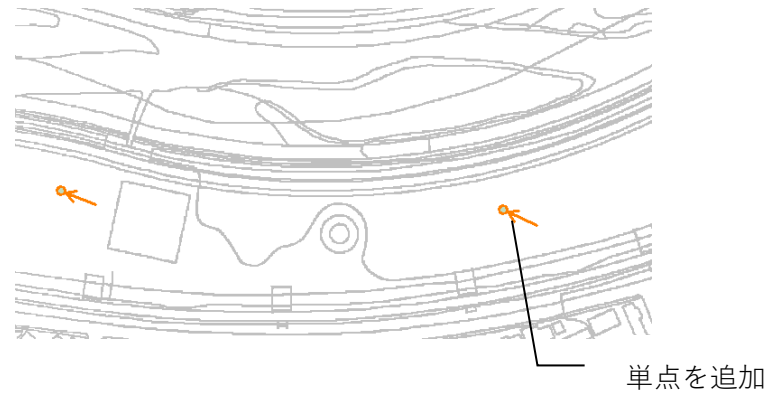

#### ■ 画像ビューワーの表示

(1)メニューバーから[オプション]-[GPSカメラ]-[EXIF一括取込]または[オ プション]-[GPSカメラ]-[新規画像取り込み]で発生した点をダブルクリックし ます。

(2)[画像ビューワー]ウィンドウが表示されます。

※複数の JPG が取り込まれている場合は画像を選択し、ダブルクリックします。

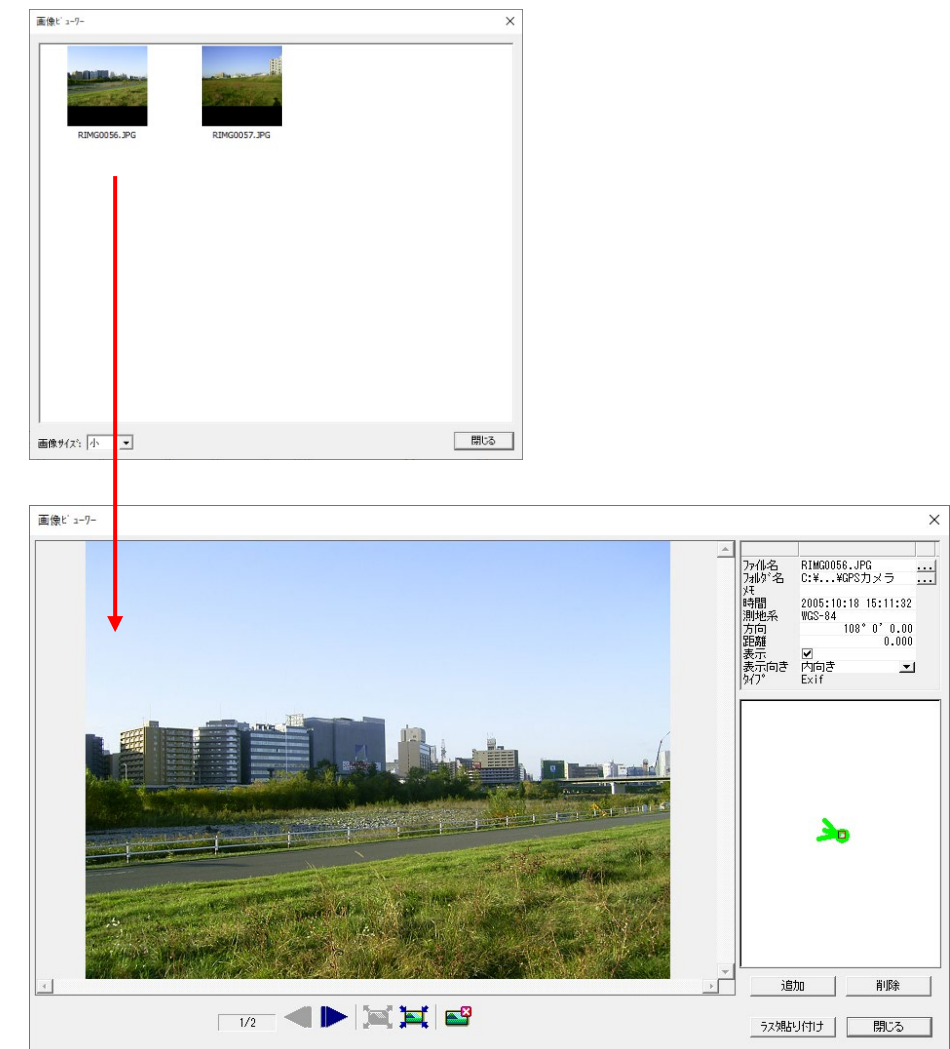
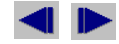

前または次の JPG に移動します。

※単点に対して複数の JPG が取り込まれている場合に表示されます。

## **E**

JPG 画像を拡大または縮小します。

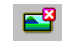

画像ビューワーを終了します。

### **ファイル名**

ファイル名称を表示します。 .... ボタンをクリックすると「EXIFデータ読み込み]ウィ ンドウが表示されます。

ファイル名をダブルクリックするか、ファイル名を選択して[開く]ボタンをクリックする とファイルを変更できます。

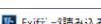

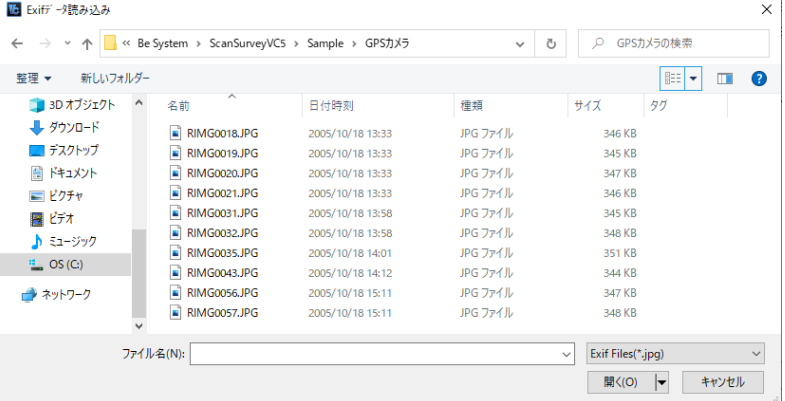

# **フォルダ名**

フォルダのパスを表示します。 … ボタンをクリックすると [フォルダの参照] ウィンドウ が表示されます。フォルダを選択して[OK]ボタンをクリックするとパスを変更できます。

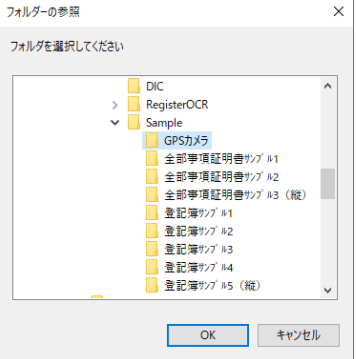

## **メモ**

メモ内容を表示・編集します。

### **時間**

撮影時間を表示・編集します。

# **測地系**

測地系を表示・編集します。

## **方向**

撮影した方向を表示・編集します。

#### **距離**

撮影対象までの距離を表示・編集します。

#### **表示**

矢印を表示・非表示にします。

#### **表示向き**

矢印の表示向きを内向き、外向きから選択します。

## **タイプ**

JPGの画像タイプを表示します。

### **追加**

単点に画像を追加します。

#### **削除**

単点から画像を削除します。

#### **ラスタ貼り付け**

JPGをラスタとして図面に取り込みます。

(3)[閉じる]で画像ビューワーを終了します。

※メニューバー [ツール] - [ユーザー定義] の編集補正タブ - ダブルクリック編集 を図形情報にすると画像ビューワーが起動します。

# **EXIF フォルダ管理変更**

Exifの保存先フォルダの管理方法を変更します。

- (1) メニューバーから [オプション] [GPSカメラ] [EXIFフォルダ管理変更] を 選択します。
- (2) [EXIF フォルダ管理変更] ウィンドウが表示されます。

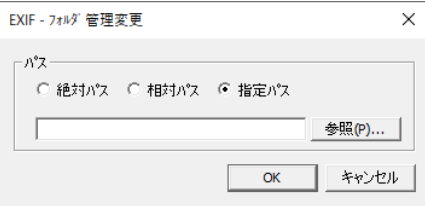

## **絶対パス**

フォルダを絶対パスで表示・管理します。

# **相対パス**

フォルダを相対パスで表示・管理します。

### **指定パス**

フォルダの場所を[参照]ボタンをクリックして直接指定します。

(3)[OK]ボタンをクリックするとフォルダの管理方法が変更されます。

# **EXIF 矢印一括変更**

Exifの矢印の表示を一括で変更します。

- (1) メニューバーから [オプション] [GPSカメラ] [EXIF矢印一括変更] を選択 します。
- (2) [EXIF 矢印変更] ウィンドウが表示されます。

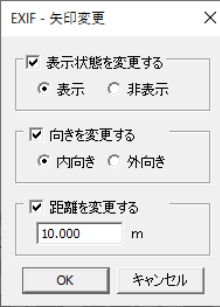

# **表示状態を変更する**

矢印を表示、非表示にします。

#### **向きを変更する**

矢印を内向き、外向きに変更します。

#### **距離を変更する**

矢印の長さを変更します。

(3)[OK]ボタンをクリックすると、すべての矢印が一括で変更されます。 ※単点を選択した状態で変更すると、選択した矢印のみ変更されます。

# **EXIF→属性**

ExifのGPS情報を属性に取り込みます。

(1)メニューバーから[オプション]-[GPSカメラ]-[EXIF→属性]を選択します。 (2)[EXIF→属性]ウィンドウが表示されます。

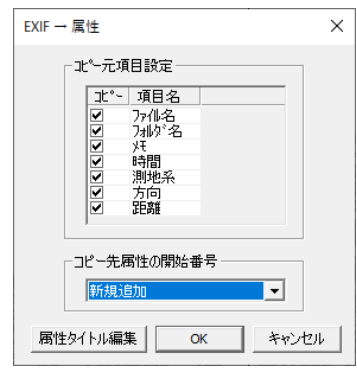

#### **コピー元項目設定**

属性に取り込む項目にチェックを入れます。

**コピー先属性の開始番号**

取り込み先の属性開始番号を選択します。新規で作成する場合は[新規追加]を選択します。

### **属性タイトル編集**

属性タイトルを編集します。

- (1)[属性タイトル編集]ボタンをクリックします。
- (2)[属性タイトル]ウィンドウが表示されます。

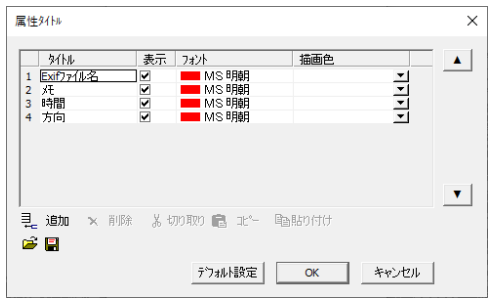

# **タイトル**

属性タイトル変更します。

## **表示**

属性を表示、非表示にします。

**フォント**

属性のフォントを編集します。

### **描画色**

属性の描画色をレイヤ依存、ポリゴンレイヤ依存から選択します。

### **追加**

属性タイトル行を追加します。

### **削除**

選択中の属性を削除します。

### **切り取り**

選択中の属性を切り取ります。

## **コピー**

選択中の属性をコピーします。

# **貼り付け**

[切り取り]/[コピー]した属性を貼り付けます。

### **属性タイトルを開く**

属性タイトルファイルを開きます。登録中のデータは上書き保存されます。

# **属性タイトルを保存**

属性タイトルファイルを保存します。

- (3) 設定終了後「OK] ボタンをクリックすると属性タイトルが変更されます。
- (3)[OK]ボタンをクリックすると属性にExifのGPS情報が取り込まれ、図面上に属性 が表示されます。

※属性を表示するにはメニューバーから [表示] - [ユーザー定義] - [属性] を選択しま

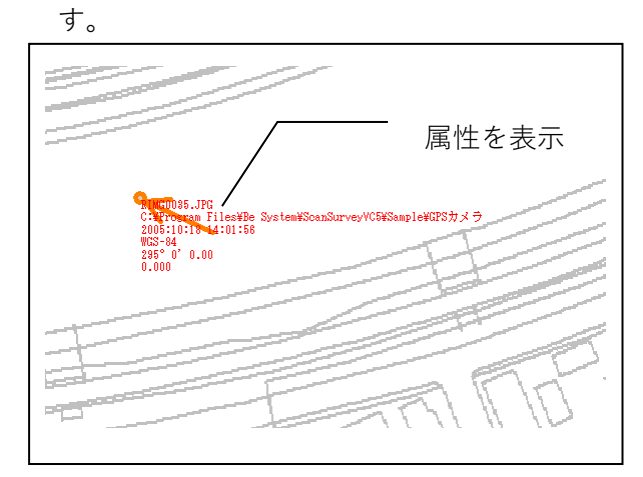

# **画像フィールド選択**

画像をデータベースに取り込む際に、キーフィールドと画像を取り込むフィールドの指定を行 います。

フィールドの設定後、画像フィールドを選択します。

#### **■ キーフィールド**

レコード追加時に自動でカウントアップするため数値型

# **■ 画像フィールド**

画像が保存されているパスを保存するためテキスト型

# **キーフィールドの設定**

キーフィールドをGIS基本設定でキーに設定します。

- (1) メニューバーから [オプション] [GIS構築ツール] [GIS基本設定] を選択し ます。
- (2)[GIS基本設定]ウィンドウが表示されます。
- (3)[DB詳細]タブを選択し、[変更]ボタンをクリックします。
- (4)[キー]欄でキーとするフィールドを指定します。

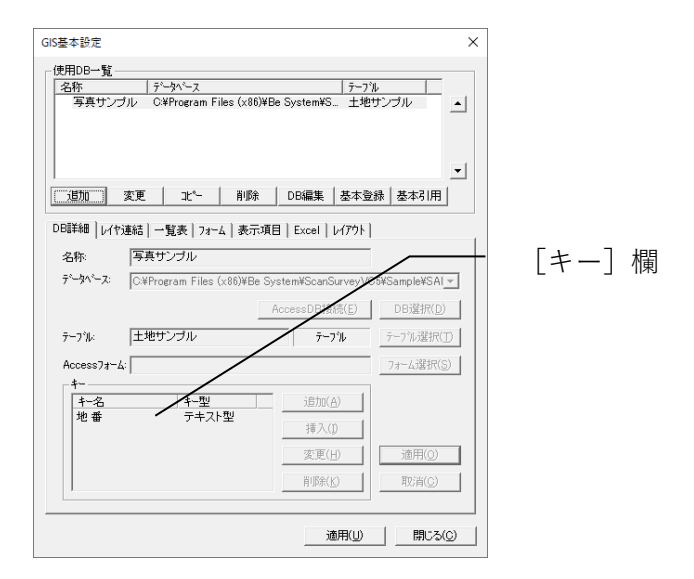

# **画像フィールドの設定**

画像フィールドの編集型をGIS基本設定で設定します。

- (1) メニューバーから「オプション]−「GIS構築ツール]−「GIS基本設定]を選択し ます。
- (2)[GIS基本設定]ウィンドウが表示されます。
- (3)[表示項目]タブを選択し、画像を取り込むフィールドの[編集型]を[画像]に設定しま す。

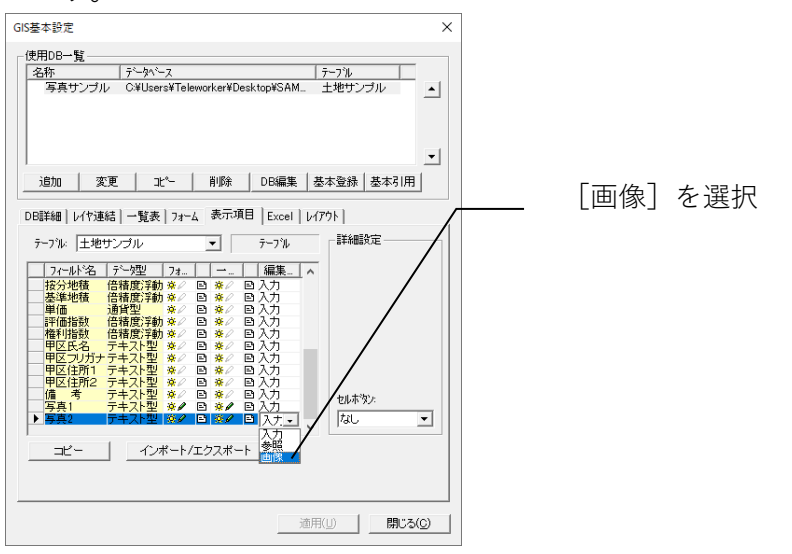

# **画像フィールドの選択**

- (1) メニューバーから「オプション]- 「G P S カメラ]- 「画像フィールド選択] を選択し ます。
- (2)[画像フィールド選択]ウィンドウが表示されます。

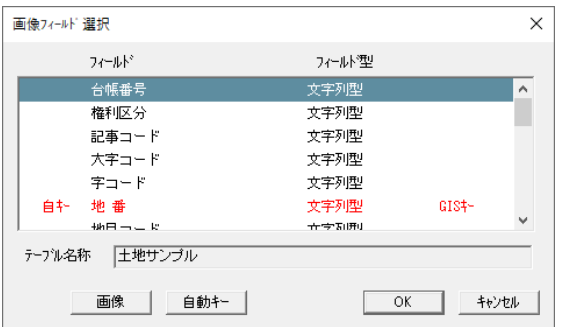

- (3)レコード追加時にカウントアップさせるフィールドを選択し、[自動キー]ボタンをクリッ クします。(GIS 基本設定で「キー」に設定したフィールド)
- (4)フィールド名の左側に[自キー]と表示され、文字色が赤に変わります。

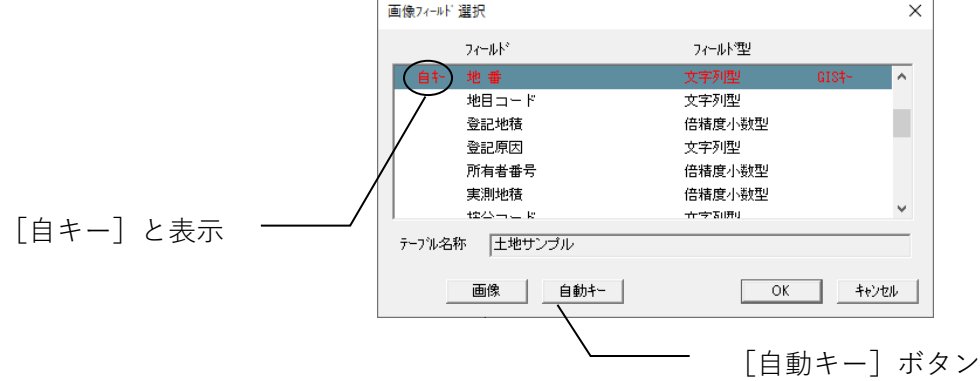

- (5)画像を取り込むフィールドを選択し、[画像]ボタンをクリックします。
- (6)フィールド名の左側に[画像]と表示され、文字色が青に変わります。

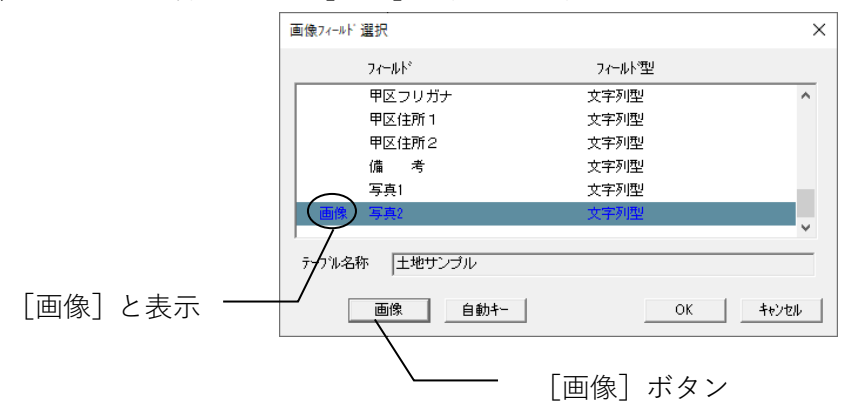

※GIS基本設定の表示項目タブで編集型を画像に変更済みの場合は「画像」と表示されます。

# **新規画像取込**

データベースに新規で画像を取り込みます。

既にデータベースに取り込まれた画像を選択しても、データベースには取り込まれません。

#### **■ データベースがない場合**

画像を取り込むと自動的にデータベースが作成されます。

#### **■ 既にデータベースがある場合**

該当するレコードに自動的に取り込まれます。

(1) メニューバーから [オプション] - [GPSカメラ] - [新規画像取込] を選択します。 (2)[GIS業務選択]ウィンドウが表示されます。

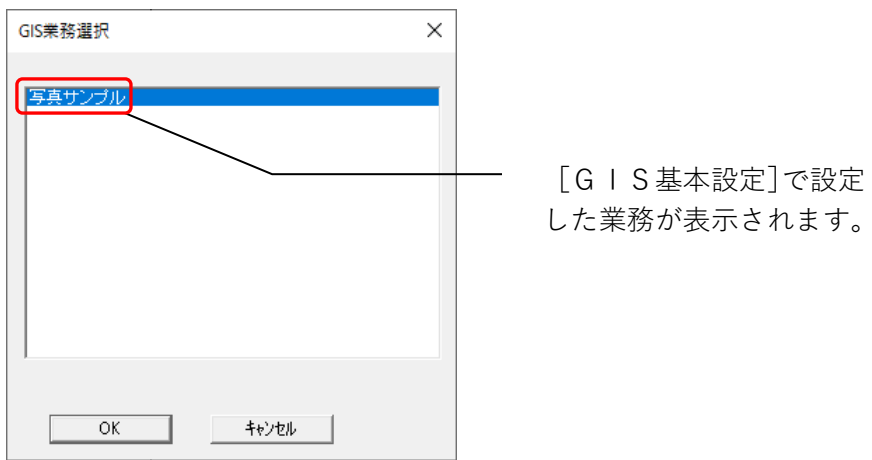

(3)画像を取り込む業務名を選択し、[OK]ボタンをクリックします。 (4)[ExifデータGIS読み込み]ウィンドウが表示されます。

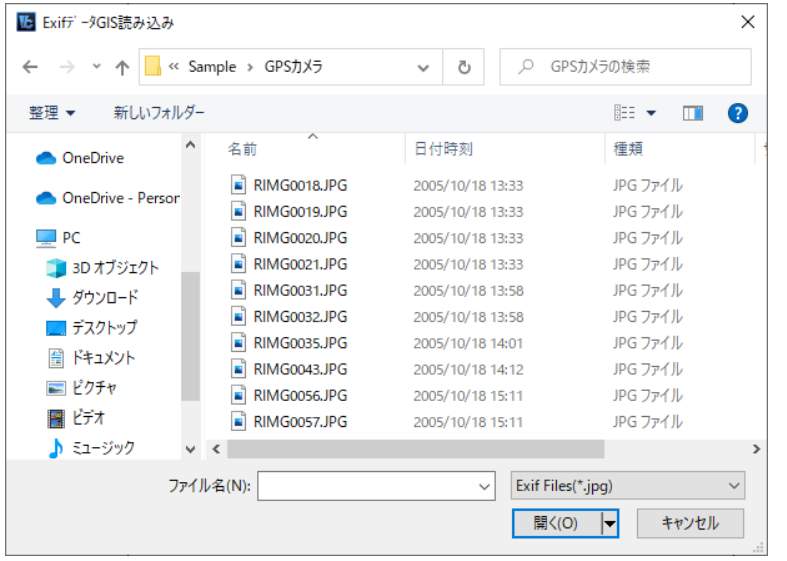

(5)取り込む画像を選択し、[開く]をクリックします。

(6)[Exif誤差]ウィンドウが表示されます。

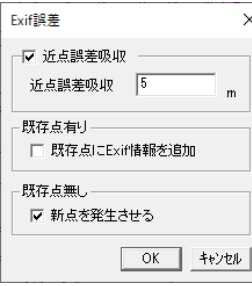

### **近点誤差吸収**

誤差範囲を入力します。

#### **既存点無し**

既存点が無く、新点を発生させる場合はチェックを入れます。

(7)近点誤差範囲を入力し、[OK]ボタンをクリックします。

(8)ログ出力メッセージが表示されます。

※近点誤差範囲・画像の位置情報が指定した距離内の場合は、データベースの同一レ コードに取り込みます。

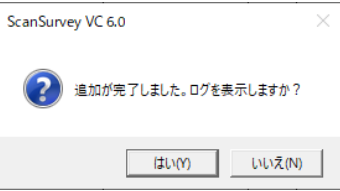

(9)[はい]をクリックすると、画像を取り込んだ情報が表示され、ログファイル作成メッセー ジが表示されます。

(10)図面上に単点が、データベースにレコードが追加され、画像が取り込まれます。 追加された単点とデータベースのレコードは自動リンクされます。

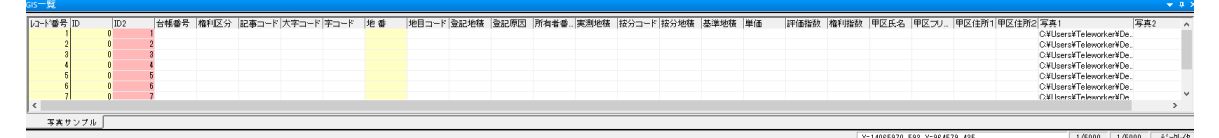

※[一覧表形式フォーム]にレコードが表示されない場合には、[一覧表形式フォーム]上で右 クリックしてメニューを表示し、[再読込]を実行してください。

# **[新規画像取込]の動作**

1レコードに画像取込フィールドが2つ以上ある場合、最初の[新規画像取込]で画像を取り 込んだ場合は、先頭フィールドに取り込まれます。その後、[新規画像取込]で別の画像 を取り込むと2番目のフィールドに追加されます。

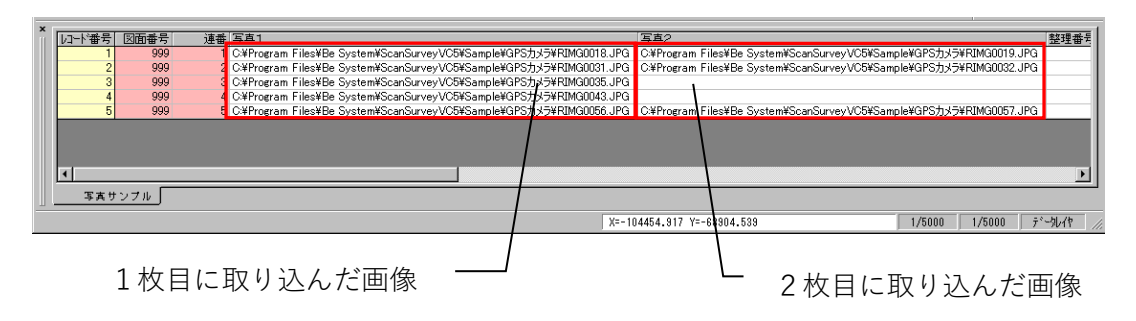

追加された単点をダブルクリックするか、[一覧表形式フォーム]のキーフィールドをダブルク リックすると[GISフォーム]が起動します。

※メニューバー「ツール]-「ユーザー定義]の編集補正タブ - ダブルクリック編集をG ISフォームにすると GISフォームが起動します。

取り込まれた画像は[GISフォーム]上で確認することができます。また、画像をダブルク リックすると、拡張子「JPG]が結びついているアプリケーションが起動し、画像が開きま す。

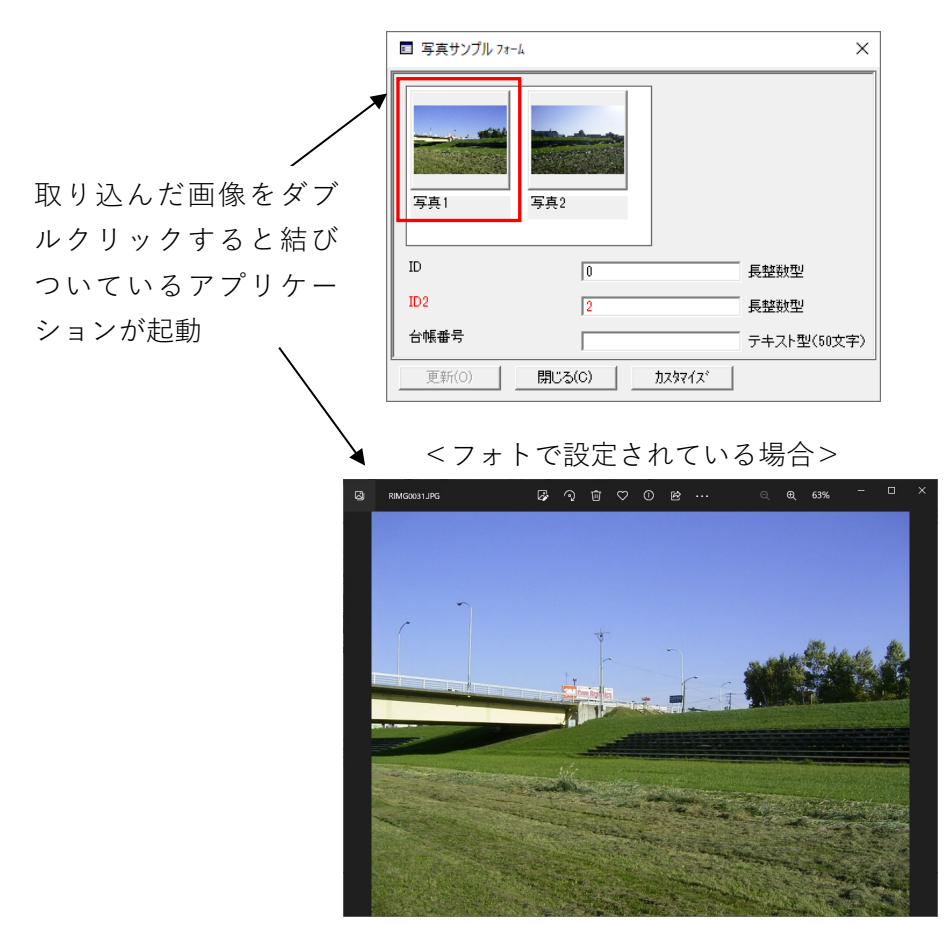

**┃623┃**

※メニューバー [ツール] - [ユーザー定義] の編集補正タブ - ダブルクリック編集を図 形情報にすると画像ビューワーが起動します。

**画像入替**

既にデータベースに取り込んだ画像を他の画像に入れ替えます。 (1) メニューバーから [オプション] - [GPSカメラ] - [画像入替] を選択します。 (2)[GIS業務選択]ウィンドウが表示されます。 GIS業務選択  $\times$ 「写真サンプル [GIS基本設定]で 設定した業務が表示 されます。 $OK$  $+$ 

(3)画像を取り込む業務名を選択し、[OK]ボタンをクリックします。

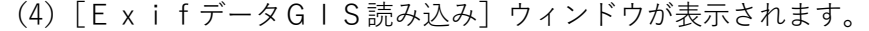

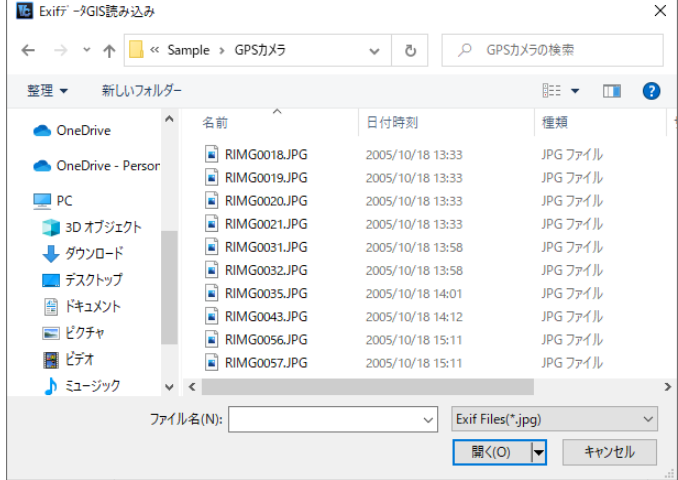

(5)取り込む画像を選択し、[開く]をクリックします。

(6)[Exif誤差]ウィンドウが表示されます。

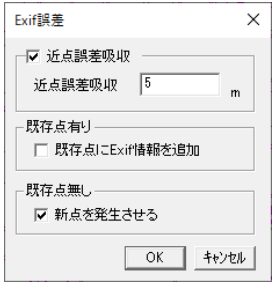

(7)近点誤差範囲を入力し、[OK]ボタンをクリックします。

(8)ログ出力メッセージが表示されます。

※近点誤差範囲・画像の位置情報が指定した距離内の場合は、データベースの同一レコードに 取り込みます。

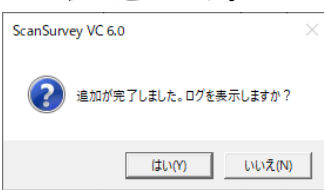

- (9)[はい]をクリックすると、画像を取り込んだ情報が表示され、ログファイル作成メッセー ジが表示されます。
- (10)データベースの画像取り込みフィールド画像が入れ替わります。

# **[画像入替]の動作**

1レコードに画像取込フィールドが2つある場合、最初の[画像入替]では先頭のフィールド から順に入れ替えます。2つのフィールドに画像が取り込まれている状態で[画像入替]を行 い、該当レコードに入れ替え画像が1枚しかない場合は、先頭フィールドのみ入れ替わり、2 番目のフィールドは変更されません。

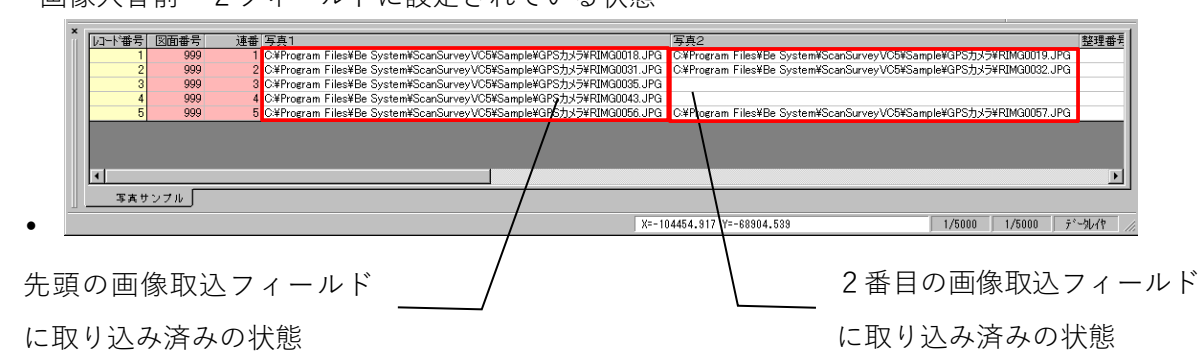

● 画像入替前 2フィールドに設定されている状態

 画像入替後 1レコードに1枚ずつしか入替画像がない場合 | レコード番号| 図面番号| 連番 写真1 整理番号 <sup>-</sup>C¥Phogram Files¥Be System¥ScanSurveyVC5¥SampleVGPSカメラ¥RIMG0018JPG | C¥Phogram Files¥Be System¥ScanSurveyVC5¥SampleYGPSカメラ¥RIMG0019JPG<br>C¥Phogram Files¥Be System¥ScanSurveyVC5¥Sample¥GPSカメラ¥RIMG0035JPG<br>C¥Phogram Files¥B 999<br>999<br>999 hт  $\overline{\phantom{0}}$ - 写真サンブル「  $X = -104454.917$ 68904.539  $\boxed{-1/5000}$   $\boxed{-1/5000}$   $\boxed{\tilde{r}^* \rightarrow L/ \uparrow}$  $\bullet$ |画像が入れ替わります。 || ────────────────────── 画像は入れ替わりません。

# **台帳手動設定**

画像を指定して、直接画像フィールドに取り込みます。また、「新規画像取込]・「画像入替]で 取り込んだ画像の保存フィールドを変更します。

(1) メニューバーから [オプション] - [GPSカメラ] - [台帳手動設定] を選択します。 (2)[GIS業務選択]ウィンドウが表示されます。

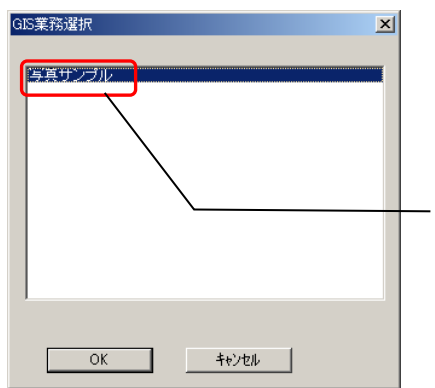

[GIS基本設定]で設定し た業務が表示されます。

- (3)画像を取り込む業務名を選択し、[OK]ボタンをクリックします。
- (4)[台帳手動設定]ウィンドウが表示されます。

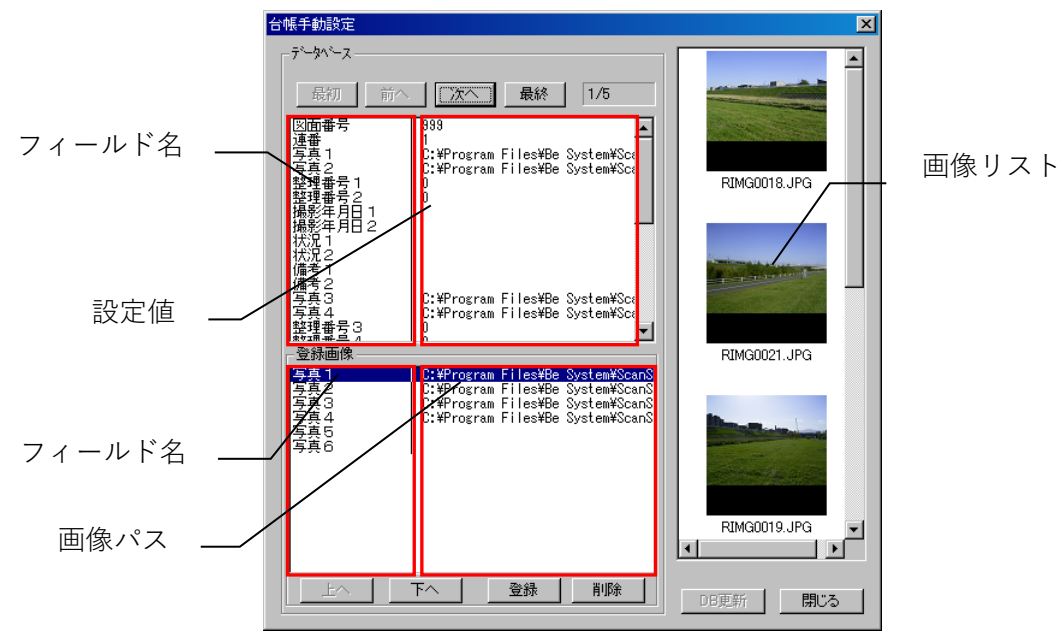

# **最初**

先頭レコードへ移動します。

## **前へ**

1つ前のレコードへ移動します。

### **次へ**

1つ後のレコードへ移動します。

#### **最終**

最終レコードへ移動します。

**上へ**

上のフィールドへ移動します。

## **下へ**

下のフィールドへ移動します。

(6)[画像登録]ウィンドウが表示されます。

## **登録**

新規画像登録を行います。

(5)新たに取り込むフィールドを選択し、[登録]ボタンをクリックします。

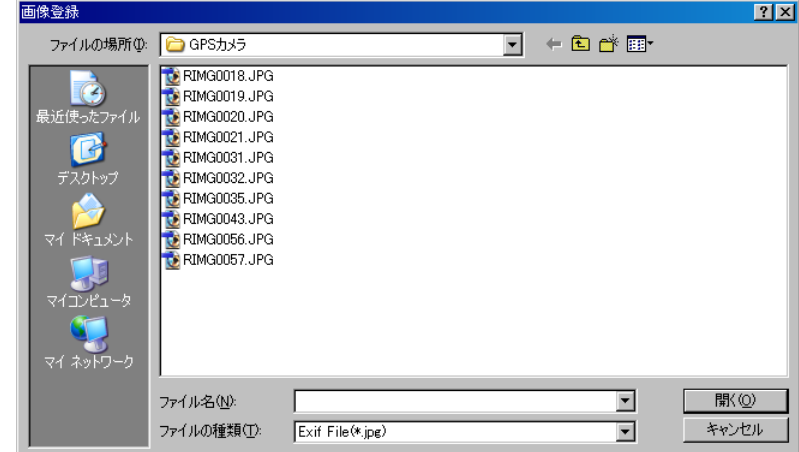

(7)登録する画像を選択し、[開く]ボタンをクリックすると画像が取り込まれます。

#### **削除**

取り込み画像を削除します。 削除したい画像を選択し、[削除]ボタンをクリックすると削除されます。

### **DB更新**

変更内容をデータベースに反映します。

# **閉じる**

[台帳手動設定]ウィンドウを閉じます。変更し、[DB更新]を実行していない場合はメッ セージが表示されます。

# **DB→単点**

既存のデータベース内にあるExifデータのファイルパスを参照して、図面上に単点を作成 します。

①メニューバーから[オプション]-[GPS カメラ]-[DB→単点]を選択します。

②図面上に単点が追加されます。

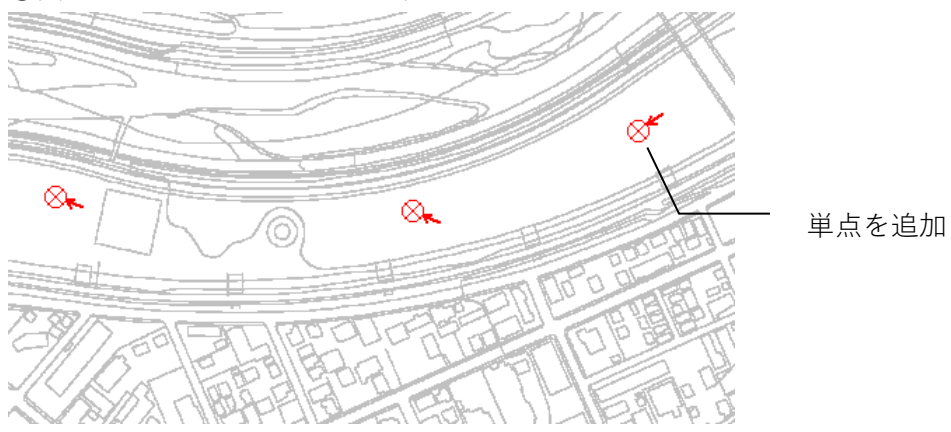

# **方法矢印の非表示**

- (1)メニューバーから[オプション]-[GPS カメラ]-[方向矢印の表示]・[方向矢印の非 表示]を選択します。
- (2)図面上の方向矢印が表示・非表示になります。

# **第21部 ウィンドウ**

ここではウィンドウに関する説明をします。 複数図面(ウィンドウ)を編集画面に表示する方法になります。

# **新しいウィンドウを開く**

現在、アクティブ状態(選択状態)になっているウィンドウ(図面)を新しく開きます。 新しく開かれた図面のファイル名は同一で、ファイル名の後ろに枝番がつきます。

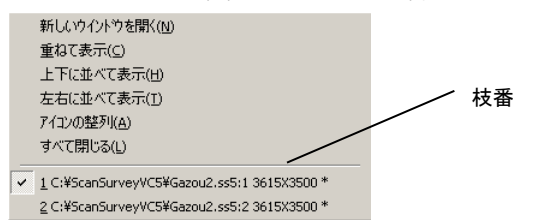

**重ねて表示**

複数ウィンドウを開いているときに、全てのウィンドウを重ねて表示します。

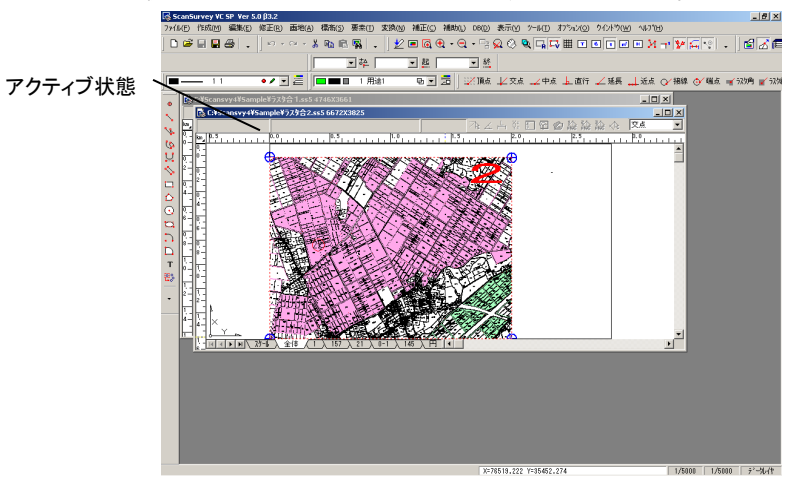

アクティブ状態のウィンドウが一番上に表示されます。

# **上下に並べて表示**

複数ウィンドウを開いているときに、全てのウィンドウを上下に並べて表示します。 アクティブ状態のウィンドウが一番上に表示されます。

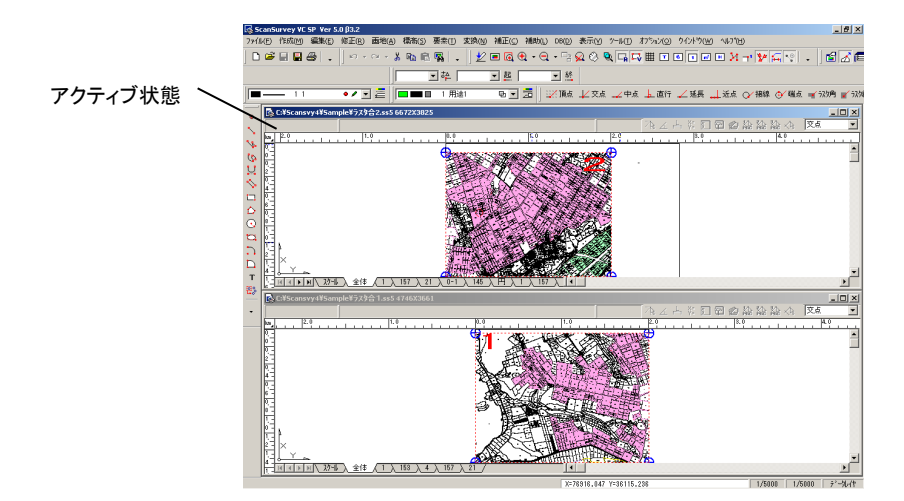

# **左右に並べて表示**

複数ウィンドウを開いているときに、全てのウィンドウを左右に並べて表示します。 アクティブ状態のウィンドウが一番左に表示されます。

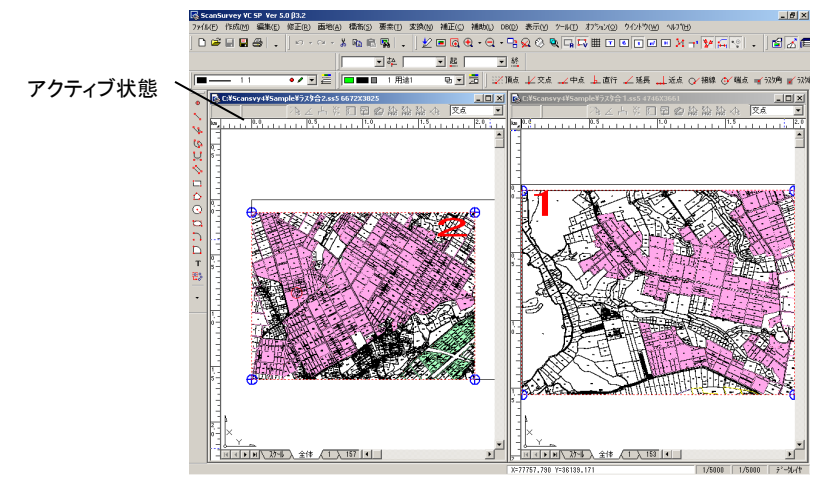

# **アイコンの整列**

アイコン状態(最小化)にしたウィンドウを整列させます。 アイコンは、編集画面上の下にあるものから順に左下に並べていきます。

# **すべて閉じる**

現在開いているウィンドウを全て閉じます。

# ScanSurvey VC6 ユーザーズマニュアル

本システムの複製、及び本マニュアルの複製、転記することを禁止します。 本システム及び本マニュアルを運用した結果については、責任を負いかねますので 予めご了承下さい。 本マニュアルに掲載している画面表示につきましては、一部異なる場合がございますので 予めご了承下さい。

本マニュアルの内容について、将来予告なく変更する場合があります。

2022 年 12 月

Windows は、米国 Microsoft Corporation の米国及び、その他の国における登録商標です。 その他記載されている会社名、製品名は、各社の商標及び登録商標です。

2022 年 12 月 20 日 初版発行 (Ver.6.0)

2023年5月10日 第2版発行 (Ver.6.0.1)

The developer is the "Be System Co., Ltd." of Sapporo, Hokkaido, Japan. We hope this software be spread around the world.

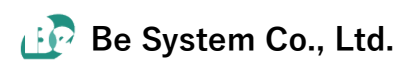